# **Kollmorgen Visualization Builder Benutzerhandbuch**

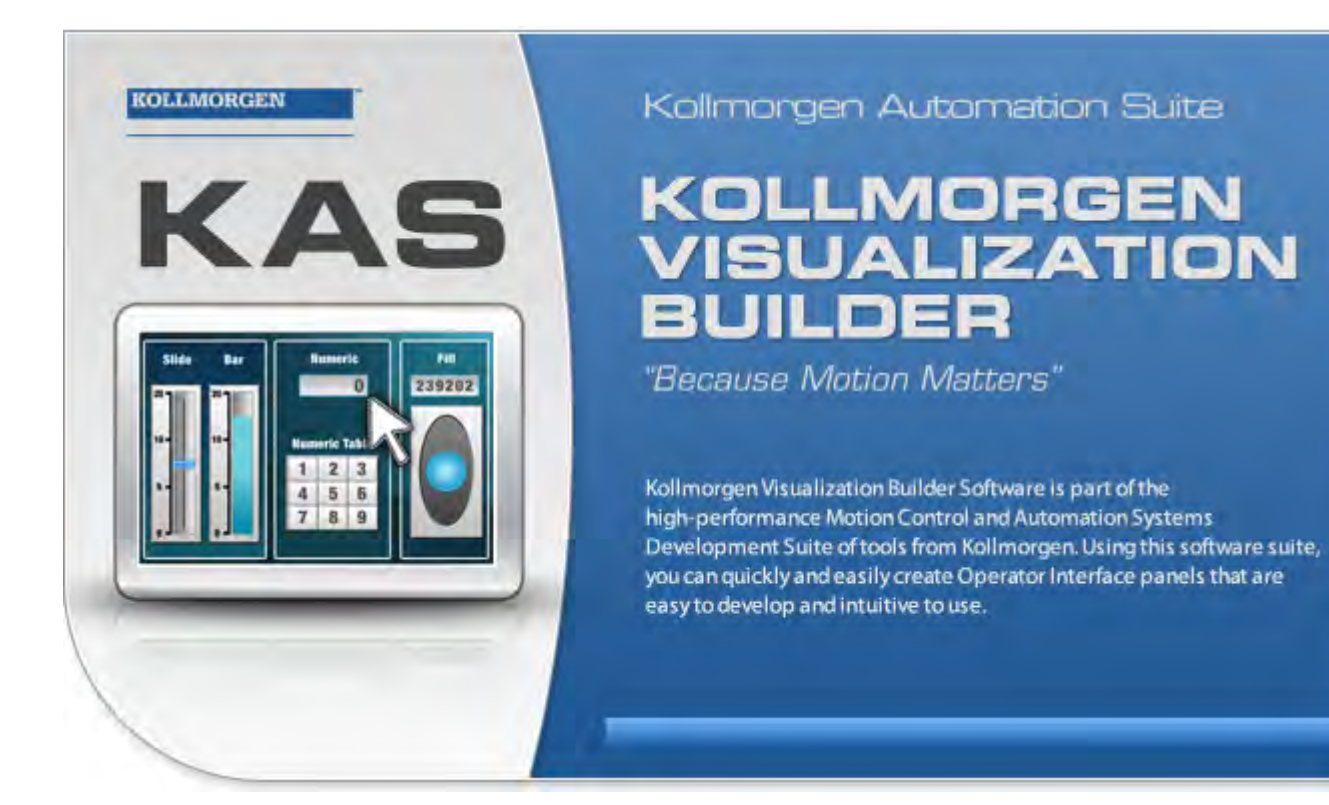

# **Ausgabe F, April 2017**

Kollmorgen Visualization Builder

Bewahren Sie alle Anleitungen während der gesamten Nutzungsdauer des Produkts als Produktkomponente auf. Händigen Sie alle Anleitungen künftigen Anwendern/Besitzern des Produkts aus.

**KOLLMORGEN** 

Because Motion Matters<sup>"</sup>

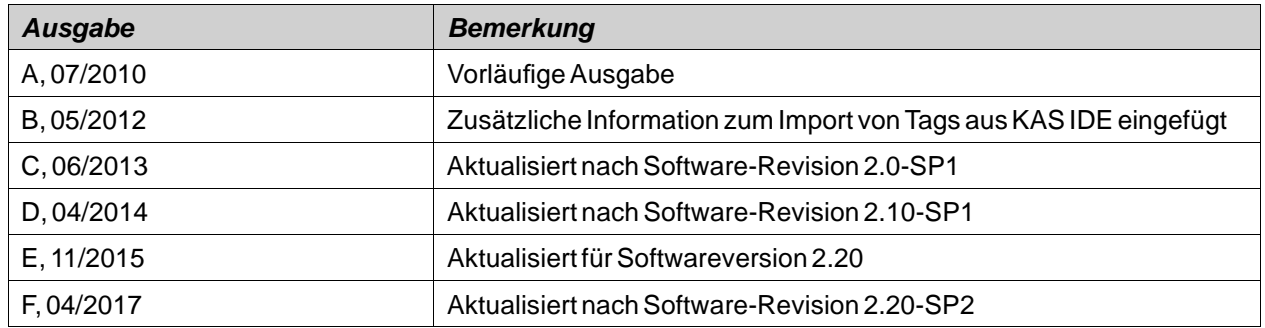

# **WICHTIGER HINWEIS**

Copyright©Kollmorgen™ 2013 - 2017.

**Technische Änderungen zur Verbesserung der Leistung der Geräte ohne vorherige Ankündigung vorbehalten!** Gedruckt in den USA. Dieses Dokument ist geistiges Eigentum von Kollmorgen™. Alle Rechte vorbehalten. Kein Teil dieses Werkes darf in irgendeiner Form (Fotokopie, Mikrofilm oder in einem anderen Verfahren) ohne schriftliche Genehmigung von Kollmorgen™ reproduziert oder unter Verwendung elektronischer Systeme verarbeitet, vervielfältigt oder verbreitet werden.

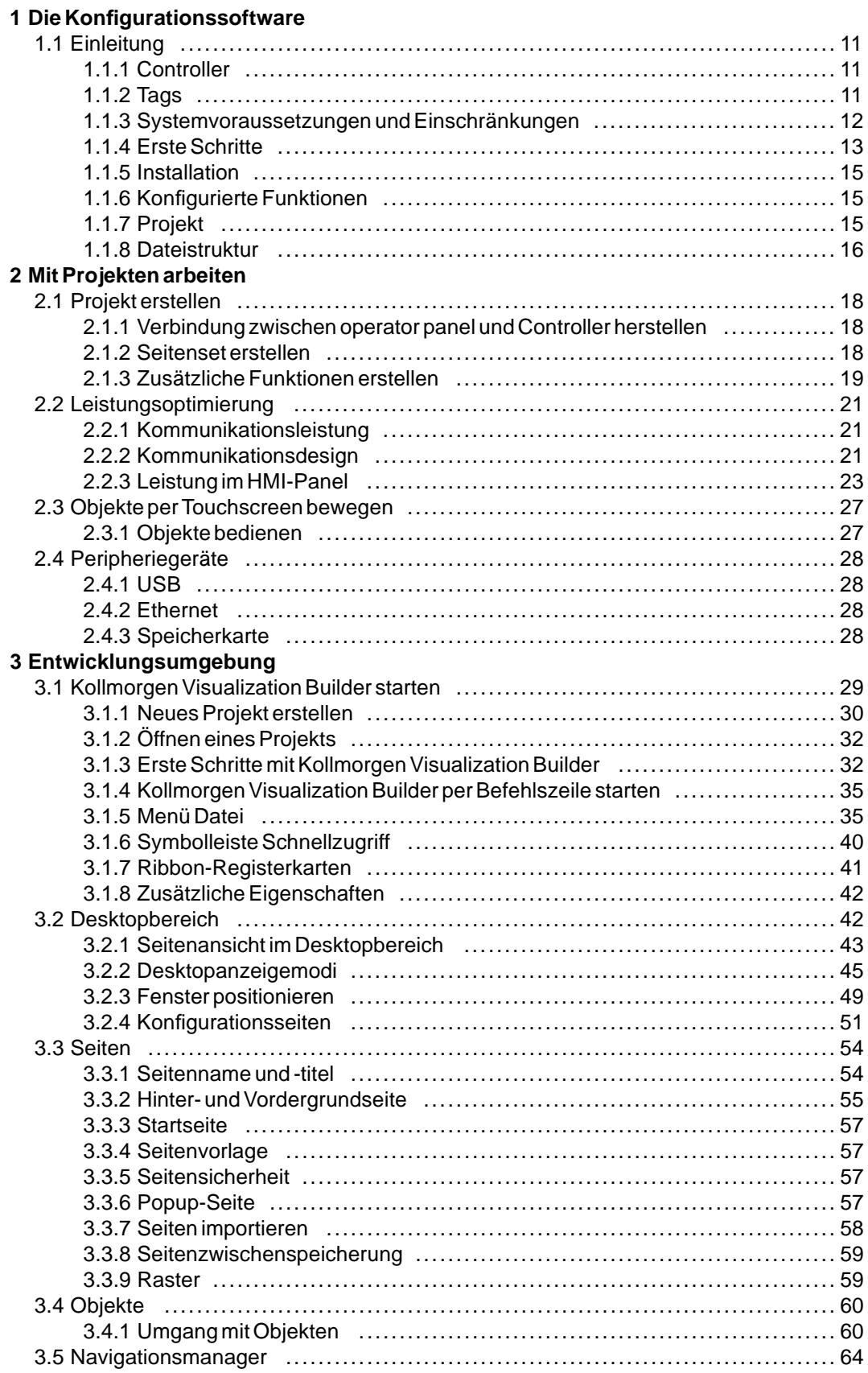

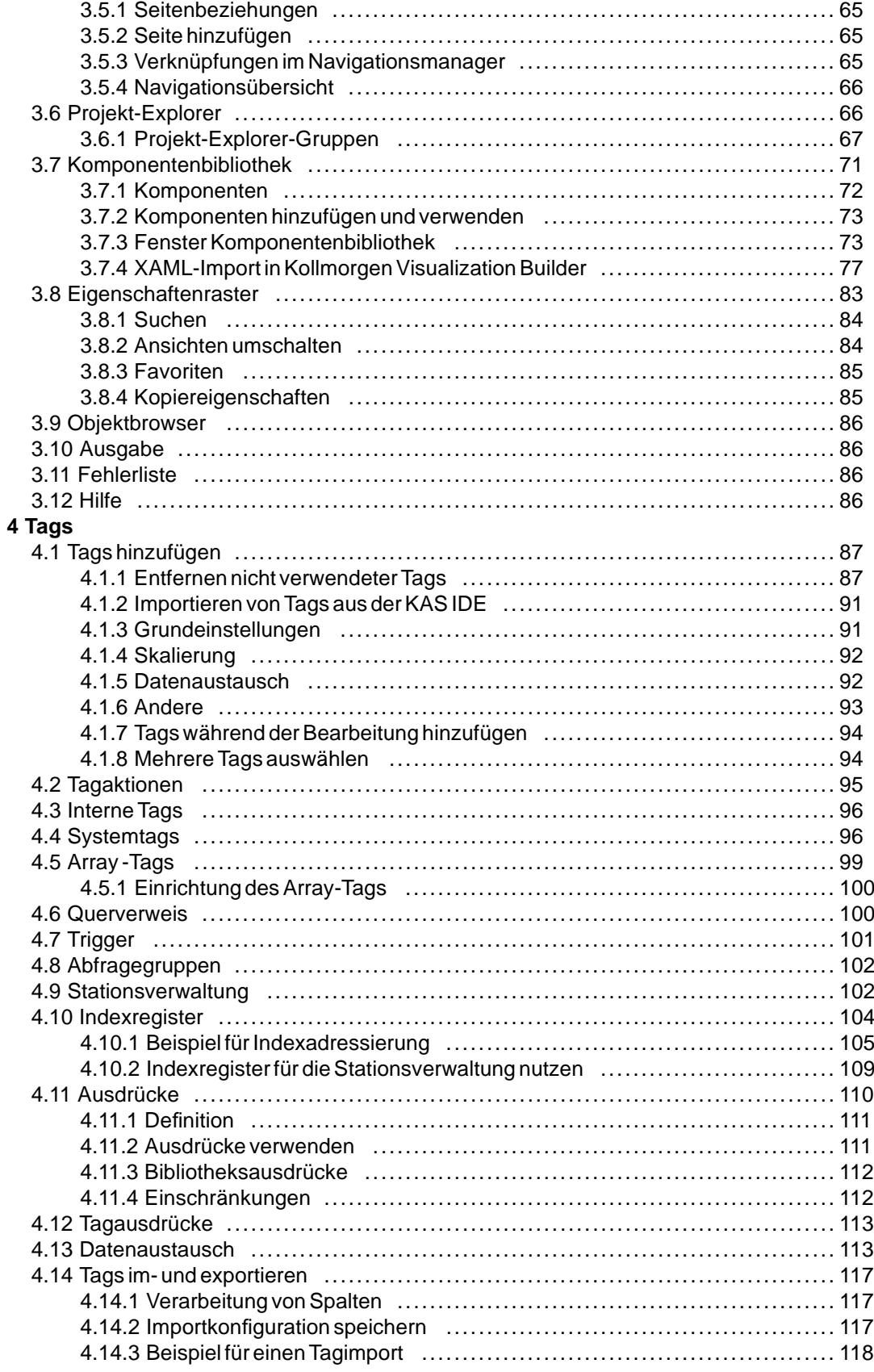

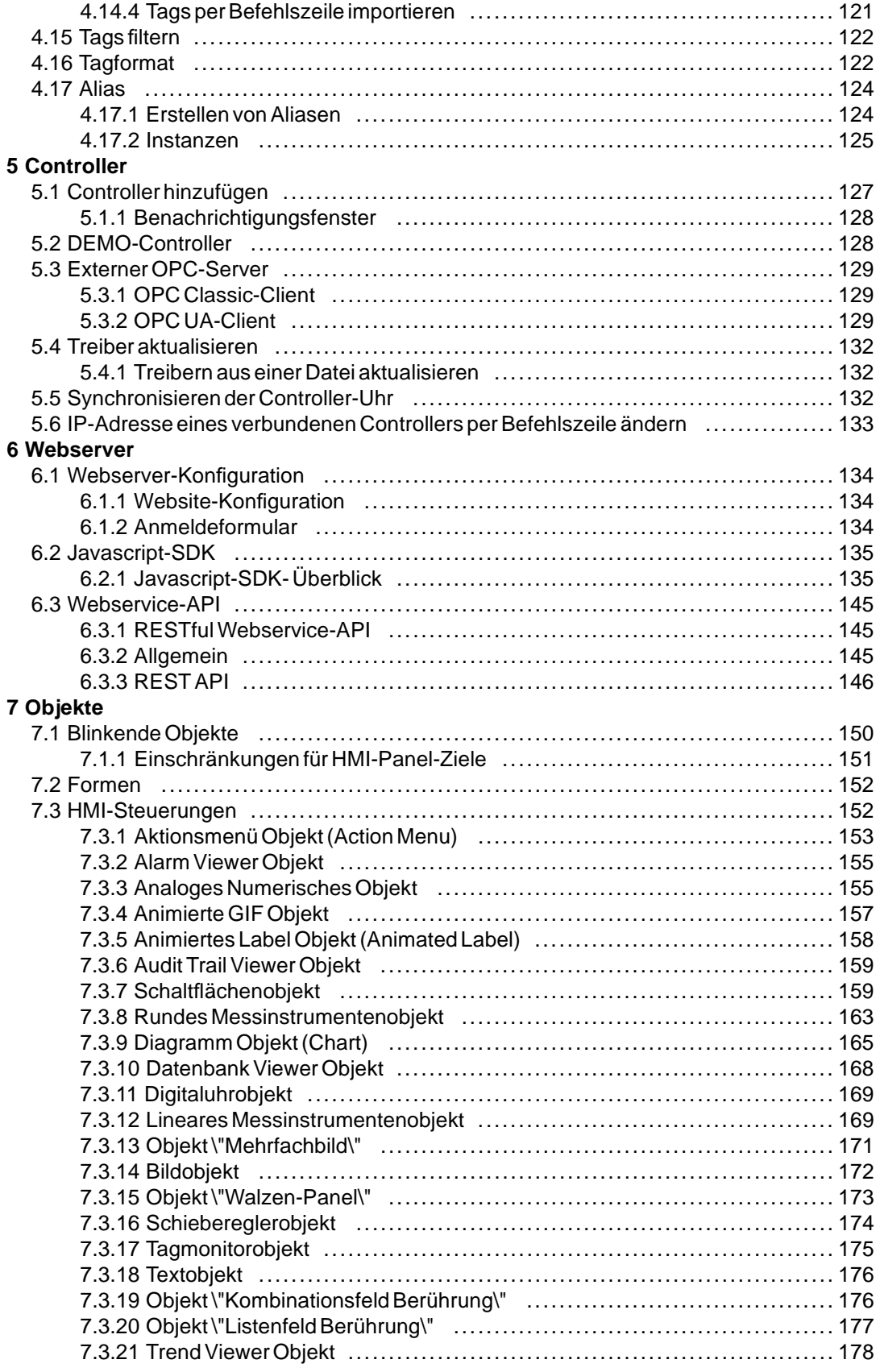

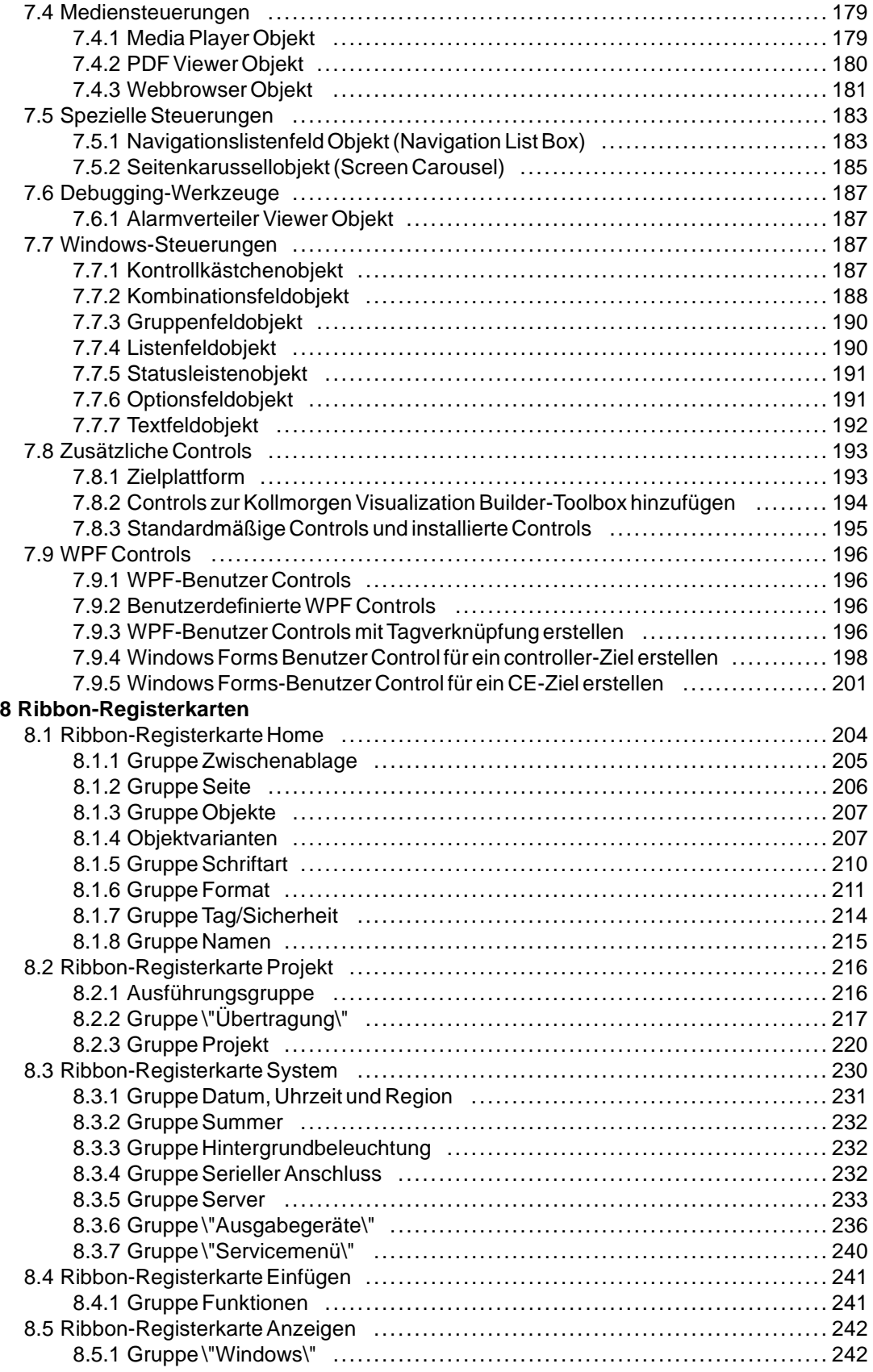

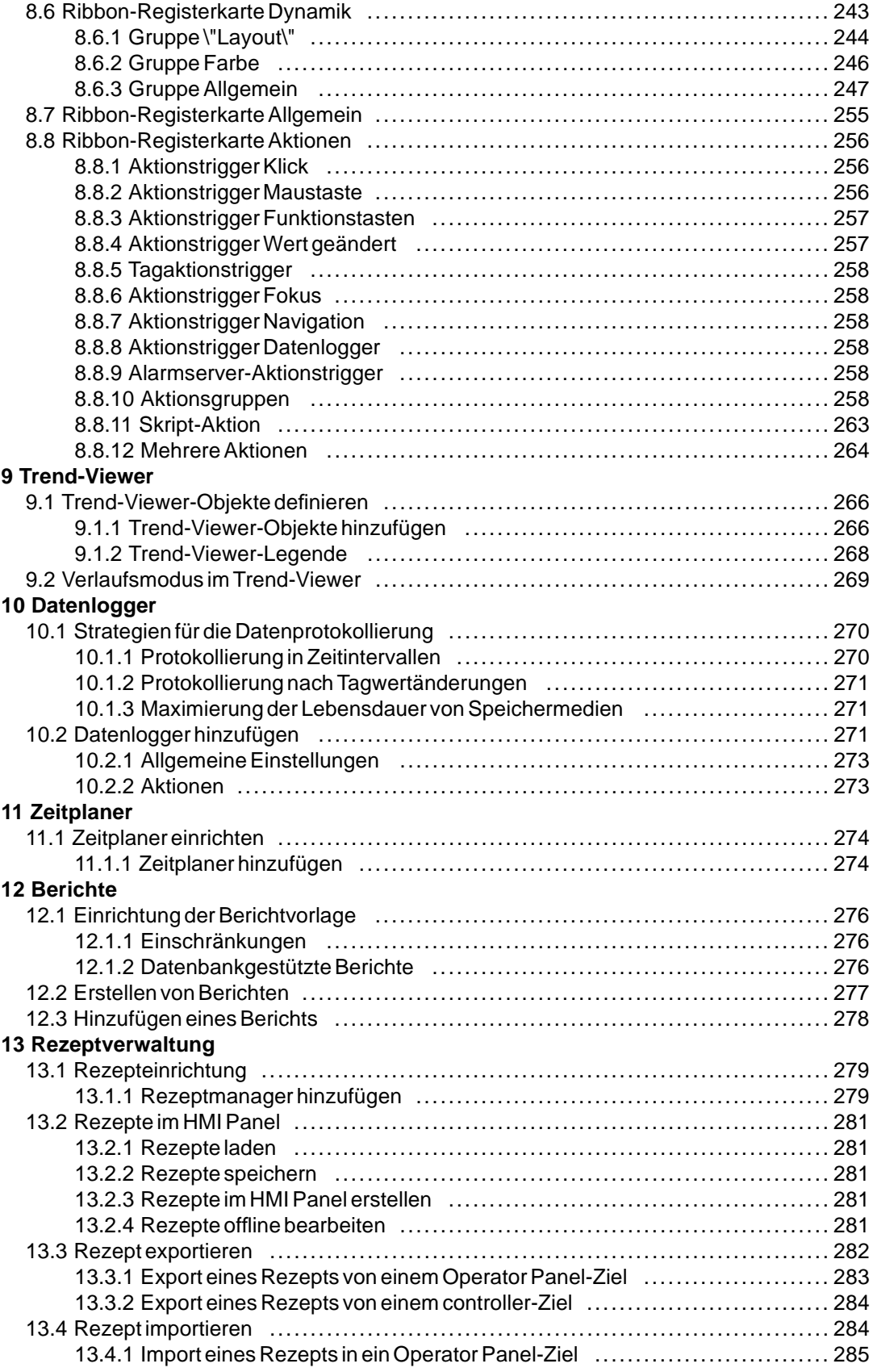

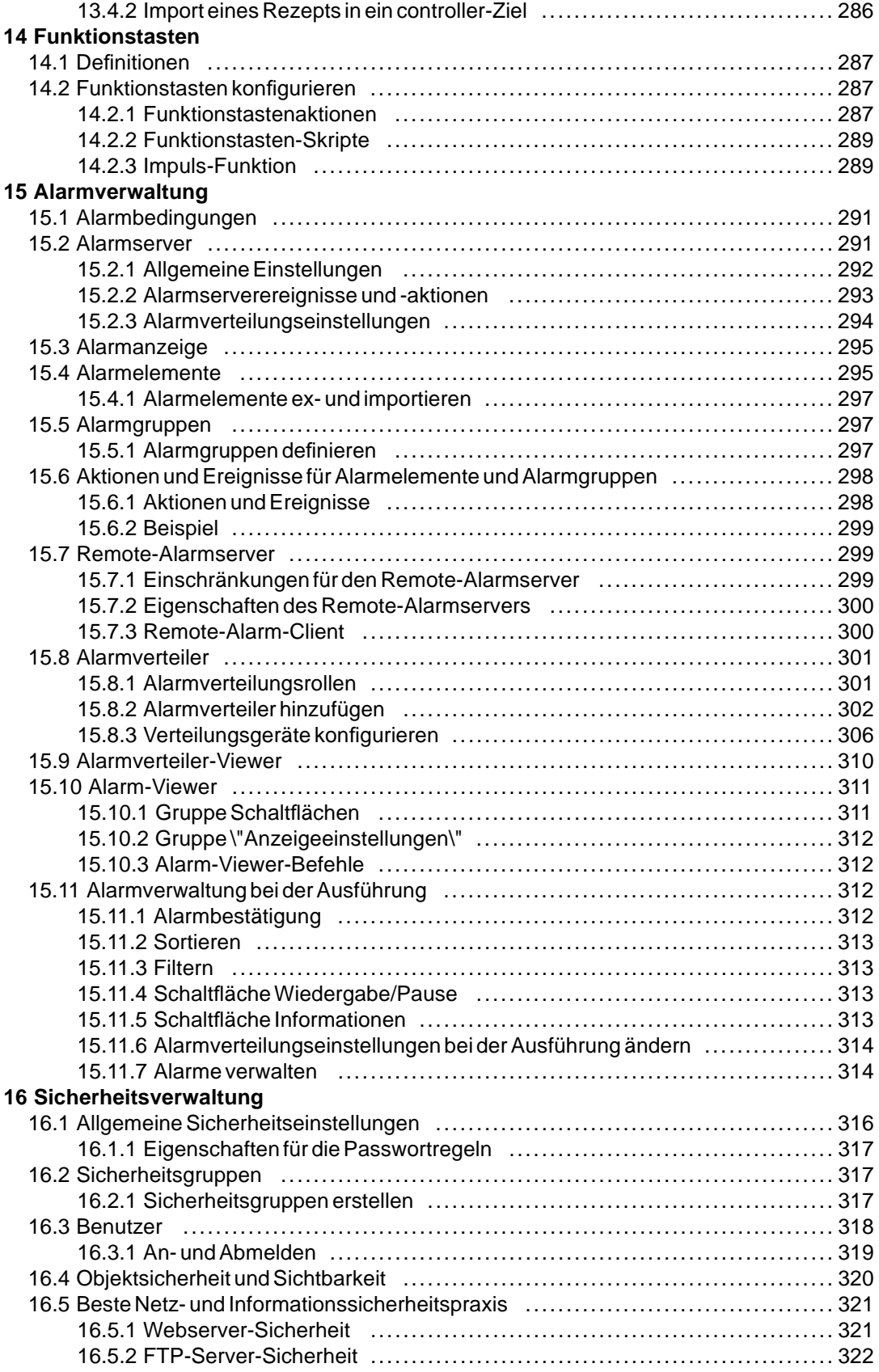

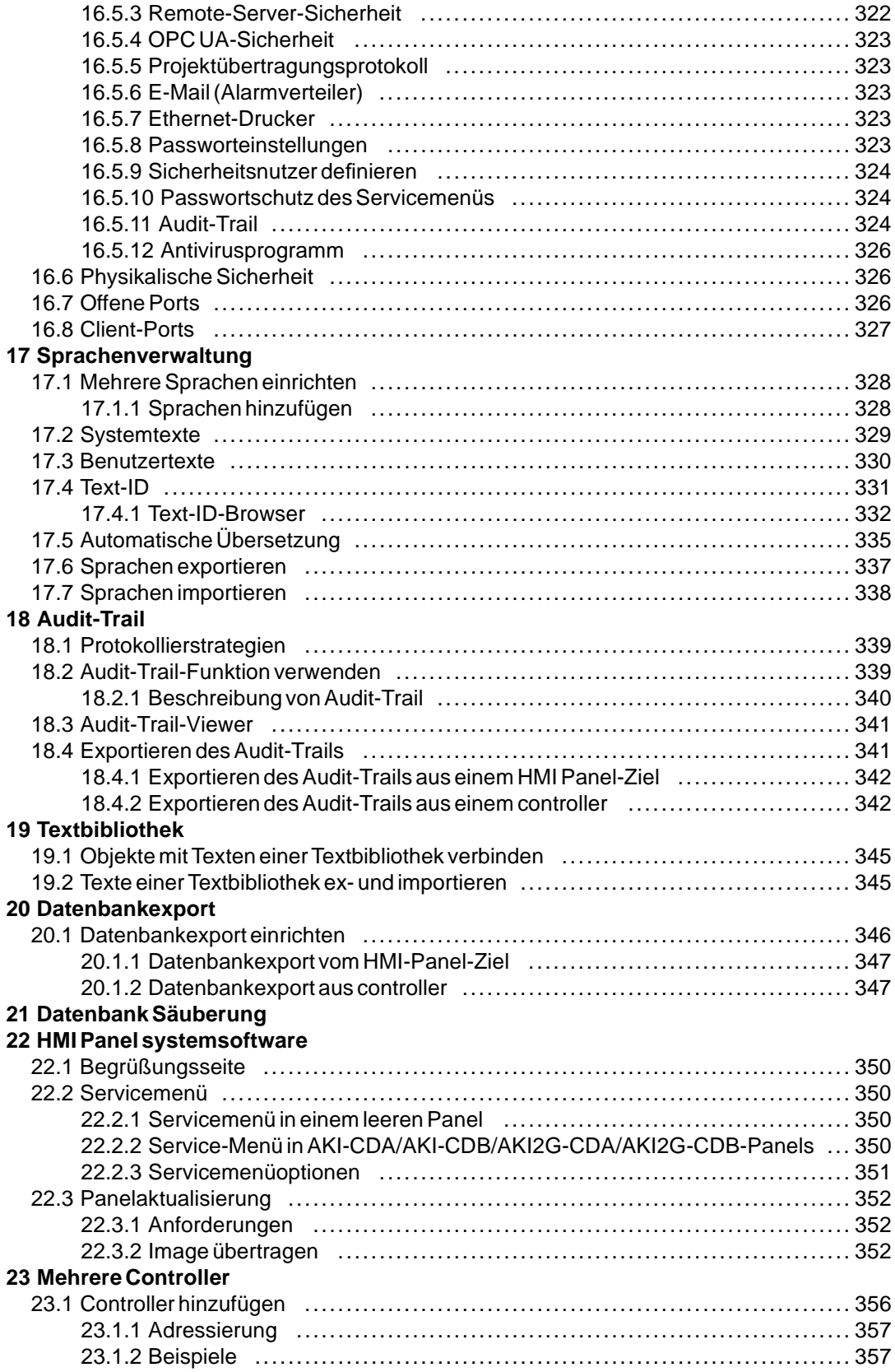

# **24 Fehlerbehebung**

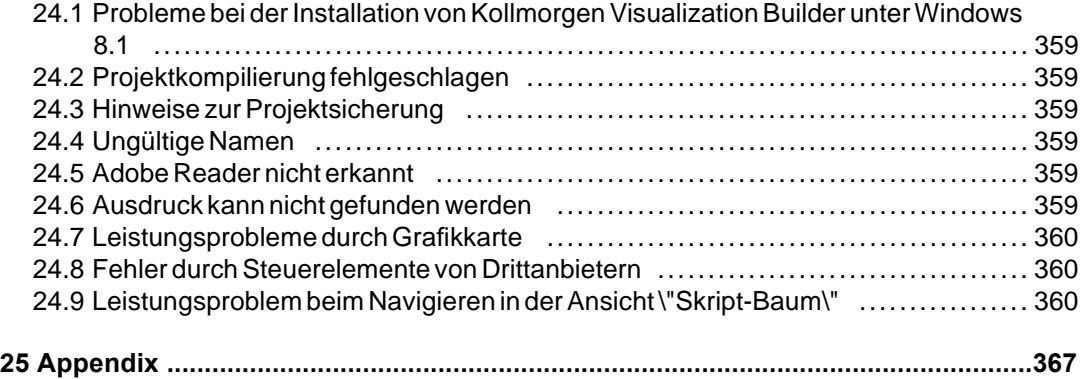

# <span id="page-10-0"></span>**1 DIE KONFIGURATIONSSOFTWARE**

# **1.1 Einleitung**

Die Kollmorgen Visualization Builder Software dient zur Konfiguration von HMI-Panel und controller-basierten Steuerungsanwendungen, einschließlich Anwendungen für IPCs (Industrie-PCs) von Kollmorgen.

Kollmorgen Visualization Builder enthält alle grundlegenden Funktionen, die in einer Anwendung benötigt werden. Die Funktionen sind getestet und wurden auf der Grundlage der kundenspezifischen Bedürfnisse und Präferenzen entwickelt.

Vordefinierte Objekte in Kollmorgen Visualization Builder können verwendet werden, um vollständige Prozessabbilder zu erstellen, die einen Überblick über eine komplexe Anwendung geben. Sie können die vordefinierten Objekte anpassen oder eigene Objekte erstellen.

Die Hilfedatei geht davon aus, dass die aktuellsten Systemprogrammversionen (Abbildung) und Kollmorgen Visualization Builder verwendet werden.

# **1.1.1 Controller**

HMI PanelHMI-Panel können mit vielen Arten von Automatisierungsausrüstung wie SPS, Stellantrieben und Antrieben verbunden werden. Der Begriff *Controller* wird als allgemeiner Ausdruck für die angeschlossene Ausrüstung verwendet.

**Weitere Informationen**

*[Controller](#page-126-0)*

*[Tags](#page-86-0)*

# **1.1.2 Tags**

Datenwerte in einem Controller werden als *Tags* bezeichnet.

Tags können ebenfalls zum System gehören oder als intern definiert sein. Ein Tag besitzt einen symbolischen Namen und kann aus verschiedenen Datentypen bestehen.

Mit Tags verbundene Objekte können Werte im Controller ändern. Die Tagwerte können durch Änderung des Aussehens der Objekte unterschiedlich widergespiegelt werden. Objekte auf einer Seite bleiben statisch, bis sie mit einem Tag verbunden werden.

**Weitere Informationen**

# <span id="page-11-0"></span>**1.1.3 Systemvoraussetzungen und Einschränkungen**

## **Kollmorgen Visualization Builder**

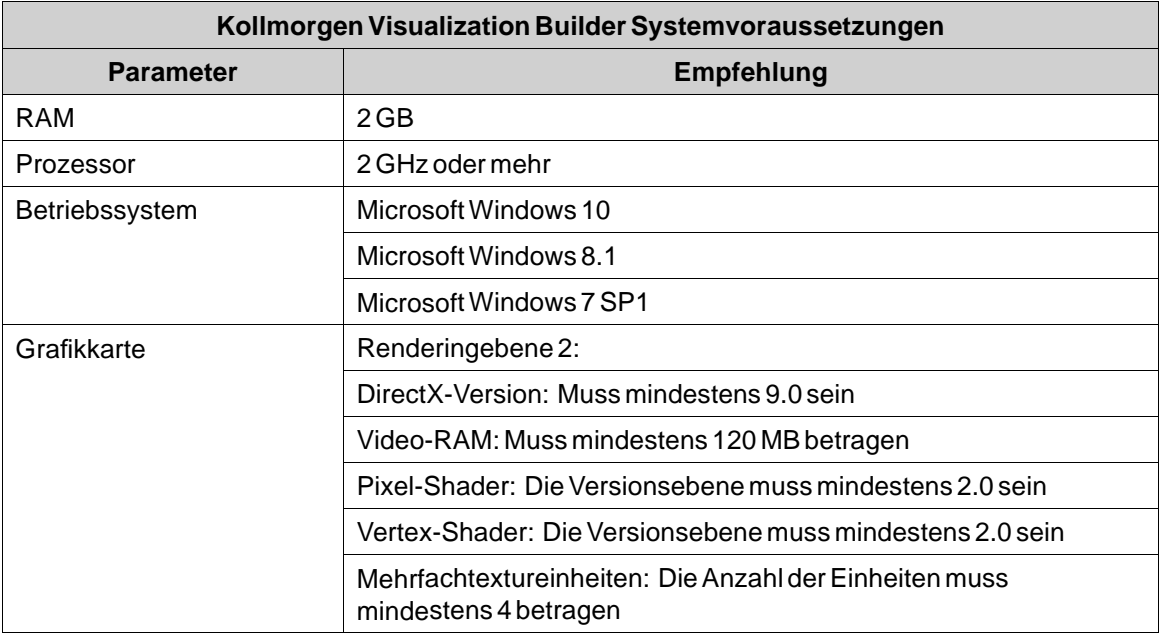

## **Kollmorgen Visualizer RT**

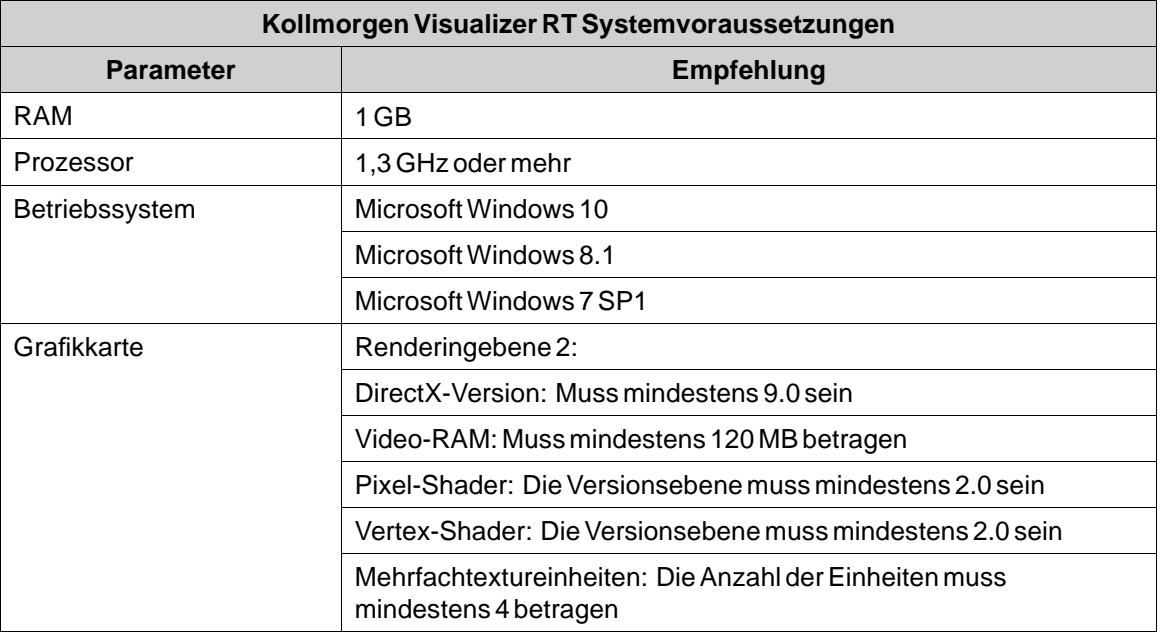

# **Hinweis:**

Wenn Benutzerschnittstellenanwendungen auf einem panelbasierten Kollmorgen ausgeführt werden, stellen Sie sicher, dass der USB-Dongle (AKC-HMI-RK-xxx) installiert ist.

## <span id="page-12-0"></span>**Aktualisierung von Kollmorgen Visualizer RT in einem HMI-Panel**

Kollmorgen Visualizer RT ist im Lieferzustand in jedem HMI-Panel vorgeladen. Bei Bedarf kann per Image Loader-Anwendung eine Aktualisierung auf eine neuere Version stattfinden.

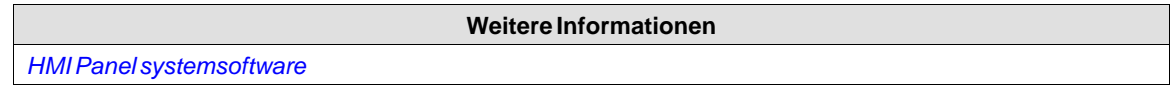

#### **Besondere Anforderungen für einige Objekte**

Für die Verwendung bestimmter Objekte im Kollmorgen Visualization Builder-Projekt sind spezielle Softwareversionen erforderlich. Die Simulation des Projekts auf dem Entwicklungs-PC kann darüber hinaus bei bestimmten Zielen Einschränkungen aufweisen.

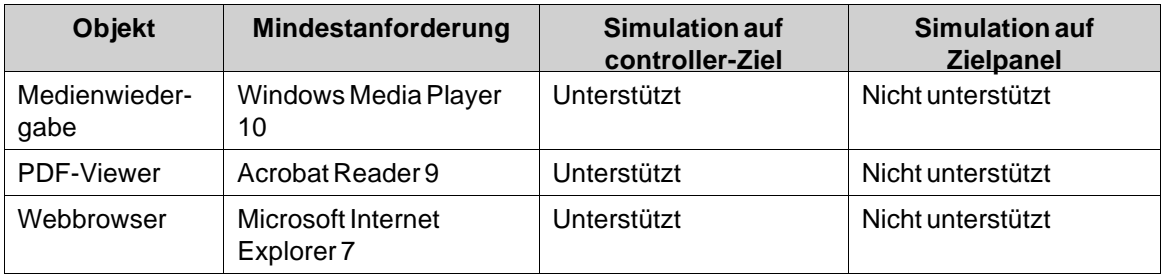

# **1.1.4 Erste Schritte**

Kollmorgen Visualization Builder wird auf einem Entwicklungs-PC, installiert, auf dem Projekte entwickelt, geplant und kompiliert werden. Das Projekt wird danach zwecks Beobachtung und Steuerung eines Controllers (oder einer Gruppe von Controllern) auf einem HMI-Panel oder controller ausgeführt.

## **Ziel**

Kollmorgen Visualization Builder-Projekte können konzipiert werden für

- Ein HMI-Panel von Kollmorgen
- Ein controller (Industrie-PC) von Kollmorgen
- Standard-PC mit Microsoft Windows 7 SP1

Für eine bessere Lesbarkeit wird bisweilen nur HMI-Panel erwähnt, wenn tatsächlich alle Ziele gemeint sein können.

Die Funktionen von Kollmorgen Visualization Builder ängen vom Modell des erwendeten HMI-Panel ab.

Zwischen den Zielen gibt es einige Unterschiede, zum Beispiel:

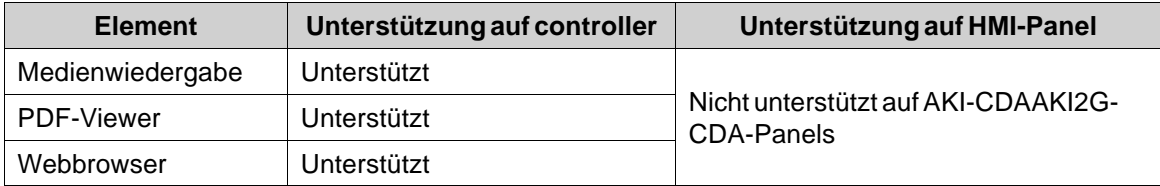

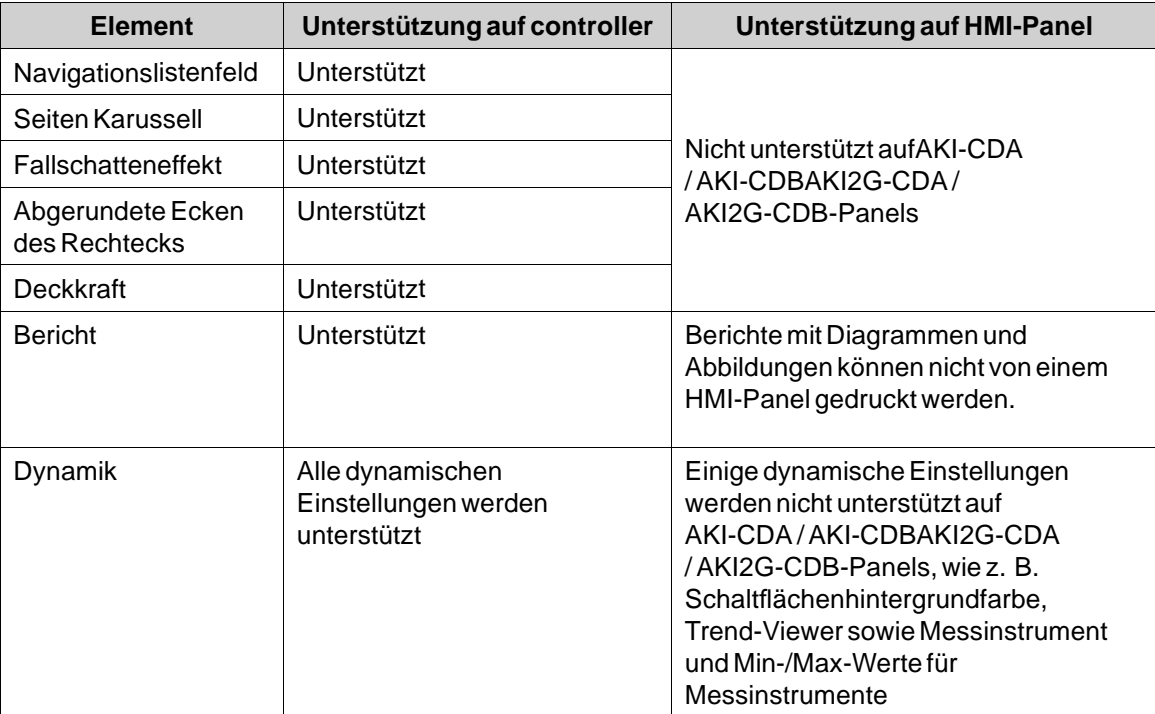

# **Lizenz**

Ein Projekt für ein HMI-Panel kann ohne Lizenzbeschränkungen verwendet werden.

Für ein Standard-controller-Projekt ist eine beschränkte Zahl von Controller-Tags verfügbar. Die Anzahl der Tags wird per USB-Hardware-Dongle gesteuert.

Die controllers von Kollmorgen sind mit einer festgelegten Anzahl von Tags konfiguriert .

Die Anzahl der verwendeten Controller-Tags (einschließlich DEMO-Controller-Tags) wird in der rechten unteren Ecke des Desktops angezeigt. Die Zahlen erscheinen rot, wenn die Anzahl der verwendeten Tags die Anzahl der verfügbaren Tags überschreitet.

Für interne Tags gelten keine Lizenzbeschränkungen.

#### **Hinweis:**

Der USB-Hardware-Dongle wird bei Fernbedienung über eine **Remotedesktopverbindung**unterWindows nicht erkannt.

Zur Fernverbindung wird eine VNC-Fernverbindung eines Drittanbieters empfohlen.

**Weitere Informationen**

*[DEMO-Controller](#page-127-0)*

## **Produktregistrierung**

Beim ersten Start von Kollmorgen Visualization Builder erscheint ein Registrierungsdialogfeld. Nach Eingabe des Registrierungsschlüssels können Sie unbegrenzt auf alle Programmfunktionen und Softwareaktualisierungen zugreifen.

<span id="page-14-0"></span>Alternativ können Sie die Software weiter als Testversion nutzen. Sie können Kollmorgen Visualization Builder mit vollem Funktionsumfang 30 Tage lang testen. Nach Ablauf der Testzeit kann die Software zwar weiter verwendet werden, doch sind die Funktionen in den Gruppen **Ausführung** und **Übertragung** deaktiviert.

## **Projektgröße**

Die Projektgröße wird beim Erstellen eines HMI-Panel-Projekts rechts unten auf dem Desktop angezeigt. Die Größe wird jeweils bei der letzten Validierung berechnet.

Verwendete Tags: 9 Projektgröße: 28,8/80,0 MB

# **1.1.5 Installation**

Wenn KVB als Teil der Kollmorgen Automation Suite erworben wird, erfolgt eine automatische Installation während der Einrichtung.

Wird KVB als eigenständige Anwendung erworben, kann sie unter *[www.kollmorgen.com](http://www.kollmorgen.com/en-us/products/machine-controls/hmi/kollmorgen-visualization-builder/#tab3)* heruntergeladen werden. Nach einem 30-tägigen Testzeitraum muss die Software registriert werden.

Bei der Installation wird in der Gruppe Kollmorgen Visualization Builder ein Symbol für Kollmorgen Visualization Builder erstellt.

Klicken Sie auf**Start/Programme/Kollmorgen Visualization Builder /Kollmorgen Visualization Builder**, um Kollmorgen Visualization Builder auszuführen.

#### **Hinweis:**

Kollmorgen Visualization Builder muss auf einem Entwicklungs-PC installiert werden. Ein AKI-CDC-Zielobjekt kann nicht zum Programmieren von Projekten verwendet werden.

# **1.1.6 Konfigurierte Funktionen**

Kollmorgen Visualization Builder ermöglicht das Hinzufügen kundenspezifischer Funktionen in das Programm. Dies erfolgt mittels Registrierungsschlüsseln, die nach der Installation der Kollmorgen Visualization Builder Software eingegeben werden.

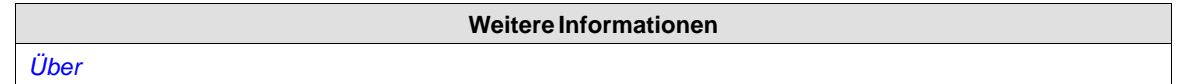

# **1.1.7 Projekt**

Das oberste Verzeichnis für eine bestimmte Anwendung, die mit Kollmorgen Visualization Builder erstellt wurde, wird Projektverzeichnis genannt.

Bei der Ausführung können die Projektdatenbankdateien aktualisiert werden, z.B. mit neuen Rezepten. Demnach kann es für die vollständige Reproduktion eines ausgeführten Projekts erforderlich sein, Quelldateien mit Dateien zu kombinieren, die vom HMI-Panel abgerufen wurden.

# <span id="page-15-0"></span>**1.1.8 Dateistruktur**

Ein Projekt enthält eine Reihe von Dateien für das funktionale und grafische Design sowie mehrere Dateien für die Projektausführung, wobei die letzteren aus den Designdateien kompiliert werden.

## **Projektverzeichnis**

Beim Erstellen eines neuen Projekts wird das Verzeichnis mit dem Projektnamen als Container der obersten Ebene, also als**Projektverzeichnis**, angelegt. Die Dateien für das funktionale und grafische Design befinden sich in der obersten Ebene des Projektverzeichnis. Andere Verzeichnisse werden auf der Grundlage von Validierung und Kompilierung erstellt.

#### **Symbole**

In Projekten verwendete Bilder werden bei der Projektvalidierung in das PNG-Format konvertiert.

Bilder werden auf allen Projektseiten an die größte statische Verwendung angepasst, um im Panel Speicherplatz zu sparen. Wenn ein Bild bei der Ausführung dynamisch vergrößert wird, hat das vergrößerte Bild eine niedrigere effektive Auflösung.

Die Projektbilder werden im Verzeichnis**Symbole** als komprimiertes Verzeichnis namens Symbols.zip gespeichert.

#### **Temp**

Das **Temp**-Verzeichnis enthält temporäre Build-Dateien aus der Projektkompilierung.

Im **Temp**-Verzeichnis befindet sich ebenfalls das Ausgabeverzeichnis (**Output**). Das Ausgabeverzeichnis (**Output**) enthält alle erforderlichen Dateien für die Projektausführung auf dem Ziel. Diese Dateien werden mithilfe des Befehls **Download** auf ein HMI-Panel kopiert. Bei einem controller wird der Befehl**Export** verwendet, um die benötigten Dateien per Netzwerkverbindung auf einen USB-Stick an den Laufzeit-controller zu übertragen.

#### **Hinweis:**

Für die Laufzeitanwendung controller müssen Sie die Ports in der Firewall öffnen.

## **Designdateien verschieben**

So verschieben Sie die für das Design benötigten Projektdateien:

- 1. Erstellen Sie ein neues Verzeichnis für die Projektdesigndateien.
- 2. Kopieren Sie alle Einzeldateien (die nicht in Verzeichnissen abgelegt sind) und Verzeichnisse mit Ausnahme des Verzeichnisses **Temp** in das Projektverzeichnis.
- 3. Fügen Sie die Dateien in das neue Verzeichnis ein.

## **Anwendungsprojekt verschieben**

Das Laufzeitprojekt kann mit den Befehlen \"Übertragen\" oder \"Export\" zum HMI-Panel heruntergeladen oder manuell verschoben werden:

- 1. Erstellen Sie das neue Verzeichnis für die Projektdateien.
- 2. Kopieren Sie das Verzeichnis **Ausgabe**.
- 3. Fügen Sie es in das neue Verzeichnis ein.

## **Datenbank**

Für Kollmorgen Visualization Builder-Projekte wird eine SQLite-Datenbank verwendet.

Der Datenbankinhalt kann mit Datenbankwerkzeugen von Drittanbietern verwaltet werden. Kollmorgen Visualization Builder enthält ein Datenbank-Viewer-Objekt, mit dem sich der Datenbankinhalt bei der Ausführung anzeigen lässt.

Durch einige Änderungen am Projekt gehen Daten verloren, wenn das aktualisierte Projekt zu HMI-Panel übertragen wird. Zu diesen Änderungen zählen:

- Umbenennen einer Rezeptur
- Datentyp- oder Namensänderung von Rezepturelementen oder Laufzeitdaten
- Umbenennen eines Datenloggers
- Datentyp- oder Namensänderung von Datenlogger-Elementen

Werden keine der o.g. Änderungen vorgenommen, bleiben auch bei einem Wechsel des Datenbanktyps alle Laufzeitdaten erhalten.

Mit dem Befehl **Datenbank hochladen**kann eine Kopie der Datenbank erstellt werden. Einige der Datenbanken können mithilfe des Vorgangs **Datenbank-Export** einzeln im csv-Format (kommaseparierte Werte) exportiert werden. Nach Möglichkeit wird empfohlen, anstelle des Sicherungsvorgangs den Datenbank-Exportvorgang zu verwenden.

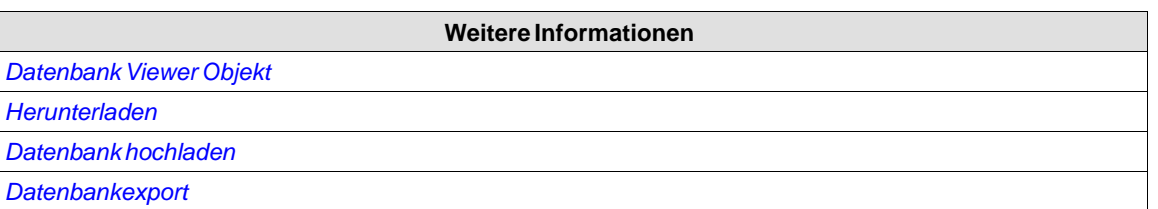

# <span id="page-17-0"></span>**2 MIT PROJEKTEN ARBEITEN**

Dieser Abschnitt beschreibt Kollmorgen Visualization Builder und erklärt, wie Sie mit einem Projekt für ein HMI-Panel arbeiten.

In Kollmorgen Visualization Builder werden anstelle von Menübefehlen Ribbon-Registerkarten verwendet. Dies reduziert die Anzahl der erforderlichen Schritte bei der Programmierung komplexer Komponenten und sorgt gleichzeitig für eine attraktive Benutzeroberfläche.

Die Ribbon-Registerkarten befinden sich im oberen Teil desWerkzeugfensters. Jede Ribbon-Registerkarte enthält eine oder mehrere Gruppen mit Steuerelementen. Jede Gruppe umfasst verschiedene zugehörige Steuerelemente. Mit Steuerelementen werden Seiten erstellt sowie Einstellungen für Objekte und Steuerungen im Projekt vorgenommen.

# **2.1 Projekt erstellen**

Ein Projekt lässt sich wie nachstehend beschrieben erstellen. Der Arbeitsablauf kann allerdings bei Bedarf angepasst werden.

## **2.1.1 Verbindung zwischen operator panel und Controller herstellen**

Zwischen einem HMI-Panel und einem Controller muss eine Verbindung hergestellt werden, um dem Bediener Überwachungs- und Steuerungsmöglichkeiten zu geben. Je größer das Projekt, desto wichtiger ist ein geeignetes Kommunikationsdesign.

Kollmorgen Visualization Builder umfasst einen integrierten DEMO-Controller, der für Test- und Simulationszwecke verwendet werden kann.

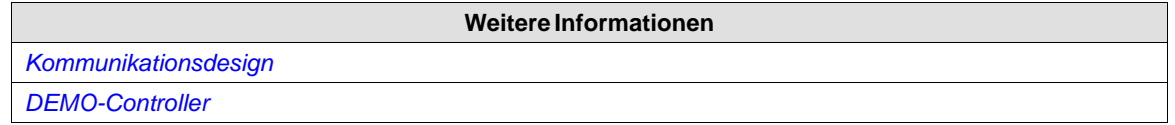

# **2.1.2 Seitenset erstellen**

Es ist wichtig, die Anwendung sorgfältig zu strukturieren und zu überlegen, welche Funktionen benötigt werden. Beginnen Sie mit einer Übersichtsansicht und arbeiten Sie sich dann bis zu einer detaillierten Ebene vor.

Ein Projekt enthält eine Reihe von Seiten mit Objekten, die Daten mit dem Controller austauschen können. Seiten können für eine strukturierte Anwendung in Hierarchien oder auch als Sequenzsteuerungen angeordnet werden. Welche Struktur am besten geeignet ist, richtet sich nach der Beschreibung des jeweiligen Prozesses und danach, wie die Verfahren für den Maschinenbediener vereinfacht werden können.

Die vollständige Anwendung oder Teile davon können in der Entwicklungsumgebung getestet werden, bevor sie zum HMI-Panel heruntergeladen werden.

#### **Weitere Informationen**

*[Seiten](#page-53-0)*

# <span id="page-18-0"></span>**2.1.3 Zusätzliche Funktionen erstellen**

#### **Alarme**

Alarme werden verwendet, um den Bediener auf Ereignisse hinzuweisen, die sofortiges Handeln erfordern. Ein Alarm wird aktiviert, wenn eine bestimmte Bedingung erfüllt ist. Ein Alarmzustand ist als logische Bewertung eines Tagwerts ausgelegt. Alarme können in Gruppen unterteilt werden, um Prioritäten zu erzeugen.

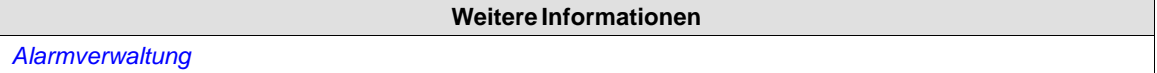

#### **Funktionstasten**

Funktionstasten können verwendet werden, um Aktionen und Skripte auszuführen. So kann der Bediener unabhängig von der aktiven Seite Daten und Seitenfunktionen prüfen.

**Weitere Informationen** *[Funktionstasten](#page-286-0)*

## **Mehrere Sprachen**

Texte und Systemtexte können direkt in der Anwendung übersetzt oder in eine Textdatei exportiert werden, die in einer anderen Software übersetzt werden soll. Die Datei wird nach der Übersetzung in die Anwendung importiert. Die Anwendungssprache kann bei der Ausführung z.B. auf Grundlage eines Tagwerts geändert werden.

#### **Hinweis:**

Von Kollmorgen Visualization Builder werden Vorübersetzte Systemtexte bereitgestellt. Diese Texte sind für einen controller adaptiert. Daher können sie mehr Strings enthalten, als auf Panel-Zielgeräten verfügbar sind. Das führt zuWarnmeldungen, wenn die Systemtexte in Projekte importiert werden, die für ein Panel erstellt wurden. Diese Warnmeldungen können Sie jedoch problemlos ignorieren.

#### **Weitere Informationen**

*[Sprachenverwaltung](#page-327-0)*

# **Sicherheit**

Der Zugriff auf Objekte und Aktionen im Projekt kann durch Sicherheitsgruppen und Benutzerpasswörter eingeschränkt werden.

**Weitere Informationen** *[Sicherheitsverwaltung](#page-315-0)*

#### **Textbibliothek**

Mit der Funktion Textbibliothek können ausWerten, die mit Texten verbunden sind, Texttabellen erstellt werden.

*[Textbibliothek](#page-343-0)*

#### **Audit-Trail**

Die Funktion Audit-Trail erlaubt die Verfolgung der Bedieneraktionen.

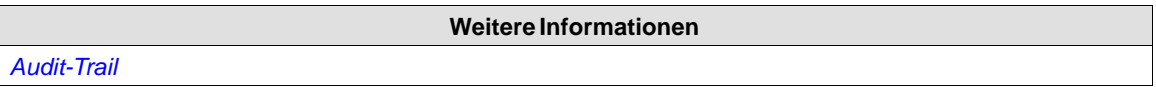

**Weitere Informationen**

#### **Datenlogger**

Daten können protokolliert und als Datei gespeichert werden. Es können Bit-, 16-Bit-, 32-Bit- und reelle Fließkomma-Zahlen protokolliert werden. Beachten Sie, dass die Protokollierung von Daten Systemressourcen und Speicher benötigt.

**Weitere Informationen** *[Datenlogger](#page-269-0)*

#### **Zeitplaner**

Mit einem Zeitplaner können digitale Tags für die Echtzeituhr gesetzt und zurückgesetzt werden, um Ereignisse im Prozess zu steuern, die zu bestimmten Kalenderzeiten stattfinden sollen.

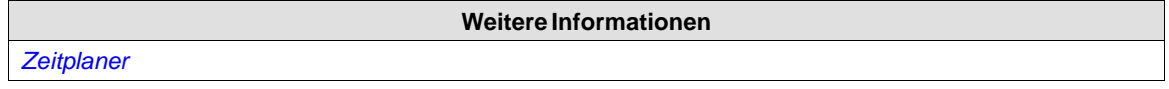

#### **Rezepte**

Rezepte werden verwendet, um eine vordefinierte Taggruppe in einem Arbeitsgang zu setzen oder zu speichern.

Werte können vordefiniert oder vom Controller gesammelt und dann in einem Rezept im HMI-Panel. gespeichert werden. Der Bediener kann das Rezept jederzeit Zeit zum Controller herunterladen, der daraufhin mit den Rezeptwerten zu arbeiten beginnt. Die Rezeptverwaltung ermöglicht die Wiederverwendung großer Parametersätze und damit eine Verbesserung der Effizienz von zeitkritischen Produktionen, bei denen Produkte schnell geändert werden müssen. Rezeptdateien können im Entwicklungsprojekt oder über das HMI-Panel erstellt werden.

**Weitere Informationen**

*[Rezeptverwaltung](#page-278-0)*

#### **Berichte**

Die Berichtfunktion ermöglicht das Hinzufügen von Excel-Berichtvorlagen zu dem Projekt.

**Weitere Informationen**

*[Berichte](#page-275-0)*

# <span id="page-20-0"></span>**2.2 Leistungsoptimierung**

Im folgenden Abschnitt werden einige Fragen behandelt, die für die Optimierung des Kollmorgen Visualization Builder Projekts berücksichtigt werden müssen. Einige Teile sind mit dem Kommunikationstreiber verbunden; andere betreffen die CPU-Last und Flash-Operationen.

## **2.2.1 Kommunikationsleistung**

## **Signaltypen**

Tags, die für die Treiberkommunikation verwendet werden, können statisch oder dynamisch sein. Sie werden auf verschiedeneWeise aktualisiert.

## **Statische Tags**

Statische Tags werden laufend aktualisiert, auch wenn sie aktuell nicht auf dem Panel-Display angezeigt werden.

Außerdem liest das HMI-Panel folgende Elemente laufend:

- Alarmtags
- Datenlogger-Tags
- Mehrsprachen-Tags
- Controller-Tags mitWertänderungsereignissen

Folgendes besitzt keinen Einfluss auf die Kommunikationszeit:

- Alarmmeldungen
- **Zeitplaner**
- Mit Funktionstasten verbundene Tags

## **Dynamische Tags**

Dynamische Tags werden nur aktualisiert, wenn sie auf dem Display angezeigt werden. Ein analoges numerisches Objekt dient als Beispiel für die Verwendung eines dynamischen Tags.

## **2.2.2 Kommunikationsdesign**

Dieser Abschnitt beschreibt, wie Tags gelesen werden und wie das Lesen so optimiert werden kann, dass die Kommunikation zwischen dem HMI-Panel und dem Controller schnell und effizient abläuft.

## **Tags in fortlaufender Reihenfolge halten**

Definieren Sie die Controller-Tags nacheinander, z.B. M0.0-M11.7. Wenn die Tags verteilt sind (z.B. I0.4, Q30.0, M45.3 usw.), dauert eine vollständige Aktualisierung länger. Die Anzahl der in jedem Paket enthaltenen Tags hängt von dem verwendeten Treiber ab. Informationen darüber finden sich in der Hilfedatei des Treibers.

## **Tagpakete**

Die zu übertragenden Tags werden nicht alle gleichzeitig gesendet, sondern zu Paketen zusammengefasst. Die Taganzahl in jedem Paket hängt vom Controller-Treiber ab. Für eine möglichst schnelle Kommunikation muss die Anzahl der Pakete minimiert werden. Aufeinanderfolgende Tags erfordern eine Mindestanzahl von Paketen, wobei eine solche

Programmierung nicht in jedem Fall möglich ist. In diesen Fällen entsteht ein ungenutzter Zwischenraum zwischen zwei Tags.

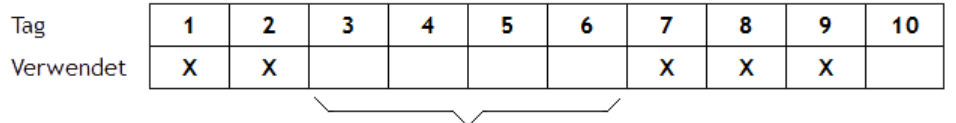

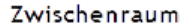

Ein Zwischenraum ist die maximale Entfernung zwischen zwei Tags, die im selben Paket enthalten sein können. Die Größe des Zwischenraums hängt von dem verwendeten Treiber ab und ist in der Hilfedatei des Treibers enthalten, z.B. wie aus der nachstehenden Tabelle hervorgeht:

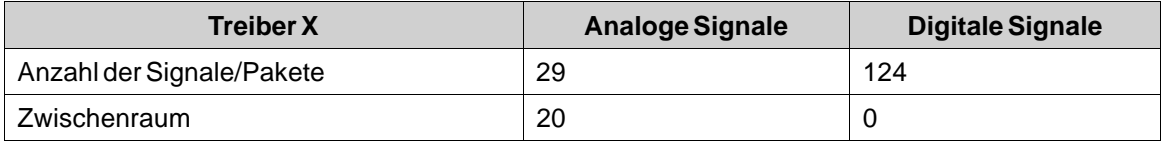

## **Bit-adressierte Wörter vs. reguläre Bit-Geräte**

Bei den meisten Treibern ist es besser, bit-adressierte Wörter anstelle von regulären Bit-Geräten zu verwenden. Der Grund liegt darin, dass man mit bit-adressiertenWörtern mehr digitale Geräte in einem Telegramm unterbringen kann als mit Bit-Geräten.

## **Beispiel**

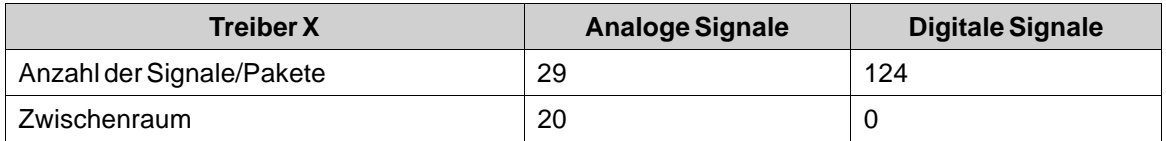

Dieser spezifische Treiber kann 29 analoge oder 124 digitale Geräte in einem Telegramm unterbringen. Wenn Sie in dem ausgewählten Treiber bit-adressierte Wörter verwenden, können Sie 464 (29\*16) digitale Geräte in einem Paket unterbringen. Das ist fast das Vierfache.

## **ASCII-Zeichenfolgen**

ASCII-Zeichenfolgen werden in separaten Telegrammen übertragen, wobei eine große Zahl von Zeichenfolgen einen negativen Einfluss auf die Kommunikationsleistung hat. Hat eine ASCII-Zeichenfolge nur wenige verschiedene Zeichenfolgenwerte, ist es eventuell empfehlenswert, die Funktion Textbibliothek in Kollmorgen Visualization Builder mit vordefinierten Inhalten zu verwenden und so die Auswirkungen auf die Treiberleistung zu minimieren.

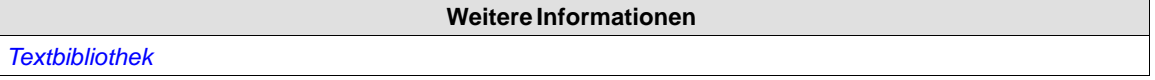

# <span id="page-22-0"></span>**2.2.3 Leistung im HMI-Panel**

Es ist zu beachten, dass aufgrund der komplexen Funktionsweise eines laufenden Systems mehrere Faktoren Auswirkungen auf die Gesamtleistung besitzen. Die folgende Liste enthält einige Beispielaspekte, die es bei einer Leistungsoptimierung des HMI-Panel zu beachten gilt:

- Taganzahl
- Anzahl der abgefragten Tags in den Trend-Viewern und im Datenlogger
- Alarmanzahl
- Treiberleistung
- Mehrere Treiber
- Paneltyp
- Größe der Alarmliste
- Größe der Bilder
- **Skripte**

#### **Empfohlene Grenzwerte**

Für eine Leistungsoptimierung wird empfohlen, die Anzahl Elemente im Projekt zu begrenzen. Die empfohlenen Grenzwerte sind vom Paneltyp abhängig und in nachfolgender Tabelle aufgeführt.

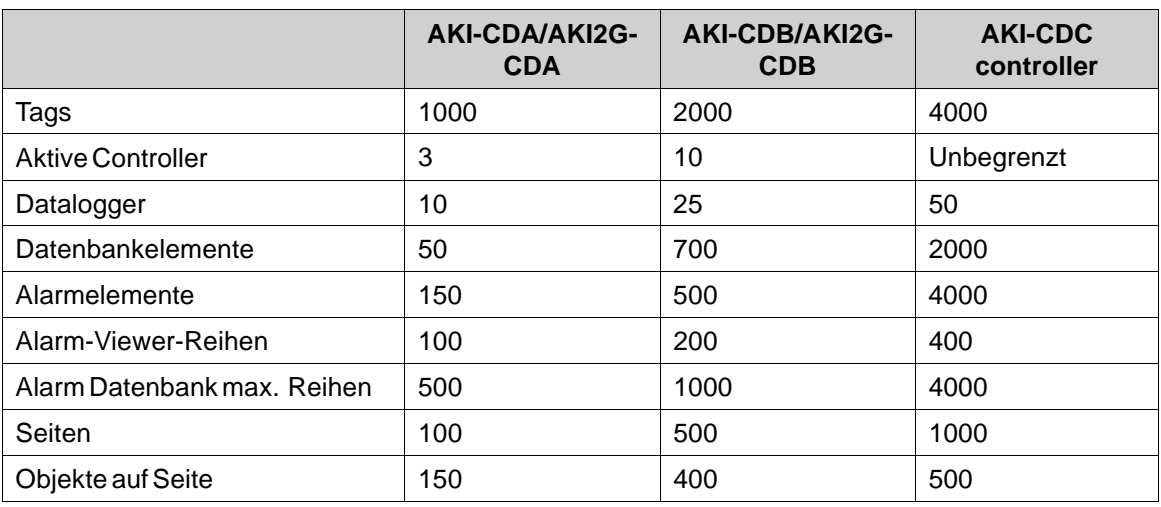

## **Tags**

Versuchen Sie, Tags zu vermeiden, die immer aktiv sind. Werden Skripte verwendet, sorgt das Verknüpfen von Ereignishandlern mit einem Wertänderungsereignis ebenfalls für ein stets aktives Tag. Falls möglich, nutzen Sie das passive Wertänderungsereignis. Das passive Ereignis wird nur bei einem aktiven Tag ausgelöst. Das Tag kann deaktiviert werden, wenn es nicht verwendet wird. Bei deaktiviertem Tag bleibt das passive Ereignis inaktiv, bis das Tag erneut aktiviert wird.

Die Standardeinstellung in Kollmorgen Visualization Builder aktualisiert nach jeweils 500 ms alle Tags. Wenn für einige Tags eine weniger häufige Aktualisierung ausreicht, können diese zu einer Abfragegruppe mit einem längeren Aktualisierungsintervall hinzugefügt werden. Abfragegruppen werden auf der Konfigurationsseite für **Tags** eingerichtet.

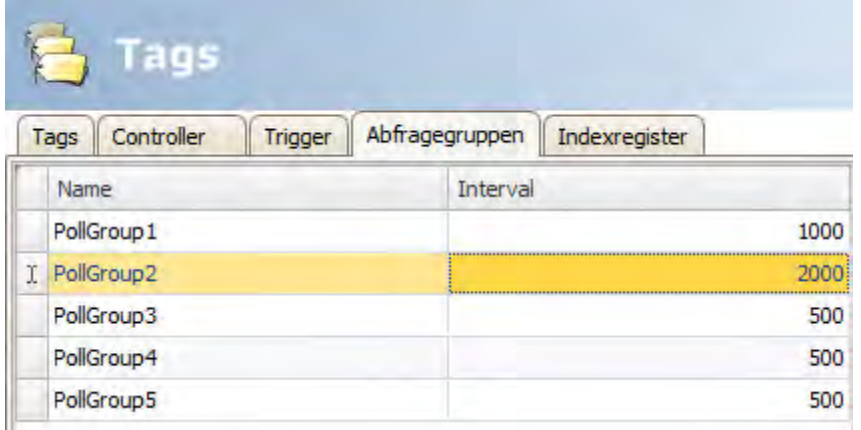

Die Konfiguration und Zuweisung von Abfragegruppen sollte mit Umsicht erfolgen. Eine hohe Abfrageintervallfrequenz beeinträchtigt die Leistung.

Die Nutzung der folgenden Eigenschaften für Tags beeinträchtigt die Leistung. Das Tag sollte nicht:

- ein Array-Tag sein
- mit mehr als einem Controller verbunden sein
- im Skript-Modus verwendet werden
- ein Systemtag sein
- einen Datenaustausch verwenden
- die folgenden Eigenschaften verwenden:
	- Zugriffsrecht (außer Lesen/Schreiben)
	- Versatz
	- Verstärkung
	- **Leseausdruck**
	- **Schreibausdruck**
	- Nicht flüchtig
	- **Indexregister**
	- In Audit-Trail protokollieren

## **Seiten**

Durch die Optimierung der Seitenaktualisierungszeit werden die CPU-Last und die Flash-Operationen minimierrt. Das kann bei grafikintensiven Projekten, die die Kapazitäten des Panels fast ausschöpfen, einen signifikanten Unterschied bewirken.

Seitenänderungen werden am effizientesten durch eine Seitenanzeigeaktion entweder auf einer Funktionstaste oder auf einem Objekt durchgeführt.

Seiten mit weniger Inhalt werden im Allgemeinen schneller geladen. Bestimmte Objekte, wie z.B. der Alarm-Viewer, benötigen eine längere Ladedauer. Wenn Seiten häufig angezeigt oder als Hintergrund verwendet werden, versuchen Sie deren Inhalte nach Möglichkeit zu begrenzen.

Das Zwischenspeichern von Seiten wirkt sich deutlich auf die Seitenumschaltzeiten aus. Je mehr Seiten zwischengespeichert werden können, desto mehr Seiten werden schneller geladen. Daher sollte möglichst viel Arbeitsspeicher für eine Zwischenspeicherung zur Verfügung gestellt werden. Große Seiten belegen bei einer Zwischenspeicherung mehr Speicher. Damit verhindern sie möglicherweise, dass kleinere und häufiger verwendete Seiten zwischengespeichert werden. Indem die Eigenschaft Zwischengespeichert ("Cached") auf "Falsch" ("False") gesetzt wird, kann eine Zwischenspeicherung von Seiten verhindert werden. Wenn der Arbeitsspeicher zu

ca. 85% ausgelastet ist, entfernt die Anwendung Seiten aus dem Zwischenspeicher. So wird verhindert, dass für die Anwendung zu wenig Speicher verfügbar ist. Wenn die Anwendung daher ohne Zwischenspeicherung mehr als 85% Speicher belegt, kann die Anwendung keine Seiten zwischenspeichern. Demzufolge kann keine schnellere Seitenumschaltung stattfinden.

#### **Trend-Viewer und Datalogger**

Einige Trend-Viewer können Daten desselben Protokollelements anzeigen.

Für eine Leistungsoptimierung im Panel wird nachdrücklich empfohlen, alle Protokollelemente, die mit derselben Frequenz bzw. für dasselbe Ereignis protokolliert werden, im selben Datenlogger zusammenzufassen oder zumindest die Anzahl der Datenlogger zu reduzieren.

Versuchen Sie es zu vermeiden, für jeden Trend-Viewer einen eigenen Datenlogger zu haben.

Die Datenprotokollierung kann sich generell auf die Leistung auswirken. Prüfen Sie die Datenlogger-Einstellungen, die Protokollierhäufigkeit und die Anzahl der Protokollelemente. Eine intensive Datenprotokollierung steigert die CPU-Auslastung und beeinträchtigt die Leistung der gesamten Anwendung.

Die Datenprotokollierung erfolgt in einerWarteschlange, wenn das aktuelle Protokollierungsvolumen nicht von der Datenbank verarbeitet werden kann. Wenn die Warteschlange einen zu hohen Wert erreicht, wird die Warnung *\"Zu hohe Auslastung der Datenprotokollierung. Möglicherweise gehen Daten verloren.\"*im Benachrichtigungsfenster links oben auf dem Bildschirm angezeigt. Wenn dieWarteschlange einen kritischenWert erreicht, besteht die Gefahr für eine Fehlfunktion des Systems. In diesem Fall werden Alarm- und Datenprotokollierung deaktiviert und die Fehlermeldung *\"Datenprotokollierung überlastet. Datenprotokollierung ist jetzt deaktiviert.\"* erscheint im Dialogfeld. Außerdem wird das Systemtag **Datenbankfehler aktiv** gesetzt. Das Systemtag **Datenbank-Fehlermeldung** enthält die Fehlermeldung.

Das Systemtag wird vom System nicht zurückgesetzt. Der Benutzer muss das Systemtag zurücksetzen, wenn der Systemfehler behoben wurde.

Alarm- und Datenprotokollierung werden erneut aktiviert, wenn sich dasWarteschlangenvolumen unter dem kritischen Wert befindet.

## **Speichermedium**

Wenn die Kapazität des Speichermediums einen kritischen niedrigen Wert erreicht, besteht die Gefahrfür eine Fehlfunktion des Systems. In diesem Fall werden Alarm- und Datenprotokollierung deaktiviert. Die Warnmeldung *\"99% des Festplattenspeichers belegt. Alarmprotokollierung ist jetzt deaktiviert. Datenprotokollierung ist jetzt deaktiviert.\"* erscheint und das Systemtag **Datenbankfehler aktiv** wird gesetzt. Das Systemtag **Datenbank-Fehlermeldung**enthält die Fehlermeldung.

Das Systemtag wird vom System nie zurückgesetzt. Der Benutzer muss das Systemtag zurücksetzen, wenn der Systemfehler behoben wurde.

Alarm- und Datenprotokollierung werden erneut aktiviert, wenn sich die Speicherplatzbelegung unter dem kritischen Wert befindet.

Sie können dies vermeiden, indem Sie die Einstellung **Max. Größe** für die Datenbank nutzen. Bei Erreichen des Grenzwerts werden Sie perWarnmeldung informiert.

#### **Datenbank**

Wenn das Risiko besteht, dass für die Datenbank kein Speicherplatz mehr verfügbar ist, erscheint eine Warnung auf dem Bildschirm. Wenn die Auslastung einen kritischenWert erreicht und das Risiko für einen Systemabsturz besteht, werden Alarm- und Datenprotokollierung deaktiviert, es erscheint

eine Fehlermeldung und das Systemtag **Datenbankfehler aktiv** wird gesetzt. Das Systemtag **Datenbank-Fehlermeldung** enthält die Fehlermeldung. Alarm- und Datenprotokollierung werden erneut aktiviert, wenn sich die Speicherplatzbelegung unter dem kritischen Wert befindet.

# **Verläufe**

Die Verwendung von Objekten mit Verläufen führt zu einer geringfügig höheren CPU-Last. Wenn viele Objekte Verläufe verwenden, führt dies zu einer erheblich langsameren Seitenaktualisierungszeit. Achten Sie besonders auf Objekte mit Verläufen, die häufig aktualisiert werden, z.B. Balkendiagramme mit einem Stil, dessen Verläufe mit einem Tag verbunden sind, das sich in kurzen Intervallen ändert.

#### **Polygone**

Vermeiden Sie die übermäßige Nutzung von Polygonen. Polygone sind in der Regel komplex und werden bei jedem Anzeigen einer Seite neu gezeichnet. Sie profitieren daher nicht von einer Zwischenspeicherung der Seite.

#### **Schaltflächen**

Für eine bessere Leistung sollten formatierte Schaltflächen anstelle der Standardschaltfläche verwendet werden.

#### **Transparenz**

Transparente Objekte zeichnen (rundes Messinstrument, Schieberegler usw.) ohne Transparenz bewirkt eine verbesserte Leistung. Zu diesem Zweck sollten sich diese Objekte innerhalb ihrer Begrenzungsrahmen nicht mit anderen Objekten überlagern. Vermeiden Sie ebenfalls Verläufe auf Hintergründen und Dynamiken auf Seiten, die diese Objekttypen enthalten.

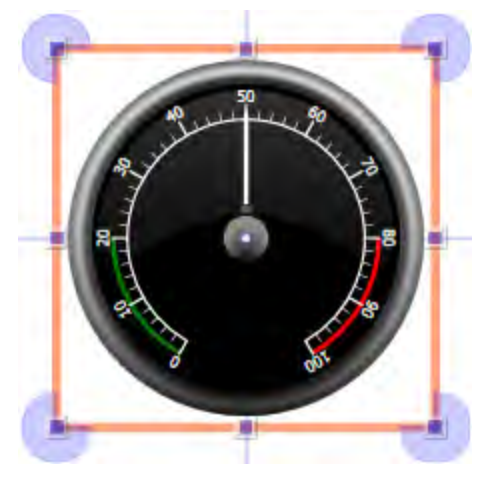

**Abbildung 2-1:** Ein rundes Messinstrument und sein Begrenzungsrahmen

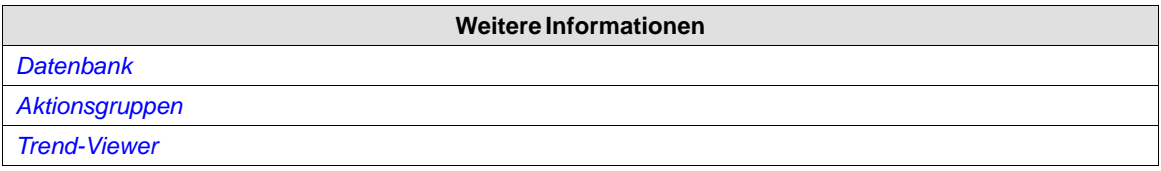

<span id="page-26-0"></span>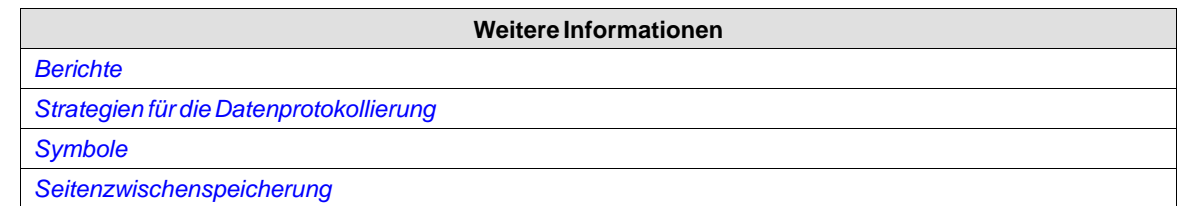

# **2.3 Objekte per Touchscreen bewegen**

HMI PanelHMI-Panels mit Touchscreens besitzen keine integrierte Tastatur. Die gesamte Bedienung erfolgt über das Touchscreen durch einen deutlichen Fingerdruck. Bedingt durch die Resistive Touch-Technologie kann das Display nur den Druck erfassen, der zu einem bestimmten Zeitpunkt auf eine Stelle des Panels ausgeübt wird. Das gleichzeitige Drücken von zwei Punkten wird vom Panel als Punkt in der Mitte zwischen den gedrückten Punkten interpretiert.

## **2.3.1 Objekte bedienen**

Damit ein Objekt reagiert, muss sein Verhalten definiert werden. Dazu wird ihm in der Regel ein Tag zugewiesen und eine Aktion definiert. Die Aktionen aller Objekte können mit Ereignissen wie \"Maus ab\", \"Maus auf\", \"Mauseintritt\" und \"Mausaustritt\" verknüpft sein. Einige Objekte besitzen ein vordefiniertes Verhalten, wie Schieberegler zur Einstellung von Werten, können aber auch über Aktionen verfügen, die mit Ereignissen wie \"Maus ab\" und \"Maus auf\" verknüpft sind.

#### **Schaltfläche**

Durch Drücken einer Schaltfläche wird ein Klick- und Maustastenereignis ausgelöst.

## **Textfeld**

Durch Drücken auf ein Textfeldobjekt wird auf dem Paneldisplay eine virtuelle alphanumerische Tastatur angezeigt. Geben Sie einen Text über diese Tastatur ein und beenden sie die Eingabe, indem Sie die [**EINGABETASTE**] drücken.

## **Analog numerisch**

Durch Drücken auf ein analoges numerisches Objekt wird auf dem Paneldisplay eine virtuelle Tastatur angezeigt. Die Art der Tastatur hängt von dem für Analog numerisch gewählten Format ab— Zeichenfolge, Ganzzahl, Dezimalzahl, Hexadezimal- oder Binärzahl. Geben Sie auf dieser Tastatur einen Wert ein und drücken Sie dann die [**EINGABETASTE**].

Eine Validierung des Werts erfolgt bei der Ausführung. Wenn der eingegebene Wert außerhalb des zulässigen Bereichs liegt, wird der entsprechende Grenzwert für das Objekt angezeigt.

## **Schieberegler**

Durch Drücken auf die gewünschteWertposition eines Schiebereglerobjekts wird der Schieberegler auf die gedrückte Position gesetzt.

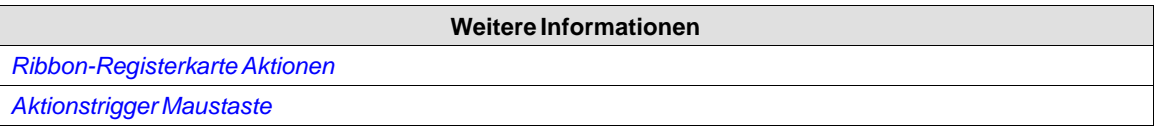

<span id="page-27-0"></span>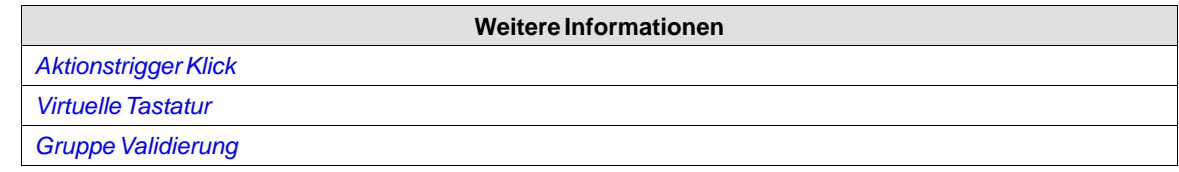

## **2.4 Peripheriegeräte**

# **2.4.1 USB**

Mit dem USB-Hostanschluss können externe Geräte wie ein USB-Hub, Flash-Laufwerk, eine Maus oder Tastatur verbunden werden.

# **2.4.2 Ethernet**

Das HMI-Panel verfügt über einen oder mehrere integrierte Ethernet-Anschlüsse für die Verbindung mit Controllern via TCP/IP. Die Anzahl der Anschlüsse ist von Modell zu Modell verschieden.

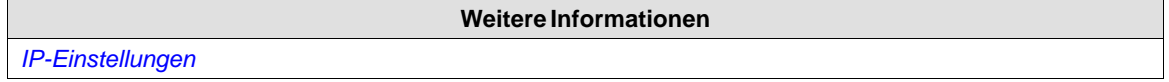

# **2.4.3 Speicherkarte**

Eine externe Compact Flash-Speicherkarte kann zum Ablegen von PDF-Dateien, Mediendateien usw. genutzt werden, um die Nutzung des internen Speichers zu verringern. Der Zugriff auf die Dateien auf der externen Compact Flash-Speicherkarte erfolgt über Skripte.

**Weitere Informationen**

*[Gruppe Projekt](#page-219-0)*

# <span id="page-28-0"></span>**3 ENTWICKLUNGSUMGEBUNG**

In diesem Abschnitt wird der Umgang mit Kollmorgen Visualization Builder beschrieben.

Durch Klicken auf die Schaltfläche **Optionen** im Menü Datei kann das Werkzeugverhalten angepasst werden.

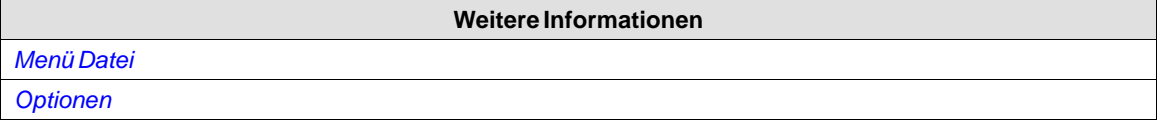

# **3.1 Kollmorgen Visualization Builder starten**

Kollmorgen Visualization Builder wird aus der KAS IDE aufgerufen. Neue KVB-Projekte sind jeweils im zugehörigenKAS-Archiv enthalten. Auf dieseWeise könnenKAS-Projekte mit sämtlichen KVB-Daten kopiert und übertragen werden.

Öffnen Sie ein vorhandenes Projekt in der KAS IDE oder erstellen Sie ein neues Projekt und fügen Sie ein HMI-Gerät für Ihr Visualization Builder Projekt ein.

- 1. Im KAS IDE Projekt-Explorer klicken Sie mit einem rechten Mausklick auf einen Controller oder ein HMI-Gerät und wählen **KVB-Panel hinzufügen**.
- 2. Klicken Sie mit einem Doppelklick auf**Panel (KVB)**im Projekt-Explorer.
- 3. Wählen Sie **Ja**, um es mit Kollmorgen Visualization Builder zu öffnen.

Kollmorgen Visualization Builder Anwendung wird gestartet und das KVB-Panel kann danach entworfen werden. Projekte können auch über das Datei-Menü erstellt und geöffnet werden, doch dies ist nicht empfehlenswert, da dann die Variablen-Zuordnung nicht verfügbar ist.

Nach dem Start von Kollmorgen Visualization Builder können folgende Aktionen ausgeführt werden:

- Neues Projekt mit einem Assistenten erstellen.
- Vorhandenes Projekt öffnen es wird eine Liste der zuletzt geöffneten Projekte angezeigt.
- Beispielprojekt öffnen.
- Ein Projekt von einem Ziel laden
- Quick Start Guide aufrufen, das anhand eines Beispielprojekts als anschauliche Einführung in Kollmorgen Visualization Builder dient.

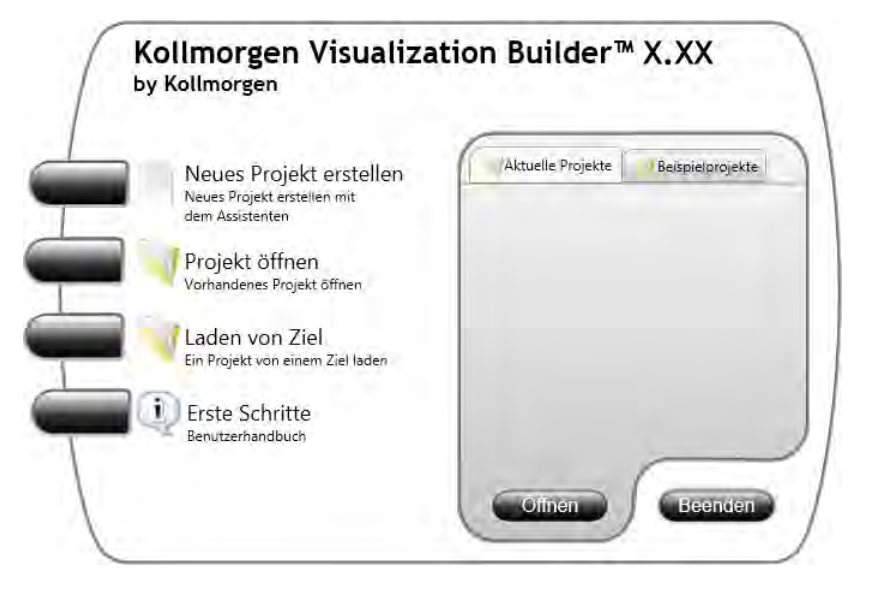

#### <span id="page-29-0"></span>**Hinweis:**

Neue Projekte sollten möglichst wie in*[Kollmorgen Visualization Builder starten](#page-28-0)* beschrieben aus der KAS IDE heraus aufrufen werden. Damit nutzen Sie die integrierte Variablen-Zuordnung.

#### **3.1.1 Neues Projekt erstellen**

So erstellen Sie mithilfe des Assistenten ein neues Projekt:

- 1. Starten Sie Kollmorgen Visualization Builder.
- 2. Wählen Sie die Erstellung eines neuen Projekts aus.
- 3. Wählen Sie das Ziel für das Projekt aus.
- 4. Wählen Sie Marke und Modell des Controllers aus.
- 5. Benennen Sie das Projekt und legen Sie fest, wo die Dateien auf dem PC-Arbeitsplatz gespeichert werden sollen.

#### **HMI-Panel auswählen**

Wählen Sie unter den angezeigten Einträgen für HMI-Panel/controller das passende Ziel aus.

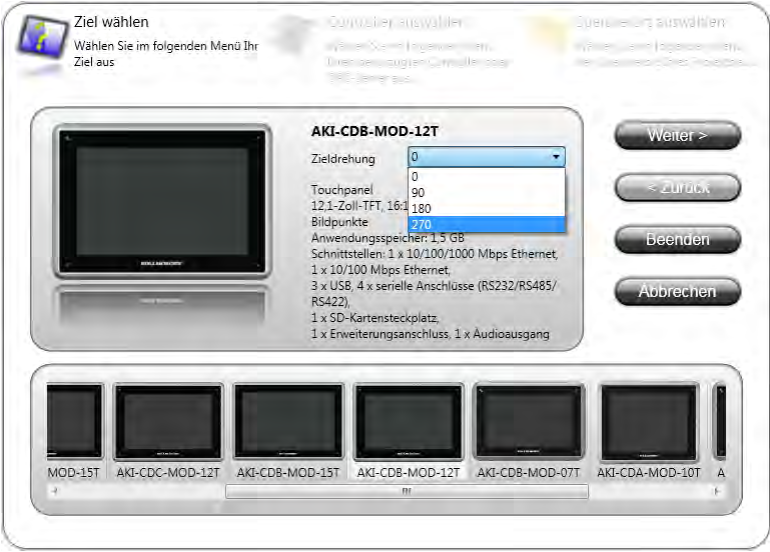

Das Ziel kann auf der Ribbon-Registerkarte**Projekt**in der Gruppe**Einstellung** zu einem späteren Zeitpunkt geändert werden.

Wenn Sie mit einem Projekt für einen Standard-PC arbeiten, können Sie die Auflösung in einer Dropdown-Liste auswählen. Die Auflösung des Computers kann in der Gruppe**Einstellungen** auf der Ribbon-Registerkarte**Projekt** zu einem späteren Zeitpunkt geändert werden.

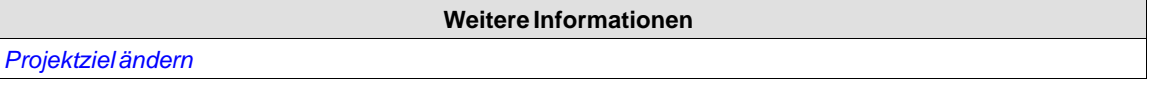

#### **Controller auswählen**

Wählen Sie den entsprechenden Controller für das Projekt aus.

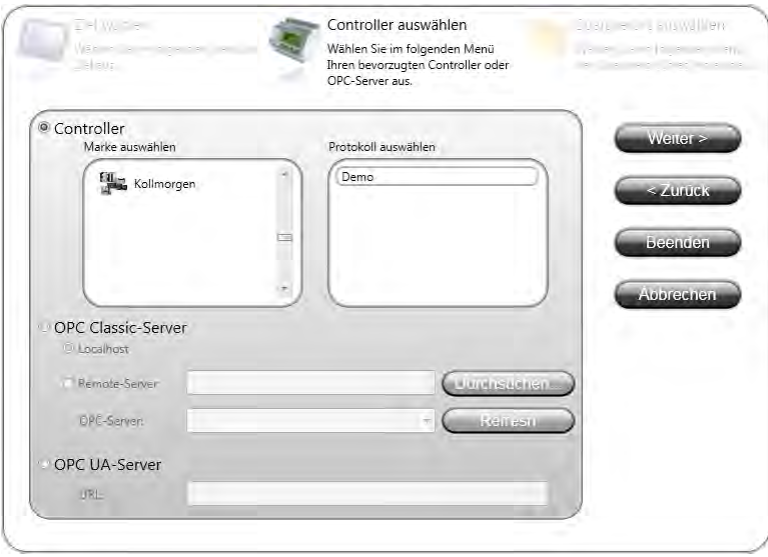

Der Demo-Controller, einschließlich der regulären Tags (Datencontainer) und Zähler wird dazu verwendet, ein Projekt direkt auf dem Entwicklungs-PC ohne Verbindung zu einem externen Controller zu erstellen und zu testen.

Interne Tags, die wie Controller-Tags funktionieren, aber von einem externen Controller unabhängig sind, können definiert werden.

Auch die Verbindung mit einem externen OPC-Server ist möglich.

Der Controller kann später geändert werden, indem Sie auf der Registerkarte **Controller** der Tagkonfigurationsseite auf die Schaltfläche **Controller** klicken.

Ein Projekt kann mit mehreren Controllern verbunden werden.

#### **Hinweis:**

OPC Classic wird nicht unterstützt für die Serien AKI2G-CDB (OPC Classic wird von Microsoft Compact 2013 nicht mehr unterstützt).

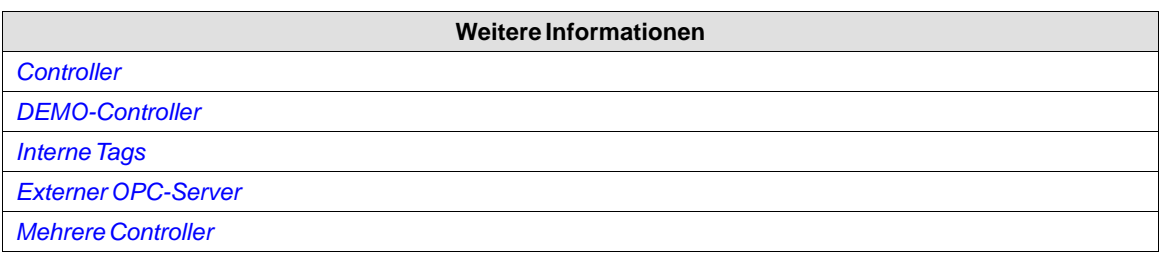

#### **Speicherort auswählen**

Das Dialogfeld**Speicherort auswählen** bestimmt die Benennung des Projekts und den Speicherort der Projektdateien in der Computerumgebung.

<span id="page-31-0"></span>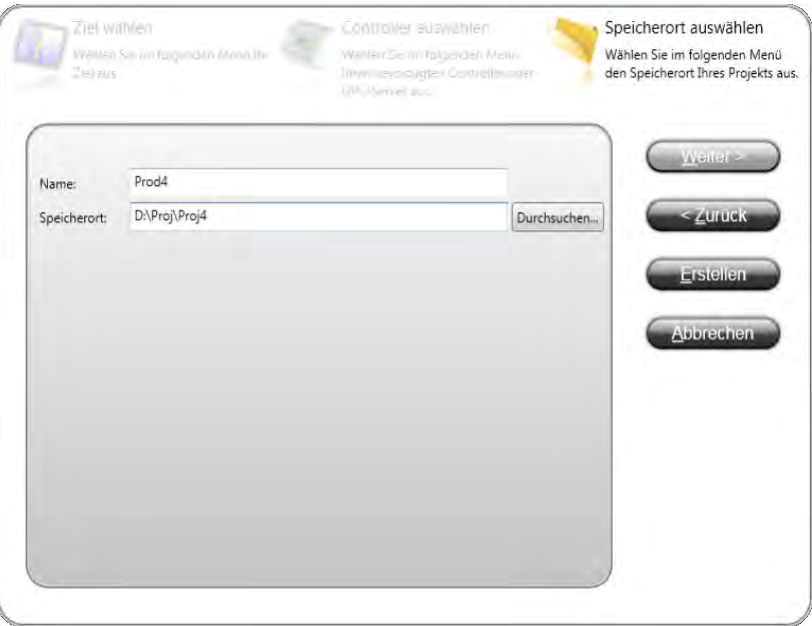

- 1. Sie können den Namen des Projekts bei Bedarf ändern.
- 2. Legen Sie fest, wo die Projektdateien gespeichert werden sollen, indem Sie auf **Durchsuchen** klicken oder den vorgeschlagenen Speicherort akzeptieren.
- 3. Klicken Sie auf **Beenden**, um ein neues Projekt zu erstellen.

# **3.1.2 Öffnen eines Projekts**

So öffnen Sie mithilfe des Assistenten ein neues Projekt:

- 1. Starten Sie Kollmorgen Visualization Builder in der KAS IDE .
- 2. Wählen Sie \"Ein Projekt öffnen\".
- 3. Durchsuchen Sie den nun angezeigten Dialog \"Projekt öffnen\" nach der Projektdatei.

#### **Hinweis:**

Es ist möglich, eine komprimierte ZIP-Datei Kollmorgen Visualization Builderdes Projekts zu öffnen. Der Benutzer wird nach einem Pfad gefragt, in dem die ZIP-Datei entpackt werden kann.

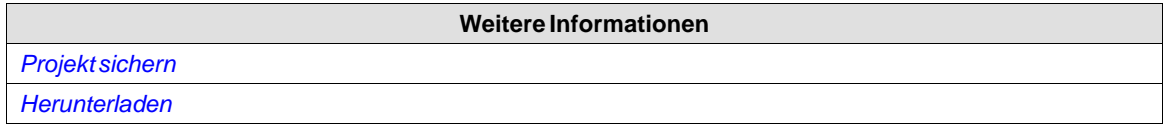

## **3.1.3 Erste Schritte mit Kollmorgen Visualization Builder**

Die Ribbon-Registerkarten (z.B. **Home**,**System** und**Einfügen**) befinden sich beim Start von Kollmorgen Visualization Builder im oberen Fensterbereich. Die Steuerelementgruppen (z.B. **Zwischenablage**,**Seite**, **Objekte** auf der Ribbon-Registerkarte **Home** ) sind im Ribbon-Bereich verfügbar.

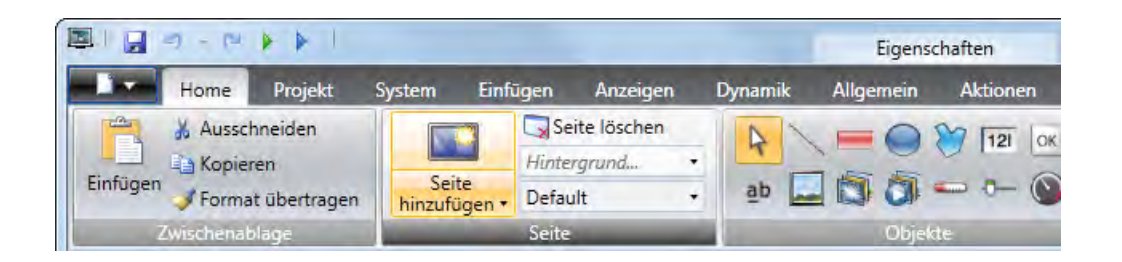

Der Projekt-Explorer enthält einen Verzeichnisbereich und wird als angedocktes Fenster verwaltet. Auf den Desktopbereich werden die Seiten gezogen. Hier werden ebenfalls Tags und Funktionen verwaltet.

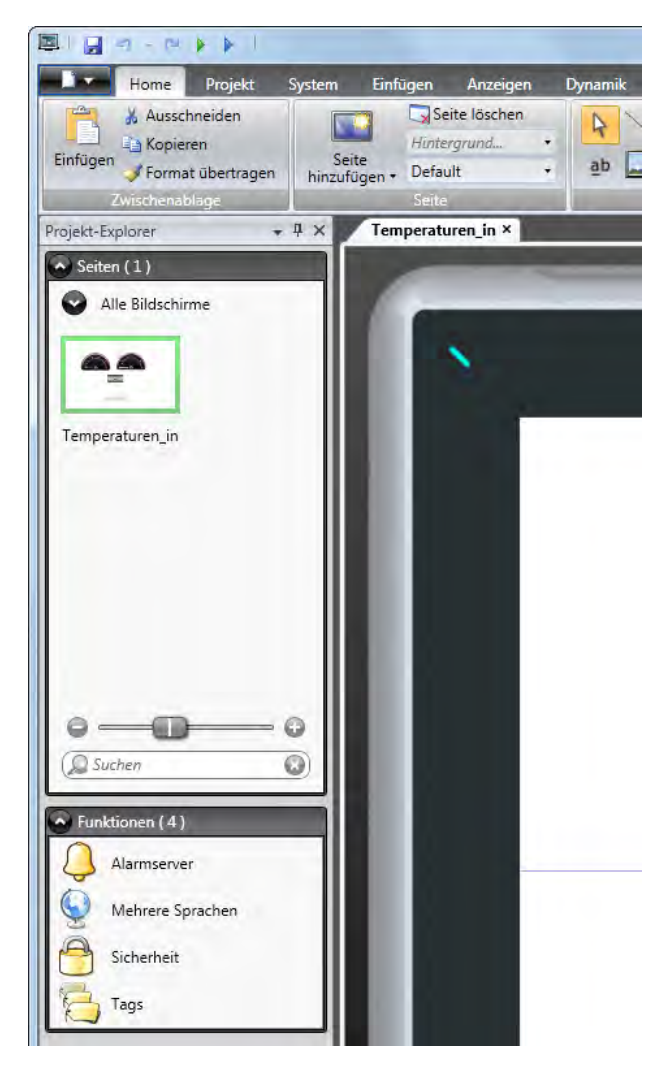

Die Konfiguration von Objekten auf einer Seite wird in erster Linie mit den Steuerelementen der Registerkarten **Home** und **Allgemein** durchgeführt. Bei Auswahl eines Objekts auf einer Seite erscheint die Ribbon-Registerkarte Home. Bei einem Doppelklick erscheint die Registerkarte Allgemein. Dies gilt nicht für das Objekt Schaltfläche, bei dem stattdessen die Registerkarte Aktionen eingeblendet wird. Einige häufig verwendete Befehle sind auch durch einen Rechtsklick auf ein Objekt auf einer Seite verfügbar.

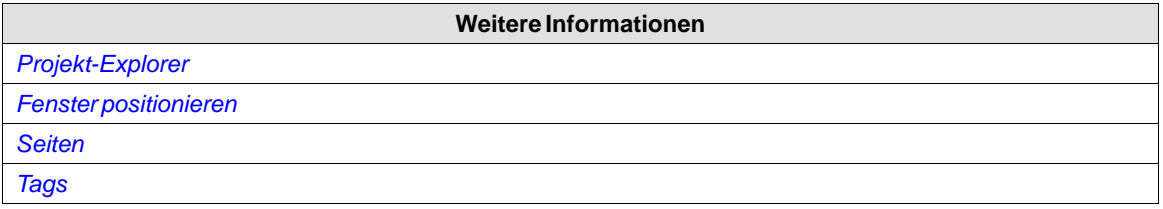

## **Tastaturnavigation**

Durch Drücken von **Alt** auf der Tastatur wird angezeigt, welche Tastenkombinationen verwendet werden können, um einen Befehl auszuführen oder in eine Steuerelementgruppen zu gelangen. So öffnet z.B. **Alt + D** das Menü **Datei**, **Alt + E**zeigt die Steuerelementgruppen der Ribbon-Registerkarte **Einfügen** an.

## **Tastenkombinationen und Funktionstastenbefehle**

Die folgende Liste enthält einige Tastenkombinationen und Funktionstastenbefehle, die in Kollmorgen Visualization Builder verfügbar sind:

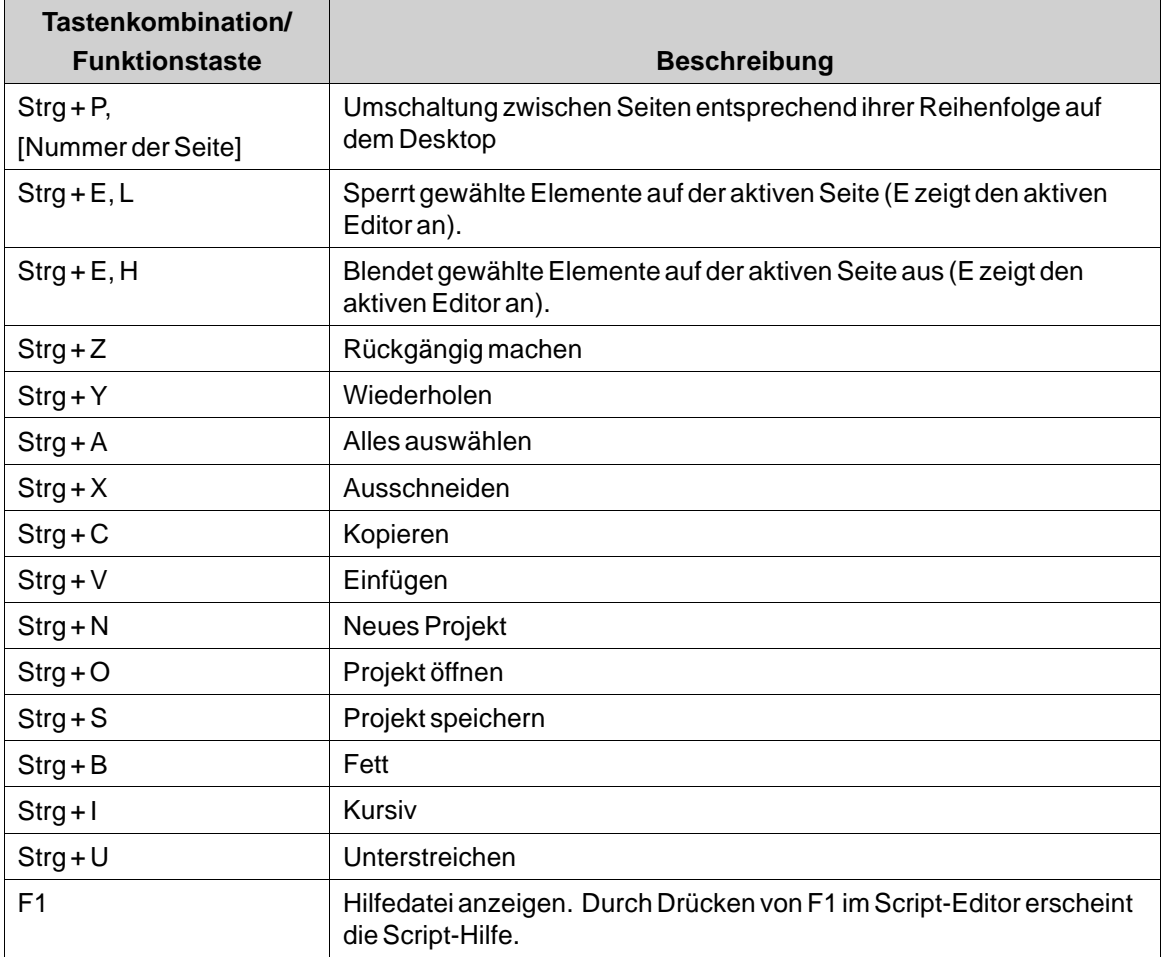

<span id="page-34-0"></span>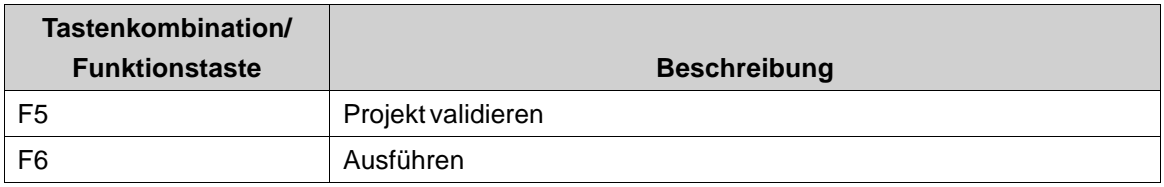

# **3.1.4 Kollmorgen Visualization Builder per Befehlszeile starten**

*"[Pfad zur Datei NeoIDE.exe]" "[Projektort]\[Projektname].kvb2*"

## **Beispiel**

Um Kollmorgen Visualization Builder zu starten und das Projekt mit der Bezeichnung Test1 im Verzeichnis C:\MyProjects zu öffnen, wählen Sie im Windows-Startmenü den Eintrag **Ausführen** aus und geben Folgendes ein:

• *"C:\Program Files (x86)\Kollmorgen Visualization Builder™ v.2\Bin\NeoIDE.exe" "C:\MyProjects\Test1\Test1.kvb2"*

#### **Die IP-Adresse per Befehlszeile ändern**

Die IP-Adresse des verbundenen Controllers kann per Befehlszeilenargument geändert werden, das die IP-Adresse enthält (z.B. /controllerip 192.168.100.33), sofern der Modbus-Treiber für Controller1 verwendet wird. Der Befehl ist nur für Controller1 und Station0 nutzbar. Es wird lediglich die IP-Adresse für Station0 geändert.

## **3.1.5 Menü Datei**

Das Menü **Datei** enthält Befehle zum Erstellen, Öffnen, Schließen Speichern und Komprimieren von Projekten. Es bietet auch die Möglichkeit, ein Projekt von einem hochzuladen und die Treiber via Internet oder in der Datei zu aktualisieren. Das Menü **Datei** öffnet sich duch Anklicken der Schaltfläche oben links.

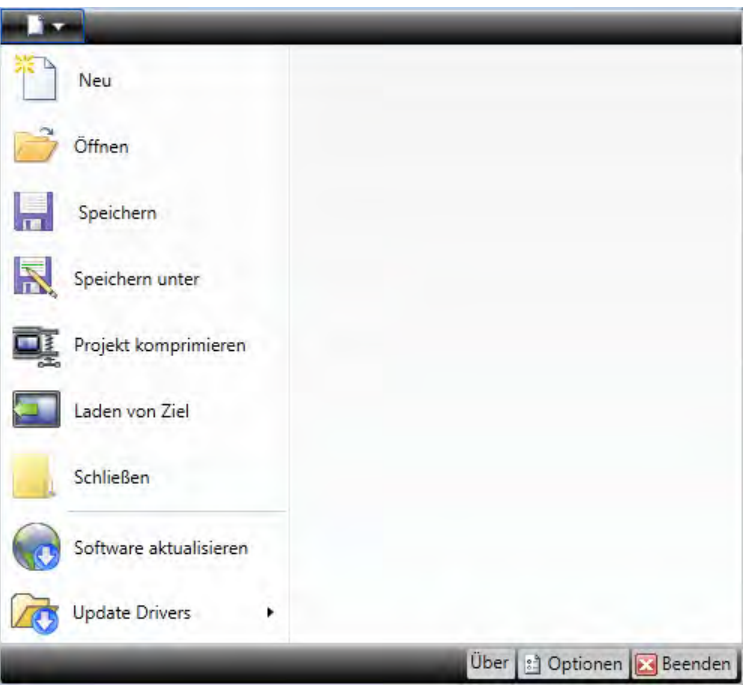

#### **Neu**

Wenn Sie Kollmorgen Visualization Builder starten und die Erstellung eines neuen Projekts auswählen, führt Sie ein Assistent durch die Erstellung eines neuen Projekts. Dieser Vorgang ist identisch mit der Erstellung eines neuen Projekts über dieWillkommensseite.

#### **Hinweis:**

Neue Projekte sollten möglichst wie in*[Kollmorgen Visualization Builder starten](#page-28-0)* beschrieben aus der KAS IDE heraus aufrufen werden. Damit nutzen Sie die integrierte Variablen-Zuordnung.

#### **Weitere Informationen**

*[Neues Projekt erstellen](#page-29-0)*

#### **Öffnen**

Durch Auswahl von **Öffnen** erscheint ein Dialogfeld, in dem nach einer vorhandenen Projektdatei gesucht werden kann.

#### **Speichern**

Durch Auswahl von**Speichern** wird das Projekt im aktuellen Projektverzeichnis abgelegt.

## **Speichern unter**

Durch Auswahl von**Speichern unter** kann das Projekt mit einem anderen Namen und bzw. oder an einem anderen Speicherort abgelegt werden.
Um sicherzustellen, dass das Original-Projekt nicht verändert wird, müssen Sie die neue Projektdatei mit dem Befehl**Speichern unter** erstellen, bevor Sie sie bearbeiten.

Durch das Erstellen neuer Verzeichnisse beim Nutzen der Funktion**Speichern unter**lassen sich viele Projektdateien übersichtlich ablegen.

### **Hinweis:**

**Speichern als** kann nicht verwendet werden, um Änderungen an einem bestehenden Projekt vorzunehmen, das Originalprojekt unverändert beizubehalten und die neue Version unter einem anderen Namen zu speichern. Die Änderungen werden trotzdem auf das ursprüngliche Projekt angewendet. Es wird daher empfohlen, vor der Vornahme von Änderungen eine Sicherungskopie des Originalprojekts zu erstellen, zum Beispiel mitWindows Explorer.

#### **Projekt sichern**

Mit**Projekt komprimieren** wird das Projekt komprimiert und als ZIP-Datei gespeichert. Der Benutzer wird nach einem Pfad für die Speicherung der ZIP-Datei gefragt, und es wird ihm auch die Möglichkeit angeboten, die ZIP-Datei mit einem Passwort zu schützen.

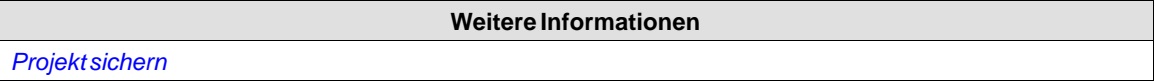

## **Laden von Ziel**

Durch die Wahl von **Laden von Ziel** kann eine komprimierte ZIP-Datei eines Projekts von einem verbundenen Ziel hochgeladen werden.

#### **Hinweis:**

Damit die Funktion "Laden von Ziel" genutzt kann, muss das Kontrollkästchen "Gesamten Quellcode herunterladen" im Dialogfeld "Download" aktiviert werden, bevor das Projekt auf ein HMI-Panel heruntergeladen wird. Nähere Informationen entnehmen Sie dem Kapitel "Download".

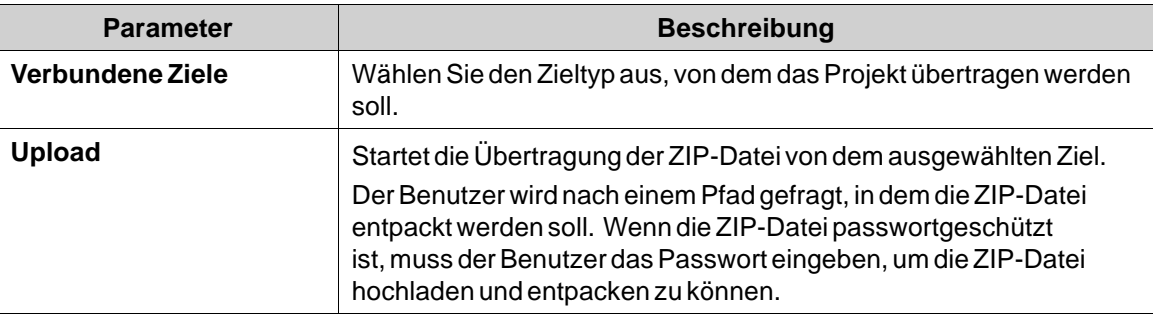

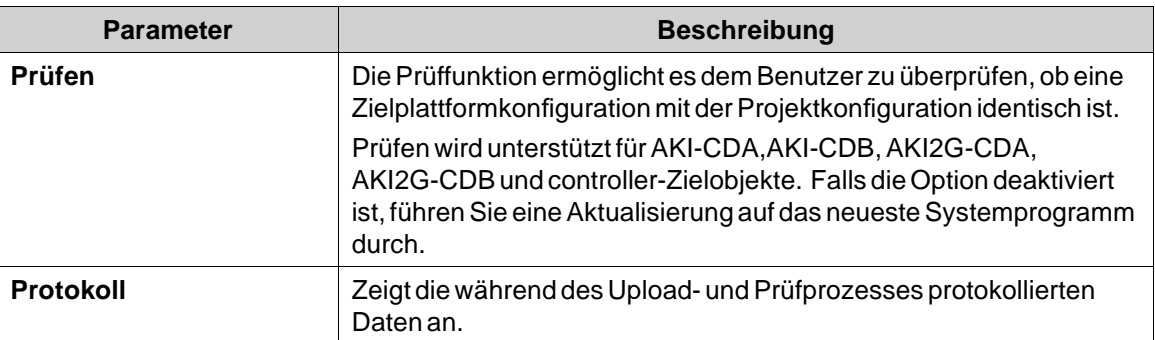

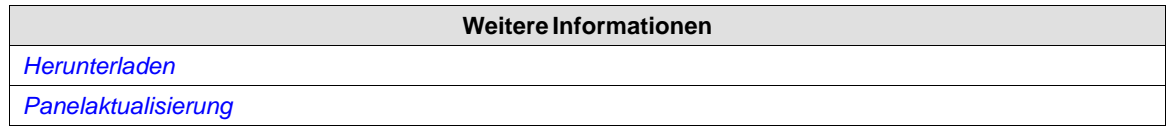

## **Projekt schließen**

Durch Auswahl von**Projekt schließen** wird das aktuelle Projekt geschlossen und der Startassistent aufgerufen.

## **Treiber aktualisieren**

Treiber können aus einer Datei aktualisiert werden, die von *[www.kollmorgen.com](http://www.kollmorgen.com)* heruntergeladen wird.

**Weitere Informationen** *[Treiber aktualisieren](#page-131-0)*

### **Über**

Durch Klicken auf die Schaltfläche **Über** werden Informationen zur aktuellen Kollmorgen Visualization Builder-Version und der Registrierungsschlüssel für das Produkt angezeigt.

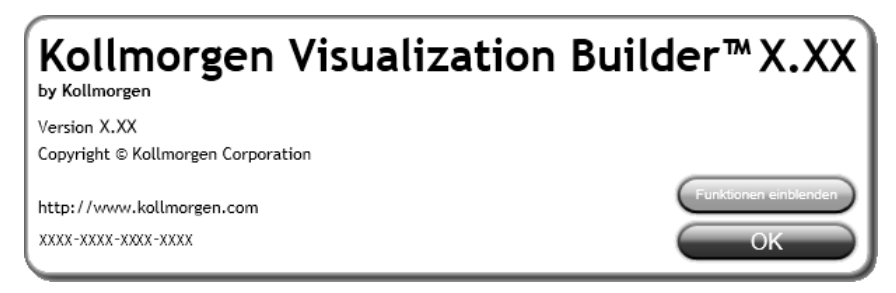

### **Hinweis:**

Das aktive Projekt muss gespeichert werden, um Zugriff auf die Liste der Funktionen zu erhalten.

## **Optionen**

Durch Klicken auf die Schaltfläche **Optionen** können Einstellungen vorgenommen werden, die Verhalten undAussehen von Kollmorgen Visualization Builder steuern.

### **Sprachoptionen**

Wählen Sie, in welcher Sprache Kollmorgen Visualization Builder ausgeführt werden soll. Damit die Auswahl der neuen Sprache wirksam wird, ist ein Neustart der Anwendung erforderlich.

### **Kompilierungsoptionen**

Wählen Sie, ob die Funktion **CheckForUnusedTags** aktiviert werden soll oder nicht. Beim Erstellen eines Projekts prüft die Funktion, ob nicht verwendete Tags vorhanden sind, und zeigt ein Dialogfenster an, in dem diese entfernt werden können.

**Weitere Informationen**

*[Entfernen nicht verwendeter Tags](#page-86-0)*

## **Optionen für Skript-Debugger**

- **Argumente**: Anstelle des Arguments "%1" wird der Dateiname eingefügt. Diese Option ist nur verfügbar, wenn als **Debugger-TypBenutzerdefiniert** ausgewählt wurde.
- **Debugger**: Vollständiger Pfad zur aktuellen Debugger-Anwendung.
- **Debugger-Typ**: Wählen Sie**Standard** oder **Benutzerdefiniert** aus. Bei Auswahl der Einstellung **Standard** gibt das System automatisch den Pfad zum Debugger an (falls dieser gefunden wird). Mit der Einstellung **Benutzerdefiniert** kann ein Pfad zu einem bestimmten Debugger angegeben werden.

### **Tageditor-Optionen**

Über die Auswahl unter **Tageditor-Optionen**legen Sie fest, welche Spalten automatisch im Tag-Konfigurationsfenster angezeigt werden.

### **Übertragungsoptionen**

Wählen Sie, ob das **Gesamten Quellcode herunterladen**-Kontrollkästchen im Dialogfeld **Herunterladen** automatisch gewählt werden soll.

## **Ribbon-Optionen**

- **Standardmäßige Ribbon-Strategie aufrufen**: Diese Option passt das aktive Ribbon je nach Kontext der Desktopauswahl an. Bei der Erstellung oder Auswahl eines Objekts wird die Registerkarte **Allgemein** im Ribbon-Bereich aktiviert.
- **Einfache Ribbon-Strategie**: Dies ist die Standardeinstellung, die das aktuelle Ribbon nicht anpasst, wenn sich der aktuell ausgewählte Desktop ändert. Durch Klicken auf ein Objekt öffnet sich das Ribbon **Home**. Durch Doppelklicken öffnet sich das Ribbon **Allgemein** für die meisten Objekte, wobei für Schaltflächen das Ribbon **Aktionen** aktiviert wird.

### <span id="page-39-0"></span>**Seiteneditoroptionen**

- **Direkte Bearbeitung aktivieren**: Mit dieser Option kann ein Objekt direkt bearbeitet werden, wenn es auf derSeite ausgewählt wird, ohne dass z.B. im Ribbon **Allgemein** auf seine Eigenschaften zugegriffen werden muss.
- **Panelrahmen anzeigen**: Diese Option zeigt den Rahmen des ausgewählten Panelmodells im Desktopbereich an.
- **Größen- und Abstandsinformationen anzeigen**: Die Größe eines Objekts wird beim Anpassen angezeigt. Der Abstand zu den Rändern des Desktopbereichs wird angezeigt, wenn ein Objekt verschoben wird. Die Anzeige kann aufWunsch abgeschaltet werden, indem die Option auf **Falsch** gesetzt wird.
- **QuickInfo anzeigen**: Nützliche QuickInfos werden in Kollmorgen Visualization Builder automatisch angezeigt. Die Anzeige kann auf Wunsch abgeschaltet werden, indem die Option auf **Falsch** gesetzt wird.

Die Seiteneditoroptionen können ebenfalls mit den Schaltflächen im unteren Teil des Desktopbereichs geändert werden.

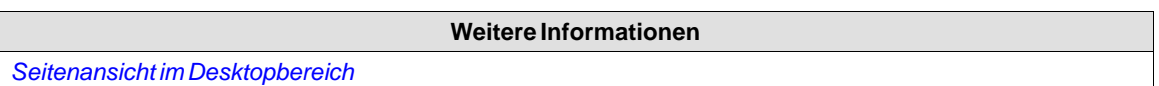

### **Optionen für die Minisymbolleiste**

Die Minisymbolleiste ist eine Erweiterung des Kontextmenüs mit einer Untergruppe von allgemeinen Steuerelementen aus den Gruppen **Format**, **Tag/Sicherheit** und **Namen**.

• **Minisymbolleiste automatisch anzeigen**: Wenn diese Option auf **Wahr** gesetzt ist, wird der Minisymbolleistenteil des Kontextmenüs bereits bei der Auswahl eines Objekts angezeigt. Die Minisymbolleiste wird immer in Kombination mit dem Kontextmenü angezeigt. Die Minisymbolleiste bleibt für ein ausgewähltes Objekt auch dann aktiv, wenn sie nicht mehr zu sehen ist, bis die Auswahl oder der Mauszeiger verschwinden. Um die Minisymbolleiste anzuzeigen, gehen Sie mit dem Mauszeiger wieder zur oberen rechten Ecke des Objekts. Bei der Standardeinstellung **Falsch** wird die Minisymbolleiste nur in Kombination mit dem Kontextmenü für ein Objekt angezeigt.

### **Beenden**

Durch Klicken auf die Schaltfläche **Beenden** wird die Anwendung geschlossen. Wenn nicht gespeicherte Änderungen vorhanden sind, werden Sie gefragt, ob Sie diese Änderungen vor dem Beenden speichern wollen.

## **3.1.6 Symbolleiste Schnellzugriff**

Die**Symbolleiste Schnellzugriff** enthält Steuerelemente, von denen angenommen wird, dass sie häufig verwendet werden. Die Symbolleiste kann angepasst und um zusätzliche Schaltflächen erweitert werden.

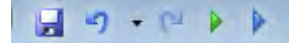

### **Speichern**

Speichert das aktuelle Projekt an dem Speicherort, der bei der Projekterstellung angegeben wurde.

### **Rückgängig machen**

Ausgeführte Befehle können mithilfe der Schaltfläche **Rückgängig machen** negiert werden. Durch Anklicken des kleinen Pfeils rechts neben der Schaltfläche **Rückgängig machen** werden zuletzt vorgenommeneÄnderungen für die Auswahl des Vorgangs \"Rückgängig machen\" aufgelistet.

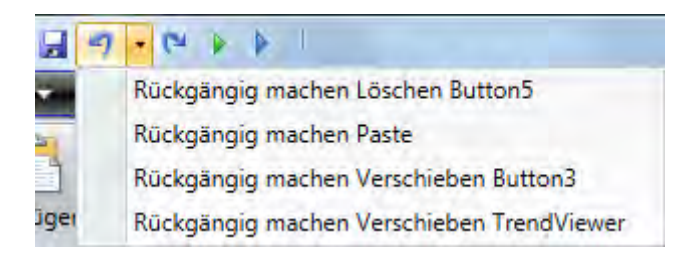

Die Tastenkombination für **Rückgängig machen** lautet**Strg + Z**.

## **Wiederholen**

Ein Befehl, der mit **Rückgängig machen**negiert wurde, kann mit **Wiederholen**erneut ausgeführt werden. Die Tastenkombination für **Wiederholen** lautet**Strg + Y**.

### **Ausführen**

Führt eine Validierung des Skript-Codes aus und kompiliert das Projekt. Wenn das Projekt gültig ist, wird eine Simulation auf Entwicklungs-PC mit einer Verbindung zum ausgewählten Controller gestartet. Ebenfalls verfügbar in der Gruppe **Übertragung** auf der Ribbon-Registerkarte**Projekt**.

### **Simulieren**

Führt eine Validierung des Skript-Codes aus und kompiliert das Projekt. Wenn das Projekt gültig ist, wird eine Simulation auf Entwicklungs-PC ohne eine Verbindung zum ausgewählten Controller gestartet. Ebenfalls verfügbar in der Gruppe **Übertragung** auf der Ribbon-Registerkarte**Projekt**.

**Weitere Informationen**

*[Ribbon-Registerkarte Projekt](#page-215-0)*

### **Symbolleiste Schnellzugriff anpassen**

Einige Ribbon-Steuerelemente können zur Symbolleiste \"Schnellzugriff\" hinzugefügt werden. Klicken Sie auf das gewünschte Steuerelement und wählen Sie**Schnellzugriff zu Symbolleiste hinzufügen** oder auf**Schnellzugriff aus Symbolleiste entfernen**.

## **3.1.7 Ribbon-Registerkarten**

Die Ribbon-Registerkarten enthalten gruppierte Steuerelemente für die Bearbeitung von Projekten, Seiten und Objekten. Klicken Sie auf eine Ribbon-Registerkarte, um das Ribbon anzuzeigen.

Verwenden Sie **Ribbon minimieren** und **Ribbon maximieren**, um die Ribbon-Registerkarten zu reduzieren und zu erweitern. Doppelklicken Sie alternativ auf eine Ribbon-Registerkarte. Dies kann ebenfalls in der Symbolleiste Schnellzugriff ausgeführt werden.

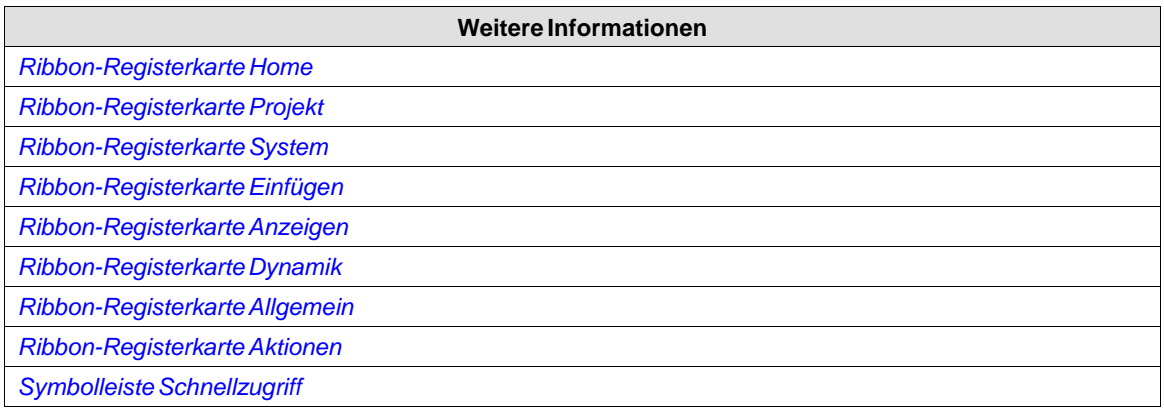

## **3.1.8 Zusätzliche Eigenschaften**

Einige Ribbon-Gruppen enthalten zusätzliche Eigenschaften, die konfiguriert werden können, indem Sie auf den kleinen Pfeil in der rechten unteren Ecke der aktuellen Gruppe klicken.

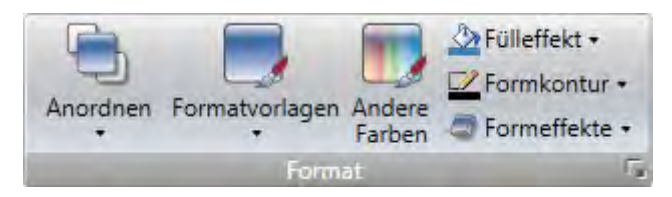

Das Fenster \"Eigenschaften\" zeigt links verfügbare Gruppen von Eigenschaften zur Auswahl an. Die verfügbaren Eigenschaftengruppen unterscheiden sich je nach gewähltem Objekt.

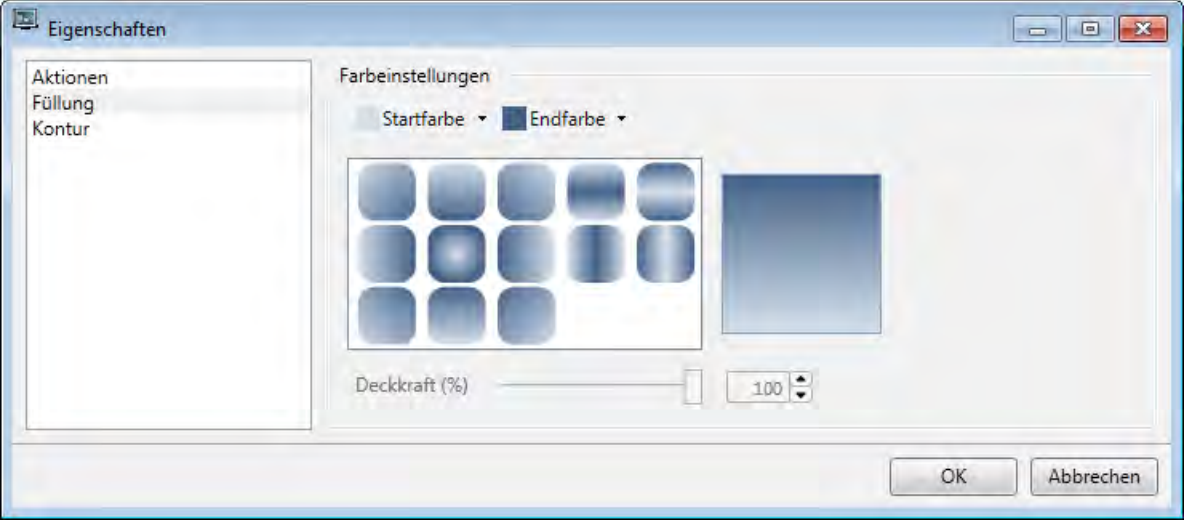

## **3.2 Desktopbereich**

Der Desktopbereich enthält Seiten und Konfigurationsseiten für Projektkomponenten wie Controller und Funktionen. Der Desktopbereich stellt jeweils eine Seite oder eine Komponente dar. Wenn mehrere Seiten oder Komponenten geöffnet sind, erscheinen im oberen Teil des Desktopbereichs

<span id="page-42-0"></span>mehrere Registerkarten. Durch Klicken auf eine Registerkarte wird ihr Inhalt für die Bearbeitung aktiviert.

Wenn mehr Registerkarten geöffnet sind als angezeigt werden können, können Sie mithilfe der Navigationspfeile im oberen Desktopbereich zwischen ihnen blättern.

## **3.2.1 Seitenansicht im Desktopbereich**

Das Aussehen von Objekten sowie die Größe und das Aussehen der aktuellen Seite können mit den Steuerelementen im unteren Teil des Desktopbereichs gesteuert werden. Es ist ebenfalls möglich, die direkte Bearbeitungsfunktion ein- und auszuschalten, die eine direkte Bearbeitung von Text in einem Objekt ermöglicht, wenn dieses auf der Seite ausgewählt ist.

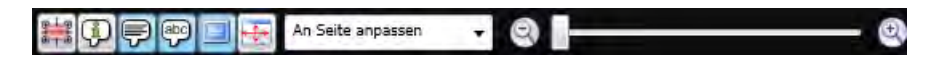

### **Größen- und Abstandsinformationen ein-/ausblenden**

Die Größe eines Objekts wird beim Anpassen angezeigt. Der Abstand zu den Rändern des Desktopbereichs wird angezeigt, wenn ein Objekt verschoben wird.

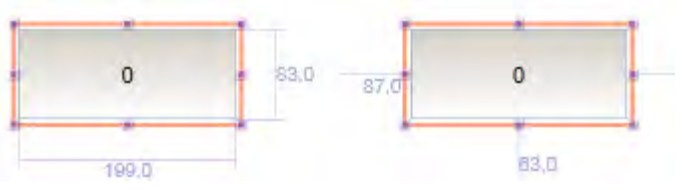

**Abbildung 3-1:** Größen- und Abstandsinformationen sind aktiviert

#### **Informationen ein-/ausblenden**

Es können Informationen darüber angezeigt werden, mit welchem Tag jedes Objekt verknüpft ist und ob Dynamiken oder Aktionen für das Objekt konfiguriert sind, indem im Desktopbereich auf die Schaltfläche **Informationen ein-/ausblenden** geklickt wird.

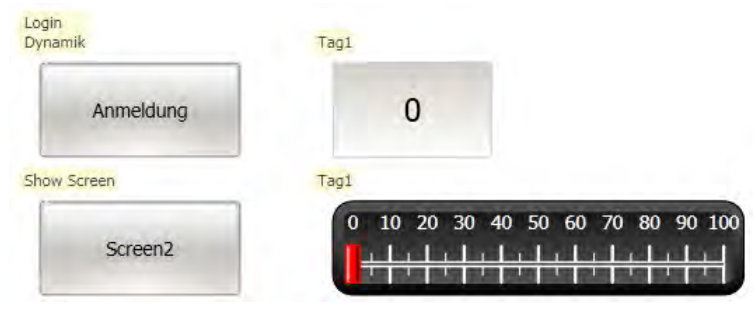

**Abbildung 3-2:** Informationen anzeigen ist aktiviert

### **Seiten-QuickInfo ein-/ausblenden**

Eine halbtransparente QuickInfo wird für jedes Objekt angezeigt, wenn der Cursor darauf ruht und **Seiten-QuickInfo anzeigen** ausgewählt ist. Diese Einstellung bezieht sich nicht QuickInfos z.B. für Menübefehle, sondern nur auf QuickInfos für die Objekte auf der Seite.

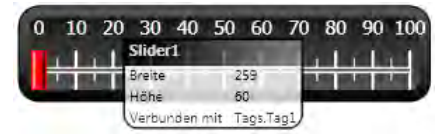

**Abbildung 3-3:** Seiten-QuickInfo anzeigen ist aktiviert

### **Direkte Bearbeitung aktivieren/deaktivieren**

Mit dieser Option kann ein Objekt direkt bearbeitet werden, wenn es auf der Seite ausgewählt wird, ohne dass z.B. im Ribbon **Allgemein** auf seine Eigenschaften zugegriffen werden muss.

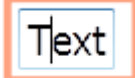

**Abbildung 3-4: Direkte Bearbeitung** ist aktiviert

## **Panelrahmen ein-/ausblenden**

**Panelrahmen ein-/ausblenden** zeigt einen virtuellen Panelrahmen um die Seite an bzw. blendet ihn aus, wenn ein HMI-Panel als Ziel ausgewählt wird.

#### **An Seite anpassen**

Klicken Sie auf **An Seite anpassen**, um die Seite auf die maximale Größe zu vergrößern, die in den Desktopbereich passt.

### **Zoom**

Folgende Methoden können verwendet werden, um in den Desktopbereich hinein oder aus ihm hinaus zu zoomen:

- Wählen Sie einen festgelegten Zoomwert aus der Dropdown-Liste **Zoom** aus.
- Stellen Sie den **Zoomschieberegler** auf einen gewünschten Zoomfaktor ein.
- Klicken Sie auf die Schaltflächen**Vergrößern** und**Verkleinern**.
- Platzieren Sie den Mauszeiger mit dem Mausrad an einer beliebigen Seitenposition.

### **Schwenken**

Ein Schwenken der aktuellen Seite ist im Layout-Modus möglich, wenn die Seite größer als der Desktopbereich ist.

- Halten Sie die **[Leertaste]** gedrückt (der Mauszeiger ändert sein Aussehen von einem Pfeil zu einer offenen Hand).
- Ziehen Sie, um die Seite zu schwenken (die Mauszeigerhand schließt sich im Schwenkmodus).

### <span id="page-44-0"></span>**3.2.2 Desktopanzeigemodi**

Seiten und Funktionen haben verschiedene Anzeigemodi. Die Standardeinstellung ist der Anzeigemodus **Layout**, aber die Seiten und Funktionen können teilweise angezeigt und direkt im Code bearbeitet werden. Der gewünschte Modus wird im unteren linken Teil des Desktops ausgewählt. Als Code für Seiten kommt XAML zur Anwendung. Für Skripte wird C# verwendet.

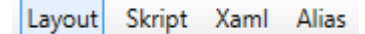

**Abbildung 3-5:** Registerkarten für den Desktopanzeigemodus

### **Vorsicht:**

**Falsch eingegebener Code im Textmodus (XAML und Skript) kann zu Fehlern führen, die bei Analyse und Build nicht erkannt werden können. Fehlerhafter Code kann zu unvorhersehbarem Verhalten und Datenverlust führen.**

#### **Layout**

Seiten und Objekte werden normalerweise im **Layout**-Anzeigemodus bearbeitet.

## **XAML**

Ein Seiten-Layout wird im XAML-Code (eXtensible Application Markup Language) definiert. Die XAML-Dateien werden im Projektverzeichnis gespeichert. XAML-Code kann im **Xaml**-Anzeigemodus hinzugefügt und geändert werden. Etwaige Änderungen am XAML-Code haben Auswirkungen auf das Seiten-Layout.

### **Skript**

Im **Skript**-Anzeigemodus können Skript-Aktionen für Seiten, Objekte, Tags, Funktionstasten usw. konfiguriert werden.

#### **Hinweis:**

Um eine Skript-Anleitung anzuzeigen, die die Skripting-Möglichkeiten für Kollmorgen Visualization Builder detailliert beschreibt, wählen Sie den**Skript**-Anzeigemodus, klicken auf eine beliebige Stelle im Code und drücken **F**.

#### **Vorsicht:**

### **Kollmorgen unterstützt nur Skriptsteuerung für die Beispiele in Kollmorgen Visualization Builder**

Objekte, die Ereignisse auslösen können, werden mit erweiterbaren Knoten in der **Skript**-Ansicht angezeigt. Ein Klick auf das [**+**] eines solchen Knotens erweitert diesen und zeigt die Triggerereignisse für das Objekt ein. Ein Doppelklick auf ein Ereignis fügt seine Methodenbezeichnung mit leerem Codetext ein. Skripte werden mit C# geschrieben. Wenn für ein Objekt Aktionen definiert sind, haben diese Vorrang vor Skript-Code.

#### **Hinweis:**

Vermeiden Sie die Verwendung mehrerer Triggermethoden, da dies zu unerwünschtem Verhalten führt. Verwenden Sie entweder ein Skript oder definieren Sie Aktionen mit den Steuerelementen auf der Registerkarte **Aktionen**. Vermeiden Sie die Verwendung von*[Aktionstrigger Klick](#page-255-0)*Aktionen in Kombination mit*[Aktionstrigger Maustaste](#page-255-0)*.

#### **Hinweis:**

Das Erstellen von Skripten, die eine Ausführung verhindern, auf andere Ressourcen oder Benutzereingaben warten, wird nicht unterstützt.

#### **Hinweis:**

Die Ereignisse**ValueOff** und**ValueOn** für interne Variablen können im Skript-Modus ausgewählt werden, werden beim Starten des Projekts jedoch nicht ausgeführt.

#### **Hinweis:**

Das Ereignis**ValueChangeOrError**ist im Skript-Modus verfügbar, sollte aber nur mit Controller-Tags verwendet werden. Es unterstützt keine internen Variablen oder System-Tags.

#### **Hinweis:**

Wenn ein externer Editor wie z.B: Visual Studio zum Editieren der Skripte verwendet wird, werden die Querverweise beim Kompilieren des Projektes in Kollmorgen Visualization Builder nicht aktualisiert. Die Funktion **Nicht verwendete Tags entfernen** interpretiert Tags die in diesen Skripten verwendet werden als nicht verwendet.

Damit Kollmorgen Visualization Builder eine Änderung die in einem externen Editor gemacht wurde erkennen kann, muss das Skript in Kollmorgen Visualization Builder geöffnet werden und irgendeine kleine Änderung im Kollmorgen Visualization Builder Skript-Editor gemacht werden. Speichern und kompilieren Sie das Projekt anschließen.

#### **Hinweis:**

Vermeiden Sie bei Skripten einen statischen Zustand, da dies zu Speicherverlusten führen kann. Melden Sie stets Ereignisse ab, die zuvor angemeldet wurden, um Speicherverluste zu vermeiden.

Mit Skript-Code kann komplexes Verhalten programmiert werden.

Eine im **Layout**-Anzeigemodus getroffene Auswahl wird beibehalten, wenn zum **Skript**-Anzeigemodus umgeschaltet wird und umgekehrt.

Knoten mit bearbeitetem Skript-Code sind in der erweiterten Strukturansicht hervorgehoben.

<span id="page-46-0"></span>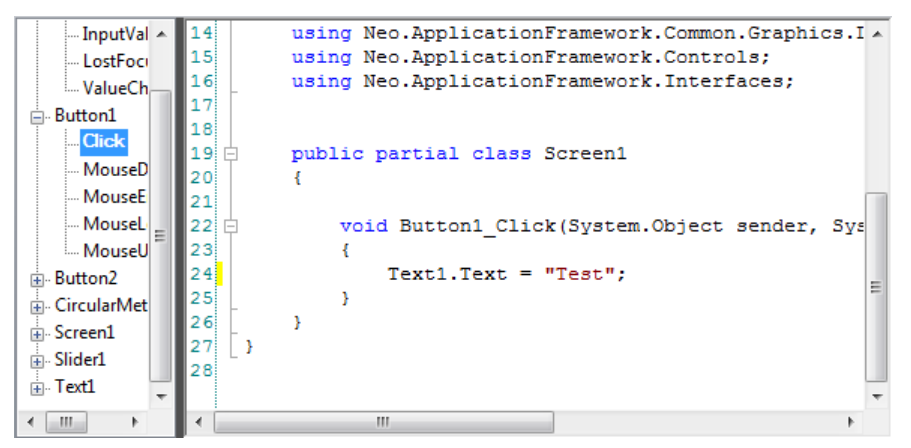

**Abbildung 3-6:** Bearbeiteten Knoten in der Strukturansicht hervorheben

Es ist möglich, ein Skript zu deaktivieren, ohne es zu löschen, indem Sie mit der rechten Maustaste auf einen Knoten mit Skript klicken und**Ereignishandler trennen** auswählen. Dadurch kann das Skript nicht mehr ausgeführt werden, obwohl Code vorhanden ist. Der Knoten wird nicht länger hervorgehoben.

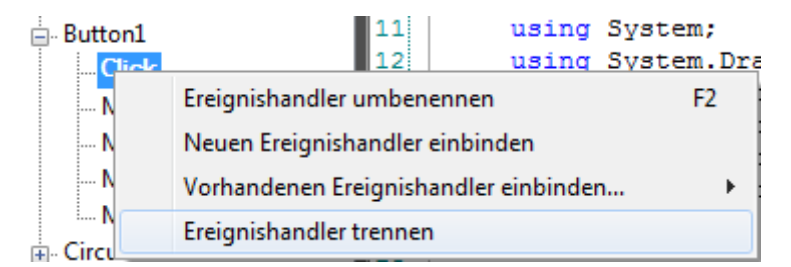

Einige Objekte, z.B. Textfelder, Listenfelder und Kombinationsfelder, stützen sich auf Skript-Code für fortgeschrittenes Verhalten.

#### **Namensvervollständigung**

Eine kontextsensitive Namenvervollständigungsfunktion (IntelliSense) kann während der Eingabe durch Drücken von [**Strg**]+[**Leertaste**] aktiviert werden. Sie wird automatisch ausgelöst, wenn nach einem Code-Element ein Punkt ('.') eingegeben wird. Die Verwendung von Elementen außerhalb des aktuellen Umfangs wird mit dem Schlüsselwort **Globals** definiert. Ein Skripting auf anderen Seiten als auf den aktuell ausgewählten ist jedoch nicht möglich.

Methoden werden ohne Argumentlisten vervollständigt. Fügen Sie Klammern und Argumente hinzu, um eine Auswahl zu vervollständigen.

#### **Hinweis:**

Falscher Skript-Code kann zu Fehlern führen, die bei Analyse und Build nicht erkannt werden können. Fehlerhafter Code kann zu unvorhersehbarem Verhalten und Datenverlust führen.

#### **Hinweis:**

Beim Erstellen von Skripten werden nicht alle unter **Tags** verfügbaren Tags in IntelliSense angezeigt. Die Namensvervollständigungs-Funktion zeigt keine Tags und Objekte an, deren Namen Skript-Befehlsnamen ähnlich sind.

Bei Fehlern im Skript-Code bei der Projektvalidierung können Sie zur betreffenden Position navigieren, indem Sie auf den Fehler in der Fehlerliste doppelklicken.

Drücken Sie während der Bearbeitung [**Strg**]+[**Umschalt**]+[**Leertaste**], um eine QuickInfo mit den zulässigen Varianten einer überladenen Methode zu erhalten. Verwenden Sie [**Pfeil auf**] oder [**Pfeil ab**] für den Bildlauf. Treffen Sie eine neue Auswahl oder drücken Sie [**Esc**], um eine QuickInfo zu schließen.

#### **Hinweis:**

Es ist notwendig, für die Operanden einer überladenen Methode eine explizite Typenumwandlung des Tagformats durchzuführen.

Der Skript-Code kann zum Formatieren von Objekten verwendet werden. Wenn ein Objektattribut ausgewählt ist, erscheint eine QuickInfo mit den zulässigen Methoden. Methoden, die nicht Teil der standardmäßigen C#-API sind, werden entweder mit dem vollständigen Pfad adressiert oder die Bibliothek kann inkludiert werden.

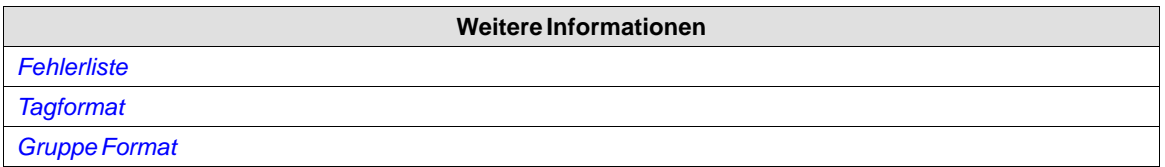

### **Beispiel:**

Rechteckobjekt mit einem Farbverlauf von einer Farbe zur nächsten Farbe ausfüllen.

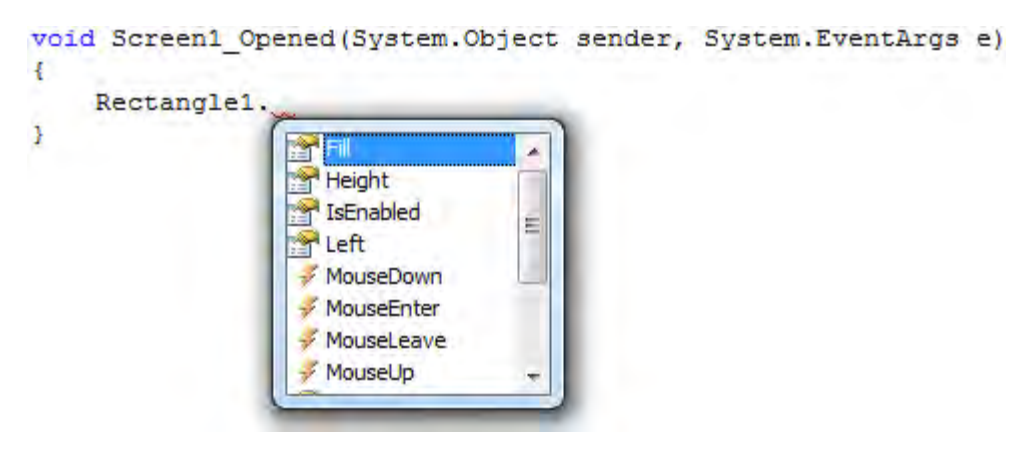

Der folgende Code implementiert einen Farbverlauf von rot zu violett in dem Rechteck. Die Bibliothek mit der \"BrushCF()\"-Methode wird zu Beginn des Beispiels gemeinsam mit den Standardbibliotheken durch \"Verwenden\" hinzugefügt.

```
public partial class Screen1
ł
    void Screen1 Opened (System. Object sender, System. EventArgs e)
    €
        Rectangle1. Fill = new BrushCF (System. Drawing. Color. Red,
             System. Drawing. Color. Purple,
             FillDirection.Center);
    ŀ
ł
```
#### **Hinweis:**

Wenn im Skript-Code ein Timer verwendet wird, muss dieser im Code geschlossen werden.

#### **Hinweis:**

Durch das Umbenennen von Objekten und Seiten in Skripten im Layout-Modus verlieren die Skripte ihre Funktionsfähigkeit.

#### **Referenzierte Assemblys**

Komponenten und Objekte von Drittanbietern, die über **Referenzierte Assemblys** zum Projekt hinzugefügt werden, sind beim Skripting verfügbar. Ihre Methoden und Eigenschaften werden auf dieselbe Weise wie integrierte Komponenten in die Namensvervollständigungsfunktion inkludiert.

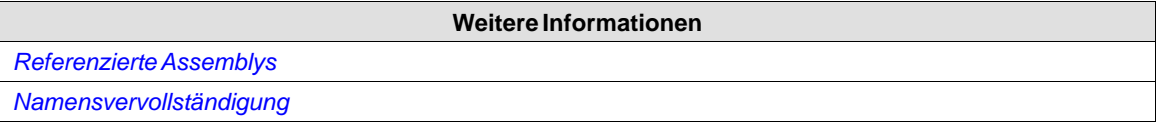

**Weitere Informationen**

#### **Alias**

Alias können im Anzeigemodus **Alias** konfiguriert werden.

*[Alias](#page-123-0)*

# **3.2.3 Fenster positionieren**

Das Verhalten vieler Fenster kann benutzerspezifisch angepasst werden, z.B. durch Ein-/Ausblenden oder Verschieben an eine andere Desktopposition.

Verankerte Fenster, die Steuerelementwerkzeuge repräsentieren, können in unverankerte Fenster konvertiert werden. Steuerelementwerkzeuge können separat verankert oder als Gruppe im Registerformat in einem Fenster verwaltet werden. Ein verankertesWerkzeugfenster unterstützt das automatische Ausblenden.

Wenn ein Fenster andockbar ist, erscheint ein Diamant-Führungssymbol, wenn das Fenster auf dem Desktop verschoben wird. An den Rändern des Desktops erscheinen erweiterte Positionspfeile. Das Diamant-Führungssymbol ermöglicht das Andocken eines Werkzeugfensters an eine der vier Seiten des Desktopbereichs. Wenn ein Werkzeugfenster nicht angedockt ist, schwebt es über dem Desktop. Das Ablegen einesWerkzeugs in der Mitte eines Diamant-Führungssymbols erzeugt in dem Fenster, zu dem das Diamant-Führungssymbol gehört, eine Gruppe derWerkzeuge im Registerformat.

### **Werkzeug andocken**

Ziehen Sie die Fensterüberschrift an eine beliebige Seitenposition. Wenn das Werkzeug nicht angedockt ist, schwebt es.

So docken Sie einWerkzeug erneut an:

- 1. Wenn das Werkzeug bereits angedockt ist, doppelklicken Sie auf seine Überschrift, um es schwebend zu machen.
- 2. Ziehen Sie das Werkzeug in die Mitte des Desktops. Es erscheint ein Diamant-Führungssymbol, das auf die vier Ecken des Desktops zeigt. Geben Sie das Fenster in die gewünschte Richtung frei. Wenn sich der Mauszeiger in der Position befindet, wird im angegebenen Bereich eine Übersicht des Fensters angezeigt.

### **Gruppe im Registerformat andocken**

Es ist möglich, ein Werkzeug an eine bestehende Gruppe vonWerkzeugen anzudocken und so ein gruppiertes Fenster mit Registerkarten zu erstellen:

- 1. Wenn das Werkzeug bereits angedockt ist, doppelklicken Sie auf seine Überschrift, um es schwebend zu machen.
- 2. Ziehen Sie das Werkzeug in die Mitte der bestehenden Gruppe. Ein Diamant-Führungssymbol wird angezeigt.
- 3. Legen Sie das Werkzeug in der Mitte des Diamant-Führungssymbols ab.

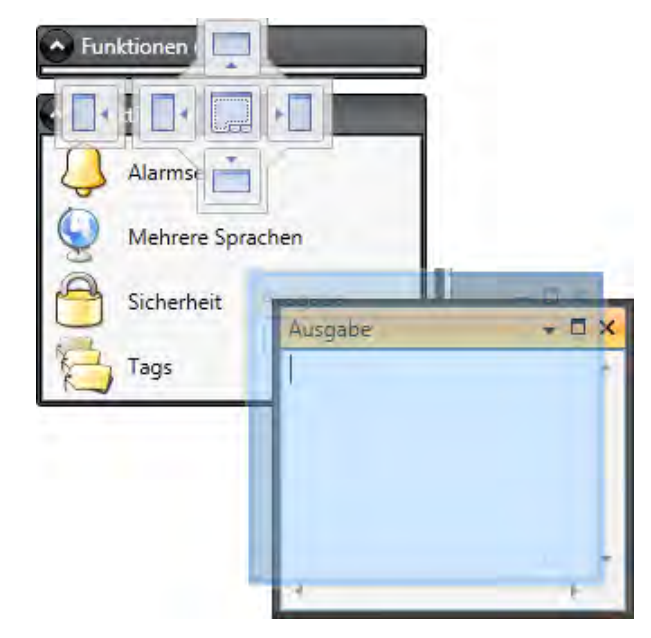

#### **Werkzeug aus einer Gruppe im Registerformat freigeben**

Wenn ein Fenster mehrere Werkzeuge enthält, erscheinen diese als Registerkarten im unteren Teil des Fensters. Um ein Werkzeug in einer Gruppe im Registerformat freizugeben, ziehen Sie die Registerkarte für dasWerkzeug und legen Sie sie auf dem Desktop ab.

#### **Automatisch Ausblenden**

Mit dem automatischen Ausblenden erhalten Sie eine maximierte Ansicht des Desktopbereichs, indem dieWerkzeugfenster bei Nichtverwendung an den Rändern des Desktopbereichs entlang verkleinert werden. Das automatisch Ausblenden wird ein- und ausgeschaltet, indem Sie auf das Pinsymbol in der Titelleiste des Fensters klicken.

Werkzeugfenster erweitern sich auf ihre Originalgröße, wenn der Mauszeiger über ihnen schwebt. Wenn ein ausgeblendetes Werkzeugfenster den Fokus verliert, gleitet es zurück zu seiner Registerkarte am Rand des Desktopbereichs. Wenn ein Werkzeugfenster ausgeblendet ist, werden sein Name und sein Symbol in einer Registerkarte am Rand des Desktopbereichs angezeigt.

#### **Hinweis:**

Die Funktion zum automatischen Ausblenden muss deaktiviert werden, bevor ein Werkzeug verschoben werden kann.

## **3.2.4 Konfigurationsseiten**

Viele Funktionen, wie z.B. Alarmserver und Datenlogger, werden über tabellenartige Konfigurationsseiten eingerichtet.

In einigen Fällen existieren für eine Funktion mehrere Konfigurationsseiten. Gegebenenfalls kann die Konfigurationsseite für eine Funktion geöffnet werden, um einen direkten Zugang zu ermöglichen. So ist es z.B. nicht nur möglich, ein Tag auszuwählen, sondern für ein Objekt auch neue Tags direkt über das Feld **Tag auswählen** zu definieren.

### **Home**

Auf einer Konfigurationsseite wird die Registerkarte **Home** verwendet, um Elemente in einer Funktion oder in einem Controller hinzuzufügen und zu entfernen.

#### **Tabellenzellen bearbeiten**

Verwenden Sie die Schaltfläche **Hinzufügen**, um in der Tabellenansicht der Konfigurationsseite ein neues Element hinzuzufügen.

Verwenden Sie die Schaltfläche **Löschen**auf der Registerkarte **Home** oder die Schaltfläche **Löschen**auf der Tastatur, um die aktive Zeile in der Tabelle zu entfernen. Mit der [**Strg**]- oder [**Umschalt**]-Taste lassen sich mehrere Zeilen auswählen.

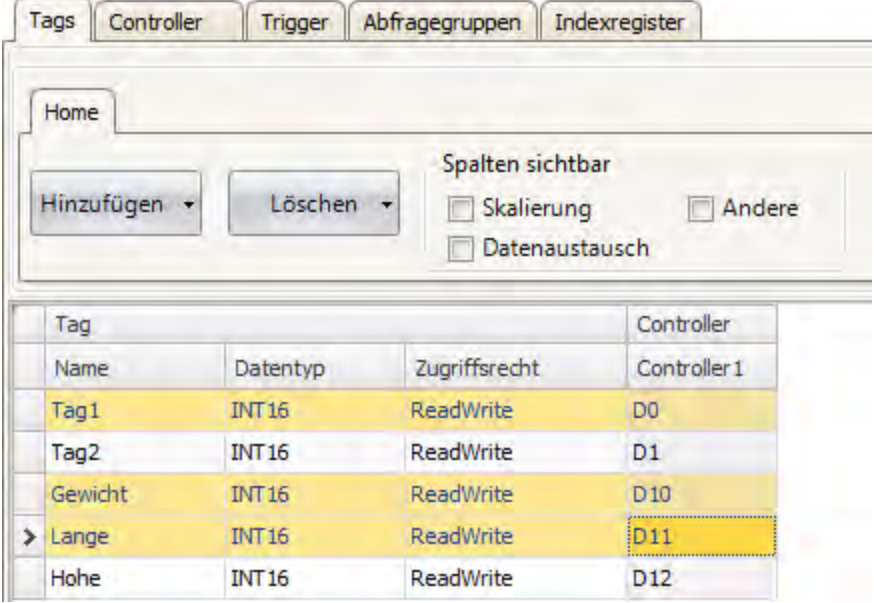

## **Tastaturnavigation**

Die Navigation auf den Konfigurationsseiten erfolgt mithilfe der Pfeiltasten oder mit [**Tab**]. Wenn Sie in einer Tabellenzelle **F4** drücken, öffnet sich in bestimmten Fällen eine Auswahlliste.

Durch Drücken der [**Eingabetaste**] wird eine Auswahl bestätigt. Durch Drücken von [**Esc**] wird eine Auswahl abgebrochen.

Drücken Sie [**Entf**], um während der Bearbeitung eines Felds einen Wert zu entfernen. Wenn beim Drücken von [**Entf**] eine Zeile ausgewählt ist, wird die gesamte Tabellenzeile entfernt.

Verwenden Sie die [**Leertaste**], um zwischen einem Wert in einem Kontrollkästchen umzuschalten. Drücken Sie [**Strg**]+[**Tab**], um den Fokus in der Tabelle zu verschieben.

### **Navigation auf mehrschichtigen Seiten**

Eine mehrschichtige Konfigurationsseite (zum Beispiel die Seite mit Alarmelementen) ist mit einigen speziellen Navigationsfunktionen ausgestattet.

Die Tastaturnavigation nach unten erfolgt durch Drücken von [**Strg**]+[**Pfeil ab**]. So können Sie zu einer erweiterten Gruppe und bei der letzten der erweiterten Zeilen wieder hinaus navigieren.

Die Tastaturnavigation nach oben und aus einer Gruppe erfolgt durch Drücken von [**Pfeil auf**].

Mit [**Strg**]+[**+**] wird eine Gruppe erweitert und mit [**Strg**]+[**-**] reduziert.

Die Tastaturnavigation zwischen Feldern in einer Gruppe erfolgt mittels [**Pfeil nach rechts**] oder [**Pfeil nach links**].

Durch Drücken der [**Eingabetaste**] wird eine Auswahl bestätigt. Durch Drücken von [**Esc**] wird eine Auswahl abgebrochen.

### **Automatisches Auffüllen**

Felder in den Konfigurationstabellen werden nach Möglichkeit automatisch aufgefüllt, wenn in der letzten Tabellenzeile [**Pfeil ab**] gedrückt wird. Bei Bedarf werden Namen und Tagidentifikatoren schrittweise verändert, um exakte Kopien von symbolischen Namen und Tagidentifikatoren zu

vermeiden. Die schrittweise Änderung wird durchgeführt, wenn der letzte Teil der Zeichenfolge eine Ganzzahl ist. Eine \"1\" wird an die Zeichenfolge angehängt, wenn am Ende der Zeichenfolge keine numerische Zahl steht. Dies ist von Vorteil, wenn die Controller-Daten aufeinanderfolgende Tags enthalten.

### **Elemente filtern**

Auf Konfigurationsseiten enthaltene Elemente können gefiltert werden, indem Sie auf der Schaltfläche **Auswahl anzeigen/Alle anzeigen** die Option **Auswahl anzeigen**auswählen.

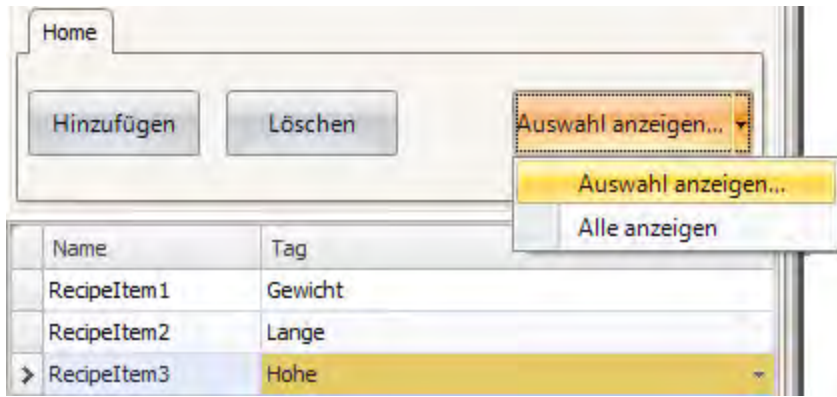

Durch Klicken auf die Schaltfläche öffnet sich der Filtergenerator.

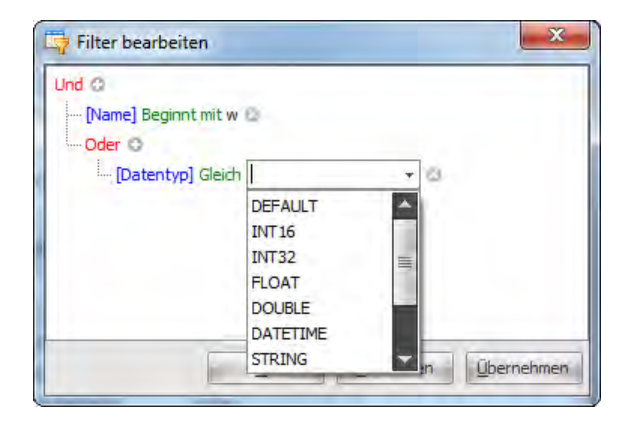

Es können mehrere Bedingungen verwendet werden und die verschiedenenWerte/Operatoren, die für die Erstellung von Bedingungen verwendet werden können, werden beim Anklicken der Bedingungsbausteine angezeigt.

Operanden- und Operatorknoten sind kontextsensitiv. Bei Namenszeichenfolgen muss die Groß-/Kleinschreibung nicht beachtet werden. Die Werte im Filtergenerator werden während einer Bearbeitungssitzung für jede Funktion einzeln gespeichert. Ein Filter wird als logische Ausdrucksstruktur erstellt. Ein Filter führt Vorgänge für einzelne Spaltenwerte normalerweise als untergeordnete Knoten durch, wobei logische Operatoren als Hauptknoten dienen.

Es wird das folgende Farbschema verwendet:

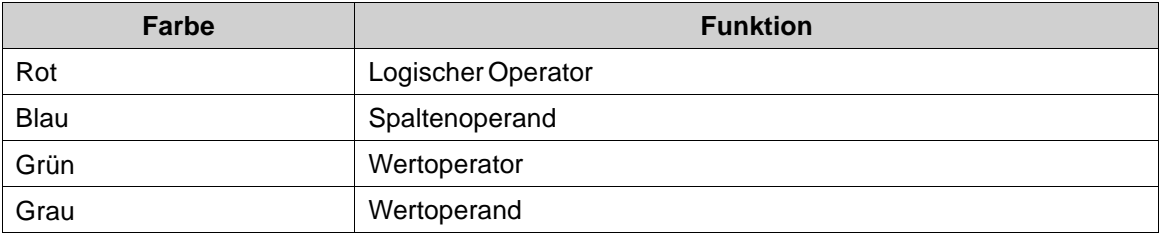

Ein Hinweis darauf, dass ein Filter verwendet wird, erscheint im unteren Teil der Konfigurationsseite.

× √ [Name] Like 'w%'

Um die vollständige, ungefilterte Liste anzuzeigen, wählen Sie **Alle anzeigen** in der Schaltfläche **Auswahl anzeigen/Alle anzeigen** auf der Konfigurationsseite.

## **3.3 Seiten**

Seiten enthalten Objekte, die bei der Ausführung für den Bediener angezeigt werden können. Eine Seite kann vordefinierte Objekte enthalten, wie beispielsweise Schaltflächen oder eine Alarmliste. Abbildungen von physischen Objekten (z.B. eine Pumpe), die mit Controller-Daten verbunden sind, können ebenfalls integriert und für Steuerung sowie Überwachung des physischen Objekts verwendet werden.

Für jede Seite werden Eigenschaften definiert.

Seiten werden im Desktopbereich bearbeitet und können wie folgt verwaltet werden:

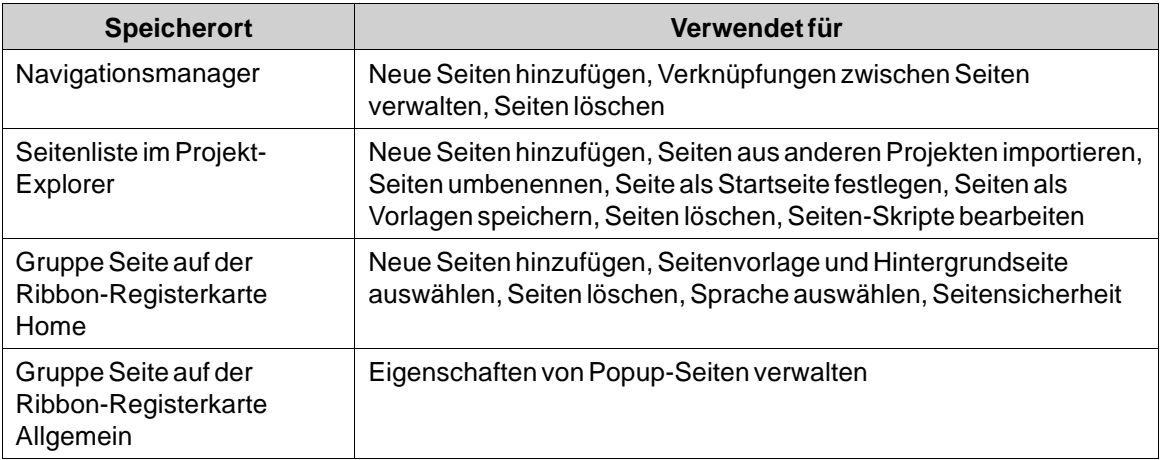

### **3.3.1 Seitenname und -titel**

Alle Seiten besitzen eindeutige Namen, die z.B. im Projekt-Explorer und im Navigationsmanager angezeigt werden. Die Namen aller geöffneten Seiten werden als Registerkarten im Desktopbereich dargestellt. Der Name der aktuellen Seite wird in der Gruppe Namen auf der Registerkarte Home angezeigt und kann dort geändert werden.

Bei der Ausführung wird der Seitenname standardmäßig zusammen mit dem Projekttitel in der Titelleiste angezeigt. Um diese Anzeige zu ändern, kann in der Gruppe Seite auf der Registerkarte Allgemein nach Auswahl der betreffenden Seite ein Seitentitel hinzugefügt werden.

#### **Hinweis:**

Der Seitenname in Kollmorgen Visualization Builder wird nicht aktualisiert, wenn der Seitentitel (zur Anzeige während der Laufzeit) umbenannt wird.

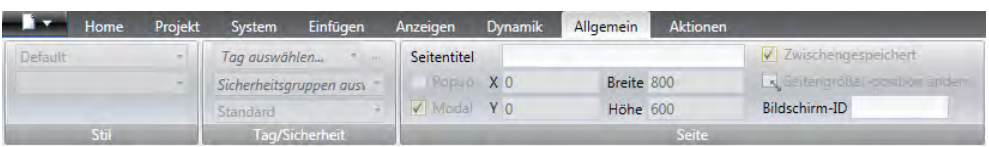

Wird der Projekttitel auf der Registerkarte leergelassen, erscheinen lediglich Seitenname oder -titel.

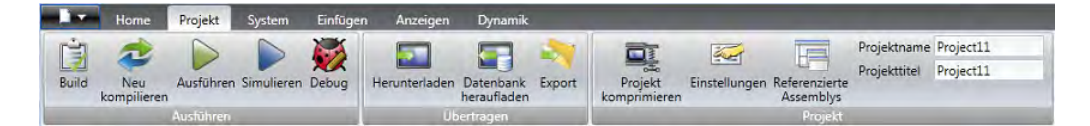

## **3.3.2 Hinter- und Vordergrundseite**

Es kann eine andere Seite als Hinter- oder Vordergrundseite verwendet werden. Dies ist z.B. von Vorteil, wenn ein einheitliches Erscheinungsbild der Seiten im Projekt erstellt und eine sich wiederholende Konfiguration vermieden werden soll.

Hinter- und Vordergrundseiten gehören zum aktuellen Projekt.

#### **Beispiel**

Führen Sie die folgenden Schritte aus, um eine Hintergrundseite zu verwenden. Eine Vordergrundseite wird auf dieselbeWeise erstellt, allerdings wird dabei im 5. Schritt**Vordergrund** ausgewählt.

1. Erstellen Sie eine Hintergrundseite mit einigen wiederverwendbaren Elementen, wie z.B. Navigationsschaltflächen. Weisen Sie einen passenden Namen zu.

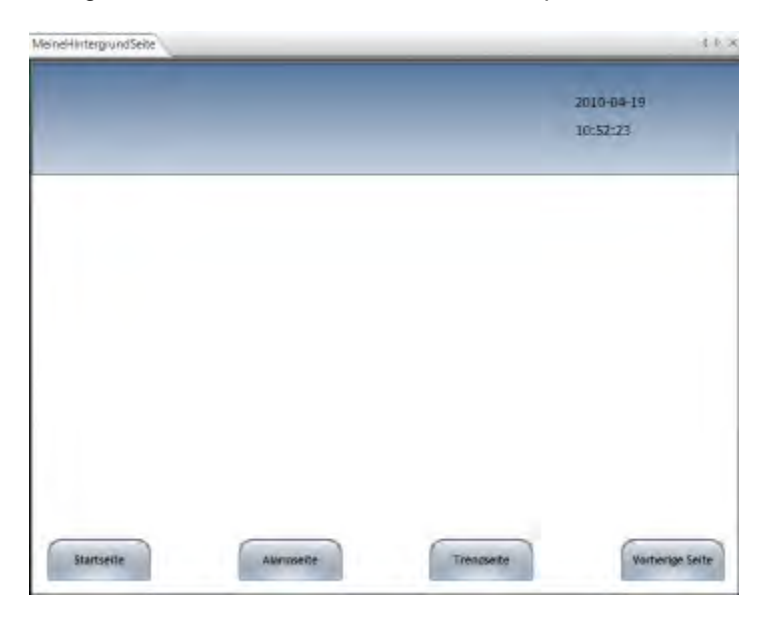

2. Erstellen Sie eine neue Seite.

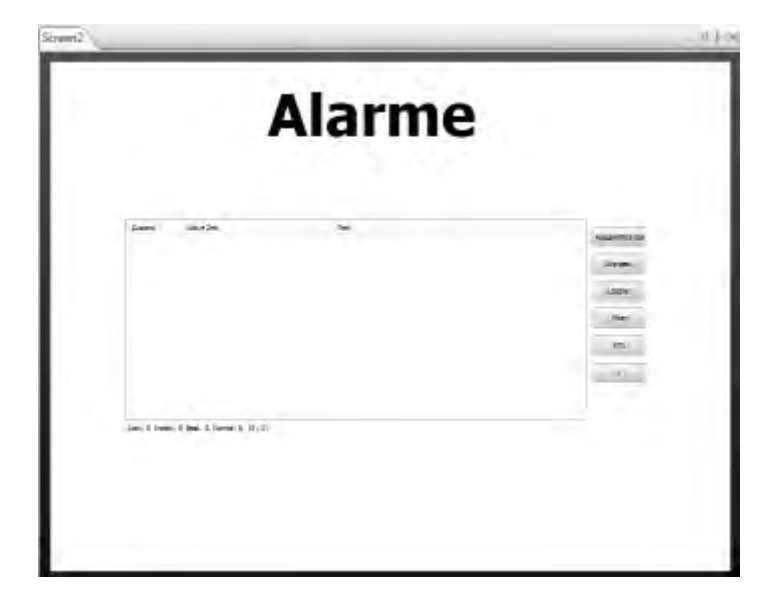

3. Lassen Sie die neue Seite auf dem Desktop geöffnet und wählen Sie auf der Ribbon-Registerkarte**Startseite** in der Gruppe**Seite** auf **Übergeordnete Seite**.

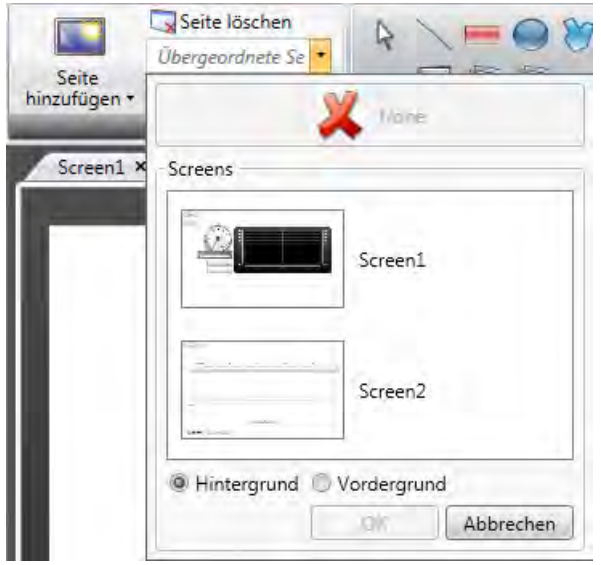

- 4. Klicken Sie auf die Seite, die als Hintergrund verwendet werden soll.
- 5. Wählen Sie **Hintergrund** aus.
- 6. Klicken Sie auf**OK**.

Die Hintergrundseite wird nun für die Seite verwendet.

Änderungen an der Hintergrundseite wirken sich auf alle Seiten aus, in denen die Hintergrundseite verwendet wird.

## **3.3.3 Startseite**

Die Startseite ist die erste Seite, die sich bei der Projektausführung öffnet. Standardmäßig ist Screen1 als Startseite festgelegt.

Eine weitere Startseite kann jederzeit eingestellt werden, indem Sie mit der rechten Maustaste auf den Desktop oder den Projekt-Explorer klicken und **Als Startseite festlegen** auswählen.

Die ausgewählte Startseite lässt sich durch den blauen Rand, mit dem sie im ausgewählten Zustand versehen ist, leicht von anderen Seiten im Projekt-Explorer unterscheiden.

## **3.3.4 Seitenvorlage**

Die Installation von Kollmorgen Visualization Builder umfasst eine Reihe von Seitenvorlagen mit grundlegender Funktionalität. Sie können auch Ihre eigenen Seiten als Seitenvorlagen speichern, indem Sie mit der rechten Maustaste auf die aktuelle Seite klicken und **Seite als Vorlage speichern** auswählen.

Die Seitenvorlage kann für das aktuelle Projekt oder für andere Kollmorgen Visualization Builder-Projekte verwendet werden.

Wenn eine ausgewählte Seitenvorlage Tagnamen enthält, die vorher nicht im Projekt enthalten waren, können Sie das automatische Hinzufügen dieser Tagnamen in die Tagliste auswählen.

Um eine Seitenvorlage zu verwenden, klicken Sie auf der Ribbon-Registerkarte Home in der Gruppe Seite auf den unteren Teil der Schaltfläche Seite hinzufügen. Es erscheint eine Vorschau der Seitenvorlagen.

Sie können sowohl benutzerdefinierte als auch vordefinierte Seitenvorlagen löschen, indem Sie mit der rechten Maustaste auf die Vorlage in der Vorschau klicken und**Seitenvorlage löschen** auswählen. Das Verzeichnis der ausgewählten Seite wird dadurch permanent von der Festplatte gelöscht.

## **3.3.5 Seitensicherheit**

Mit Sicherheitseinstellungen für Seiten kann der Zugriff auf Seiten je nach Benutzersicherheitsgruppen eingeschränkt werden. Dies ist mit der Objektsicherheit vergleichbar.

Für die Startseite kann keine Sicherheitsstufe festgelegt werden.

Bei Verwendung einer Hintergrundseite gelten die Sicherheitseinstellungen der Seite auf der obersten Ebene.

Beim Import von Seiten aus anderen Kollmorgen Visualization Builder-Projekten sind die Sicherheitseinstellungen enthalten und werden auf das aktuelle Projekt angewandt.

**Weitere Informationen**

*[Objektsicherheit und Sichtbarkeit](#page-319-0)*

## **3.3.6 Popup-Seite**

Normalerweise ist bei der Ausführung nur eine Seite im HMI-Panel sichtbar. Manchmal kann die Nutzung einer Popup-Seite sinnvoll sein, die sich wie ein unverankertes Fenster verhält. Jede Seite kann als Popup-Seite konfiguriert werden:

- 1. Aktivieren Sie auf der Registerkarte Allgemein in der Gruppe Bild das Kontrollkästchen **Popup-Seite**.
- 2. Legen Sie die Koordinaten (X, Y) der Startposition fest, um festzulegen, wo die Seite geöffnet wird. Die Position (1,1) entspricht der linken oberen Seitenecke.

3. Legen Sie die gewünschte Breite und Höhe in Bildpunkten der Bildschirmauflösung fest. Durch Klicken auf**Seitengröße/-position ändern** können Größe und Position der Popup-Seite durch Ziehen mit dem Cursor angepasst werden. Die Koordinaten werden automatisch aktualisiert.

### **Modale Popup-Seite**

Durch Aktivieren der Option **Modal** wird die ausgewählte Popup-Seite modal. Demnach kann der Benutzer nicht mit anderen Seiten interagieren, während diese Seite sichtbar ist. Alle anderen Seiten werden weiterhin aktualisiert.

#### **Hinweis:**

Es ist nicht empfehlenswert, mehr als zwei parallel modale Popup-Bildschirme zur gleichen Zeit zu öffnen.

#### **Hinweis:**

VerwendenSie nicht mehrere modale Popups die durch Hintergrund Ereignisse wie Alarme, Tag-Werte Änderungen, etc, ausgelöst werden.

### **Stil**

Für Popup-Seiten für controller-Ziele können verschiedene Stile ausgewählt werden..

#### **Hinweis:**

Wird ein Webbrowser- oder PDF-Viewer-Objekt auf einer Popup-Seite verwendet, wird nur der Standardstil für die Popup-Seite unterstützt.

### **Popup-Seite öffnen**

Durch die Aktion**Seite anzeigen** für ein Objekt öffnet sich bei der Ausführung eine Popup-Seite.

#### **Hinweis:**

Beim Konfigurieren der Aktion Seite anzeigen für eine Popup-Seite kann die Seitenposition festgelegt werden. Diese Einstellungen besitzen Vorrang vor den Angaben in der Gruppe Seite auf der Registerkarte Allgemein.

#### **Popup-Seite schließen**

Durch die Aktion**Seite schließen** für ein Objekt wird bei der Ausführung eine Popup-Seite geschlossen.

Beim Auslösen der Aktion**Seite schließen**von einem Tag werden Popup-Seite und übergeordnete Seite geschlossen.

### **3.3.7 Seiten importieren**

Seiten von anderen Projekten können importiert werden, indem Sie mit der rechten Maustaste auf den Seitenbereich im Projekt-Explorer klicken und **Import** auswählen.

Wenn die gewählte Seite einen Namen besitzt, der mit dem Namen einer der vorhandenen Seiten identisch ist, wird ein neuer Seitenname vorgeschlagen.

Wenn die importierte Seite Tagnamen enthält, die nicht bereits in Projekten vorhanden sind, werden Sie gefragt, ob Sie diese Namen hinzufügen wollen.

#### **Hinweis:**

Durch die Importfunktion werden keine anderen Taginformationen als Tagnamen hinzugefügt.

#### **3.3.8 Seitenzwischenspeicherung**

Beim Zwischenspeichern einer Seite wird der Seiteninhalt vorübergehend im Speicher abgelegt, damit die Seite zukünftig schneller geladen werden kann.

Eine Seite besitzt Ereignisse, die beim Laden und Schließen der Seite ausgelöst werden. Unabhängig davon, ob die Seite zwischengespeichert wird oder nicht, ändert sich dieses Verhalten nicht. Wird eine Seite durch eine andere Seite ersetzt, deaktiviert die ursprüngliche Seite alle dynamischen Zuordnungen und hält alle Steuerelemente an, die Timer oder Prozesse ausführen. Danach werden alle sich schließenden oder geschlossenen Ereignisse nacheinander entfernt.

#### **Skripte in zwischengespeicherten Seiten**

Bei der Implementierung von Skripten oder Aktionen in einer zwischengespeicherten Seite wird nachdrücklich empfohlen, sich zu vergewissern, dass alle Implementierungen korrekt beendet werden. Wird z.B. ein Timer oder Thread verwendet, der beim Seitenöffnungsereignis initialisiert oder gestartet wird, muss dieser beim sich schließenden oder geschlossenen Ereignis pausiert, gestoppt oder entfernt werden. Andernfalls läuft die Implementierung im Hintergrund weiter, obwohl die Seite zwischengespeichert ist. Dies kann zu einer unnötigen CPU-Auslastung oder einem anderweitig unerwünschten Verhalten führen.

### **3.3.9 Raster**

Es gibt verschiedene Methoden, um Objekte auf Seiten auszurichten;**Objekte an anderen Objekten ausrichten** und **Objekte am Raster ausrichten**. Die Rastereigenschaften werden festgelegt, indem Sie mit der rechten Maustaste auf die aktuelle Seite klicken und im Kontextmenü **Raster** auswählen. Es ist ebenfalls möglich, die Ausrichtung von Objekten zu deaktivieren.

Die Rastereinstellungen sind global und betreffen alle Seiten.

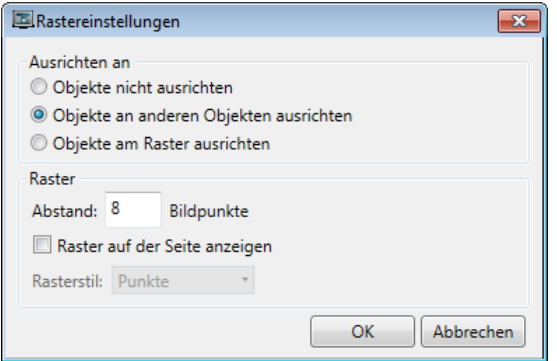

### **Objekte an anderen Objekten ausrichten**

Zur Unterstützung der Objektpositionierung auf einer Seite erscheinen Ausrichtungslinien, wenn ein Objekt auf derSeite verschoben wird. Diese Linien werden zur Ausrichtung des gezogenen Objekts an anderen Objekten auf der Seite verwendet.

Blaue Ausrichtungslinien erscheinen, wenn die rechten, linken, oberen oder unteren Grenzen mit den anderen Objektgrenzen zusammenfallen. Eine horizontale rote Ausrichtungslinie zeigt, dass die Mitte des Objekts an der Mitte eines anderen Objekts ausgerichtet wird. Für die vertikale Ausrichtung an der Mitte wählen Sie die Objekte und verwenden Sie **Zentrum ausrichten** im Steuerelement Anordnen in der Gruppe Format.

### **Objekte am Raster ausrichten**

Rufen Sie das Kontextmenü auf und wählen Sie **Am Raster ausrichten** aus, um für ein verschobenes Objekt das Verankern an Rasterpunkten zu aktivieren. Der Modus **Am Raster ausrichten** deaktiviert **Ausrichtungslinien** für gezogene Objekte.

#### **Raster**

Die verschiedenen Rasterstile können bei der Objektanordnung auf der Seite als Hilfsmuster verwendet werden.

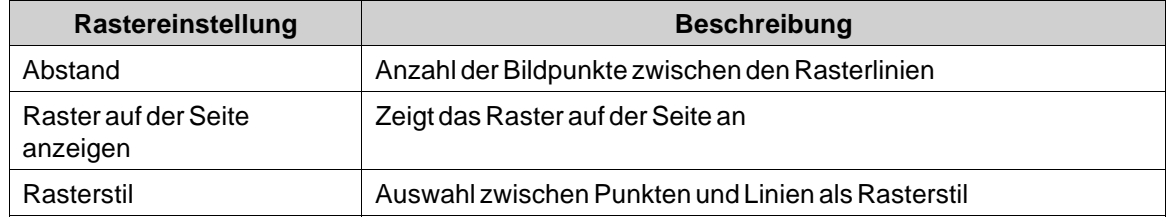

### **3.4 Objekte**

Objekte, die auf einer Seite erstellt werden können, sind in der Gruppe Objekte und in der Komponentenbibliothek verfügbar.

Ausrichtungslinien werden verwendet, um Objekte auf einer Seite zu positionieren und ein verschobenes Objekt an anderen Objekten auszurichten.

Informationen zu Tagverknüpfungen sowie Größen- und Abstandsangaben für Objekte auf der aktuellen Seite lassen sich mithilfe der Schaltflächen unten im Desktopbereich anzeigen.

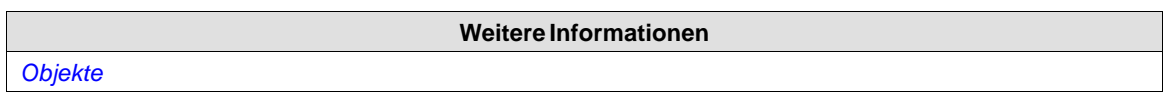

### **3.4.1 Umgang mit Objekten**

### **Erstellen**

Um ein Objekt in Standardgröße einzufügen, klicken Sie auf die Position auf dem Bildschirm, an die Sie das Objekt platzieren möchten.

Um dem Objekt eine spezifische Größe und Form zu geben, drücken Sie die Maustaste und ziehen Sie, um das Objekt auf dem Bildschirm zu erstellen. Drücken und halten Sie die [**Umschalttaste**], während Sie ein Objekt erstellen, um das Seitenverhältnis des Objekts beizubehalten.

Wenn Sie ein Linienobjekt erstellen, drücken und halten Sie die [**Umschalttaste**], um die Zeile auf 45-Grad-Winkel zu begrenzen.

### **Auswählen**

DasWerkzeug **Auswählen** ist in der Gruppe Objekte links oben verfügbar, wenn die Gruppe nicht erweitert ist. DasWerkzeug Auswählen ist das Standardwerkzeug für die Bearbeitung von Seiten. Nach der Anwendung eines anderen Objektsteuerelements kehrt der Mauszeiger wieder zum Werkzeug Auswählen zurück. Wenn das Werkzeug Auswählen über einem ausgewählten Objekt schwebt, verwandelt sich der Mauszeiger in ein Kreuz mit Pfeilspitzen.

### **Verschieben**

Die Position eines Objekts ist ein Teil der Objekteigenschaften. Die Position eines Objekts kann auf verschiedeneWeise geändert werden:

- Klicken und ziehen Sie ein Objekt, um es zur gewünschten Position zu verschieben.
- Öffnen Sie das Eigenschaftenraster und bearbeiten Sie die Koordinaten **Links** und**Oben**.

Um das gewählte Objekt um jeweils einen Bildpunkt zu verschieben, wählen Sie das Objekt aus und drücken die Pfeiltasten auf der Tastatur.

### **Kopieren und verschieben**

Verwenden Sie [**Strg**] + Ziehen, um eine Kopie des gewählten Objekts zu erstellen und es an die gewünschte Position zu verschieben.

### **Größe ändern**

Die Größe eines Objekts ist Teil seiner Eigenschaften. So ändern Sie die Größe eines Objekts:

- Wenn das Werkzeug Auswählen über den Größenänderungsgriffen des gewählten Objekts schwebt, verwandelt sich der Mauszeiger in einen Pfeil. Passen Sie das Objekt auf die gewünschte Größe an.
- Öffnen Sie das Eigenschaftenraster und bearbeiten Sie dieWerte **Höhe** und **Breite**.

Um die Größe des gewählten Objekts um jeweils einen Bildpunkt zu ändern, wählen Sie das Objekt aus und drücken bei gehaltener [**Umschalt**]-Taste die Pfeiltasten auf der Tastatur.

### **Drehen**

Drehen wird nur für Projekte unterstützt, die für controller-Ziele entwickelt wurden. Nicht alle Objekte können gedreht werden.

Winkel und Rotationszentrum sind Teil der Objekteigenschaften. Das Rotationszentrum für ein Objekt wird als kleiner weißer Kreis angezeigt, der sich standardmäßig in der Mitte des ausgewählten Objekts befindet.

Wenn das Werkzeug Auswählen über dem Rotationszentrum eines ausgewählten Objekts schwebt, verwandelt sich der Mauszeiger in einen Kreis anstelle eines Quadrats mit Pfeilseiten. Dadurch wird angezeigt, dass das Rotationszentrum verschoben werden kann.

So ändern Sie das Rotationszentrum eines Objekts:

1. Wählen Sie das Objekt mit dem Mauszeiger aus. Wenn ein Objekt ausgewählt ist, erscheint ein roter Rahmen mit Griffen um das Objekt.

2. Ziehen Sie den Kreis des Rotationszentrums an die Position, die Sie als Rotationszentrum festlegen wollen, und legen Sie den Kreis ab.

Wenn dasWerkzeug Auswählen neben einer Ecke des Auswahlrahmens eines ausgewählten Objekts schwebt, verwandelt sich der Mauszeiger in einen kreisförmigen Pfeil. Damit wird angezeigt, dass das Objekt am Rahmengriff um das Rotationszentrum gedreht werden kann. So ändern Sie den Rotationswinkel eines Objekts:

1. Ziehen Sie das Objekt, um es um seinen Mittelpunkt zu drehen.

2. Verwenden Sie [**Strg**] + Ziehen, um das Objekt in Schritten von 15 Grad zu drehen.

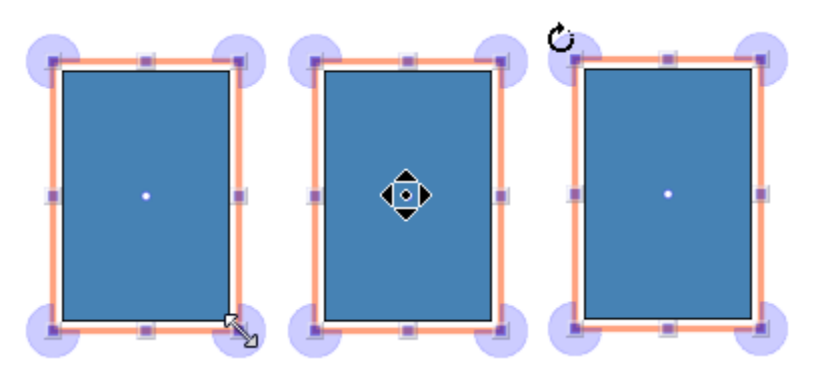

**Abbildung 3-7:** Cursorform für Größenänderung, Rotationszentrum und Drehen.

### **Mehrere Objekte auswählen**

Mehrere Objekte können auf der aktuellen Seite gleichzeitig ausgewählt werden, indem Sie mit dem Mauszeiger einen Rahmen zeichnen, der die Objekte berührt. Wählen Sie alternativ ein Objekt und verwenden Sie [**Strg**] + Mausklick, um andere Objekte auszuwählen oder die Auswahl rückgängig zu machen.

Eine Mehrfachauswahl kann zum Anordnen von Objekten verwendet werden, indem das Steuerelement Anordnen auf der Registerkarte Format genutzt wird. Das Objekt mit der Hauptauswahl dient hierbei als Leitobjekt.

Bei der Auswahl mehrerer Objekte wird die Hauptauswahl mit einem roten Rahmen angezeigt, während alle anderen Objekte in der Gruppe blaue Rahmen besitzen.

Klicken Sie auf ein beliebiges Objekt in der Gruppe, um es als Hauptauswahl festzulegen. Ein Klick oder Doppelklick auf ein beliebiges Objekt legt dieses als Hauptauswahl fest. Sie können den Ribbon-Fokus gegebenenfalls entsprechend dem Verhalten des ausgewählten Ribbons ändern.

Die auf den Registerkarten Allgemein und Aktionen angezeigten Gruppen sind von der Auswahl abhängig. Wenn mehrere Objekte ausgewählt wurden, zeigen die Registerkarten nur die Eigenschaften an, die die in der Auswahl befindlichen Objekte gemeinsam aufweisen. Änderungen der Eigenschaften wirken sich auf alle ausgewählten Objekte aus.

### **Objekte ausblenden und sperren**

Objekte lassen sich per Objektbrowser einfach ausblenden und sperren. Die Befehle stehen ebenfalls im Kontextmenü zur Verfügung. Um ein ausgeblendetes Objekt erneut sichtbar zu machen oder um ein gesperrtes Objekt freizugeben, kann der Objektbrowser verwendet werden.

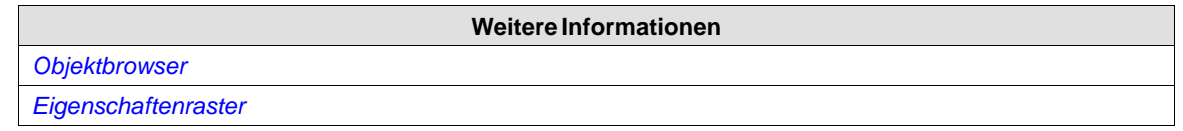

### **Serie erstellen**

Mit der Funktion Serie erstellen lassen sich mehrere identische Objekte erzeugen. Die Funktion kann grafische Elemente und Controller-Verbindungen hinzufügen.

Im folgenden Beispiel wird auf einfache Weise eine Serie analoger numerischer Objekte erstellt:

- 1. Erstellen Sie ein analoges numerisches Objekt und verknüpfen Sie es mit einem Tag (in diesem Beispiel D0).
- 2. Rechtsklicken Sie auf das Objekt und wählen Sie im Kontextmenü**Serie erstellen** aus.
- 3. Tragen Sie die Anzahl hinzuzufügender Objekte ein, legen Sie die Einstellungen für die Adress-Schrittweite fest und klicken Sie auf **OK**.

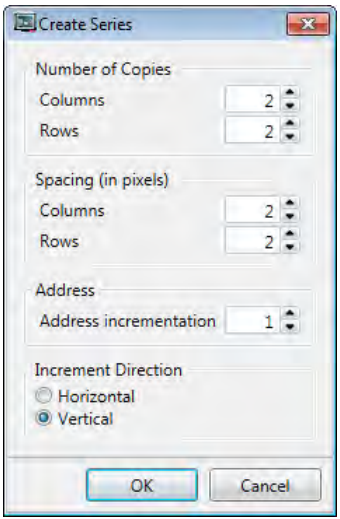

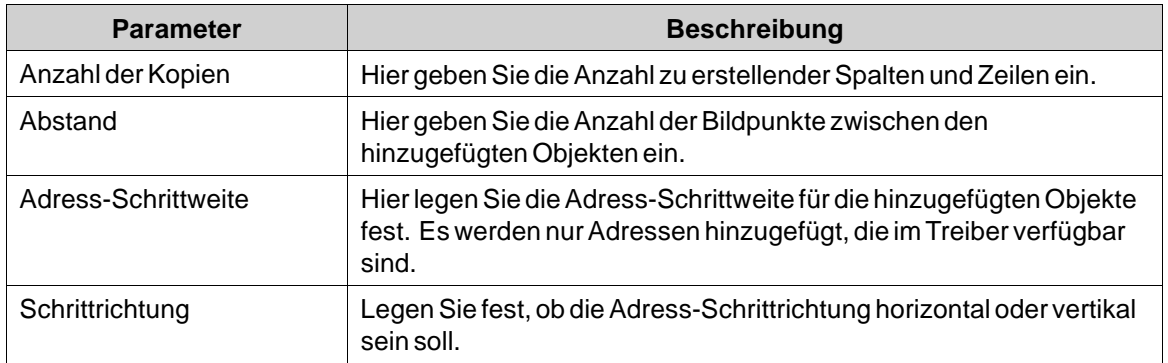

Grafische Objekte werden gemäß den vorgenommenen Einstellungen zur Seite hinzugefügt:

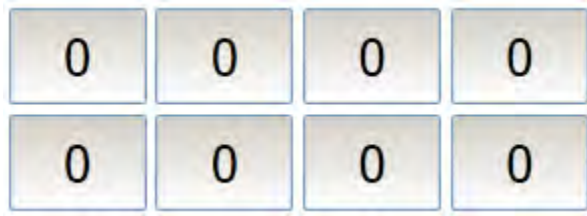

Tags werden gemäß den vorgenommenen Einstellungen zum Projekt hinzugefügt:

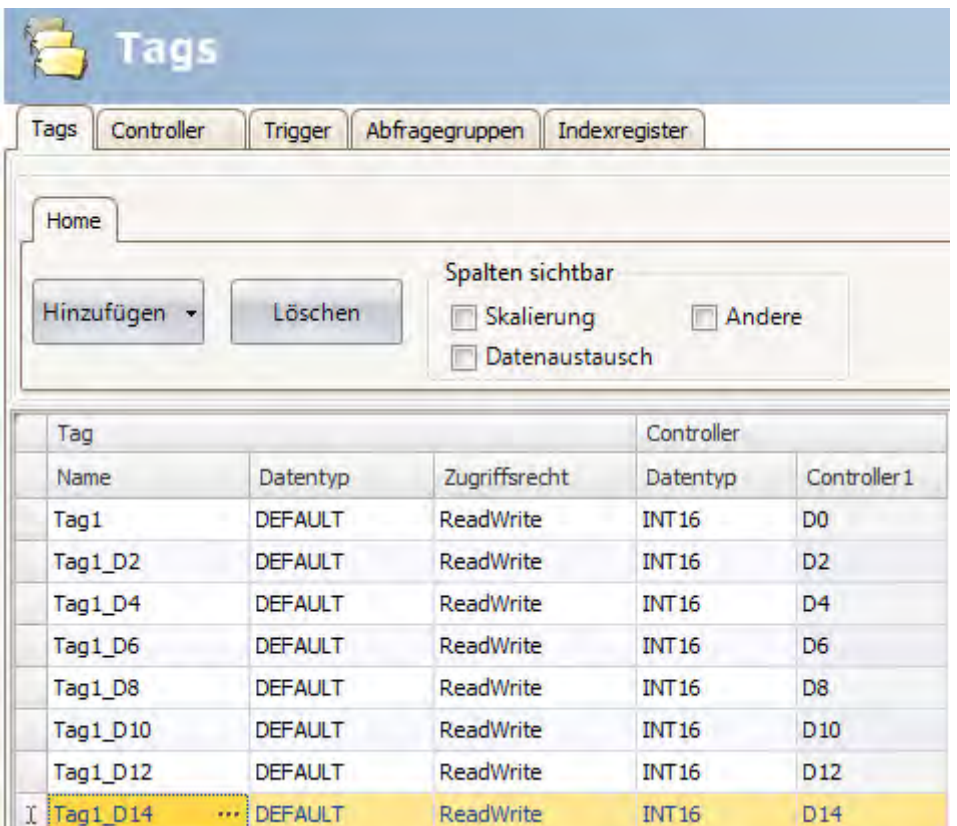

Durch Rechtsklicken auf die Tagkonfigurationsseite und Auswahl von**Serie erstellen** lässt sich einfach und schnell eine Tagserie erstellen, ohne dass graphische Objekte hinzugefügt werden müssen.

# **3.5 Navigationsmanager**

Der Navigationsmanager wird verwendet, um Seiten und ihr Verhältnis untereinander in Bezug auf die Projektnavigation bei der Ausführung zu verwalten. Er kann in der Registerkarte Anzeigen aktiviert/deaktiviert werden. Er bietet einen Überblick über alle Seiten im aktuellen Projekt.

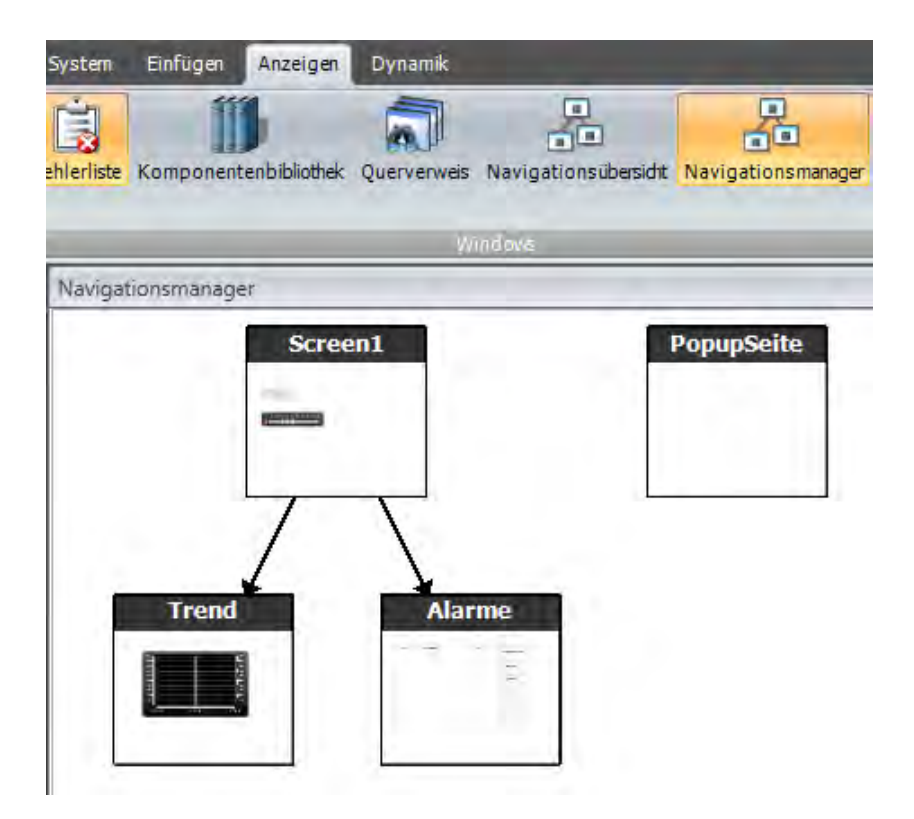

## **3.5.1 Seitenbeziehungen**

Der Navigationsmanager dient dazu, Beziehungen zwischen den Seiten zu erstellen. Durch das Ziehen des Mauszeigers zwischen Seiten wird eine Beziehung hergestellt. Eine Schaltfläche mit einer **Klick**-Aktion wird auf der ersten Seite definiert. Diese**Seite anzeigen**-Aktion hat die zweite Seite als Ziel. Beim Klicken während der Ausführung öffnet sich die zweite Seite. Doppelklicken Sie auf die Seite, um sie für die Bearbeitung im Desktopbereich zu öffnen.

## **3.5.2 Seite hinzufügen**

Neue Seiten können direkt im Navigationsmanager hinzugefügt werden.

Durch das Ziehen des Mauszeigers von einer vorhandenen Seite an eine leere Position im Navigationsmanager wird eine neue Seite erstellt, der mit der ursprünglichen Seite verknüpft ist. Eine Schaltfläche mit einer **Klick**-Aktion wird auf der ersten Seite definiert. Diese**Seite anzeigen**-Aktion hat die zweite Seite als Ziel. Beim Klicken während der Ausführung öffnet sich die zweite Seite. Die Schaltfläche muss manuell entfernt oder geändert werden, wenn die neue Seite später gelöscht wird.

### **3.5.3 Verknüpfungen im Navigationsmanager**

Im Navigationsmanager werden eine Seitenstruktur und Beziehungen zu anderen Seiten festgelegt und angezeigt. Der Navigationsmanager dient als Überblick, der das Hinzufügen von Seiten und die Verwaltung der Verknüpfungen zwischen einzelnen Projektseiten erleichtert

Rechtsklicken Sie an einer beliebigen Stelle im Navigationsmanager, um das Aussehen der Verknüpfung zu ändern.

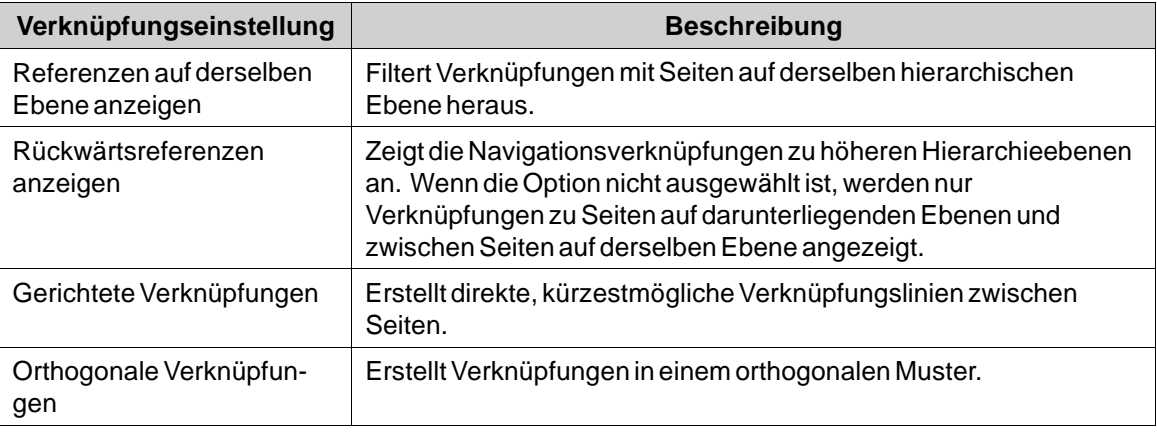

Die Änderung der Einstellung oder des Typs besitzt nur Auswirkungen auf das Aussehen im Navigationsmanager.

## **3.5.4 Navigationsübersicht**

Es kann ebenfalls die **Navigationsübersicht** eingeblendet werden, indem sie über die Ribbon-Registerkarte **Anzeigen**ausgewählt wird. Sie enthält eine Übersicht über alle Bildschirmseiten im Projekt und bietet Zoomfunktionen.

# **3.6 Projekt-Explorer**

Der Projekt-Explorer zeigt alle Seiten und Komponenten an, die in der Anwendung enthalten sind. Er kann in der Registerkarte Anzeigen aktiviert/deaktiviert werden.

Der Projekt-Explorer ist in fünf Gruppen unterteilt; . **Bildschirme**,**Funktionen**, **Datenlogger**, **Skript-Module** und **Rezepte**.

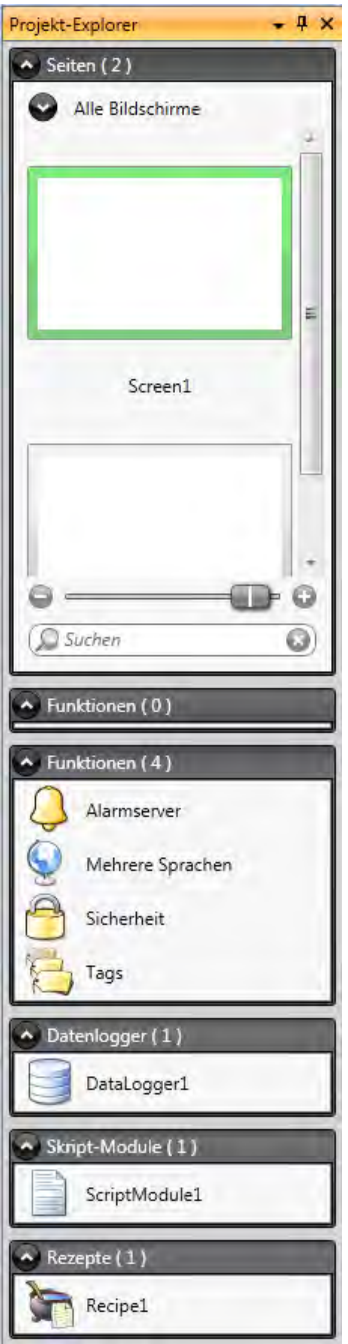

# **3.6.1 Projekt-Explorer-Gruppen**

Klicken Sie auf die Gruppenüberschrift, um die Gruppen aus-/einzuklappen. Die Anzahl der Komponenten in jedem Verzeichnis geht aus den Gruppenüberschriften hervor. Rechtsklicken Sie auf eine Gruppe, um eine Befehlsuntergruppe aus den Registerkarten **Dateimenü** und**Einfügen** zu öffnen.

Durch Rechtsklicken auf eine Komponente in einer Projekt-Explorer-Gruppe öffnet sich ein Kontextmenü mit einer Auswahl von häufig verwendeten Vorgängen. Nicht alle Befehle sind für alle Komponenten verfügbar.

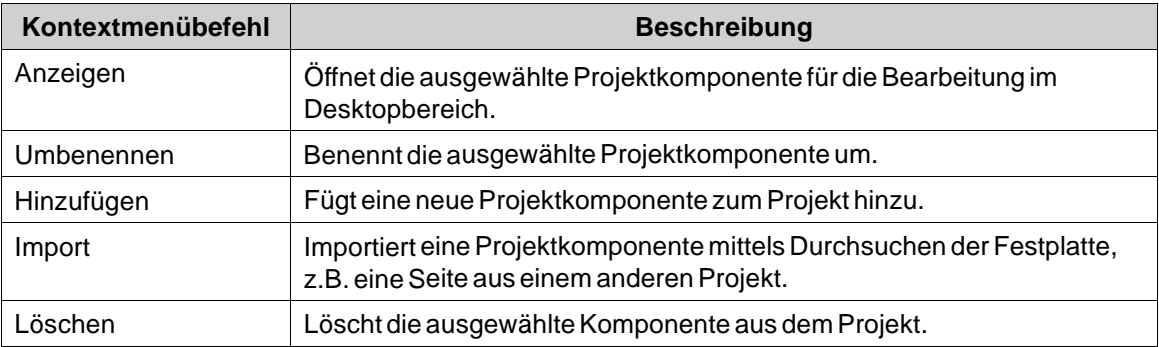

### **Seiten**

Der Explorer **Bildschirme** listet die in der Anwendung enthaltenen Bildschirme auf. Durch Klicken auf eine Seite wird diese für die Bearbeitung im Desktopbereich geöffnet.

#### **Menü** "Bildschirmkontext"

Rechtsklicken Sie auf einen Bildschirm, um ein Kontextmenü mit einer Auswahl an verfügbaren Vorgängen zu erhalten:

- Anzeigen
- Umbenennen
- Import
- Löschen
- Als Startseite festlegen
- Seite als Vorlagebildschirm speichern
- Zu Bildschirmgruppe hinzufügen
- Von Bildschirmgruppe entfernen

Der Bildschirm, der als Startbildschirm eingestellt ist, ist mit einem grünen Rahmen im Explorer **Bildschirme** gekennzeichnet.

#### **Gruppen**

Der Explorer **Bildschirme** bietet eine Möglichkeit, Gruppen Bildschirme zuzuweisen.

- Rechtsklicken Sie im Explorer **Bildschirme** auf die Überschrift **Alle BIldschirme** und wählen Sie **Gruppe hinzufügen**. Geben Sie nun in dem erscheinenden Dialog einen einmaligen Namen für die Gruppe ein.
- Um einer Gruppe einen Bildschirm zuzuweisen, rechtsklicken Sie einfach im Explorer **Bildschirme** auf einen Bildschirm und wählen Sie im Kontextmenü "Zu Bildschirmgruppe hinzufügen". Wählen Sie in dem nun erscheindenden Dialog \"Bildschirmgruppe wählen\" eine Gruppe, zu der der Bildschirm hinzugefügt werden soll.
- Um die verfügbaren Gruppen anzuzeigen, doppelklicken SIe im Explorer **Bildschirme** auf die Überschrift **Alle Bildschirme**. Bildschirme, die keiner Gruppe zugewiesen sind, werden als **nicht zugewiesene Bildschirme** aufgelistet.
- Wenn Sie auf eine Gruppe rechtsklicken, erscheint ein Kontextmenü, das Ihnen die Möglichkeit bietet, die Gruppe umzubenennen oder zu löschen.

#### **Hinweis:**

Durch das Löschen einer Bildschirmgruppe werden auch alle ihre Bildschirme gelöscht.

Sie können einen Bildschirm einer Gruppe auch einfach durch Ziehen und Ablegen zuweisen. Ziehen Sie das BIldschirmsymbol und legen Sie es auf der Gruppe ab.

#### **Zoom-Schieberegler**

Der Zoom-Schieberegler befindet sich im Explorer **Bildschirme** und bietet Ihnen die Möglichkeit, Ihren Explorer **Bildschirme** schnell zu vergrößern oder zu verkleinern.

### **Suchen**

Die Suchfunktion bietet Ihnen die Möglichkeit, mit dem Bildschirmnamen oder der **Bildschirm-ID** nach dem Bildschirm zu suchen.

Die Suche wird nur innerhalb der ausgewählten Gruppe durchgeführt.

#### **Funktionen**

Die Funktionen Alarmserver, Mehrere Sprachen und Sicherheit sind ebenso wie Tags bereits vordefiniert und können nicht aus dem Verzeichnis Funktionen gelöscht werden. Die anderen Funktionen können über das Menü Einfügen hinzugefügt werden. Die meisten Funktionen sind im Verzeichnis Funktionen verfügbar, nachdem sie zu dem Projekt hinzugefügt wurden. Einigen Funktionen werden jedoch eigene Verzeichnisse zugewiesen.

Durch Klicken auf die Funktionen im Verzeichnis Funktionen öffnen sich die Konfigurationsseiten im Desktopbereich zur Bearbeitung.

#### **Alarmverteiler**

Alarme können zwischen HMI-Panel verteilt werden, wobei die Benachrichtigung mittels Alarmverteiler per Drucker, SMS oder E-Mail erfolgt.

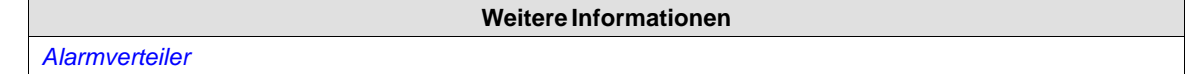

#### **Alarmserver**

Der Alarmserver verwaltet Alarmgruppen und Alarmelemente.

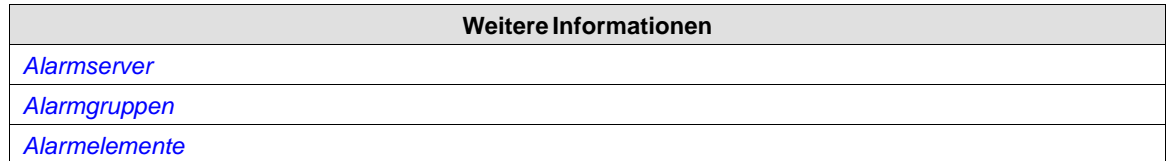

## **Audit-Trail**

Die Funktion Audit-Trail ermöglicht die Verfolgung der Bedieneraktionen.

**Weitere Informationen** *[Audit-Trail](#page-338-0)*

### **Funktionstasten**

Die Funktionstasten können sowohl für HMI-Panel als auch für die normale controller-Tastatur konfiguriert werden.

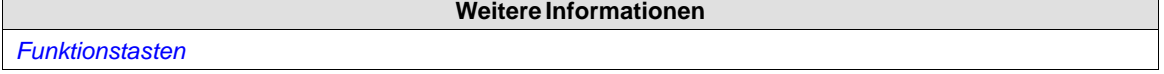

### **Mehrere Sprachen**

 $\blacksquare$ 

Die Konfiguration mehrerer Sprachen für Benutzertexte und Systemtexte wird unterstützt. Texte können exportiert, bearbeitet und wieder in das Projekt importiert werden. Ein Werkzeug für automatische Übersetzungen ist ebenfalls enthalten.

**Weitere Informationen**

*[Sprachenverwaltung](#page-327-0)*

### **Berichte**

Die Berichtfunktion ermöglicht das Hinzufügen von Excel-Berichtvorlagen zu dem Projekt.

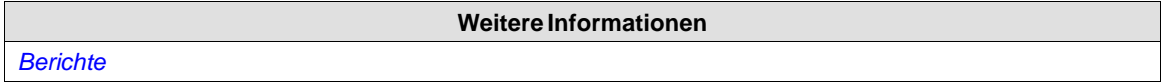

#### **Zeitplaner**

Ein Zeitplaner kann verwendet werden, um Ereignisse zu steuern, die im Prozess zu bestimmten Zeiten stattfinden.

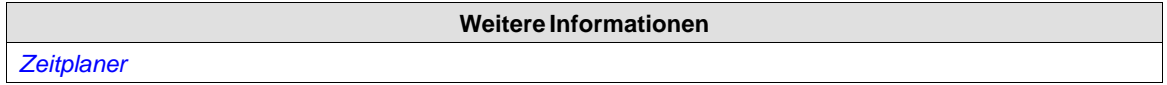

### **Sicherheit**

Zu Sicherheitszwecken können Benutzer und Benutzergruppen eingerichtet werden.

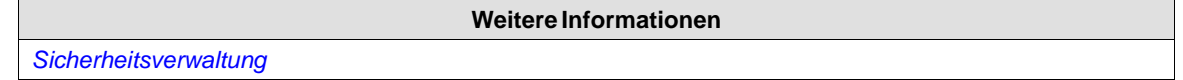

### **Tags**

Durch Klicken auf **Tags** im Verzeichnis Funktionen wird auf dem Desktop die Tagkonfigurationsseite mit allen Tags angezeigt, die in der Anwendung genutzt werden. Tags werden durch Klicken auf die Schaltfläche **Tag/Systemtag hinzufügen** hinzugefügt.

Tags können zu einem verbundenen Controller gehören oder intern sein. Interne Tags können auf dieselbe Weise wie reguläre Controller-Tags verwendet und ausgewählt werden.

Systemtags werden verwendet, um Systemvariablen, z.B. *Used RAM* oder *DateTime* zu überwachen oder auf diese zuzugreifen. Systemtags werden in der Tagliste blau dargestellt.

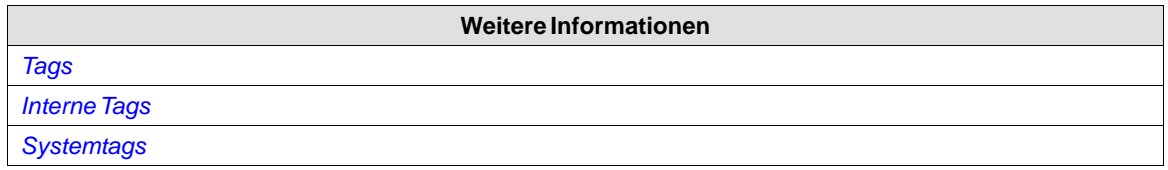

## **Textbibliothek**

Mit der Funktion Textbibliothek können ausWerten, die mit Texten verbunden sind, Texttabellen erstellt werden.

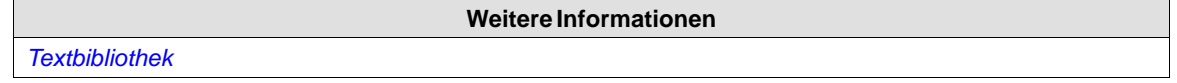

#### **Rezepte**

In das Projekt können mehrere Rezepte eingefügt werden. Jede Rezeptfunktion verarbeitet eine vordefinierte Gruppe von Rezeptelementen.

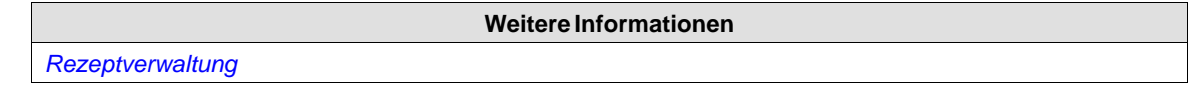

### **Skript-Module**

Per Klick auf ein Skript-Modul im Verzeichnis Skript-Module öffnet sich der Skript-Editor im Desktopbereich. Ein Skript-Modul kann implementiert werden, um Funktionen zu programmieren, die von den enthaltenen Funktionen und Aktionen nicht abgedeckt sind, oder um Funktionalitäten gemeinsam zu verwenden.

Es gibt außerdem eine Skript-Aktionsfunktion, mit der Sie Skript-Module auf dieselbe Weise wie sonstige Trigger-Aktionen in ein Objekt übernehmen können.

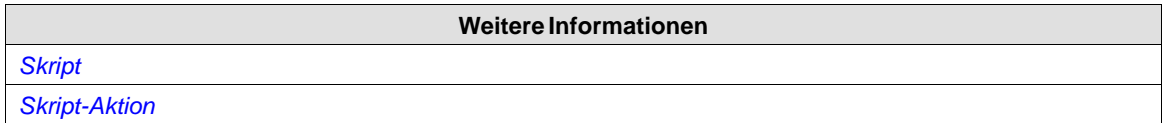

### **Datenlogger**

Daten können beiWertänderungen protokolliert und in zeitlichen Intervallen in einer Datenbank gespeichert werden.

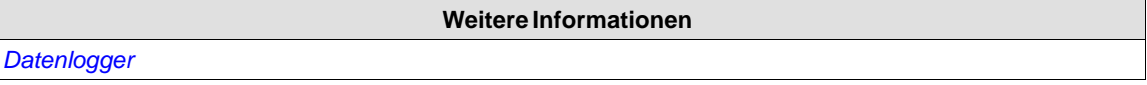

## **3.7 Komponentenbibliothek**

Die Komponentenbibliothek enthält wiederverwendbare Komponenten für ein Projekt.

## **3.7.1 Komponenten**

Die Komponentenbibliothek umfasst eine Vielzahl von vordefinierten grafischen Objekten, die in Gruppen eingeteilt sind. Benutzerdefinierte grafische Objekte und andere Dateien können ebenfalls in der Komponentenbibliothek gespeichert werden. Alle Komponenten in einem Unterverzeichnis müssen eindeutige Namen besitzen.

Beispiele für Komponenten, die in der Bibliothek enthalten sein können:

- vordefinierte Komponenten
- Objekte
- Textobjekte, die mit mehreren Texten konfiguriert sind
- Symbolobjekte, die mit mehreren Symbolen konfiguriert sind
- gruppierte Objekte
- Externe Bilder
- Text
- Verzeichnisse (Verzeichnisdateien)
- HTM-/HTML-Dateien
- Mediendateien
- PDF-Dateien

Da unformatierter Text als Komponente gespeichert werden kann, ist es möglich, wiederverwendbare Skript-Komponenten zu speichern, indem Sie einen Teil des Skript-Codes aus der Skript-Ansicht in die Komponentenbibliothek ziehen.

Eine Komponente wird im Fenster Komponentenbibliothek mit ihrem Namen und einer Miniaturansicht angezeigt.

Gruppierte Objekte werden als Miniaturansicht angezeigt, die die Hauptobjektauswahl repräsentiert. Textdateien und Verzeichnisse werden durch aktive Miniaturansichten dargestellt.

#### **Hinweis:**

In Kollmorgen Visualization Builder werden nur statische grafische Objekte unterstützt.

#### **Projektbilder**

Das Verzeichnis Projektbilder ist projektspezifisch und enthält Bilder, die im aktuellen Projekt verwendet werden. Die in den Projektbildern enthaltenen Komponenten werden im Symbolverzeichnis des Projekts gespeichert.

#### **Projektdateien**

Das Verzeichnis Projektdateien ist projektspezifisch und enthält Dateien, die bei der Erstellung des Projekts hinzugefügt wurden.

Projektdateien und Verzeichnisse können im Projektdatenverzeichnis hinzugefügt oder gelöscht werden, bevor das Projekt auf ein HMI-Panel heruntergeladen wird. Das Projektdatenverzeichnis befindet sich im Projektverzeichnis.

Beispiel: "C:\MyProjects\ProjectFolder\Project Files".

Falls der FTP-Service für das Projekt aktiviert ist, kann auf das HMI-Panel auch via FTP zugegriffen werden, um Dateien und Verzeichnisse nach dem Download hinzuzufügen und zu löschen.
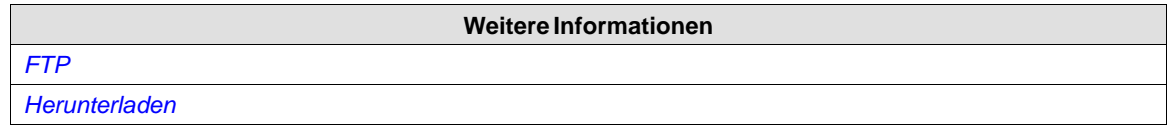

# **3.7.2 Komponenten hinzufügen und verwenden**

Ziehen Sie dieKomponente aus der Bibliothek auf die aktuelle Seite oder verwenden Sie die Befehle Kopieren [**Strg + C**] und Einfügen [**Strg + V**].

Objekte können in die Komponentenbibliothek kopiert oder verschoben werden.

Eine Textdatei, die in der Komponentenbibliothek gespeichert ist, wird in ein Textfeldobjekt konvertiert, wenn sie auf einer Seite eingefügt wird.

Eine Komponente (Bild oder Gruppe), die ursprünglich von einem Objekt mit einer Tagverknüpfung kopiert wird, behält ihre Tag-Verknüpfung und ihre dynamischen Eigenschaften bei, wenn sie in der Komponentenbibliothek verwendet wird.

#### **Hinweis:**

Wenn eine Komponente mit einer Tagverknüpfung in einem anderen Projekt wiederverwendet wird, müssen alle referenzierten Tags in dem neuen Projekt vorhanden sein.

# **3.7.3 Fenster Komponentenbibliothek**

Die Komponentenbibliothek ist als Registerkarte auf der rechten Seite des Desktops verfügbar. Das Fenster ist mit Funktionen zum automatischen Ausblenden konfiguriert und kann ebenfalls auf der Ribbon-Registerkarte Anzeigen aktiviert/deaktiviert werden. Sein Aussehen kann ebenso wie andere Werkzeuge als angedocktes oder schwimmendes Fenster verwaltet werden.

Die Komponentenbibliothek ist ebenfalls zugänglich, wenn Sie das Bild-Objekt über die Ribbon-Registerkarte \"Home\" auswählen und platzieren.

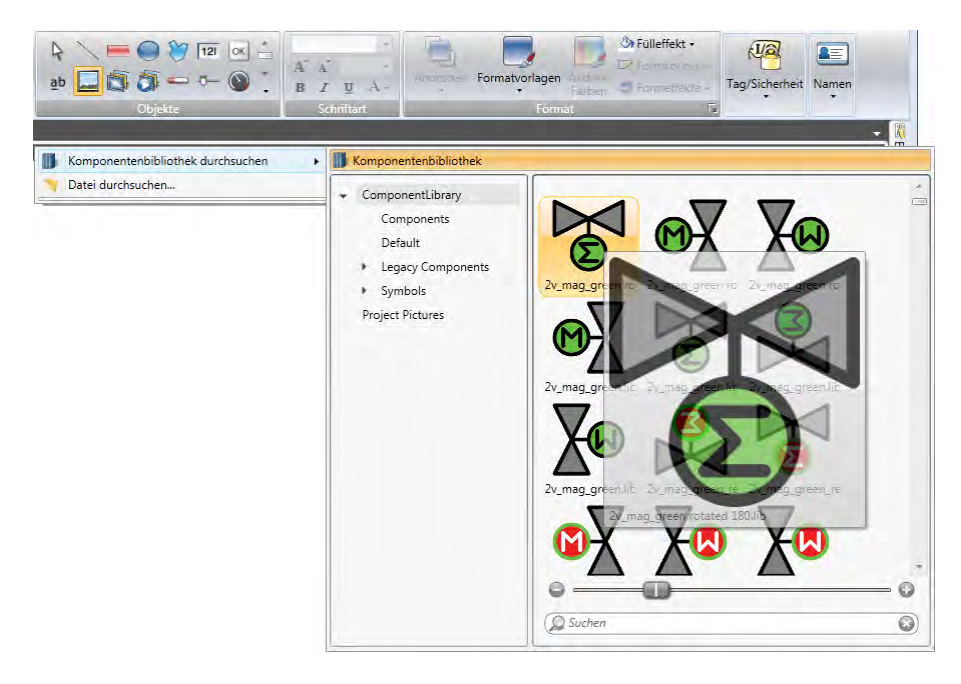

#### **Benutzerdefinierte Kategorien**

Klicken Sie mit einem rechten Mausklick auf einen freien Bereich im Fenster der Komponentenbibliothek und wählen Sie **Komponente hinzufügen**, um eine Komponente zur Modellbibliothek hinzuzufügen. Um eine neue Kategorie zu erstellen, wählen Sie **Kategorie hinzufügen** und definieren einen Namen IhrerWahl. Eine Kategorie kann umbenannt oder gelöscht werden.

Benutzerdefinierte Kategorien sind nicht projektspezifisch. Demnach stehen alle in einer benutzerdefinierten Kategorie gespeicherten Objekte in allen Kollmorgen Visualization Builder-Projekten zur Verfügung.

#### **Exportieren und Importieren von Komponenten**

Mit Hilfe der Import- und Export-Funktionen in der Komponentenbibliothek können Sie Kategorien von Komponenten bequem kopieren und zwischen Projekten verschieben. Klicken Sie mit einem rechten Mausklick auf das Kategorie-Verzeichnis und wählen Sie **Importieren** oder**Exportieren**. Suchen Sie die Position in der Projektdatei, von der Sie die Komponenten importieren oder zu der Sie die Komponenten exportieren möchten. Das Programm zeigt nicht an, wo sich die Komponentendateien befinden.

Einzelne Objekte können nicht exportiert oder importiert werden.

# **Verzeichnisse aus-/einklappen**

Der obere Bereich ist ein Inhaltsrahmen, der zur Navigation in den Verzeichnissen der Komponentenbibliothek verwendet wird. Die Inhaltsüberschrift zeigt den Namen des aktuell ausgewählten Verzeichnisses an. Die Verzeichnisansicht kann mit dem Steuerelement links von dem angezeigten Verzeichnisnamen aus- und eingeklappt werden.

Die Anzeige der Komponenten wird durch die Auswahl der Verzeichnisse gefiltert, d. h., es werden alle Komponenten angezeigt, wenn das oberste Verzeichnis ausgewählt ist.

## **Suchen**

Die Funktion**Suchen** erfolgt alphabetisch und erfordert keine Beachtung der Groß- und Kleinschreibung. Sie basiert auf der Komponentenbezeichnung im aktuellen Verzeichnis und in allen Unterverzeichnissen.

# **Zoom**

Die Zoomschieberegler im unteren Bereich derWerkzeugfenster können verwendet werden, um die Größe der angezeigten Komponenten zu ändern. Bleibt der Mauszeiger über einer Komponente stehen, wird ein Bild der Komponente in voller Größe angezeigt.

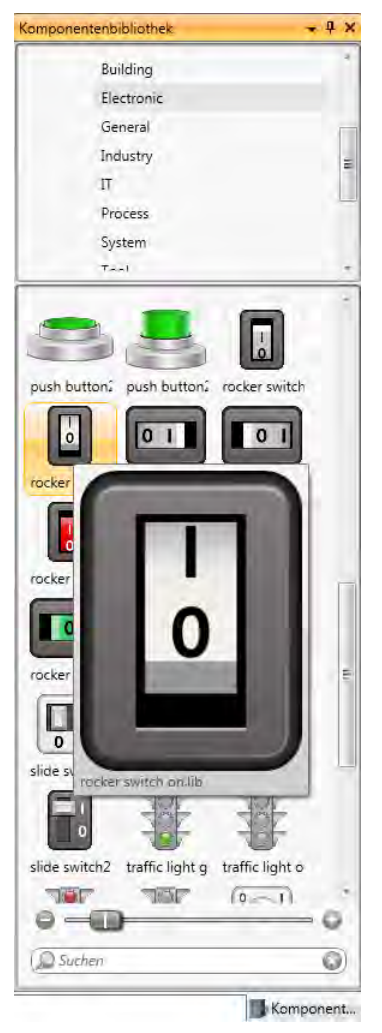

**Abbildung 3-8:** Das Fenster Komponentenbibliothek zeigt eine ausgewählte Komponente in voller Größe an

## **XAML-Richtlinien**

Die gesamte Information einschließlich der Abbildung muss in der XAML-Datei enthalten sein. Verknüpfungen zu externen Objekten führen dazu, dass Objekte fehlen. Außerdem darf das Aussehen der XAML-Datei nicht von externen Eingaben wie z. B. einem Parameter abhängig sein, der nach einer internen Logik ein Mehrfachbild innerhalb der XAML-Datei steuert.

#### **Benennung von Steuerelementen in XAML**

```
<ContentControl
   xmlns="http://schemas.microsoft.com/winfx/2006/xaml/presentation"
   xmlns:x="http://schemas.microsoft.com/winfx/2006/xaml"
   xmlns:d="http://schemas.microsoft.com/expression/blend/2008"
   Width="120"
   Height="15"
   x:Name="Root">
    <TextBlock x:Name="Description" Text="This is a description" />
</ContentControl>
```
#### **Abbildung 3-9:** Nicht unterstützt

```
<ContentControl
   xmlns="http://schemas.microsoft.com/winfx/2006/xaml/presentation"
   xmlns:x="http://schemas.microsoft.com/winfx/2006/xaml"
   xmlns:d="http://schemas.microsoft.com/expression/blend/2008"
   Width="120"
   Height="15">
   <TextBlock Text="This is a description" />
</ContentControl>
```
#### **Abbildung 3-10:** Unterstützt

#### **Breite und Höhe angeben**

Das Stamm-Steuerelement muss eine Breite und eine Höhe spezifizieren.

```
<Rectangle
   xmlns="http://schemas.microsoft.com/winfx/2006/xaml/presentation"
   xmlns:x="http://schemas.microsoft.com/winfx/2006/xaml"
   xmlns:d="http://schemas.microsoft.com/expression/blend/2008"
xmlns:signatures="http://www.beijerelectronics.com/hmi/ix/signatures"
   Fill="Red" />
```
#### **Abbildung 3-11:** Nicht unterstützt

```
<Rectangle
   xmlns="http://schemas.microsoft.com/winfx/2006/xaml/presentation"
   xmlns:x="http://schemas.microsoft.com/winfx/2006/xaml"
   xmlns:d="http://schemas.microsoft.com/expression/blend/2008"
xmlns:signatures="http://www.beijerelectronics.com/hmi/ix/signatures"
   Width="50"
   Height="50"
   Fill="Red" />
```
#### **Abbildung 3-12:** Unterstützt

# **Zuordnungen**

Ausschließlich diese Eigenschaften werden für XAML-Zuordnungen innerhalb von Komponenten unterstützt:

- ISymbolViewboxSignature.Fill wird im Eigenschaftenraster als "Fill" dargestellt.
- ISymbolViewboxSignature.Stroke wird im Eigenschaftenraster "Outline" dargestellt.
- ISymbolViewboxSignature.StrokeThickness wird im Eigenschaftenraster "Outline Thickness" dargestellt.

Zuordnungen außerhalb von Komponenten werden nicht unterstützt. Unterstützt:

```
<Rectangle
   xmlns="http://schemas.microsoft.com/winfx/2006/xaml/presentation"
   xmlns:x="http://schemas.microsoft.com/winfx/2006/xaml"
   xmlns:d="http://schemas.microsoft.com/expression/blend/2008"
   xmlns:signatures="http://www.beijerelectronics.com/hmi/ix/signatures"
   Width="50"
   Height="50"
   Fill="{Binding Fill, RelativeSource={RelativeSource AncestorType={x:Type
   signatures: ISymbolViewboxSignature} } } "
   Stroke="{Binding Stroke, RelativeSource={RelativeSource AncestorType={x:Type
   signatures: ISymbolViewboxSignature}}}"
   StrokeThickness="{Binding StrokeThickness, RelativeSource={RelativeSource
   AncestorType={x:Type signatures: ISymbolViewboxSignature}} }" />
```
# **3.7.4 XAML-Import in Kollmorgen Visualization Builder**

Es können Vektorgrafiken, XAML-Komponenten, in Kollmorgen Visualization Builder importiert werden.

## **Einfach – XAML importieren in Kollmorgen Visualization Builder**

Installieren Sie Microsoft Expression Design 4. Die Software ist kostenlos und kann unter *<http://www.microsoft.com/expression/eng/>* heruntergeladen werden.

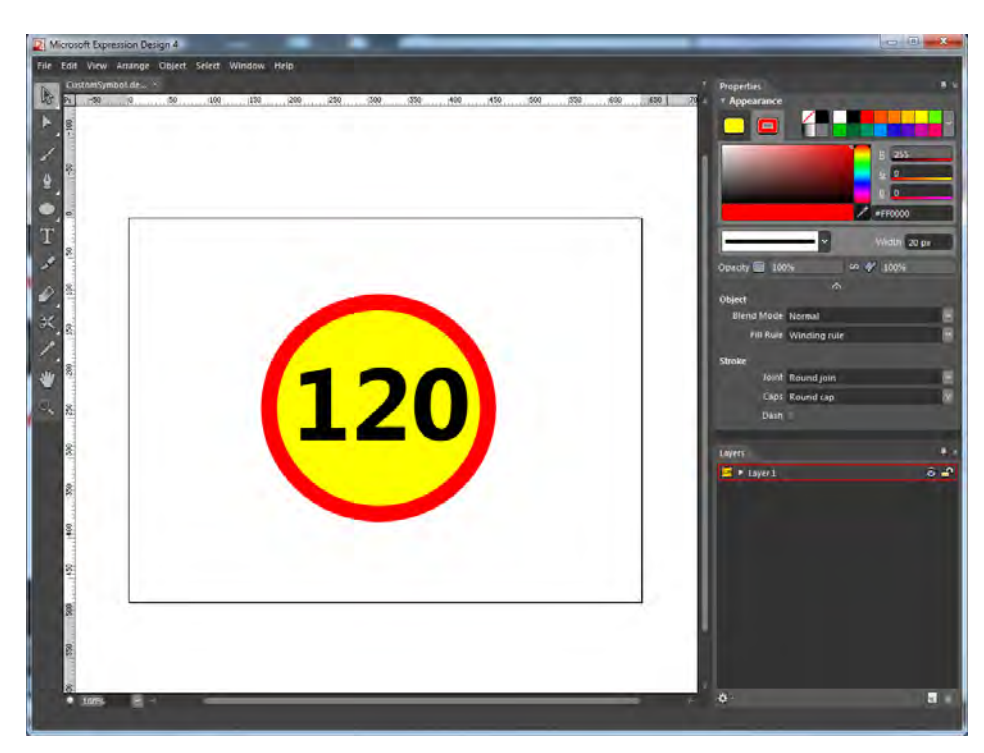

1. Öffnen Sie Expression Design und zeichnen Sie das gewünschte Bild.

- 2. Wählen Sie alle Komponenten sowie **Datei** >**Export…**aus.
- 3. Verwenden Sie dieselben Einstellungen wie auf der folgenden Abbildung.

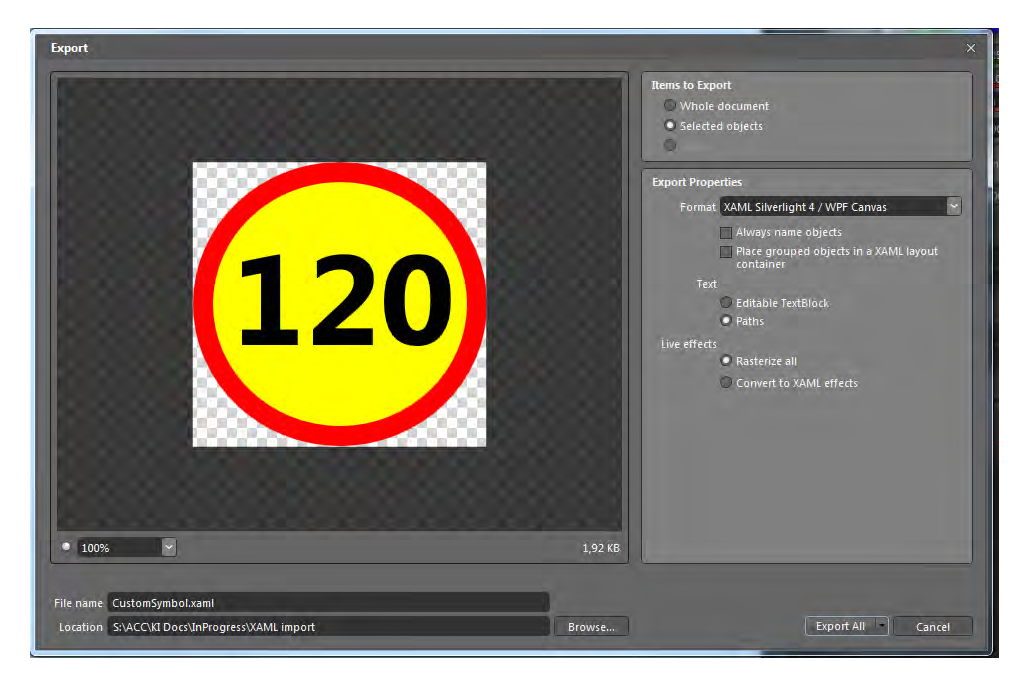

4. Klicken Sie auf **Alle exportieren** und speichern Sie die Datei.

- 5. Kollmorgen Visualization Builder öffnen.
- 6. Rechtsklicken Sie auf einen Knoten in der **Komponentenbibliothek** und wählen Sie **Komponenten hinzufügen**aus.

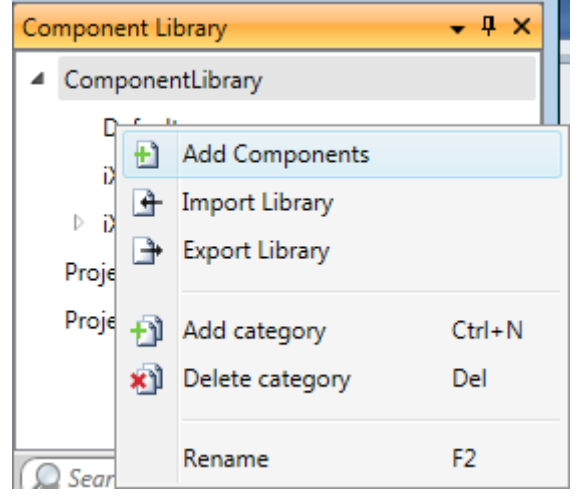

7. Wählen Sie die XAML-Datei aus, die Sie aus Expression Design importiert haben.

# **Erweitert – XAML-Zuordnungen in Kollmorgen Visualization Builder**

Einige der Komponenteneigenschaften können im Eigenschaftenraster von Kollmorgen Visualization Builder direkt mit Tags verknüpft werden. Folgende Eigenschaften werden unterstützt:

- Füllung
- Kontur
- Umrissstärke

# **Kaxaml**

- 1. Kaxaml kann von *<http://www.kaxaml.com>* heruntergeladen werden.
- 2. Öffnen Sie Ihre exportierte XAML-Datei in Kaxaml.
- 3. LegenSie fest, welcher Teil der Grafik mit Füllung, Kontur und Umrissstärke versehen werden soll. Durch das bereichsweise Ändern der Füllfarbe lässt sich leichter erkennen, welche Teile des XAML-Codes geändert werden müssen.

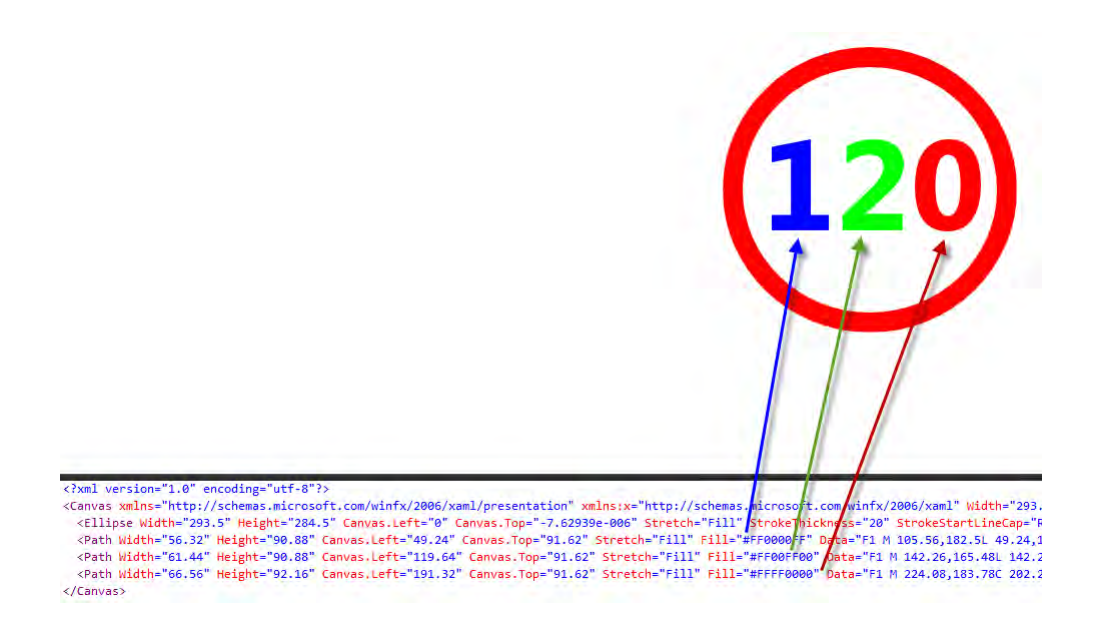

# **Dynamische Eigenschaften**

Die folgenden dynamischen Eigenschaften werden von Kollmorgen Visualization Builder unterstützt:

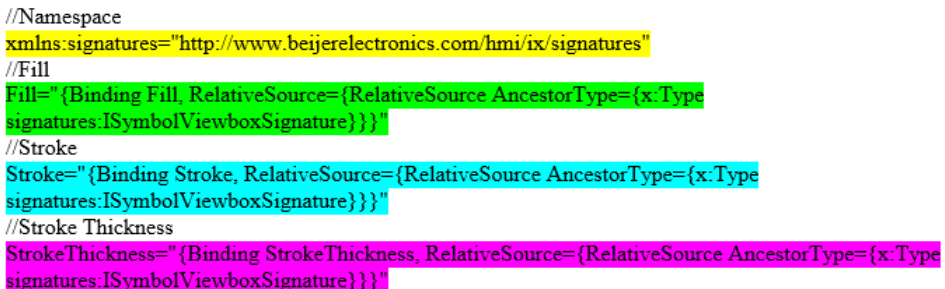

XAML-Code vor der Änderung:

<?xml version="1.0" encoding="utf-8"?> <Canvas xmlns="http://schemas.microsoft.com/winfx/2006/xaml/presentation" xmlns:x="http://schemas.microsoft.com/winfx/2006/xaml" Width="293.5" Height="284.5" Clip="F1 M 0,0L 293.5,0L 293.5,284.5L 0,284.5L 0,0"> <Ellipse Width="293.5" Height="284.5" Canvas.Left="0" Canvas.Top="-7.62939e-006" Stretch="Fill" StrokeThickness="20" StrokeStartLineCap="Round" StrokeEndLineCap="Round"<br>StrokeLineJoin="Round" Stroke="#FFFF6000" Fill="#FFFFFF60"/> <Path Width="56.32" Height="90.88" Canvas.Left="49.24" Canvas.Top="91.62" Stretch="Fill" Fill="#FF000000" Data="F1 M 105.56,182.5L 49.24,182.5L 49.24,167.14L 68.44, 167.14L 68.44, 110.82L 49.24, 114.66L 49.24, 99.3L 87.64, 91.62L 87.64, 167.14L 105.56,167.14L 105.56,182.5 Z "/> <Path Width="61.44" Height="90.88" Canvas.Left="119.64" Canvas.Top="91.62" Stretch="Fill" Fill="#FF000000" Data="F1 M 142.26,165.48L 142.26,165.86L 179.8,165.86L 179.8, 182.5L 119.64, 182.5L 119.64, 166.86L 146.1, 142.24C 151.433, 137.307 155.183, 133.17 157.35, 129.83C 159.517, 126.49 160.6, 122.98 160.6, 119.3C 160.6, 111.087 155.953, 106.98 146.66, 106.98C 138.58, 106.98 130.853, 109.967 123.48, 115.94L 123.48, 98.56C 131.56, 93.9333 140.673, 91.62 150.82, 91.62C 160.327, 91.62 167.747, 93.9 173.08, 98.46C 178.413, 103.02 181.08, 109.18 181.08, 116.94C 181.08, 127.3 174.547, 138.007 161.48, 149.06L 142.26, 165.48 Z "/> <Path Width="66.56" Height="92.16" Canvas.Left="191.32" Canvas.Top="91.62" Stretch="Fill" Fill="#FF000000" Data="F1 M 224.08,183.78C 202.24,183.78 191.32,168.887 191.32,139.1C 191.32,123.647 194.273,111.87 200.18,103.77C 206.087,95.67 214.653,91.62 225.88,91.62C 247.213,91.62 257.88,106.76 257.88,137.04C 257.88,152.12 254.967,163.68 249.14,171.72C 243.313,179.76 234.96,183.78 224.08,183.78 Z M 225.02,106.98C 216.207,106.98 211.8, 117.527 211.8, 138.62C 211.8, 158.487 216.12, 168.42 224.76, 168.42C 233.187, 168.42 237.4,158.18 237.4,137.7C 237.4,117.22 233.273,106.98 225.02,106.98 Z "/>

Ändern Sie den XAML-Code, indem Sie Füllung, Strich und Strichstärke durch dynamische

Eigenschaften ersetzen. Vergessen Sie nicht, den Namespace anzugeben.

</Canvas>

```
<?xml version="1.0" encoding="utf-8"?>
<Canvas xmlns:signatures="http://www.beijerelectronics.com/hmi/ix/signatures"
xmlns="http://schemas.microsoft.com/winfx/2006/xaml/presentation"
xmlns:x="http://schemas.microsoft.com/winfx/2006/xaml" Width="293.5" Height="284.5"
Clip="F1 M 0,0L 293.5,0L 293.5,284.5L 0,284.5L 0,0"><br>Clip="F1 M 0,0L 293.5,0L 293.5,284.5L 0,284.5L 0,0"><br>Ellipse Width="293.5" Height="284.5" Canvas.Left="0" Canvas.Top="-7.62939e-
006" Stretch="Fill" StrokeThickness="{Binding StrokeThickness
RelativeSource={RelativeSource AncestorType={x:Type
signaturessares (herdericssares (hersets))" StrokeStartLineCap="Round"<br>StrokeEndLineCap="Round" StrokeLineJoin="Round" Stroke="{Binding Stroke,
RelativeSource={RelativeSource Ancestor
                                               {x:Type}RelativeSource={RelativeSource AncestorType={x:Type
signatures: ISymbolViewboxSignature}}}"/>
      <Path Width="56.32" Height="90.88" Canvas.Left="49.24" Canvas.Top="91.62"
Stretch="Fill" Fill="#FF000000" Data="F1 M 105.56,182.5L 49.24,182.5L 49.24,167.14L
68.44,167.14L 68.44,110.82L 49.24,114.66L 49.24,99.3L 87.64,91.62L 87.64,167.14L
105.56,167.14L 105.56,182.5 Z "/>
      <Path Width="61.44" Height="90.88" Canvas.Left="119.64" Canvas.Top="91.62"
Stretch="Fill" Fill="#FF000000" Data="F1 M 142.26,165.48L 142.26,165.86L
179.8, 165.86L 179.8, 182.5L 119.64, 182.5L 119.64, 166.86L 146.1, 142.24C
151.433, 137.307 155.183, 133.17 157.35, 129.83C 159.517, 126.49 160.6, 122.98
160.6, 119.3C 160.6, 111.087 155.953, 106.98 146.66, 106.98C 138.58, 106.98
130.853, 109.967 123.48, 115.94L 123.48, 98.56C 131.56, 93.9333 140.673, 91.62
150.82, 91.62C 160.327, 91.62 167.747, 93.9 173.08, 98.46C 178.413, 103.02 181.08, 109.18
181.08,116.94C 181.08,127.3 174.547,138.007 161.48,149.06L 142.26,165.48 Z "/>
      <Path Width="66.56" Height="92.16" Canvas.Left="191.32" Canvas.Top="91.62"
Stretch="Fill" Fill="#FF000000" Data="F1 M 224.08,183.78C 202.24,183.78
191.32, 168.887 191.32, 139.1C 191.32, 123.647 194.273, 111.87 200.18, 103.77C
206.087, 95.67 214.653, 91.62 225.88, 91.62C 247.213, 91.62 257.88, 106.76
257.88,137.04C 257.88,152.12 254.967,163.68 249.14,171.72C 243.313,179.76
234.96,183.78 224.08,183.78 Z M 225.02,106.98C 216.207,106.98 211.8,117.527
211.8, 138.62C 211.8, 158.487 216.12, 168.42 224.76, 168.42C 233.187, 168.42
237.4,158.18 237.4,137.7C 237.4,117.22 233.273,106.98 225.02,106.98 Z "/>
</Canvas>
```
#### **Import in Kollmorgen Visualization Builder**

- 1. Kollmorgen Visualization Builder öffnen.
- 2. Rechtsklicken Sie auf einen Knoten in der **Komponentenbibliothek** und wählen Sie **Komponenten hinzufügen**aus.

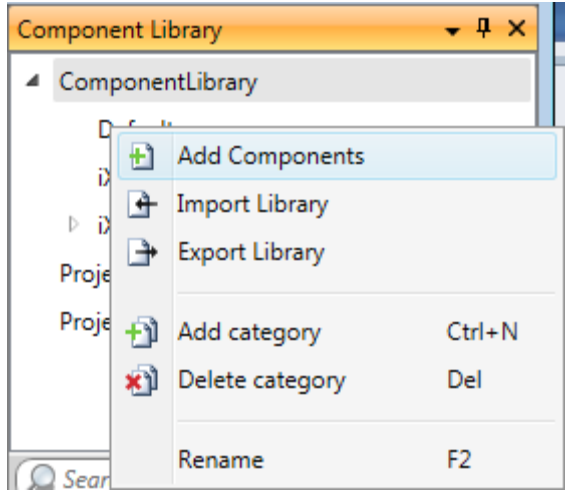

3. Wählen Sie die XAML-Datei aus, die Sie in Kaxaml bearbeitet haben.

Achten Sie darauf, wie sich das Erscheinungsbild Ihrer Komponente ändert, wenn Füll-/Konturfarbe oder Umrissstärke geändert werden.

Wenn Sie die Komponente geändert haben, können Sie sie auf einfacheWeise in die **Komponentenbibliothek** kopieren. Dadurch können Sie die Grafik/Komponente später wiederverwenden.

## **3.8 Eigenschaftenraster**

Die meisten Eigenschaften und Einstellungen für ein Objekt oder eine Seite werden auf seinen Registerkarten Allgemein und Home definiert.

Eine ausführliche Übersicht der Objekteigenschaften erhalten Sie, indem Sie**Eigenschaftenraster** auf der Ribbon-Registerkarte Anzeigen oder**Eigenschaften** im Kontextmenü auswählen.

Das Eigenschaftenraster enthält mehr Eigenschaften und Einstellungen als die Ribbon-Registerkarten, z.B. Größe und Position von Objekten sowie Verzögerung von Maus- und Touchscreen-Eingabe bei der Ausführung.

Eigenschaftengruppen können ein-/ausgeklappt werden.

Das Fenster ist mit Funktionen zum automatischen Ausblenden konfiguriert. Sein Aussehen kann ebenso wie andere Werkzeuge als angedocktes oder schwimmendes Fenster verwaltet werden.

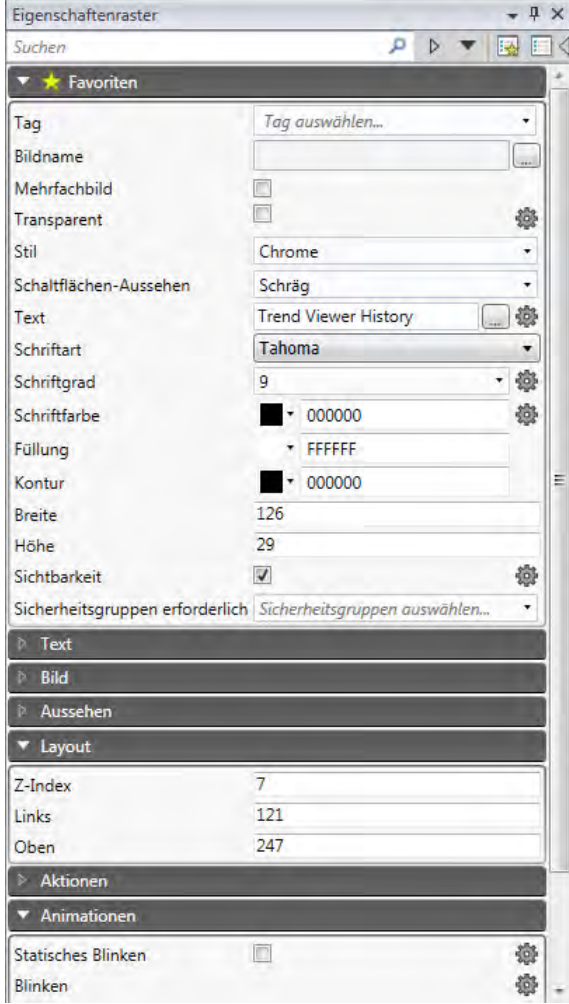

# **3.8.1 Suchen**

Die Suchfunktion ermöglicht eine alphabetische Suche ohne Berücksichtigung von Groß- und Kleinschreibung, was die Verringerung der Anzahl der angezeigten Eigenschaften erleichtert.

# **3.8.2 Ansichten umschalten**

Die verschiedenen Ansichten im Eigenschaftenraster können Sie im Menü oben im Fenster auswählen.

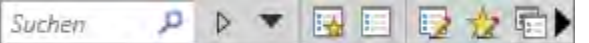

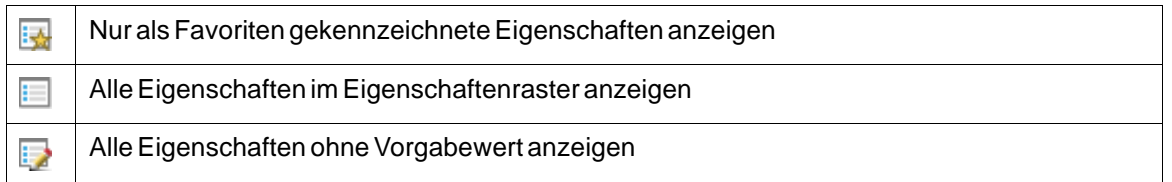

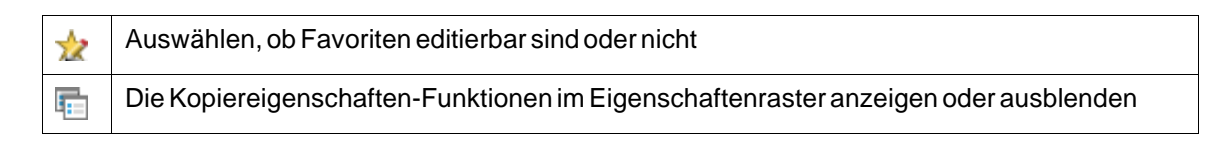

# **3.8.3 Favoriten**

Die am häufigsten verwendeten Eigenschaften können Sie für einen leichteren Aufruf in eine Favoriten-Kategorie aufnehmen. Die Favoriten werden nach Objekttypen gespeichert: \"Schaltfläche\" besitzt also einen Satz von Favoriten, \"Analog numerisch\" besitzt einen Satz von Favoriten, \"Diagramm\" besitzt einen entsprechenden Satz und so weiter.

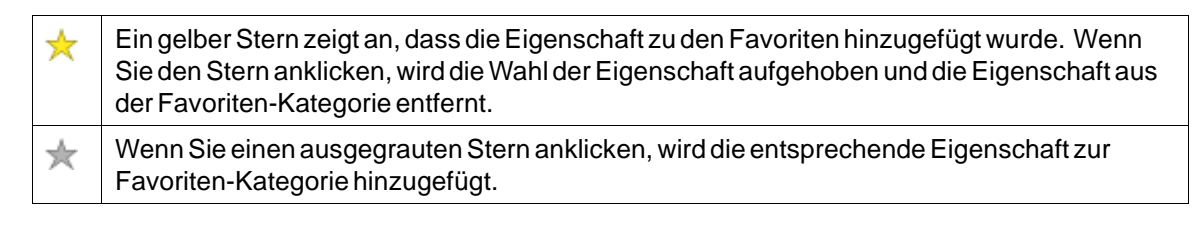

# **3.8.4 Kopiereigenschaften**

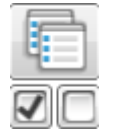

Sie können mehrere Eigenschaften aus einem Objekt zu einem oder mehreren Zielen kopieren. Die Eigenschaften wählen Sie entweder einzeln aus, indem Sie das Kontrollkästchen neben der jeweiligen Eigenschaft aktivieren – oder wählen Sie alle zusammen aus, indem Sie auf die**Schaltfläche zum Kopieren von Eigenschaften** klicken. Die Werte werden in das Zielobjekt bzw. in die Zielobjekte eingefügt, wenn Sie das Ziel bzw. die Ziele auswählen und danach auf**Einfügen** klicken.

# **Hinweis:**

**Es werden nur die Eigenschaften übertragen, die Quell- und Zielobjekte gemeinsam besitzen. Eine Ausnahme bilden Aktionen, die nur zwischen Objekten desselben Typs kopiert werden können (z.B. von Schaltfläche zu Schaltfläche).**

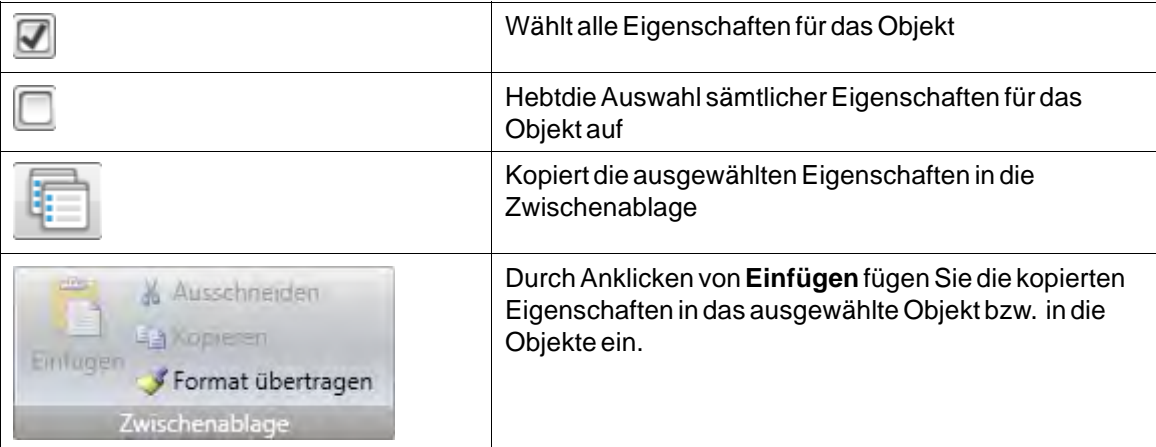

## **3.9 Objektbrowser**

Im Objektbrowser können alle auf einer Seite enthaltenen Objekte per Übersicht angezeigt werden.

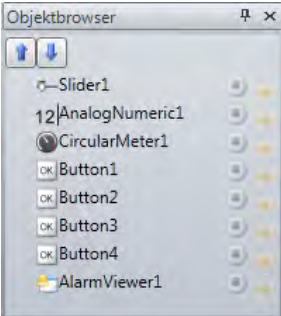

Objekte, die eventuell von vornherein von anderen Objekten verdeckt werden, können mit den Pfeilen oben links problemlos in den Vordergrund gebracht werden.

Durch Klicken auf die Schaltflächen rechts neben den einzelnen Objekten wird ein einfaches Aus-/Einblenden und Sperren/Freigeben von Objekten ermöglicht.

Bitte beachten Sie, dass die Reihenfolge \"Von oben nach unten\" im Objekt-Browser der Ordnung \"Von vorne nach hinten\" auf dem Bildschirm entspricht.

## **3.10 Ausgabe**

Das Fenster Ausgabe enthält Meldungen zu Projektvalidierung und Build. Die erstellten Projektdateien mit Verzeichnispfaden und eventuell festgestellten Fehlern werden in Ausgabe aufgelistet.

#### **Hinweis:**

Falsch eingegebener Code im Textmodus (XAML und Skript) kann zu Fehlern führen, die bei Analyse und Build nicht erkannt werden können.

# **3.11 Fehlerliste**

Die Fehlerliste enthält Informationen zu Problemen und Fehlern, die in Kollmorgen Visualization Builder für das aktuelle Projekt festgestellt wurden. Build-Fehler werden im Ausgabefenster gemeldet.

## **3.12 Hilfe**

Die Hilfedatei für Kollmorgen Visualization Builder kann durch Drücken von **F1** auf der Tastatur oder durch Verwendung der Schaltfläche **Hilfe** in der Überschrift der Ribbon-Registerkarte geöffnet werden.

# <span id="page-86-0"></span>**4 TAGS**

Mit Tags verbundene Objekte können ihren Wert in einem Controller ändern. Änderungen der Controller-Werte können auf verschiedene Weise durch das veränderte Aussehen der Objekte wiedergegeben werden. Objekte auf einer Seite bleiben statisch, bis sie mit einem Tag verbunden werden.

Ein Tag besitzt einen symbolischen Namen und kann aus verschiedenen Datentypen bestehen.

Tags können zu einem verbundenen Controller gehören, als intern definiert sein oder zum System gehören. Interne Tags werden für die Bearbeitung lokaler Datenwerte verwendet und können wie reguläre Controller-Tags auf Seiten angezeigt und behandelt werden.

Die globale Tagliste bietet unabhängig vom Controller einen Überblick über alle verwendeten Tags. Dies vereinfacht die Entwicklung von Projekten, die mit verschiedenen Controllern verwendet werden können. Es ist ebenfalls möglich, ein Tag mit mehreren Controllern gleichzeitig zu verbinden.

# **4.1 Tags hinzufügen**

Tags können durch Klicken auf **Tags** im Verzeichnis Funktionen im Projekt-Explorer bearbeitet werden.

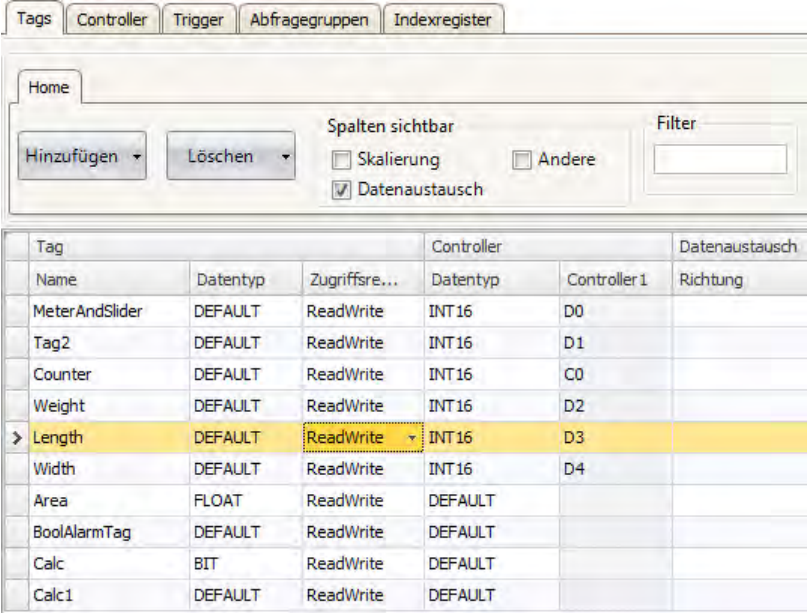

Durch Klicken auf die Schaltfläche **Tag hinzufügen/Systemtag hinzufügen** wird ein neues Tag zur Liste hinzugefügt. Nehmen Sie die Einstellungen für jedes hinzugefügte Tag vor. Wenn vordefinierte Werte vorhanden sind, können diese durch einen Klick auf den Pfeil rechts an der Tabellenzelle ausgewählt werden.

# **4.1.1 Entfernen nicht verwendeter Tags**

Mit der**Löschen**-Schaltfläche in**Tags** können Sie nicht verwendete Tags aufspüren und im Dialogfenster **Nicht verwendete Tags entfernen** direkt löschen.

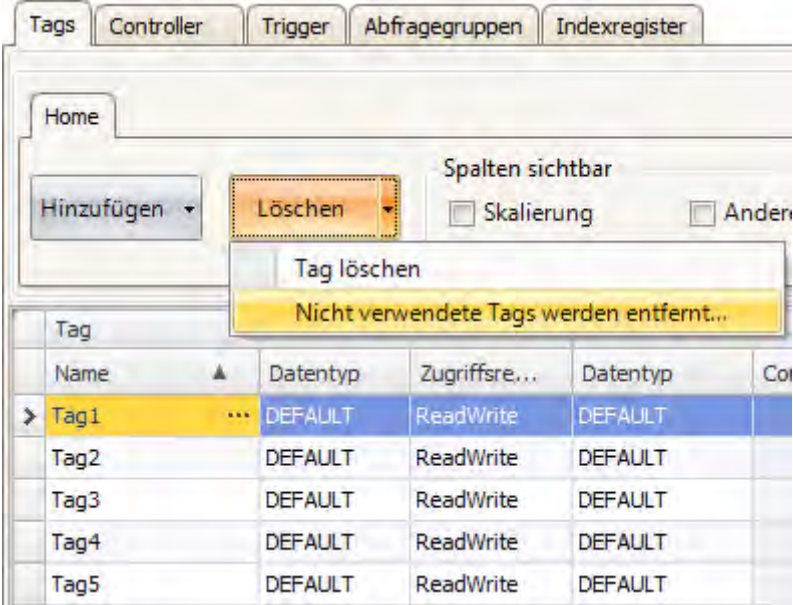

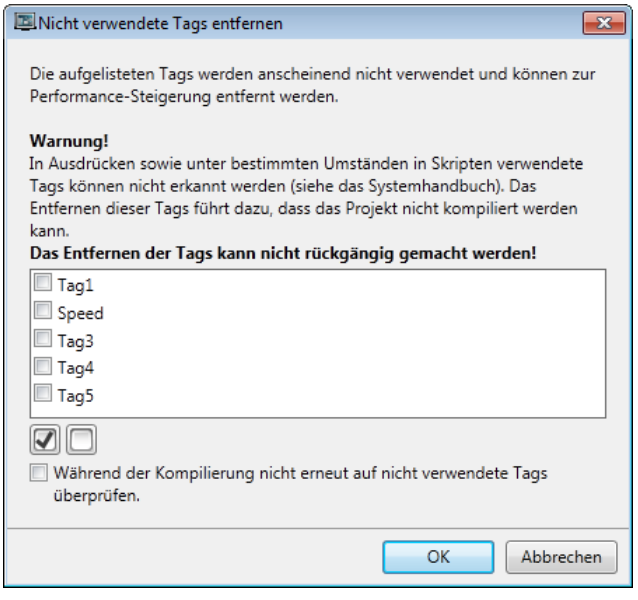

Auf dieselbe Weise wird beim Erstellen eines Projekts durch das automatische Einblenden des Dialogfensters **Nicht verwendete Tags entfernen** auf alle nicht verwendeten Tags hingewiesen. Um das Einblenden dieses Dialogfensters zu deaktivieren bzw. zu aktivieren, gehen Sie zu **Optionen** im Menü **Datei**. Wählen Sie den Eintrag **Kompilierungsoptionen** aus der Liste und dann **CheckForUnusedTags** unter**Sonstige**. Ändern Sie den Status der Funktion in **Wahr** oder **Falsch**.

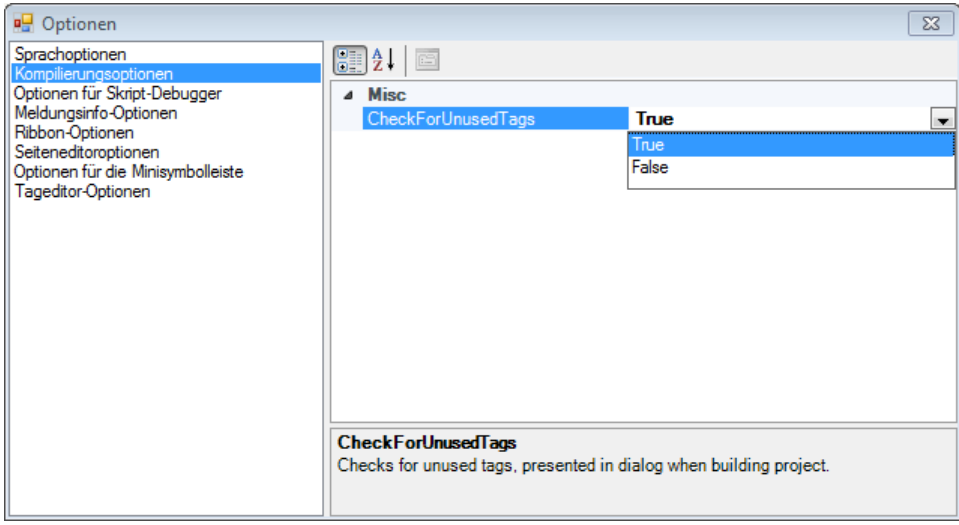

#### **Hinweis:**

Vor der Entfernung nicht verwendeter Tags sollten Sie diese sorgfältig prüfen, denn das Entfernen von Tags die z.B. in einem Skript verwendet werden, führt zu einem nicht mehr lauffähigen Projekt.

Um Tags die in Skripten verwendet werden erkennen zu können, muss eine gewisse Syntax verwendet werden. Es wird empfohlen das**IScriptTag** Interface in der Argumentliste des Skriptmoduls zu verwenden. So kann das Skriptmodul verwendet und wiederverwendet werden ohne an ein spezifisches Tag-Setup gebunden zu sein. Benutzen Sie die Syntax**Globals.Tags.TagName** für direkte Tag-Referenzen in Skripten und Ausdrücken.

Wenn ein externer Editor wie z.B: Visual Studio zum Editieren der Skripte verwendet wird, werden die Querverweise beim Kompilieren des Projektes in Kollmorgen Visualization Builder nicht aktualisiert. Die Funktion **Nicht verwendete Tags entfernen** interpretiert Tags die in diesen Skripten verwendet werden als nicht verwendet.

DamitKollmorgen Visualization Builder eine Änderung die in einem externen Editor gemacht wurde erkennen kann, muss das Skript in Kollmorgen Visualization Builder geöffnet werden und irgendeine kleine Änderung im Kollmorgen Visualization Builder Skript-Editor gemacht werden. Speichern und kompilieren Sie das Projekt anschließen.

```
\mathbf 111 -\overline{2}// Press F1 to get help about using script.
\overline{\mathbf{3}}// To access an object that is not located in the current class, start the call with Globals.
\overline{\mathbf{4}}// When using events and timers be cautious not to generate memoryleaks,
\overline{\mathbf{5}}// please see the help for more information.
\overline{6}\frac{1}{2}\overline{7}\mathsf g\qquad \qquad \textcolor{red}{\uparrow} \textcolor{red}{namespace} \textcolor{red}{\texttt{Neo}} \textcolor{black}{.}\textcolor{red}{\texttt{ApplicationFramework}} \textcolor{black}{.}\textcolor{red}{\texttt{Generated}}\overline{9}∣-∢
10<sup>1</sup>using System. Windows. Forms;
|11|using System;
12using System. Drawing;
13using Neo.ApplicationFramework.Tools;
14using Neo.ApplicationFramework.Common.Graphics.Logic;
\begin{array}{c} 15 \\ 16 \end{array}using Neo.ApplicationFramework.Controls;
           using Neo.ApplicationFramework.Interfaces;
\frac{16}{17}<br>18
\begin{array}{c}\n19 \\
20\n\end{array}public partial class ScriptModule1
            Æ.
21/// <summary>
22/// This ScriptModule method,
23/// sums the int-value of the provided tag arguments.
24/// The tags involved must be activated
25111 \times / \text{summary}/// <param name="arg1"></param>
2627
                 /// <param name="arg2"></param>
28/// <param name="arg2"></param>
29/// <returns></returns>
3031public void Sum(IScriptTag arg1, IScriptTag arg2, IScriptTag result)
32\left\{ \right.33result.Value = arg1.Value.Int + arg2.Value.Int;
34\overline{\mathbf{r}}35Þ
36\Box27
```
Die**Sum**-Methode im Skript kann auf viele verschiedene Arten verwendet werden. Das folgende Bild zeigt, dass Tag3 die Summe aus Tag1 und Tag2 beinhaltet, wenn der Button gedrückt wird. Beachten Sie dass Tags die in Skripten verwendet werden aktiviert werden müssen, damit diese wie erwartet funktionieren.

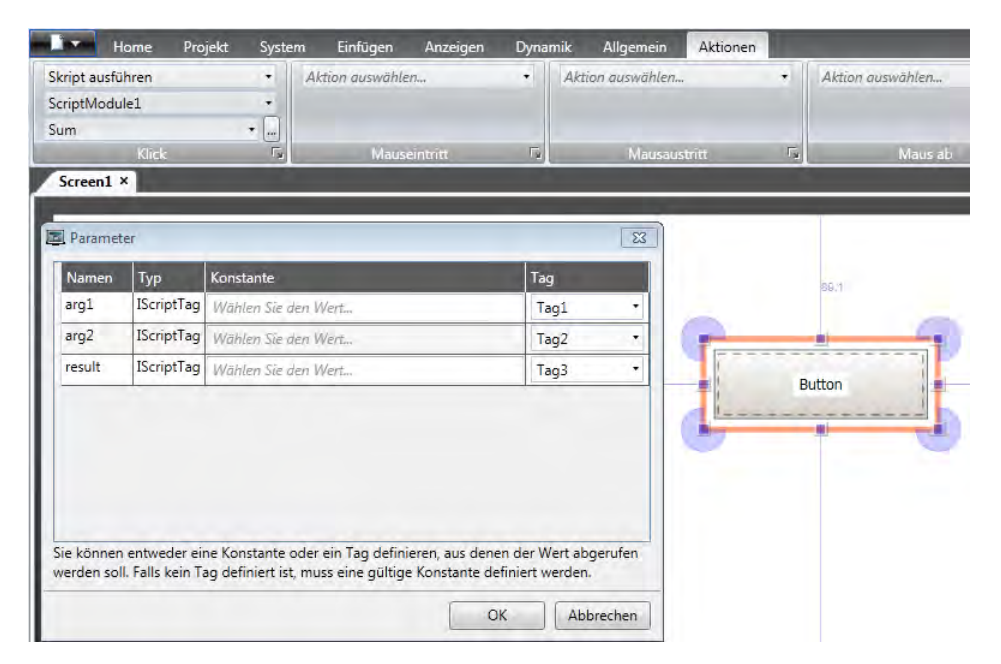

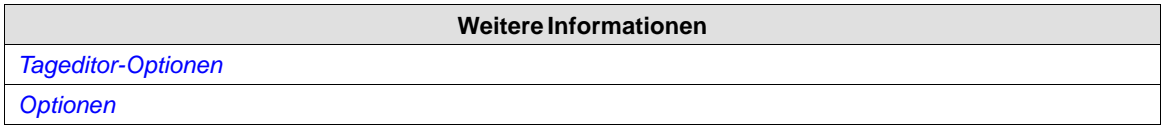

# **4.1.2 Importieren von Tags aus der KAS IDE**

Wenn die KVB-Software aus der KAS IDE heraus aufgerufen wird, werden alle zum HMI-Gerät exportierten SPS-Variablen automatisch in den KVB importiert.

Wählen Sie mit dem HMI-Kontrollkästchen im Wörterbuch die Variablen aus, die in die KVB-Software exportiert werden sollen.

#### **Hinweis:**

Strings über den Modbus zur KVB-Software werden nicht unterstützt.

#### **Hinweis:**

Arrays und Verbünde können exportiert werden und stehen in der KVB-Software als eine Sammlung von Tags zur Verfügung.

#### **Hinweis:**

Die aus der KAS IDE exportierten Variablen werden bei jedem Aufruf der KVB-Software aktualisiert. Falls Sie eine Variable exportieren, während die KVB-Software schon läuft, wird diese nicht angezeigt. Schließen Sie die KVB-Software und rufen Sie sie erneut aus der KASIDE auf, um die Variable sichtbar zu machen.

## **4.1.3 Grundeinstellungen**

Um die Tagkonfigurationsseite einfacher zu gestalten, können einige Spalten aus-/eingeblendet werden. Die Grundeinstellungen werden stets angezeigt. Unter **Tageditor-Optionen** lässt sich festlegen, welche Spalten standardmäßig angezeigt werden sollen.

Geben Sie Namen, Datentyp und Zugriffsrechte für das Tag ein. Legen Sie fest, ob das Tag einem auf der Registerkarte Controller angegebenen Controller zugeordnet werden soll. Wenn keine Tagadresse des Controllers eingegeben ist, wird das Tag als internes Tag behandelt.

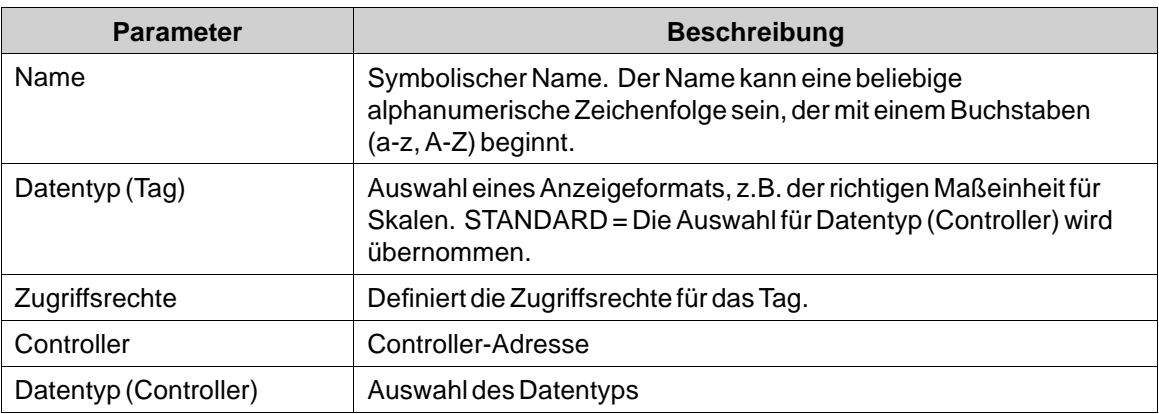

Um ein Tag umzubenennen, müssen Sie das Dialogfenster **Umbenennen** aufrufen, damit die Änderung übernommen wird. Das Dialogfenster wird eingeblendet, wenn Sie auf die drei Punkte rechts neben dem Namen in der Tag-Liste klicken.

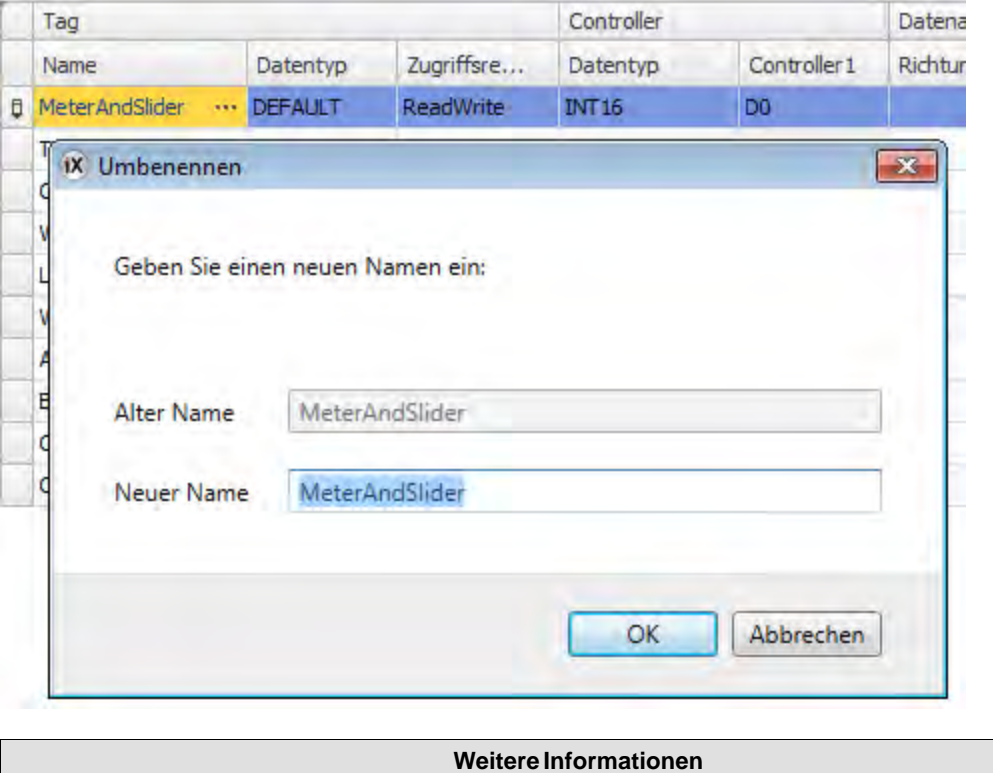

# **4.1.4 Skalierung**

*Skalierung*

Die Skalierung wirkt sich nur auf Tags aus, die mit einem Controller verbunden sind.

Wenn das Kontrollkästchen**Skalierung** aktiviert wird, werden die Spalten**Versatz** und**Verstärkung** angezeigt. Diese Parameter werden verwendet, um den Controller-Wert auf einen Wert zu skalieren, der folgender Gleichung entspricht:

*Panelwert = Versatz + (Verstärkung × Registerwert)*

Wenn derWert für ein Objekt im HMI-Panel geändert wird, ändert sich der Maßstab auf denWert, der der folgenden Gleichung entspricht:

*Registerwert = (Panelwert - Versatz)/Verstärkung*

Die Skalierung wirkt sich weder auf die definierten Maximal- und Minimalwerte noch auf die Anzahl der Dezimalstellen aus.

### **4.1.5 Datenaustausch**

Bei Aktivierung des Kontrollkästchens **Datenaustausch** werden die Spalten **Richtung** und **Zeitpunkt** angezeigt. Der Datenaustausch unterstützt den Echtzeitdatenaustausch zwischen verschiedenen Controllern, . Der Datenaustausch kann durchgeführt werden, wenn ein digitales Tag gesetzt wird, oder in einem bestimmten Zeitintervall, das auf der Registerkarte \"Trigger\" festgelegt

wird. Der Datenaustausch kann für einzelne Tags, Array-Tags oder für das komplette Tag-Spektrum ausgewählt werden.

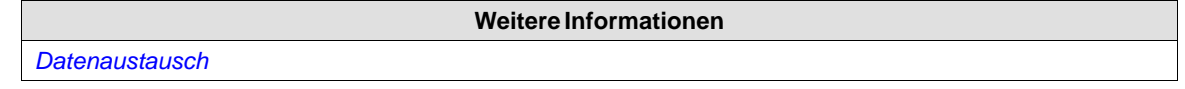

# **4.1.6 Andere**

Durch Aktivieren des Kontrollkästchen Andere lassen sich weitere Tageigenschaften definieren.

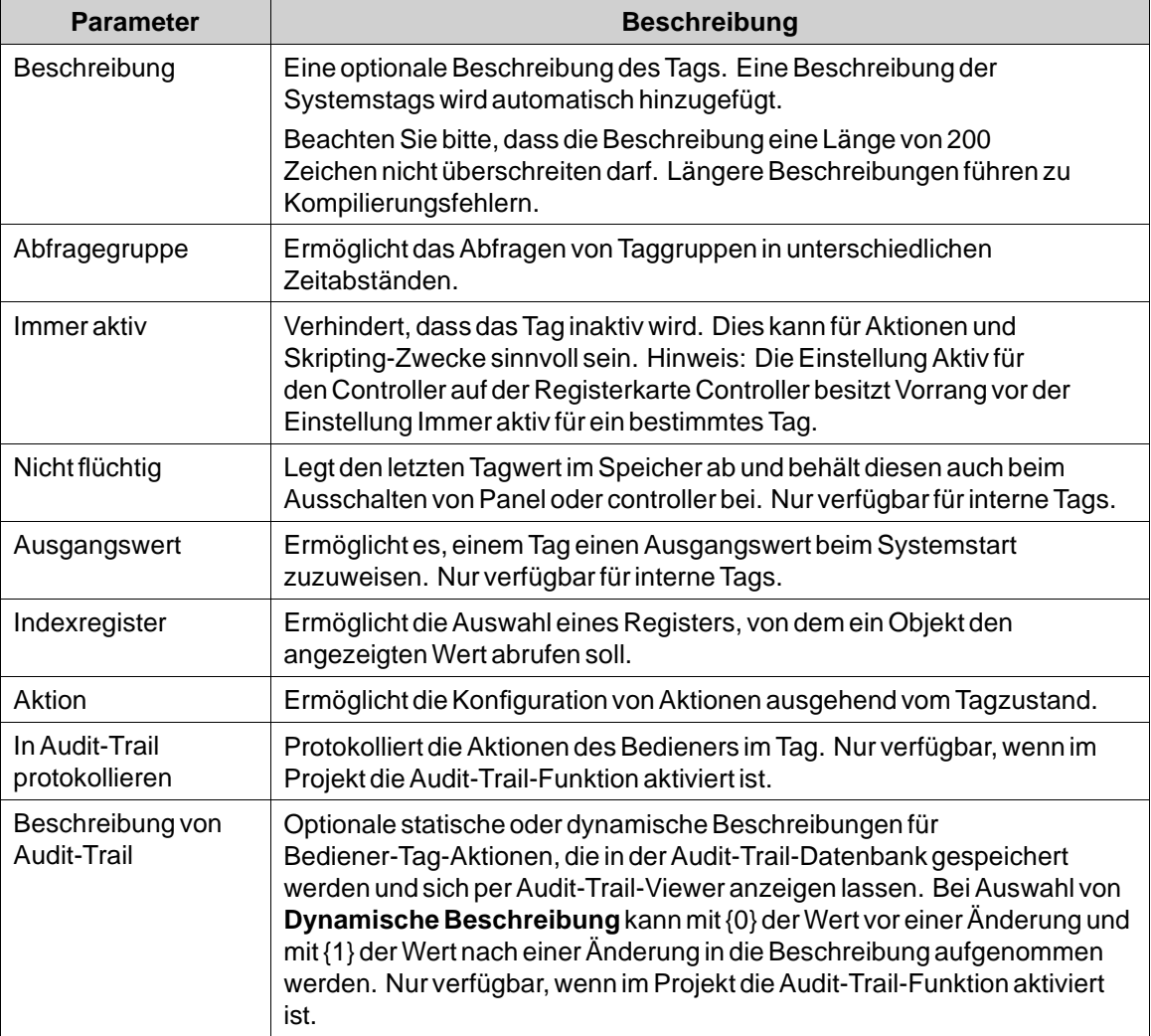

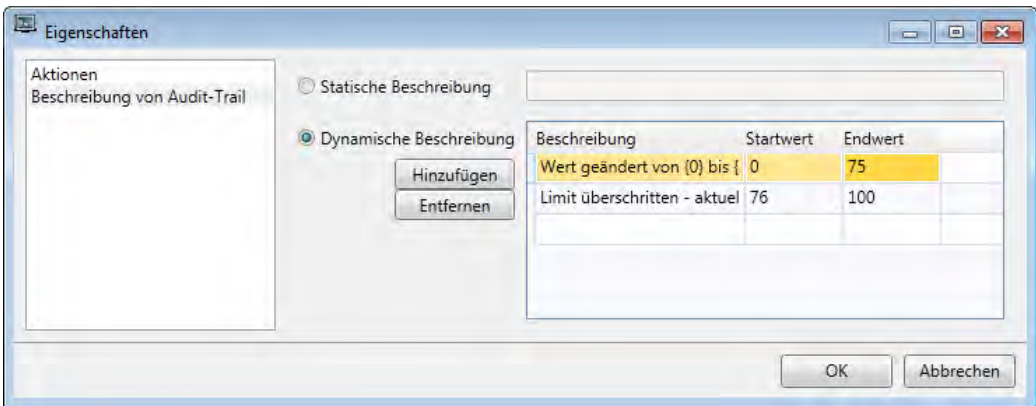

# **4.1.7 Tags während der Bearbeitung hinzufügen**

Tags können direkt während der Bearbeitung von Objekten hinzugefügt werden. Wenn ein Objekt ausgewählt wird, kann die Tagzuordnung in der Gruppe Tag/Sicherheit auf den Ribbon-Registerkarten Home oder Allgemein bzw. durch Rechtsklicken auf das Objekt und die Verwendung der Minisymbolleiste verwaltet werden. In beiden Fällen werden die Tags durch Klicken auf die Schaltfläche **Hinzufügen** hinzugefügt.

#### **Hinweis:**

Während der Bearbeitung hinzugefügte Tags bleiben intern, bis sie auf der Tagkonfigurationsseite mit einem Controller verbunden werden.

**Weitere Informationen** *Gruppe [Tag/Sicherheit](#page-213-0) [Optionen für die Minisymbolleiste](#page-39-0)*

## **4.1.8 Mehrere Tags auswählen**

Mit der [**Strg**]- oder [**Umschalt**]-Taste lassen sich mehrere Tags auswählen. So können z.B. mehrere Tags schnell gelöscht werden.

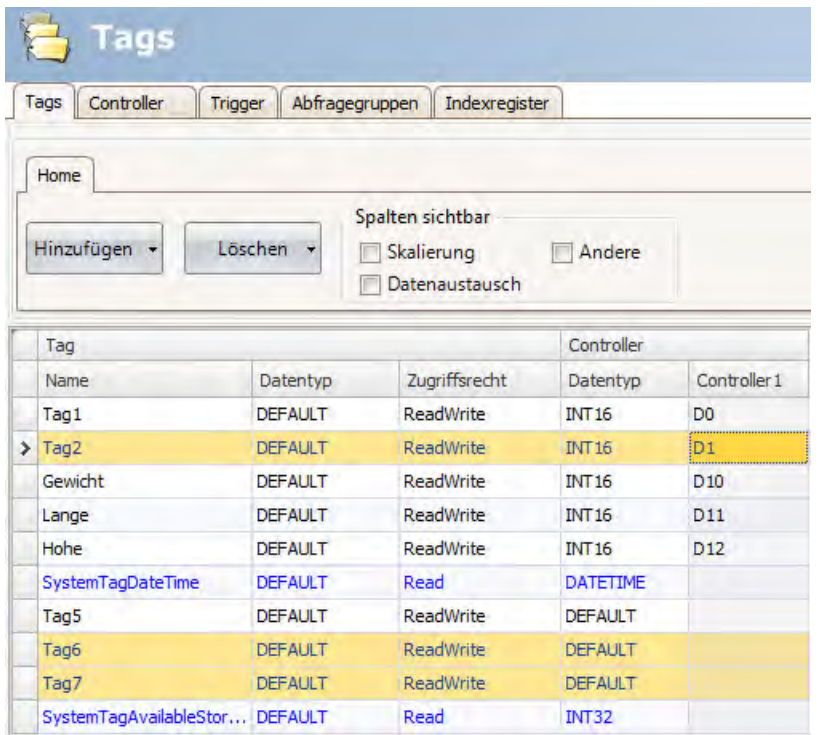

# **4.2 Tagaktionen**

Ja nach Tagwertänderung können eine oder mehrere Aktionen konfiguriert werden. Die Spalte Aktion erscheint, wenn auf der Tagkonfigurationsseite das Kontrollkästchen **Andere** aktiviert wird.

Durch Klicken auf **...** in der Spalte Aktionen für das gewählte Tag wird das Fenster Aktionseigenschaften eingeblendet. Klicken Sie zunächst unter Bedingung auf **Hinzufügen**, um eine Bedingung zu konfigurieren. Wählen Sie eine Bedingung aus, geben Sie einen Wert ein und klicken Sie auf **OK**.

#### **Hinweis:**

Für numerischeWerte sind nur Ganzzahlen erlaubt. Für **BOOL**- und**STRING**-Typen sind nur die Operanden **==** und **!=** zulässig.

#### **Hinweis:**

Tag-Aktionen, die ihr eigenes Tag verändern, sollten vermieden werden, da sie zu unerwünschtem Verhalten führen können.

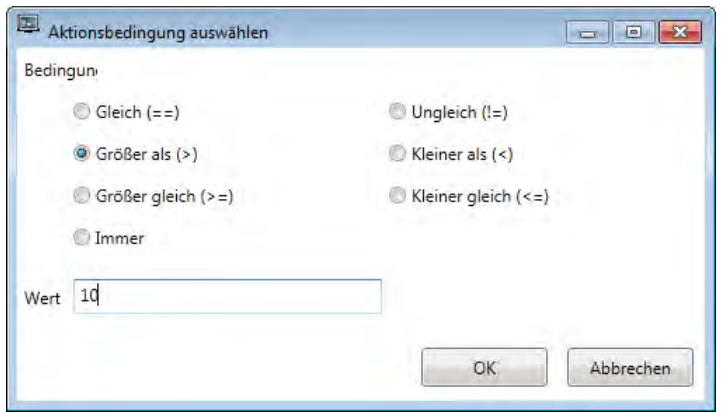

Konfigurieren Sie anschließend die Aktionen, die bei erfüllter Bedingung ausgeführt werden sollen.

**Weitere Informationen** *[Ribbon-Registerkarte Aktionen](#page-255-0)*

# **4.3 Interne Tags**

Interne Tags können zur Berechnung von Werten verwendet werden, die im Controller nicht unbedingt dargestellt werden müssen, wie z.B. Informationen, die nur für den Bediener bestimmt sind. Interne Tags werden auf dieselbe Weise ausgewählt wie externe Controller-Tags. Es können beliebig viele flüchtige benutzerdefinierte Tags erstellt werden.

#### **Hinweis:**

Interne Tagwerte werden nicht im HMI-Panel gespeichert, wenn das Projekt neu gestartet wird. Dies gilt nicht, wenn die Option **Nicht flüchtig**verwendet wird.

Anders als bei den regulären Treibern spielt es keine Rolle, ob interne Tags in fortlaufender Reihenfolge verwendet werden oder nicht.

## **4.4 Systemtags**

Systemtags werden eingesetzt, um Variablen im System zu überwachen oder auf sie zuzugreifen. Systemtags werden wie reguläre Controller-Tags behandelt, d.h. sie können auf Seiten verwendet, protokolliert oder in Skripte eingefügt werden usw. Datum- und Uhrzeit-Systemtags können genutzt werden, wenn die Controller-Uhr im Panelprojekt verwendet werden soll. Folgende Systemtags sind verfügbar:

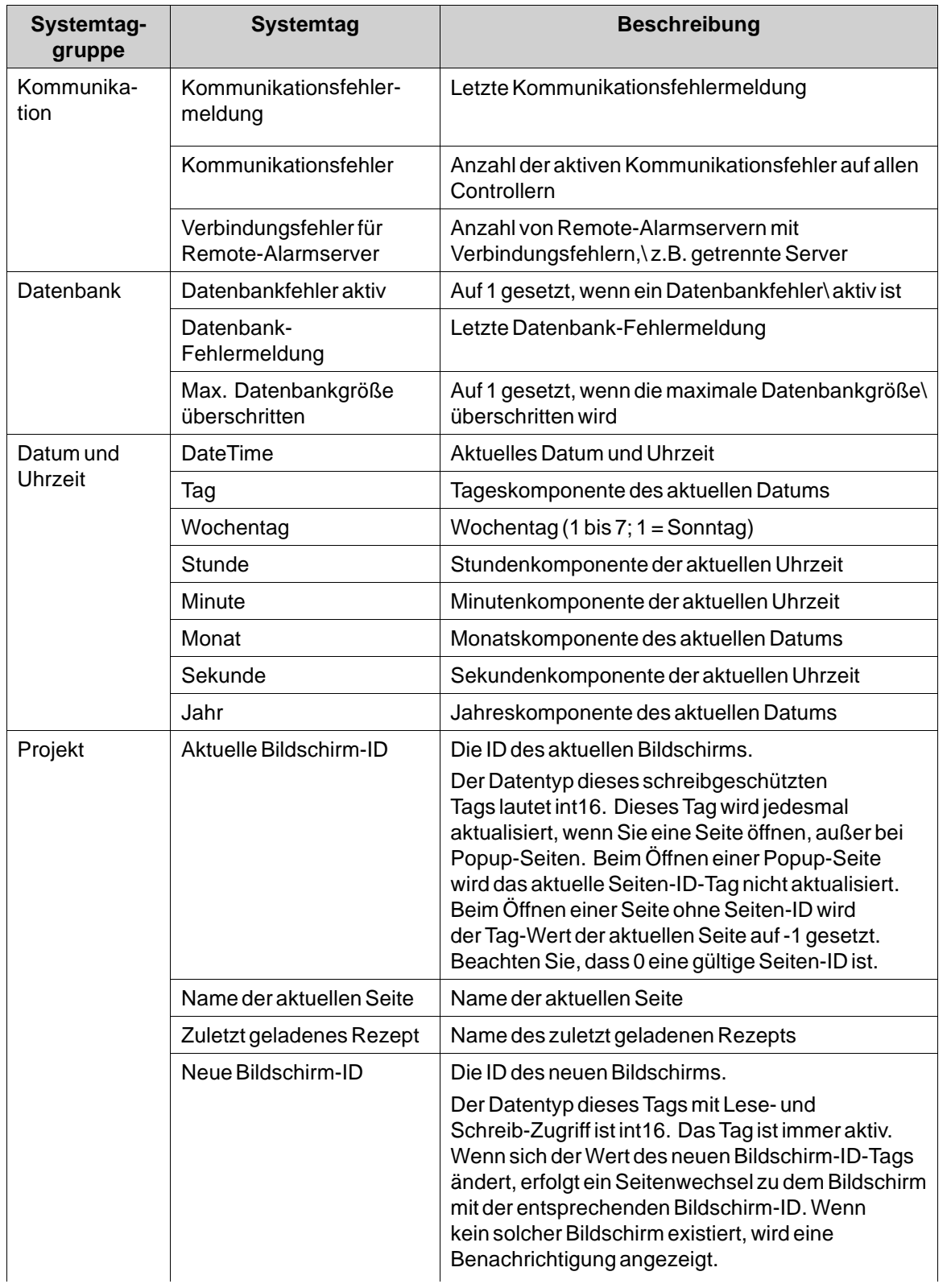

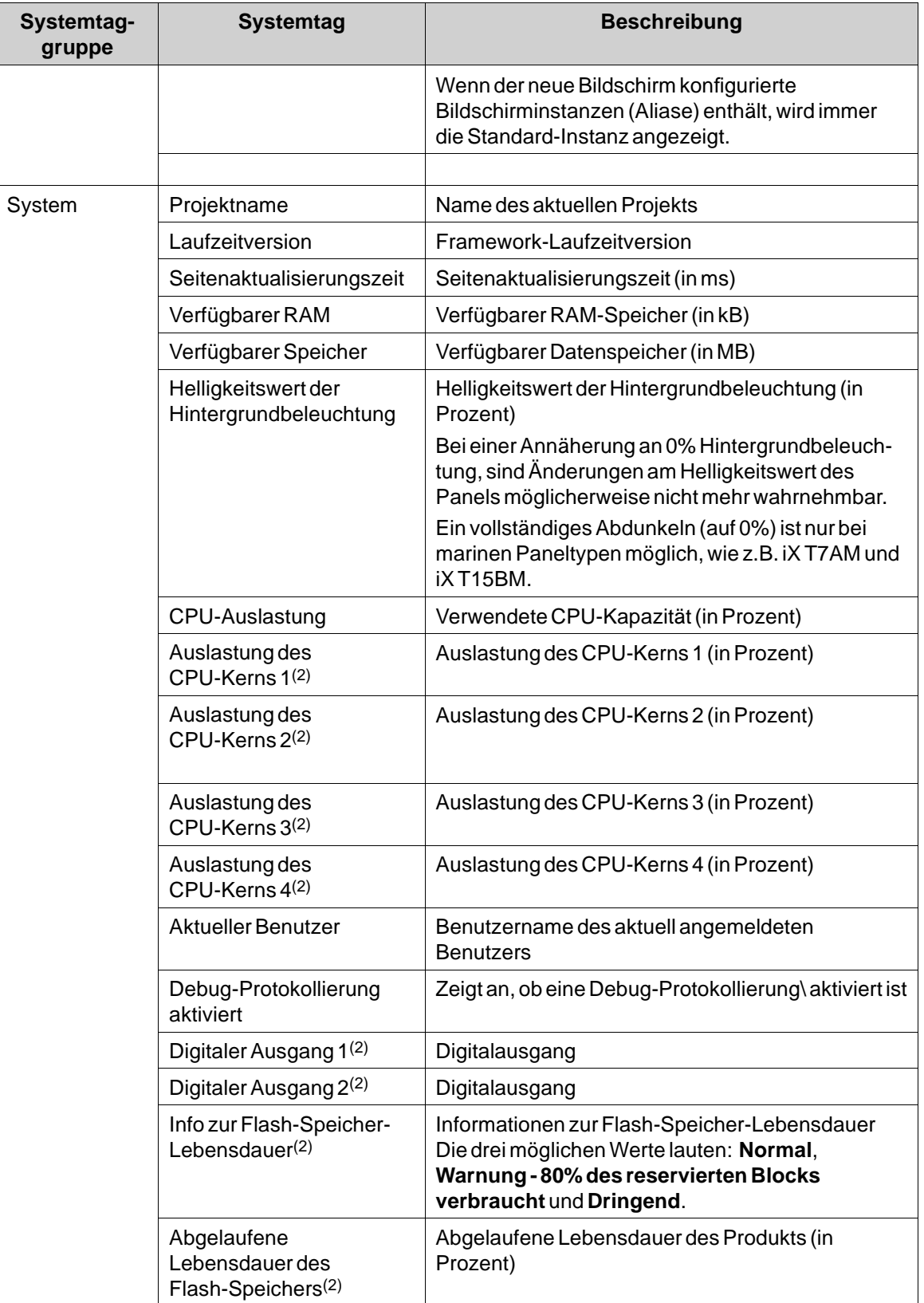

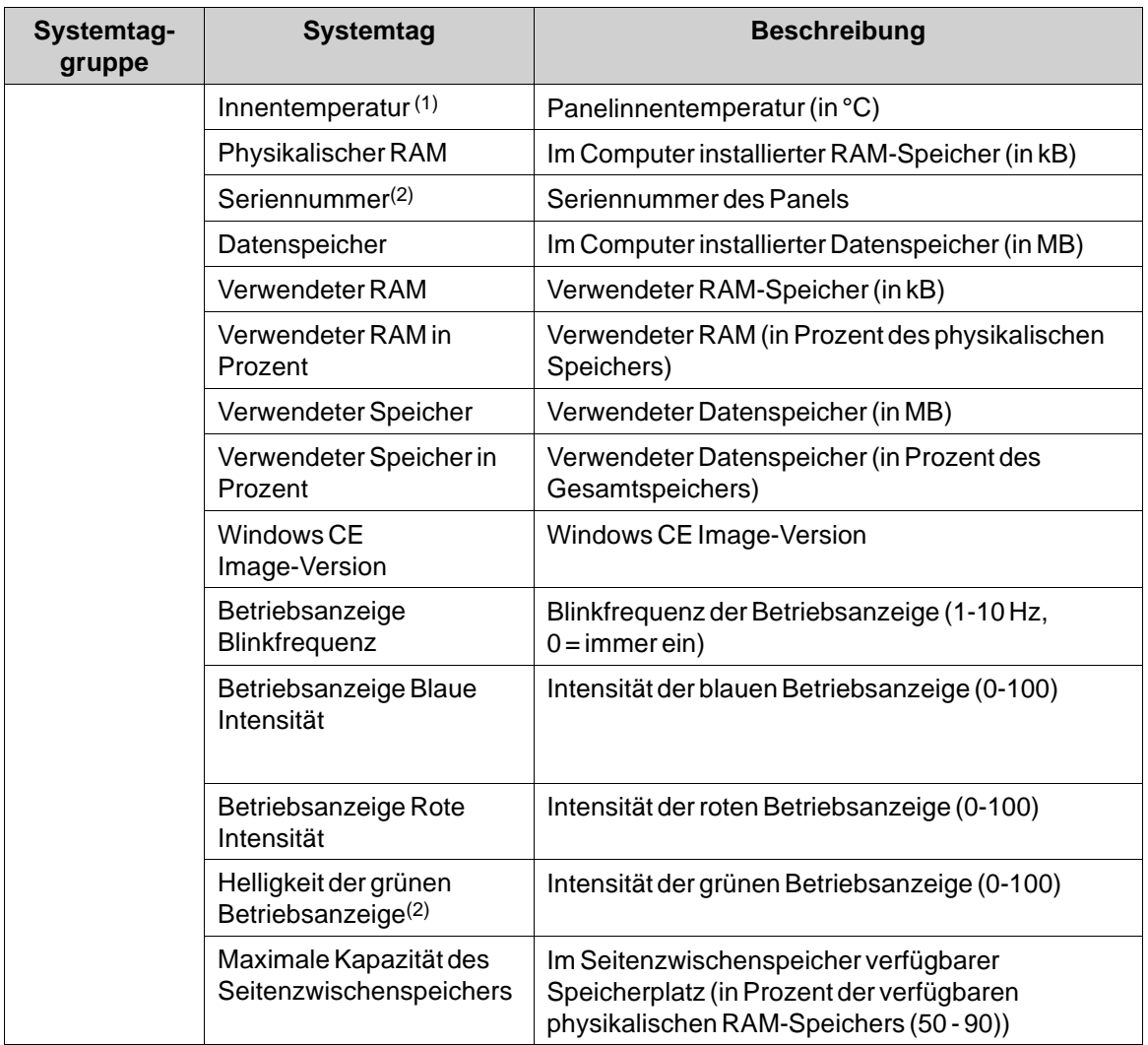

(1) Nicht anwendbar auf AKI-CDA, AKI2G-CDA und AKI-CDC.

(2)Wenn anwendbar, siehe immer die System-Tags für das jeweilige Panel.

Systemtags werden in der Tagliste blau dargestellt.

Systemtags werden durch Klicken auf die Schaltfläche **Tag hinzufügen/Systemtag hinzufügen** auf der Tagkonfigurationsseite hinzugefügt.

# **4.5 Array -Tags**

Ein Array-Tag ist ein Tag mit mehreren Werten. Ein Tag gilt bei einer Array-Größe von >1 als Array-Tag.

### **Hinweis:**

Array-Tags werden nur von Controllern unterstützt, die Adressen verwenden, die numerisch erhöht werden können.

# **4.5.1 Einrichtung des Array-Tags**

Durch Klicken auf die Schaltfläche **Hinzufügen** wird ein Tag zu der Liste hinzufügt. Nehmen Sie die Einstellungen für jedes hinzugefügte Tag vor. Wenn vordefinierte Werte vorhanden sind, können diese durch einen Klick auf den Pfeil rechts vom Tabellenfeld ausgewählt werden.

Durch Klicken auf das Feld **Datentyp** in der Spalte **Controller** wird die Datentyp-Konfigurationsseite angezeigt. Ein Array-Tag wird konfiguriert, indem die Array-Größe auf einen Wert >1 gesetzt wird.

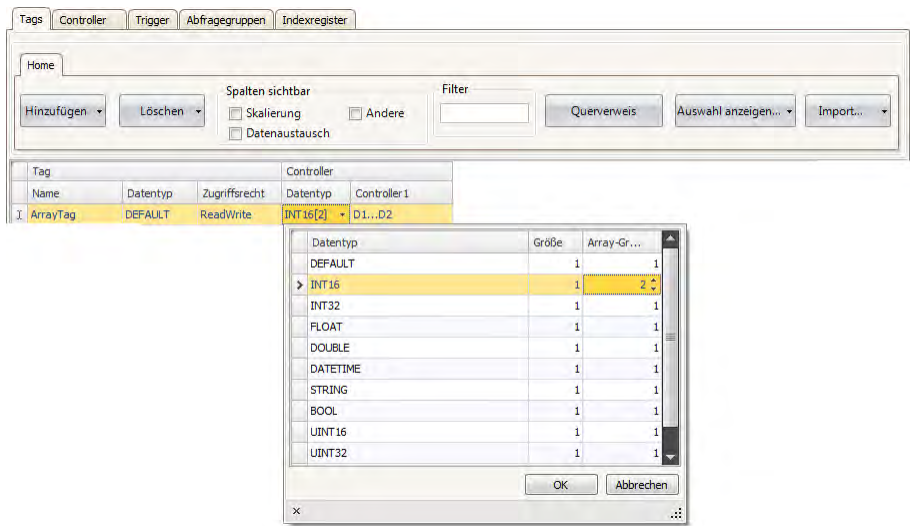

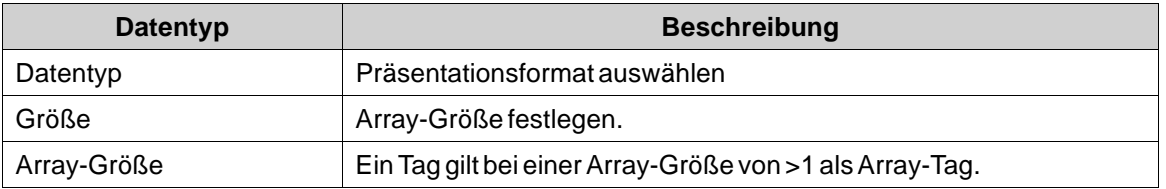

## **Einschränkung**

Bei Verwendung von Controllern mit benannten Variablen und beim Zugriff auf einzelne Bits mit der Syntax VariableName.BitNo werden Array-Tags des Datentyps BOOL mit Bit-Adressierung nur für 16-Bit-Tags unterstützt.

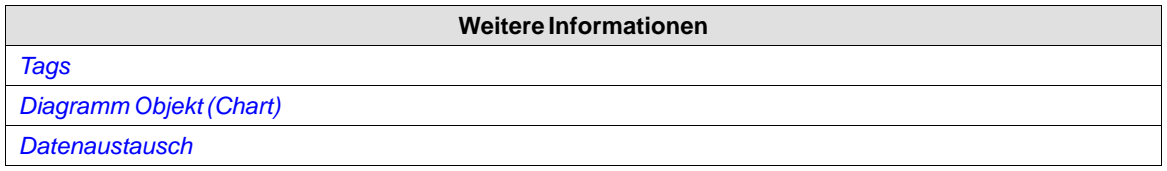

# **4.6 Querverweis**

Das Querverweiswerkzeug bietet eine Übersicht über die Verwendungsorte bestimmter Tags im aktuellen Projekt.

Querverweis  $+$   $\times$ Tags.Tag1 Screen1.Button1 (Value) Screen1.CircularMeter1 (Value) Screen1.LinearMeter1 (Value)

Alle Vorkommen des Tags im aktuellen Projekt werden aufgelistet. Ein Doppelklick auf ein Ereignis in der Liste bringt Sie automatisch zu dem Objekt oder der Funktion, in dem bzw. der das Tag verwendet wird.

Auf das Querverweis-Tool kann zugegriffen werden, indem auf die Schaltfläche \"Querverweis\" in der Registerkarte **Tags** oder in der Ribbon-Registerkarte \"Anzeigen\" geklickt wird. Der Zugriff kann auch über das Kontext-Menü erfolgen.

# **4.7 Trigger**

Trigger werden verwendet, um festzustellen, wann ein Datenaustausch durchgeführt werden soll. Als Grundlage dient ein Tag oder ein bestimmtes Intervall.

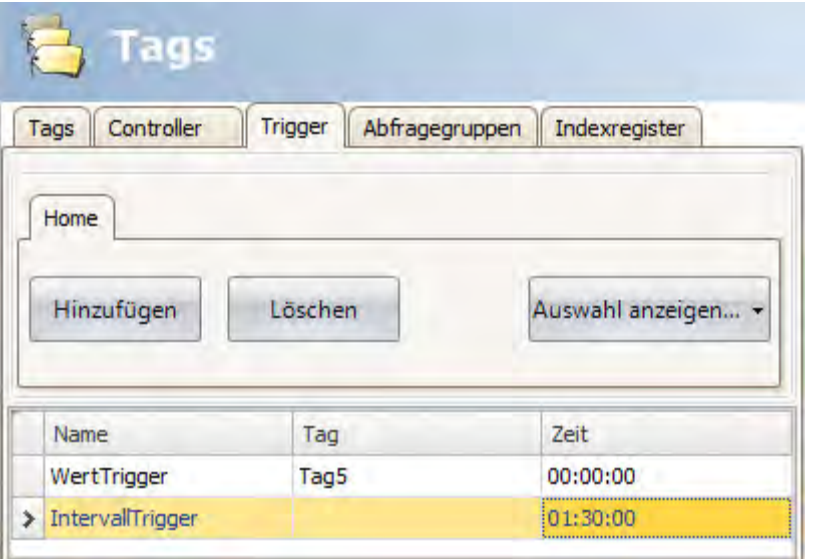

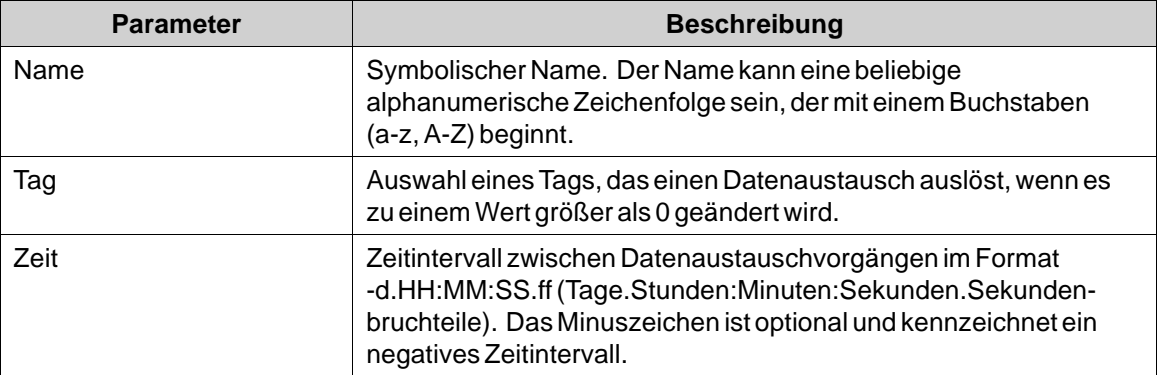

# **4.8 Abfragegruppen**

Abfragegruppen ermöglichen das Gruppieren von Tags für die Abfrage in 5 verschiedenen Intervallen. Die auf der Registerkarte Abfragegruppen definierten Gruppen können auf der Registerkarte Tags ausgewählt werden, nachdem das Kontrollkästchen **Andere** aktiviert wurde.

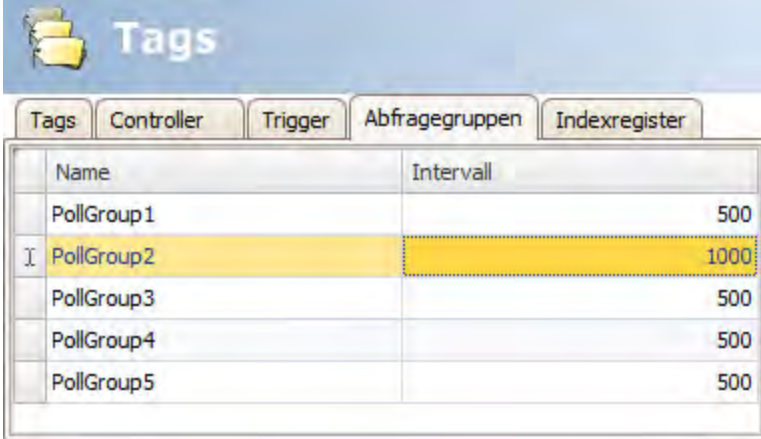

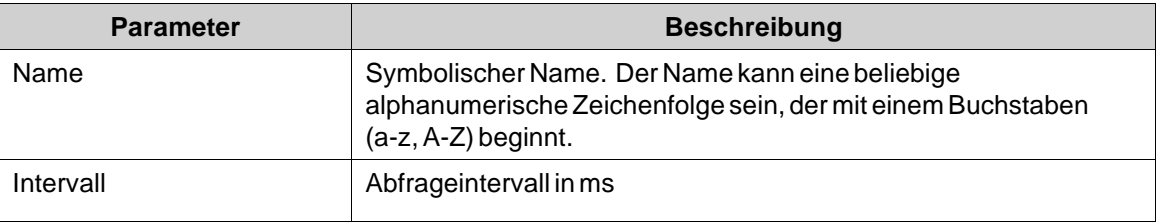

#### **4.9 Stationsverwaltung**

Bei einigen Controllern kann der Benutzer festlegen, von welcher/auf welche Controllerstation Werte gelesen/geschrieben werden sollen. Die Stationsnummer erscheint dabei als Präfix der Controlleradresse.

Die Stationsnummer für jeden Controller wird auf der Tagkonfigurationsseite auf der Registerkarte Controller durch Klicken auf die Schaltfläche**Einstellungen** angegeben.

Die Standardstation wird auf der Registerkarte**Einstellungen** festgelegt. Die Stationen werden auf der Registerkarte**Stationen** definiert.

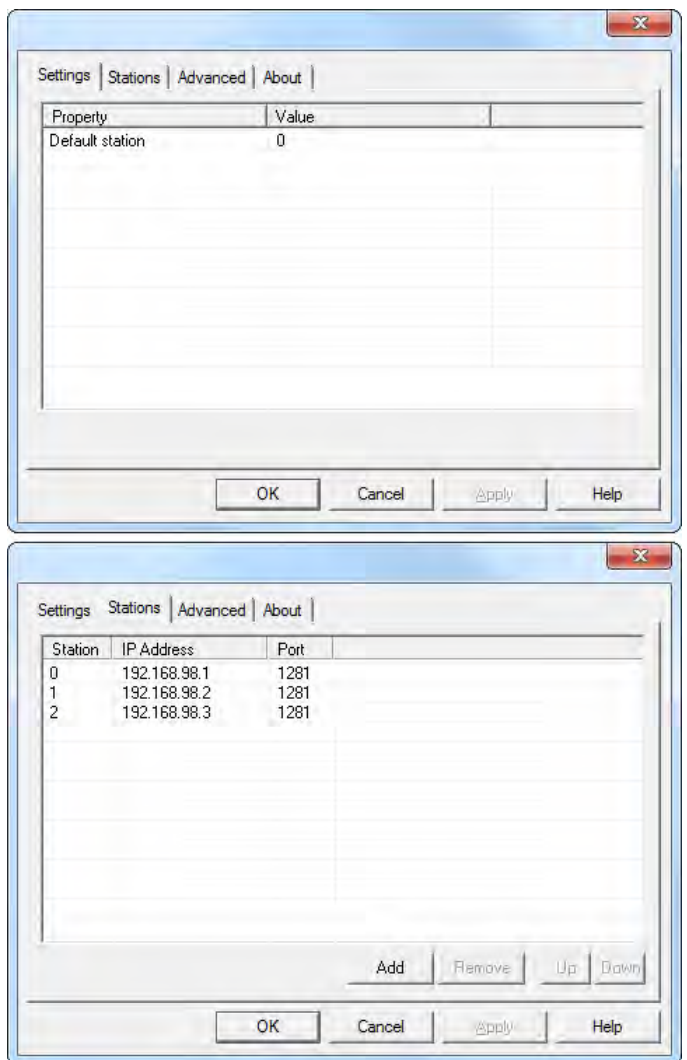

**Abbildung 4-1:** In diesem Beispiel mit Ethernet-Treiber fungiert Station 0 als Standardstation.

Die Standardstation wird ohne Präfix adressiert. Die anderen Stationen können entweder mit einer festen Nummer oder per Indexregister adressiert werden. Bei festen Stationsnummern ist ein Objekt stets mit derselben Controlleradresse verbunden und nur derWert dieser Controlleradresse kann im Objekt verwendet werden.

Wird z.B. D10 in Station 2 adressiert, gilt folgende Syntax: *2:D10*

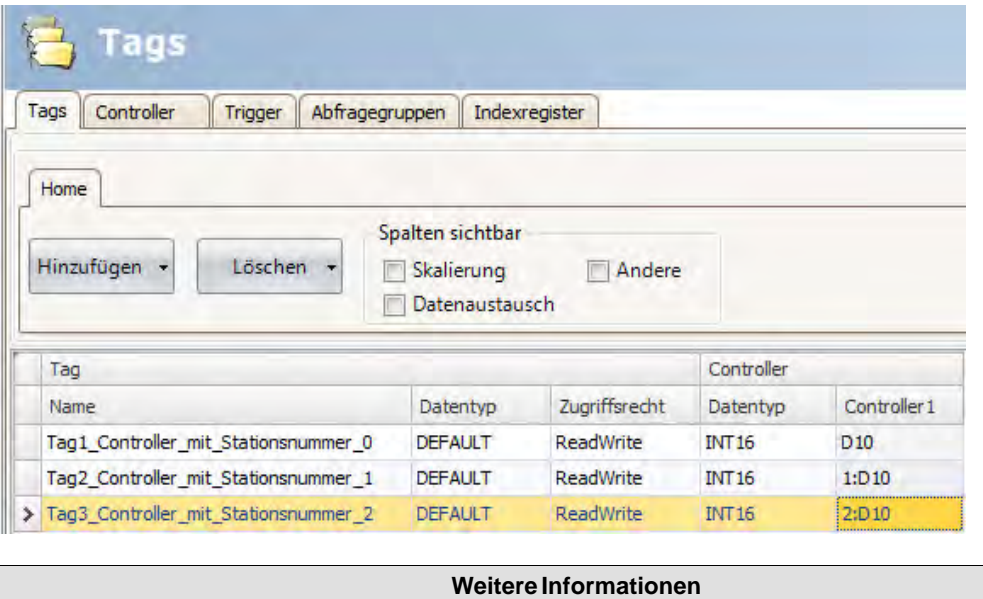

# **4.10 Indexregister**

Mit der Indexadressierung kann der Bediener festlegen, aus welchem Tag ein Objekt den angezeigten Wert abrufen soll. Ohne Indexadressierung ist ein Objekt stets mit derselben Controlleradresse verbunden und nur derWert dieser Adresse kann im Objekt angezeigt werden.

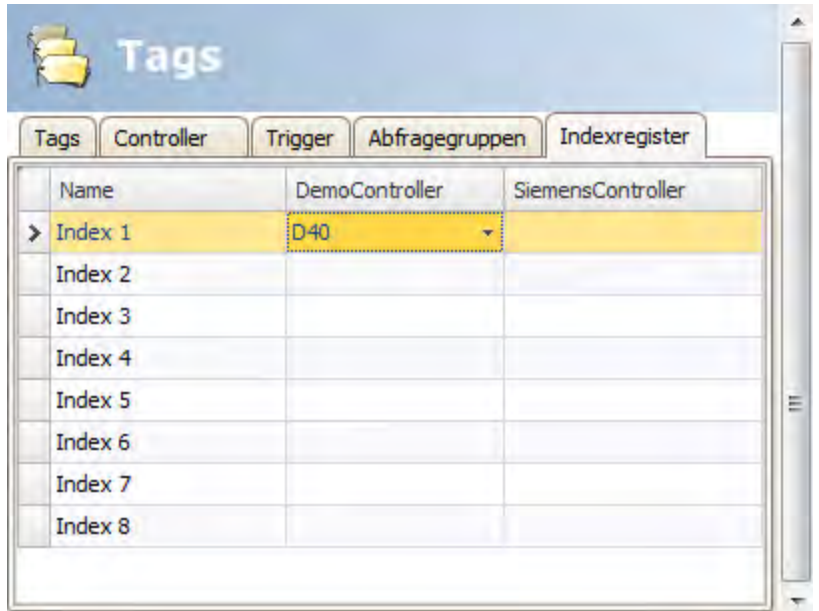

*[Indexregister für die Stationsverwaltung nutzen](#page-108-0)*

Die Tags für die Indizierung werden auf der Tagkonfigurationsseite auf der Registerkarte Indexregister definiert. Für jeden Controller können bis zu acht verschiedene Indexregister verwendet werden. Jedes Indexregister kann für mehrere Objekte genutzt werden. Indexregister

können mit jedem Tag in der globalen Tagliste verknüpft werden, das Tag muss jedoch für den jeweiligen Controller ausgewählt werden.

Die Tags sind mit den Indexregistern auf der Registerkarte Tags verknüpft.

Grundsätzlich kann die Indexadressierung folgendermaßen formuliert werden:

*Anzeigewert = Taginhalt (Objektadresse + Inhalt des Tagregisters)*

Wenn der Inhalt des Indexregisters 2 und die im Objekt angegebene Tagadresse 100 ist, wird der im Objekt angezeigte Wert von der Adresse 102 abgerufen. Wenn sich derWert im Indexregister zu 3 ändert, wird der Wert im Objekt stattdessen von der Adresse 103 abgerufen.

## **4.10.1 Beispiel fürIndexadressierung**

Die Nutzung von Indexregistern empfiehlt sich z.B. bei der Drehmoment- und Drehzahlregelung mehrerer angeschlossener Motoren über dieselbe Seite, ohne dass manövrierbare Objekte für jeden Motor konfiguriert und angezeigt werden müssen.

Das folgende Beispiel basiert auf der Annahme, dass drei Motoren vorhanden sind und Drehmoment sowie Drehzahl eines jeden Motors in einem anderen Tag vorliegen:

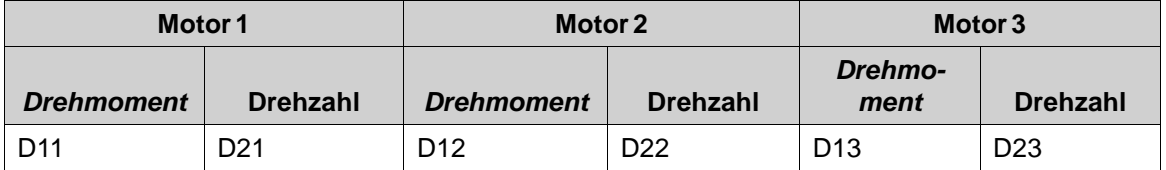

1. Erstellen Sie ein Projekt und wählen Sie den Demo-Controller als Controller aus.

2. Tags und Labels können wie unten beschrieben hinzugefügt und mit dem Demo-Controller verbunden werden:

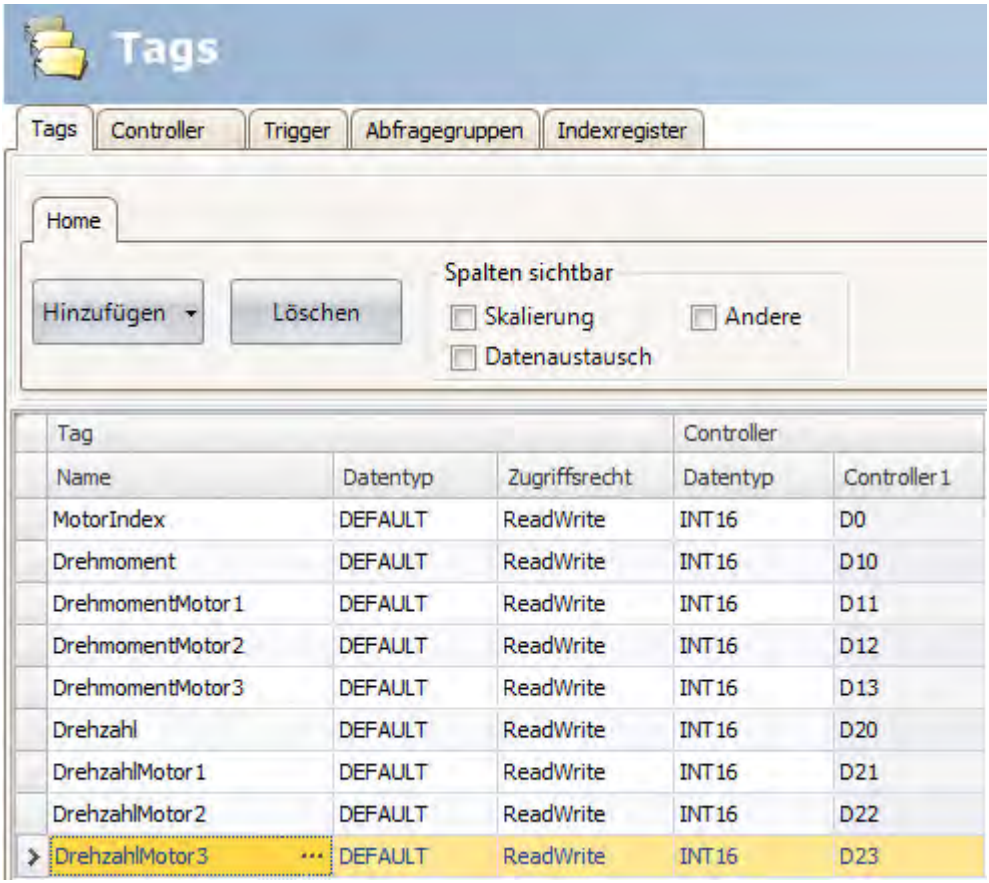

3. Wechseln Sie zur Registerkarte Register und verbinden Sie **Index 1** mit dem Tag **MotorIndex** (D0).

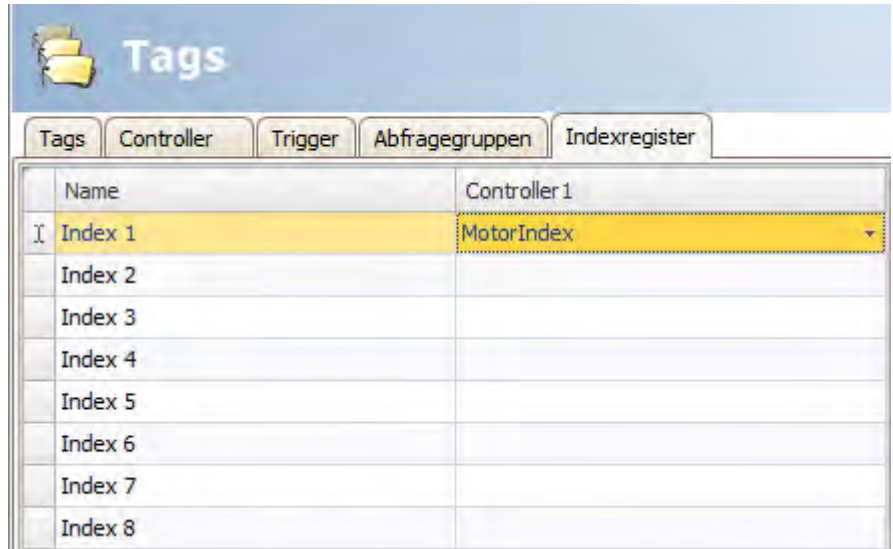

- 4. Wählen Sie erneut die Registerkarte Tags aus und aktivieren Sie das Kontrollkästchen **Andere**, um die Spalte Indexregister anzuzeigen.
- 5. Verbinden Sie die Tags **Drehmoment** und **Drehzahl** mit Indexregister 1.

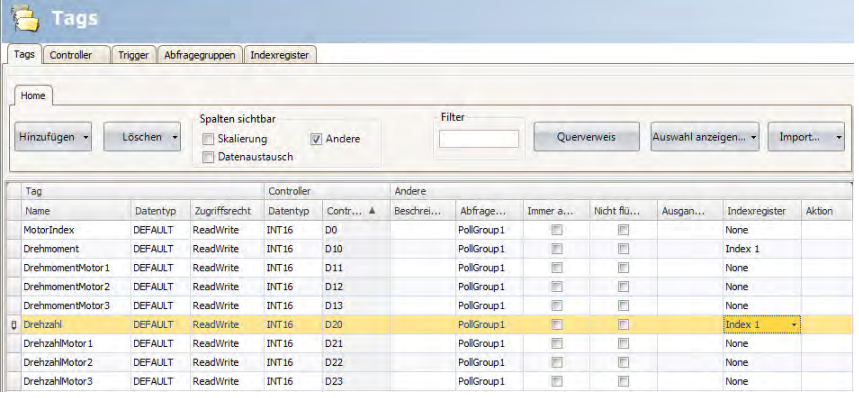

6. Erstellen Sie nun ein Listenfeldobjekt für die Motorauswahl sowie zwei analoge numerische Objekte zur Anzeige (oder Einstellung) der Drehmoment- und Drehzahl-Tags für jeden Motor. Fügen Sie außerdem erklärende Beschriftungen hinzu.

7. Klicken Sie auf **Texte konfigurieren**für das Listenfeldobjekt, verbinden Sie das Objekt mit dem MotorIndex-Tag und fügen Sie die folgenden drei Texte sowie Werte hinzu.

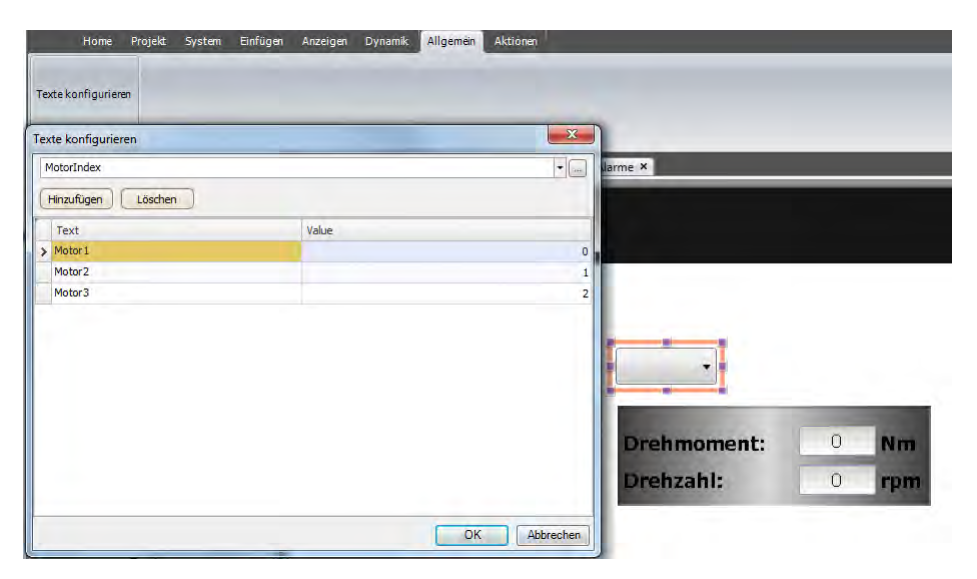

- 8. Verbinden Sie die analogen numerischen Objekte mit den Drehmoment- und Drehzahl-Tags.
- 9. Um die korrekte Funktionsweise der Indexadressierung auch ohne angeschlossenen Controller zu testen, fügen Sie manövrierbare Objekte hinzu (z.B. Schieberegler) und verbinden Sie diese mit den Tags D11-D13 sowie D21-D23.
- 10. FührenSie das Projekt aus, geben Sie Werte für die mit D11-D13 sowie D21-D23 verbundenen Objekte ein und wählen Sie die verschiedenen Motoren im Listenfeld aus.

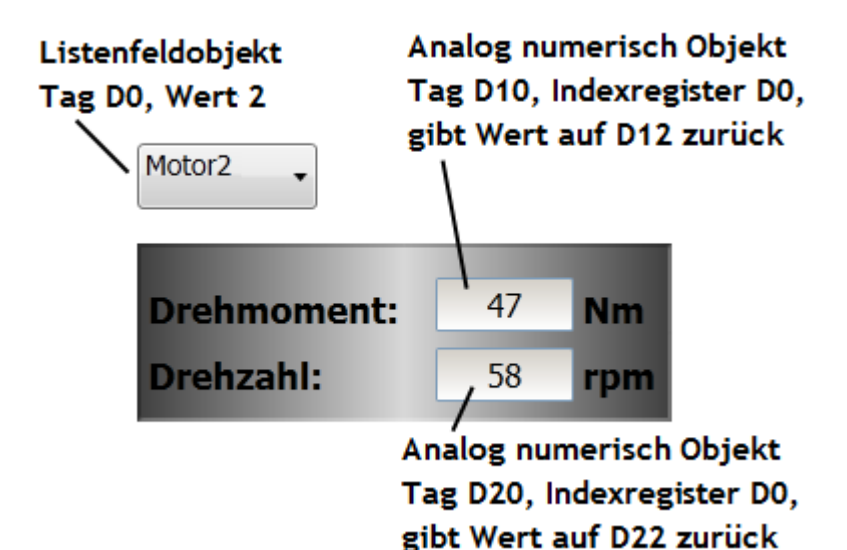
## **4.10.2 Indexregister für die Stationsverwaltung nutzen**

Bei einigen Controllern kann der Benutzer festlegen, von welcher/auf welche Controllerstation Werte gelesen/geschrieben werden sollen. Die Stationsnummer erscheint dabei als Präfix der Controlleradresse.

Sie wird entweder als feste Nummer oder Indexregister angegeben. Die Standardstation wird ohne Präfix adressiert. Die anderen Stationen können entweder mit einer festen Nummer oder per Indexregister adressiert werden. Bei festen Stationsnummern ist ein Objekt stets mit derselben Controlleradresse verbunden und nur derWert dieser Controlleradresse kann im Objekt verwendet werden.

Dank Indexadressierung verringert sich die Anzahl der benötigten Tags sowie die Anzahl der im Kollmorgen Visualization Builder-Projekt zu konfigurierenden Objekte, wenn Werte von mehreren Controllerstationen abgerufen bzw. an diese gesendet werden.

Die Syntax bei der Verwendung von Indexregistern für die Stationsverwaltung ist z.B. folgende: *I1:D10*.

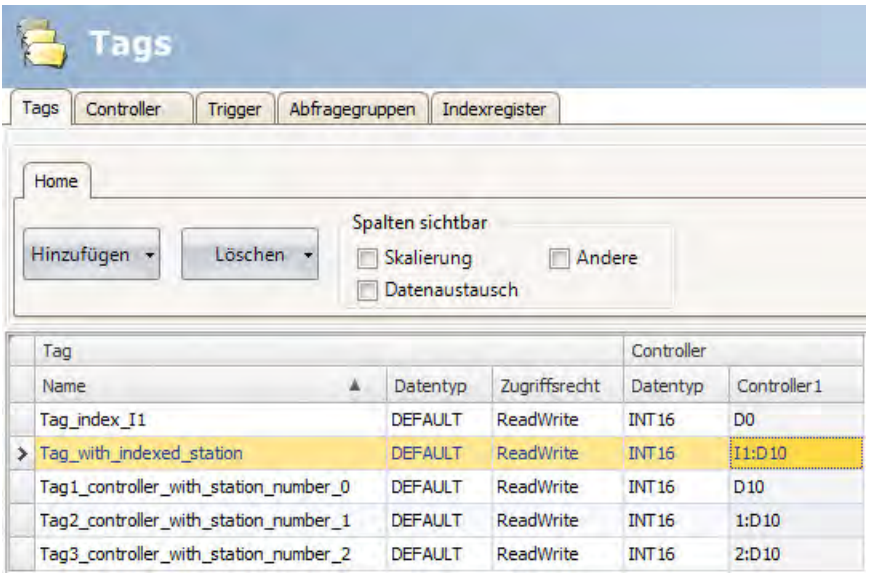

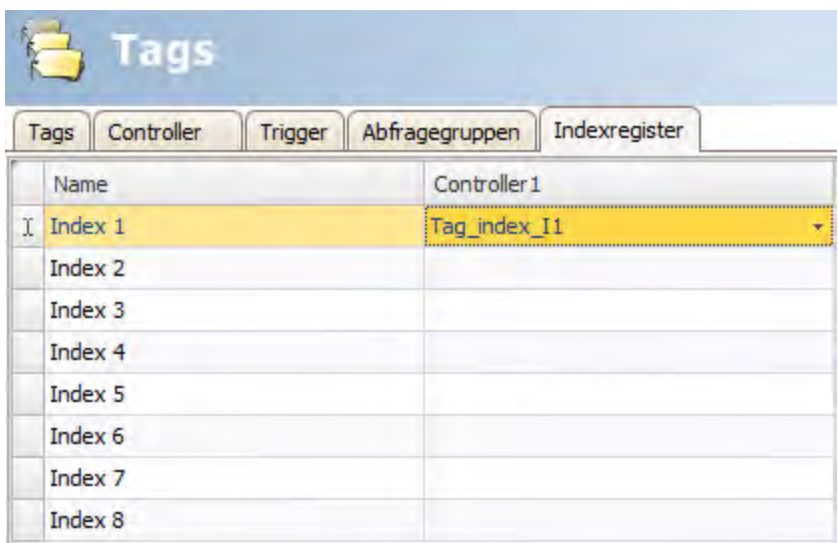

Demnach gibt der mit Index 1 verbundene Wert in der Controlleradresse an, welche Controllerstationsnummer für das Lesen oder Schreiben von Werten gilt.

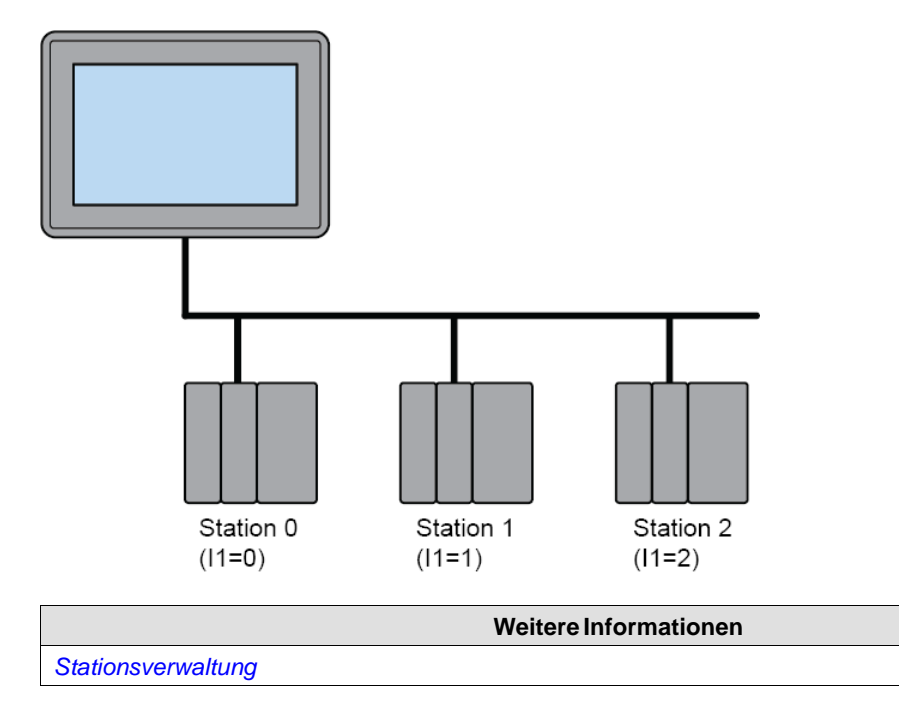

# **4.11 Ausdrücke**

Die Funktion für Ausdrücke kommt zur Anwendung, wenn ein Objekt mit einem Tag verknüpft wird, wobei nicht der aktuelle Tagwert verwendet werden soll. Mithilfe von Ausdrücken kann der Benutzer z.B. ein Bit aus einem Tag extrahieren, einen dynamischen Versatz oder eine dynamische Verstärkung hinzufügen und diesen Wert für ein bestimmtes Objekt nutzen.

#### **Hinweis:**

Statischer Versatz und statische Verstärkung für ein Tag werden auf der Tagkonfigurationsseite festgelegt.

Derselbe Ausdruck kann mehr als einem Objekt im Projekt zugewiesen werden.

## **4.11.1 Definition**

Ein Ausdruck ist eine einzeilige Rücksprunganweisung in C#. Der standardmäßige Ausdruckscode lautet: "value".

## **4.11.2 Ausdrücke verwenden**

Rechtsklicken Sie auf ein Objekt und klicken Sie danach auf die Schaltfläche **...** neben **Tag auswählen**. Es erscheint das Dialogfeld für Ausdrücke.

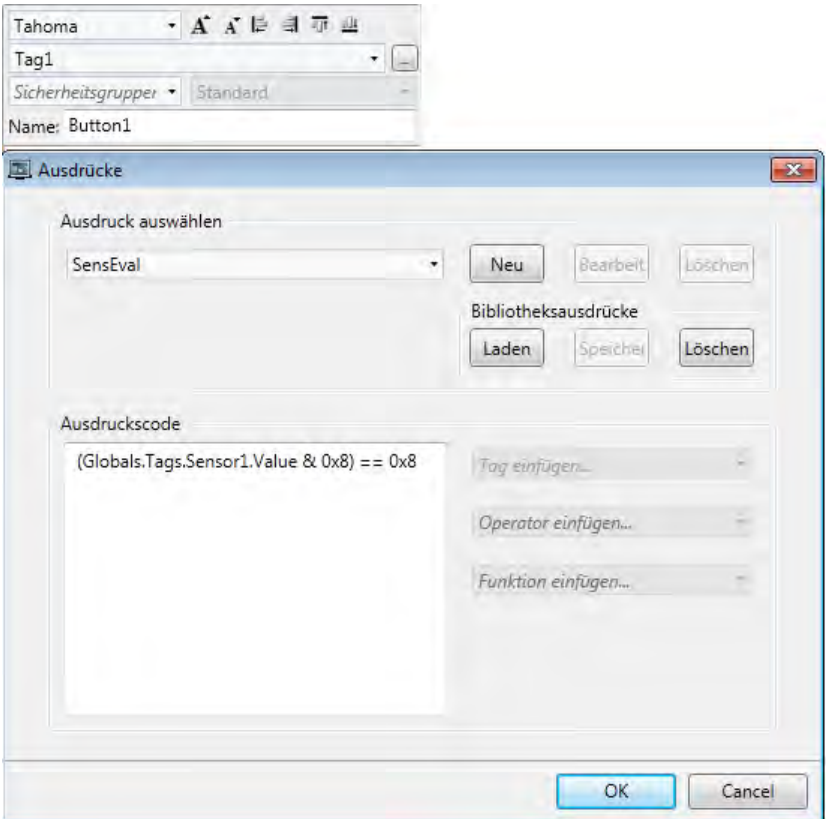

Klicken Sie auf **Neu**, um einen Ausdruck und eine Ausdrucksgruppe (optional) zu erstellen. Vorhandene Ausdrücke sind im Dropdown-Menü **Ausdruck auswählen** verfügbar. Mit den Schaltflächen **Bearbeiten** und **Löschen** können Sie vorhandene Ausdrücke bearbeiten oder löschen.

Wählen Sie Tags, Operatoren und Funktionen zum Einfügen aus. Ausdrücke können auch manuell eingegeben werden. Dabei steht jedoch nicht die IntelliSense-Funktion (zur automatischen Vervollständigung) zur Verfügung. Wenn ein Ausdruck ungültig ist, erscheint bei der Projektvalidierung eine Fehlermeldung. Der Ausdruck wird ausgeführt, wenn sich der ursprüngliche Wert des mit dem Objekt verknüpften Tags ändert.

Ausdrücke, die zu einem Objekt in einem Projekt hinzugefügt werden, sind nur im aktuellen Projekt verfügbar. Wenn ein Objekt mit einem lokalen Ausdruck in der Komponentenbibliothek gespeichert wird, kann das Objekt in einem anderen Projekt genutzt werden, wobei der Ausdruck jedoch nicht enthalten ist. Um Ausdrücke wiederverwenden zu können, müssen diese in der Ausdrucksbibliothek gespeichert werden.

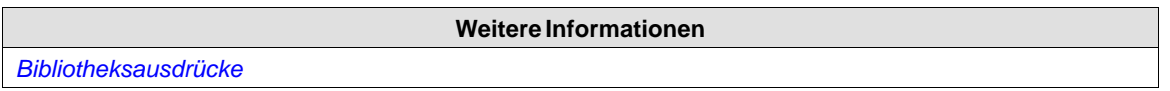

# **4.11.3 Bibliotheksausdrücke**

Beispiele für Ausdrücke (Bitextraktion aus einem INT-Wert) sind bei der Installation von Kollmorgen Visualization Builder enthalten und können durch Klicken auf **Laden** zum Projekt hinzugefügt werden.

Ausdrücke lassen sich in anderen Projekten wiederverwenden, wenn sie in der Ausdrucksbibliothek gespeichert werden. Wählen Sie einen Ausdruck in der Dropdown-Liste aus und klicken Sie auf **Speichern**. Der Ausdruck wird auf dem PC als Datei gespeichert. Klicken Sie auf**Laden**, um den Ausdruck in einem anderen Projekt einzusetzen. Es erscheint ein Auswahldialogfeld. Wählen Sie den gewünschten Ausdruck in der Dropdown-Liste aus und klicken Sie auf **OK**.

Wenn in der Bibliothek gespeicherte Ausdrücke entfernt werden sollen, klicken Sie auf**Löschen** und wählen Sie die betreffenden gespeicherten Ausdrücke in einem Dialogfeld aus. In der Kollmorgen Visualization Builder-Installation enthaltene Ausdrücke werden nicht aufgeführt, da sie nicht gelöscht werden können.

## **4.11.4 Einschränkungen**

Ein Ausdruck wird ausschließlich beim *Lesen* ausgeführt, also bei einerWertänderung im Controller. Beim Schreiben einesWerts (z.B. von einem analogen numerischen Tag) wird der Ausdruck nicht ausgeführt.

Wird im Ausdruck ein anderes Tag als das ursprüngliche Tag verwendet, wird der Ausdruck bei einer Tagwertänderung nicht ausgeführt.

Durch Umbenennen oder Löschen eines Ausdrucks, der an mehr als einer Stelle zum Einsatz kommt, werden die Referenzen nicht aktualisiert. In diesem Fall wird ein Build-Fehler ausgegeben.

Ausdrücke können für alle Datenverknüpfungen verwendet werden, wobei jedoch folgende Ausnahmen gelten:

- Aktionen
- **Eigenschaftenraster**
- Rezeptelementtags
- aktuelles Sprachtag in einer Konfiguration mit mehreren Sprachen
- **Triggertags**
- **Indextags**
- **Zeitplanertags**
- dynamischer Text für Alarmelemente

Ausdrücke verwenden explizite boolesche Vergleiche.

**Beispiel: Verwenden Sie nicht:** Wert; Globals.Tags.Tag1.Value **Verwenden Sie:** Wert != 0; GlobalsTags.Tag1.Value == 1

## **4.12 Tagausdrücke**

Tagausdrücke werden vor dem Lesen oder Schreiben eines Tagwerts angewendet. Tagausdrücke sollten nur für Tags verwendet werden, die eine zugeordnete Adresse auf einem Controller besitzen.

Es existieren zwei verschiedene Tagausdrücke, die als Lese- und Schreibausdrücke bezeichnet werden. Es wird ein Leseausdruck auf ein Tag angewandt, wenn der Tagwert vom Controller geändert wird. Es wird ein Schreibausdruck auf ein Tag angewandt, wenn der Tagwert per Benutzeroberfläche oder Skript geändert wird. Werden einem Tag obwohl ein Leseausdruck als auch ein Schreibausdruck zugewiesen, wird dringend empfohlen, dass der Leseausdruck eine Umkehrung des Schreibausdrucks darstellt (und umgekehrt).

Stellen Sie bei der Verwendung eines Schreibausdrucks sicher, dass der Datentyp des Controllers mit möglichen Ergebnissen des Ausdrucks übereinstimmt. So sollte z.B. der Datentyp Fließkommazahl verwendet werden, wenn der Ausdruck einen Ganzzahlwert mit 0,1 multipliziert.

## **4.13 Datenaustausch**

Der Datenaustausch zwischen verschiedenen Controllern wird ebenso unterstützt wie der . Der Datenaustausch kann durchgeführt werden, wenn ein digitales Tag gesetzt ist oder wenn ein bestimmtes Zeitntervall verstrichen ist. Der Datenaustausch kann für einzelne Tags, Array-Tags oder für das komplette Tag-Spektrum ausgewählt werden.

#### **Hinweis:**

Die Datenaustauschfunktion ist von den allgemeinen Tag-/Controller-Einstellungen getrennt. So kann ein für den Bediener schreibgeschütztes Tag von der Datenaustauschfunktion trotzdem gelesen und beschrieben werden.

Gehen Sie bei der Einrichtung des Datenaustauschs mit drei verschiedenen beteiligten Controllern wie folgt vor:

1. Wählen Sie die Registerkarte **Controller** auf der Tagkonfigurationsseite aus und geben Sie in der ID-Spalte kurze Namen für die Controller ein. Achten Sie darauf, dass alle Controller aktiv sind.

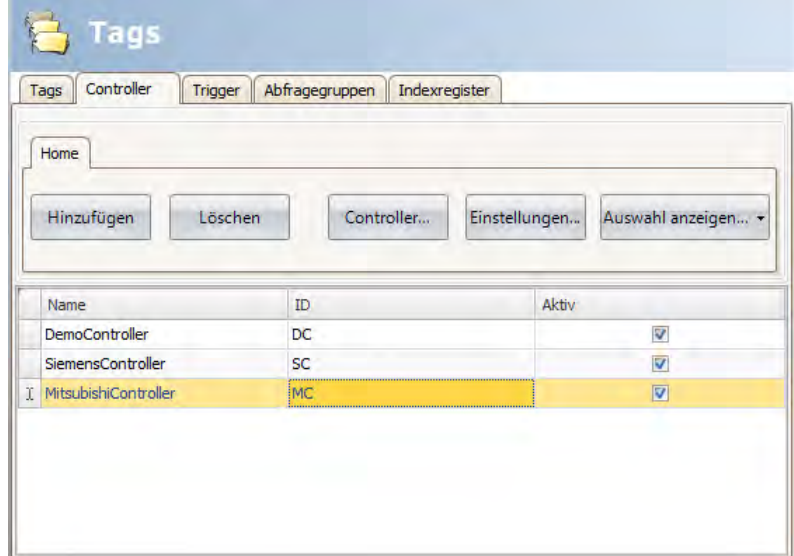

2. Wechseln Sie zur Registerkarte**Tags** und klicken Sie auf **Datenaustausch**, um die Spalten Richtung und Zeitpunkt einzublenden.

3. Wählen Sie eine Adresse aus, die in allen Controllern dargestellt wird.

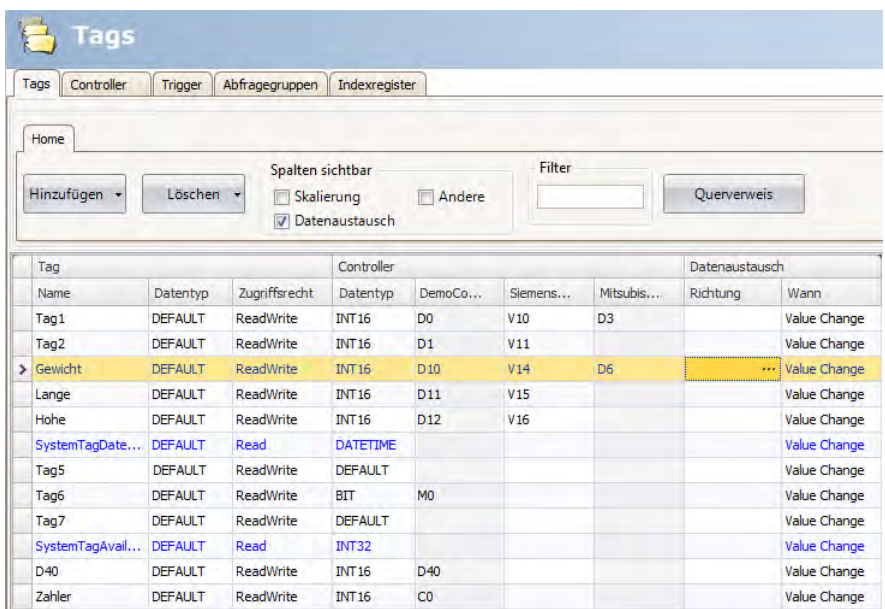

Wenn ein Array-Tag ausgewählt wird, wird der vollständige Adressbereich, der der Array-Größe entspricht, ausgetauscht:

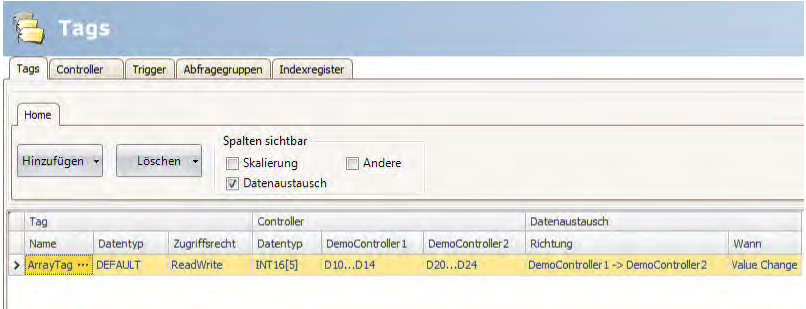

4. Klicken Sie in der Spalte Richtung auf **...**, um die Richtung des Datenaustauschs festzulegen.

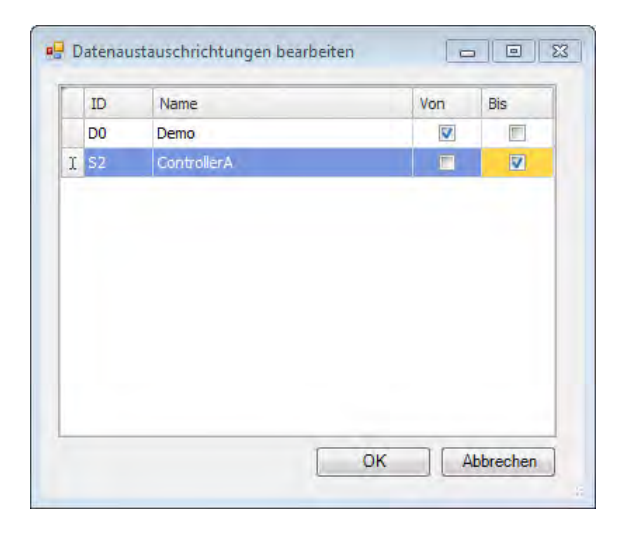

5. Fügen Sie auf der Registerkarte Trigger ein Triggertag unter Angabe des Zeitintervalls für den Datenaustausch hinzu oder verwenden Sie ein Tag, das den Datenaustausch auslöst, wenn es größer als 0 ist. Setzen Sie alternativ einen Trigger, der sowohlWertänderung als auch Zeitintervall enthält.

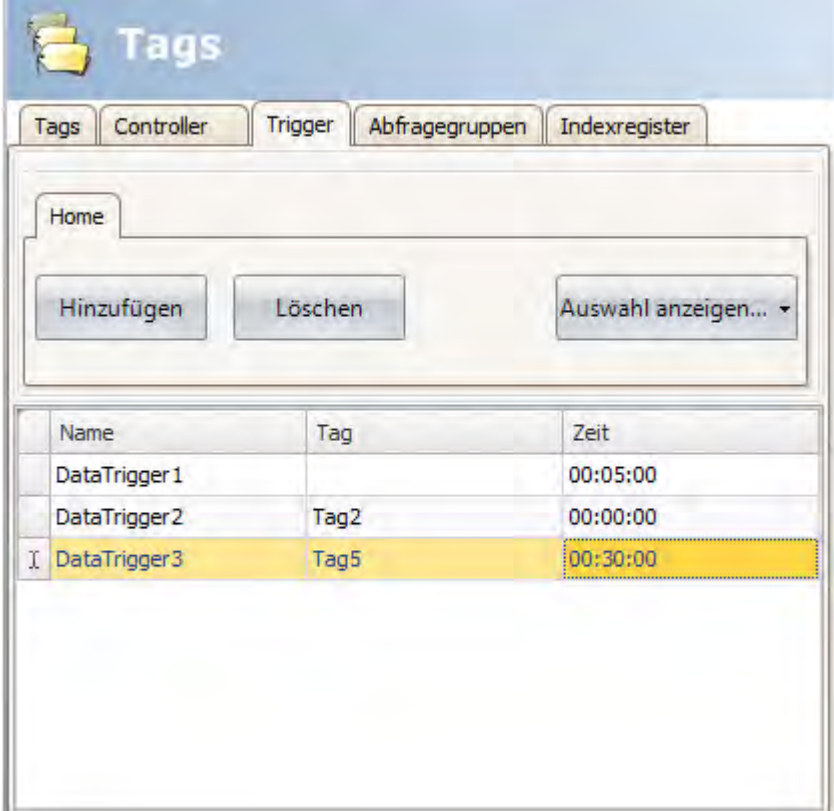

6. Kehren Sie zu der Registerkarte Tags zurück und wählen Sie den gewünschten Trigger aus.

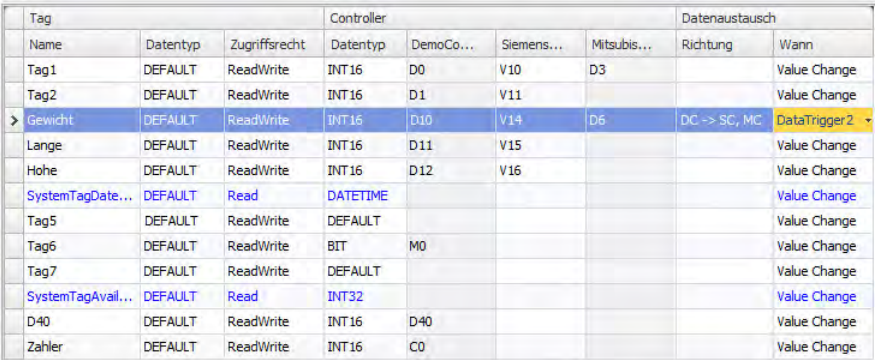

#### **Hinweis:**

Sollte die Abfragegruppe viele Tag-Werte enthalten die sich häufig ändern, könnte die gewählte Abarbeitungszeit, für die Abfragegruppe überschritten werden. Dies könnte zu Aktualisierungsproblemen beim Datenaustausch zwischen den Steuerungen führen. Stellen Sie das Abfragegruppen-Intervall auf einen höherenWert oder verwenden Sie einen Zeit-Trigger, um die Datenaustauschvorgänge zu steuern.

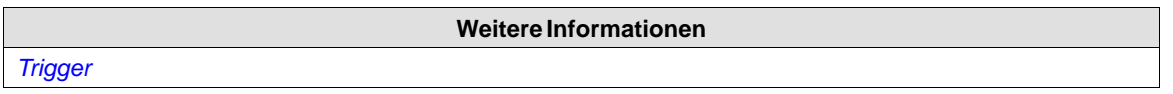

#### **4.14 Tags im- und exportieren**

Tags lassen sich aus einem bzw. in ein Kollmorgen Visualization Builder-Projekt exportieren bzw. importieren, z.B. zur Bearbeitung in Excel oder einem Texteditor bzw. zur Übertragung zu einem anderen Projekt. Die vollständige Tagliste kann im- und exportiert werden. Die Aktionen können von verbundenen Controllern abhängig sein.

Die Importfunktion unterstützt ebenfalls die Auswahl einzelner Tags beim Import.

#### **4.14.1 Verarbeitung von Spalten**

Die Importfunktion erlaubt das Überspringen von Spalten oder das Zuordnen von Spalten zu beliebigen Spalten auf der Tagkonfigurationsseite.

Die Spalten **Name** und **Datentyp** müssen in jedem Fall zugeordnet werden.

Eine Spalte kann nur einmal zugeordnet werden.

## **4.14.2 Importkonfiguration speichern**

Für repetitive Importvorgänge kann die Importkonfiguration (z.B. Spaltenzuordnung und Startzeile) gespeichert und wiederverwendet werden. Um die Importkonfiguration zu speichern, klicken Sie auf die Schaltfläche**Zuordnung als Importmodul speichern**, bevor Sie den Import ausführen. Beim nächsten Öffnen des Dialogfelds Tags importieren kann die Konfiguration in der Dropdown-Liste **Importmodul** ausgewählt werden. Das Speichern von Importkonfigurationen wird nur für Dateien im Text- oder Excel-Format unterstützt.

#### **Hinweis:**

Um xls-Dateien importieren oder exportieren zu können, muss Microsoft Excel installiert sein.

## **4.14.3 Beispiel für einen Tagimport**

Wenn sich der Controller im Projekt zu einem System mit anderen Namen für die verwendeten Tags ändert, müssen diese angepasst werden:

- 1. Klicken Sie im Projekt-Explorer auf **Tags**.
- 2. Klicken Sie auf den Pfeil rechts neben der Schaltfläche **Import/Export**, um die verfügbaren Optionen für Im- und Exportvorgänge anzuzeigen.

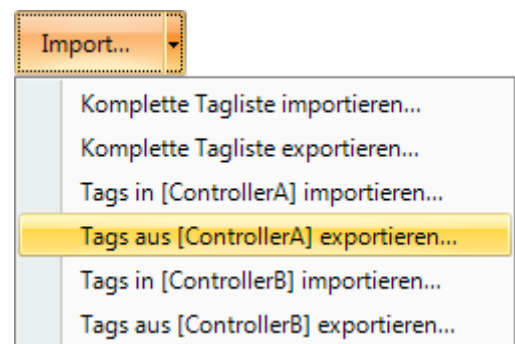

3. Wählen Sie **Tags exportieren** vom gewünschten Controller aus, um die Liste als Textdatei oder Excel-Arbeitsblatt zu exportieren. Geben Sie einen Dateinamen an und rufen Sie einen Speicherort auf. Legen Sie fest, wie die Spalten getrennt und welche Spalten exportiert werden sollen. Mithilfe der Pfeilschaltflächen ändern Sie aufWunsch die Spaltenpositionen.

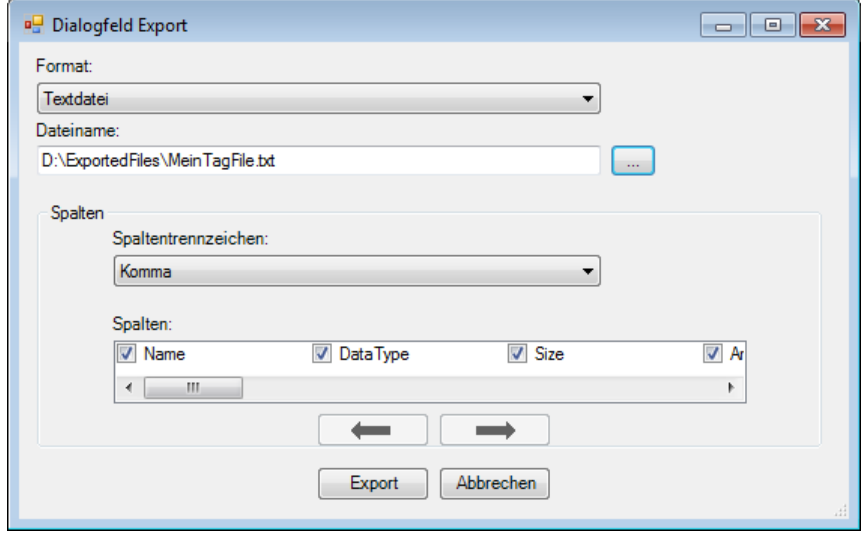

#### **Hinweis:**

In order to import or export .xls-files Microsoft Excel must be installed.

- 4. Klicken Sie auf**Export**.
- 5. Öffnen Sie die Textdatei in einem Texteditor oder in einer Tabellenkalkulation.

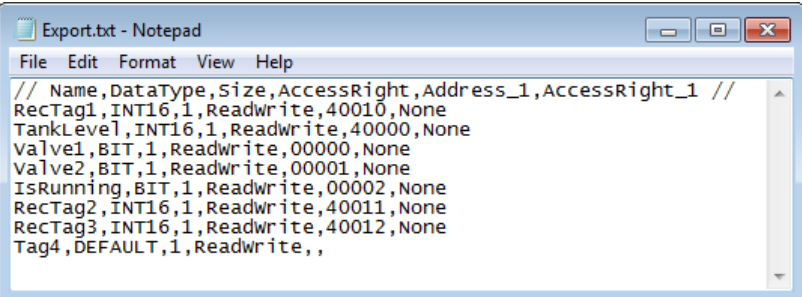

6. Ändern Sie alle aktuellen Tags zu den entsprechenden Tags im neuen Controller und speichern Sie die Datei.

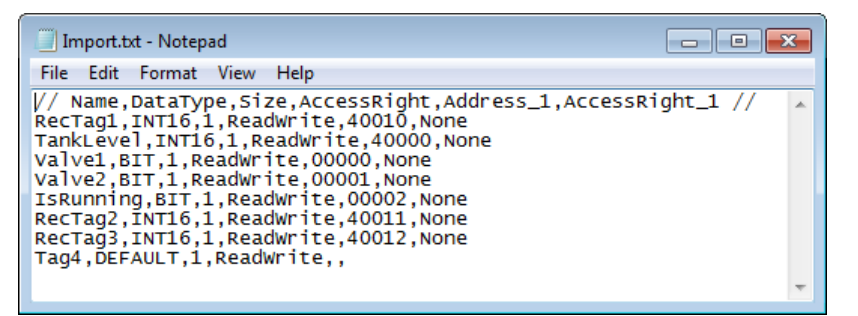

7. Wählen Sie **Tags importieren**, um Tags in den gewünschten Controller zu importieren, und suchen Sie nach der aktualisierten Datei. Wählen Sie aufWunsch eine Startzeile für den Import aus. Vor dem Import in das Projekt können Spalten neu zugeordnet und ausgeschlossen werden. Diese Einstellungen lassen sich speichern. Klicken Sie dazu auf die Schaltfläche**Zuordnung als Importmodul speichern**. Beim nächsten Import kann die Konfiguration in der Dropdown-Liste Importmodul ausgewählt werden.

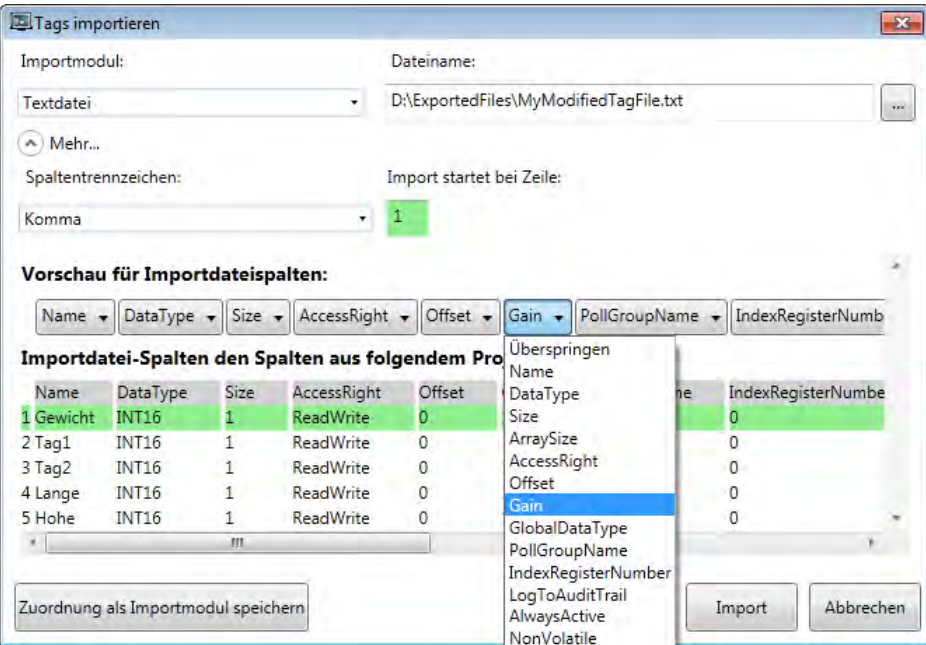

8. Klicken Sie auf **Import**. Sie können nun bestimmte Tags vom Import ausschließen.

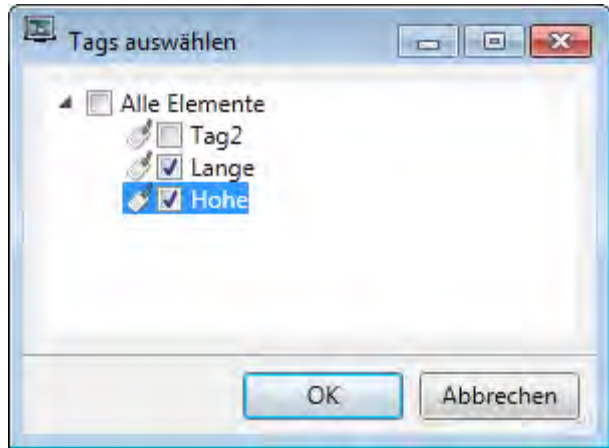

9. Eventuelle Namenskonflikte können durch Namensänderung, Überschreiben, Zusammenführung bzw. Überspringen der Konfliktelemente behoben werden.

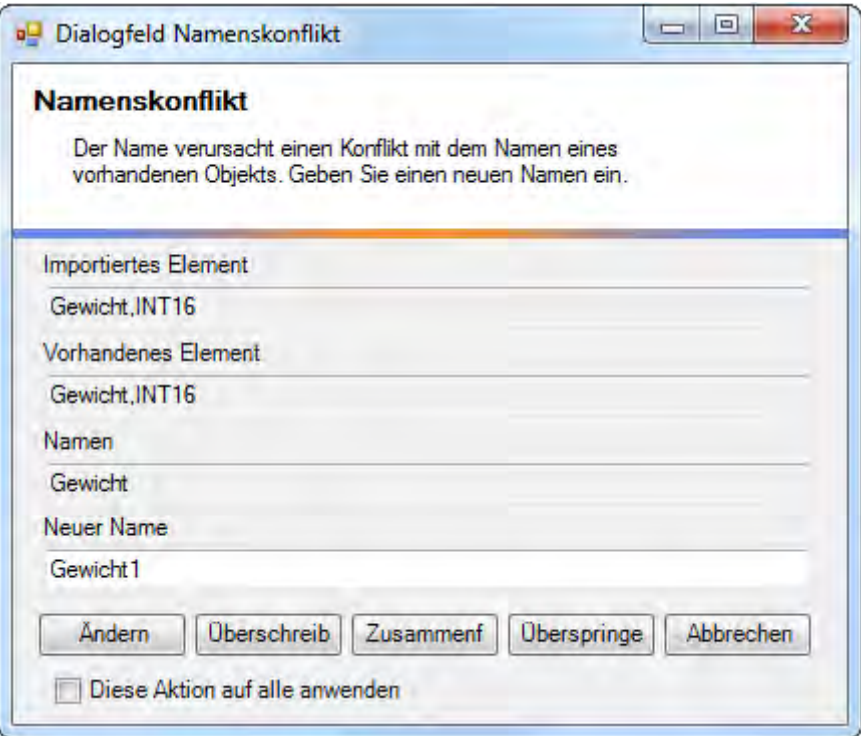

#### **Hinweis:**

Wählen Sie **Überschreiben**, dann werden sämtliche Einstellungen für den vorhandenen Tag überschrieben. Wählen Sie**Zusammenführen**, dann werden die vorhandenen Aktionen für den Tag beibehalten.

Die importierten Tags wurden nunmehr zum aktuellen Projekt hinzugefügt.

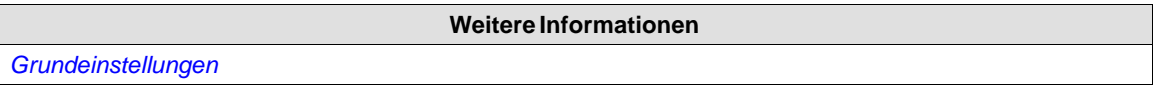

# **4.14.4 Tags per Befehlszeile importieren**

Tags können ebenfalls per Befehlszeilenargument zum aktuellen Kollmorgen Visualization Builder-Projekt hinzugefügt werden mit den folgenden Argumenten:

*[Ausführbare Datei] "Projektspeicherort]\[Projektname].kvb2"/ImportTags="[Speicherort der Tagdatei]\Tagdatei"*

Hierbei erscheint kein Anwendungsfenster, wenn der Import erfolgreich abläuft.

Um das Projekt Test1 mit der Tagdatei VarFile.txt im Verzeichnis C:\MyProjects zu öffnen, führen Sie Kollmorgen Visualization Builder per Befehlszeile mit den folgenden Argumenten aus:

*NeoIDE.exe "C:\MyProjects\Test1\Test1.kvb2" /ImportTags="C:\MyProjects\VarFile.txt"*

## **Vorhandene Controller-Tags beim Import entfernen**

Das Befehlszeilenargument */ImportTags* kann zusammen mit dem Argument */RemoveTagsNotInFile* verwendet werden. Dadurch werden alle im Controller vorhandenen Tags entfernt, die nicht in der Importdatei enthalten sind.

# **4.15 Tagsfiltern**

Eine Auswahl von Tags kann mit dem Filtergenerator angezeigt werden. Es können mehrere Bedingungen verwendet werden und die verschiedenen Werte/Operatoren, die für die Erstellung von Bedingungen verwendet werden können, werden beim Anklicken der Bedingungsbausteine angezeigt.

Operanden- und Operatorknoten sind kontextsensitiv. Bei Namenszeichenfolgen muss die Groß-/Kleinschreibung nicht beachtet werden. Die Werte im Filtergenerator werden während einer Bearbeitungssitzung für jede Funktion einzeln gespeichert. Ein Filter wird als logische Ausdrucksstruktur erstellt. Ein Filter führt Vorgänge für einzelne Spaltenwerte normalerweise als untergeordnete Knoten durch, wobei logische Operatoren als Hauptknoten dienen.

So erstellen Sie einen Filter:

1. Klicken Sie im Projekt-Explorer auf **Tags**.

Die Tagliste wird im Desktopbereich angezeigt.

2. Um einen Filter zu erstellen, wählen Sie in der Schaltfläche Auswahl anzeigen/Alle anzeigen die Option **Auswahl anzeigen**aus.

Tags können ebenfalls durch Eingabe im Feld **Filter** nach Tagnamen gefiltert werden. Die Filterung wirkt sich bei der Eingabe von Buchstaben im Feld direkt auf die Tagliste aus.

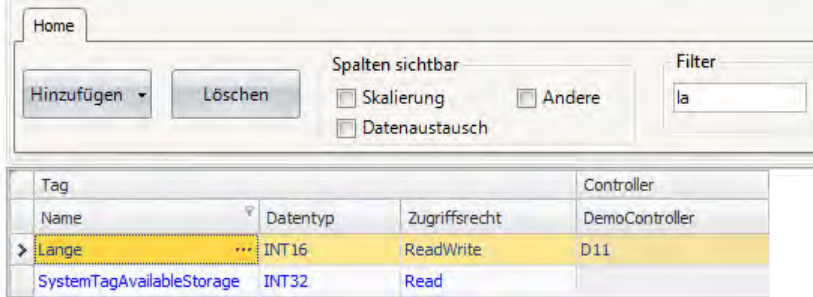

**Abbildung 4-2:** Es werden nur Tags angezeigt, deren Name \"la\" enthält.

× √ Mame] Like '%te%' ▼

**Abbildung 4-3:** Filteranzeige nach Eingabe von \"la\" in das Filterfeld.

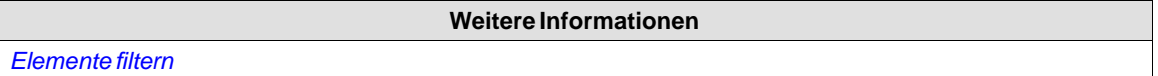

# **4.16 Tagformat**

Die folgenden Tagformate (Datentypen) sind im Dialogfeld für ein Tag verfügbar – vorausgesetzt, dass der gewählte Treiber oder OPC-Server das Tagformat unterstützt.

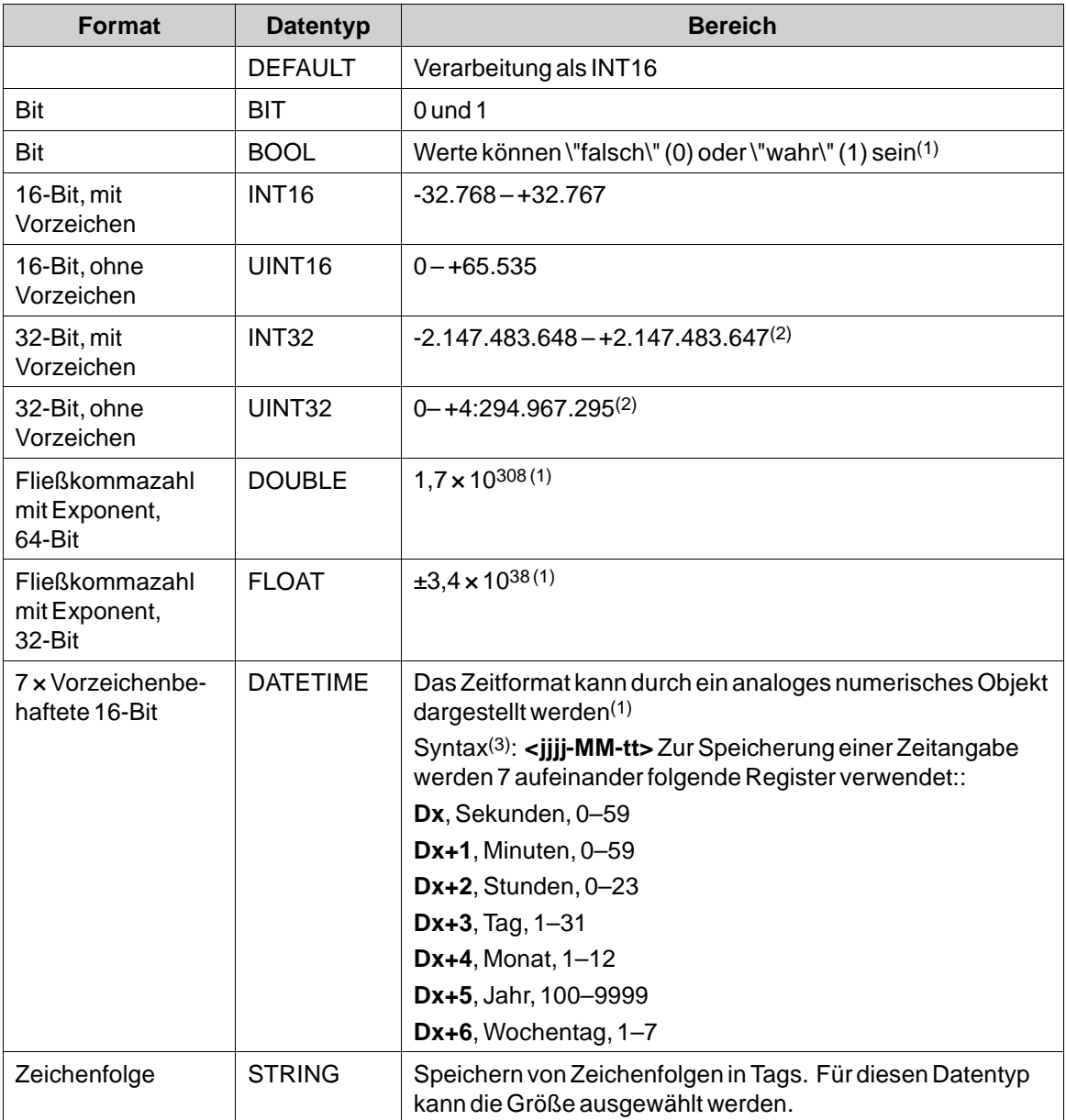

(1) Die Controller-Darstellung für diesen Typ hängt von der Treibersoftware ab.

(2) Auflösung von Werten im 32-Bit-Format: sowohl Kollmorgen Visualization Builder als auch das HMI-Panel können bis zu sechs Dezimalstellen eines 32-Bit-Ganzzahlenwerts bearbeiten. Weitere Stellen werden abgeschnitten oder zu Nullen geändert.

(3)**yyyy**=Jahr, **MM**=Monat,**dd**=Datum,**hh**=Stunde, **mm**=Minute, **ss**=Sekunde.

Für die Verwendung im Skript-Code zeigt die folgende Tabelle die Darstellungsart in C# an. Diese wird verwendet, wenn eine Typenumwandlung erforderlich ist, z.B. in Berechnungen, die überladene Operatoren verwenden.

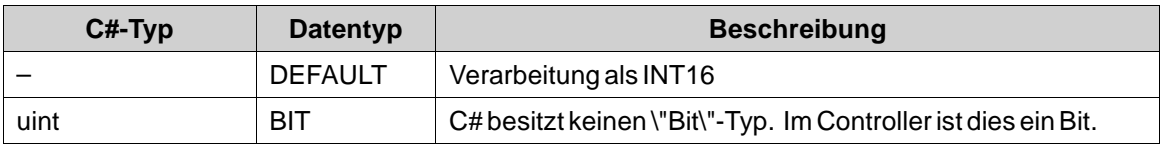

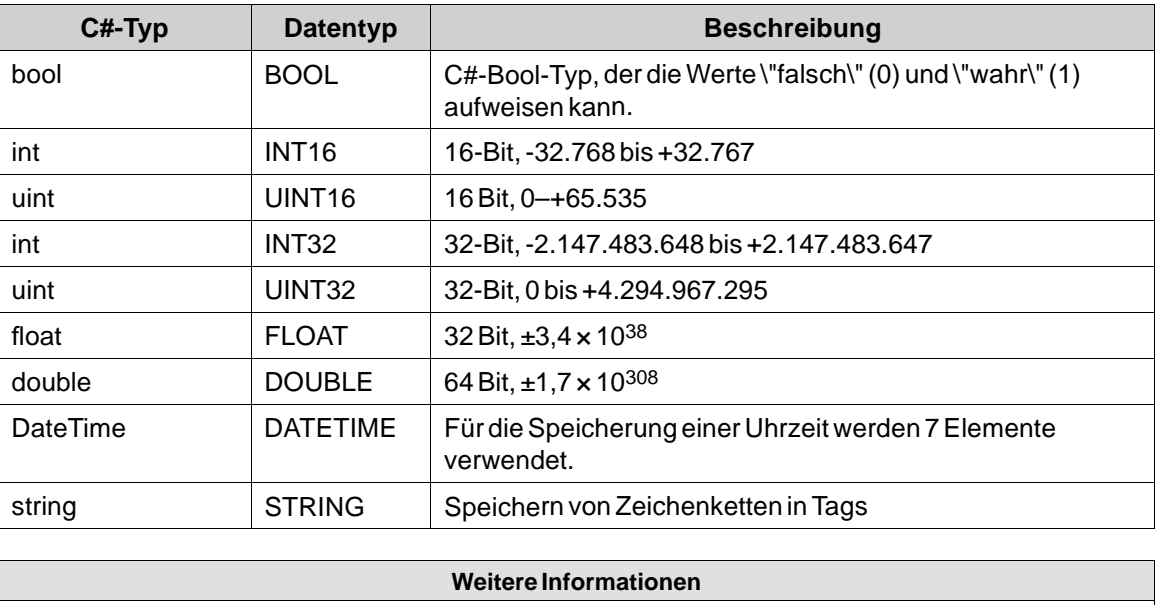

*[Skript](#page-44-0)*

# **4.17 Alias**

Ein Alias ist als Eigenschaft eines Bildschirms zu behandeln und kann als Ersatz für ein Tag verwendet werden. Der Alias kann als Verweis auf ein Tag verwendet werden, wenn dieses Tag direkt referenziert werden kann. Ausnahmen sind hier Vorder- und Hintergrundseiten, auf denen Tags verwendet werden können, aber keine Aliase. In diesem Fall verhält sich Kollmorgen Visualization Builder ebenso wie bei Verwendung des ursprünglichen Tags. Jeder Bildschirm, der Aliase verwendet, kann mit verschiedenen Tagreferenzen mit verschiedenen Instanzen konfiguriert werden.

Die Verwendung von Aliasen ermöglicht die Wiederverwendung von Bildschirmen, ohne dass ein neuer, duplizierter Bildschirm erstellt werden muss.

# **4.17.1 Erstellen von Aliasen**

Aliase können durch Anklicken von **Aliase** auf der Registerkarte \"Desktop-Anzeigemodus\" erstellt und bearbeitet werden.

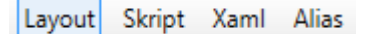

**Abbildung 4-4:** Registerkarten für den Desktopanzeigemodus

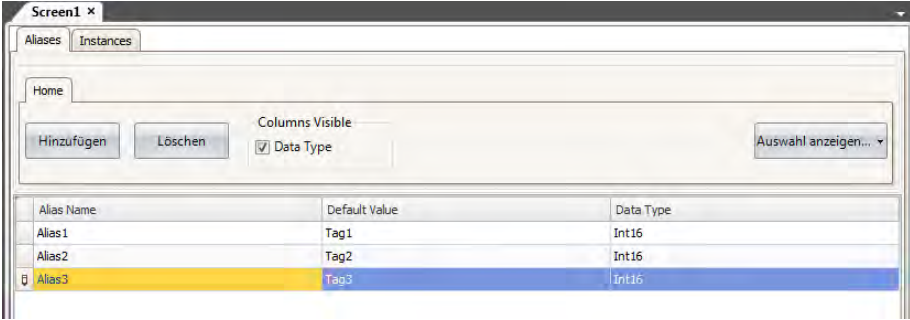

Durch Klicken auf die Schaltfläche **Hinzufügen** wird ein Alias zu der Liste hinzufügt. Nehmen Sie die Einstellungen für jeden hinzugefügten Alias vor. Wenn vordefinierte Werte vorhanden sind, können diese durch einen Klick auf den Pfeil rechts vom Tabellenfeld ausgewählt werden.

#### **Grundeinstellungen**

Geben Sie den **Alias-Namen** und den**Standardwert**für den Alias ein. Wenn kein Standardwert eingegeben wird, wird der Alias als Variable des lokalen Bildschirms behandelt.

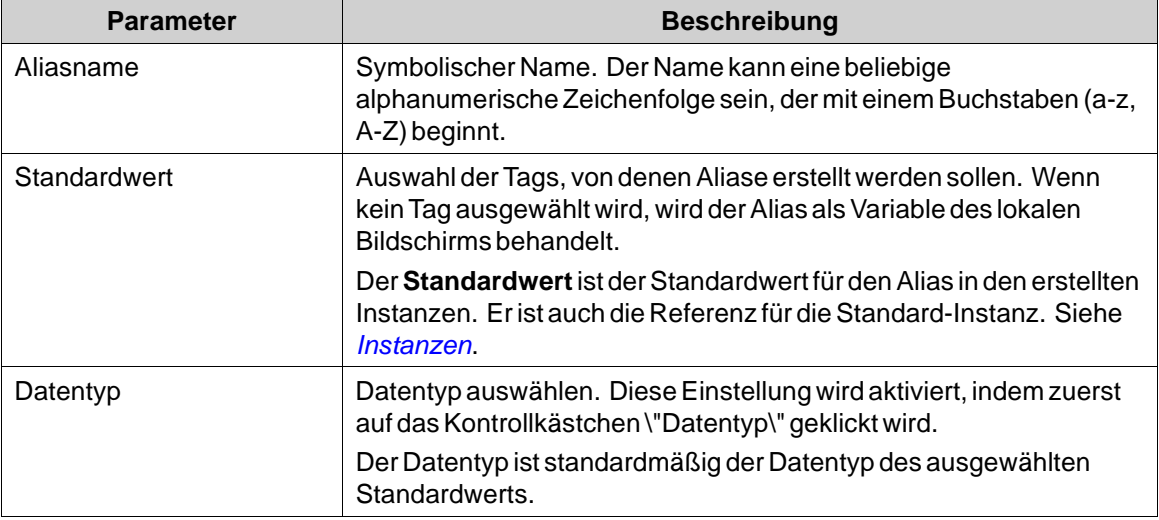

#### **4.17.2 Instanzen**

Die in dem Projekt erstellten Aliase sind in einer Tabelle der Registerkarte \"Instanzen\" aufgeführt. Die Werte für die in Aliase dieser Registerkarte können geändert werden, um den in der Registerkarte \"Aliase\" konfigurierten Standardwert zu überschreiben.

Wenn in der Registerkarte \"Instanzen\" ein Wert für einen Alias geändert wird, wird der neue Wert in Fettschrift angezeigt, um darauf hinzuweisen, dass er vom **Standardwert** des Alias abweicht.

Um zum **Standardwert** zurückzukehren, löschen Sie den Wert und drücken Sie danach auf [**Enter**]. Der**Standardtyp** kann auf der Registerkarte \"Alias\" geändert werden.

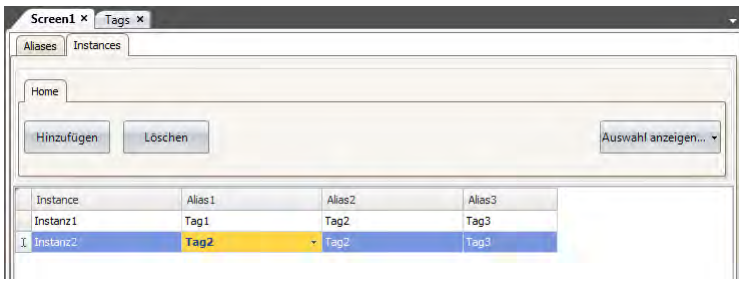

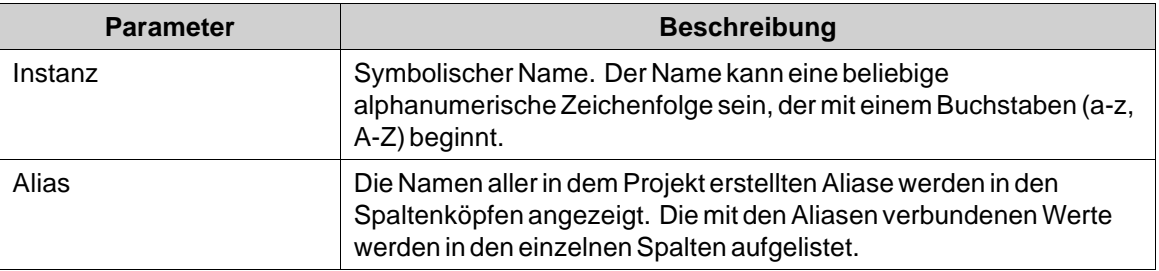

## **Vorgang \"Seite anzeigen\" mit Instanzen**

Der Vorgang "**Seite anzeigen**" kann verwendet werden, um einen spezifischen Bildschirm anzuzeigen. Für Bildschirme mit Aliasen ist es auch möglich, zu wählen, welche Instanz des Bildschirms verwendet werden soll, und damit auch, welche Tag-Sätze den Aliasen des Bildschirms zugewiesen werden sollen.

Die Option**Standard** ist eine mit den Standardwerten des Alias konfigurierte virtuelle Instanz.

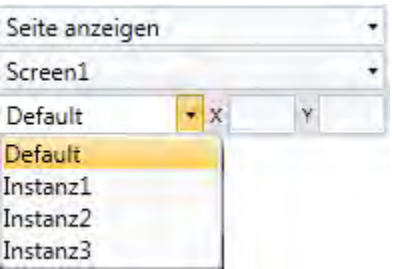

**Abbildung 4-5:** "**Seite anzeigen**" Aktionsparameter.

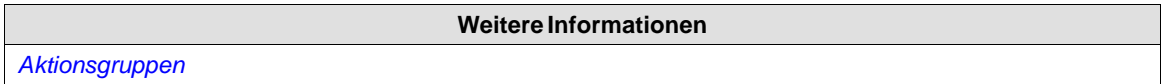

#### **Einschränkungen**

- Aliase unterstützen keine Array-Tags.
- Aliase können nicht gemeinsam mit Ausdrücken verwendet werden.
- Aliase können nicht gemeinsam mit dem Trend-Viewer-Objekt verwendet werden.
- Aliase können nicht auf Hintergrundseiten verwendet werden.
- Keine Skriptunterstützung für Wertänderungsereignisse von Aliasen.

# **5 CONTROLLER**

HMI Panels können mit vielen Arten von Automatisierungsausrüstung wie SPS, Stellantrieben und Antrieben verbunden werden.

Der Ausdruck *Controller* wird als allgemeine Bezeichnung für die verbundene Ausrüstung verwendet. Es ist möglich, ein Tag mit mehreren Controllern gleichzeitig zu verbinden. So kann dieselbe Anwendung mit verschiedenen Controllern verwendet werden. Controller können bei der Ausführung aktiviert und deaktiviert werden. Ein Projekt kann mehrere Controller-Verbindungen enthalten.

Ein Projekt kann ebenfalls mit einem externen OPC-Server verbunden werden.

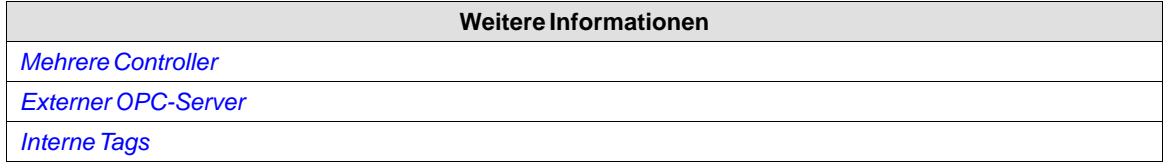

# **5.1 Controller hinzufügen**

Beim Erstellen eines neuen Projekts müssen Controller-Marke und -Modell ausgewählt werden. Nach einem Klick auf **Tags** im Projekt-Explorer zeigt die Registerkarte **Controller** die Controller-Konfigurationsseite an.

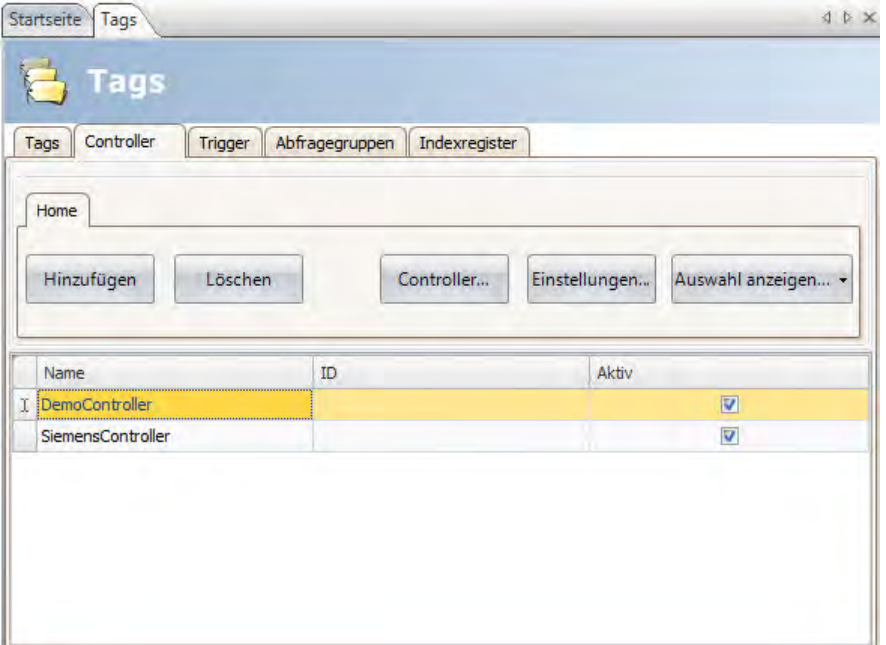

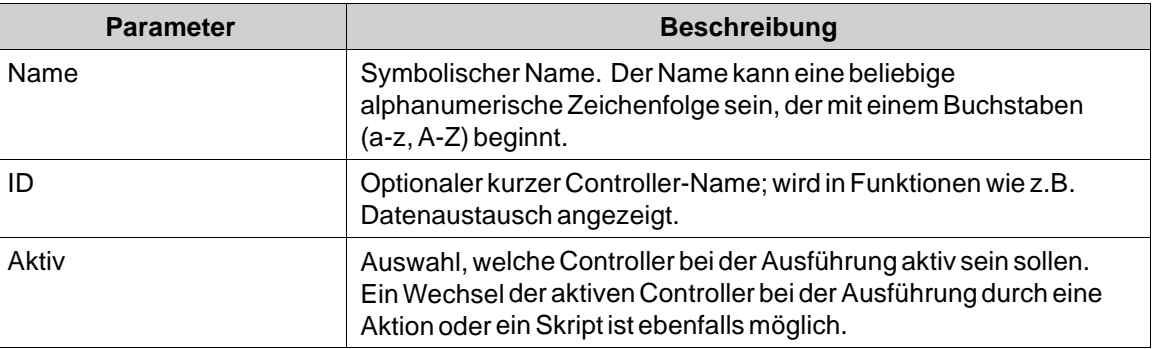

Controller können mithilfe der Schaltflächen **Hinzufügen** und **Löschen** hinzugefügt und gelöscht werden.

Ein Klick auf **Controller** ermöglicht die Auswahl eines anderen Controllers. Ein Klick auf **Einstellungen** zeigt die Einstellungen für den ausgewählten Treiber an.

Ein Klick auf **Hilfe** im Dialogfeld Treibereinstellungen öffnet die Hilfedatei für den Treiber.

# **5.1.1 Benachrichtigungsfenster**

Wenn bei der Ausführung ein Kommunikationsfehler zwischen der Anwendung und dem Controller erkannt wird, führt dies zu einem Kommunikationsfehler und im HMI-Panel wird ein Benachrichtigungsfenster angezeigt. Das Benachrichtigungsfenster ist ein unverankertes Fenster, das sich zunächst in der linken oberen Ecke der Seite befindet. Es wird ebenfalls verwendet, um die Alarmanzeige darzustellen.

Das Benachrichtigungsfenster kann an jede Position der aktuellen Seite verschoben werden.

# **5.2 DEMO-Controller**

Der DEMO-Controller wird auf dieselbeWeise verwendet und ausgewählt wie ein regulärer Controller-Treiber, um ein Projekt direkt und ohne Verbindung zu einem externen Controller auf dem Entwicklungs-PC zu erstellen und zu testen.

Es steht eine Reihe von vordefinierten Tags zur Auswahl:

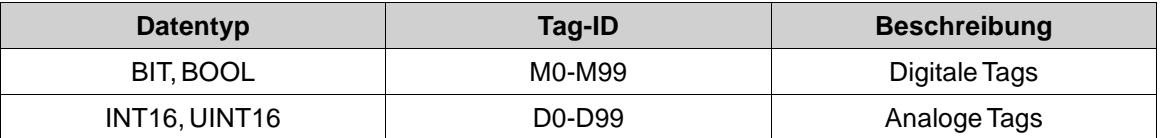

Der DEMO-Controller enthält auch Zähler und digitale Tags mit vordefinierten Funktionen:

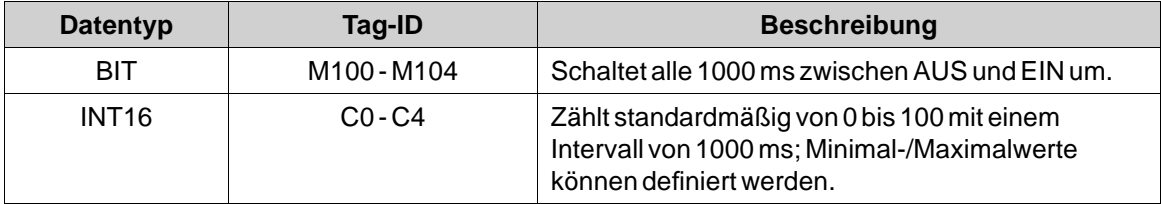

# <span id="page-128-0"></span>**5.3 Externer OPC-Server**

OPCist ein Industriestandard, der von Anbietern für Automatisierungshardware und -software gemeinsam entwickelt wurde. Dieser Standard beschreibt Verfahren zur Echtzeitübertragung von Automatisierungsdaten zwischen PC-basierten Clients mit Microsoft-Betriebssystemen. Ein OPC-Server fungiert als Controller für ein HMI-Panel.

# **5.3.1 OPC Classic-Client**

Die Einstellungen für den OPC Classic-Client werden im Dialog **Controller wählen** vorgenommen.

Wählen Sie **Localhost** aus, wenn Sie auf einen OPC-Server auf dem lokalen PC zugreifen.

Wählen Sie **Remote-Server**, wenn Sie auf einen OPC-Server in der Netzwerkumgebung zugreifen, und klicken Sie dann auf **Durchsuchen**, um den OPC-Server auszuwählen. Durch Klicken auf **Aktualisieren** können Sie beim nächsten Mal den OPC-Server aus der gleichnamigen Dropdown-Liste auswählen.

Um OPC-Servertags hinzuzufügen, klicken Sie auf den kleinen Pfeil rechts neben der Schaltfläche **Hinzufügen**auf der Registerkarte Tags:

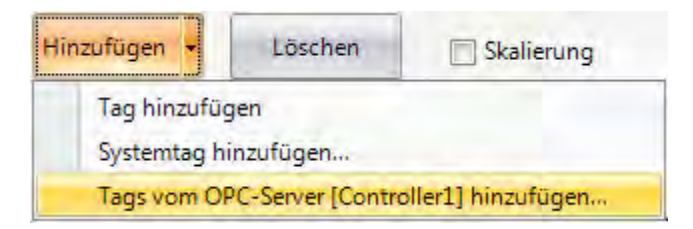

Um Tags von einem entfernten OPC-Server im Kollmorgen Visualization Builder-Projekt zu validieren, wechseln Sie zurück zur Registerkarte Controller und wählen Sie nochmals den entfernten OPC-Server aus. Klicken Sie anschließend auf**OK**.

Dieser Vorgang muss ausgeführt werden, da die Tags im entfernten OPC-Server seit ihrer Auswahl auf der Registerkarte Tags möglicherweise geändert wurden.

# **5.3.2 OPC UA-Client**

Die Einstellungen für den OPC UA-Client können im Dialog **Controller wählen** vorgenommen werden. Öffnen Sie den Dialog, indem Sie auf die Schaltfläche **Hinzufügen**in der Registerkarte \"Controller\" klicken.

Geben Sie die URL zum **OPC UA-**Server ein.

## **Dialog Controller-Einstellungen**

Der Einstellungsdialog für den OPC UA-Server erscheint, wenn Sie die Schaltfläche**Einstelungen** in der Registerkarte \"Controller\" anklicken.

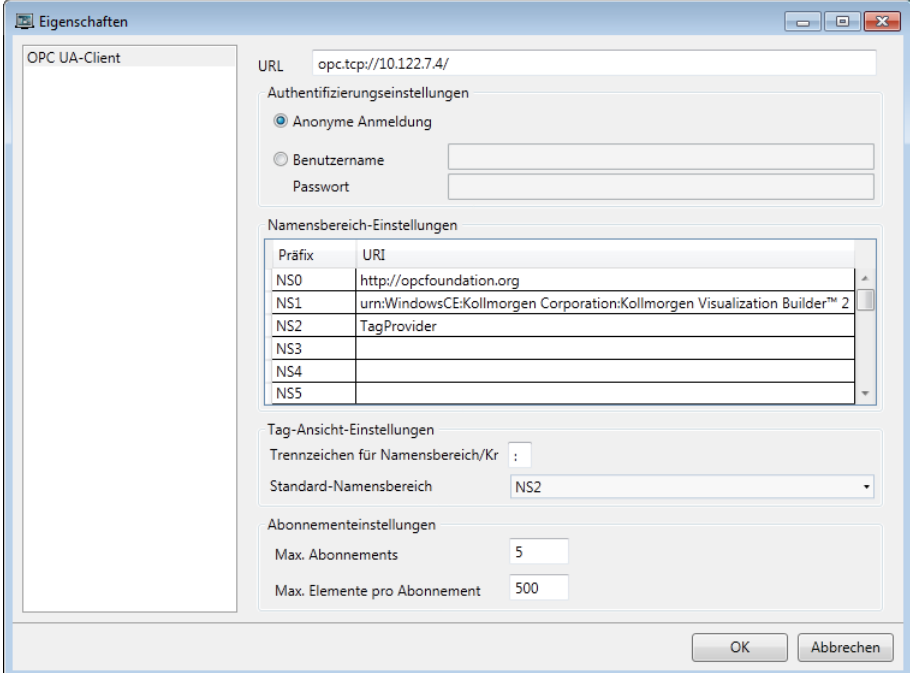

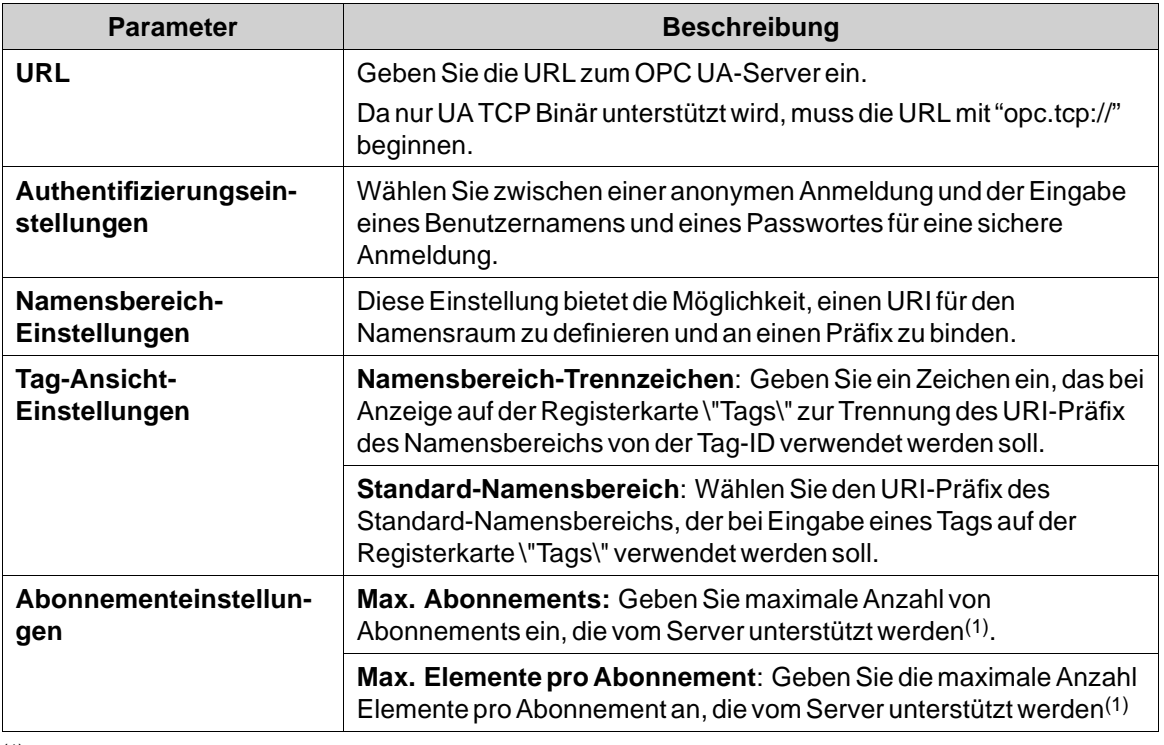

(1)Bitte schauen Sie im Server-Handbuch nach, welche Beschränkungen es gibt

# **Tags von OPC UA-Server hinzufügen**

Fügen Sie Tags vom OPC UA-Server hinzu, in dem Sie in der Registerkarte \"Tags\" auf die Schaltfläche **Hinzufügen** klicken.

Geben Sie die Tag-ID gemeinsam mit dem bevorzugten URI-Präfix des Namensbereich ein, der im Dialog \"Controller-Einstellungen\" definiert ist. Achten Sie darauf, die Werte mit dem Trennzeichen zu trennen.

## Beispiel: "**NS3:tag**" .

Die Tag-ID entspricht im obigen Beispiel **BrowseName** im OPC UA-Server.

Wenn kein URI-Präfix des Namensbereichs eingegeben ist, wird der Standard-URI-Präfix verwendet, der im Dialog \"Controller-Einstellungen\" definiert ist.

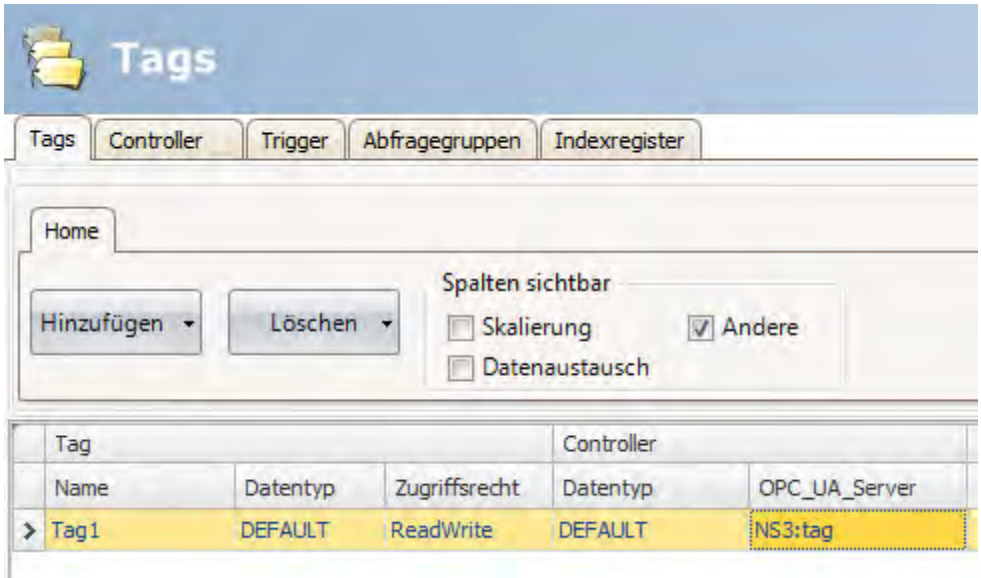

## **Hinweis:**

Array-Tags werden von OPC UA-Controllern nicht unterstützt.

## **Unterstützte Funktionen**

Der Datenzugriff (UA Teil 8) wird unterstützt.

Alle in Kollmorgen Visualization Builder verwendeten Datentypvariablen werden unterstützt. Der Lese-/Schreibzugriff auf Objekte, Structs und Arrays wird nicht unterstützt.

## **Einschränkungen**

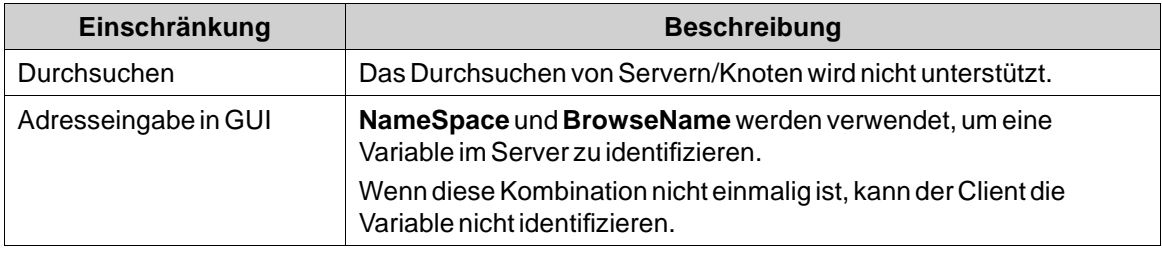

**Weitere Informationen**

*[OPC UA-Server](#page-233-0)*

# **5.4 Treiber aktualisieren**

#### **Hinweis:**

Beim Herunterladen oder Aktualisieren von Treibern als Administrator für Kollmorgen Visualization Builder ausführen. Da dabei Dateien im Verzeichnis Programme verändert werden, sind dazu Administratorrechte erforderlich.

Treiber können aus einer Datei aktualisiert werden.

Jeder Treiber benötigt ca. 3,0 MB Speicherplatz. Um die heruntergeladenen Treiber verwenden zu können, muss Kollmorgen Visualization Builder neu gestartet werden.

# **5.4.1 Treibern aus einer Datei aktualisieren**

Bei der Aktualisierung von Treibern aus einer Datei wird immer nur ein Treiber aktualisiert. So kann z.B. auf einen älteren Treiber zurückgegriffen werden.

So installieren Sie einen neuen Treiber aus einer Datei:

- 1. Klicken Sie auf die Schaltfläche links oben und wählen Sie **Treiber aktualisieren/Aus Datei** aus, um verfügbare Treiber auf die neueste Version zu aktualisieren.
- 2. Wechseln Sie zum Treiberverzeichnis. Daraufhin erscheint eine Liste mit allen installierbaren Treibern.
- 3. Wählen Sie den Treiber aus, der in Kollmorgen Visualization Builder installiert werden soll. Mit **Neuere markieren** können Sie den Treiber auswählen, wenn eine neuere Version als die derzeit installierte vorhanden ist.
- 4. Klicken Sie auf **Installieren**.
- 5. Beim Neustart des Kollmorgen Visualization Builder als Administrator ausführen.

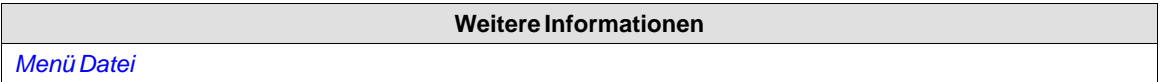

## **5.5 Synchronisieren der Controller-Uhr**

Um die Controller-Uhr mit dem Kollmorgen Visualization Builder-Projekt zu synchronisieren, müssen die System-Tags Stunde, Minute und Sekunde aus der Tags-Konfigurationsseite zu dem Projekt hinzugefügt werden. Diese werden dann mit Adressen im Controller verbunden.

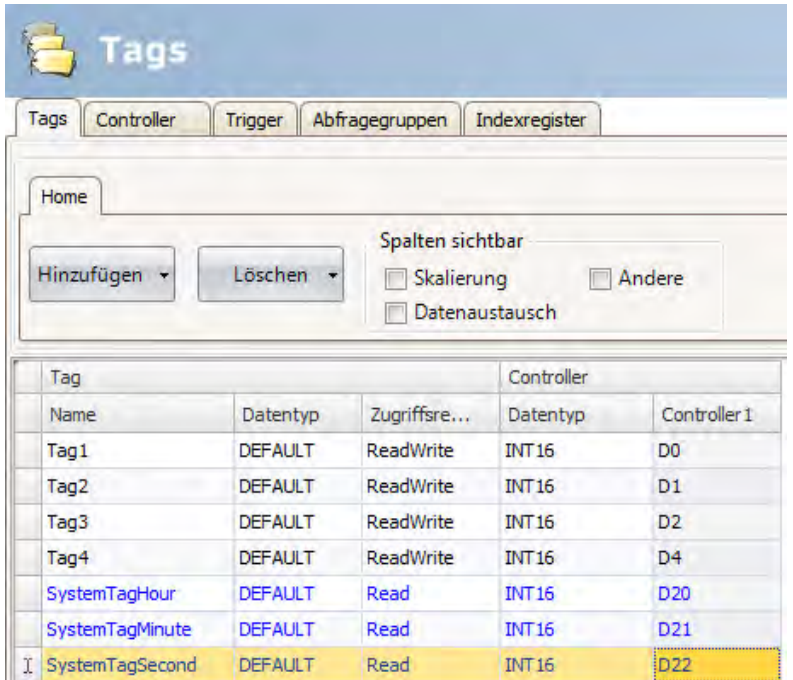

Wenn derWert in einem der System-Tags geändert wird, wird es auf den Controller geschrieben.

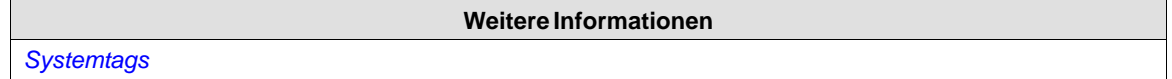

# **5.6 IP-Adresse eines verbundenen Controllers per Befehlszeile ändern**

Die IP-Adresse des verbundenen Controllers kann per Befehlszeilenargument geändert werden, das die IP-Adresse enthält (z.B. /192.168.100.33), sofern der Modbus-Treiber für Controller1 verwendet wird. Der Befehl ist nur für Controller1 und Station0 nutzbar. Es wird lediglich die IP-Adresse für Station0 geändert.

Die IP-Adresse des verbundenen Controllers kann per das Befehlszeilenargument /controllerip geändert werden (z.B. /controllerip=192.168.100.33), sofern der Modbus-Treiber für Controller1 verwendet wird. Der Befehl ist nur für Controller1 und Station0 nutzbar. Es wird lediglich die IP-Adresse für Station0 geändert.

# **6 WEBSERVER**

Der Webserver ermöglicht es, für die Interaktion mit einem laufenden Projekt eine serverseitige Application Programming Interface (API) zu verwenden. Die API ist dem HyperText Transfer Protocol (HTTP) übergeordnet und ist von jedem kompatiblen Gerät zugänglich. Außerdem kann der Webserver Webseiten und verbundene Medien, die vonWebbrowsern in Anspruch genommen werden, hosten.

Das gebündelte Javascript Software Development Kit (SDK) erleichtert die Erstellung interaktiver Webseiten, die die API verwenden.

Die Anmeldeeinstellungen für denWebserver sind in der Servergruppe in der Ribbon-Registerkarte \"System\" verfügbar.

## **6.1 Webserver-Konfiguration**

Der Webserver kann für ein Hosting vonWebseiten konfiguriert werden. Es ist ebenfalls ein Anmeldeformular für die Authentifizierung verfügbar.

# **6.1.1 Website-Konfiguration**

Damit derWebserver Webseiten hosten kann, muss der Inhalt der Website mittels FTP in einen Ordner namens "WebSite" im FTP-Stammverzeichnis transferiert werden.

Der FTP-Server muss aktiviert werden, und der Web-Inhalt kann erst transferiert werden, wenn die Anwendung eingesetzt und auf dem Panel gestartet ist.

# **6.1.2 Anmeldeformular**

Der Webserver stellt ein Standard-Anmeldeformular zur Verfügung, das für die Authentifizierung von Clients verwendet wird. Es ist auch möglich, das Standardformular zu überschreiben und eine benutzerdefinierte Webseite bereitzustellen, die zu Ihrem allgemeinen Design passt.

Um das Anmeldeformular zu übeschreiben, erstellen Sie eine HTML-Datei namens "login.html", die Sie in einen Ordner namens "Website" im Stammverzeichnis des FTP-Stammverzeichnisses speichern.

Diese Datei wird anstelle der Standarddatei verwendet, wenn Clients auf die Adresse "**/login**" zugreifen.

Javascript SDK enthält Tools für die Erstellung des Formulars mithilfe einiger Konventionen.

Bitte beachten Sie, dass dies nur zutrifft, wenn die Authentifizierung in den Webserver-Einstellungen aktiviert ist.

## **Authentifizierungs-Skript**

Referenzierung des Authentifizierungs-Skripts

<script src='/assets/authentication.js' type='text/javascript'></script>

## **Feld \"Benutzername und Passwort\"**

Markieren Sie die Felder für Benutzername und Passwort mit den vordefinierten IDs "**login.username**" und "**login.password**":

```
<input id="login.username" type="text" maxlength="20" required="true" />
<input id="login.password" type="password" maxlength="20" required="true" />
```
#### **Schaltfläche \"Anmelden\"**

Markieren Sie eine Anmeldeschaltfläche mit der vordefinierten ID "**ix-Login**". Dazu kann jedes Element verwendet werden.

```
<button id="ix-login">LOGIN</button>
```
#### **Ungültige Zugangsdaten**

Wählen Sie optional ein Element mit der vordefinierten ID "**ix-Invalid-Credentials**", das angezeigt wird, wenn die Anmeldung fehlschlägt.

<span id="ix-invalid-credentials">Failed to login, try again.</span>

## **6.2 Javascript-SDK**

Das Javascript SDK enthält umfangreiche client-seitige Funktionen für einen Zugriff auf die serverseitigen API-Aufrufe.

## **6.2.1 Javascript-SDK- Überblick**

Dadurch ermöglicht es das Javascript SDK, hochgradig interaktive Webseiten zu erstellen, die im Projekt definierte Tags verwenden.

1. Der erste Schritt zur Erstellung einer interaktiven Webseite besteht darin, durch Einfügung des folgenden Skripts in den HTML-Header auf das SDK zu verweisen.

<script src='/assets/iX.js' type='text/javascript'></script>

```
Hinweis:
```
Das SDK ist gebündelt mit jQuery 1.7 (*[http://jquery.com/](http://jquery.com)*).

2. Als nächstes muss das SDK initialisiert werden. In der einfachsten Form müssen nach dem Verweis auf das SDK die folgenden Zeilen hinzugefügt werden:

```
<script type="text/javascript">
         ix.setup(\{\});
</script>
```
Das ermöglicht die Verwendung der Metadaten-Attribute des definierten Tags zur Integration der Projekt-Tags in dieWebseite.

Die folgende Zeile fügt beispielsweise den Wert von Tag1 in das HTML-Dokument ein:

```
<span data-ix-tag="Tag1"></span>
```
## **Tag-Wert oder Eigenschaften**

Um den aktuellenWert eines Tags oder einer Tageigenschaft in ein HTML-Element einzufügen, kann das Attribut **data-ix-tag** verwendet werden. DerWert des Attributs sollte der Name des Tags laut Definition im Projekt und die Eigenschaft eines Tags sein. Die Namen müssen mit einem Punkt "." getrennt werden.

Wenn keine Eigenschaft angegeben ist, wird der Wert des Tags verwendet.

```
\mathbf 1<span data-ix-tag="Tag1">Replaced with Tag1 value</span>
\overline{2}<span data-ix-tag="Tag1.dataType">Replaced with the datatype of Tag1</span>
\overline{3}
```
#### **Formatierung**

Die Formatierung eines Tag-Werts kann auf ein Tag des numerischen Tyos oder auf eine Datetime angewendet werden. Das Format wird mithilfe des Attributs **data-ix-format** definiert.

```
<span data-ix-tag="SystemTagDateTime" data-ix-format="Y-M-d" />
\mathbf 1\overline{2}<span data-ix-tag="NumericTag" data-ix-format="0.000" />
3
```
Die folgende Tabelle enthält die benutzerdefinierten Datums- und Zeitformat-Spezifikatoren und zeigt einen von jedem Format-Spezifikator erstellten Ergebnis-String an.

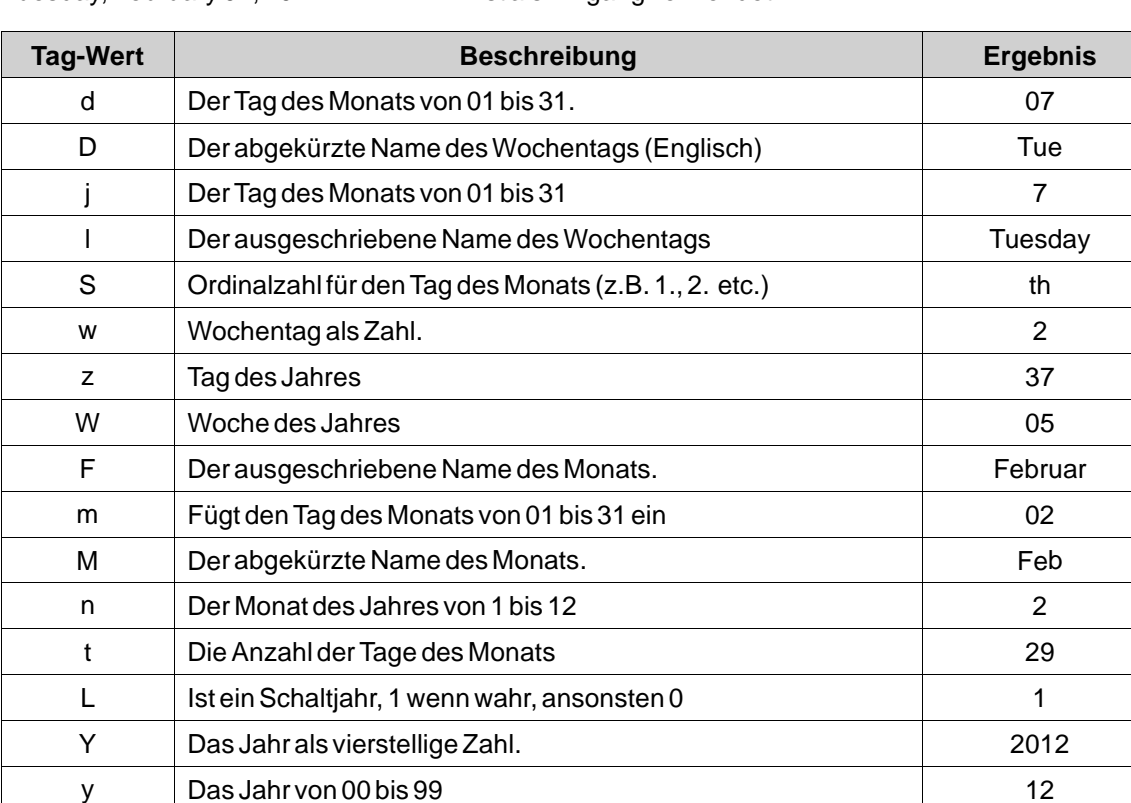

Tuesday, February 07, 2012 12:27:24 PM ist als Eingang verwendet.

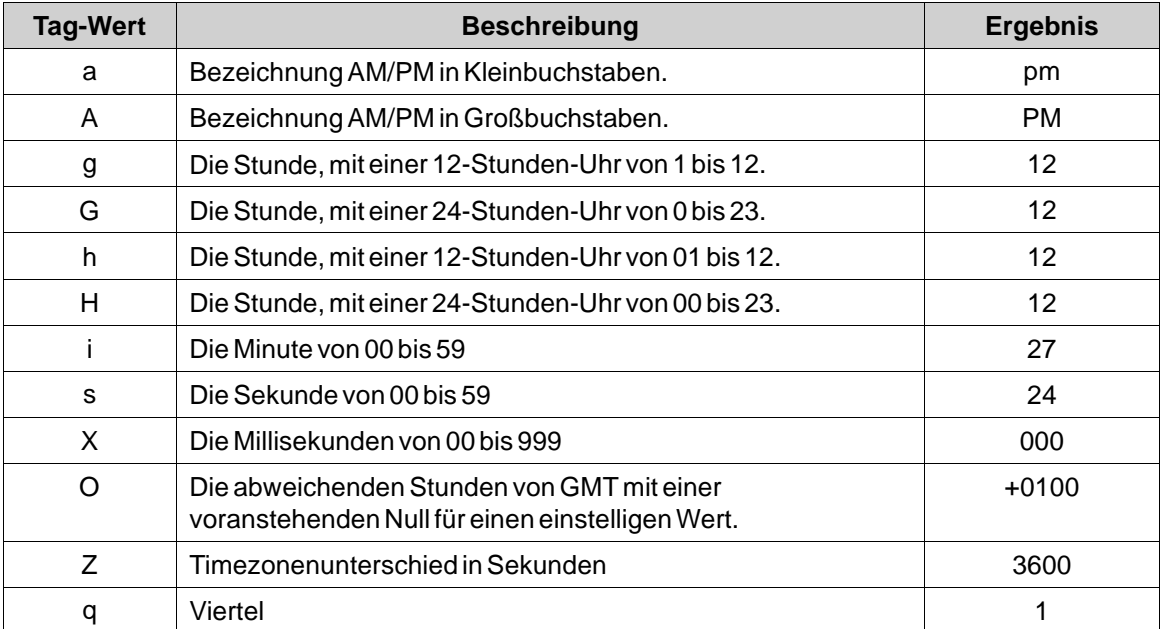

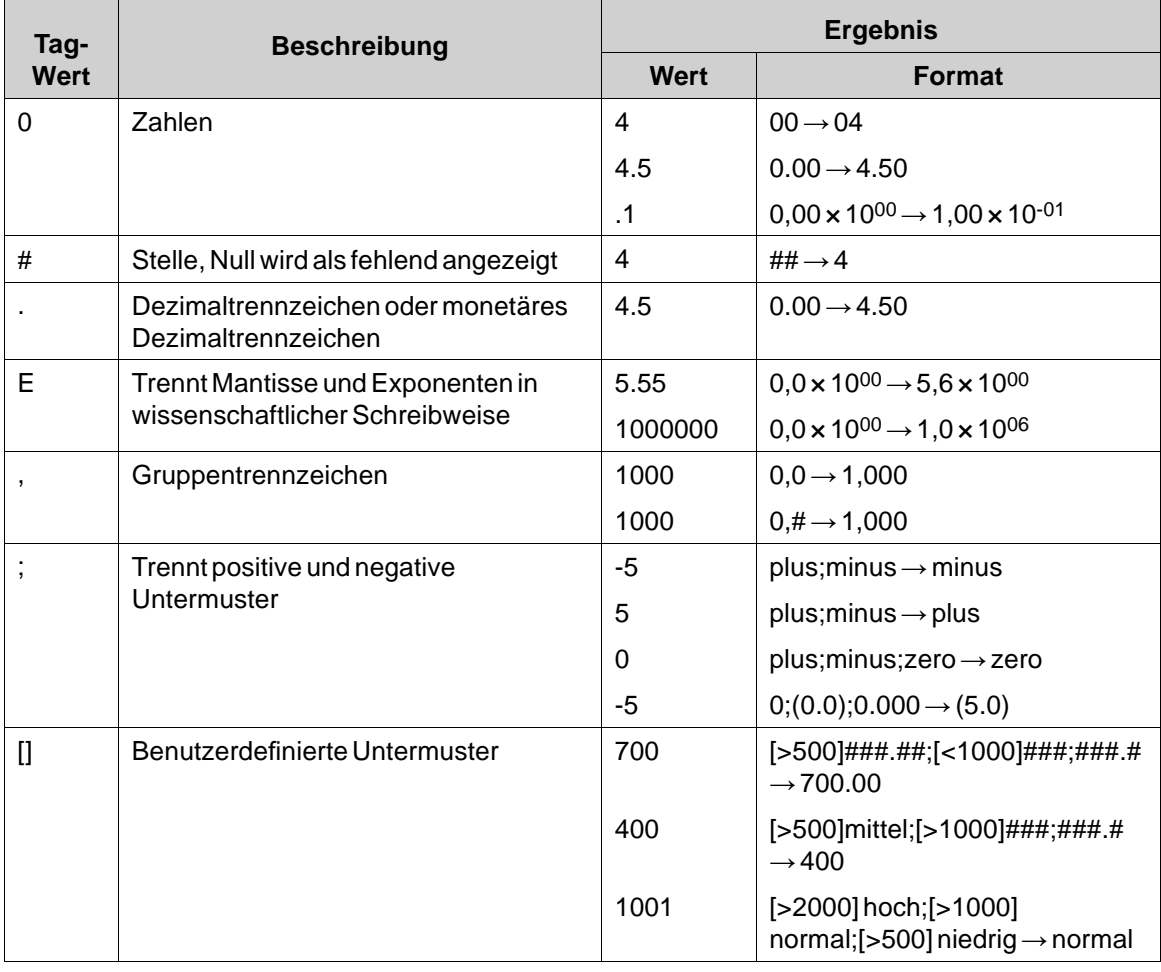

Die folgende Tabelle enthält die benutzerdefinierten numerischen Formatspezifikatoren und zeigt eine von jedem Format-Spezifikator erstellte Beispielausgabe an.

# **Festlegung des Tag-Werts**

Um denWert eines Tags festlegen zu können, müssen zwei Elemente definiert werden.

Das erste Element hat das Attribut **data-ix-setter** an der Position, in der der Tag-Wert eingegeben werden kann.

Das zweite Element hat das Attribut **data-ix-submitbutton**, das verwendet wird, um den neuen Tag-Wert zu übermitteln.

Das Attribut**data-ix-submitbutton** nimmt die durch einen Beistrich getrennten "," Tag-Namen, die übermittelt werden sollen, wenn auf die Schaltfläche geklickt wird. Zum Absenden aller Tags kann ein Sternchen "\*" verwendet werden.

```
<input type="number" data-ix-setter="Tag1" />
\mathbf{1}\overline{2}<input type="button" data-ix-submitbutton="Tag1" />
3
```
## **iX-ungültiger Stil**

Die Eingabewerte werden einer grundlegenden Validierung unterzogen. Wenn der Wert dem Tag nicht zugewiesen werden kann, wird er nicht festgelegt. Um einen ungültigenWert anzugeben, weist der Rahmen dem Element die CSS-Klasse "ix-ungültig" zu. So können dem Benutzer visuelle Hinweise auf den ungültigen Status gegeben werden. Das folgende CSS-Snippet umrandet zum Beispiel falsche Eingaben rot.

```
<style type="text/css">
    .ix-invalid {
        border: 1px solid red;
    ł
</style>
```
## **Aktualisierungsmodi**

Um die Aktualisierung von Tag-Werten zu kontrollieren, kann das Attribut **data-ix-refresh** mit den mit dem **data-ix-Tag** oder dem **data-ix-Setter** definierten Elementen verwendet werden. Es wird empfohlen, das seltenste Intervall zu verwenden, das von Ihrem Projekt verlangt wird.

```
\mathbf{1}<span data-ix-tag="Tag1" data-ix-refresh="onetime" />
\overline{2}<span data-ix-setter="Tag2" data-ix-refresh="none" />
\overline{3}
```
## **Erweitert**

#### **iX.setup**

Nach dem Laden des JavaScript SDK rufen Sie iX.setup auf, um den Rahmen zu initialisieren. Dadurch werden die Tag-Metadaten, die Sie in HTML definiert haben, gesendet, und bei Bedarf wird eine periodische Abfrage gestartet.

## **Parameter:**

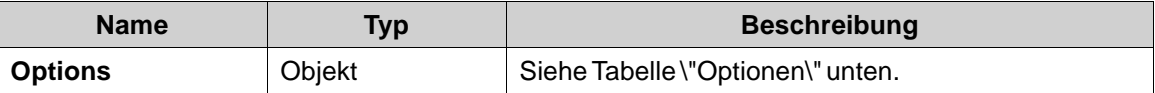

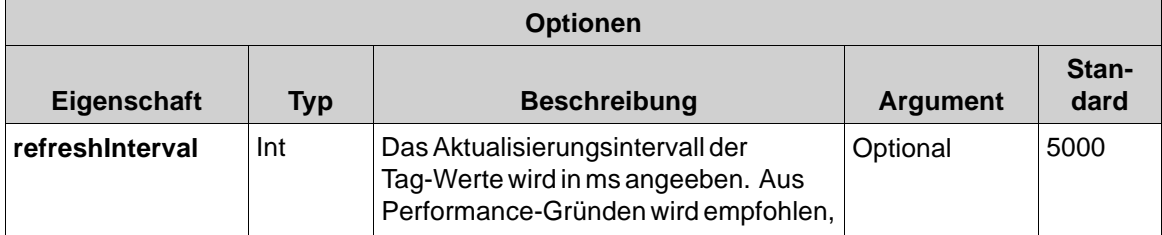

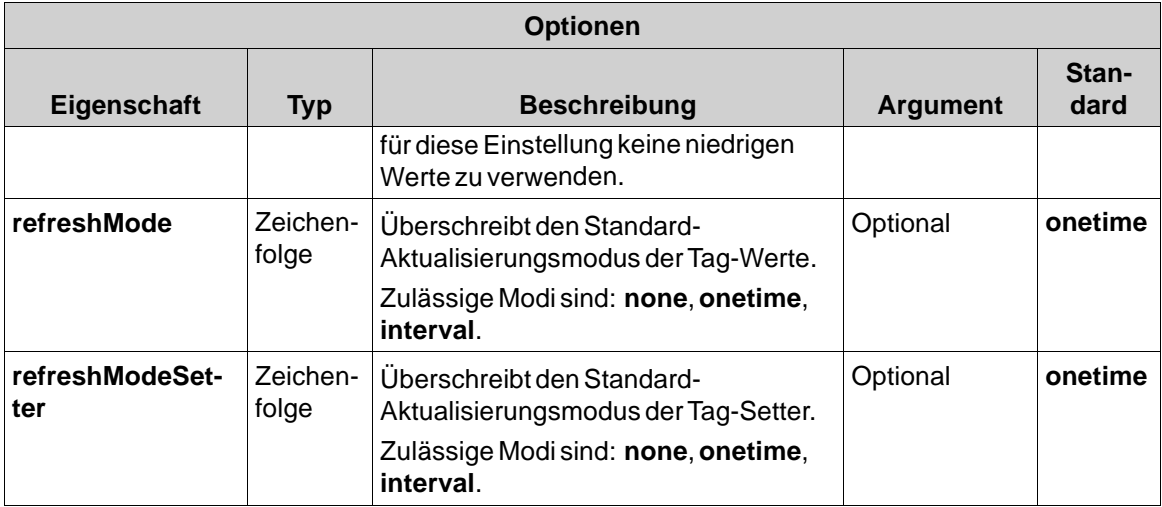

## **Beispiel:**

In diesem Beispiel wird das periodische Aktualisierungsintervall auf 10 Sekunden gesetzt, der Aktualisierungsmodus der mit dem**data-ix-Tag**-Attribut gekennzeichneten HTML-Elemente auf \"Intervall\" und der Aktualisierungsmodus der mit dem **data-ix-Setter**-Attribut gekennzeichneten HTML-Elemente auf \"nur einmal aktualisieren\".

```
iX.setup({ refreshInterval: 10000, refreshMode:
  'interval', refreshModeSetter: 'onetime' });
```
## **iX.refreshElements**

Aktualisiert die Tag-Werte der angegebenen Elemente manuell. Das Attribut \"data-ix-refreshbutton\" kann für dieselbe Funktion verwendet werden.

#### **Hinweis:**

Nur ein Element, das mit einem gültigen data-ix-tag oder einem data-ix-Setter gekennzeichnet ist, kann aktualisiert werden. DerWert wird dann unabhängig von dem für das Element eingestellten Aktualisierungsmodus aktualisiert.

## **Parameter:**

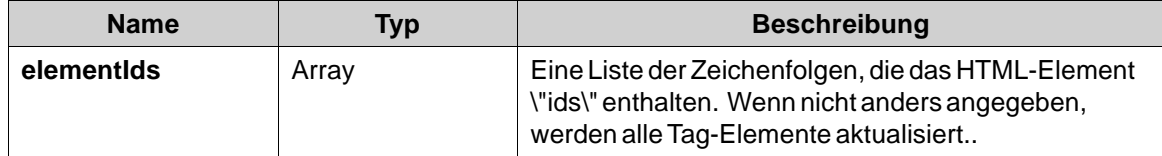

## **Beispiel:**

Dieses Beispiel zeigt, wie Sie programmiertechnisch dasselbe Verhalten erreichen können wie wenn Sie ein Element mit **data-ix-refreshbutton** markieren. Im Beispiel wird das HTML-Element mit der ID "tag1Id" aktualisiert, wenn das Element mit der ID "refreshButton" angeklickt wird. In diesem Beispiel wird jQuery (gebündelt mit iX.js) zur Anbindung an das Klick-Ereignis von "refreshButton" verwendet

#### In HTML:

```
<button id="refreshButton">Refresh</button>
<span id="tag1Id" data-ix-tag="Tag1"></span>
```
#### In JavaScript:

```
iX.setup({});
$(document).ready(function() {
    $('#refreshButton').click(function() { iX.refreshElements(['tag1Id']); });
\mathcal{V}:
```
## **iX.refreshTags**

Aktualisiert die Tag-Werte der angegebenen Tag-Namen manuell.

#### **Hinweis:**

Nur Tags, die in Verbindung mit data-iX-tag oder data-iX-setter verwendet werden oder mit iX.createTag erstellt wurden, können aktualisiert werden.

#### **Parameter:**

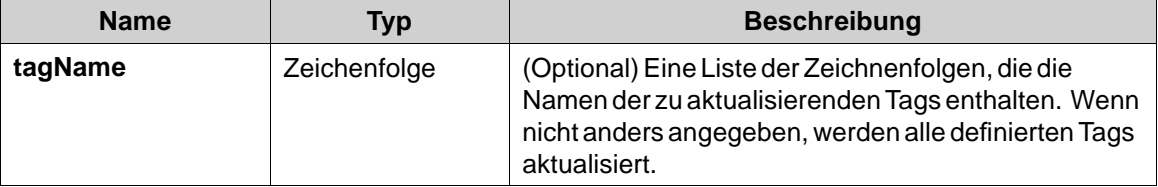

#### **Beispiel:**

Dieses Beispiel zeigt, wie Sie die Tag-Werte von "tag1" und "tag2" programmiertechnisch aktualisieren können. Wenn refreshButton angeklickt wird, werden "tag1" und "tag2" auch dann aktualisiert, wenn der Aktualisierungsmodus bei der Erstellung des Tags auf "none" eingestellt war.

```
iX.setup({});
iX.createTag('tag1', function() { alert('tag1 updated') }, 'none');
iX.createTag('tag2', function() { alert('tag2 updated') }, 'none');
\ddotsc$('#refreshButton').click(function() { iX.refreshTags(['tag1', 'tag2']) });
```
# **iX.createTag**

Erstellt eine Darstellung eines serverseitigen Tags auf Client-Seite. **Parameter:**

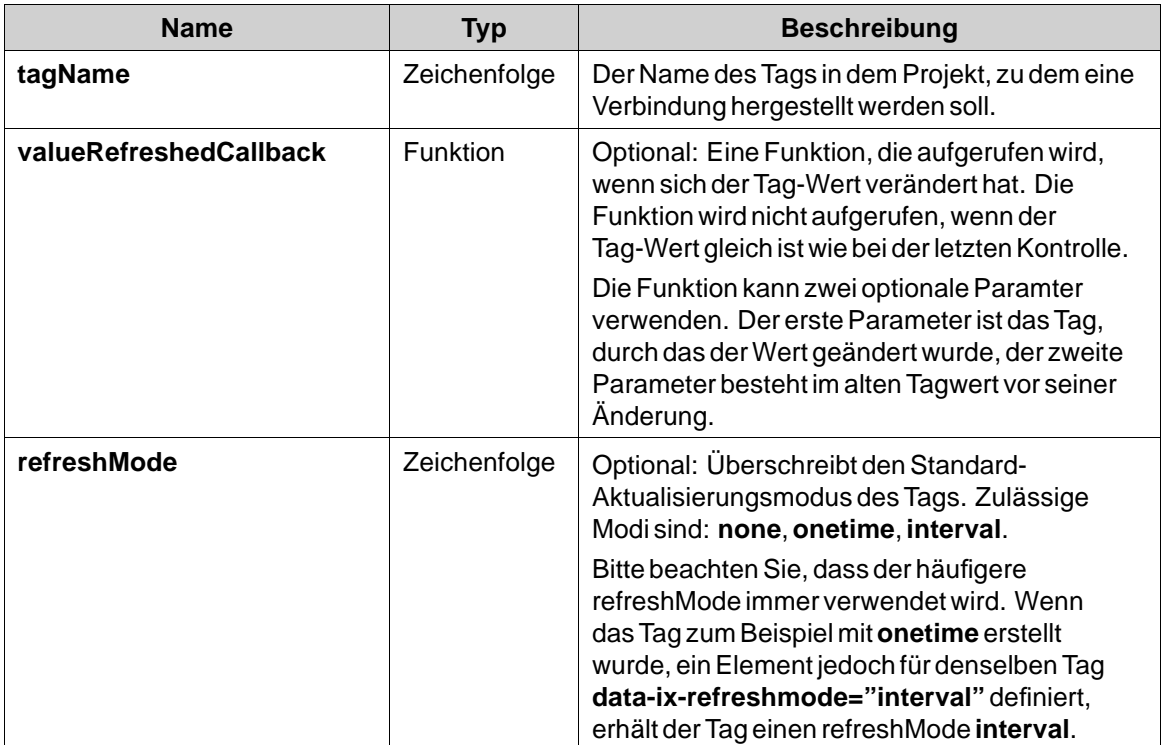

## **Ausgabe:**

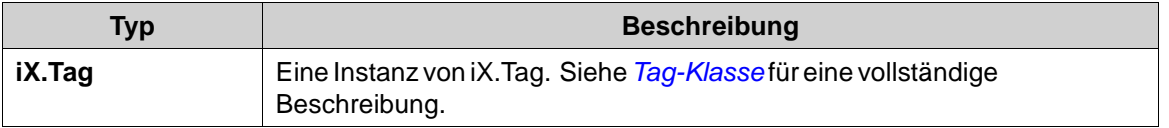

# **Beispiel:**

Dieses Beispiel zeigt, wie eineWarnung angezeigt wird, wenn "tag1" den Wert 70 überschreitet. In diesem Beispiel wird jQuery (gebündelt mit iX.js) zum Ein- und Ausblenden derWarnanzeige verwendet.

```
iX.setup({});
function onTag1Updated(tag, oldProperties) {
    if(tag.value > 70)$( '# warningBox ' ). show() ;else
        $('#warningBox').hide();
\mathcal{E}iX.createTag('tag1', onTag1Updated, 'interval');
```
# **iX.getTag**

Ruft Tags nach Namen ab. **Parameter:**

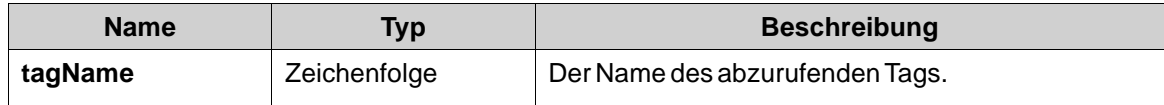

#### **Ausgabe:**

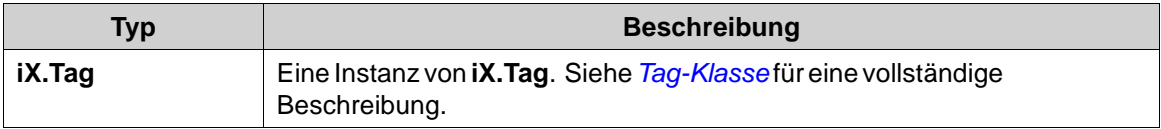

## **Beispiel:**

Dieses Beispiel zeigt das Abrufen einer Tag-Instanz nach dessen Erstellung an. "tag1" und "tag1Again" beziehen sich auf dieselbe Tag-Instanz.

```
iX.setup({});
var tag1 = iX.createTag('tag1', function() {}, 'interval');
var tag1Again = iX.getTag('tag1');
```
## **iX.commitTagValue**

Legt nicht gespeicherte Tag-Werte, die mit **iX.Tag.setValue** für die angegebenen Tag-Namen geändert wurden, permanent fest.

## **Parameter:**

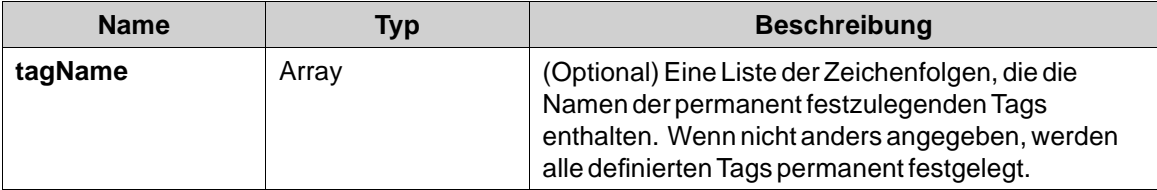

## **Beispiel:**

DiesesBeispiel zeigt, wie Änderungen von Tag-Werte auf dem Server in einem Stapel permanent festgelegt werden. Bitte beachten Sie, dass derWert dem Datentyp des Tags auf dem Server entsprechen muss.

```
iX.setup({});
var tag1 = iX.createTag('tag1', function() {}, 'interval');<br>var tag2 = iX.createTag('tag2', function() {}, 'interval');
\mathbf{1}tag1.setValue(1234);
tag2.setValue(4567);
iX.commitTagValues(['tag1', 'tag2']);
```
## <span id="page-143-0"></span>**Tag-Klasse**

**iX.Tag** ist eine Klasse, die ein Tag repräsentiert. Die Methoden und Eigenschaften eines Tags müssen über eine Instanz von **iX.Tag** und nicht über die Klasse selbst zugänglich sein. Typischerweise erhält man eine Tag-Instanz mit den Methoden **iX.createTag** oder**iX.getTag**.

## **iX.Tag-Eigenschaften**

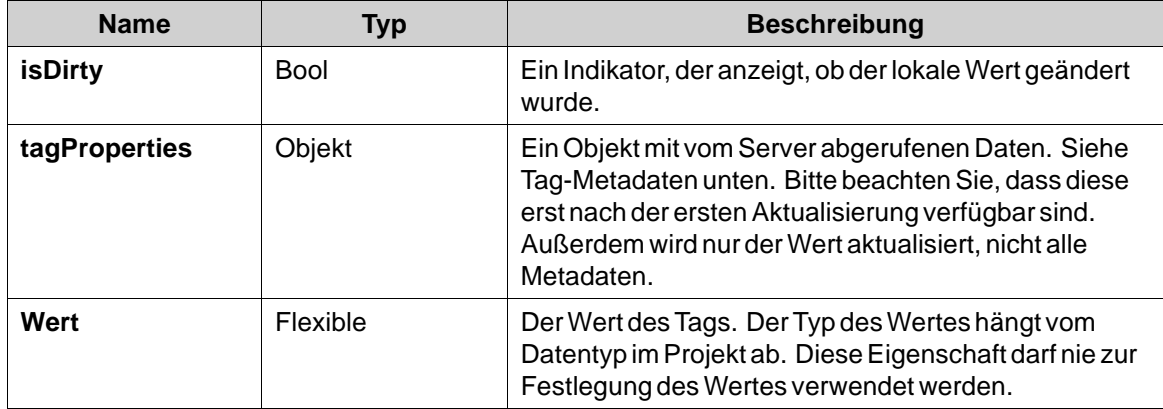

## **Tag-Eigenschaften:**

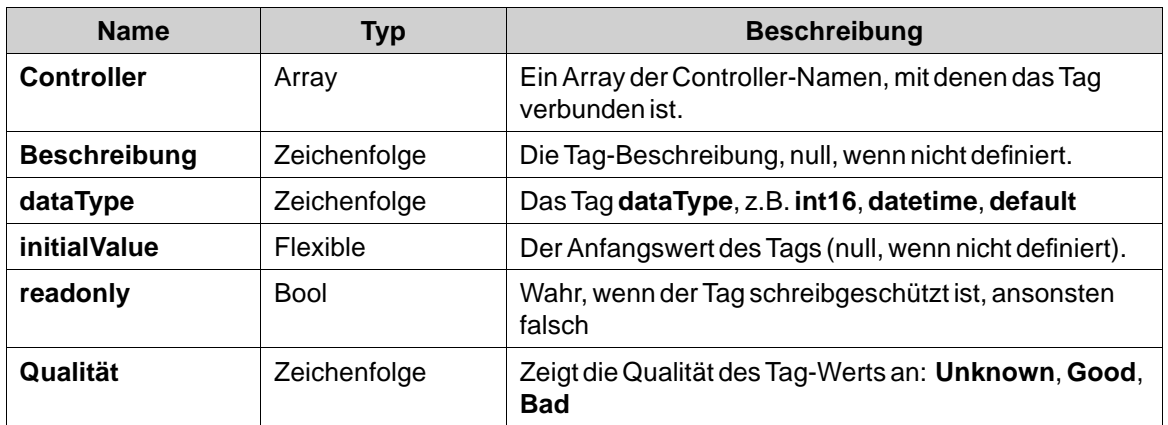

## **iX.Tag.setValue**

Legen Sie den Tag-Wert manuell fest. Um den Wert auf Server-Seite permanent festzulegen, rufen Sie **iX.commit** auf.

Dabei ist es wichtig, dass der festgelegte Wert mit dem Datentyp des Tags übereinstimmt.

# **Parameter:**

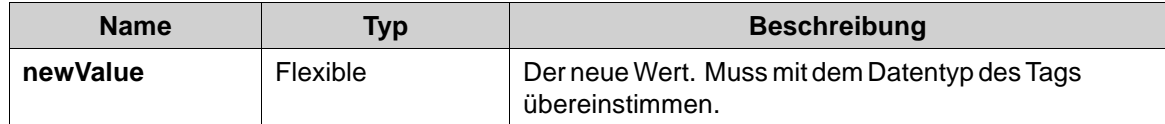
## **iX.Tag.subscribeToChange**

Fügt einen Rückruf hinzu, der aufgerufen wird, wenn der Wert auf Server-Seite geändert wird.

## **Parameter:**

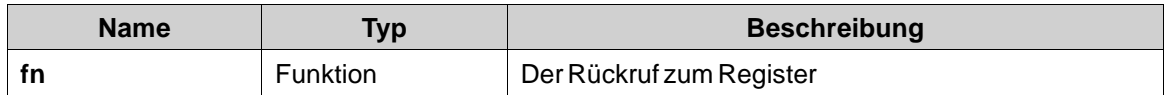

### **iX.Tag.unsubscribeToChange**

Von Änderungen abmelden.

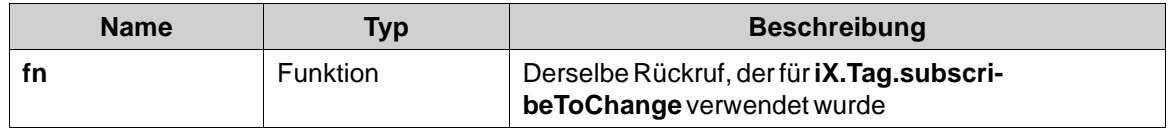

### **iX.Tag.refresh**

Aktualisiert dieses Tag. Es wird empfohlen, Tags in Stapeln (mit **iX.refresh** ) und nicht einzeln zu aktualisieren.

### **iX.Tag.commit**

Legt denWert dieses Tags permanent fest, wenn derWert geändert wurde. Es wird empfohlen, Tags in Stapeln (mit **iX.commit**) und nicht einzeln permanent festzulegen.

### **6.3 Webservice-API**

Kollmorgen Visualization Builder bietet eine Webservice-API.

### **6.3.1 RESTfulWebservice-API**

Die RESTfulWeb Service API wird für die Interaktion mit Tags genutzt. Die Tags können mithilfe der HTTP-Befehle **GET**,**PUT** und**POST** gelesen oder geschrieben werden. **GET** zum Lesen von Tags, **PUT** zum Festlegen eines Tagwerts oder**POST** zum Ausführen eines Batchvorgangs.

## **6.3.2 Allgemein**

### **Akzeptierte Typen**

Es ist verhandelbar, welcher Medientyp als Darstellung der abgerufenen Ressource wiedergegeben werden soll. Verwenden Sie in der Aufforderung zur Angabe des gewünschten Medientyps den Kopf \"Akzeptieren\". Die Medientypen \"text/html\" und \"application/json\" verstehen sich als Reaktionsformate für Tag-Ressourcen.

Eine Client-Anfrage, in der ein nicht unterstützten Medientyp angegeben wird, löst folgende Nachricht aus: "406 - Not understood".

## **6.3.3 REST API**

## **Tag-Ressource**

Listet die in dem Projekt verfügbaren Tags auf.

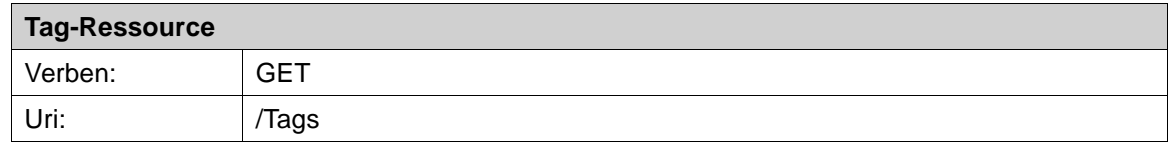

## **Beispiele für eine Tag-Ressource**

```
\mathbf{1}Request: GET /Tags
\overline{2}Response:
\overline{3}200 OK
\overline{4}["Tag1","Tag2","Tag3","SystemTagDateTime","Tag4"]
5<sup>1</sup>
```
## **Tag-Ressource**

Ressource für die Interaktion mit einzelnen Tags. Für die Durchführung mehrerer Tag-Operationen wird stattdessen die Verwendung der Ressource**TagBatch** empfohlen.

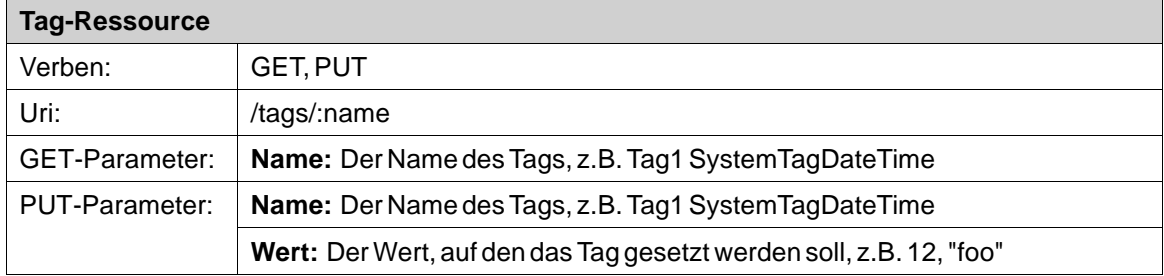

## **Beispiele für eine Tag-Ressource**

```
1<sup>1</sup>Request: GET /tags
\overline{2}Response:
\overline{3}200 OK
     ["Tag1","Tag2","Tag3","SystemTagDateTime","Tag4"]
4
5<sup>1</sup>Request: PUT /tags/Tag1
 \mathbf{1}\frac{2}{3}Content-type: application/json
 \overline{4}€
 5
            name: "Tag1",
 6
            value: 1234
 7
       \mathcal{E}8
 9
       Response: 200 OK
10
```
### **TagBatch-Ressource**

Die Ressource **TagBatch** ist eine Ressource, die zur Durchführung von Batch-Operationen verwendet wird.

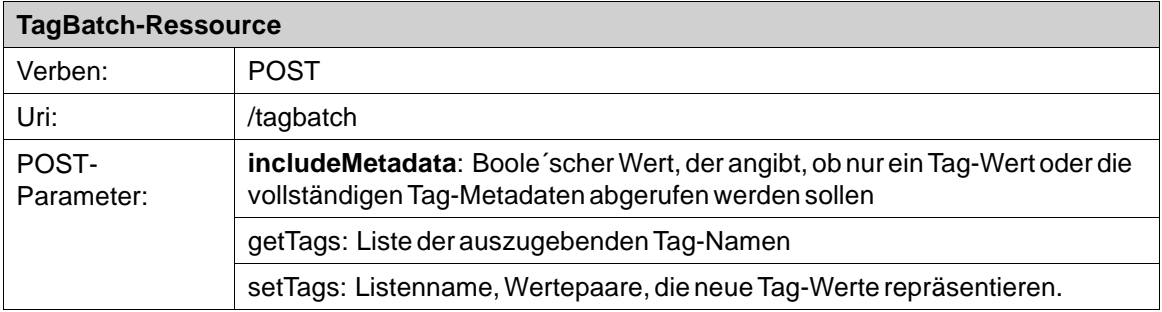

### **Beispiel für TagBatch-Ressource**

```
\mathbf{1}Request: PUT /tagbatch
 \overline{2}Content-type: application/json
 \overline{3}4
      €
 5
          "includeTagMetadata":true
          "getTags": ["Tag1", "Tag2"],
 6
 7
           "setTags": [
 8
                             ł
                                  "name":"Tag3",
 9
                                  "value":45
10
11
                             },
12
                             €
                                  "name":"Tag4",<br>"value":"foo"
13
14
15
                             ł
16
                        1
17
      ł
18
19
      Response: 200 OK
20
      €
21
           "tags":
22
                        "quality":"good",
                    11
                        "description":null,
23
                        "name":"Tag1",
24
25
                        "value":69,
                        "datatype":"int16",
26
                        "controllers":["Controller1"],
27
                        "initialValue":null,
28
29
                        "isOffline":false,
                        "readonly":false
30
31
                    },
32
                    €
                        "quality":"good",
33
                        "description":null,
34
                        "name":"Tag2",
35
                        "value":45.56456,
36
37
                        "datatype":"double",
                        "controllers":[],
38
                        "initialValue":45.56456,
39
                        "isOffline":false,
40
41
                        "readonly":false
42
                    Я
43
      }
44
```
Der ausgegebeneWert (**initialValue**) für Tags des Datetime-Typs wird im ISO8601-Format angegeben. **Beispiel:** "2008-09-22T14:01:54.9571247Z". Daten werden immer in UTC, Coordinated Universal Time, angegeben.

# **7 OBJEKTE**

Statische und dynamische Objekte zur Einbindung in Seiten stehen auf der Ribbon-Registerkarte Home in der Steuerelementgruppe Objekte zur Auswahl.

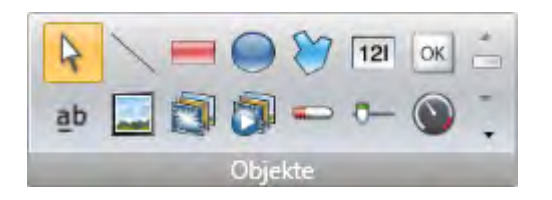

Nicht alle Objekte sind in der normalen Ansicht sichtbar, werden aber durch einen Bildlauf verfügbar. Durch Klicken auf die Schaltfläche Erweitern werden alle Objekte in Gruppenform angezeigt.

Sie können ein Objekt erstellen, indem Sie es in der Gruppe Objekte anklicken und danach auf die Seite klicken, oder indem Sie es aus der Gruppe Objekte auf die Seite ziehen und ablegen. Auf diese Weise wird das Objekt in der Standardgröße und mit dem Standardaussehen erstellt.

Durch das Ziehen an den Objektgriffen kann die Größe angepasst werden. Das Aussehen des Objekts kann mit den in den Steuerelementgruppen Format und Schriftart enthaltenen Befehlen geändert werden, aber auch mit den Steuerelementen auf der Ribbon-Registerkarte Dynamik.

Die Einstellungen für ein ausgewähltes Objekt können mit den Steuerelementgruppen der Ribbon-Registerkarte Allgemein verwaltet werden. Aktionen können auf der Ribbon-Registerkarte Aktionen konfiguriert werden.

Eine Formatvorlage für ein Objekt, die häufiger verwendet werden soll, können Sie als Objektvariante speichern. Auf diese Weise können Sie beim Erstellen eines Objekts direkt ein vordefiniertes Aussehen darauf anwenden.

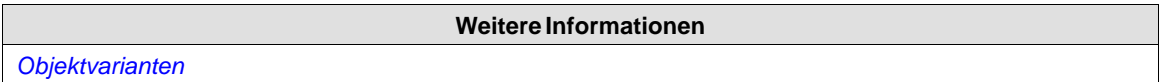

## **7.1 Blinkende Objekte**

Einige Objekte können blinkend dargestellt werden. Das Blinken wird über das Eigenschaftenraster für jedes Objekt individuell festgelegt.

Die Blink-Einstellungen rufen Sie entweder aus der Gruppe **Allgemeines** auf der Registerkarte **Dynamik** oder über das Eigenschaftenraster unter **Animationen** auf. In beiden Fällen öffnet sich nach Auswahl von **Blinken** das Dialogfeld **Blink-Dynamik bearbeiten**.

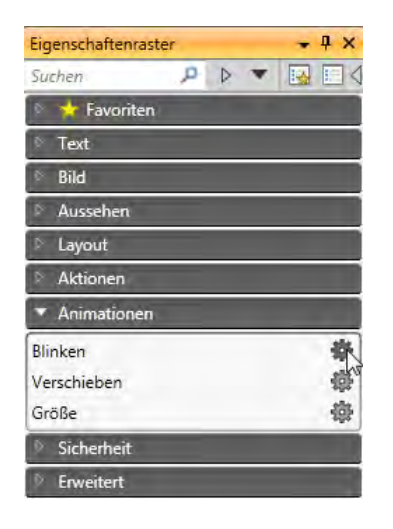

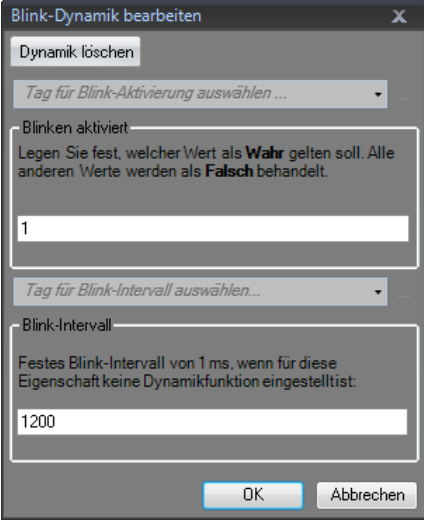

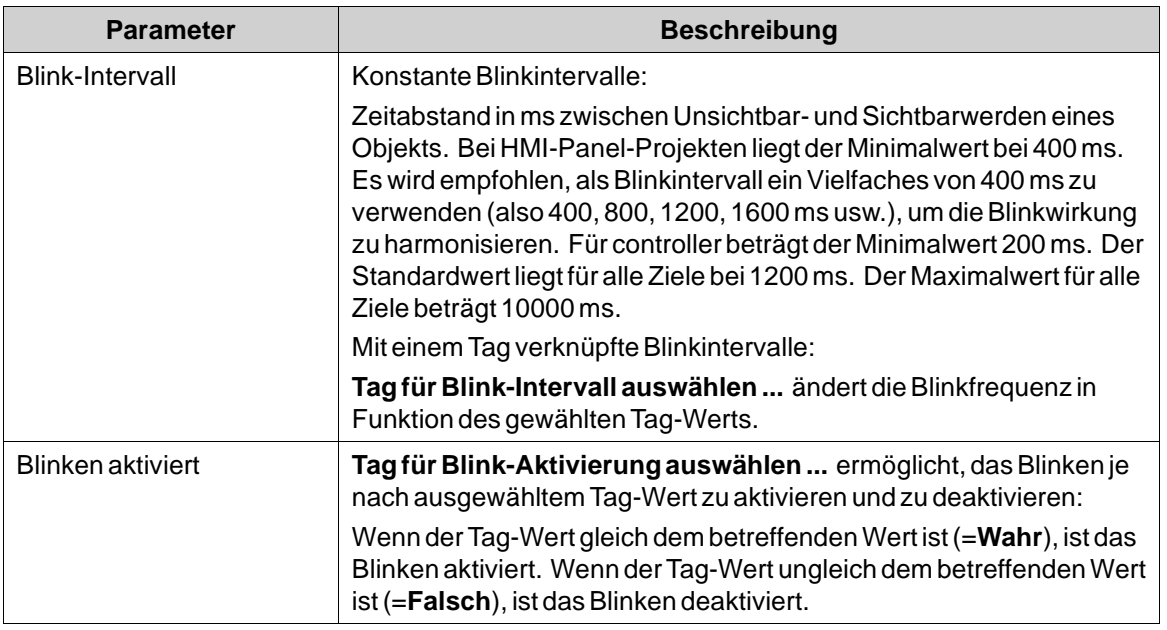

Sicherheit besitzt Vorrang vor der Blinkfunktion. Ein durch Sicherheitseinstellungen verborgenes Objekt kann durch Blinken nicht sichtbar gemacht werden.

Es wird nicht empfohlen, die Blink-Funktion bei Objekten zu verwenden, die für eine Benutzerinteraktion vorgesehen sind.

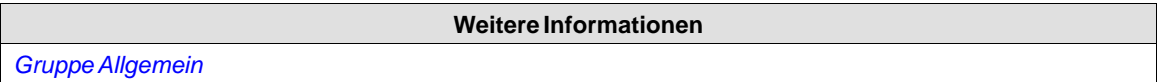

## **7.1.1 Einschränkungen für HMI-Panel-Ziele**

Die Blinkfunktion wird für folgende Objekte in HMI-Panel nicht unterstützt:

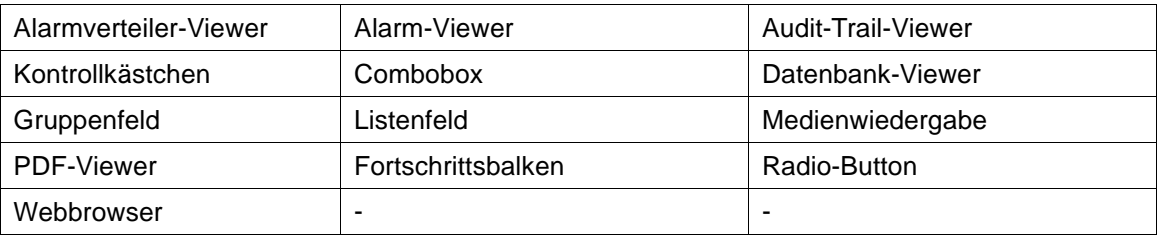

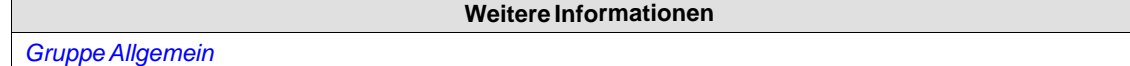

### **7.2 Formen**

Statische Formen wie Linie, Rechteck und Polylinie dienen zum Zeichnen von Hintergrundgrafiken. Tags können unter Dynamik mit Formen verknüpft werden, um ihr Aussehen (z.B. Farbe und Position) je nach denÄnderungen des Controller-Tagwerts zu ändern.

Punkte für ein bestehendes Polylinienobjekt können angepasst werden, indem Sie im Kontextmenü **Punkte bearbeiten** auswählen.

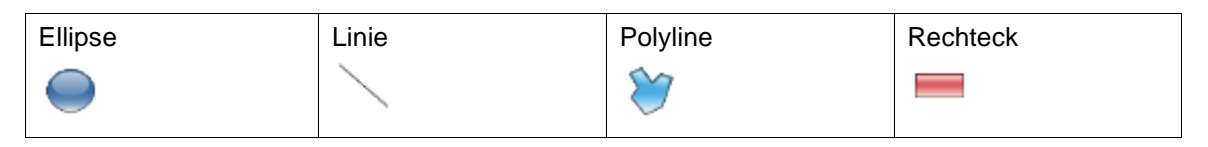

### **Hinweis:**

Rahmen für Polylinien und Ellipsen werden nur in Projekten unterstützt, die für controller-Ziele entwickelt wurden.

### **7.3 HMI-Steuerungen**

Dynamische Objekte wie Schaltflächen, analoge numerische Objekte, Schieberegler, Messinstrumente und Trends sind für die Erstellung von Steuerungs- und Überwachungsfunktionen mit Tags verbunden.

Das mit einem Objekt verbundene Tag kann in der Gruppe Tag/Sicherheit auf den Registerkarten der Ribbon-Registerkarte Home oder Allgemein bzw. im Kontextmenü ausgewählt und geändert werden. Verknüpfungen mit Tags (Controller-Tags, interne Tags oder Systemtags) werden aus der Dropdown-Liste Tag ausgewählt.

Objekte, die Text enthalten, können direkt per Tastatur bearbeitet werden, entweder unmittelbar nach ihrer Erstellung oder bei einer individuellen Auswahl im Textbereich des Objekts.

Für die Steuerung des Textinhalts von Schaltflächen, Texten oder Textfeldern kann ebenfalls Skript-Code verwendet werden.

### **Hinweis:**

Klammern um Zahlen wie z. B. '{0}' sind in Textobjekten nicht zulässig. In diesem Fall wird beim Aufruf der Seite ein Fehler generiert.

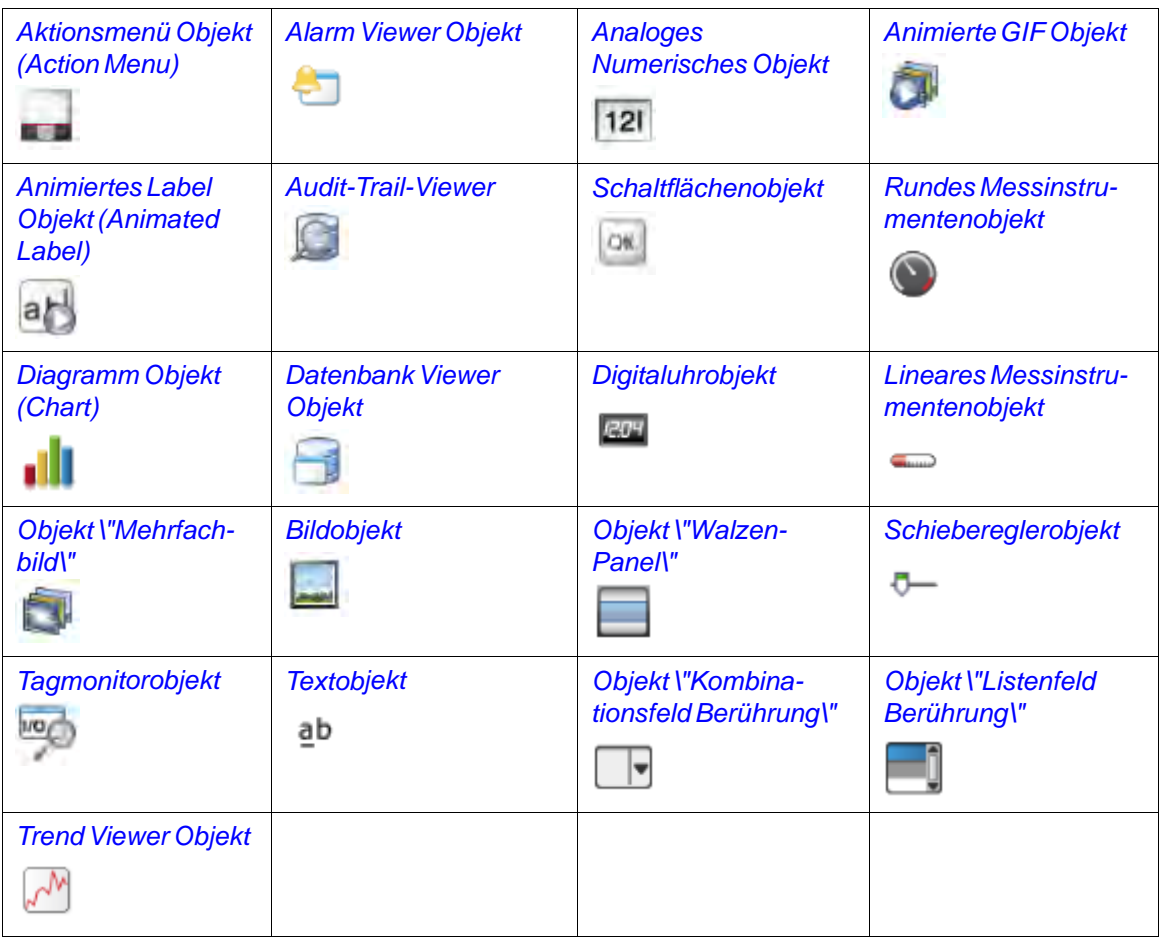

Es werden die folgenden HMI-Steuerungen beschrieben:

## **7.3.1 Aktionsmenü Objekt (Action Menu)**

Das Aktionsmenü \"Objekt\" wird verwendet, um verschiedene Menügruppen mit jeweils eigenen Aktionsgruppen anzuzeigen, die im Aktionsmenü \"Objekt\" in Kollmorgen Visualizer RT ausgelöst werden können.

Die Einstellungen für das Aktionsmenü \"Objekt\" sind auf der Ribbon-Registerkarte \"Allgemein\" verfügbar, wenn das Objekt ausgewählt ist:

## **Gruppe Einstellungen**

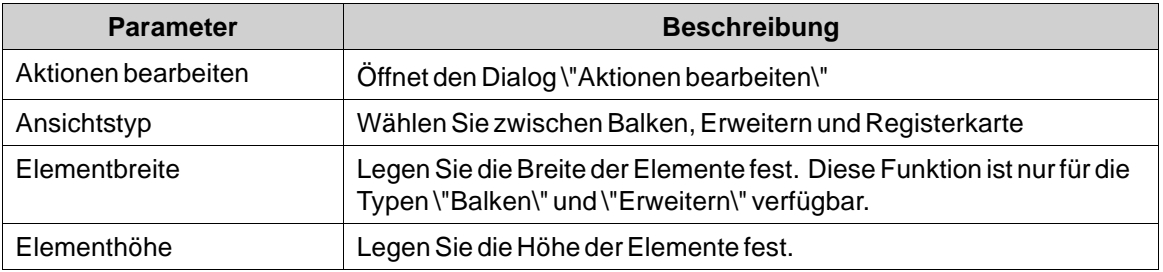

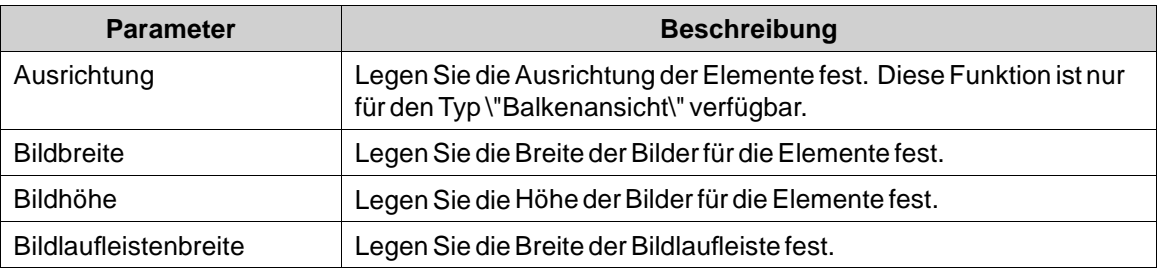

### **Gruppe \"Touch-Einstellungen\"**

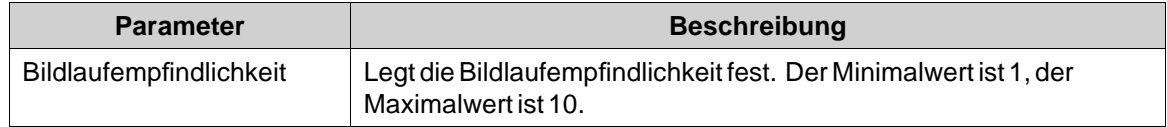

### **Dialog \"Aktionen bearbeiten\"**

Die Registerkarte \"Aktionen\" im Dialog \"Aktionen bearbeiten\" enthält folgende Eigenschaften:

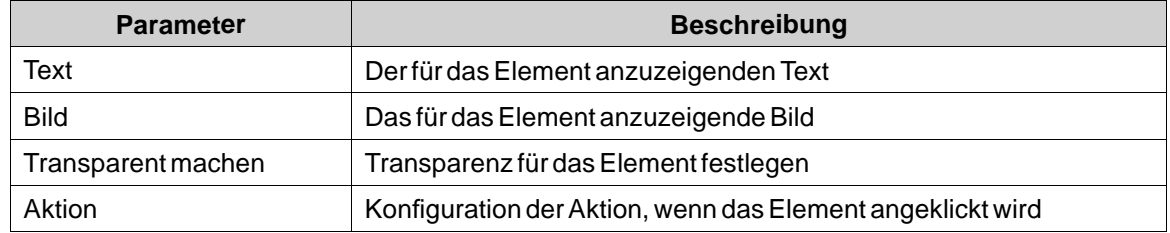

Die Registerkarte \"Menügruppen\" im Dialog \"Aktionen bearbeiten\" enthält folgende Eigenschaften:

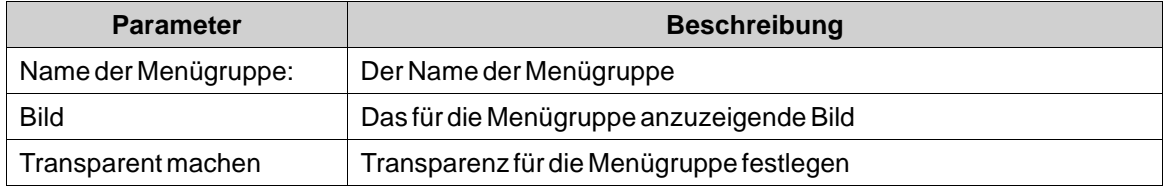

#### **Hinweis:**

Achten Sie darauf, dass Sie in Projekten, die für HMI-Panel-Projekte bestimmt sind, keine halbtransparenten Bilder verwenden. Da diese Ziele keine vollständige Deckkraftunterstützung bieten, werden halbtransparente Bilder unter Umständen unscharf angezeigt.

### **Eine neue Aktion hinzufügen**

Wählen Sie im Dialog **Aktionen bearbeiten** die Registerkarte \"Aktionen\". Klicken Sie auf die Schaltfläche **Hinzufügen**. Ein neues Element wird an die letzte Stelle der Liste hinzugefügt. Um die Aktionen für das Element zu konfigurieren, klicken Sie auf die Schaltfläche "…" in der Spalte \"Aktion\".

### <span id="page-154-0"></span>**Eine neue Menügruppe hinzufügen**

Wählen Sie im Dialog **Aktionen bearbeiten** die Registerkarte \"Menügruppen\". Klicken Sie auf die Schaltfläche **Hinzufügen**. Eine neue Menügruppe wird an der letzten Stelle der Liste hinzugefügt. Die Menügruppe wird in der Registerkarte \"Aktionen\" als neue Registerkarte \"Menügruppe\" hinzugefügt.

### **Aktionsmenü \"Dynamik\"**

Es ist auch möglich, die Dynamik einzustellen, d.h. die Tag-abhängigenWerte für die Eigenschaften des Aktionsmenüs. Diese befinden sich in der Registerkarte \"Dynamik\" in der Ribbon-Leiste.

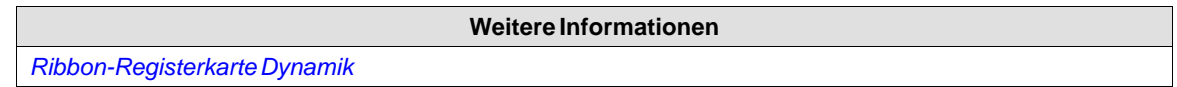

## **7.3.2 Alarm Viewer Objekt**

Der Alarm-Viewer dient zur Anzeige und Verwaltung von Alarmelementen, z.B. zur Anzeige von Tagwerten, die außerhalb des zulässigen Bereichs liegen. Der Viewer besteht aus einem Listen- und einem Schaltflächenbereich.

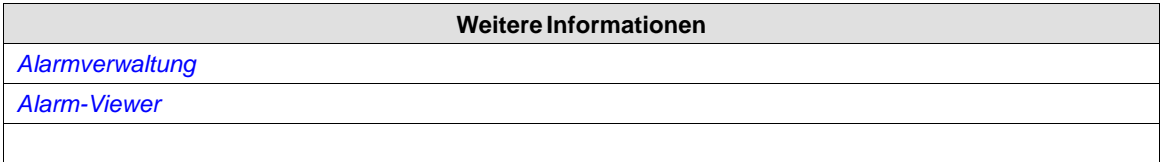

### **7.3.3 Analoges Numerisches Objekt**

Das analoge numerische Objekt zeigt ein Feld mit einem numerischen oder alphanumerischen Wert an. DerWert kann mit einem Tag verknüpft sein.

Die Einstellungen für das analoge numerische Objekt sind auf der Ribbon-Registerkarte Allgemein verfügbar, wenn das Objekt ausgewählt ist:

### **Gruppe Anzeigeformat**

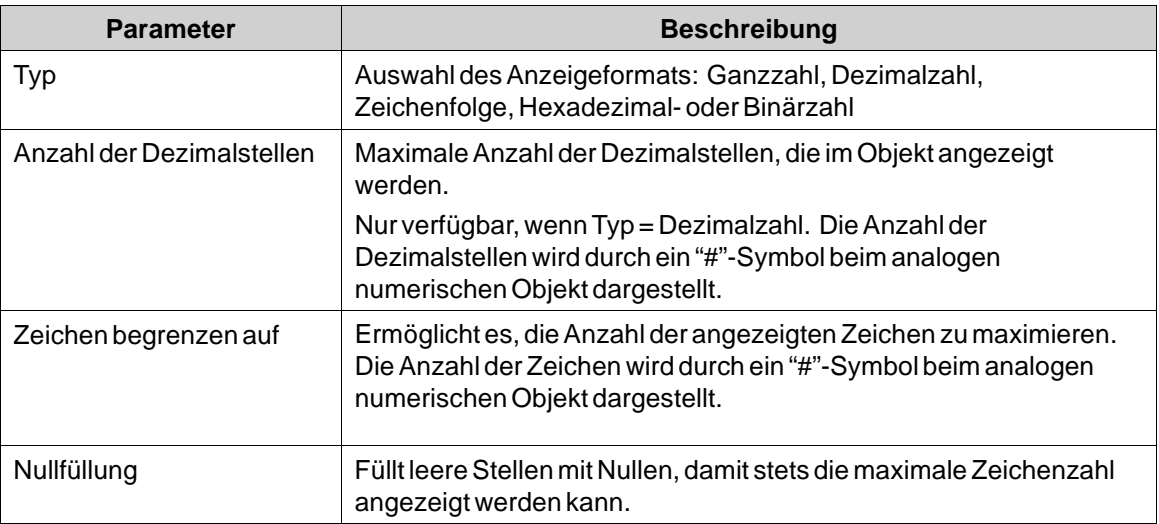

Die Funktion "**Zeichen beschränken auf**" in Kombination mit dem Zeichenformattyp wird für die Sprachen Traditionelles Chinesisch, vereinfachtes Chinesisch und vereinfachtes Chinesisch (kompakt) nicht unterstützt.

## **Gruppe Präfix/Suffix**

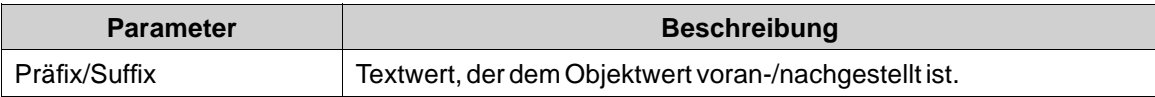

## **Gruppe Tag/Sicherheit**

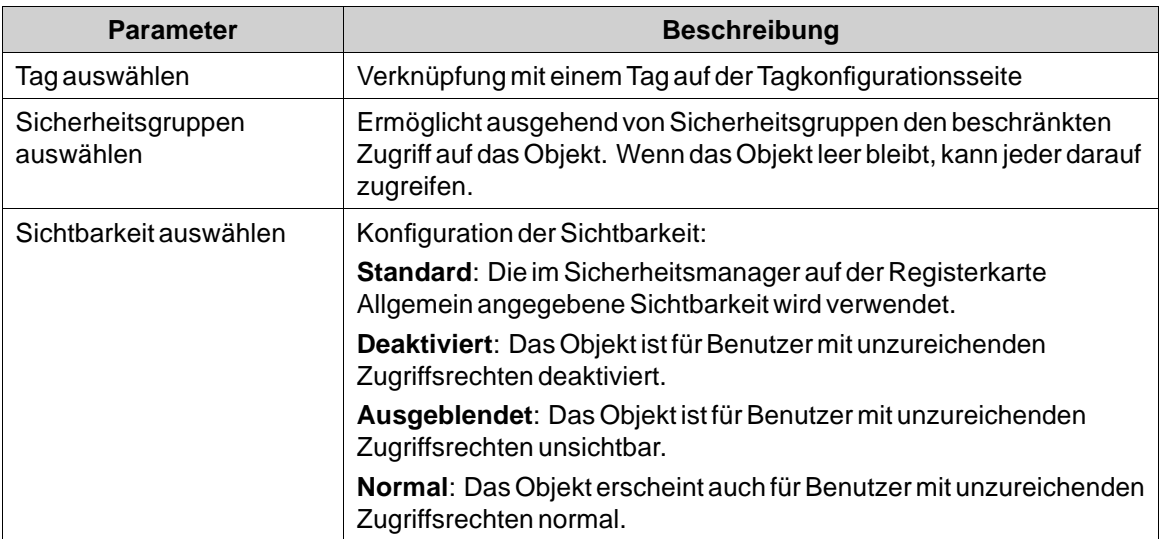

## **Gruppe Format**

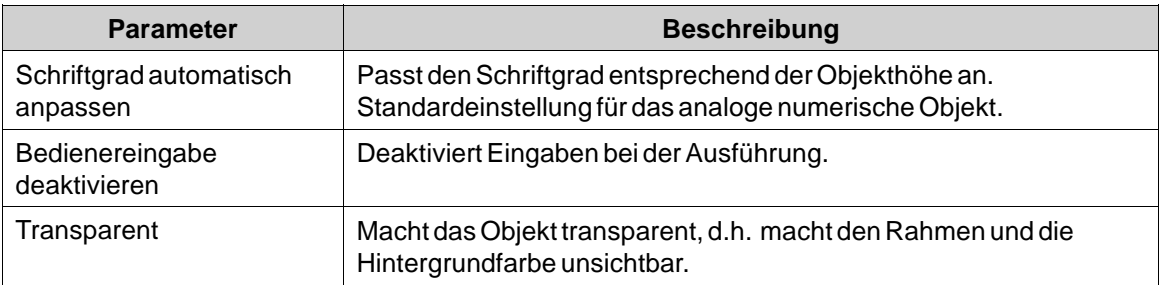

## **Gruppe Textausrichtung**

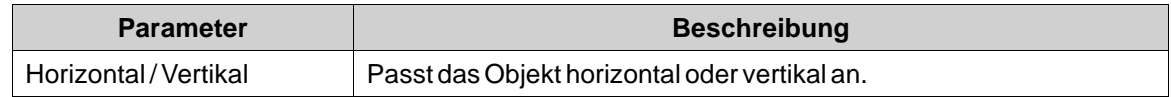

### <span id="page-156-0"></span>**Gruppe Validierung**

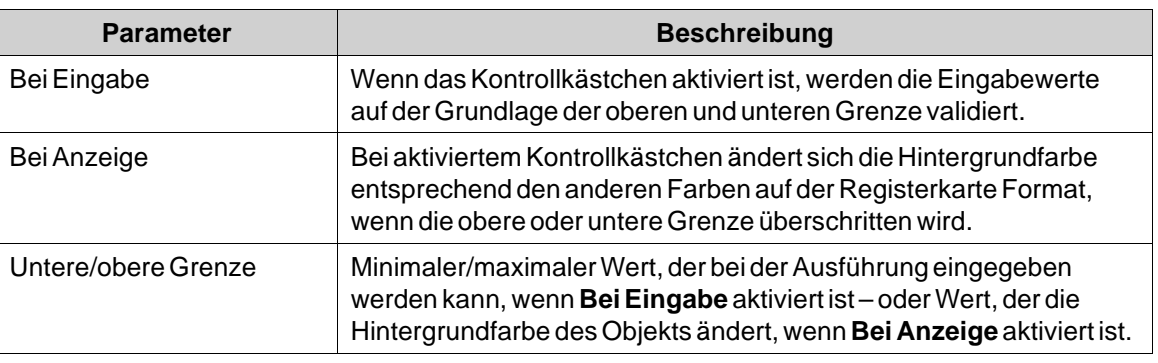

### **Hinweis:**

Der Schriftgrad des analogen numerischen Objekts wird automatisch angepasst, wenn die Größe des Objektrahmens standardmäßig und nicht im Steuerelement Schriftgrad der Ribbon-Registerkarte Home angepasst wird. Deaktivieren Sie zuerst**Schriftgrad automatisch anpassen** in der Gruppe Text und ändern Sie danach den Schriftgrad auf der Ribbon-Registerkarte Home.

## **7.3.4 Animierte GIF Objekt**

Das Objekt \"Animiertes GIF\" (Graphics Interchange Format) ermöglicht die Einfügung eines beweglichen grafischen Bildes in das Kollmorgen Visualization Builder Projekt. Animierte GIFs können in das Projekt importiert werden, indem der PC-Arbeitsplatz nach Grafikdateien durchsucht wird. Importierte animierte GIFs werden zum Verzeichnis \"Projektbilder\" in der Komponentenbibliothek hinzugefügt.

Die animierte GIF-Datei kann mit einem Tag zur Animationssteuerung verknüpft werden. Wenn der Wert des verbundenen Tags 0 beträgt, wird die Animation deaktiviert und die Grafik im Ausgangszustand statisch dargestellt. Eine animierte GIF-Datei, die nicht mit einem Tag verknüpft ist, wird dauerhaft animiert.

Die Einstellungen für das animierte GIF-Objekt sind auf der Ribbon-Registerkarte Allgemein verfügbar, wenn das Objekt ausgewählt ist:

### **Gruppe Einstellungen**

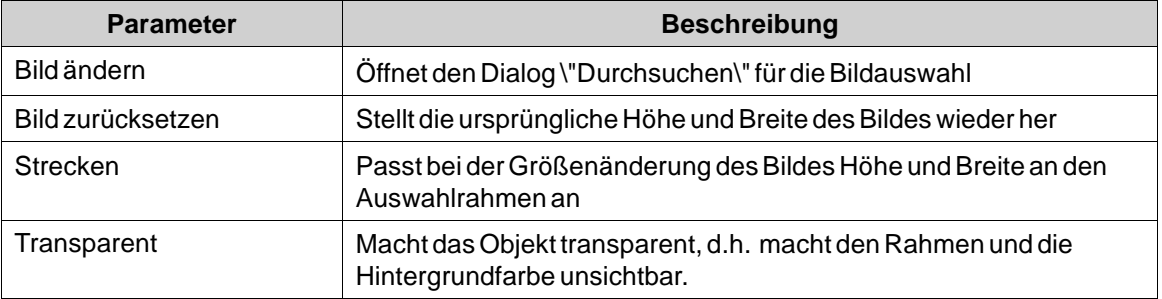

<span id="page-157-0"></span>Achten Sie darauf, dass Sie in Projekten, die für HMI-Panel-Projekte bestimmt sind, keine halbtransparenten Bilder verwenden. Da diese Ziele keine vollständige Deckkraftunterstützung bieten, werden halbtransparente Bilder unter Umständen unscharf angezeigt.

## **Gruppe Tag/Sicherheit**

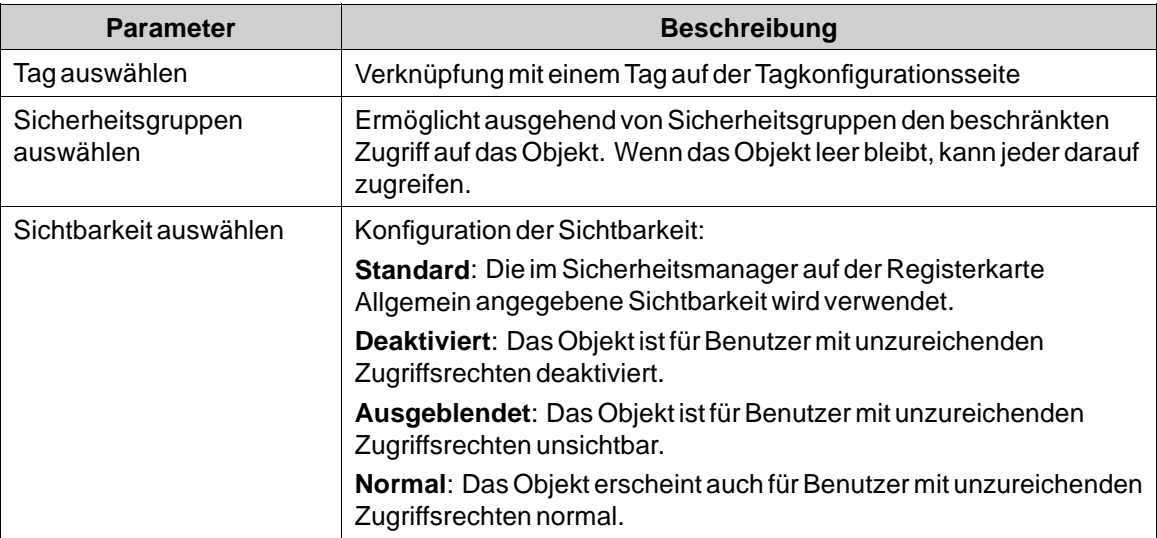

## **7.3.5 Animiertes Label Objekt (Animated Label)**

Das animierte Label-Objekt wird zur Anzeige eines animierten Text-Labels in Kollmorgen Visualizer RT verwendet.

Die Einstellungen für das animierte Label-Objekt sind auf der Ribbon-Registerkarte \"Allgemein\" verfügbar, wenn das Objekt ausgewählt ist:

#### **Hinweis:**

Die Verwendung des animierten Label-Objekts führt zu einer geringfügig höheren CPU-Last.

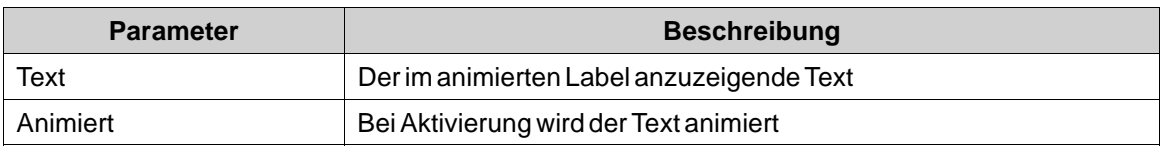

<span id="page-158-0"></span>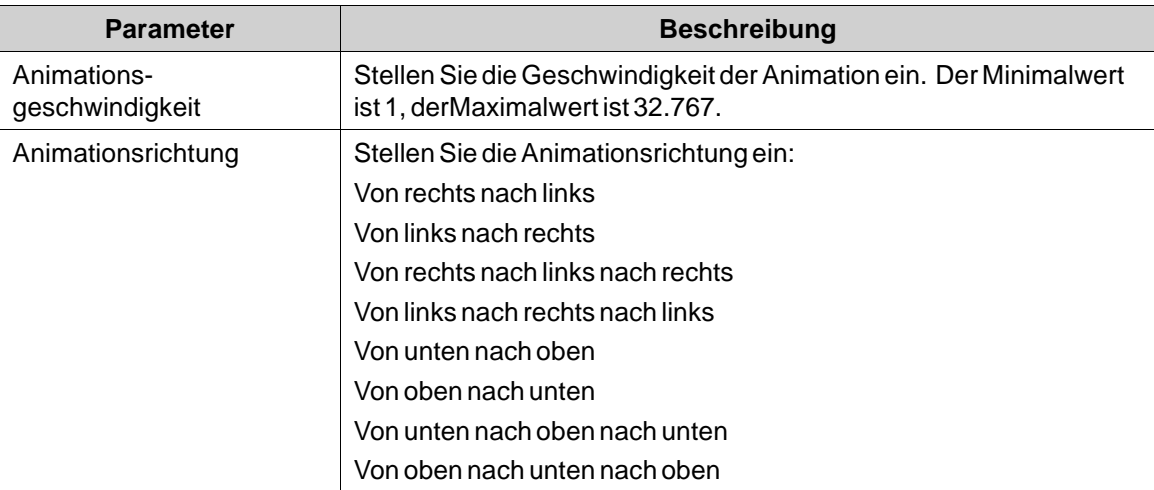

### **Animierte Label-Dynamik**

Es ist möglich, die Dynamik einzustellen, d.h. die Tag-abhängigen Werte für die Eigenschaften von \"Animiertes Label\". Diese befinden sich in der Registerkarte \"Dynamik\" in der Ribbon-Leiste.

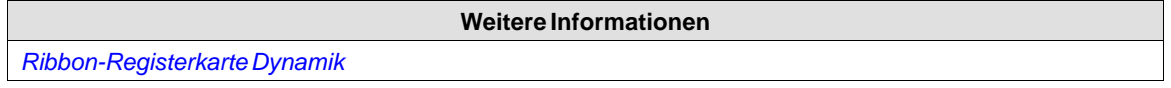

## **7.3.6 Audit Trail Viewer Objekt**

Der Audit-Trail-Viewer zeigt Informationen zu Bedieneränderungen, die per Audit-Trail-Funktion protokolliert wurden.

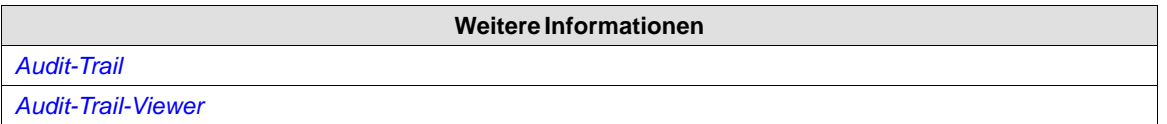

### **7.3.7 Schaltflächenobjekt**

Das Schaltflächenwerkzeug zeichnet eine Schaltfläche mit einem Text und bzw. einem Bild. Die Schaltfläche kann über die Ribbon-Registerkarte \"Aktionen\" oder per Skript so konfiguriert werden, dass sie bei der Ausführung eine bestimmte Aufgabe erfüllt. Der Text im Schaltflächenobjekt kann mit dem Steuerelement \"Allgemein\" auf der Ribbon-Registerkarte Dynamik so eingestellt werden, dass er direkt von einem Tagwert abhängig ist. Wird ein Bild verwendet, wird die Bilddatei im Verzeichnis \"Projektbilder\" in der Komponentenbibliothek abgelegt.

Die Einstellungen für das Schaltflächenobjekt sind auf der Ribbon-Registerkarte Allgemein verfügbar, wenn das Objekt ausgewählt ist:

## **Bildgruppe**

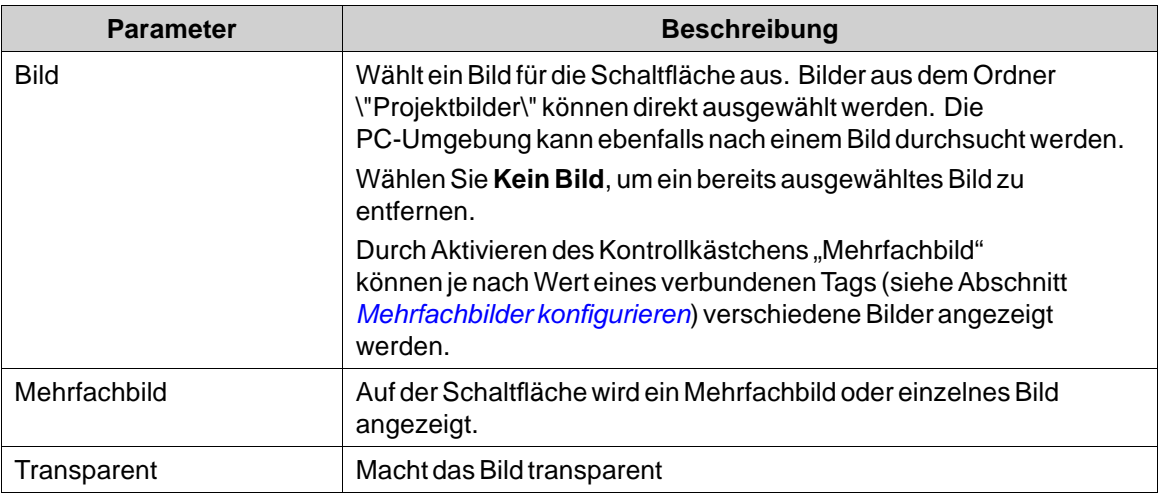

### **Hinweis:**

Achten Sie darauf, dass Sie in Projekten, die für HMI-Panel-Projekte bestimmt sind, keine halbtransparenten Bilder verwenden. Da diese Ziele keine vollständige Deckkraftunterstützung bieten, werden halbtransparente Bilder unter Umständen unscharf angezeigt.

## **Mehrfachbilder konfigurieren**

Je nachWert eines verknüpften Tags lassen sich verschiedene Bilder auf der Schaltfläche darstellen. Gehen Sie dazu folgendermaßen vor:

- 1. Aktivieren Sie das Kontrollkästchen "Mehrfachbild".
- 2. Klicken Sie die Steuerung **Bild** in der Gruppe \"Bild\" der Registerkarte \"Allgemein\".
- 3. Wählen Sie ein Tag, um zu steuern, welches Bild angezeigt werden soll.

4. Klicken Sie auf **Hinzufügen**, um Bilder hinzuzufügen und die Start- und Endwerte für die einzelnen Bilder zu konfigurieren. Sie können den PC nach Bildern durchsuchen oder Bilder aus dem aktuellen Projekt auswählen.

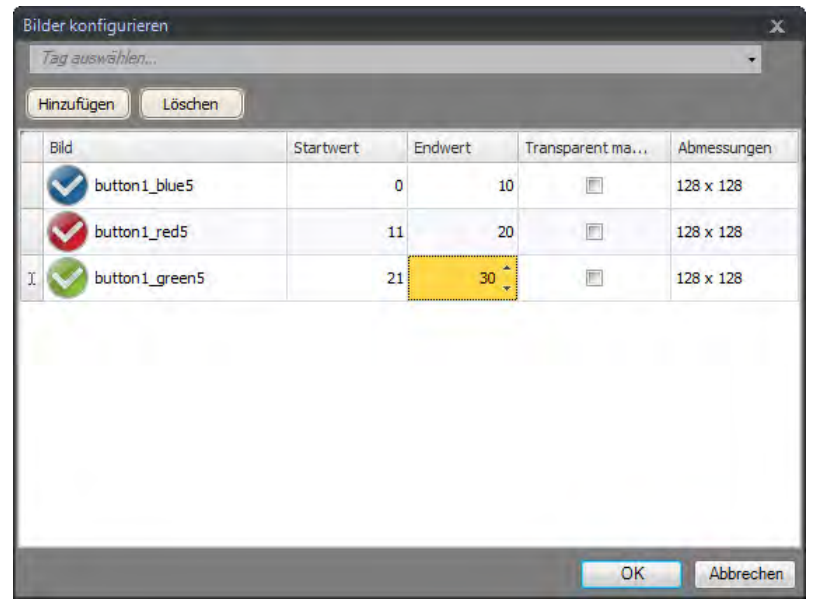

5. Klicken Sie auf**OK**.

Das Bild unten ändert sich jetzt entsprechend dem Wert des ausgewählten Tags. Wenn der Wert außerhalb des zulässigen Bereichs liegt, wird kein Bild angezeigt.

## **Gruppe \"Bildausrichtung\"**

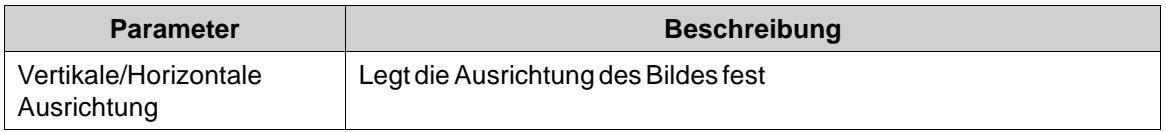

Durch Klicken auf den kleinen Pfeil rechts unten in der Gruppe \"Bildausrichtung\" werden die Bildeigenschaften mit einigen zusätzlichen Bildeinstellungen angezeigt.

## **Gruppe Stil**

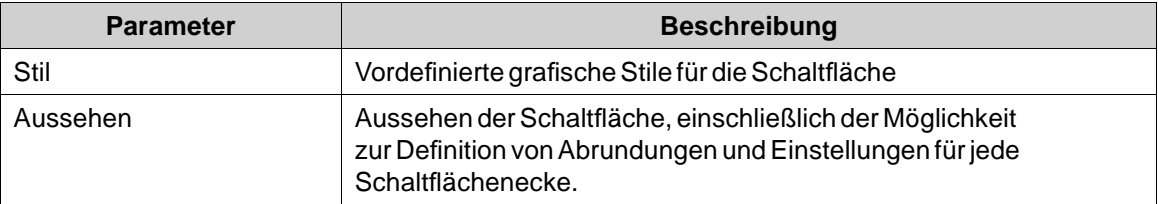

Weitere vordefinierte Formatvorlagen für dieses Objekt finden Sie in der Gruppe**Objektvarianten**.

Beim Bearbeiten von Standardeigenschaften für Schaltflächenstile, z.B. Eckenradius, kann das Aussehen bei der Ausführung bisweilen von der Projektentwicklung in Kollmorgen Visualization Builder abweichen.

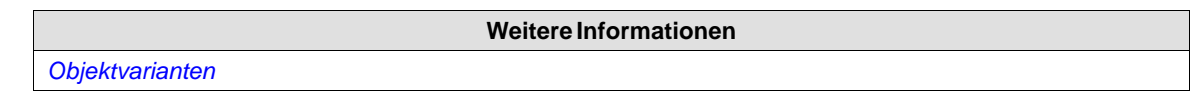

## **Gruppe Text**

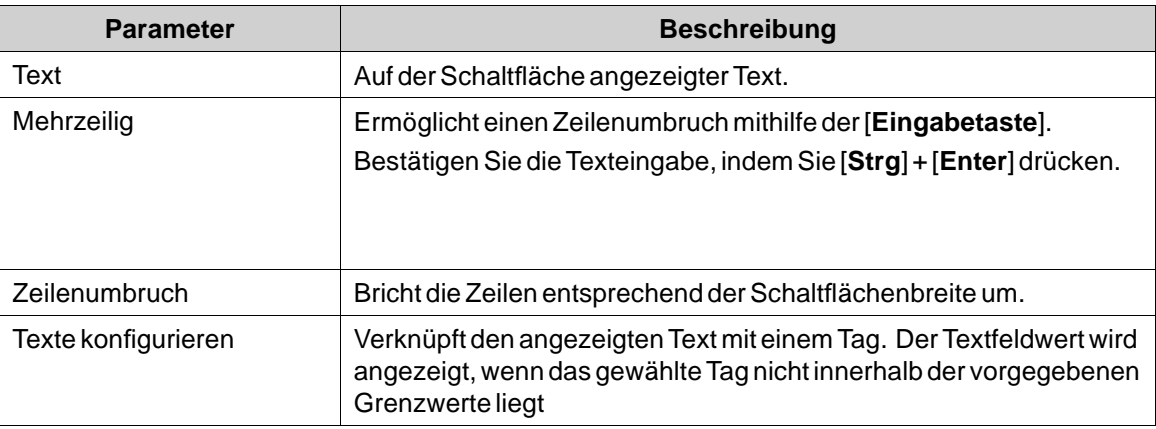

### **Gruppe Textausrichtung**

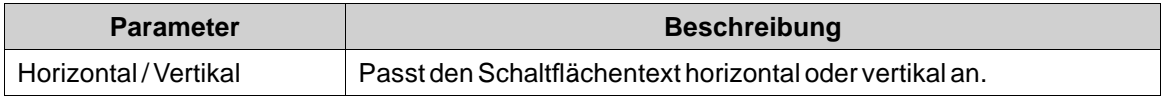

### **Gruppe Sichtbarkeit**

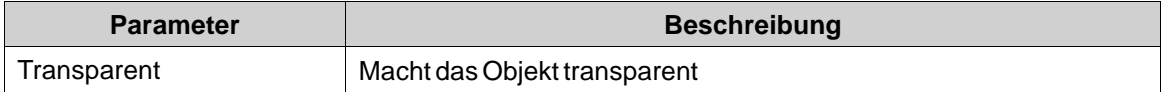

### **Erstellen einer Schaltfläche mit Impuls-Funktion**

Um eine Schaltfläche mit einer Impuls-Funktion zu erstellen, kombinieren Sie eine **Tag einstellen**-Aktion für \"Maus ab\" mit einer **Tag zurücksetzen**-Aktion für \"Maus auf\".

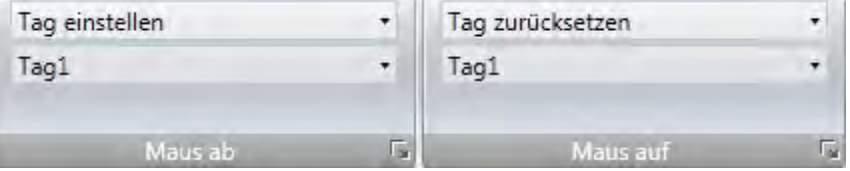

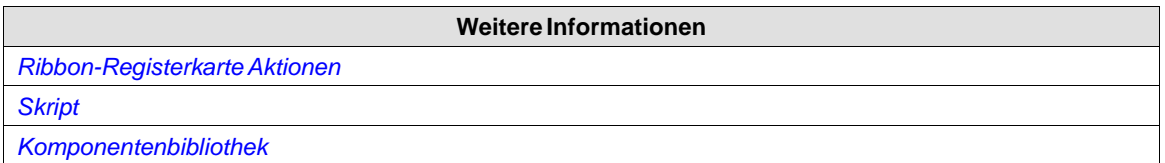

## <span id="page-162-0"></span>**7.3.8 Rundes Messinstrumentenobjekt**

Das Runde Messinstrument stellt einen numerischen Wert dar und zeigt den Wert eines verknüpften Tags an.

Es können verschiedene Stile verwendet werden, um das grafische Profil des Messinstruments zu ändern und festzulegen, ob das Messinstrument voll, zur Hälfte oder zu einem Viertel gefüllt sein soll.

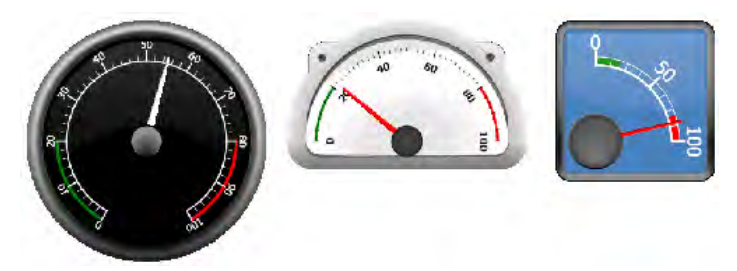

**Abbildung 7-1:** Runde Messinstrumente im Stil \"Black Full\", \"Chrome Half\" und \"Vintage Quarter\"

Die Einstellungen für das Messinstrumentenobjekt sind auf der Ribbon-Registerkarte Allgemein verfügbar, wenn das Objekt ausgewählt ist:

## **GruppeWinkeleinstellungen**

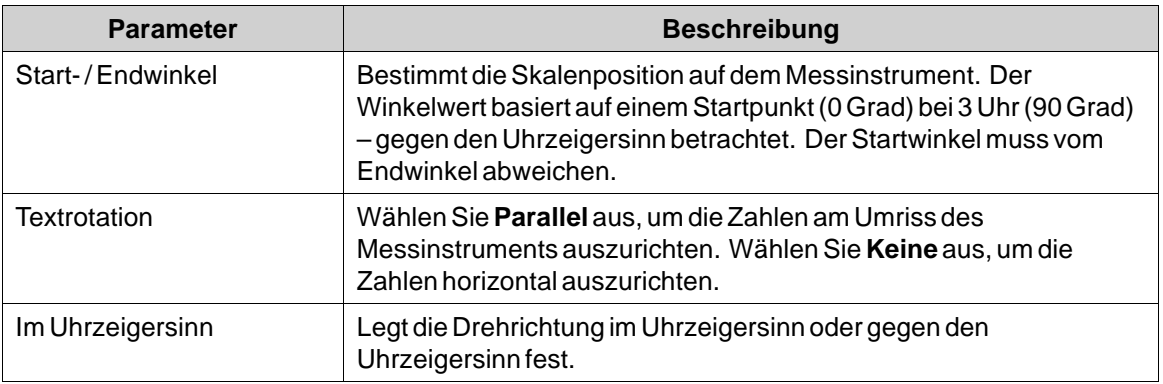

### **Gruppe Bereichseinstellungen**

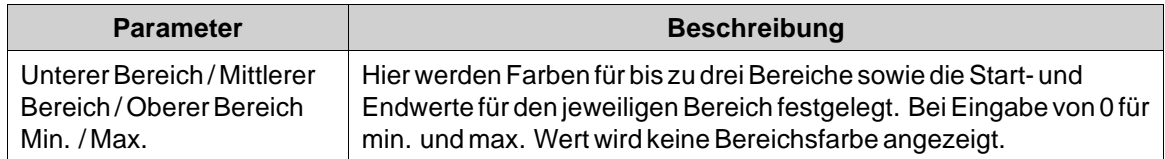

### **Gruppe \"Wertskala\"**

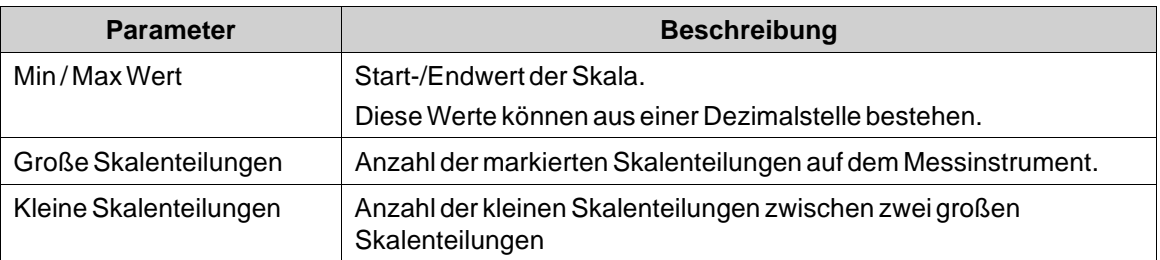

### **Gruppe Stil**

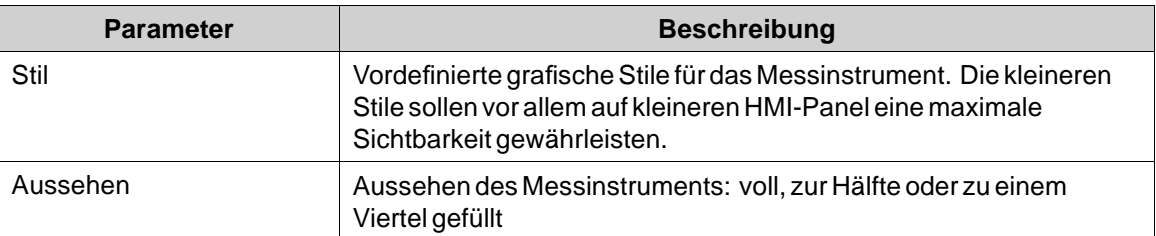

Weitere vordefinierte Formatvorlagen für dieses Objekt finden Sie in der Gruppe**Objektvarianten**.

## **Weitere Informationen** *[Objektvarianten](#page-206-0)*

### **Gruppe \"Nadeleinstellungen\"**

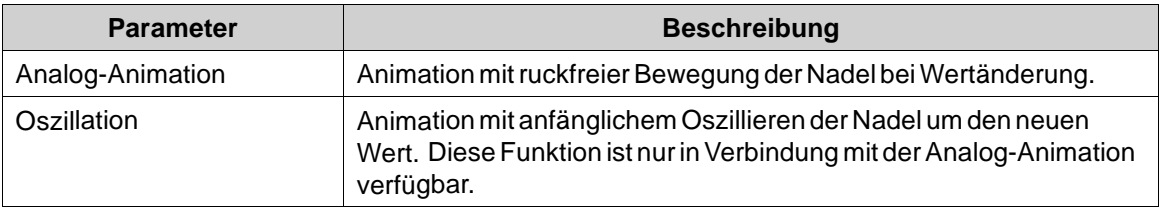

Bei Auswahl von **Analog-Animation** kann im Eigenschaftenraster unter **Aussehen** die Option **Kürzester Pfad** aktiviert werden. Diese Einstellung wirkt sich auf die Richtung der animierten Nadel aus, was zu einer Bewegung gegen den Uhrzeigersinn führt, wenn dies der kürzeste Pfad zwischen zwei Anzeigewerten ist.

### **Hinweis:**

Die Eigenschaft Kürzester Pfad ist nicht für controller-Ziele verfügbar.

### **Hinweis:**

Die Animation der Objekte mit rundem Messinstrument verursacht eine erhöhte CPU-Last. Der Einsatz der Zeigeranimation sollte daher vor allem bei kleineren Panel-Modellen auf wenige runde Messinstrumente pro Panel begrenzt werden.

## <span id="page-164-0"></span>**Gruppe Tag/Sicherheit**

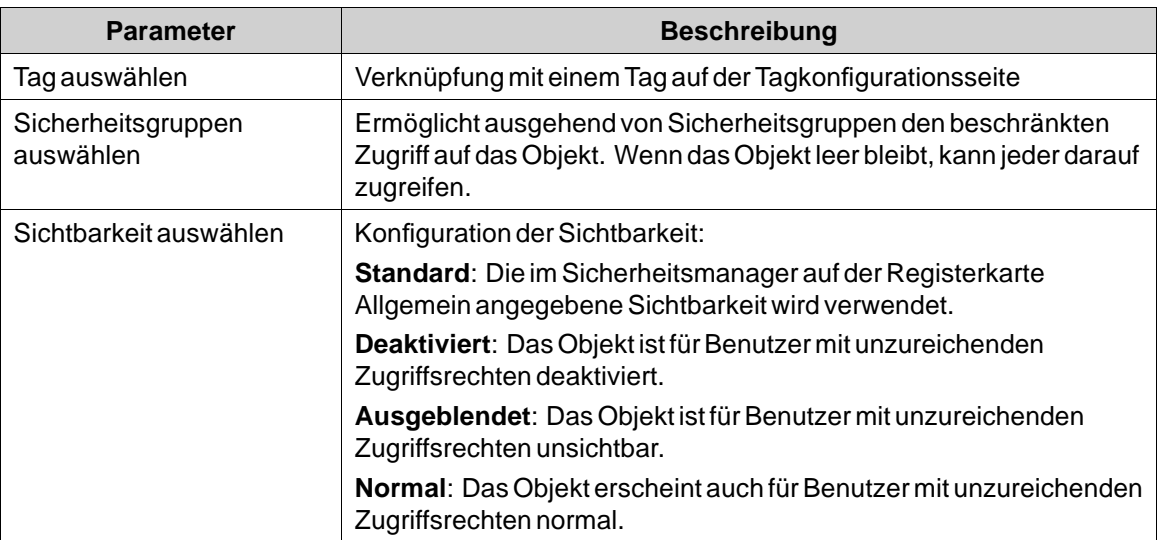

## **Gruppe Sichtbarkeit**

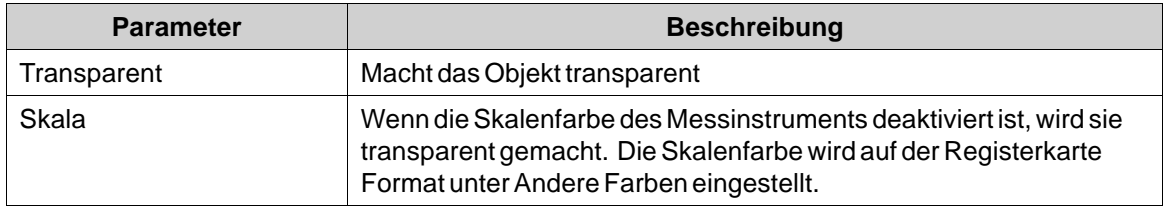

## **7.3.9 Diagramm Objekt (Chart)**

Das Objekt \"Diagramm\" wird zur Anzeige der Werte verbundener Array-Tags verwendet. Die Einstellungen für das Objekt \"Diagramm\" sind auf der Ribbon-Registerkarte \"Allgemein\" verfügbar, während das Objekt ausgewählt ist:

## **Gruppe \"Diagrammeinstellungen\"**

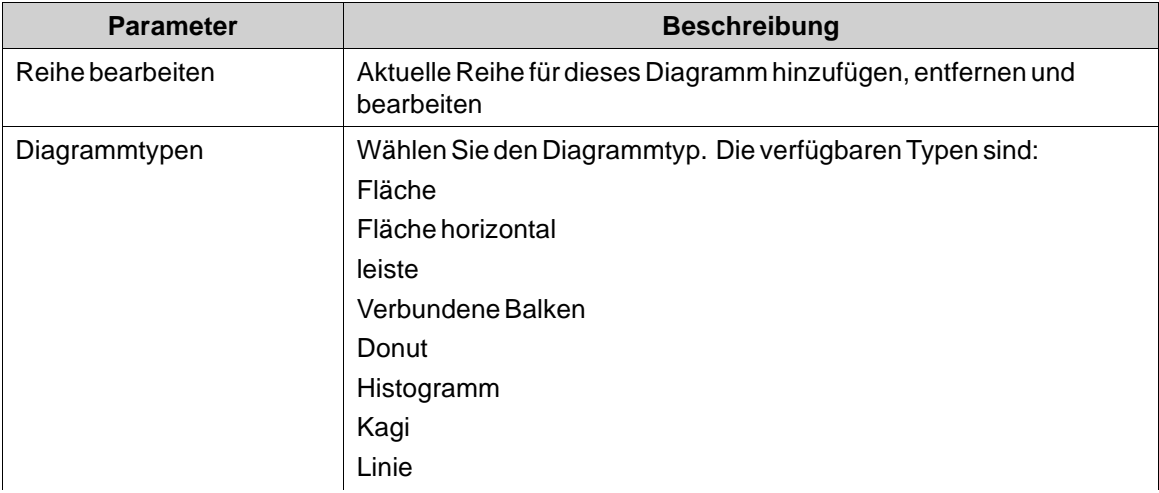

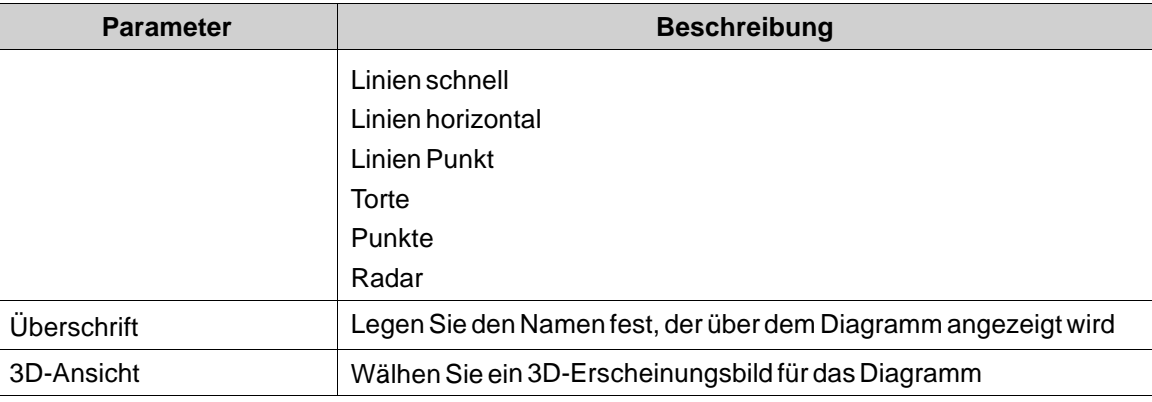

## **Gruppe \"X-Achsen-Einstellungen\"**

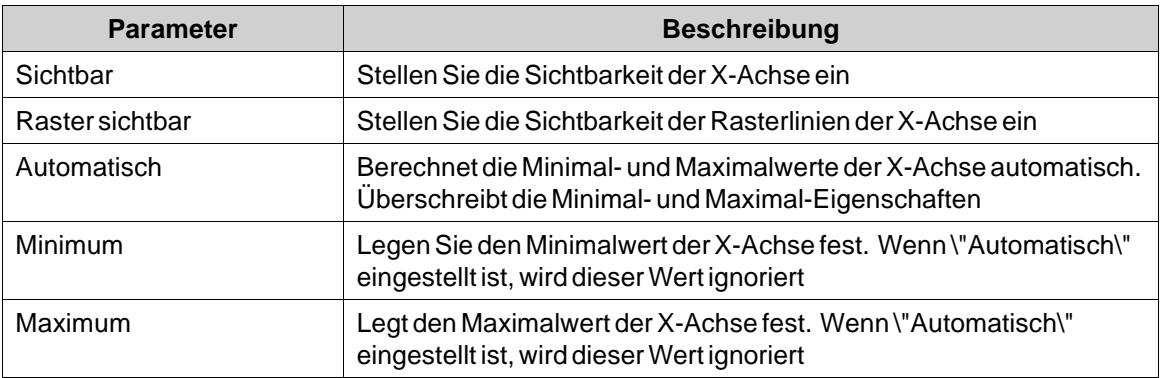

## **Gruppe \"Y1-Achsen-Einstellungen\"**

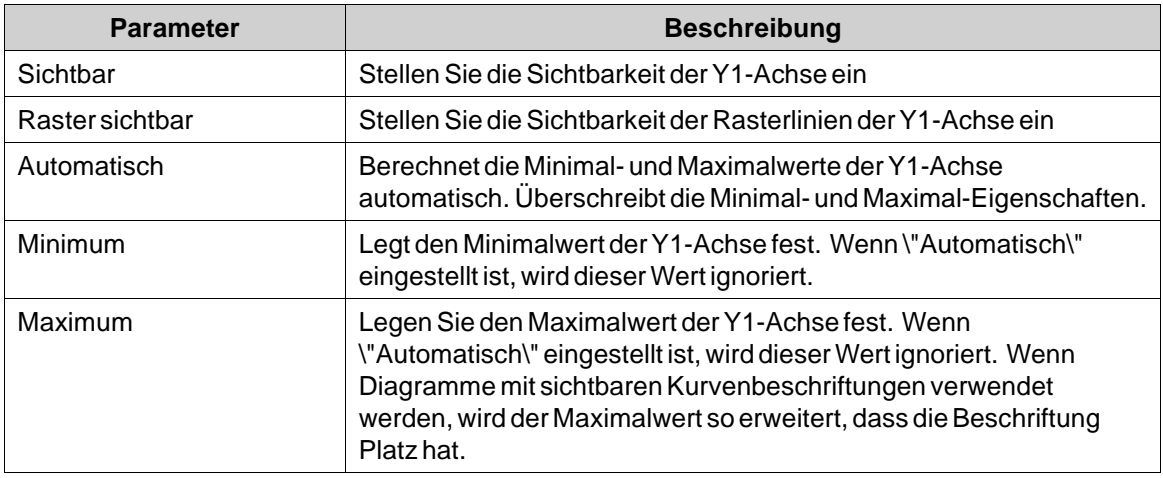

## **Gruppe \"Y2-Achsen-Einstellungen\"**

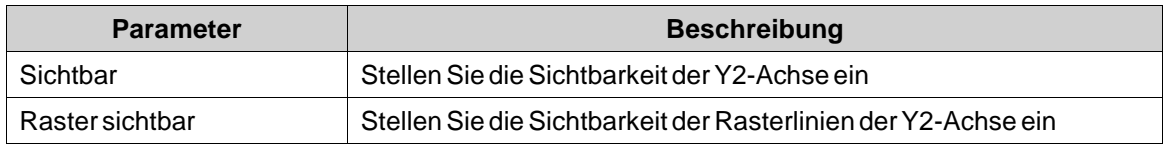

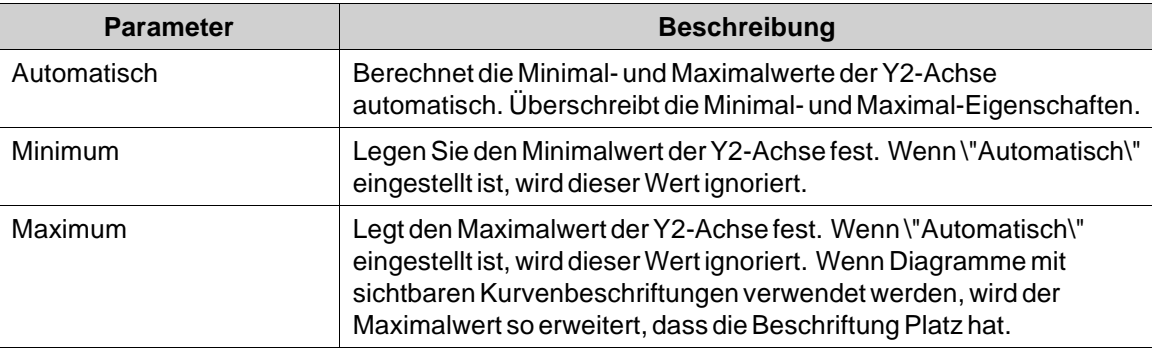

## **Gruppe Stil**

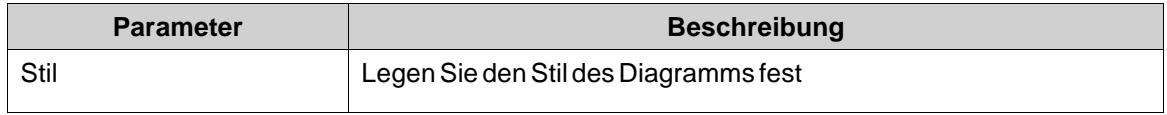

## **Gruppe Sichtbarkeit**

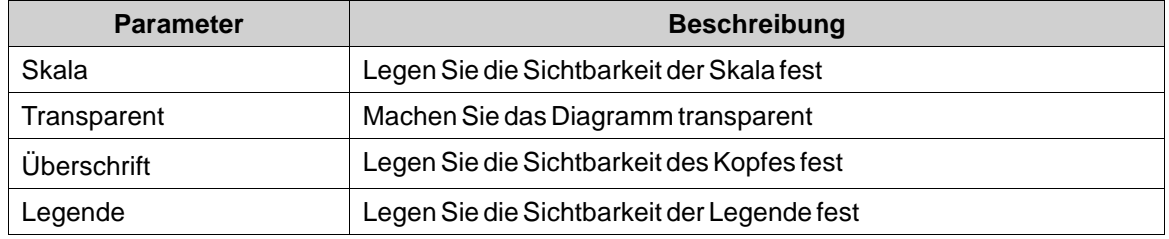

## **Dialog \"Reihe bearbeiten\"**

Durch das Anklicken der Steuerung **Reihe bearbeiten** in der Gruppe \"Diagrammeinstellungen\" öffnet sich der Dialog \"Reihe bearbeiten\". Der Dialog \"Reihe bearbeiten\" enthält folgende Einstellungen:

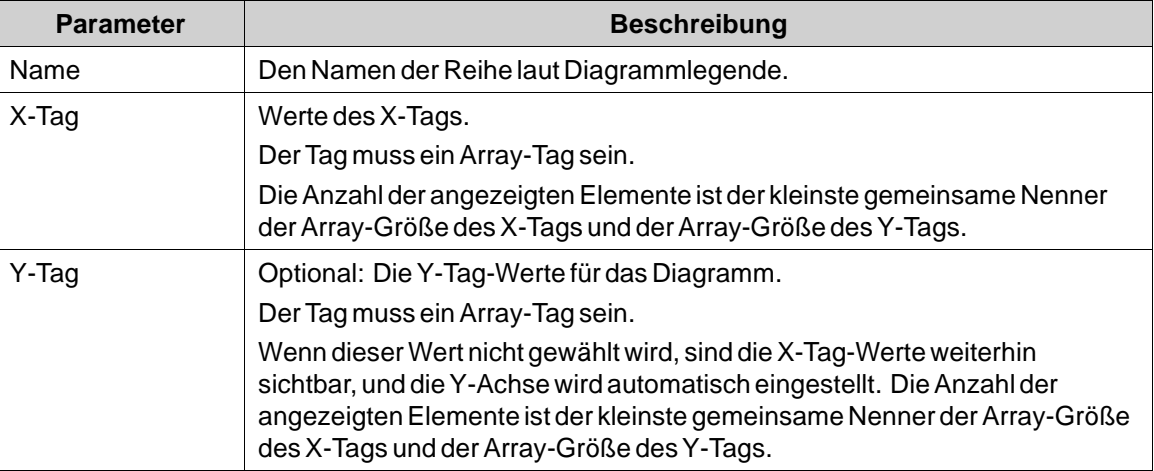

<span id="page-167-0"></span>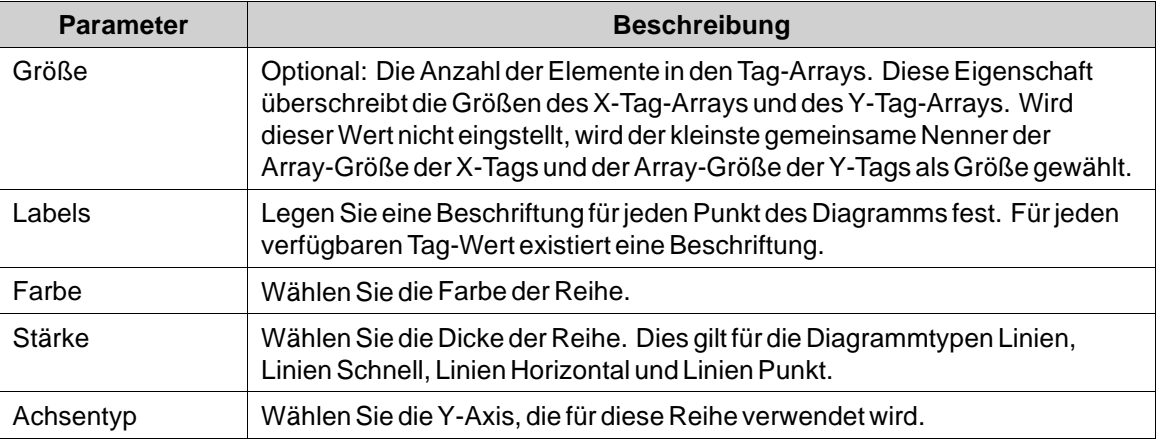

Diagrammobjekte mit großen Arrays, derenWerte sich häufig ändern, können die Performance beeinträchtigen.

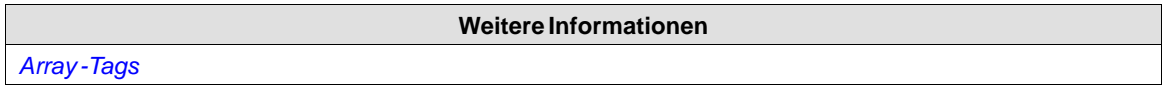

## **7.3.10 Datenbank Viewer Objekt**

Mit dem Datenbank-Viewer kann der Datenbankinhalt bei der Ausführung angezeigt werden. Bei HMI-Panel-Projekten sind nur Datenbanken verfügbar, die im aktuellen Projekt enthalten sind. Bei controller-Zielen kann auf Datenbanken in der Netzwerkumgebung zugegriffen werden.

Die Einstellungen für das Datenbank-Viewer-Objekt sind auf der Ribbon-Registerkarte Allgemein verfügbar, wenn das Objekt ausgewählt ist:

## **Gruppe Einstellungen**

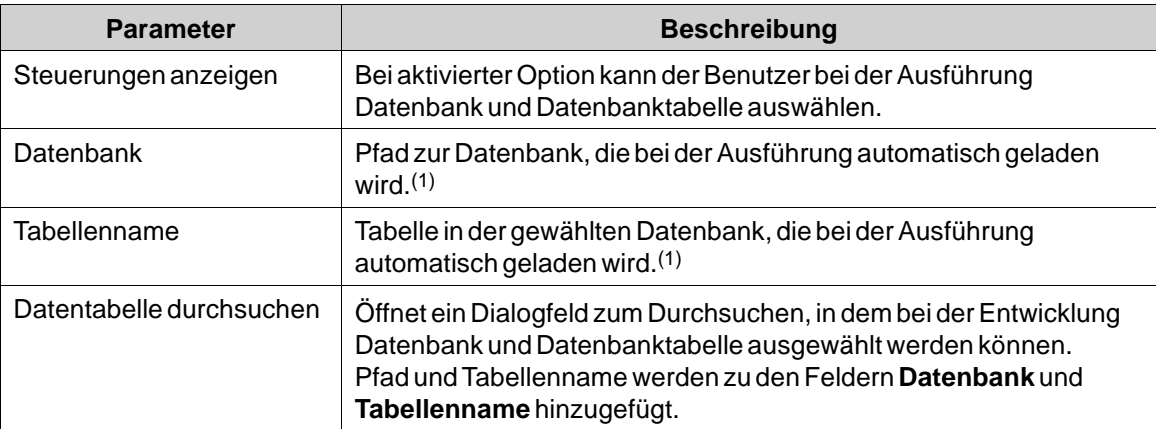

(1)Wenn die angegebene Datenbank oder Tabelle nicht vorhanden oder ungültig ist, erscheint bei der Ausführung ein leerer Datenbank-Viewer.

### **Hinweis:**

Eine Objektsimulation auf dem Entwicklungs-PC wird nur für controller-Ziele unterstützt.

**Weitere Informationen**

<span id="page-168-0"></span>**7.3.11 Digitaluhrobjekt**

*[Datenbank](#page-16-0)*

Die Digitaluhr zeigt Datum, Uhrzeit und bzw. oder Wochentag an.

Die Auswahl der Zeitzone erfolgt auf der Ribbon-Registerkarte System. DerWert wird zum Ziel übertragen, wenn das Projekt heruntergeladen wird. Wenn keine Zeitzone ausgewählt ist, wird die für das controller oder den festgelegte Zeitzone beibehalten.

Das Anzeigeformat für Datum und Uhrzeit (z.B. im 12- oder 24-Stunden-Format) richtet sich nach den Einstellung für das Betriebssystem. In HMI-Panel-Projekten kann dieses Format geändert werden, indem auf der Ribbon-Registerkarte System eine andere Region ausgewählt wird.

#### **Hinweis:**

Für controller-Projekte müssen die Bereichseinstellungen im Systemkonto geändert werden, um übernommen zu werden.

**Weitere Informationen**

*[Gruppe Datum, Uhrzeit und Region](#page-230-0)*

### **Gruppe Anzeigeformat**

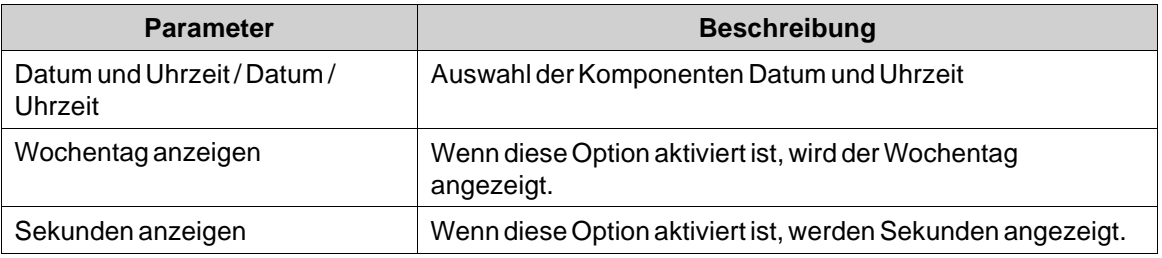

### **7.3.12 Lineares Messinstrumentenobjekt**

Das lineare Messinstrument stellt einen numerischen Wert dar und zeigt den Wert eines verknüpften Tags an.

Es können verschiedene Stile verwendet werden, um das grafische Profil des Messinstruments zu ändern und festzulegen, ob das Messinstrument horizontal oder vertikal ausgerichtet sein soll.

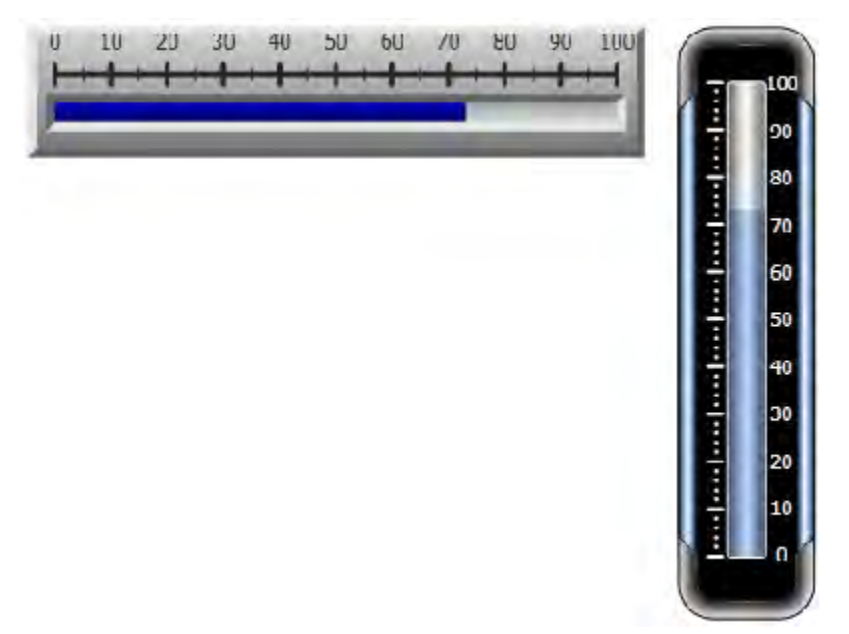

**Abbildung 7-2:** *Lineare Messinstrumente im Classic Horizontal- und Eclipse Vertical-Stil*

Die Einstellungen für das Messinstrumentenobjekt sind auf der Ribbon-Registerkarte Allgemein verfügbar, wenn das Objekt ausgewählt ist:

## **Gruppe \"Wertskala\"**

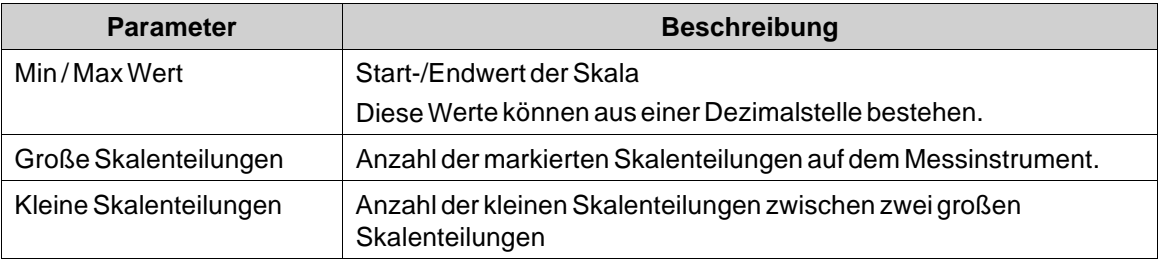

## **Gruppe Stil**

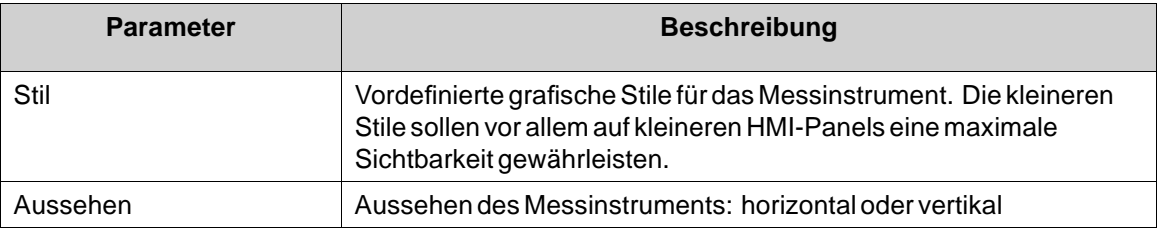

## <span id="page-170-0"></span>**Gruppe Tag/Sicherheit**

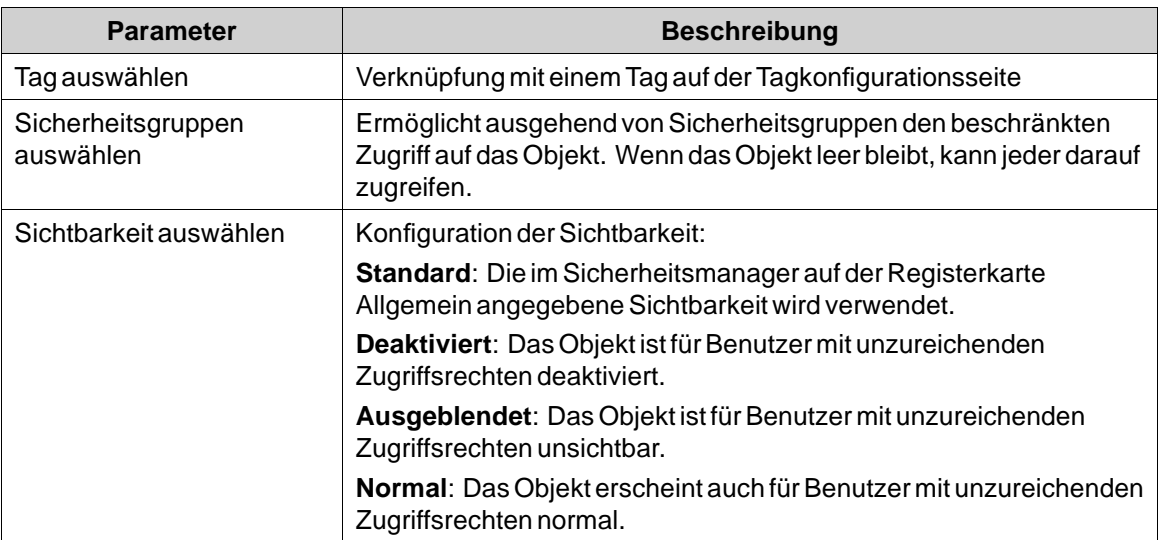

## **Gruppe Sichtbarkeit**

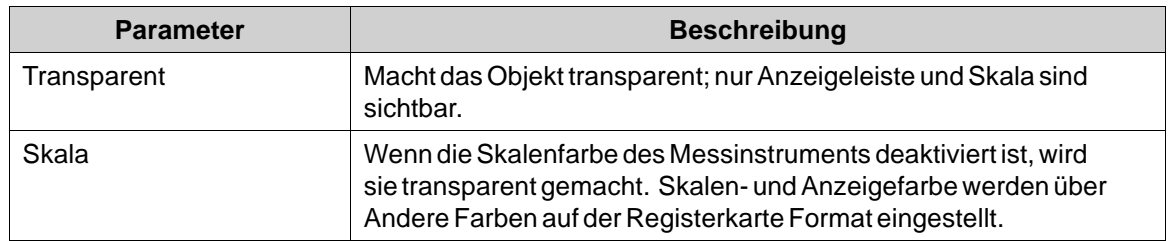

## **7.3.13 Objekt \"Mehrfachbild\"**

Das Objekt \"Mehrfachbild\" ermöglicht die Verwendung einer Gruppe von Bildern als Objekt. Die Bilder ändern sich bei der Ausführung je nach den Intervallen eines Tagwerts.

Bilder können in das Projekt importiert werden, indem die Festplatte nach Grafikdateien durchsucht wird. Importierte Bilder werden zum Verzeichnis \"Projektbilder\" in der Komponentenbibliothek hinzugefügt.

Die Einstellungen für das Objekt \"Mehrfachbild\" sind auf der Ribbon-Registerkarte \"Allgemein\" verfügbar, wenn das Objekt ausgewählt ist:

## **Gruppe Einstellungen**

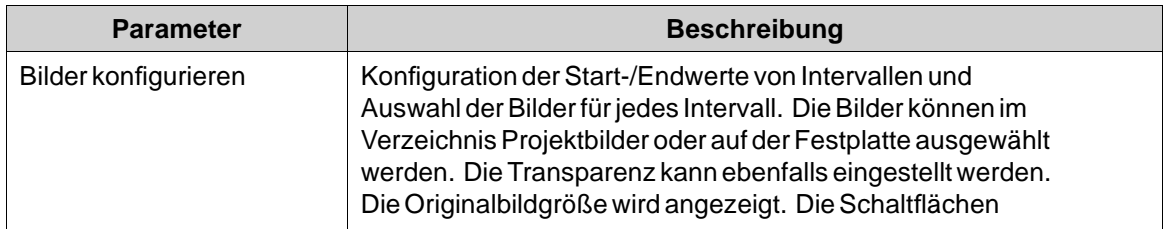

<span id="page-171-0"></span>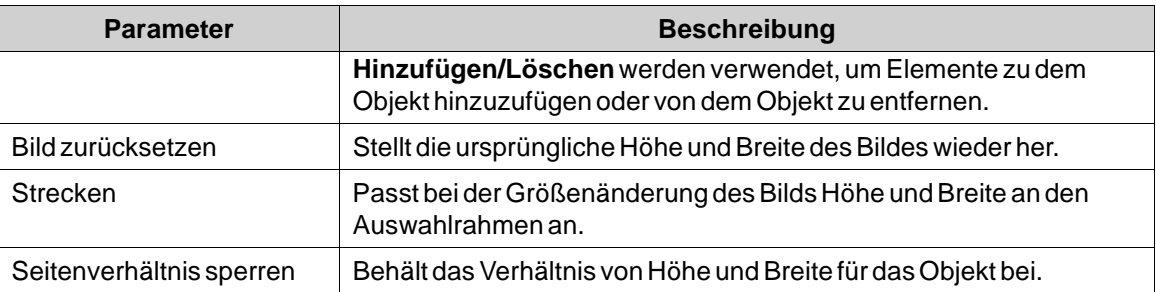

Achten Sie darauf, dass Sie in Projekten, die für HMI-Panel-Projekte bestimmt sind, keine halbtransparenten Bilder verwenden. Da diese Ziele keine vollständige Deckkraftunterstützung bieten, werden halbtransparente Bilder unter Umständen unscharf angezeigt.

**Weitere Informationen**

*[Komponentenbibliothek](#page-70-0)*

## **7.3.14 Bildobjekt**

Das Objekt \"Bild\" ermöglicht die Verwendung eines Bilds als Objekt. Bilder können in das Projekt importiert werden, indem der PC-Arbeitsplatz nach Grafikdateien durchsucht wird. Importierte Bilder werden zum Verzeichnis \"Projektbilder\" in der Komponentenbibliothek hinzugefügt.

Das angezeigte Bild kann auch dynamisch sein und von einer Reihe von Bildern abhängen, die mit Intervallen in einem Tag-Wert verknüpft sind.

Die Einstellungen für das Bildobjekt sind auf der Ribbon-Registerkarte Allgemein verfügbar, wenn das Objekt ausgewählt ist:

### **Gruppe Einstellungen**

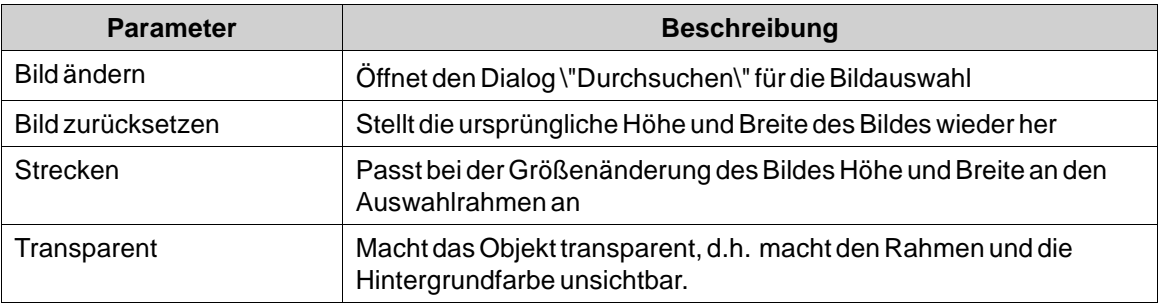

### **Hinweis:**

Achten Sie darauf, dass Sie in Projekten, die für HMI-Panel-Projekte bestimmt sind, keine halbtransparenten Bilder verwenden. Da diese Ziele keine vollständige Deckkraftunterstützung bieten, werden halbtransparente Bilder unter Umständen unscharf angezeigt.

**Weitere Informationen**

*[Komponentenbibliothek](#page-70-0)*

## <span id="page-172-0"></span>**7.3.15 Objekt \"Walzen-Panel\"**

Das Objekt \"Walzen-Panel\" wird verwendet, um vordefinierte Texte für bestimmte Tag-Werte anzuzeigen.

Die Einstellungen für das Objekt \"Walzen-Panel\" sind auf der Ribbon-Registerkarte \"Allgemein\" verfügbar, wenn das Objekt ausgewählt ist:

## **Gruppe Einstellungen**

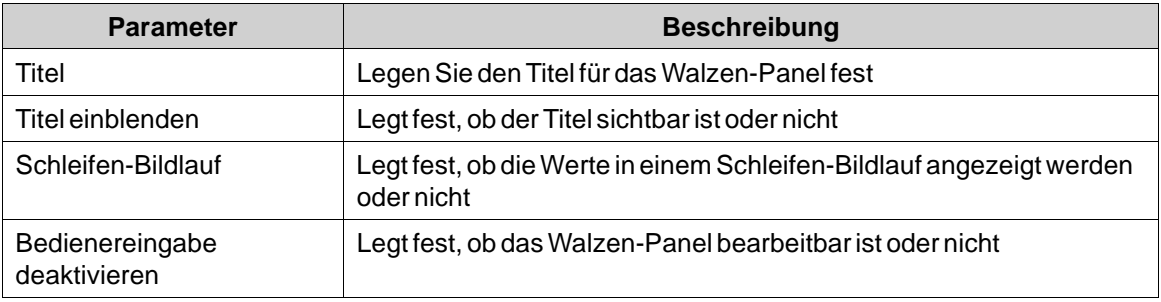

## **Gruppe \"Touch-Einstellungen\"**

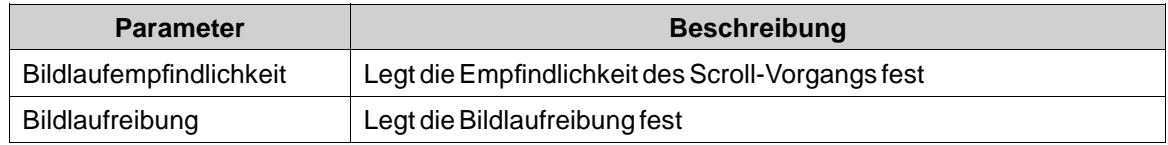

## **Gruppe Text**

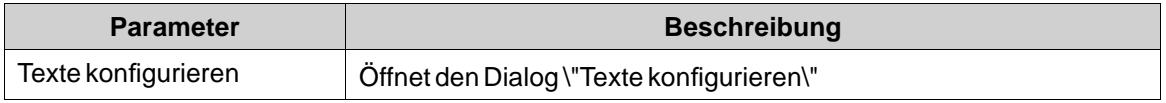

## **Dialog \"Texte konfigurieren\"**

Der Dialog \"Texte konfigurieren\" enthält die folgenden Eigenschaften:

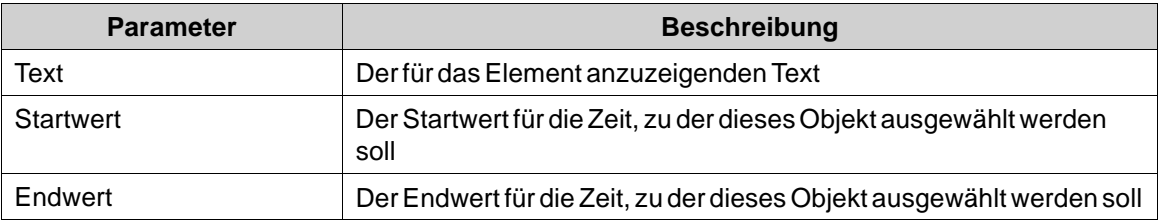

### **Walzen-Panel-Dynamik**

Es ist auch möglich, die Dynamik einzustellen, d.h. die Tag-abhängigenWerte für die Eigenschaften des Walzen-Panels. Diese befinden sich in der Registerkarte \"Dynamik\" in der Ribbon-Leiste.

**Weitere Informationen**

*[Ribbon-Registerkarte Dynamik](#page-242-0)*

## <span id="page-173-0"></span>**7.3.16 Schiebereglerobjekt**

Der Schieberegler kann für die Einstellung eines numerischen Werts verwendet werden. Der Schieberegler weist einem verknüpften Tag einen Wert zu. Wenn sich der Tagwert aus anderen Gründen ändert, zeigt der Steuerungsgriff des Schiebereglers bei der Ausführung den Istwert an.

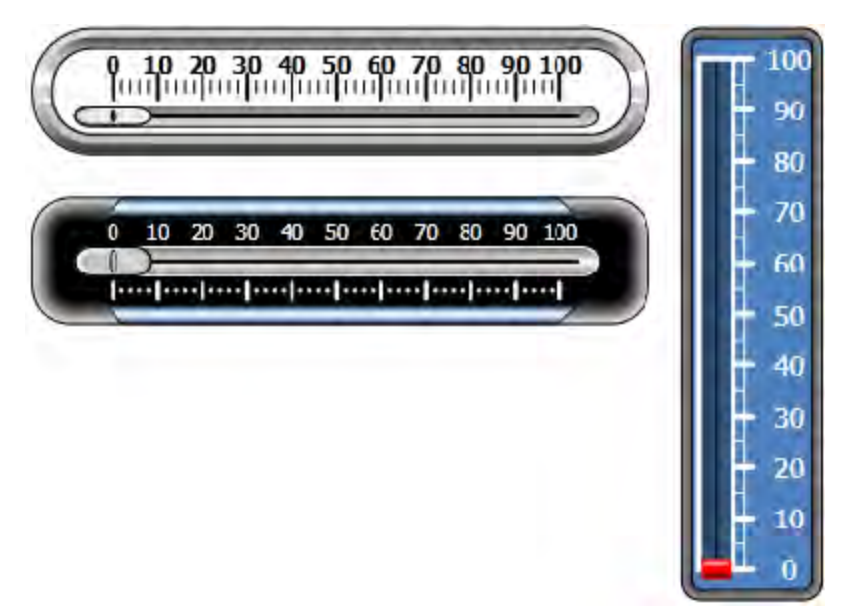

**Abbildung 7-3:** *Schieberegler im Stil Chrome, Eclipse Horizontal und Vintage Vertical*

Die Einstellungen für das Schiebereglerobjekt sind auf der Ribbon-Registerkarte Allgemein verfügbar, wenn das Objekt ausgewählt ist:

## **Gruppe \"Wertskala\"**

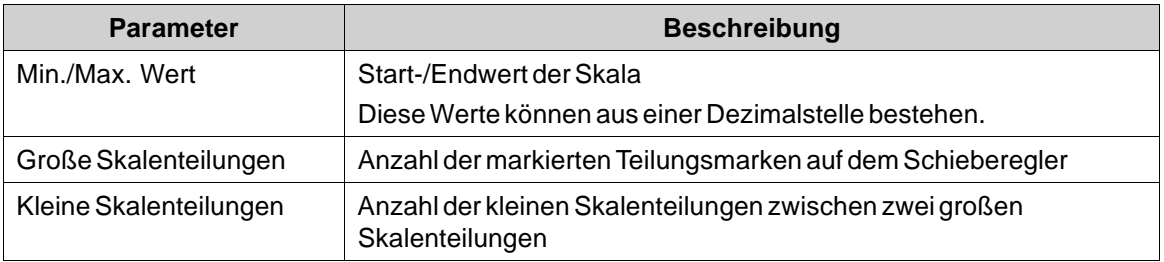

## **Gruppe Stil**

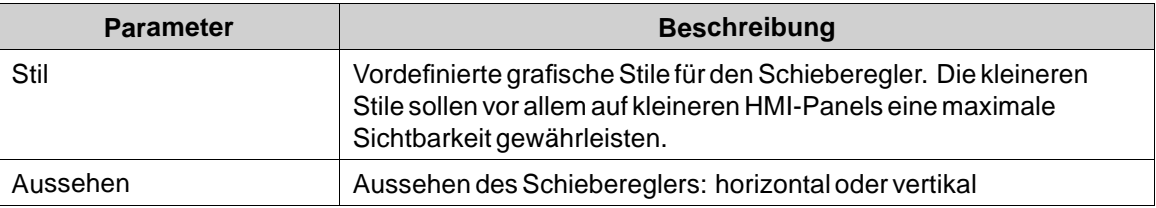

## <span id="page-174-0"></span>**Gruppe Tag/Sicherheit**

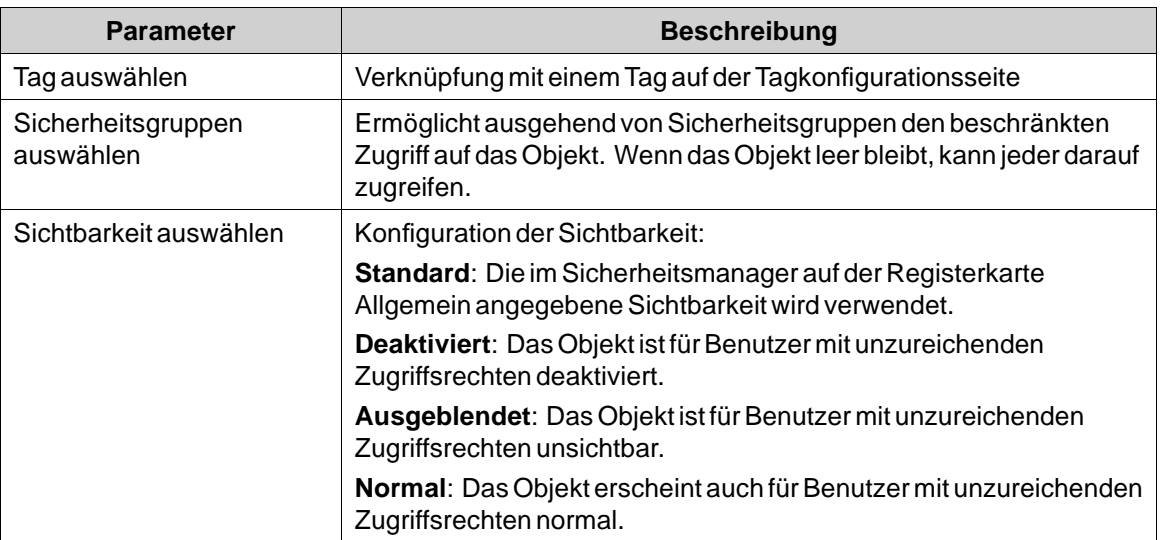

## **Gruppe Sichtbarkeit**

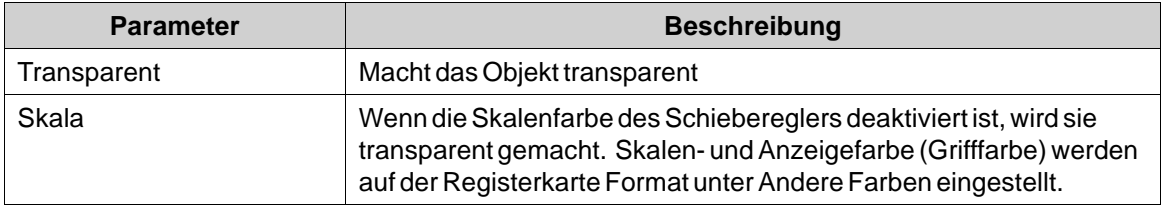

## **7.3.17 Tagmonitorobjekt**

Das Tagmonitorobjekt ermöglicht die Anzeige\ und Festlegung von Tagwerten im System. Dies ist nützlich beim Erstellen\ einer Systemdiagnose.

Die Einstellungen für das Tagmonitorobjekt sind auf der Ribbon-Registerkarte Allgemein verfügbar, wenn das Objekt ausgewählt ist:

## **Schaltflächengruppe**

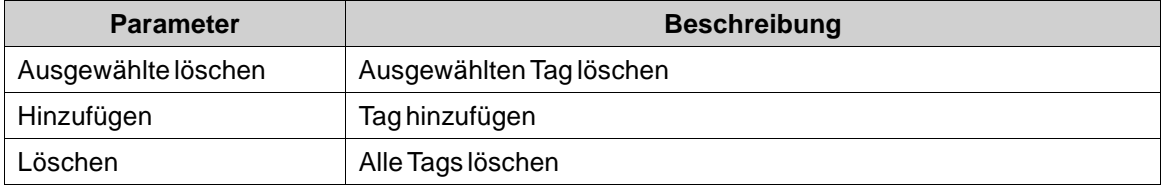

## <span id="page-175-0"></span>**Gruppe \"Anzeigeeinstellungen\"**

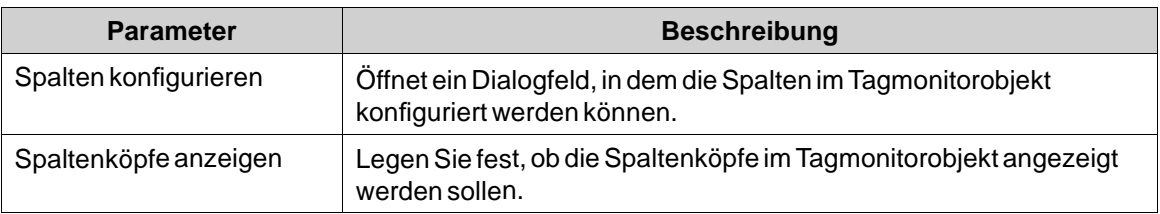

## **7.3.18 Textobjekt**

Das Textobjekt wird verwendet, um schreibgeschützte Informationen für den Bediener anzuzeigen. Der angezeigte Text kann statisch mit Intervallen in einem Tagwert verknüpft sein, der verschiedene Zeichenfolgen enthält. Das Textobjekt kann ebenfalls mit dem Steuerelement Allgemein auf der Ribbon-Registerkarte Dynamik so eingestellt werden, dass es direkt von einem Tagwert abhängig ist. Die Einstellungen für das Textobjekt sind auf der Ribbon-Registerkarte Allgemein verfügbar, wenn das Objekt ausgewählt ist:

## **Gruppe Text**

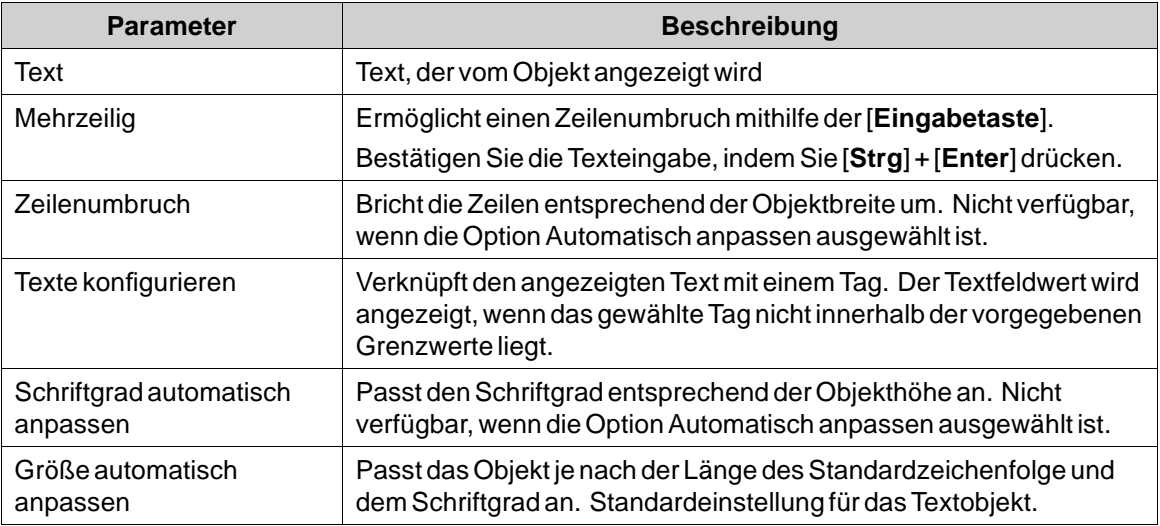

### **Gruppe Textausrichtung**

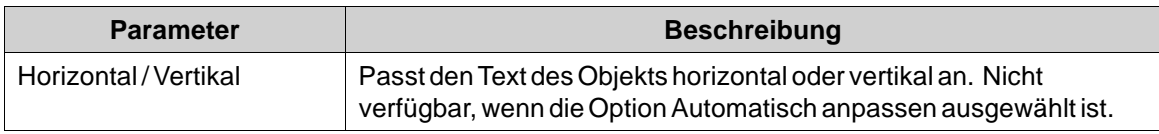

## **7.3.19 Objekt \"Kombinationsfeld Berührung\"**

Das Objekt \"Kombinationsfeld Berührung\" wird verwendet, um Text aus einer Dropdown-Liste auszuwählen.

Die Einstellungen für das Objekt \"Kombinationsfeld Berührung\" sind auf der Ribbon-Registerkarte \"Allgemein\" verfügbar, wenn das Objekt ausgewählt ist:

## <span id="page-176-0"></span>**Gruppe Einstellungen**

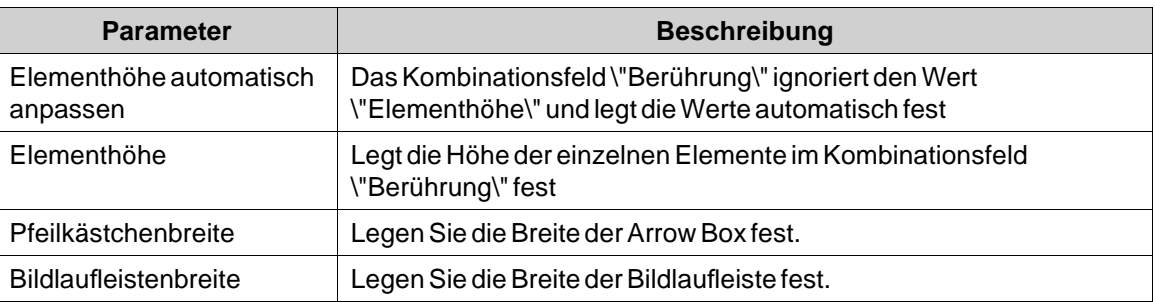

### **Gruppe Text**

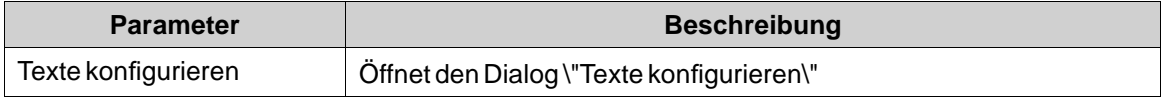

## **Dialog \"Texte konfigurieren\"**

Der Dialog \"Texte konfigurieren\" enthält die folgenden Eigenschaften:

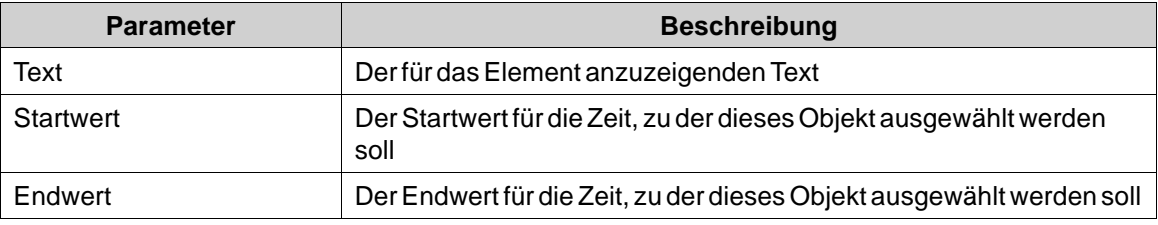

## **Gruppe \"Touch-Einstellungen\"**

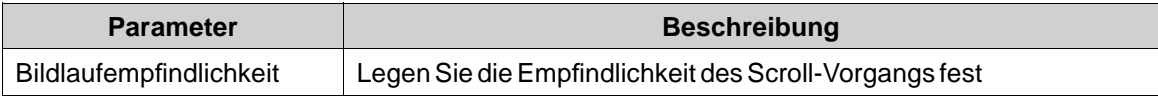

## **Objekt \"Kombinationsfeld Berührung\"**

Es ist auch möglich, die Dynamik einzustellen, d.h. die Tag-abhängigenWerte für die Eigenschaften des Kombinationsfeldes \"Berührung\". Diese befinden sich in der Registerkarte \"Dynamik\" in der Ribbon-Leiste.

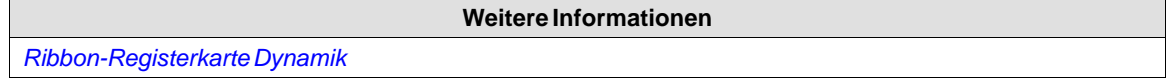

## **7.3.20 Objekt \"Listenfeld Berührung\"**

Das Objekt \"Listenfeld Berührung\" wird für die Verwaltung einer Liste vordefinierter Texte verwendet.

Die Einstellungen für das Objekt \"Listenfeld Berührung\" sind auf der Ribbon-Registerkarte \"Allgemein\" verfügbar, wenn das Objekt ausgewählt ist:

### <span id="page-177-0"></span>**Gruppe Einstellungen**

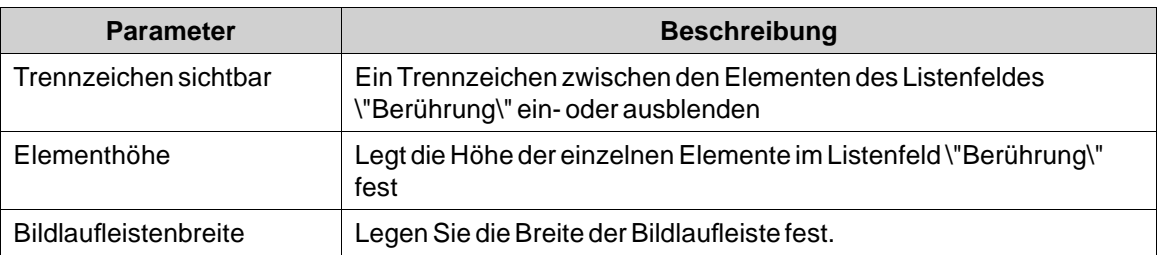

## **Gruppe \"Touch-Einstellungen\"**

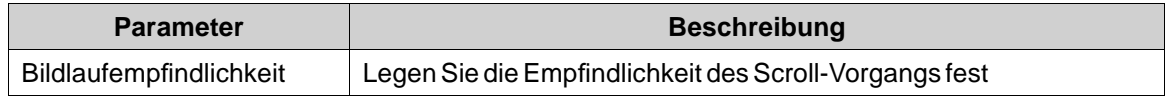

## **Gruppe Text**

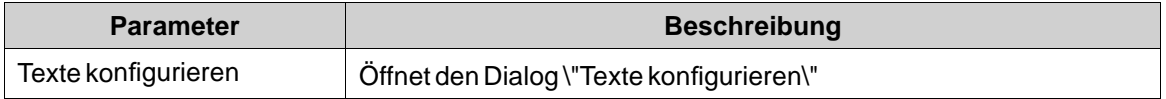

## **Dialog \"Texte konfigurieren\"**

Der Dialog \"Texte konfigurieren\" enthält die folgenden Eigenschaften:

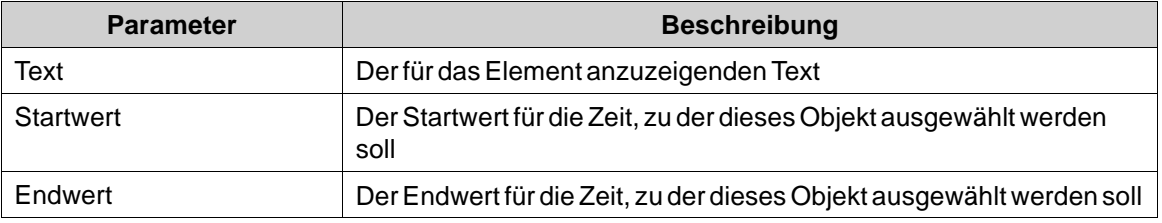

### **Objekt \"Listenfeld Dynamik\"**

Es ist auch möglich, die Dynamik einzustellen, d.h. die Tag-abhängigenWerte für die Eigenschaften des Listenfeldes \"Dynamik\". Diese befinden sich in der Registerkarte \"Dynamik\" in der Ribbon-Leiste.

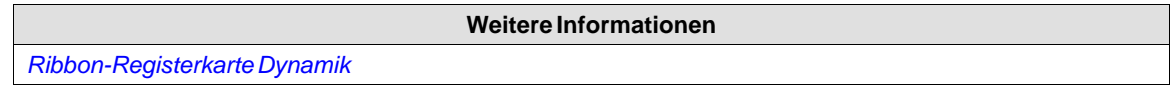

## **7.3.21 Trend Viewer Objekt**

Trend Viewer werden verwendet, um dieWerte von verknüpften Tags anzuzeigen. Trend Viewer-Kurven stellen die Tag-Werte über die Zeit hinweg dar. Ein Trend Viewer-Objekt kann eine beliebige Anzahl von Trend Viewer-Kurven anzeigen.

Eine große Anzahl von Trend Viewer-Stiften und kurze Abfrageintervalle können die Kommunikationsleistung beeinträchtigen.

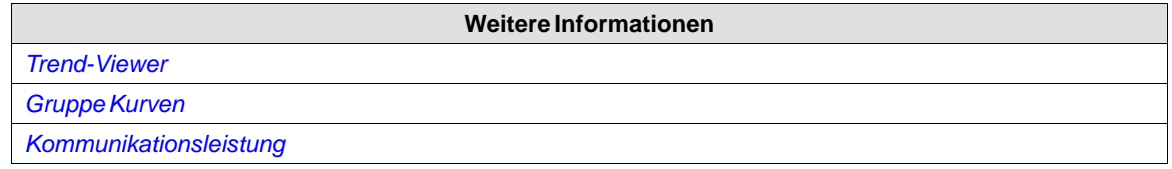

### **7.4 Mediensteuerungen**

Mithilfe von Mediensteuerungen werden bei der Ausführung Mediendateien, PDF-Dateien und Webseiten angezeigt. Es werden die folgenden Mediensteuerungen beschrieben:

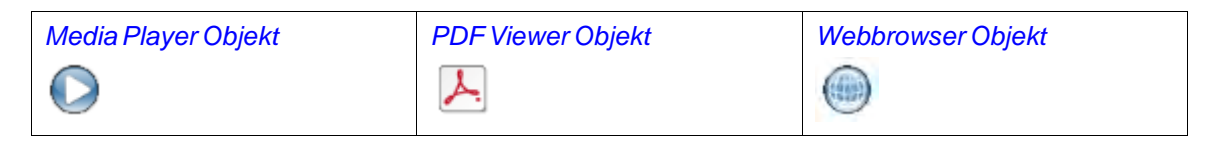

## **7.4.1 Media Player Objekt**

Mediendateien können mit dem Media Player-Objekt verbunden werden, sodass die Dateien bei der Ausführung ausgewählt, geöffnet und geschlossen werden können. Auf HMI-Panel werden Dateien im MPEG1- undWMV-Format unterstützt. Die Mediendateien befinden sich in der Komponentenbibliothek.

### **Gruppe \"Ordner durchsuchen\"**

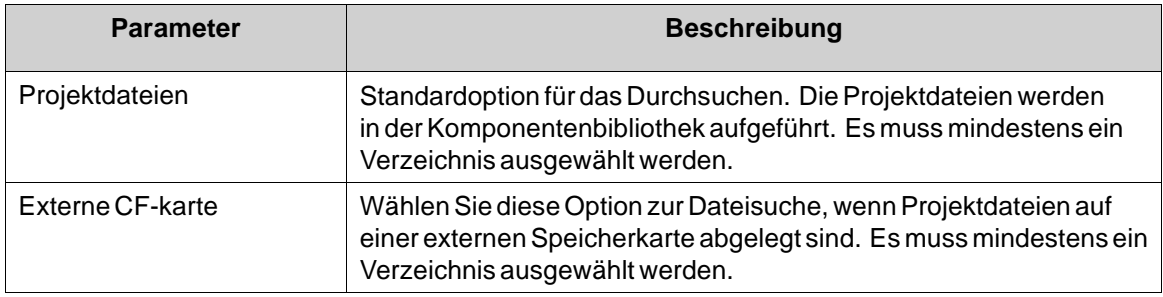

### **Gruppe Einstellungen**

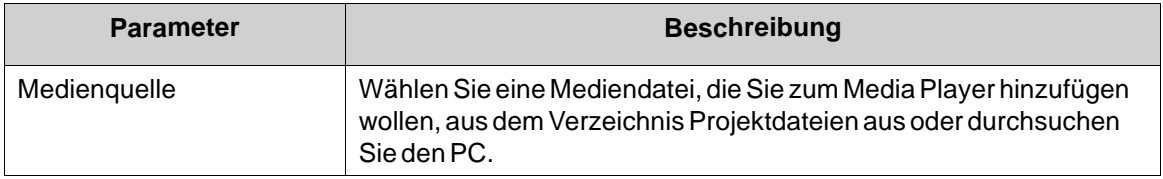

### **Hinweis:**

Das Objekt wird nicht unterstützt auf AKI-CDA/AKI2G-CDA-Zielobjekten. Eine Objektsimulation auf dem Entwicklungs-PC wird nur für controller-Zielobjekte unterstützt.

<span id="page-179-0"></span>Wird ein Tag mit einem Media Player-Objekt verbunden, versucht der Media Player, einen Media Clip abzuspielen, dessen Name dem Tag-Wert entspricht; dabei wird der konfigurierte Media Source-Parameter ignoriert.

#### **Skripting zum Media Player-Objekt**

Bei jeglichem Skripting zum Media Player-Objekt muss der Name der aktuellen Mediendatei angegeben werden, z.B.:

MediaPlayer1.Source = "Bear.wmv";

Vor der Ausführung des Skripts muss die Mediendatei manuell zum Verzeichnis Projektdateien hinzugefügt werden. Bei der Ausführung des Skripts wird die Datei in das Ausgabeverzeichnis kopiert.

Ereignisse für den Media Player können z.B. für Folgendes verwendet werden:

*MediaPlayer1.Play();*

**Weitere Informationen**

*[Komponentenbibliothek](#page-70-0)*

## **7.4.2 PDF Viewer Objekt**

PDF-Dateien können bei der Ausführung mithilfe des PDF-Viewer-Objekts angezeigt werden. Die hinzugefügten Dateien sind in der Komponentenbibliothek verfügbar.

#### **Hinweis:**

Es wird Adobe Reader ab Version 9 benötigt.

#### **Hinweis:**

Der PDF Viewer inWindows Embedded Compact 2013-Panels (AKI2G-CDB) wird nicht komplett unterstützt. Es bestehen einige Einschränkungen in der Anzeige von Inhaltsverzeichnissen, Überschriften, Tabellentext und Bildlaufleiste.

### **Gruppe \"Ordner durchsuchen\"**

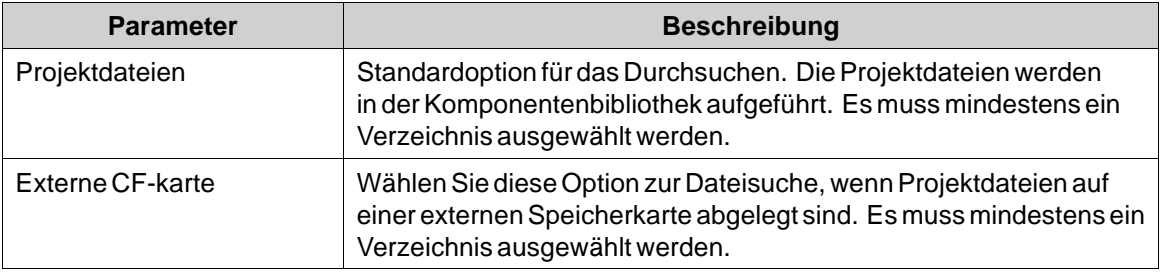
## **Gruppe Einstellungen**

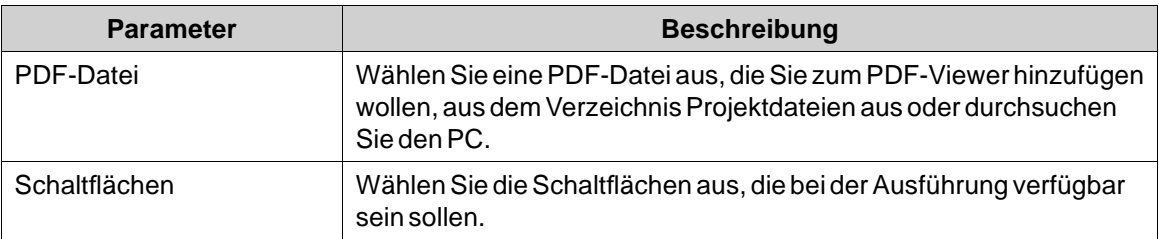

In einem HMI-Panel können bei der Ausführung alle PDF-Dateien im Projektdateienverzeichnis ausgewählt werden, wenn die Schaltfläche Öffnen aktiviert ist.

#### **Hinweis:**

Wenn Sie ein PDF-Viewer-Objekt auf einer Popup-Seite verwenden, wird nur der Standardstil für die Popup-Seite unterstützt.

#### **Hinweis:**

Das Objekt wird nicht unterstützt auf AKI-CDA/AKI2G-CDA-Zielobjekten. Eine Objektsimulation auf dem Entwicklungs-PC wird nur für controller-Zielobjekte unterstützt.

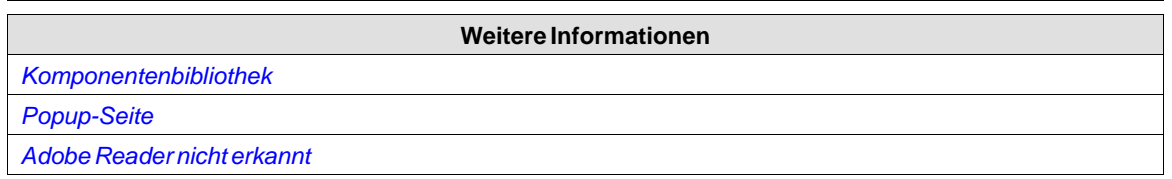

## **7.4.3 Webbrowser Objekt**

Webseiten können mit dem Webbrowser angezeigt werden. Der Webbrowser kann mit normalen Webbrowser-Funktionen eingerichtet werden, wobeiWebadressen aus einer Liste ausgewählt oder über die Bildschirmtastatur eingegeben werden. Es ist ebenfalls möglich, nur die Anzeige bestimmter definierterWebseiten oder einer lokalen HTM/HTML-Datei zuzulassen.

Wenn bestimmte Zeichen im Webbrowser falsch dargestellt werden, unterstützt das Panel nicht die Schriftart in der betreffenden Sprache.

Die virtuelle Tastatur in Kollmorgen Visualization Builder wird nicht imWebbrowser-Objekt verwendet. Für AKI-CDC-Panels und controller-Zielobjekte empfehlen wir die Verwendung der Funktion *Tablet PC-Eingabebereich* in Windows (unter*Zubehör* > *Tablet PC*). Ansonsten empfehlen wir den Einsatz einer externen Tastatur.

#### **Hinweis:**

Es wird Microsoft Internet Explorer 9 benötigt.

### **Gruppe Einstellungen**

Die Einstellungen für den Web-Browser sind auf der Ribbon-Registerkarte \"Allgemein\" verfügbar, wenn das Objekt ausgewählt ist:

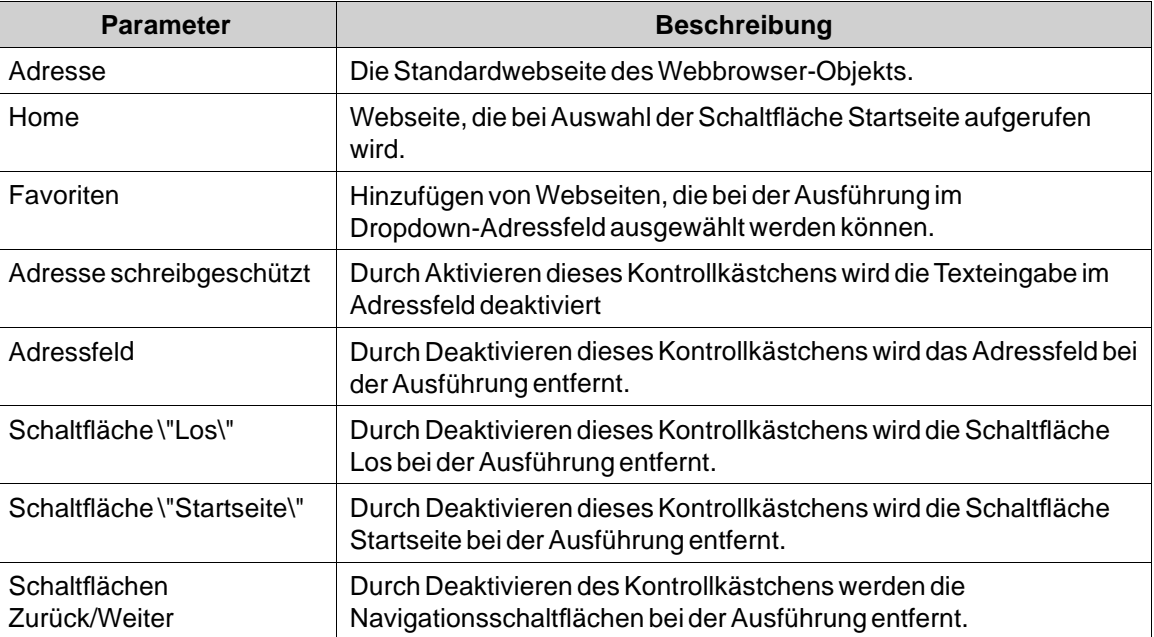

Der Verweis auf eine lokale HTM/HTML-Datei kann z.B. dann nützlich sein, wenn das HMI-Panel nicht dem Internet verbunden ist. Die lokale Datei muss sich im Verzeichnis Projektdateien des aktuellen Projekts befinden und wird im folgenden Format adressiert: \"File://Dateiname.htm/html", wobei "Dateiname.htm/html" die tatsächliche Datei bezeichnet, z.B.*File://ReadMe.htm*.

# **Webbrowser-Einschränkungen**

Die Funktion des Objekts \"Web-Browser\" ist unter bestimmten Umständen eingeschränkt.

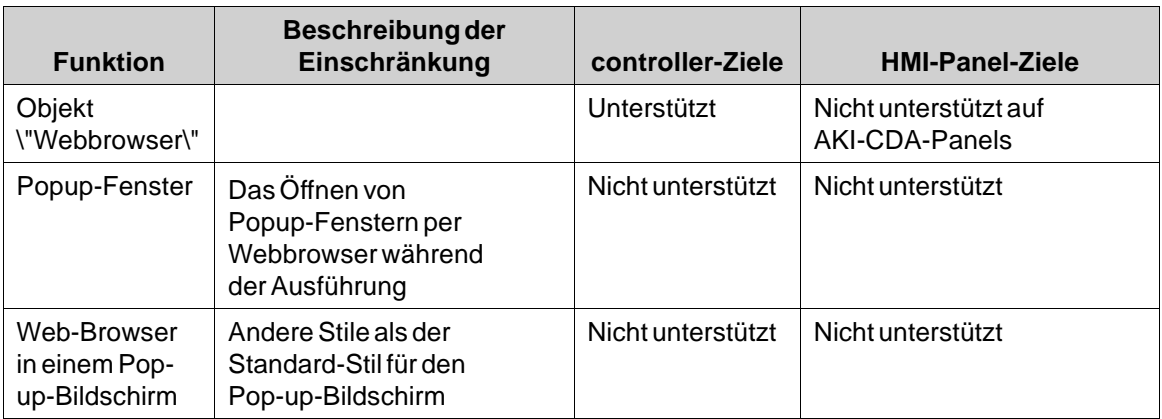

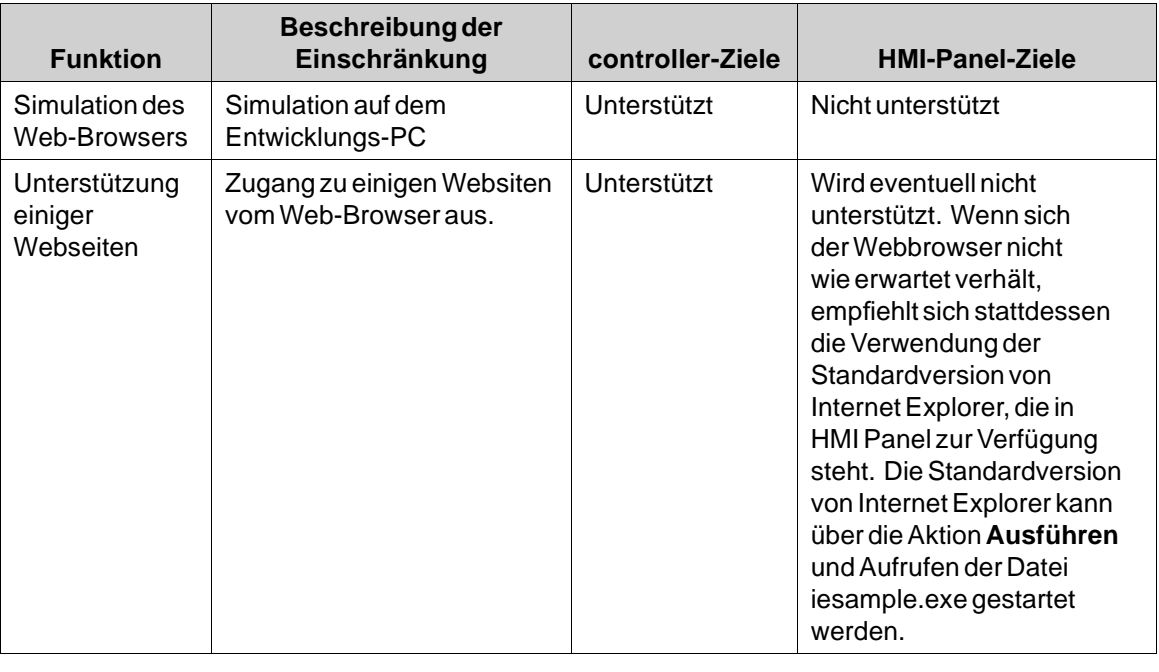

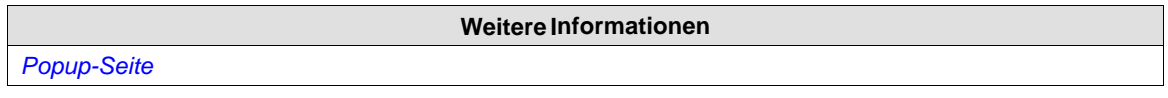

# **7.5 Spezielle Steuerungen**

Die speziellen Steuerelemente werden für die Erstellung attraktiver Navigationsmöglichkeiten bei der Ausführung verwendet.

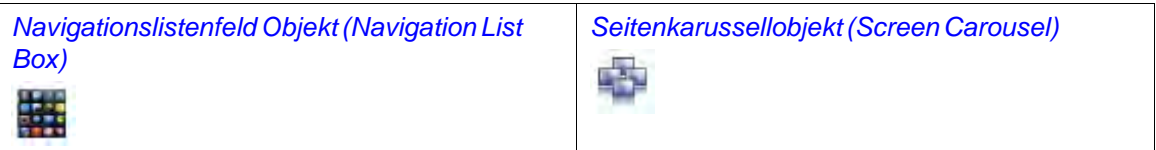

# **7.5.1 Navigationslistenfeld Objekt (Navigation List Box)**

Die Seitennavigation mit dem Objekt Navigationslistenfeld erfolgt über Miniaturansichten. Für erweiterte Funktionen können Skripte verwendet werden.

## **Hinweis:**

Das Objekt wird nur für AKI-CDC- und controller-Ziele unterstützt.

# **Gruppe Allgemein**

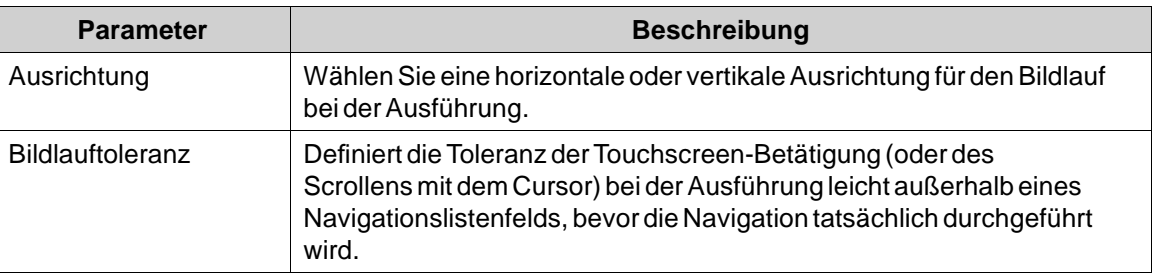

# **Gruppe Elementeinstellungen**

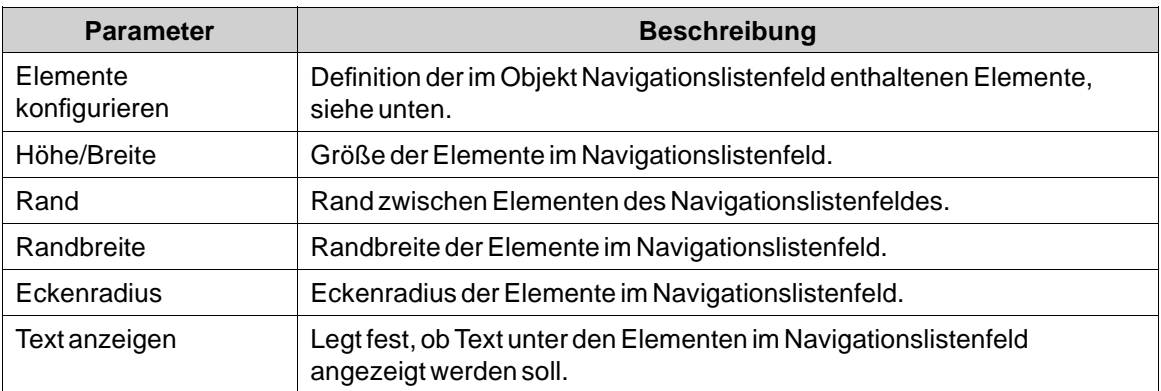

Die einzelnen Elemente im Objekt Navigationslistenfeld werden durch Klicken auf**Elemente konfigurieren** bearbeitet. Verwenden Sie die Schaltflächen **Hinzufügen** und **Löschen**, um Elemente zum Navigationslistenfeld hinzuzufügen bzw. aus dem Navigationslistenfeld zu entfernen.

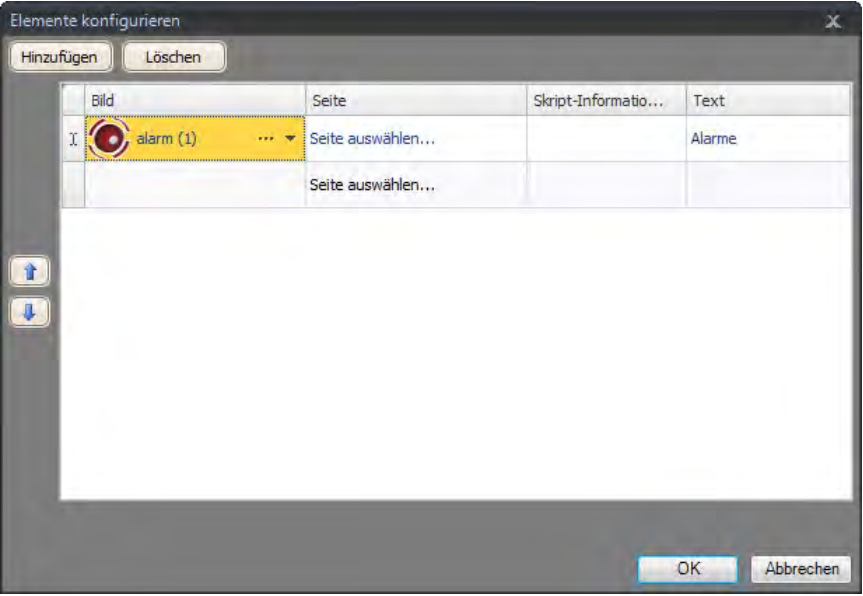

<span id="page-184-0"></span>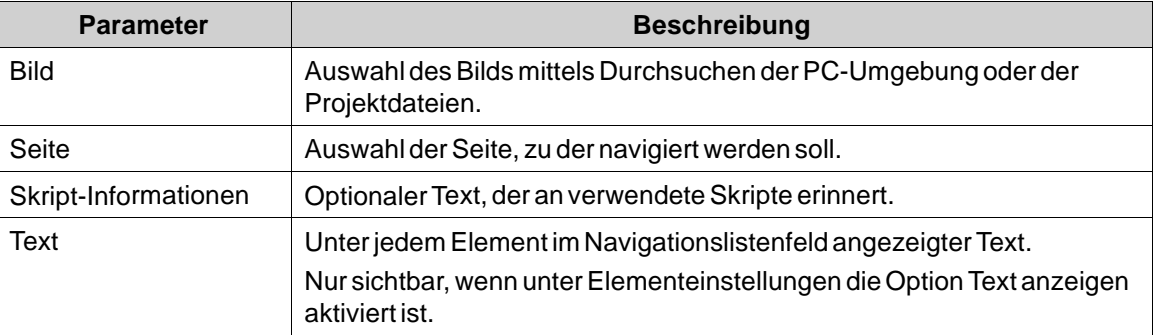

Verwenden Sie die Pfeile nach oben und unten, um die Elemente im Navigationslistenfeld neu zu ordnen.

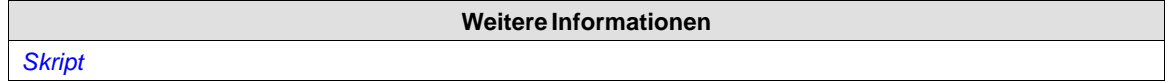

# **7.5.2 Seitenkarussellobjekt (Screen Carousel)**

Die Seitennavigation per Seitenkarussellobjekt erfolgt über 3D-Miniaturansichten. Das Seitenkarussell kann so konfiguriert werden, dass es sich automatisch dreht. Alternativ können Aktionen so konfiguriert werden, dass das Verhalten des Seitenkarussells gesteuert wird.

## **Hinweis:**

Das Objekt wird nur für AKI-CDC- und controller-Ziele unterstützt.

### **Hinweis:**

Wenn die Anforderungen des Kollmorgen Visualization Builders durch die Grafik-Karte nicht erfüllt werden, kann es bei der Darstellung von Objekten zu Einschränkungen kommen. Ein Hardware-Beschleuniger ist erforderlich.

# **Gruppe Allgemein**

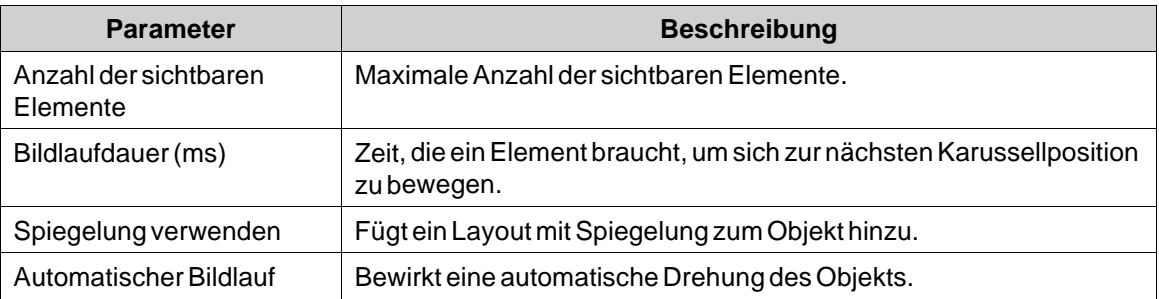

## **Gruppe Elementeinstellungen**

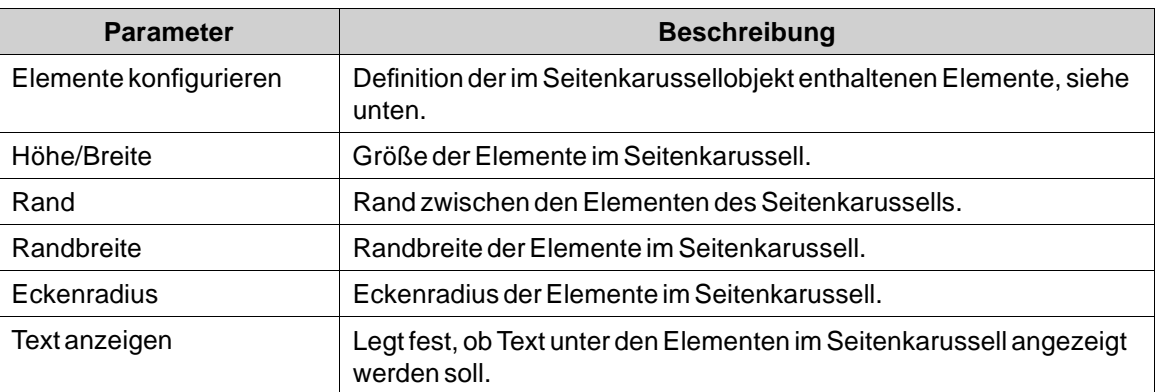

Die einzelnen Elemente des Seitenkarussellobjekts werden durch Klicken auf**Elemente konfigurieren** bearbeitet. Verwenden Sie die Schaltflächen **Hinzufügen** und **Löschen**, um Elemente zum Seitenkarussell hinzuzufügen bzw. aus dem Seitenkarussell zu entfernen.

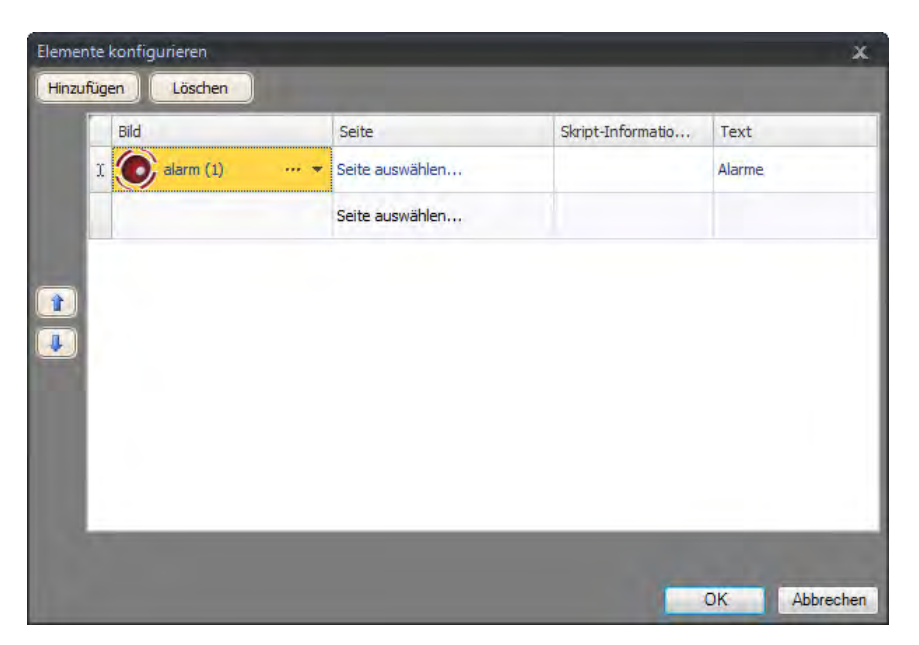

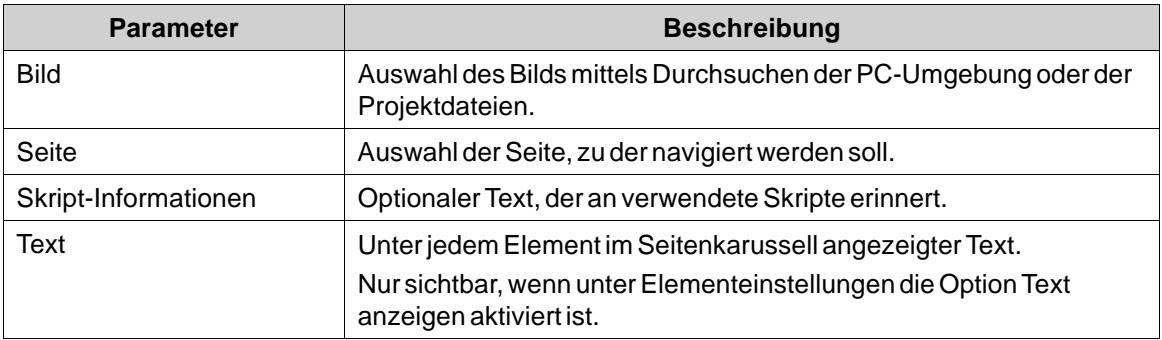

Verwenden Sie die Pfeile nach oben und unten, um die Elemente im Seitenkarussell neu zu ordnen.

**Weitere Informationen** *[Ribbon-Registerkarte Aktionen](#page-255-0)*

# **7.6 Debugging-Werkzeuge**

Debugging-Werkzeuge werden zur Fehlerbehebung und Überwachung eingesetzt.

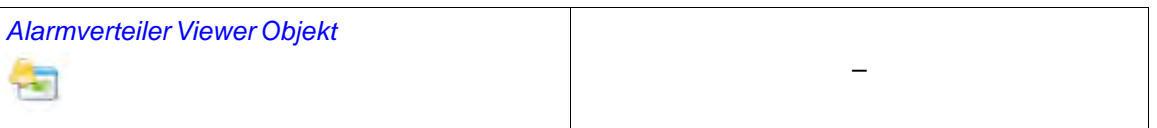

## **7.6.1 Alarmverteiler Viewer Objekt**

Der Alarmverteiler-Viewer ist ein Debugging-Werkzeug, mit dem Informationen aus der Alarmverteilerfunktion angezeigt werden.

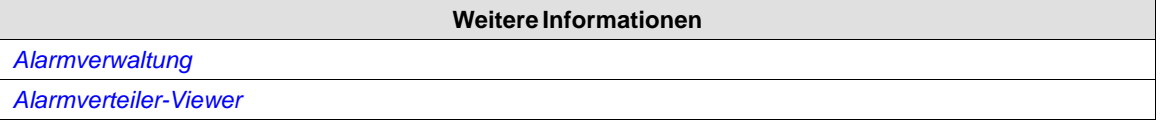

# **7.7 Windows-Steuerungen**

Es werden die folgendenWindows-Steuerelemente beschrieben:

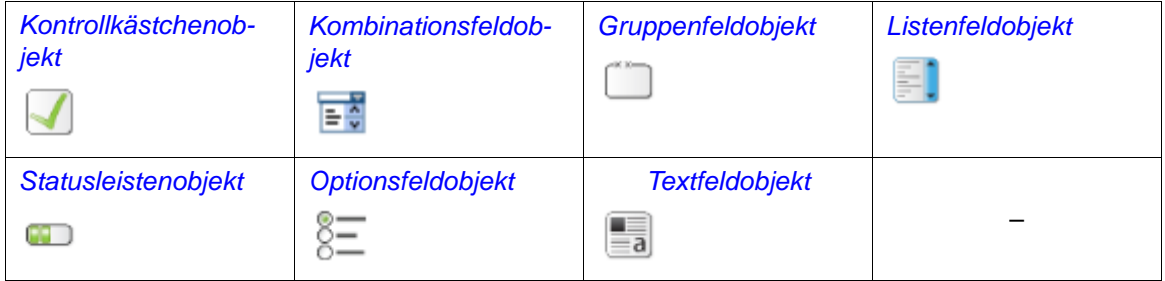

# **7.7.1 Kontrollkästchenobjekt**

Das Kontrollkästchenobjekt steuert einen digitalen Tagwert. Das verbundene Tag erhält den Wert 1, wenn das Kontrollkästchen aktiviert ist. Das verbundene Tag erhält den Wert 0, wenn das Kontrollkästchen nicht aktiviert ist.

Das Aussehen des Texts kann in der Gruppe Schriftart auf der Ribbon-Registerkarte Home angepasst werden.

#### **Hinweis:**

Die Änderung der Schriftartfamilie wird nur in Projekten unterstützt, die für AKI-CDC- und controller-Ziele ausgelegt sind.

Die Einstellungen für das Kontrollkästchen sind auf der Ribbon-Registerkarte Allgemein verfügbar, wenn das Objekt ausgewählt ist:

# <span id="page-187-0"></span>**Gruppe Text**

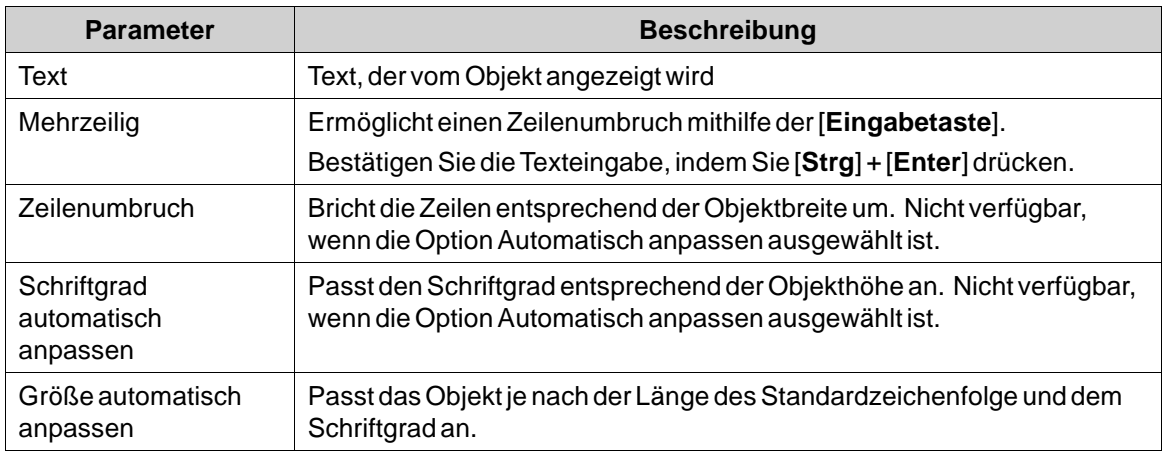

## **Gruppe Textausrichtung**

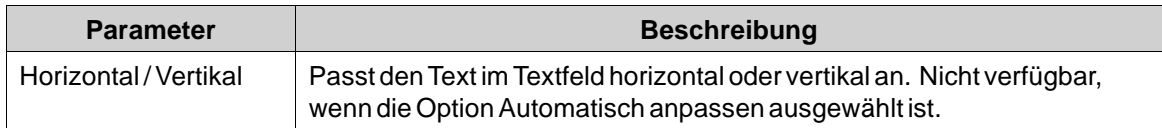

# **7.7.2 Kombinationsfeldobjekt**

Für die Auswahl aus einer Dropdown-Liste kann ein Kombinationsfeld verwendet werden. Wenn eine Tastatur mit dem HMI-Panel verbunden ist, kann die Auswahl aus der Liste über die Tastatur eingegeben werden.

Die Einstellungen für das Kombinationsfeld sind auf der Ribbon-Registerkarte Allgemein verfügbar, wenn das Objekt ausgewählt ist:

# **Gruppe Text**

Klicken Sie auf **Texte konfigurieren**, um die Texte für die verschiedenenWerte einzugeben.

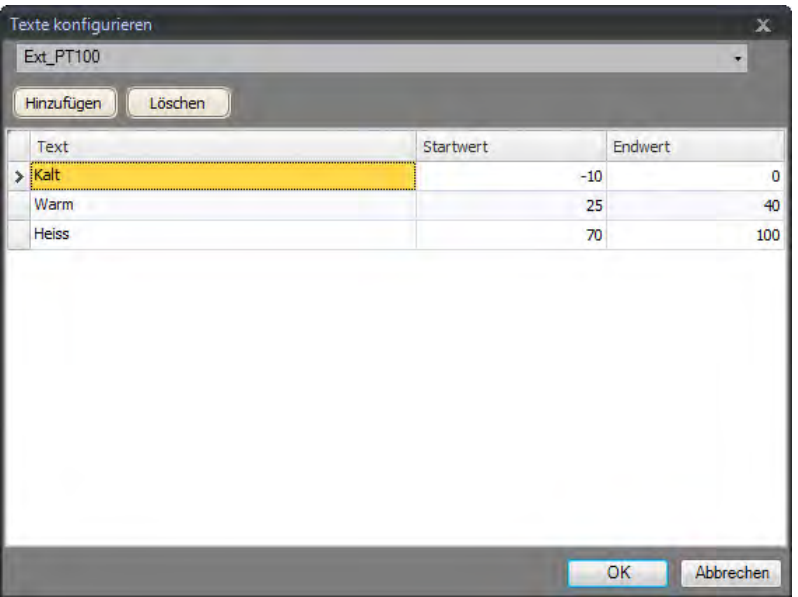

Wählen Sie ein Tag aus und klicken Sie auf **Hinzufügen**, bis genügend Zeilen in der Tabelle vorhanden sind. Geben Sie Texte und Startwerte ein.

Es ist ebenfalls möglich, den Inhalt eines Kombinationsfelds per Skript-Code zu steuern.

# **Beispiel**

Der folgende Skript-Code setzt das Vorhandensein eines Kombinationsfelds (ComboBox1) und einer Reihe von vordefinierten Rezepten (\"Book\" und \"TV\") voraus.

```
void Screen1 Opened (System. Object sender, System. EventArgs e)
€
    ComboBox1.Items.Clear();
    ComboBox1.Items.Add("Book");
    ComboBox1.Items.Add("TV");
Y
void ComboBox1_SelectionChanged (System.Object sender, System.EventArgs e)
€
    string selectedItem = ComboBox1.SelectedItem as string;
    Globals. Recipe1. LoadRecipe (selectedItem) ;
¥
```
Wenn sich die Seite öffnet, löscht das Skript das Feld und schreibt die Namenszeichenfolgen des Rezepts in das Feld. Bei einer Auswahl aus dem Kombinationsfeld wird ein Rezept geladen.

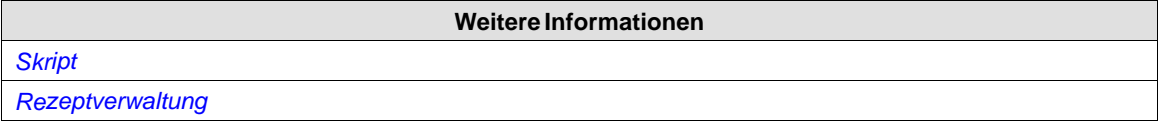

# <span id="page-189-0"></span>**7.7.3 Gruppenfeldobjekt**

Das Gruppenfeld wird verwendet, um einen markierten Rahmen um eine Gruppe von Objekten zu ziehen.

## **7.7.4 Listenfeldobjekt**

Ein Listenfeld enthält eine Liste mit vordefinierten Texten.

## **Gruppe Text**

Klicken Sie auf **Texte konfigurieren**, um die Texte für die verschiedenenWerte einzugeben.

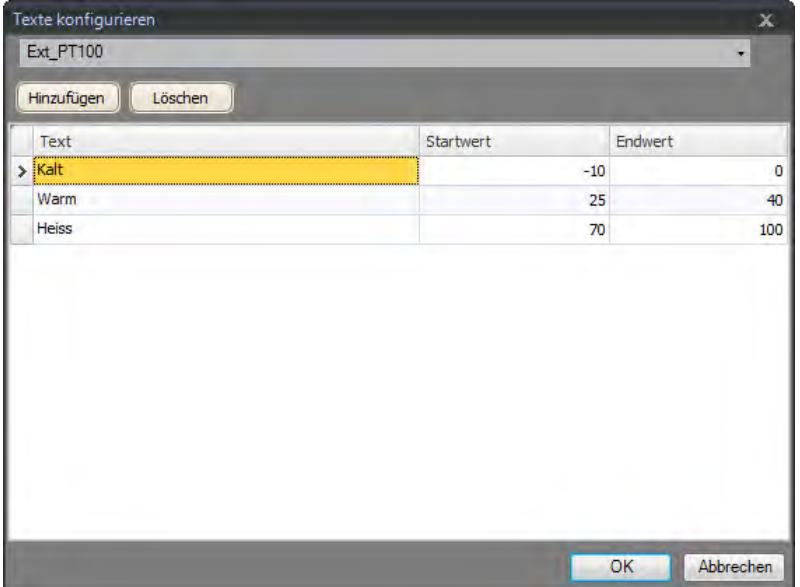

Wählen Sie ein Tag aus und klicken Sie auf **Hinzufügen**, bis genügend Zeilen in der Tabelle vorhanden sind. Geben Sie Texte und Startwerte ein.

Es ist ebenfalls möglich, den Inhalt eines Listenfelds per Skript-Code zu steuern.

# **Beispiel**

Der folgende Skript-Code enthält zwei Objekte auf Screen1, eine Schaltfläche (Button1) und ein Listenfeld (ListBox1).

```
public partial class Screen1
Ł
    int count=0;
    void Button1 Click (System. Object sender, System. EventArgs e)
    €
        ListBox1.Items.Add("Count " + count.ToString());
        count++;Y
¥
```
<span id="page-190-0"></span>Beim Klicken auf die Schaltfläche wird das Skript ausgelöst, eine Zeichenfolge wird in das Listenfeld geschrieben und der Wert eines internen Zählers (Anzahl) wird erhöht.

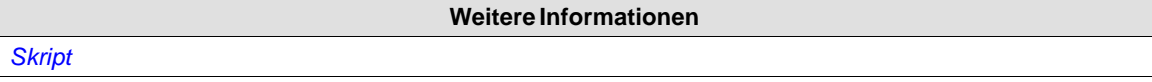

## **7.7.5 Statusleistenobjekt**

Die Statusleiste zeigt ein Messinstrument ohne numerische Skalierung an und gibt einen analogen Wert aus. DerWert kann mit einem Tag verknüpft sein.

Die anderen Eigenschaften, wie z.B. Ausrichtung, Minimal- und Maximalwerte sowie Farbe des Messinstruments (Vordergrundeigenschaft) werden im Eigenschaftenraster eingestellt.

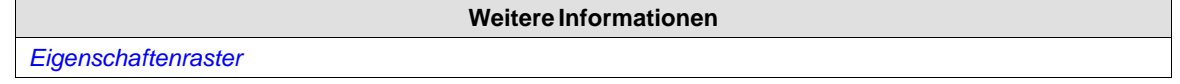

# **7.7.6 Optionsfeldobjekt**

Jedes Optionsfeld steuert den Wert eines verbundenen digitalen Tags.

Das Aussehen des Texts kann in der Gruppe Schriftart auf der Ribbon-Registerkarte Home angepasst werden.

Die Einstellungen für das Optionsfeld sind auf der Ribbon-Registerkarte Allgemein verfügbar, wenn das Objekt ausgewählt ist:

# **Gruppe Text**

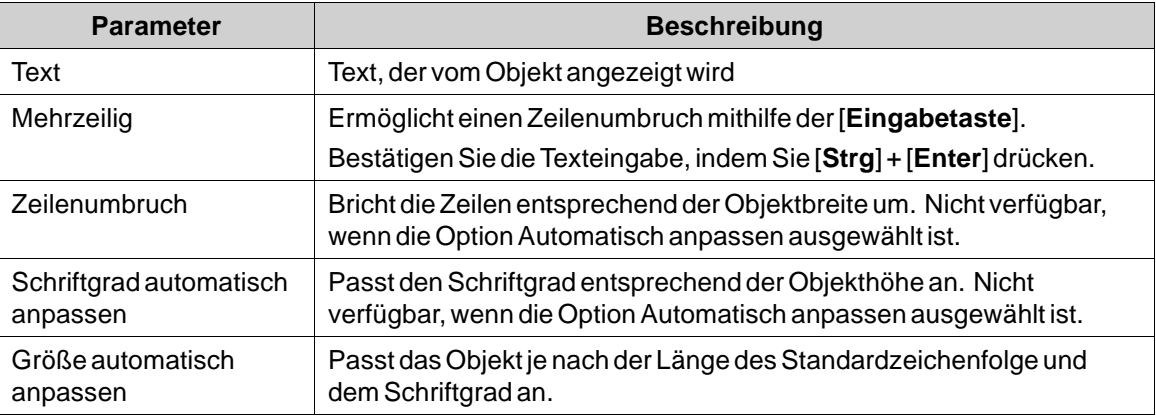

## **Gruppe Textausrichtung**

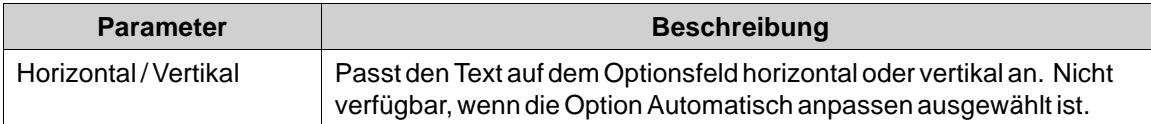

Es kann Skript-Code eingesetzt werden, um die kombinierte Steuerung eines Tagwerts mit Gruppe von Optionsfeldern zu aktivieren. Dabei ist jeweils ein Optionsfeld aktiv (auf 1 gesetzt). Das folgende Beispiel umfasst 3 Optionsfelder und ein Tag vom Typ INT16.

```
public partial class Screen1
€
    void Screen1 Opened(System.Object sender, System.EventArgs e)
    €
        Globals.Tags.Tag1.ValueChange += Tag1_ValueChanged;
        SetRadioButtonState(Globals.Tags.Tag1.Value);
    Þ
    void Screen1 Closed(System.Object sender, System.EventArgs e)
    €
        Globals.Tags.Tag1.ValueChange -= Tag1_ValueChanged;
    Y
    private void Tag1 ValueChanged (System.Object sender, System.EventArgs e)
        SetRadioButtonState(Globals.Tags.Tag1.Value);
    ¥
    private void SetRadioButtonState(int Value)
        RadioButton1. Checked = (Value == 1);
        RadioButton2. Checked = (Value == 2);
        RadioButton3. Checked = (Value == 3);
    Y
    void RadioButton1_Click(System.Object sender, System.EventArgs e)
    Ŧ.
        Globals.Tags.Tag1.Value = 1;
    Y
    void RadioButton2 Click (System. Object sender, System. EventArgs e)
    \left\{ \right.Globals.Tags.Tag1.Value = 2;
    ł
    void RadioButton3 Click (System. Object sender, System. EventArgs e)
    \left\{ \right.Globals.Tags.Tag1.Value = 3;
    Þ
¥
```
Optionsfelder werden je nach verknüpfter Seite gruppiert.

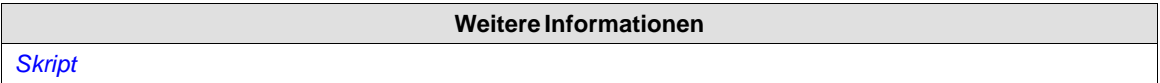

# **7.7.7 Textfeldobjekt**

Ein Textfeld kann ein Feld mit mehreren Textzeilen enthalten.

Standardmäßig wird der Text bearbeitet, indem das Feld bei der Ausführung angeklickt wird. Der eingegebene Text wird bei der Ausführung nicht gespeichert. Bei einer Seitenänderung wird derWert zurückgesetzt. Das Textfeld kann auch schreibgeschützt konfiguriert werden.

Die Einstellungen für das Textfeld sind auf der Ribbon-Registerkarte Allgemein verfügbar, wenn das Objekt ausgewählt ist:

## **Gruppe Text**

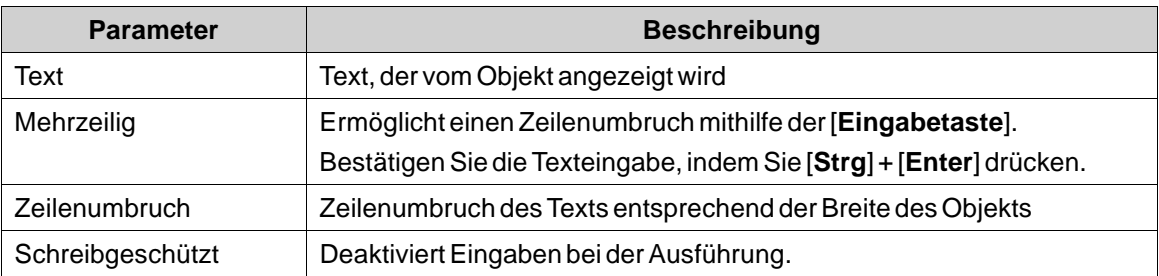

## **Gruppe Textausrichtung**

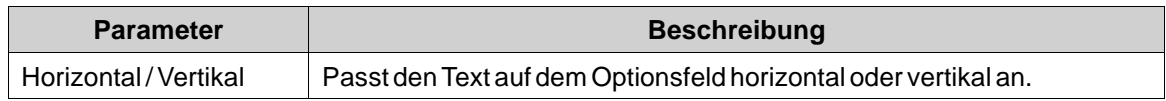

## **Gruppe Sichtbarkeit**

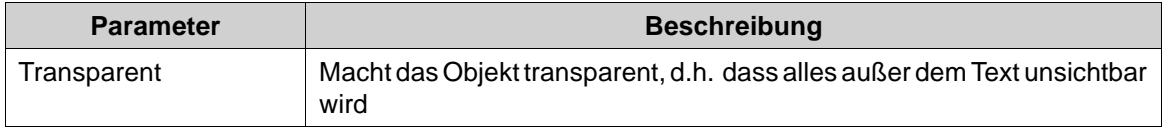

# **7.8 Zusätzliche Controls**

Kollmorgen Visualization Builder unterstützt die Verwendung und Erstellung von Controls von Drittanbietern, um die Funktionalität von Anwendungen zu steigern und zusätzliche Anpassungen zu ermöglichen. In diesem Abschnitt werden verschiedene Technologien beschrieben und Konfigurationsbeispiele angeführt.

Um alle Informationen in diesem Dokument verstehen und nutzen zu können, werden Kenntnisse bei der .Net-Programmierung benötigt.

## **Vorsicht:**

**Kollmorgen unterstützt nur die in diesem Kapitel beschriebenen Beispiele.**

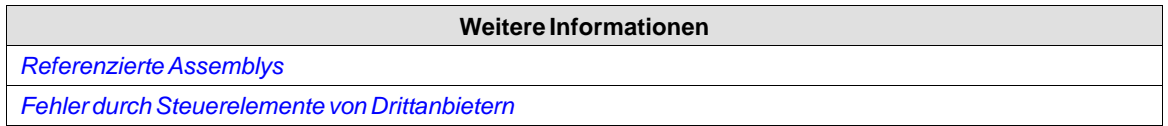

# **7.8.1 Zielplattform**

Bei Controls von Drittanbietern kommen je nach Zielplattform für die Kollmorgen Visualization Builder-Anwendung verschiedene Technologien zum Einsatz. Als Ziel kommen PCs oderWindows CE-Geräte in Frage.

# **controller**

Zwei verschiedene Techniken können für einen controller verwendet werden:

- <span id="page-193-0"></span>• Standard Windows Forms und GDI+
- WPF (Windows Presentation Foundation)

WPF arbeitet mit Vektorgrafiken, und das Erscheinungsbild der Steuerung ist in XAML beschrieben. Da Kollmorgen Visualization Builder eine WPF-Anwendung ist, wird empfohlen, WPF zu nehmen, wenn es sich um die Entwicklung von kundenspezifischen Steuerungen oder Anwendersteuerungen für ein controller handelt. In WPF entwickelte Steuerungen können mit einem Tagwert in Kollmorgen Visualization Builder verknüpft werden, im Gegensatz zu Windows Forms Steuerungen, die nicht mit Tagwerten verknüpft werden können.

# **Windows CE-Ziel**

Windows CE nutzt lediglich das .Net Compact Framework (einen Teil des .Net Frameworks auf PCs) und bietet keine Unterstützung für Vektorgrafiken (WPF). GDI+ wird aufWindows CE-Zielen nicht unterstützt.

## **Einschränkungen**

Im Folgenden werden einige Einschränkungen aufgeführt, die für Controls von Drittanbietern gelten:

- Für \"Control Designer\" (eine Designklasse, die den Support bei der Programmierung erweitern kann) besteht momentan keine Unterstützung.
- Typkonverter in einem eigenen Design-DLL werden nicht unterstützt.
- Die komplexe Eigenschaftenbearbeitung im Eigenschaftenraster wird nicht unterstützt. Alle komplexen Eigenschaften müssen per Skript konfiguriert werden.
- .Net Compact Framework Controls können eine Design.dll und eine AssmetaData.dll enthalten. Mit ihnen werden Attribute verarbeitet, für die Windows CE keine Unterstützung bietet. Diese Funktion wird von Kollmorgen Visualization Builder momentan nicht unterstützt. Aus diesem Grund muss der Code stets auf der Zielplattform getestet werden.
- Per Skript-Editor kann ein Skripting von Eigenschaften und Methoden ausgeführt werden, die von Windows CE nicht unterstützt werden. Aus diesem Grund muss der Code stets auf der Zielplattform getestet werden.

# **7.8.2 Controls zur Kollmorgen Visualization Builder-Toolbox hinzufügen**

Controls von Drittanbietern können auf folgendeWeise zur Objekt-Toolbox in Kollmorgen Visualization Builder hinzugefügt werden:

# **Vorsicht:**

**Kollmorgen unterstützt externe Steuerungen nur beschränkt.**

1. Wählen Sie die Gruppe **Objekte** auf der Ribbon-Registerkarte **Home** aus und klappen Sie die Objekt-Toolbox vollständig aus, indem Sie auf den Pfeil rechts unten klicken.

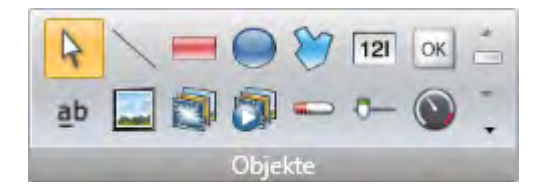

- 2. Klicken Sie auf **Control hinzufügen**.
- 3. Wählen Sie Controls unter den standardmäßigen Elementen aus oder klicken Sie auf **Durchsuchen**, um benutzerdefinierte Controls hinzuzufügen.

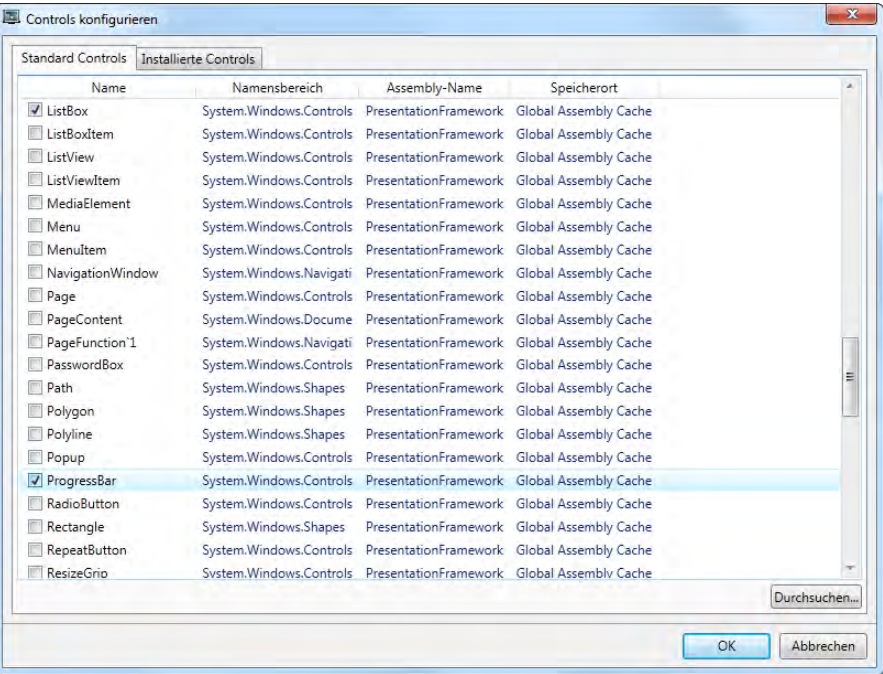

# 4. Klicken Sie auf**OK**.

Die hinzugefügten Controls stehen jetzt in der Objekt-Toolbox unter **Zusätzliche Controls** zur Verfügung.

# **7.8.3 Standardmäßige Controls und installierte Controls**

Zu den standardmäßigen Controls zählen Controls, die vom Benutzer hinzugefügt wurden sowie die .Net 4 Controls, die mit dem .Net Framework installiert wurden.

Zu den installierten Controls zählen alle Controls, die im GAC (Global Assembly Cache) auf dem Computer enthalten sind.

#### **Hinweis:**

In einem Projekt verwendete Controls von Drittanbietern werden nicht in das Projektverzeichnis kopiert. Demzufolge lässt sich ein Projekt mit Controls von Drittanbietern nur dann auf einem anderen Entwicklungs-PC öffnen, wenn die betreffenden Controls auch installiert werden. Die Anwendung ist jedoch auf einem anderen Ziel ausführbar, da bei der Projektkompilierung Referenzen in das Ausgabeverzeichnis kopiert werden.

# **7.9 WPF Controls**

WPF (Windows Presentation Foundation) arbeitet mit Vektorgrafiken, und das Erscheinungsbild der Steuerung ist in XAML beschrieben. Da Kollmorgen Visualization Builder eineWPF-Anwendung ist, wird empfohlen, WPF zu nehmen, wenn es sich um die Entwicklung von kundenspezifischen Steuerungen oder Anwendersteuerungen für ein controller handelt. In WPF entwickelte Steuerungen können einen Tagwert in Kollmorgen Visualization Builder verknüpfen.

Benutzer Controls und benutzerdefinierte Controls werden inWPF unterstützt.

# **7.9.1 WPF-Benutzer Controls**

Eine WPF-Benutzer Control lässt sich als Zusammenstellung mehrerer Benutzerschnittstellen Controls beschreiben. Die Erstellung einer WPF-Benutzer Control ist vergleichbar mit der Erstellung eines Fensters:

- Es liegt eine XAML-Datei und eine C#-Klassendatei für ein Benutzer Control vor.
- Die Klassendatei erweitert die Klasse für das Benutzer Control, indem zusätzliche Verhaltensweisen und Eigenschaften hinzugefügt werden.
- Die XAML-Datei schließt die beteiligten Controls ein: Stile, Vorlagen, Animationen und weitere Aspekte für das Erscheinungsbild der Benutzeroberfläche.

## **7.9.2 BenutzerdefinierteWPF Controls**

Benutzerdefinierte WPF Controls sind flexibler, jedoch auch komplexer als eine Benutzer Control. Sie setzen ein tiefgehendes Verständnis über das Modell der WPF-Benutzerschnittstelle voraus.

- Eine Reihe bestimmter Benutzerschnittstellen Controls, wie Schaltfläche, Fortschrittsleiste oder Geschwindigkeitsmesser, müssen erweiterte Eigenschaften aufweisen.
- Das Erscheinungsbild der benutzerdefinierten Control muss in XAML definiert werden, da es per se kein Aussehen besitzt.

Die meisten Controls in Kollmorgen Visualization Builder sind benutzerdefinierte Controls. Dadurch können ihnen verschiedenste Layouts zugewiesen werden, ohne die Programmdateien zu ändern. Lediglich die XAML-Datei wird modifiziert.

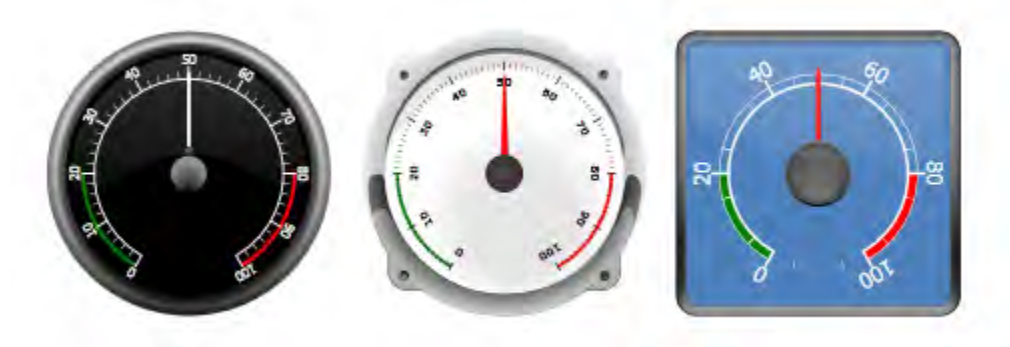

**Abbildung 7-4:** Verschiedene Stile eines runden Messinstruments

# **7.9.3 WPF-Benutzer Controls mit Tagverknüpfung erstellen**

Im folgenden Beispiel wird beschrieben, wie sich eine WPF-Benutzer Control mit einem Tag verknüpfen lässt.

Der vollständige Code wird am Ende des Beispiels angegeben.

1. Starten Sie Visual Studio, erstellen Sie ein neues Projekt und wählen Sie **WPF-Benutzer Control Bibliothek** aus.

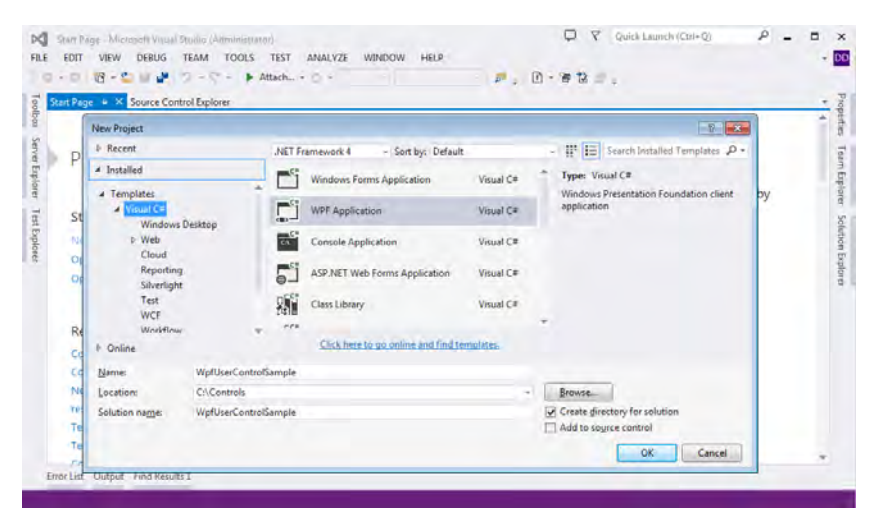

- 2. Fügen Sie [DefaultProperty("Wert")] zur Klasse hinzu, um festzulegen, welche Eigenschaft das Tag beim Setzen desWerts definieren sollen.
- 3. Fügen Sie eine Abhängigkeitseigenschaft hinzu, die denselben Namen wie das Attribut oben aufweist:

static readonly DependencyProperty ValueProperty;

- 4. Fügen Sie einen statischen Konstruktor und ein Register zur Abhängigkeitseigenschaft hinzu.
- 5. Erstellen Sie eine Werteigenschaft des Typobjekts.
- 6. Öffnen Sie die Registerkarte für die XAML-Datei.
- 7. FügenSie ein Textfeld zum Benutzer Control hinzu.
- 8. Fügen Sie einen Namen für Ihr Benutzer Control hinzu.
- 9. Fügen Sie eine Verknüpfung zur Texteigenschaft hinzu und stellen Sie eine Verbindung mit der Werteigenschaft her.

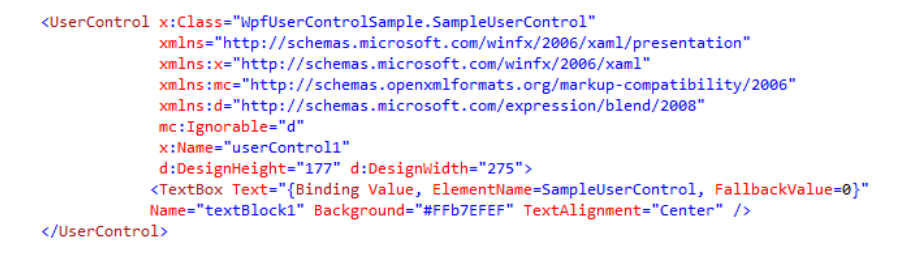

- 10. Vergessen Sie nicht, als Elementnamen den Namen der Control anzugeben.
- 11. Kompilieren und testen Sie die Control, indem Sie sie zur Kollmorgen Visualization Builder-Toolbox hinzufügen.

#### <span id="page-197-0"></span>**Hinweis:**

Bei einem Update muss das bestehende Steuerelement aktualisiert werden, unter **C:\Users\Public\Documents\Kollmorgen Danaher Motion Servotronix Ltd\Kollmorgen Visualization Builder\Thirdparty\**

#### **Beispielcode**

```
using System;
using System.Collections.Generic;
using System.Windows.Controls;
using System.Windows;
using System.ComponentModel;
namespace WpfUserControlSample
\bar{\mathfrak{t}}/// <summary>
    /// Interaction logic for UserControlSample.xaml
    /// </summary>
    [DefaultProperty("Value")]
    public partial class SampleUserControl : UserControl
        public static readonly DependencyProperty ValueProperty;
        static SampleUserControl()
        \left\{ \right.FrameworkPropertyMetadata frameworkPropertyMetadata = new
            FrameworkPropertyMetadata("0", FrameworkPropertyMetadataOptions.Journal |
            FrameworkPropertyMetadataOptions.BindsTwoWayByDefault);
            ValueProperty = DependencyProperty.Register("Value", typeof(object),
             typeof(SampleUserControl), frameworkPropertyMetadata);
        Ä
        public SampleUserControl()
            InitializeComponent();
        P
        public object Value
        ł
             get { return GetValue(ValueProperty); }
            set { SetValue(ValueProperty, value); }
        \mathcal{P}-}
j.
```
# **7.9.4 Windows Forms Benutzer Control für ein controller-Ziel erstellen**

Im folgenden Beispiel wird beschrieben, wie sich eine Windows Forms Benutzer Control für ein controller-Ziel erstellen lässt.

#### **Hinweis:**

Windows Forms Steuerungsobjekte werden in controller-Zielen in der Auflistung vor denWPF Steuerungsobjekten platziert.

1. Starten Sie Visual Studio, erstellen Sie ein neues Projekt und wählen Sie **Windows Forms Control Library** aus.

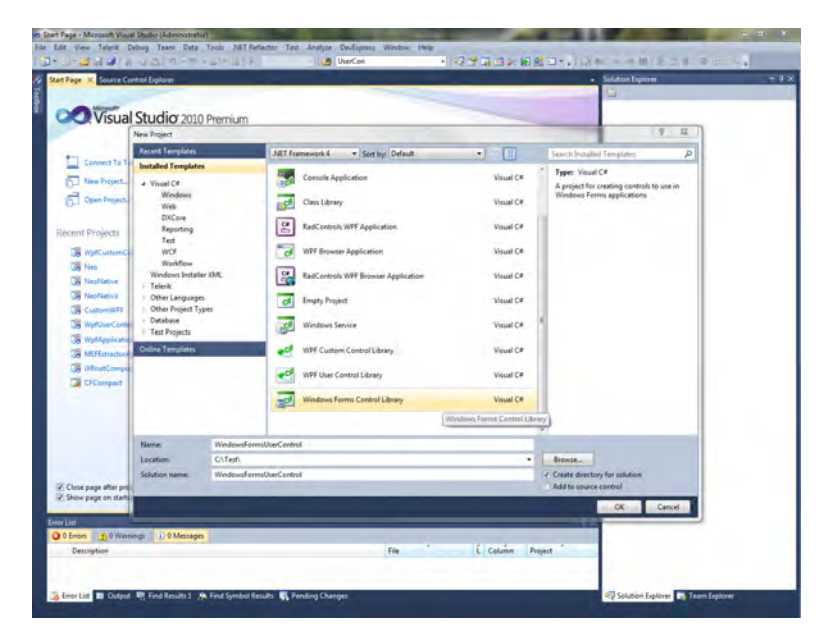

- 2. Fügen Sie ein Textfeld (TextBox) und eine Schaltfläche (Button) zur Entwurfsoberfläche hinzu.
- 3. Fügen Sie einen Ereignishandler (EventHandler) für einen Schaltflächenklick (Button click) hinzu.
- 4. Fügen Sie einen Ereignishandler (EventHandler) für einen Textfeld-Fokusverlust (TextBox lost focus) hinzu.

5. Fügen Sie eine Werteigenschaft (Value Property) und INotifyPropertyChanged-Implementierung hinzu:

```
public partial class SampleUserControl : UserControl,
INotifyPropertyChanged
\mathcal{E}_{\mathcal{A}}public SampleUserControl()
      \mathcal{F}InitializeComponent();
      \rightarrowpublic object Value
       T.
             get { return textBox1.Text; }
             \operatorname{\mathsf{set}}\left\{ \right.if (value != null)
                    \left\{ \right.textBox1.next = value.ToString();
                    FirePropertyChanged("Value");
             \overline{\mathbf{r}}\overline{\mathbf{r}}private void OnButtonClick(object sender, EventArgs e)
      \left\{ \right.Value = "0";
      \overline{\mathbf{1}}private void OnLostFocus (object sender, EventArgs e)
      \left\{ \right.Value = textBox1.Fext\mathcal{F}public event PropertyChangedEventHandler PropertyChanged;
      public virtual void FirePropertyChanged (string propertyName)
      \left\vert \cdot \right\vertProperty {\tt Changed EventHandler\; handler} = Property {\tt Changed};if (handler := null)\overline{E}\begin{array}{l} \mathtt{handler}\left(\texttt{null}/\texttt{*this*}/\texttt{, new} \right. \\ \mathtt{PropertyChange}\left(\texttt{promptArgs}\left(\texttt{propertyName}\right)\right)\texttt{;} \end{array}\, }
      \overline{\phantom{a}}
```
 $\overline{\mathbf{r}}$ 

6. Mit dem folgenden Code verknüpfen Sie die Control mit einem Tagwert in Kollmorgen Visualization Builder:

```
public partial class Screen1
         void Screen1 Opened (System. Object sender, System. EventArgs e)
         \left\{ \right.// Hook up value change for a tag
             Globals.Tags.Tag1.ValueChange += OnTagValueChanged;
             // Hook up Property Change on the User Control
            SampleUserControl1.PropertyChanged +=
            OnUserControlValueChanged;
             // Set initial value
             SampleUserControll.Value = Globals.Tags.Tag1.Value;
       \mathcal{F}private void OnTaqValueChanged(object sender,
            Neo.ApplicationFramework.Interfaces.Events.ValueChangedEventArgs
            e)\mathcal{L}_{\mathcal{L}}SampleCEUserControll.Value = e.Value;
         \overline{\mathbf{r}}private void OnUserControlValueChanged(object sender,
System. ComponentModel. PropertyChangedEventArgs e)
        \left\{ \right.Globals.Tags.Tag1.Value = new
                        VariantValue(SampleCEUserControl1.Value);
         \mathbf{L}void Screen1 Closing (System. Object sender,
System.ComponentModel.CancelEventArgs e)
        \left\{ \right.// Always remember to unhook the event handlers, otherwise a
            //memory leak is generated
            Globals.Tags.Tag1.ValueChange -= OnTagValueChanged;
            SampleUserControll.PropertyChanged -=
           OnUserControlValueChanged;
        \, }
       \,
```
Der Code zeigt, wie der Wert für das Benutzer Control gesetzt wird, wenn sich der Tagwert ändert. Außerdem ist zu sehen, wie sich der Tagwert ändert, wenn die Benutzer Control einen anderen Wert annimmt.

# **7.9.5 Windows Forms-Benutzer Control für ein CE-Ziel erstellen**

Nachfolgendes Beispiel beschreibt, wie eineWindows Forms Anwendersteuerung für ein CE-Zielobjekt (ein AKI-CDAAKI2G-CDA und AKI2G-CDBoder AKI-CDBHMI-Panel) erstellt wird.

#### **Hinweis:**

Windows Forms Steuerungsobjekte werden vor Steuerungsobjekten platziert, die mit der Software Kollmorgen Visualization Builder erstellt wurden.

1. Starten Sie Visual Studio 2005 oder 2008 und erstellen Sie ein neues Smart Device Project.

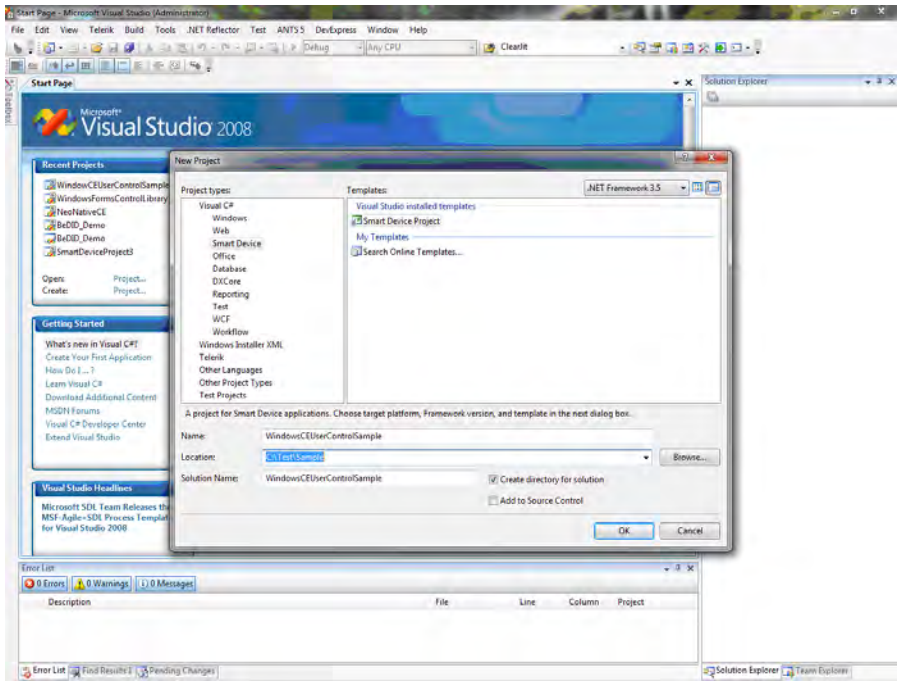

- 2. Wählen Sie als Zielplattform **Windows CE**aus.
- 3. Wählen Sie **Control Library** aus.

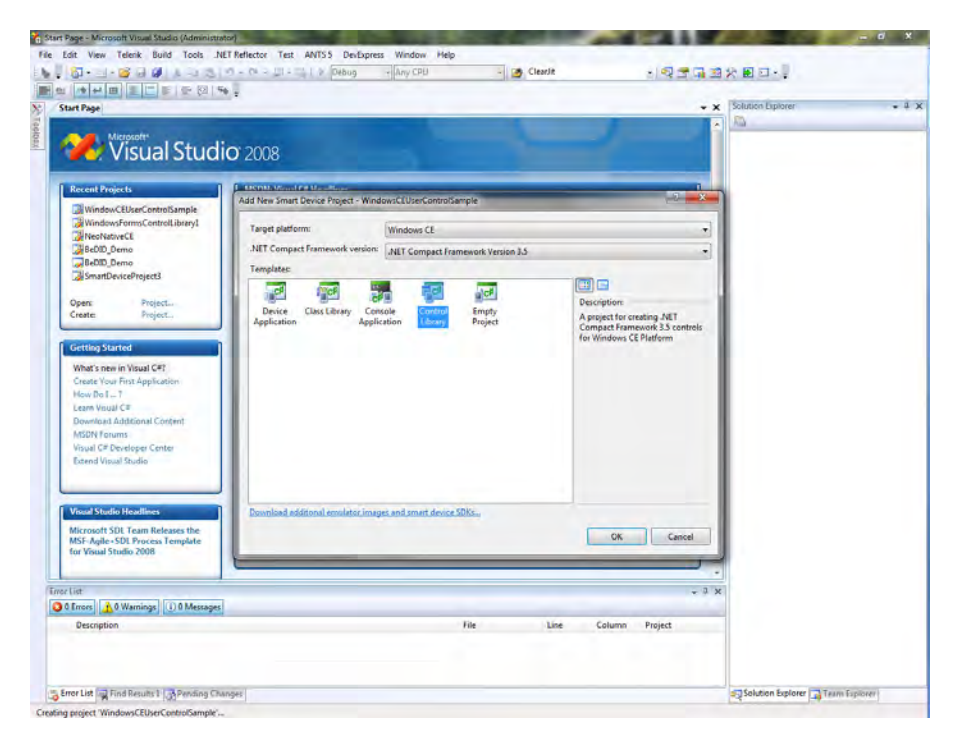

4. Verwenden Sie denselben Code wie im *[Windows Forms Benutzer Control für ein controller-](#page-197-0)[Ziel erstellen](#page-197-0)*-Beispiel.

#### **Hinweis:**

Testen Sie den Code stets auf der Zielplattform, da er aktuell nicht unterstützte Eigenschaften/Methoden enthalten kann. Nähere Angaben entnehmen Sie*[Einschränkungen](#page-193-0)*.

# **8 RIBBON-REGISTERKARTEN**

Jede Ribbon-Registerkarte enthält einen Satz von einer oder mehreren Gruppen. Jede Gruppe enthält einen Satz von einem oder mehreren Steuerelementen, mit denen Seiten und Funktionen in einem Projekt verwaltet werden.

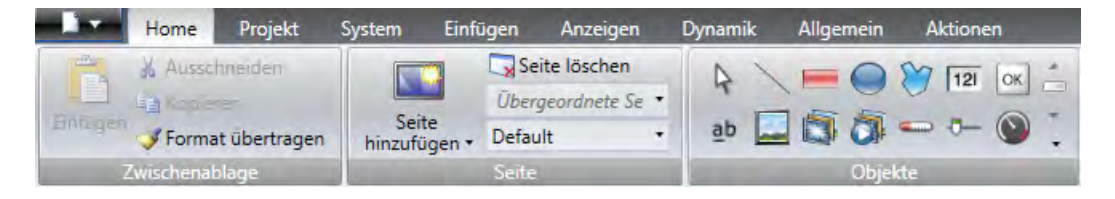

Das Verhalten der Ribbon-Registerkarten kann über die Schaltfläche **Optionen** im Menü Datei kontextabhängig konfiguriert werden.

Doppelklicken Sie auf die Überschrift einer Ribbon-Registerkarte, um den Ribbon-Bereich einzuklappen. Ein Doppelklick auf eine Ribbon-Registerkarte stellt den ursprünglichen Stil wieder her. Dieser kann auch im Kontextmenü der Symbolleiste Schnellzugriff geändert werden. Auf den Ribbon-Registerkarten werden QuickInfos für alle Steuerelemente angezeigt. Die QuickInfos enthalten eine kurze Beschreibung des ausgewählten Steuerelements.

Kollmorgen Visualization Builder enthält folgende Ribbon-Registerkarten:

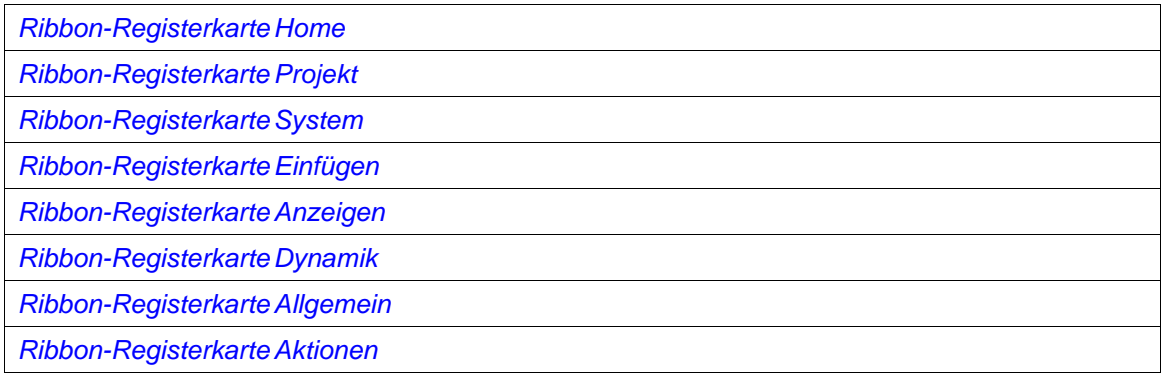

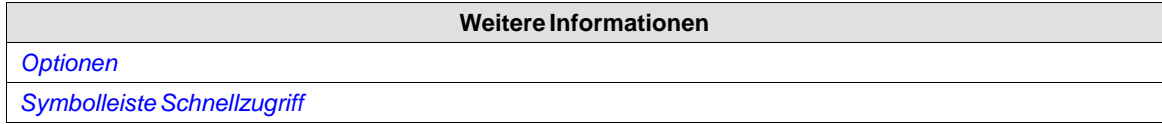

# **8.1 Ribbon-Registerkarte Home**

Die Ribbon-Registerkarte Home enthält Gruppen von Steuerelementen für die Bearbeitung von Seiten im Projekt:

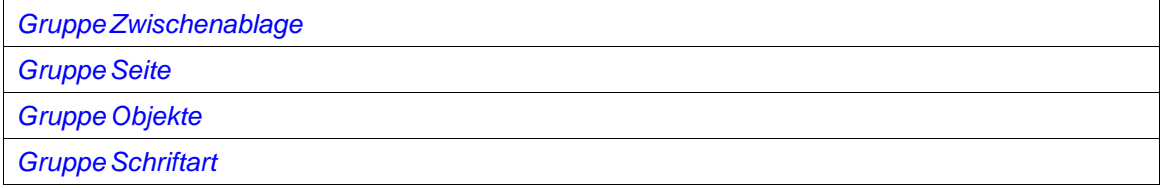

<span id="page-204-0"></span>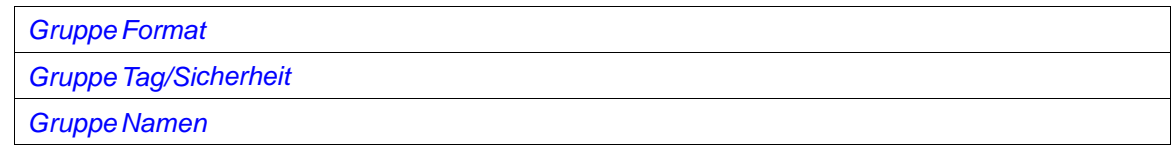

# **8.1.1 Gruppe Zwischenablage**

Die Gruppe Zwischenablage enthält die Steuerelemente Einfügen, Ausschneiden, Kopieren und Format übertragen.

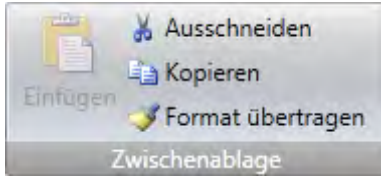

## **Ausschneiden**

Schneidet die Auswahl aus und fügt sie in die Zwischenablage ein. Ebenfalls verfügbar auf der Tastatur mit [**Ctrl**] + **x** oder im Kontextmenü.

## **Kopieren**

Kopiert die Auswahl und fügt sie in die Zwischenablage ein. Ebenfalls verfügbar auf der Tastatur mit [**Ctrl**] + **c** oder im Kontextmenü.

## **Einfügen**

Kopiert den Inhalt der Zwischenablage in die angegebene Seite. Ebenfalls verfügbar auf der Tastatur mit [**Ctrl**] + **v** oder im Kontextmenü.

#### **Hinweis:**

Text aus einer kompatiblen Quelle, z.B. Text aus der Zwischenablage, wird in ein Textfeldobjekt umgewandelt, wenn er auf einer Seite eingefügt wird.

#### **Format übertragen**

Das Steuerelement Format übertragen dient zum Übertragen der Formatierung von einem Objekt auf ein anderes. So kann ein einheitliches Erscheinungsbild der Objekte erstellt werden.

So übertragen Sie die Formatierung auf ein anderes Objekt:

- 1. Klicken Sie auf ein Objekt mit dem gewünschten Format und den gewünschten Schriftarteigenschaften. Klicken Sie auf die Control**Format übertragen**. Der Mauszeiger verwandelt sich in einen Pinsel.
- 2. Klicken Sie auf das zu formatierende Objekt.

Die Formateigenschaften des ersten Objekts werden auf das ausgewählte Objekt übertragen.

Format und Schriftarteigenschaften können zwischen verschiedenen Objekten kopiert werden, zum Beispiel von einem Rechteck zu einer HMI-Steuerung.

#### <span id="page-205-0"></span>**Hinweis:**

Änderungen an einem Objekt mithilfe von **Andere Farben** werden bei Nutzung des Steuerelements Format übertragen nicht angewandt.

**Weitere Informationen** *[Andere Farben](#page-213-0)*

# **8.1.2 Gruppe Seite**

Die Steuerelementgruppe Seite enthält die Befehle Seite hinzufügen, Hintergrundseite, Seite löschen und Aktuelle Sprache. Seiten können auch über andere Steuerelemente hinzugefügt und gelöscht werden, wie per Navigationsmanager und Kontextmenü des Projekt-Explorers.

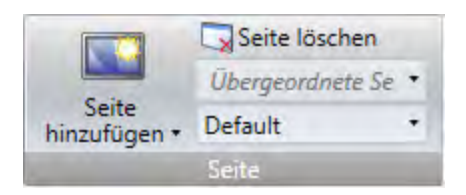

### **Seite hinzufügen**

Der Befehl**Seite hinzufügen** erzeugt eine neue leere Seite, die sich für die Bearbeitung öffnet. Durch Klicken auf den unteren Teil der Schaltfläche Seite hinzufügen öffnet sich eine Auswahl von Seitenvorlagen.

## **Seite löschen**

Der Befehl**Seite löschen** löscht die aktuelle Seite aus dem Projekt und trennt auch alle Zuordnungen von anderen Seiten zu der entfernten Seite.

#### **Hinweis:**

Eine gelöschte Seite kann nicht mit dem Befehl *[Rückgängig machen](#page-40-0)* wiederhergestellt werden.

#### **Hintergrundseite**

Jede beliebige Seite kann als Hintergrund für die aktuelle Seite verwendet werden.

Alle Objekte einer Hintergrundseite funktionieren wie in der Projektanwendung vorgesehen. Objekte auf einer Hintergrundseite müssen auf der Seite bearbeitet werden, auf der sie sich befinden. Objekte auf einer Hintergrundseite werden auf der aktuellen Seite in der Entwicklungsumgebung abgeblendet.

## **Aktuelle Sprache**

Die aktuelle Sprache ist die Sprache, die bei der Projekterstellung verwendet wird. Werden im Projekt nicht mehrere Sprachen verwendet, ist nur**Standard** verfügbar.

<span id="page-206-0"></span>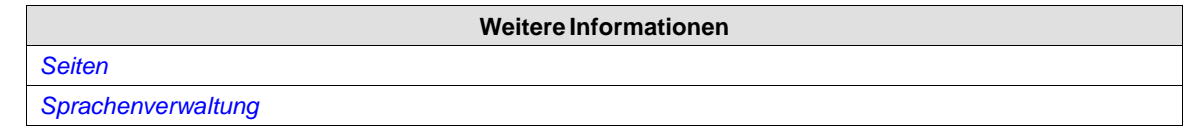

## **8.1.3 Gruppe Objekte**

Die Steuerelementgruppe Objekte enthält statische und dynamische Objekte, die zu einer Seite hinzugefügt werden können.

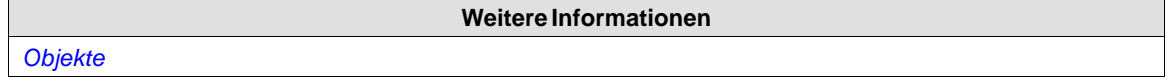

## **8.1.4 Objektvarianten**

Auf zahlreiche Objekte kann mit der Funktion **Objektvarianten** eine voreingestellte Formatvorlage angewendet werden. Für das Schaltflächenobjekt und das Objekt \"Rundes Messinstrument\" stehen standardmäßig zahlreiche Formatvorlagen zur Verfügung, für die meisten sonstigen Objekte können benutzerdefinierte Formatvorlagen gespeichert werden.

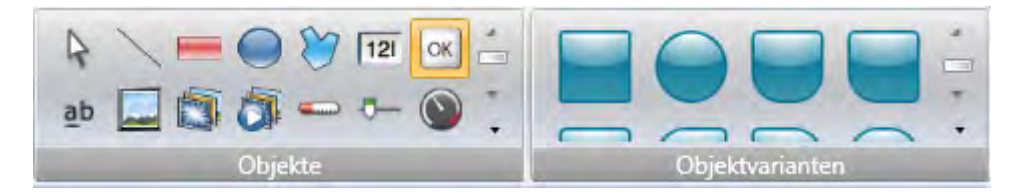

Zum Aufruf des Menüs **Objektvarianten** klicken Sie auf ein Objekt im Menü **Objekte**. Falls für das ausgewählte Objekt mehrere Formatvorlagen verfügbar sind, erscheint das Menü **Objektvarianten** rechts neben dem Menü **Objekte**.

So fügenSie benutzerdefinierte Formatvorlagen im Menü**Objektvarianten** hinzu:

- 1. Wählen Sie das Objekt, mit dem Sie beginnen möchten.
- 2. ÄndernSie das Objekt mit denWerkzeugen in der Ribbon-Registerkarte **Home** oder dem **Eigenschaftenraster**.
- 3. Wählen Sie das betreffende Objekt und klicken Sie es mit einem rechten Mausklick an, um das Kontextmenü aufzurufen.
- 4. Wählen Sie**Varianten speichern**, um die Änderung zu speichern.

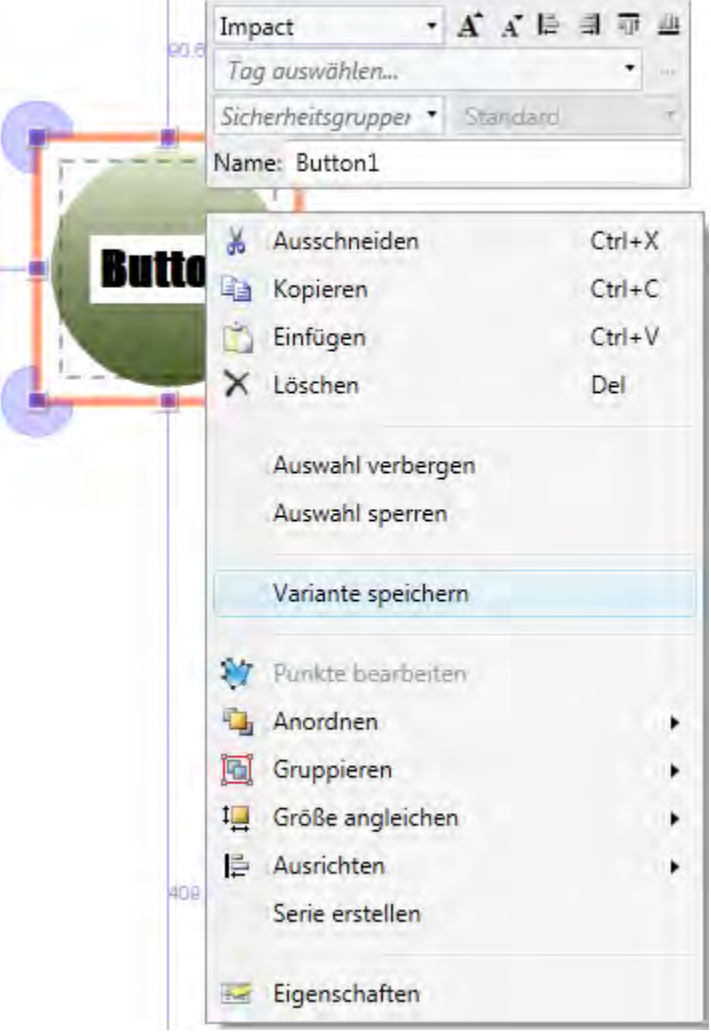

Die neue Variante wird im Menü **Objektvarianten** angezeigt, wenn Sie den Objekttyp anklicken, aus dem sie generiert wurde.

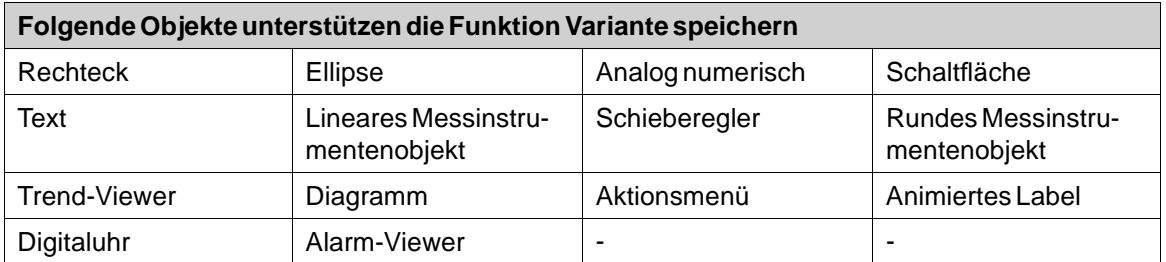

Die Objekteigenschaften werden im **Eigenschaftenraster** angezeigt. Beim Speichern der Variante werden folgende Eigenschaften gespeichert (soweit zutreffend):

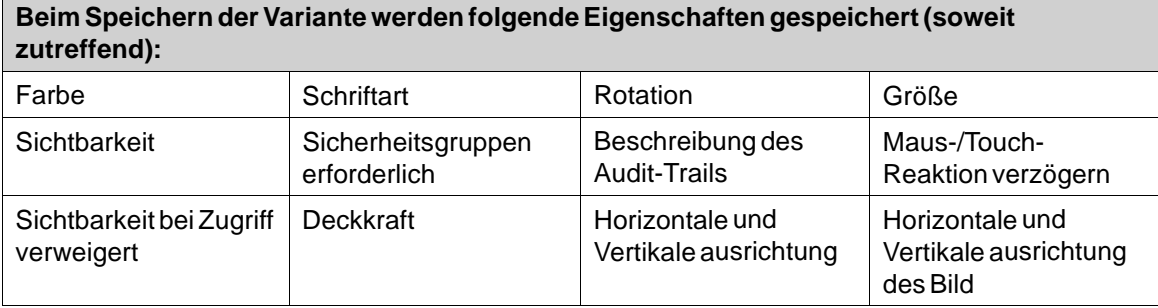

Zusätzlich zu den oben genannten allgemeinen Eigenschaften können zahlreiche objektspezifische Eigenschaften gespeichert werden:

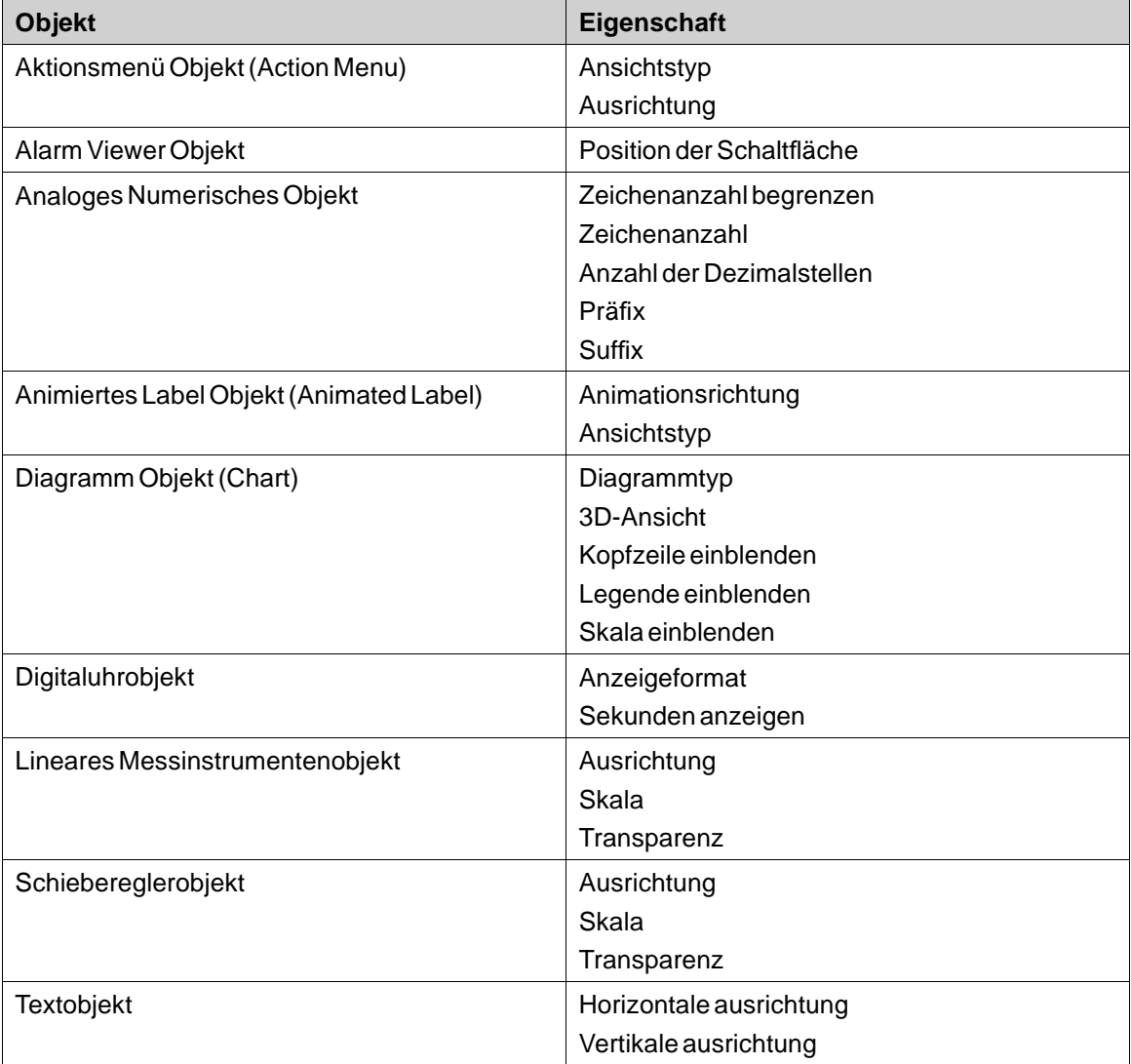

<span id="page-209-0"></span>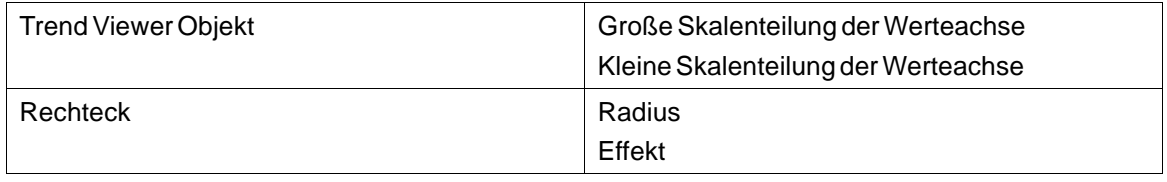

#### **Hinweis:**

Diese Funktionen werden nur in einer PC-Umgebung unterstützt und funktionieren auf anderen Plattformen eventuell nicht.

**Weitere Informationen** *[Objekte](#page-149-0)*

# **8.1.5 Gruppe Schriftart**

Alle auf dem Entwicklungs-PC verfügbaren Schriftarten stehen bei der Projektprogrammierung zur Auswahl. Alle im Projekt verwendeten Schriftarten werden beim Herunterladen des Projekts zum Ziel berücksichtigt.

#### **Hinweis:**

Für controllerund AKI-CDC werden keine Nicht-Standard-Schriftarten übertragen oder im Zielobjekt installiert. Nicht standardmäßige Schriftarten werden im Ziel installiert.

#### **Hinweis:**

Bei der Berechnung der Projektgesamtgröße ist die Anzahl der Schriftarten zu berücksichtigen.

#### **Hinweis:**

Die Standardschrift Tahoma unterstützt bei der Ausführung in HMI-Panel-Projekten keine chinesischen Schriftzeichen. Wählen Sie stattdessen eine Schriftart aus, die chinesische Schriftzeichen unterstützt, z.B. MS Song. Beachten Sie, dass einige Schriftarten viel Projektspeicher belegen.

Mit der Gruppe**Schriftart** wird der Textstil geändert. Der Textstil wird für das aktuell ausgewählte Objekt definiert.

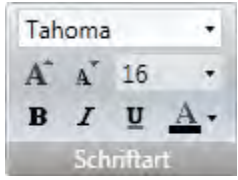

#### **Schriftart und Schriftgrad**

Wählen Sie eine Schriftart in der Dropdown-Liste aus. Verwenden Sie die Schaltflächen Schriftgrad vergrößern/verkleinern oder legen Sie einen bestimmten Schriftgrad fest.

#### <span id="page-210-0"></span>**Hinweis:**

Objekte, für die**Schriftgrad automatisch anpassen** gewählt wird, werden von diesen Einstellungen nicht beeinflusst. Der Schriftgrad wird automatisch angepasst, wenn die Objekthöhe geändert wird.

## **Stil und Farbe**

Für den Text können die Stile kursiv, unterstrichen oder fett ausgewählt werden. Es wird der normale Stil verwendet, wenn alle Felder deaktiviert bleiben. Verwenden Sie die Dropdown-Liste Schriftfarbe, um die Textfarbe einzustellen.

## **8.1.6 Gruppe Format**

Die Gruppe Format regelt Farbe und Position eines ausgewählten Objekts. Vordefinierte Formatvorlagen ermöglichen die Festlegung eines einheitlichen Aussehens für verschiedene Objekte. Die Auswahl mehrerer Objekte ermöglicht die gleichzeitige Anwendung auf mehrere Objekte.

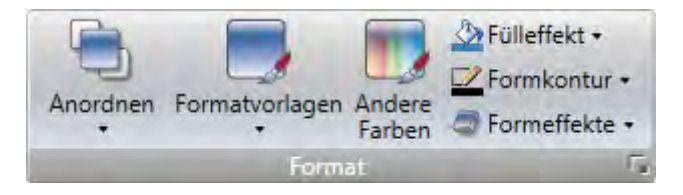

Durch Klicken auf den kleinen Pfeil rechts unten in der Gruppe Format werden die Schatten-, Füll- und Kontureigenschaften mit einer Reihe zusätzlicher Formateinstellungen angezeigt.

Die Funktion Format übertragen (in der Gruppe Zwischenablage) kann verwendet werden, um Farbund Schriftgradeigenschaften von einem Objekt auf ein anderes zu übertragen.

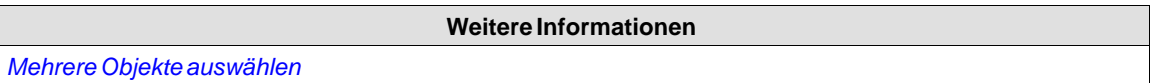

#### **Anordnen**

Das Steuerelement Anordnen kann verwendet werden, um Seitenobjekte zu ordnen, zu gruppieren, anzupassen, auszurichten und zu verteilen.

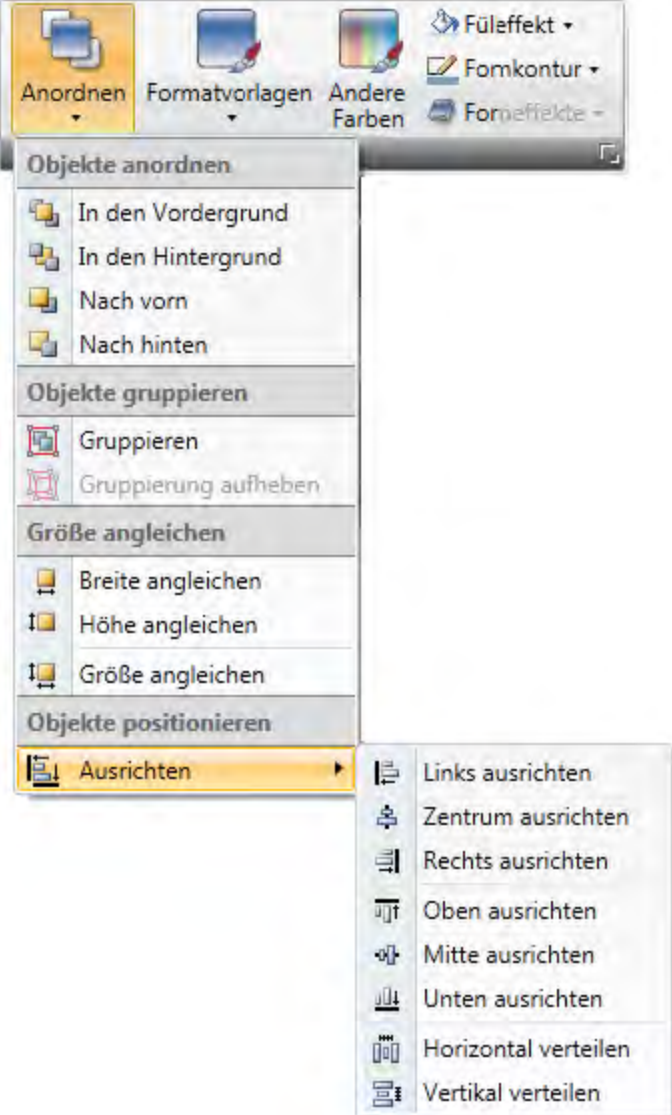

# **Objekte anordnen**

Die Befehle in der Gruppe Objekte anordnen werden verwendet, um Objekte vor- oder hintereinander zu platzieren.

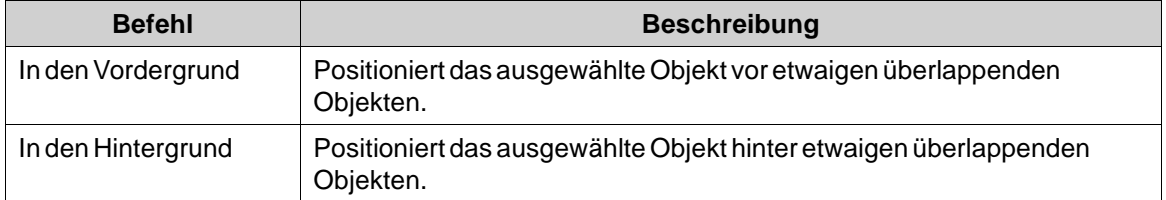

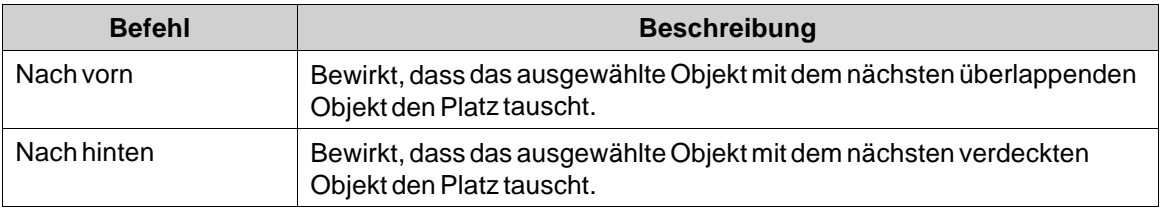

## **Hinweis:**

Der Objektbrowser ermöglicht die einfache Anordnung von Objekten vor- oder hintereinander.

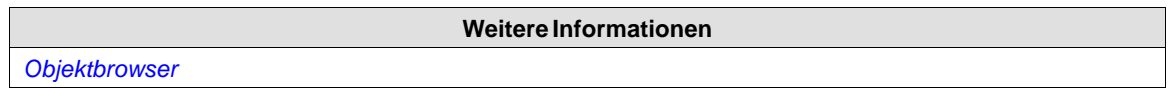

## **Objekte gruppieren**

Die Befehle**Objekte gruppieren** werden verwendet, um mehrere ausgewählte Objekte zu verwalten. Ein gruppiertes Objekt wird verschoben und in Bezug auf Formatierung sowie Anpassung als ein Objekt behandelt und kann auch zurWiederverwendung in der Komponentenbibliothek gespeichert werden.

Jede Auswahl von Objekten auf der Seite kann gruppiert werden.

Wenn mehrere Objekte ausgewählt sind, stellt ein Objekt die Hauptauswahl dar. Dies wird durch einen orangefarbenen Rahmen angezeigt, während andere Objekte in der Gruppe blaue Rahmen besitzen. Klicken Sie auf ein beliebiges Objekt in der Gruppe, um es als Hauptauswahl festzulegen.

Ein Gruppenobjekt kann mit dem Befehl**Gruppierung aufheben**in Einzelobjekte aufgelöst werden. Eine Eigenschaft, die der Gruppe zugeteilt wurde, wird von jedem Objekt beibehalten, sofern die Eigenschaft anwendbar ist.

## **Größe angleichen**

Die Befehle**Größe angleichen** werden verwendet, um die Größe einer Gruppe ausgewählter Objekte anzugleichen. Die Größe wird anhand der *Hauptauswahl*(Leitobjekt) bestimmt.

## **Objekte positionieren**

Die Befehle**Objekte positionieren** dienen dazu, mehrere Objekte übersichtlich auszurichten und zu verteilen. Objekte können mit der Hauptauswahl für die Gruppe als Leitobjekt vertikal und horizontal ausgerichtet werden. Objekte können in Bezug auf ihre Mitte (Zentrum/Mitte) oder ihre Ränder (oben/unten/rechts/links) ausgerichtet werden.

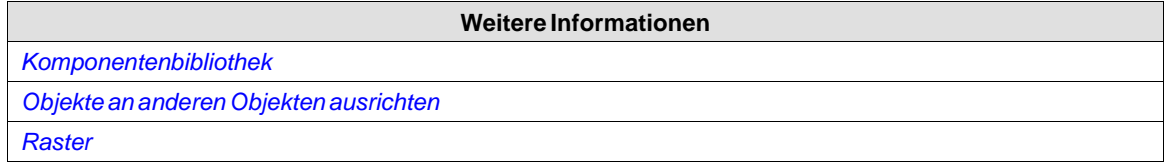

## **Formatvorlagen**

Das Steuerelement**Formatvorlagen** regelt eine Reihe von voreingestellten visuellen Objektfarbschemata, die auf Seitenobjekte angewendet werden können.

<span id="page-213-0"></span>Die vordefinierten grafischen Stile ermöglichen es, ein einheitliches Erscheinungsbild für Elemente wie Messinstrumente und Trends zu definieren. Ein Objekt mit zugewiesenem Stil kann weiter angepasst werden, z.B. mit Schriftarteinstellungen.

Es ist ebenfalls möglich, die vordefinierten Stile in benutzerdefinierte Stile zu ändern. Die Formatvorlagen sind nicht spezifisch für das aktuelle Projekt. Sie sind für alle Kollmorgen Visualization Builder-Projekte verfügbar.

#### **Hinweis:**

Steuerelemente in der Gruppe \"Stile\" auf der Registerkarte \"Allgemein\" können für die Anpassung von Objekten wie Messinstrument, Schieberegler und Trend-Viewer an vordefinierte Stile verwendet werden. Diese Stile sind nicht mit den Formatvorlagen identisch.

**Weitere Informationen**

*[Gruppe Schriftart](#page-209-0)*

## **Andere Farben**

Farbeinstellungen für spezielle Objekteigenschaften, z.B. Skalenfarbe für ein Messinstrument oder Validierung eines außerhalb des zulässigen Bereichs liegenden analogen numerischen Objekts sind im Steuerelement **Andere Farben** verfügbar.

# **Fülleffekt**

Das Steuerelement**Fülleffekt** wird zur Änderung von Füllfarbe und Farbverlauf der ausgewählten Form verwendet. Eine Vorschau auf die Farben im Fülleffektauswahlfenster wird auf der Seite direkt auf dem Objekt angezeigt, während der Mauszeiger über die verschiedenen Farben geführt wird.

### **Formkontur**

Das Steuerelement**Formkontur** wird zur Änderung von Konturfarbe und der Konturbreite der ausgewählten Form verwendet.

## **Formeffekte**

**Formeffekte** ermöglichen das Hinzufügen von Rahmenstil und Schatteneffekten.

#### **Hinweis:**

Rahmen in Kombination mit der Füllfarbe "Keine Füllung" werden nur für AKI-CDC- und controller-Ziele unterstützt. Der Rahmen ist in der Runtime auf anderen HMI-Panel-Zielen nicht sichtbar

## **8.1.7 Gruppe Tag/Sicherheit**

Die Verknüpfung mit Controller-Tags sowie der Zugriff auf Objekte (ausgehend von Sicherheitsgruppen) und ihre Sichtbarkeit werden in der Gruppe **Tag/Sicherheit** konfiguriert.

<span id="page-214-0"></span>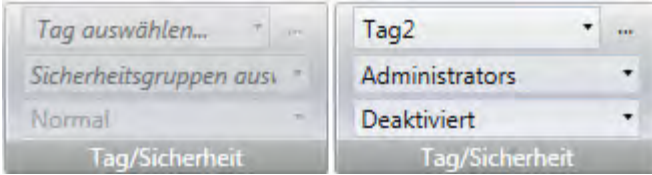

**Abbildung 8-1:** Gruppe **Tag/Sicherheit** mit und ohne Auswahl

| <b>Parameter</b>                | <b>Beschreibung</b>                                                                                                    |
|---------------------------------|----------------------------------------------------------------------------------------------------|
| Tag auswählen                   | Verknüpfung mit einem Tag auf der Tagkonfigurationsseite Tags<br>können auch direkt hinzugefügt werden, gelten jedoch so lange als<br>intern, bis sie mit einem Controller-Tag verknüpft werden. Klicken Sie<br>auf , um Ausdrücke zu konfigurieren. |
| Sicherheitsgruppen<br>auswählen | Ermöglicht ausgehend von Sicherheitsgruppen den beschränkten<br>Zugriff auf das Objekt. Wenn das Objekt leer bleibt, kann jeder darauf<br>zugreifen.                                                                                                 |
| Sichtbarkeit auswählen          | Konfiguration der Sichtbarkeit:                                                                                                    |
|                                 | Standard: Die im Sicherheitsmanager auf der Registerkarte<br>Allgemein angegebene Sichtbarkeit wird verwendet.                                                                                                    |
|                                 | Deaktiviert: Das Objekt ist für Benutzer mit unzureichenden<br>Zugriffsrechten deaktiviert.                                                                                                    |
|                                 | Ausgeblendet: Das Objekt ist für Benutzer mit unzureichenden<br>Zugriffsrechten unsichtbar.                                                                                                    |
|                                 | Normal: Das Objekt erscheint auch für Benutzer mit unzureichenden<br>Zugriffsrechten normal.                                                                                                    |

### **Hinweis:**

Wenn die Zugriffsrechte unzureichend sind, kann die Anzeige einer Meldung \"Zugriff verweigert\" oder die Öffnung eines Anmeldedialogfelds mit der Sicherheitsfunktion konfiguriert werden.

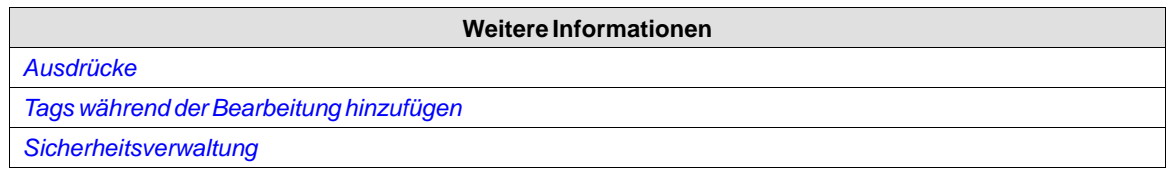

# **8.1.8 Gruppe Namen**

Alle Objekte und Seiten erhalten bei ihrer Erstellung automatisch einen Namen. Der Name wird in der Gruppe Namen angezeigt und kann dort bearbeitet werden. Seitennamen können auch im Projekt-Explorer bearbeitet werden.

Der Name eines Objekts ist eine symbolische Kennung und besteht aus einer alphanumerischen Zeichenfolge, die mit einem Buchstaben beginnt. Die Namenszeichenfolgen können Buchstaben (a-z, A-Z), Ziffern (0-9) und Unterstriche ('\_') enthalten.

<span id="page-215-0"></span>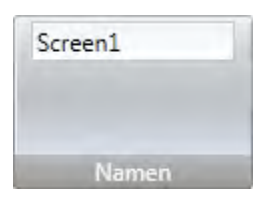

#### **Hinweis:**

Durch das Umbenennen von Objekten und Seiten in Skripten verlieren die Skripte ihre Funktionsfähigkeit.

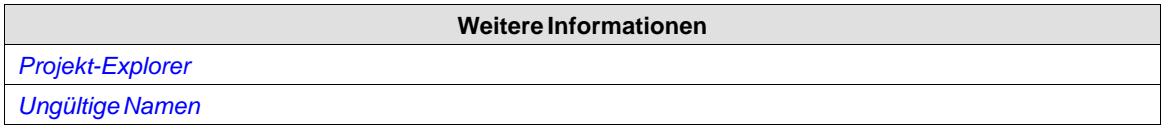

# **8.2 Ribbon-Registerkarte Projekt**

Die Ribbon-Registerkarte \"Projekt\" enthält eine Reihe von projektbezogenen Funktionen, die in folgende Gruppen unterteilt sind:

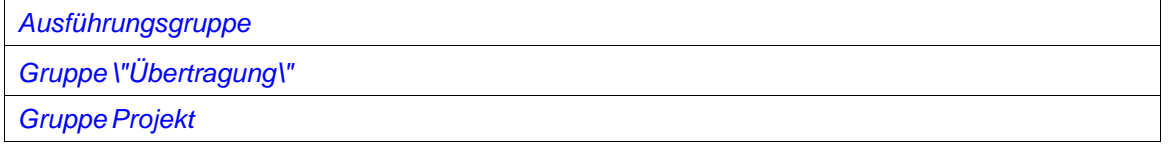

# **8.2.1 Ausführungsgruppe**

Die Ausführungsgruppe ermöglicht Validierung, Neukompilierung, Simulation und Debugging des Projekts.

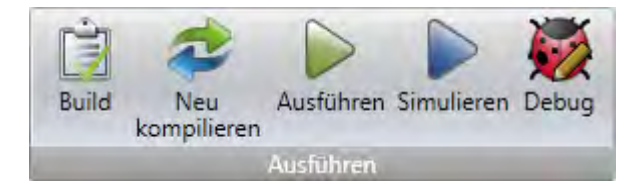

# **Build**

Die Build-Steuerung validiert den Skript-Code und kompiliert das aktuelle Projekt.

Die Rekompilierung des Projekts mithilfe der Build-Steuerung bewirkt, dass die Änderungen nur in dem zu rekompilierenden Projekt vorgenommen werden. Um das Projekt zur Gänze neu zu kompilieren, muss stattdessen die Steuerung \"rekompilieren\" verwendet werden.

## **Neu kompilieren**

Die Neukompilierungs-Steuerung validiert den Skript-Code und kompiliert das aktuelle Projekt neu.
## **Ausführen**

Ein Projekttest kann direkt auf dem PC ausgeführt werden. Durch Klicken auf **Ausführen** wird eine Validierung durchgeführt und eine Simulation gestartet, wenn das Projekt kompiliert werden kann. Wenn während der Validierung Fehler gefunden werden, erscheint eine Fehlermeldung.

Während der Simulation kommuniziert das Projekt direkt mit den konfigurierten Controllern, sofern die Controller korrekt mit der Entwicklungsumgebung verbunden sind.

Falls das Projekt nicht verwendete Tags enthält, erscheint nach dem Aufruf der Befehle **Ausführen**, **Kompilierung**, und**Erneut kompilieren** ein entsprechender Hinweis. Die Funktion **Auf nicht verwendete Tags überprüfen** kann unter **Optionen** im Menü **Datei** aktiviert bzw. deaktiviert werden.

#### **Hinweis:**

Stellen Sie bei fehlgeschlagener Projektkompilierung sicher, dass der absolute Pfad zum Projekt einschließlich seiner Komponenten nicht über 260 Zeichen liegt.

#### **Hinweis:**

Projekte müssen auf der lokalen Festplatte von Kollmorgen Visualization Builder gespeichert sein, damit sie ausgeführt oder simuliert werden können.

## **Simulieren**

Die Anwendung kann auch auf dem Entwicklungs-PC getestet und ausgeführt werden, wenn dieser nicht an den ausgewählten Controller angeschlossen ist, indem auf**Simulate** geklickt wird. Wenn das Projekt gültig ist, wird die Simulation gestartet.

### **Debug**

Mit dem **Debug**-Befehl kann der Benutzer ein Skript-Debugging in einem echten C#-Debugger ausführen und dort Haltepunkte usw. setzen. Unter **Optionen** im Menü **Datei** kann der Benutzer Voreinstellungen für den Skript-Debugger definieren.

#### **Hinweis:**

Für das Debugging eines CE-Projekts wird Visual Studio 2008 SP1 erfordert.

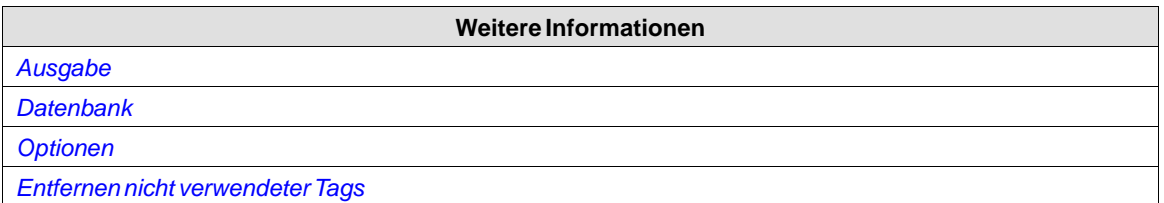

# **8.2.2 Gruppe \"Übertragung\"**

Die Gruppe \"Übertragung\" ermöglicht das Herunterladen auf das HMI-Panel, das Hochladen in die Datenbank und das Exportieren in die Ordnerfunktionen.

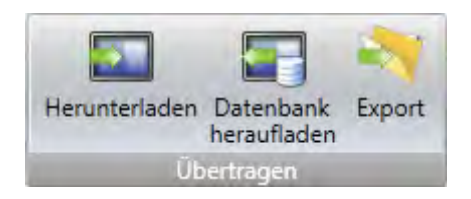

#### **Hinweis:**

Zeitzone, Region oder Sommerzeiteinstellungen werden nicht übertragen, wenn diese Einstellungen manuell auf dem Panel geändert wurden.

#### **Herunterladen**

Das Steuerelement \"Herunterladen\" sendet das Projekt an ein HMI-Panel oder einen controller mit einer Kollmorgen Visualizer RT Installation in der Netzwerkumgebung.

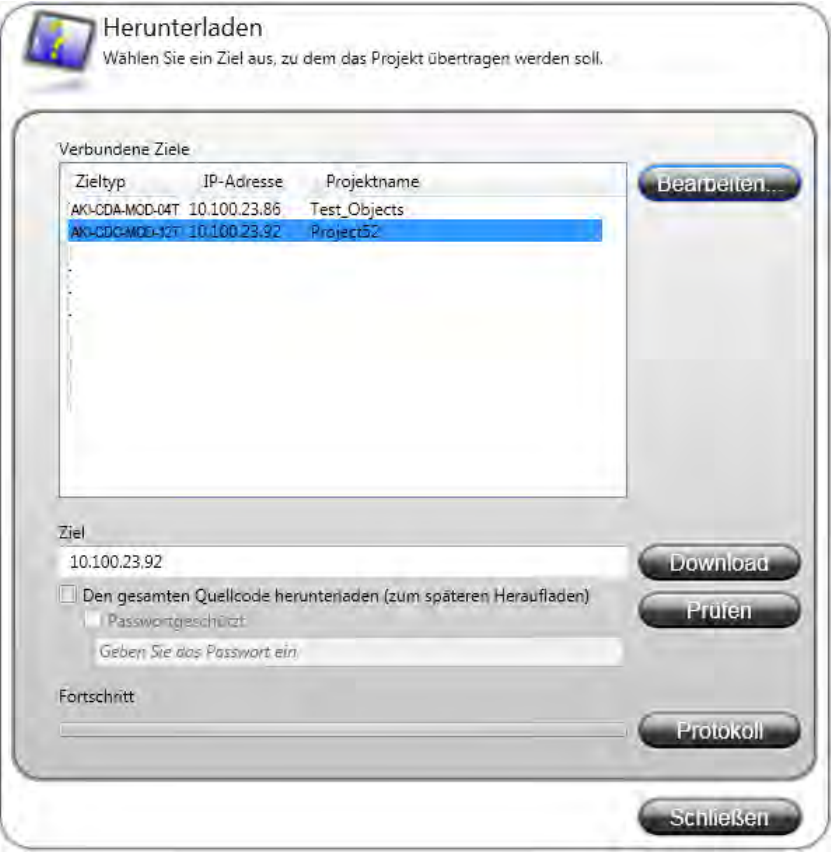

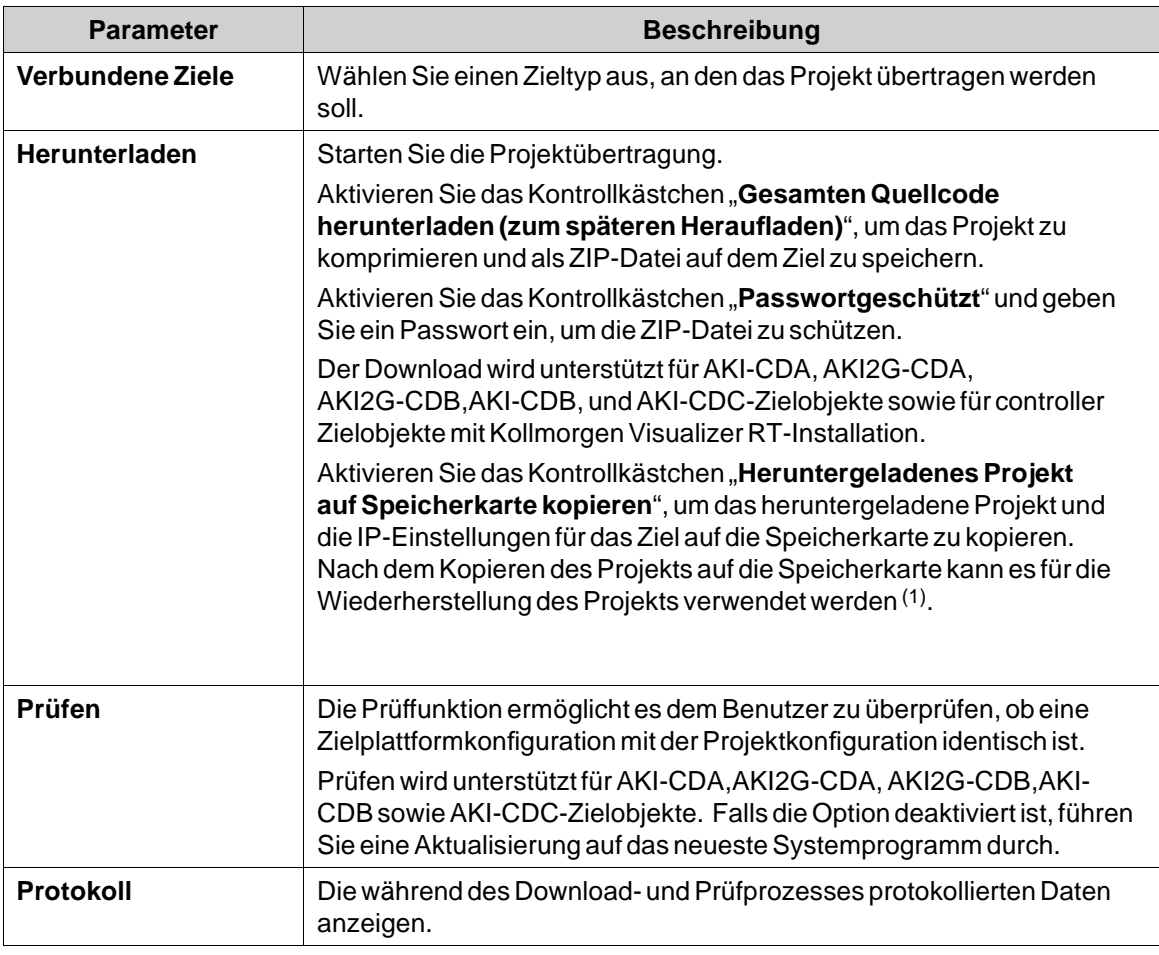

(1) Unterstützt für die Panels AKI2G-CDA und AKI2G-CDB (Bildversion 803 oder höher).

Eine fehlende Übereinstimmung zwischen der Version von Kollmorgen Visualization Builder und Zielsystem wird automatisch überprüft. Es werden alle Versionsparameter berücksichtigt. Wird das Ziel als inkompatibel mit der Version von Kollmorgen Visualization Builder (Projekt-Host) erkannt, aktualisieren Sie das Ziel mit den neuesten Versionen von Kollmorgen Visualizer RT und Systemprogramm.

Wenn das Download-Ziel neuere Dateien oder Dateien enthält, die in dem Projekt nicht existieren, wird ein Dialog angezeigt, der danach fragt, welche Dateien behalten, überschrieben oder gelöscht werden sollen.

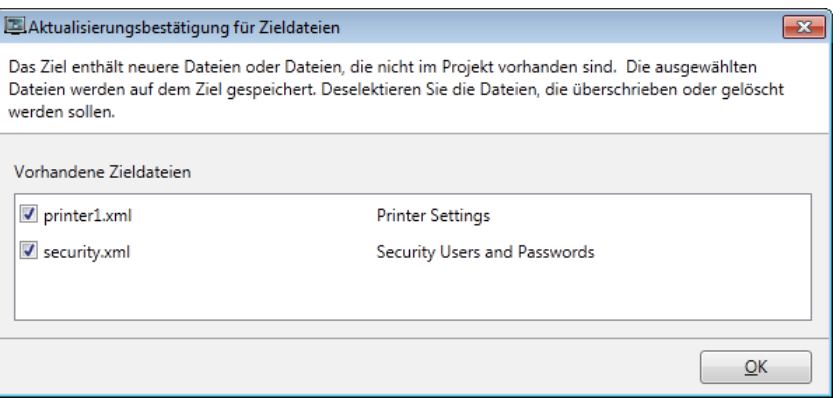

Wenn dasselbe Projekt erneut auf ein Panel heruntergeladen werden soll, wird der ursprüngliche Datenlogger in dem Panel ersetzt, wenn seit dem letzten Download Einstellungen im Datenlogger geändert wurden.

Laden eines Projekts erstellt mit einer früheren Version von Kollmorgen Visualization Builder (downgrading) kann zu Datenverlust führen.

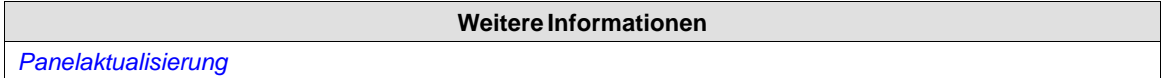

## **Datenbank hochladen**

Mit dem Befehl \"Datenbank hochladen\" wird die Datenbank von einem HMI-Panel in der Netzwerkumgebung in eine Datei auf dem Entwicklungs-PC geholt. Das Panel pausiert während des Hochladens und wird danach automatisch gestartet.

Die Datenbank kann nur von einem Panel abgerufen werden, in dem dasselbe Projekt (also ein Projekt mit demselben Namen und derselben Größe) wie das aktuelle Kollmorgen Visualization Builder-Projekt ausgeführt wird.

### **Datenbank von einem HMI-Panel abrufen**

- 1. Verbinden Sie das HMI-Panel per Ethernet mit dem Entwicklungs-PC.
- 2. Klicken Sie auf **Datenbank hochladen**.
- 3. Der Dialog \"Datenbank hochladen\" öffnet sich, und alle im Netzwerk verbundenen Panels werden mit Informationen über IP-Adresse und Paneltyp aufgelistet. Wählen Sie in der Liste das Panel aus, von dem Informationen abgerufen werden sollen.
- 4. Überprüfen Sie, ob die IP-Adresse stimmt und klicken Sie auf **Back Up**.
- 5. Wählen Sie den Speicherort der gesicherten Datenbank aus.

# **8.2.3 Gruppe Projekt**

In der Projektgruppe sind das Projektziel sowie Name und Titel zur Bearbeitung verfügbar. Der Projekttitel erscheint standardmäßig bei der Ausführung in der Titelleiste. Wird kein Titel angegeben, erscheint bei der Ausführung nur der Seitenname/-titel.

Die **Gruppe Projekt** enthält auch den Befehl**Projekt sichern**, eine Steuerung für die **Projekteinstellungen**und die Möglichkeit, mit der Steuerung **Referenzierte Assemblies** auf andere Assemblies zu verweisen.

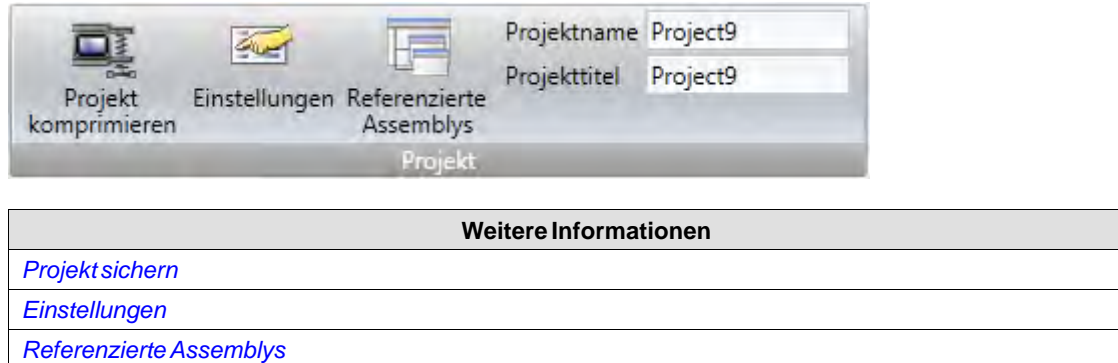

#### **Projekt sichern**

Die Quelldateien des Projekts können mithilfe des Befehls**Projekt komprimieren** in einer ZIP-Datei zusammengefasst werden. Die ZIP-Datei kann auf einen USB-Stick oder, sofern eine Netzwerkverbindung eingerichtet ist, direkt in ein Verzeichnis auf dem Runtime-controller übertragen werden.

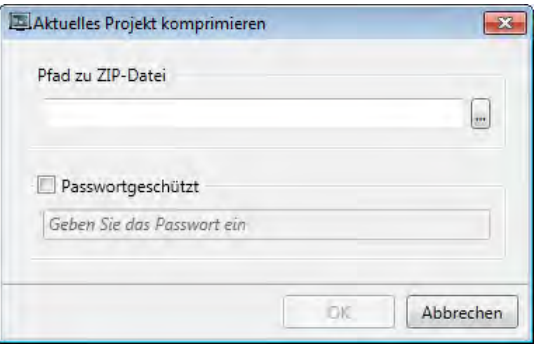

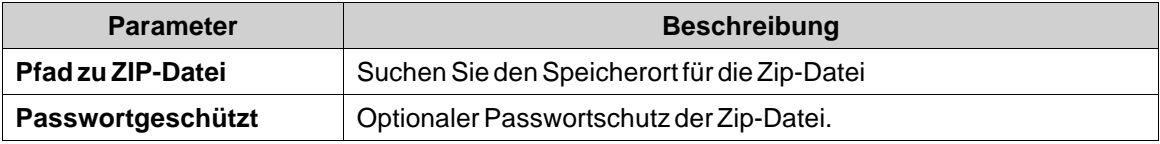

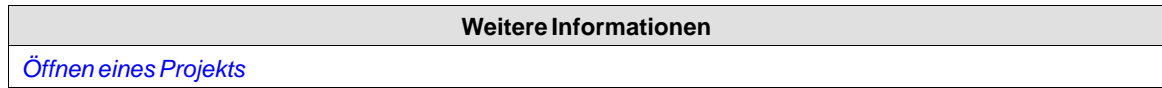

## **Einstellungen**

Eigenschaften wie das Anwendungsverhalten bei der Ausführung, die Systemschriftart sowie die Einstellungen für Maus und Tastatur können durch Klicken auf**Einstellungen** in der Projektgruppe bearbeitet werden.

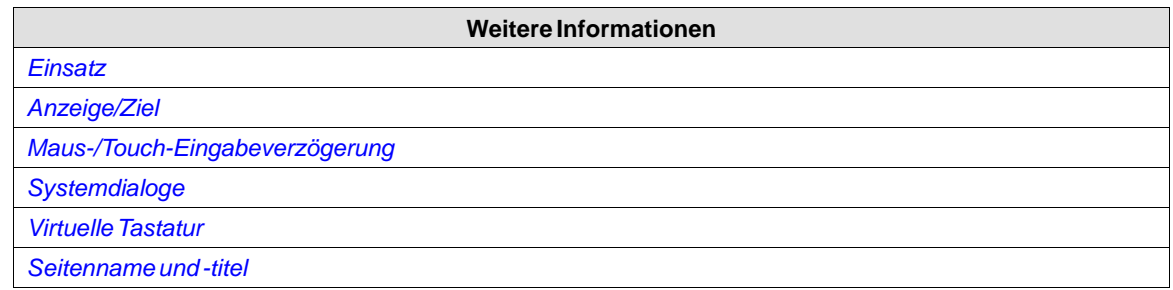

# **Datenbank**

Für Kollmorgen Visualization Builder-Projekte wird eine SQLite-Datenbank verwendet. Aktualisierte/konvertierte Projekte werden standardmäßig zu SQLite geändert. Bei der Konvertierung von SQL CE zu SQLite müssen möglicherweise einige benutzerdefinierte Abfragen manuell aktualisiert werden.

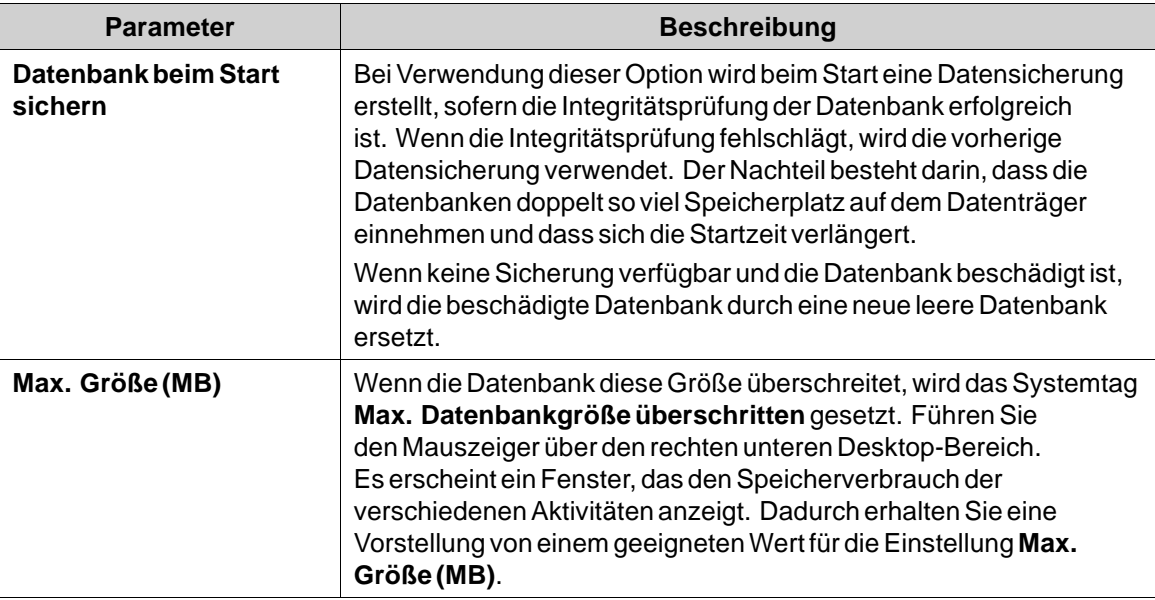

# **Einsatz**

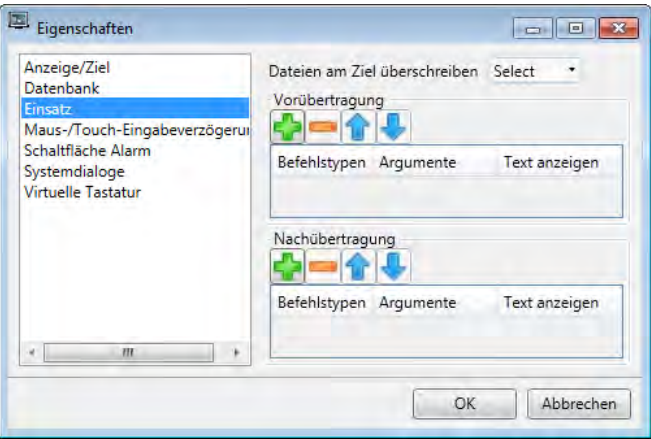

<span id="page-222-0"></span>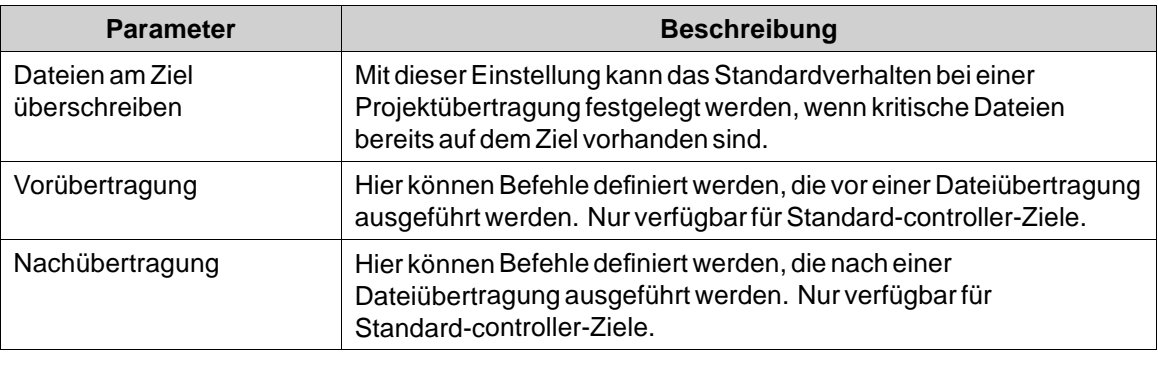

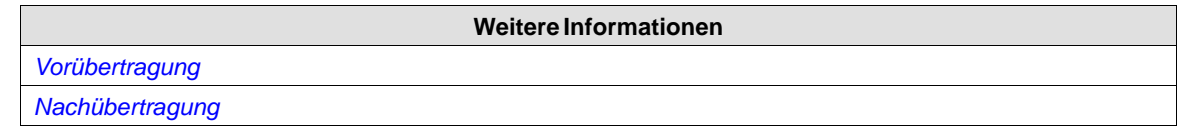

# **Vorübertragung**

Folgende Befehle können vor einer Dateiübertragung ausgeführt werden:

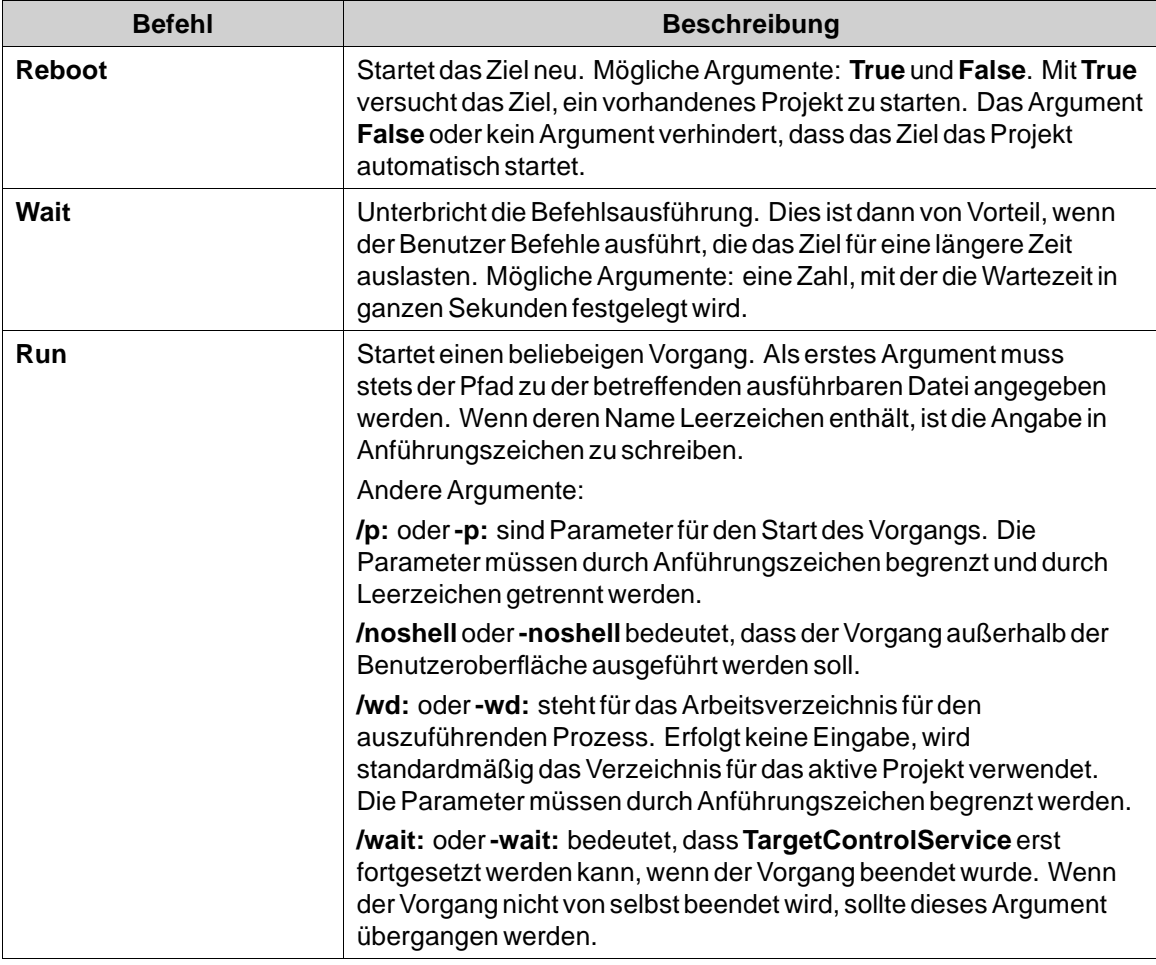

Folgende **Makros** können in Verbindung mit den **Run**-Befehlen verwendet werden:

<span id="page-223-0"></span>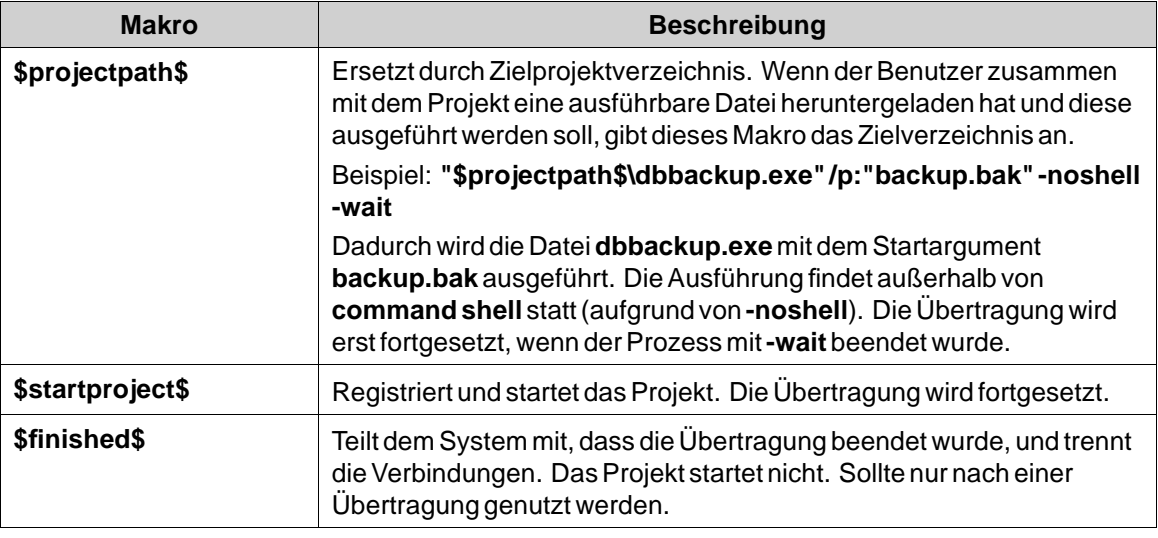

#### **Hinweis:**

Nur verfügbar für Panel AKI-CDC- und controller-Ziele.

### **Nachübertragung**

Es können dieselben Befehle und Makros wie vor der Übertragung genutzt werden, diese werden jedoch erst nach der Dateiübertragung ausgeführt.

**Hinweis:**

Nur verfügbar für controller.

**Weitere Informationen**

*[Vorübertragung](#page-222-0)*

# <span id="page-224-0"></span>**Anzeige/Ziel**

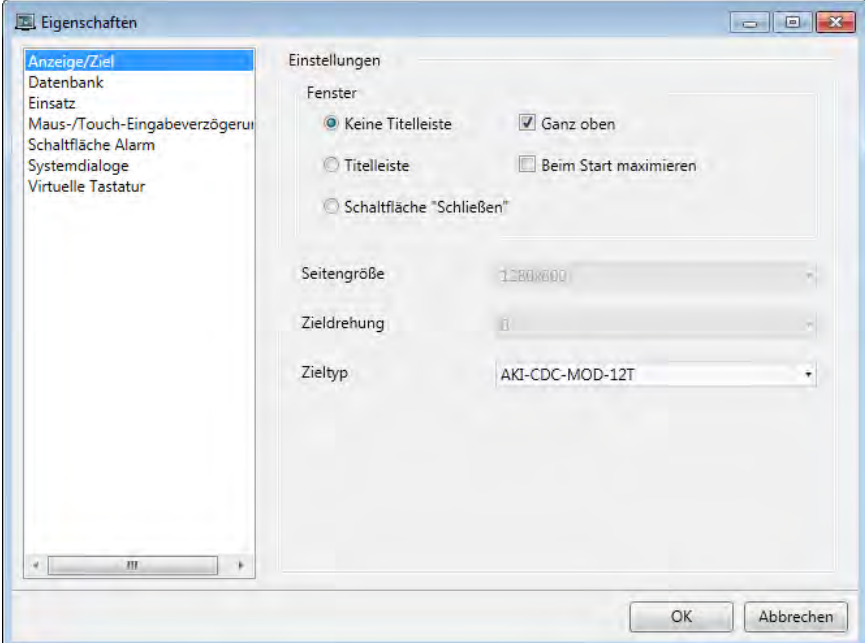

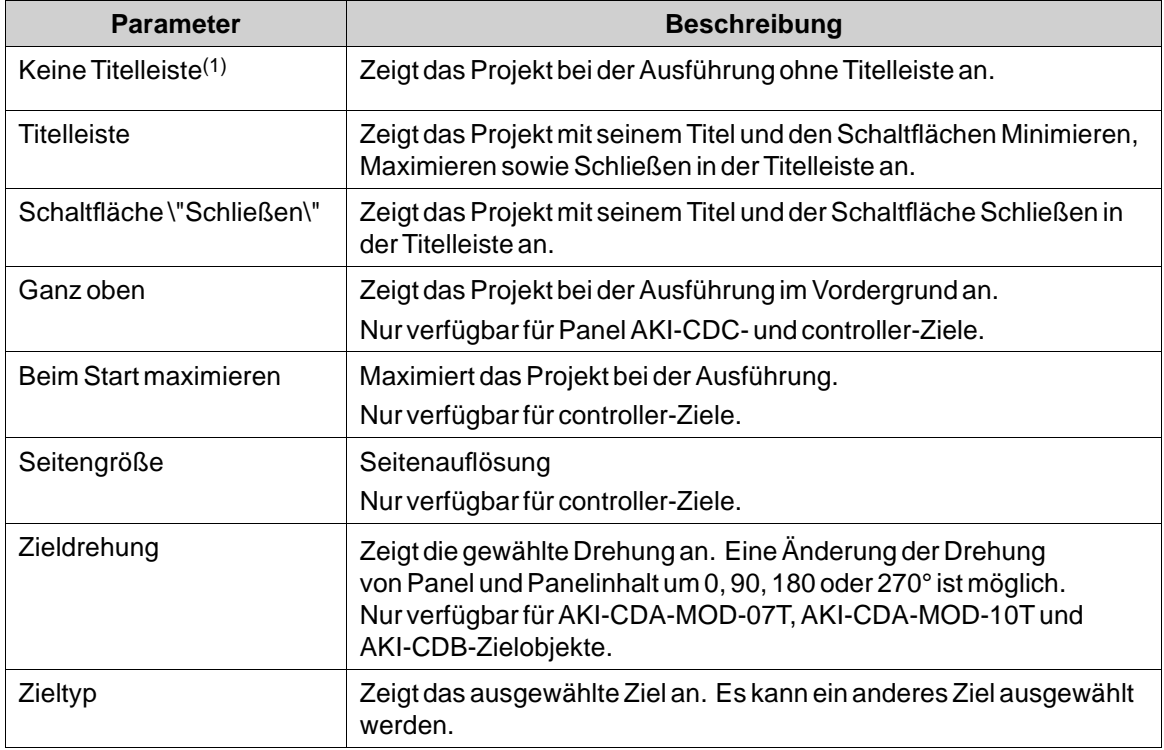

(1) Die Option \"Keine Titelleiste\" kann nicht für Popup-Seiten genutzt werden.

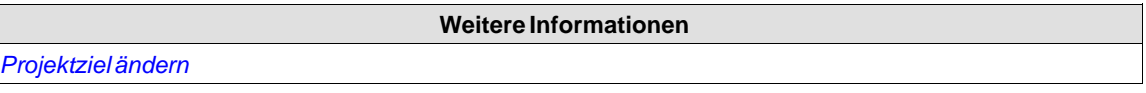

#### <span id="page-225-0"></span>**Projektziel ändern**

Beim Wechsel zu einem anderen Ziel kann die automatische Anpassung von Objekten auf die neue Zielgröße gewählt werden. Verschiedene horizontale und vertikale Skalierungsfaktoren werden genutzt, um die Konvertierung zu und von Breitbildschirmzielen zu optimieren. In diesem Fall ändert sich das Seitenverhältnis der Objekte.

#### **Hinweis:**

Nach der Umwandlung kann ein Objekt falsch positioniert sein. In diesem Fall muss die Objektposition manuell geändert werden.

Die folgenden Elemente werden mit demselben Faktor angepasst, wenn eine automatische Größenanpassung gewählt wurde:

**Element**

Grafische Objekte

Popup-Seiten

Schriftart<sup>(1)</sup>

Größen- und Verschiebedynamik

(1)Eine Schriftart mit einer Mindestskalierung von 10 Bildpunkten gewährleistet die Lesbarkeit auf den kleineren HMI-Panel.

Nicht alle Objekte und Stile werden für alle Projektziele unterstützt. Beim Wechsel zu einem anderen Projektziel werden Objekte und Stile, die im neuen Ziel nicht unterstützt werden, gelöscht und können nicht wiederhergestellt werden. Gelöschte Objekte werden protokolliert und nach der Umwandlung in einem Fenster angezeigt. Das Protokoll kann in einer Datei gespeichert werden. Build-Dateien werden immer bereinigt und nach der Umwandlung als Projekt gespeichert.

#### **Hinweis:**

Durch das Zurückändern zum vorherigen Ziel werden entfernte Objekte nicht wiederhergestellt.

### **Maus-/Touch-Eingabeverzögerung**

Es kann eine Verzögerung der Maus- und Touchscreen-Eingabe bei der Ausführung konfiguriert werden. Diese Einstellung ist global und gilt für alle Objekte, für die eine **Maus-/Touch-Eingabeverzögerung** ausgewählt wurde. Die Verzögerung der Maus- und Touchscreen-Eingabe für einzelne Objekte wird per Eigenschaftenraster aktiviert.

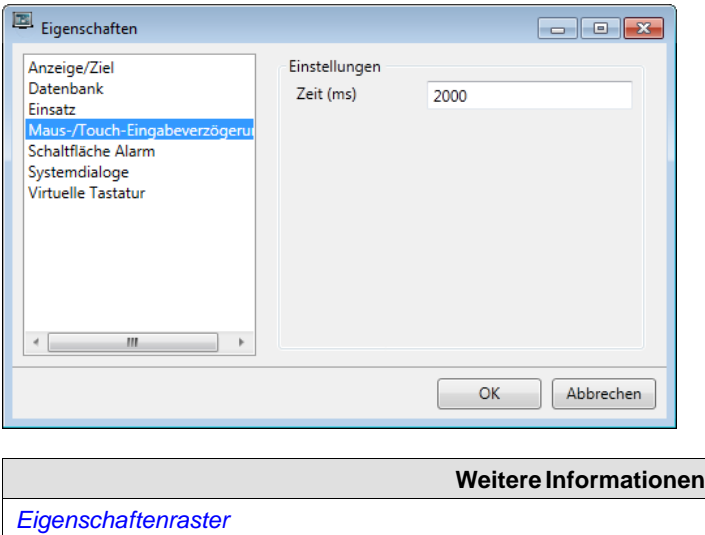

## **Erweitert**

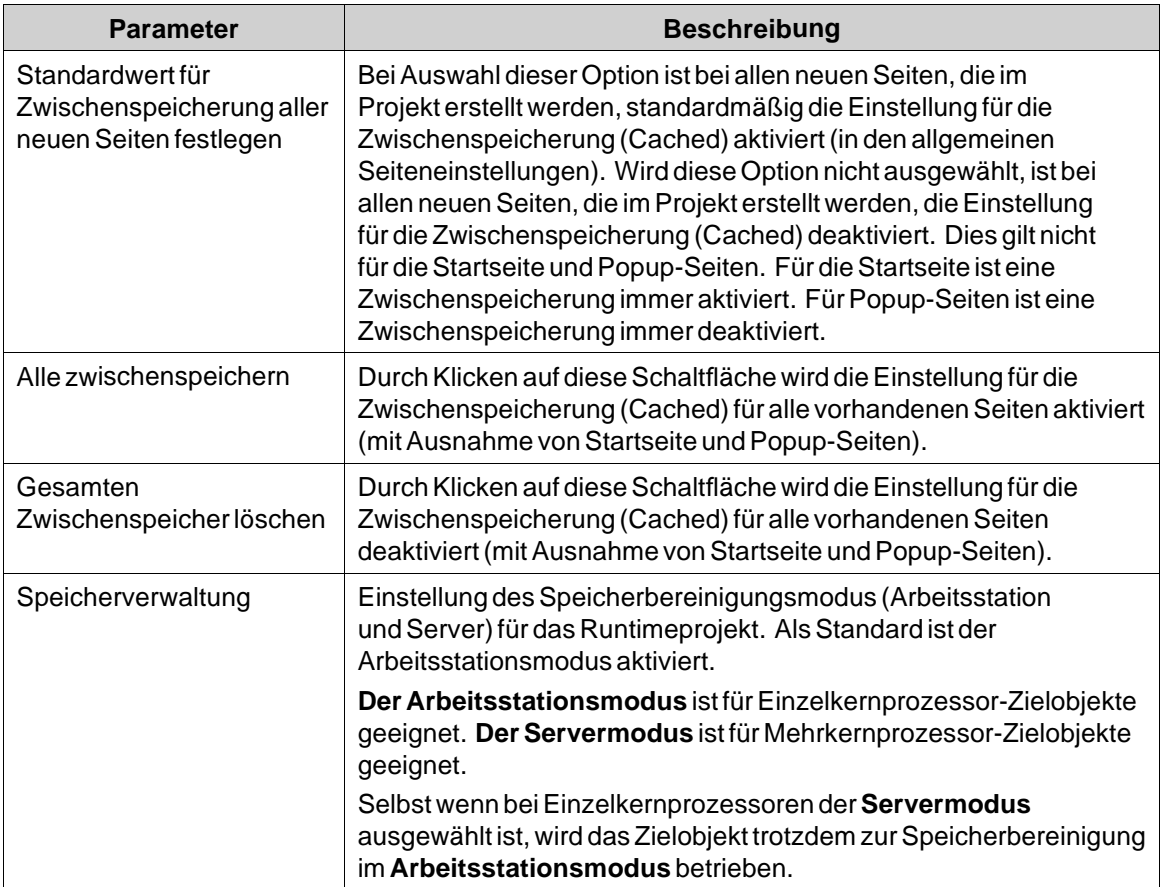

### **Hinweis:**

Die Option Speicherverwaltung ist nur fürAKI-CDC-Panels undcontroller-Zielobjekte verfügbar.

# <span id="page-227-0"></span>**Systemdialoge**

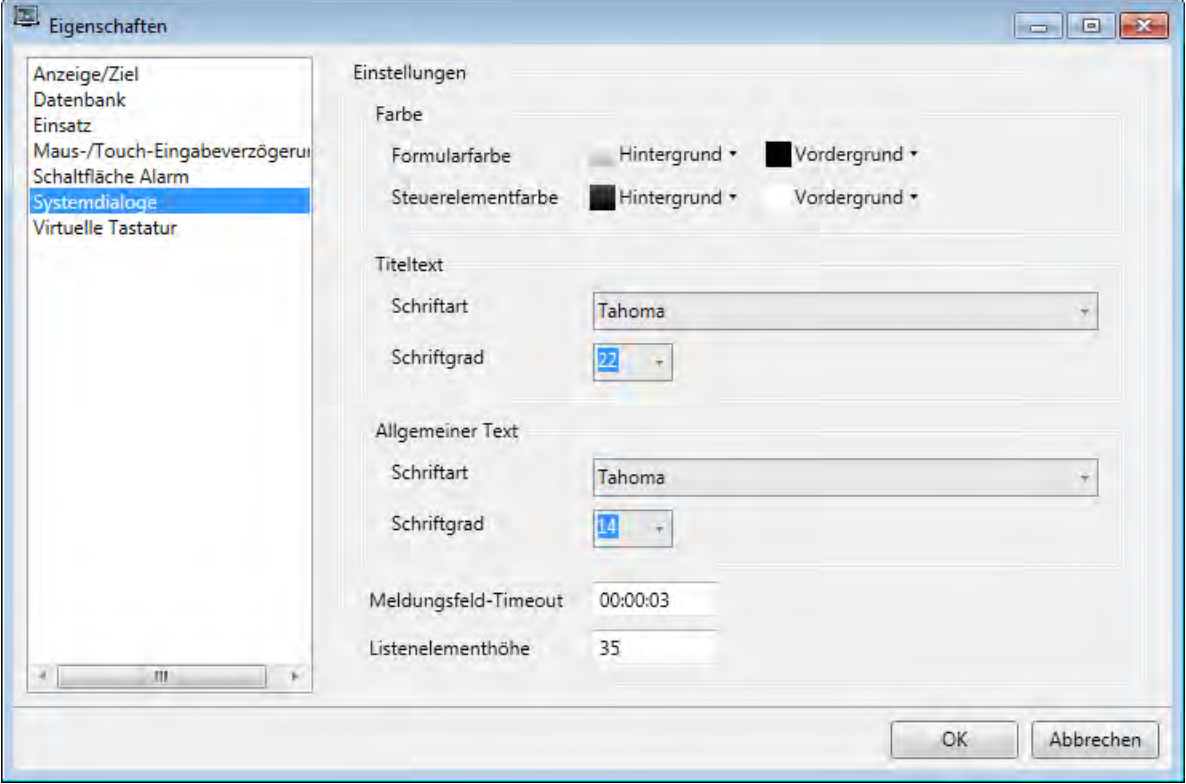

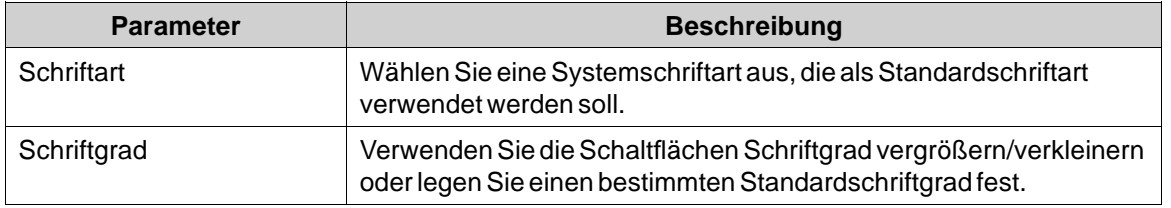

### <span id="page-228-0"></span>**Virtuelle Tastatur**

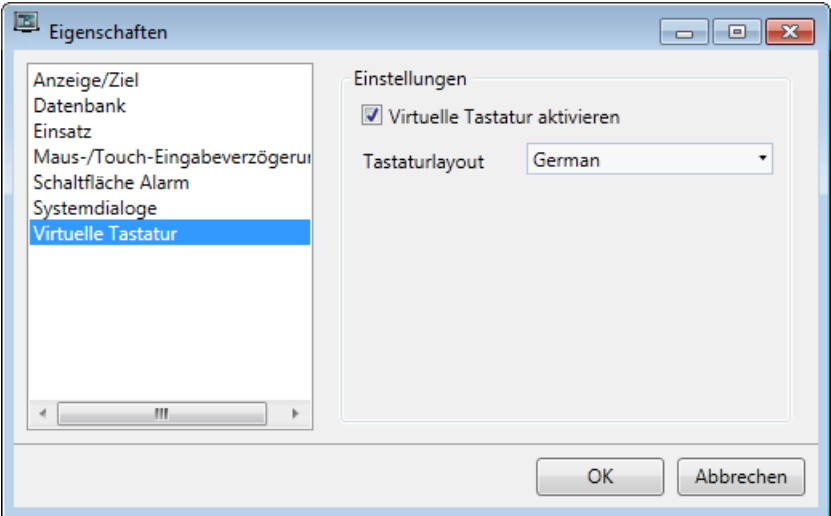

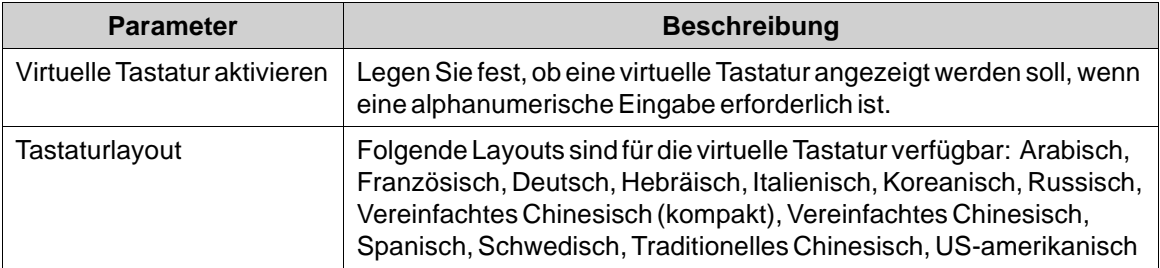

Die bei der Ausführung angezeigte virtuelle Tastatur richtet sich nach den Einstellungen, die für die Funktion Mehrere Sprachen definiert wurden. Wird nur die Standardsprache genutzt, kommen die Projekteinstellungen (oben) zur Anwendung.

#### **Hinweis:**

Asiatische Tastaturlayouts werden in PC-Projekten nicht unterstützt.

**Weitere Informationen**

*[Sprachenverwaltung](#page-327-0)*

# **Referenzierte Assemblys**

Mit dem Befehl \"Referenzierte Assemblys\" kann auf eigene oder externe .NET-Assemblys (.dll) verwiesen werden. Ihre Methoden und Eigenschaften werden beim Skripting verfügbar und sind auf dieselbe Weise wie integrierte Komponenten in der Namensvervollständigungsfunktion enthalten.

- 1. Klicken Sie auf **Referenzierte Assemblys**.
- 2. Klicken Sie auf **Hinzufügen**.
- 3. Suchen Sie in Ihrer PC-Umgebung nach der gewünschten DLL-Datei und klicken Sie auf**Öffnen**. Die Methoden und Eigenschaften der zusätzlichen DLL-Datei sind jetzt für das Skripting verfügbar.

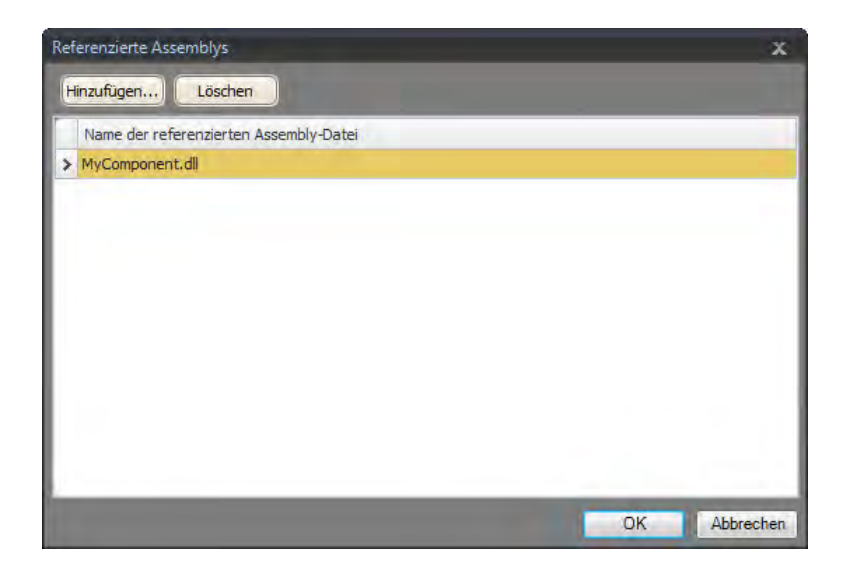

Stellen Sie beim Verweisen auf eine eigene Drittanbieter-Assembly (.dll-Datei) sicher, dass sich nicht zwei Dateien mit demselben vollqualifizierten Namen einer Assembly im selben Verzeichnis befinden:

#### **Beispiel:**

Die Dateien "**Iocomp.Instrumentation.CF2005.Ultra.dll**" und "**Iocomp.Instrumentation.CF2005.Ultra.WindowsCE.asmmeta.dll**" müssen im gleichen Verzeichnis abgelegt werden. Beide besitzen denselben vollqualifizierten Namen einer Assembly – jedoch unterschiedliche Dateinamen. Es scheint zunächst möglich, ein Steuerelement von der ersten Assembly hinzuzufügen. Wenn die Anwendung jedoch Namespaces im XAML verwendet, um die korrekte Assembly zu lokalisieren, wird eine beliebige Auswahl zwischen den beiden getroffen. Bei Auswahl der falschen Assembly wird eine Meldung ausgegeben, die über einen XAML-Fehler informiert.

#### **Hinweis:**

Werden Fremd-Assemblies zur Nutzung in einem Panel mitWindows Embedded Compact 2013 (AKI2G-CDA, AKI2G-CDB) importiert, ist es wichtig, dass der Lieferant die Ausführung des Codes inWindows Embedded Compact 2013 unterstützt sowie dass das Assembly Compact Framework 3.5 anvisiert.

# **8.3 Ribbon-Registerkarte System**

Die Ribbon-Registerkarte \"System\" bestimmt die Systemeinstellungen. Diese Einstellungen werden in folgende Gruppen unterteilt:

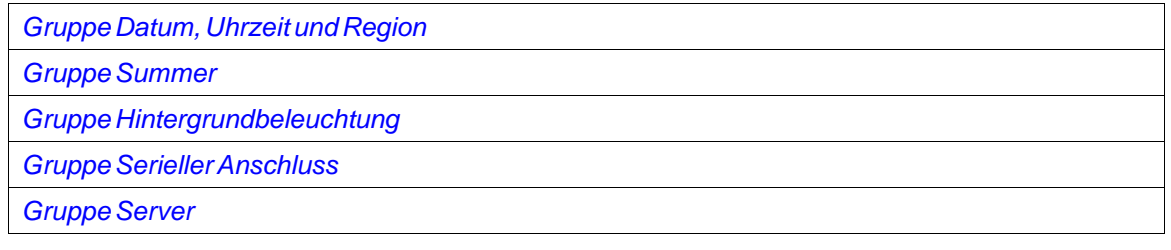

<span id="page-230-0"></span>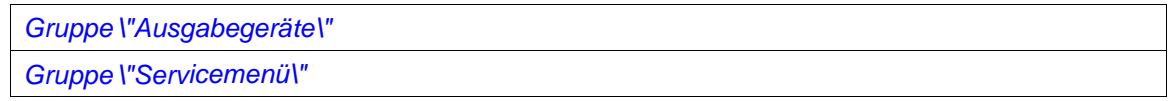

## **8.3.1 Gruppe Datum, Uhrzeit und Region**

Landesspezifische Einstellungen werden in der Gruppe Datum, Uhrzeit und Region vorgenommen.

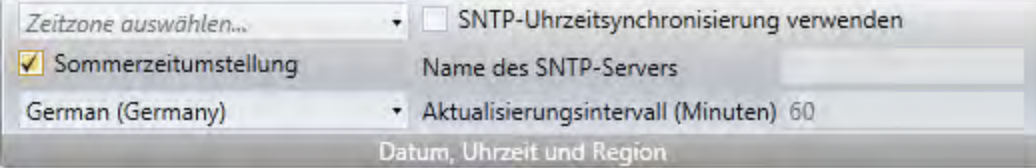

Wählen Sie die Zeitzone aus, legen Sie fest, ob eine Sommerzeitumstellung stattfinden soll und wählen Sie die Region aus. Wenn keine Zeitzone ausgewählt ist, wird die für das Panel oder den controller festgelegte Zeitzone beibehalten.

#### **Hinweis:**

Nach dem Ändern der Einstellung für die Sommerzeitumstellung muss ein Neustart des Panels erfolgen, damit die Änderungen wirksam werden.

Wählen Sie die Option SNTP-Uhrzeitsynchronisierung, falls die Panel-Uhr mit Hilfe eines externen SNTP-Servers (Simple Network Time Protocol) synchronisiert werden soll. Geben Sie den Namen des SNTP-Servers und das Zeitintervall der Synchronisierung ein.

#### **Hinweis:**

Die SNTP-Zeitsynchronisierung wird von AKI-CDA Version 920 und AKI-CDB Version 244 unterstützt.

Das Anzeigeformat für Datum und Uhrzeit (z.B. im 12- oder 24-Stunden-Format) richtet sich nach den Einstellung für das Betriebssystem. In HMI-Panel-Projekten, kann dieses Format geändert werden, indem eine andere Region ausgewählt wird.

Für ein controller müssen die regionalen Einstellungen der Datums- und Uhrzeitanzeige im Systemkonto geändert werden, damit die Anzeige korrekt erfolgt.

- 1. Wählen Sie am **Bedienfeld** den Eintrag **Uhr, Sprache und Region**und dann **Region und Sprache**.
- 2. Nehmen Sie die regionalen Einstellungen im Dialogfeld der **Formate**-Registerkarte vor.
- 3. Gehen Sie dann zur Registerkarte **organisatorisch** und klicken Sie auf**Einstellungen kopieren**.
- 4. Im daraufhin eingeblendeten Dialogfeld aktivieren Sie den Eintrag **Aktuelle Einstellungen kopieren nach: Begrüßungsseite und Systemkonten** und klicken dann auf**OK**.
- 5. Fahren Sie das System neu hoch, um die geänderten Einstellungen zu übernehmen.

### <span id="page-231-0"></span>**Hinweis:**

Nur AKI-CDC-Ziele:

Werden die Regionaleinstellungen nur für das Benutzerkonto geändert, ohne sie zum Systemkonto zu kopieren, werden die neuen Einstellungen beim Herunterladen eines Projekts selbst nach einem Neustart nicht übernommen.

# **8.3.2 Gruppe Summer**

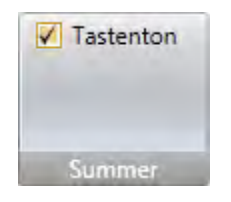

Wählen Sie aus, ob bei Tastatureingaben bei der Ausführung ein Tastenton ausgegeben werden soll. Nur verfügbar, wenn ein HMI-Panel als Ziel ausgewählt ist.

### **8.3.3 Gruppe Hintergrundbeleuchtung**

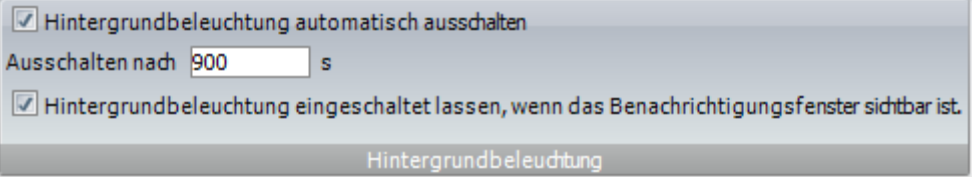

Legen Sie fest, ob die Hintergrundbeleuchtung nach einer bestimmten Sekundenzahl automatisch abgeschaltet werden soll und ob die Hintergrundbeleuchtung eingeschaltet bleiben soll, wenn ein Benachrichtigungsfenster (z.B. eine Alarmanzeige oder eine Kommunikationsfehlermeldung) sichtbar ist.

Einstellungen für die Hintergrundbeleuchtung werden nur für HMI-Panel-Ziele unterstützt. Bei anderen Zielen kann der Microsoft Windows-Bildschirmschoner genutzt werden.

# **8.3.4 Gruppe Serieller Anschluss**

Wählen Sie für jeden der COM-Anschlüsse, ob er als RS-232-, RS-422- oder RS-485-Anschluss konfiguriert werden soll. Nur verfügbar, wenn ein HMI-Panel als Ziel ausgewählt ist.

Die Anzahl verfügbarer Anschlüsse und möglicher Konfiguration sind je nach gewähltem Ziel unterschiedlich.

Für die Panels AKI-CDA, AKI-CDBAKI2G-CDA, AKI-CDC und IPC können vier COM-Ports konfiguriert werden:

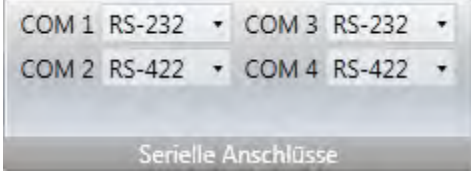

<span id="page-232-0"></span>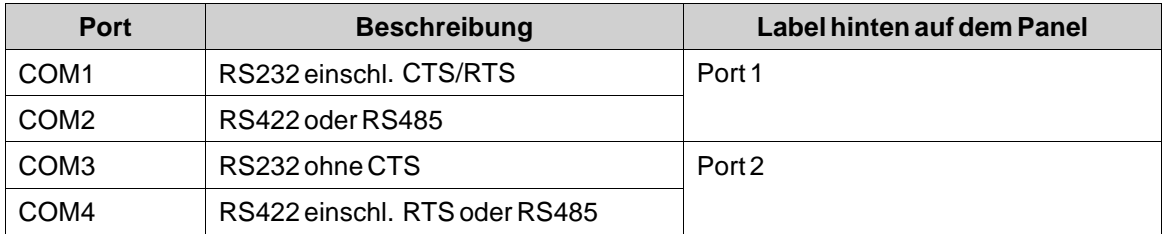

## **8.3.5 Gruppe Server**

Die Gruppe \"Server\" enthält die FTP-,Webserver-, OPC UA Server- und Fernzugriffs befehle. Die FTP und Fernzugriffs-befehle sind nur verfügbar, wenn ein HMI-Panel als Ziel gewählt wird.

Es ist sehr zu empfehlen, den Passwortschutz einzurichten, wenn ein Server aktiviert wird, vor allem, wenn dieser dem Internet ausgesetzt ist. Für hohen Schutz muss das Passwort Groß- und Kleinbuchstaben, Zahlen und Sonderzeichen enthalten.

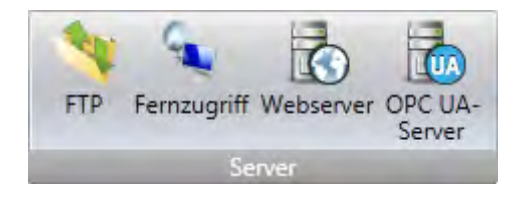

### **FTP**

Bei aktiviertem Befehl können Dateien zum HMI-Panel hochgeladen bzw. davon heruntergeladen werden, wenn auf dem Entwicklungs-PC ein FTP-Client wie Internet Explorer, Windows Commander oder ein anderes Standard-FTP-Programm vorhanden ist.

Ein Zugang zum FTP-Server kann mit Benutzername und Passwort oder anonym eingerichtet werden. Anonyme Benutzer besitzen lediglich Lesezugriffsrechte. Bei einer Anmeldung mit dem korrekten Benutzernamen und Passwort bestehen Lese- und Schreibzugriffsrechte.

Es kann ein Zugriff auf eine SD-Karte oder einen USB-Stick gewährt werden, die bzw. der im Ziel verwendet wird. Werden im Ziel mehrere USB-Sticks verwendet, kann nur auf den ersten zugegriffen werden.

FTP ist nur verfügbar, wenn ein HMI-Panel als Ziel ausgewählt ist. Die Funktion wird von AKI-CDC und controller nicht unterstützt.

Benutzername und Passwort werden nur bei westeuropäischen Sprachen unterstützt.

### **Fernzugriff**

Die Fernzugriffsfunktion ermöglicht Zugriff, Anzeige und Steuerung eines HMI-Panel von einem PC mittels des kostenlosen VNC-Clients Remote Access Viewer gemeinsam mit dem integrierten VNC-Server im HMI-Panel.

Ein Fernzugriff kann mit einem Passwort für Lesezugriffsrechte und bzw. oder einem Passwort für uneingeschränkten Zugriff eingerichtet werden. Bei einem Passwort für Lesezugriffsrechte kann das Panel per Fernzugriff angezeigt werden. Bei einem Passwort für uneingeschränkten Zugriff können außerdem manövrierbare Objekten im Panel gesteuert werden

Die Maximallänge des Passworts nach VNC-Standard beträgt acht Zeichen.

Es kann nur ein VNC-Client mit dem VNC-Server verbunden sein.

Nur verfügbar, wenn ein HMI-Panel als Ziel gewählt wird.

Um bei der Eingabe eines Passworts über Remote Access Viewer die Geheimhaltung zu wahren, wird die Verwendung der PC-Tastatur empfohlen. Andernfalls ist es möglich, dass der Cursor auf dem entfernten HMI-Panel anzeigt, welche Tasten auf der alphanumerischen Tastatur gedrückt werden.

Wird ein Panel ferngesteuert, gibt es einen Piepton wie bei einer Berührung aus.

Weitere Informationen zum Fernzugriff entnehmen Sie der Dokumentation zu Fernzugriff und Remote Access Viewer.

### **Webserver**

Bietet die Möglichkeit, Projektdateien für einen Web-Client zu hosten.

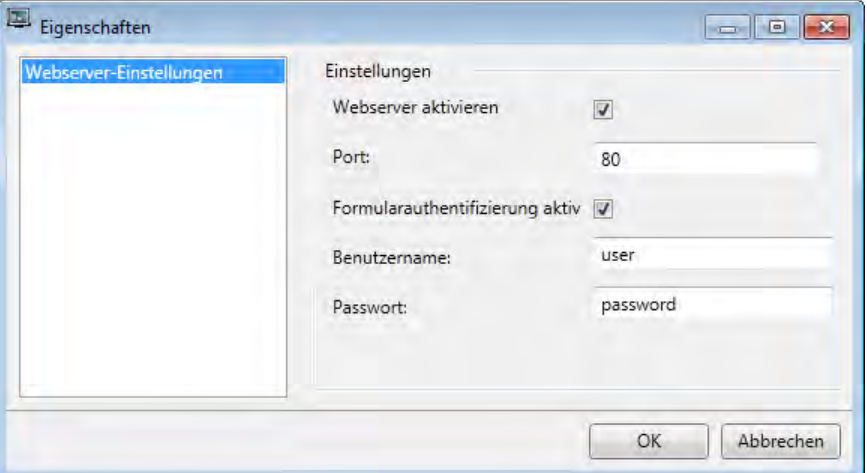

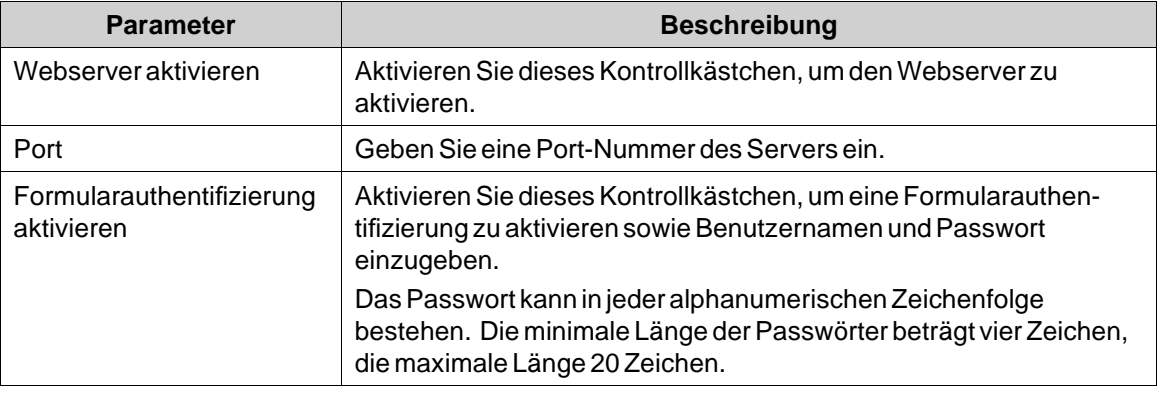

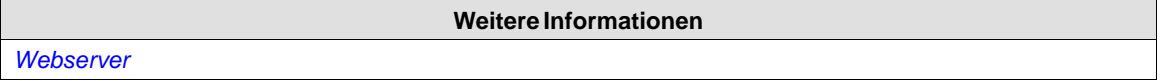

### **OPC UA-Server**

Ermöglicht die Veröffentlichung von Tags mit einem OPC UA-Server.

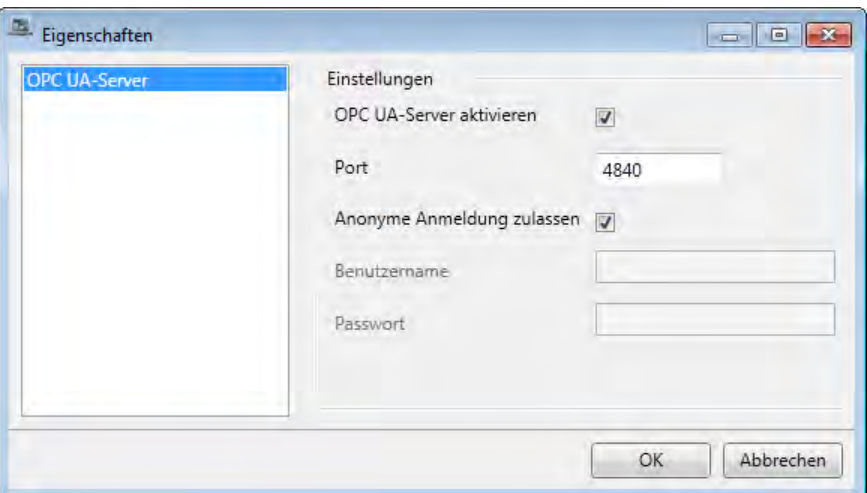

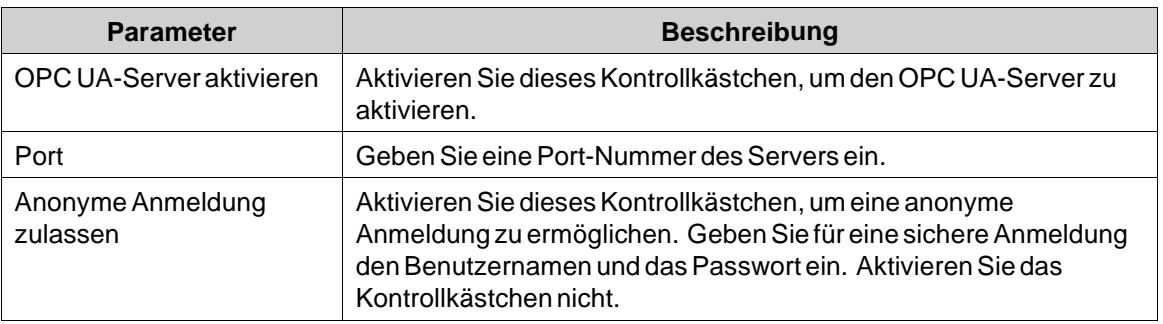

## **Adressraum**

Alle in dem Projekt definierten Tags außer Array-Tags werden angezeigt.

Die Tags werden in einem Ordner namens Tags in Namespace TagProvider auf dem Server gespeichert.

Die NodeClass aller Tags ist \"variabel\".

Alle Tag-Werte werden skaliert mit ihrem Versatz und ihrer Verstärkung publiziert.

# **Zuordnung von Tag-Eigenschaften**

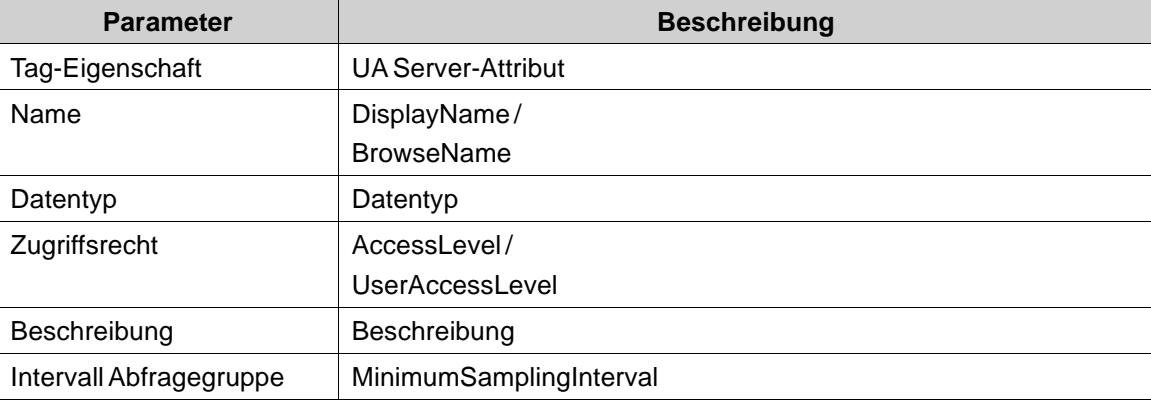

# <span id="page-235-0"></span>**Zertifikat**

Ein Zertifikat wird beim ersten Server-Start automatisch erstellt und selbst signiert.

Das Zertifikat gilt 20 Jahre lang.

Das Zertifikat enthält keine IP-Adresse, da sich diese nach der Erstellung des Zertifikats ändern könnte.

## **Einschränkungen**

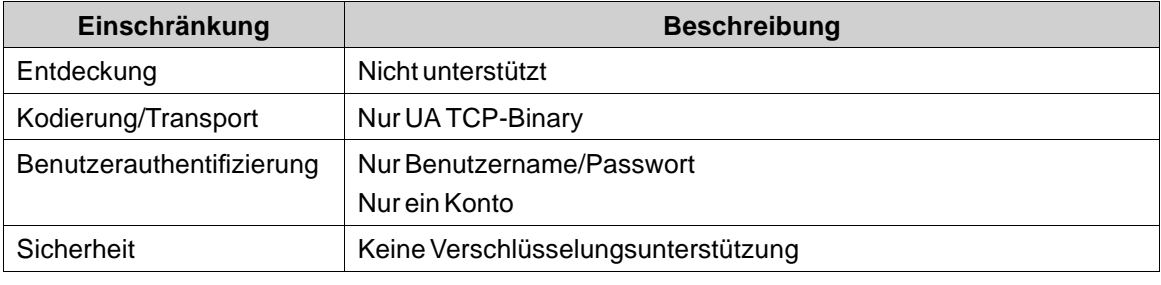

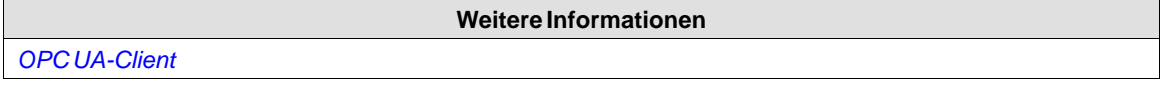

# **8.3.6 Gruppe \"Ausgabegeräte\"**

Drucker können durch Anklicken der Einstellungssteuerung in der Gruppe \"Ausgabegeräte\" eingerichtet werden.

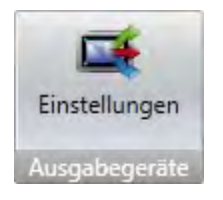

## **Druckergerät**

## **USB-Druckeranschluss**

Beim Ausdrucken von einem AKI-CDC/controller kommt immer der Standard-Drucker in Windows zum Einsatz, wenn **USB** als **Druckeranschluss** gewählt ist.

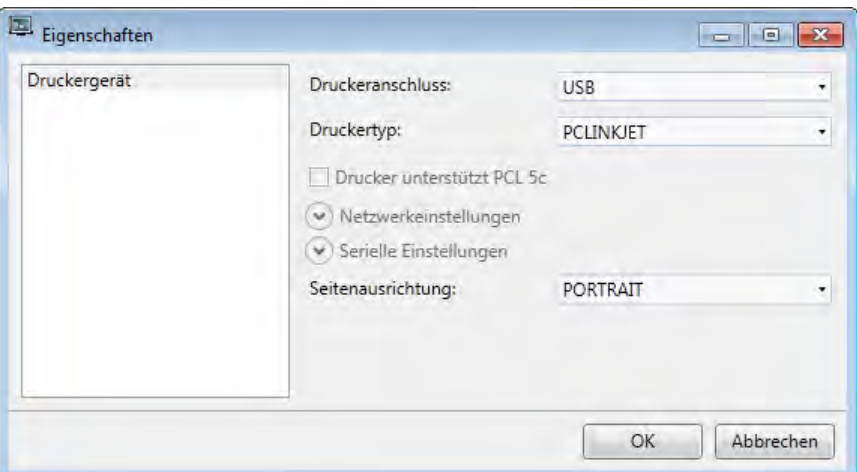

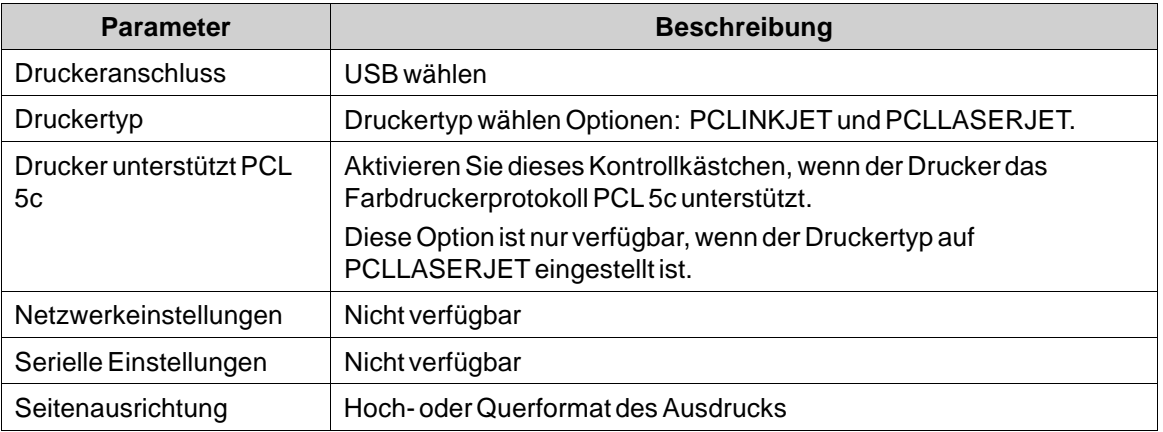

# **Ethernet-Druckeranschluss**

Beim Ausdrucken von einem AKI-CDC/controller kommt immer der Standard-Drucker in Windows zum Einsatz, wenn**ETHERNET** als **Druckeranschluss** gewählt ist.

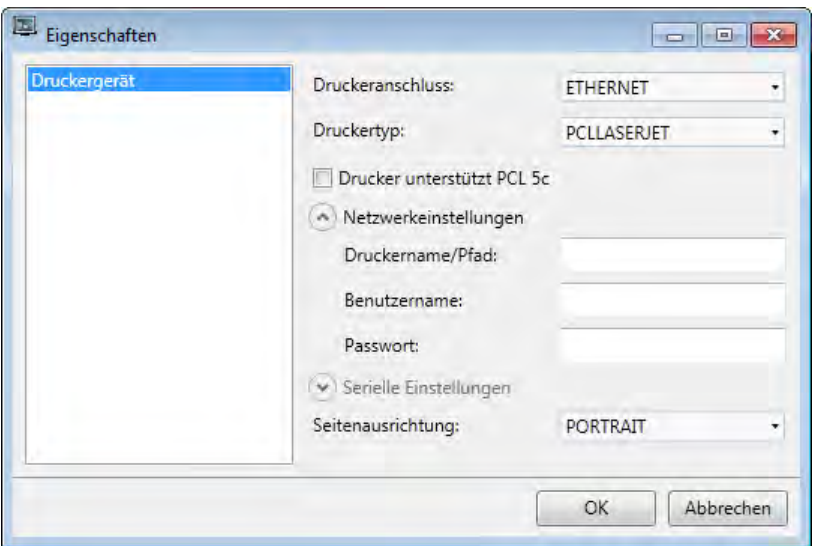

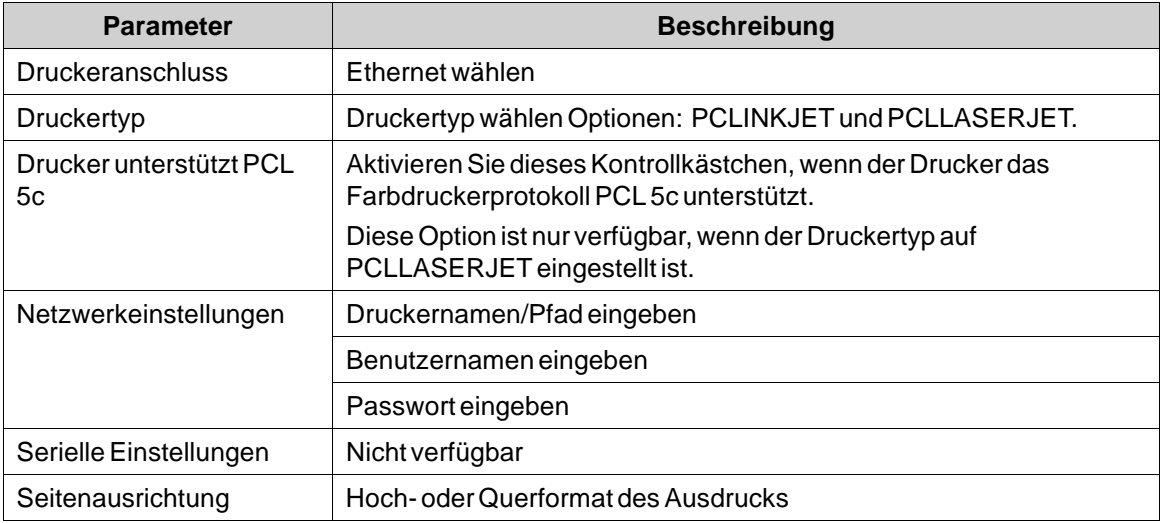

# **Serieller Druckeranschluss**

Beim Ausdrucken von einem AKI-CDC/controller werden die Daten immer zum ausgewählten COM-Port gesendet, wenn**SERIAL** als **Druckeranschluss** gewählt ist.

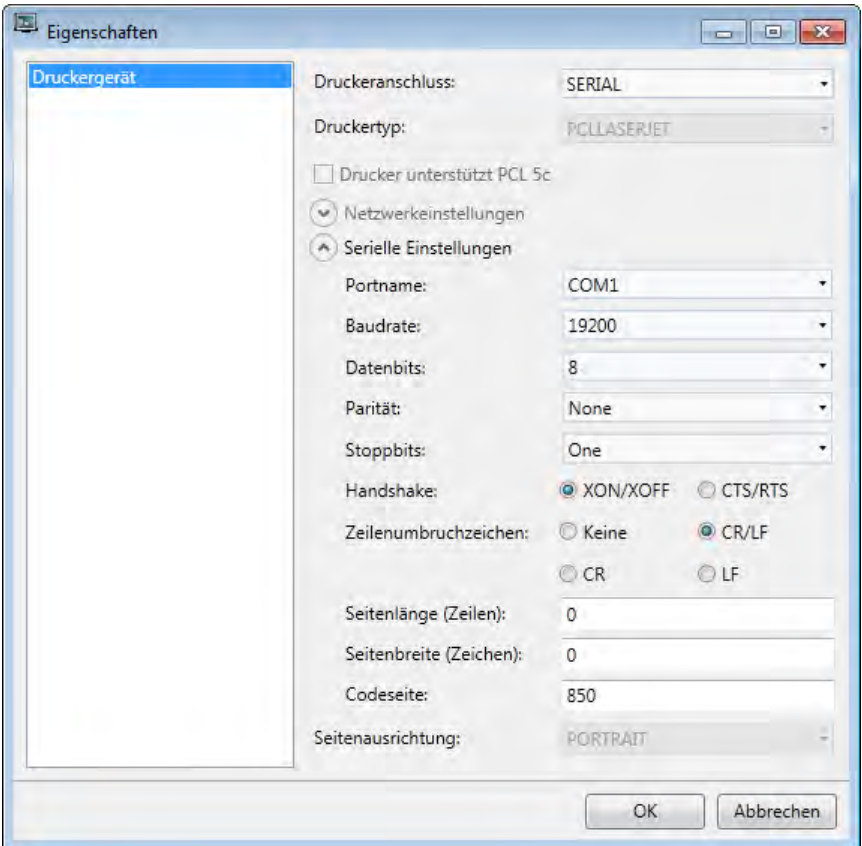

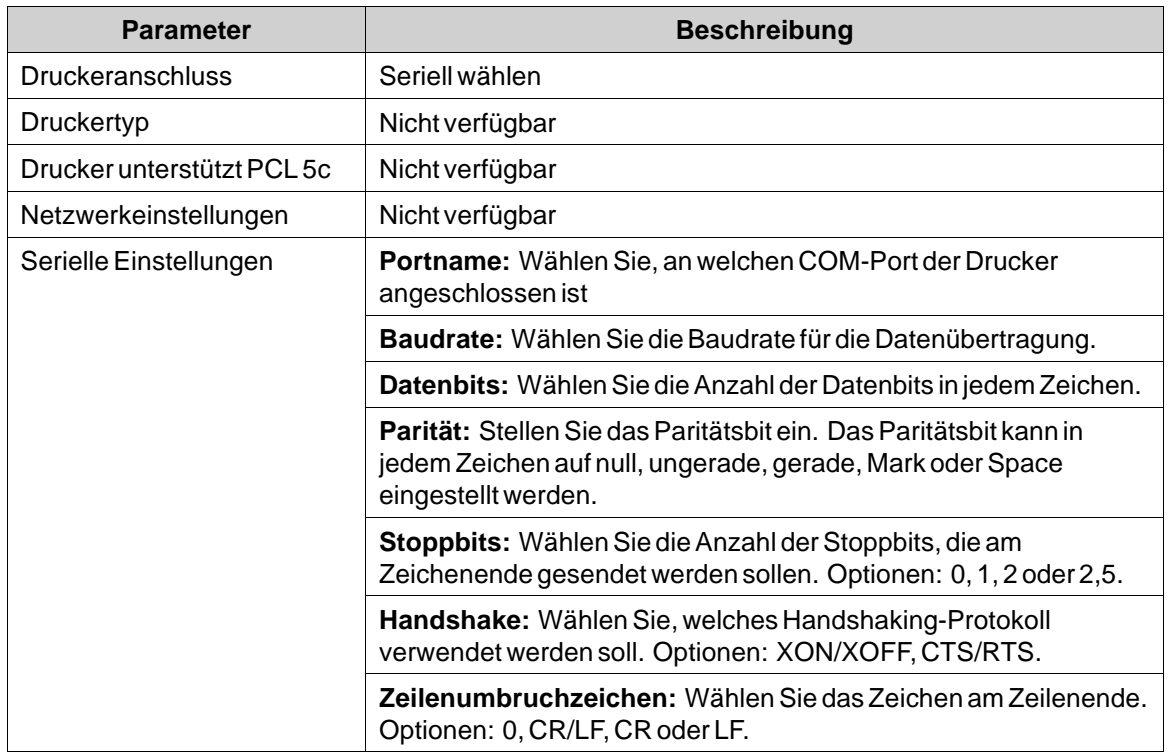

<span id="page-239-0"></span>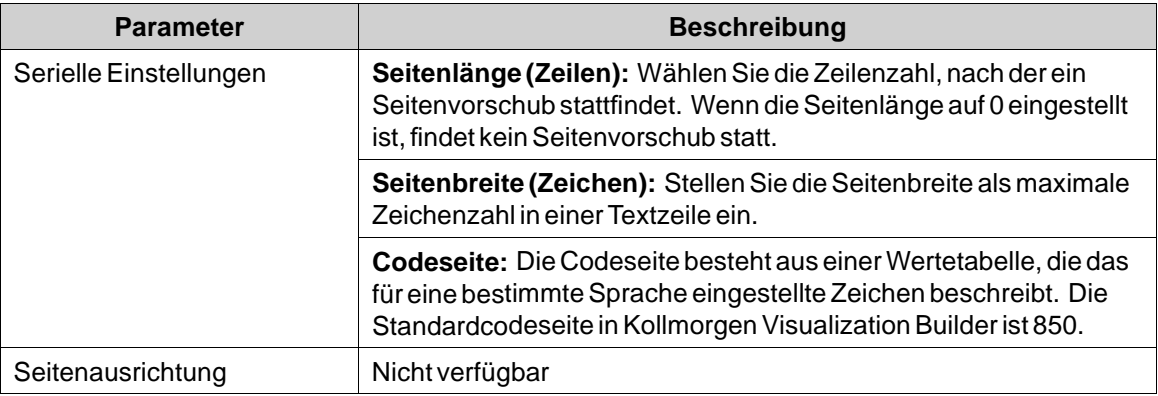

### **Ausdrucke per HMI-Panel**

Wenn von einem HMI-Panel auf einem seriellen Drucker gedruckt wird, muss der Drucker den IBM-Zeichensatz (850) unterstützen.

Wenn von einem HMI-Panel auf einem USB-Drucker gedruckt wird, muss der Drucker die in der nachstehenden Tabelle angegebenen PCL-Standards unterstützen:

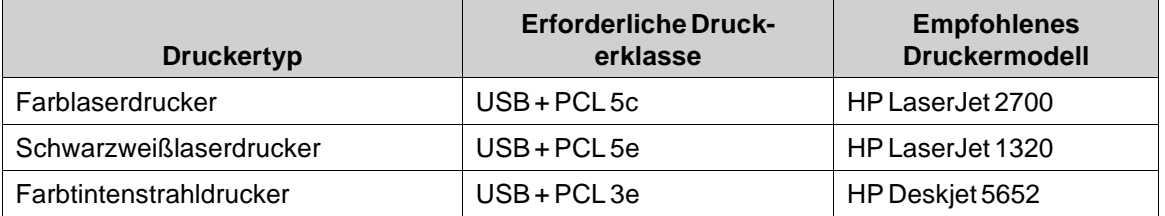

Beim Drucken von einem HMI-Panel via Ethernet muss der Netzwerkdrucker eine freigegebene Ressource imWindows-Netzwerk sein.

Die Verbindung eines Druckers via Ethernet setzt voraus, dass ein PC zwischen HMI-Panel und Drucker angeschlossen ist.

Das Drucken auf einem Farblaserdrucker via Ethernet wird für HMI-Panel nicht unterstützt. PCL 6 wird auf HMI-Panel generell nicht unterstützt.

# **8.3.7 Gruppe \"Servicemenü\"**

Die Gruppe \"Service-Menü\" bietet die Möglichkeit, das Menü \"Service\" durch einen Pincode zu schützen.

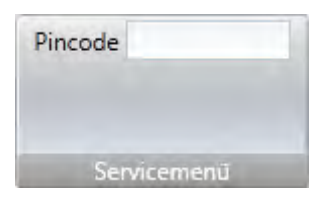

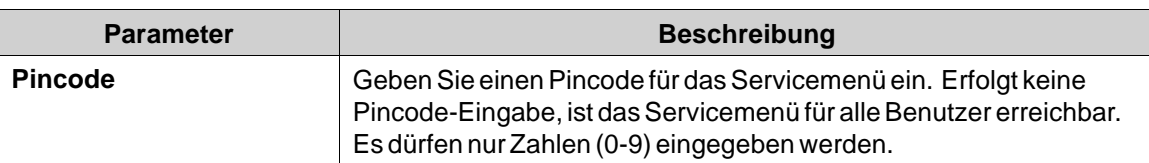

**Weitere Informationen** *[Servicemenü](#page-349-0)*

# **8.4 Ribbon-Registerkarte Einfügen**

Die Gruppe \"Funktionen\" in der Ribbon-Registerkarte \"Einfügen\" enthält Funktionen und Bildschirme, die zu dem Projekt hinzugefügt werden können.

*Gruppe Funktionen*

# **8.4.1 Gruppe Funktionen**

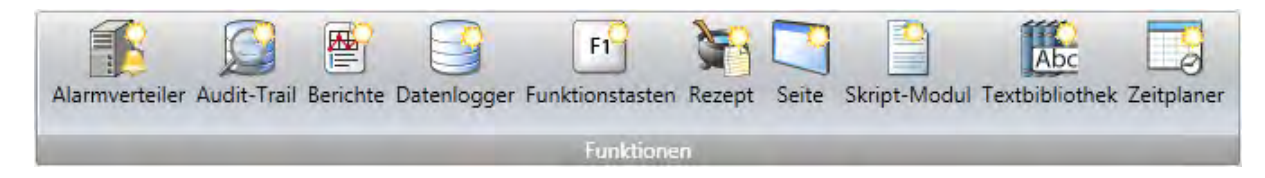

Alle hinzugefügten Komponenten sind in den Projekt-Explorer-Verzeichnissen verfügbar. Der Projekt-Explorer enthält bereits Alarmserver, mehrere Sprachen und Sicherheitsfunktionen. Alle Funktionen werden über ihre Konfigurationsseiten verwaltet.

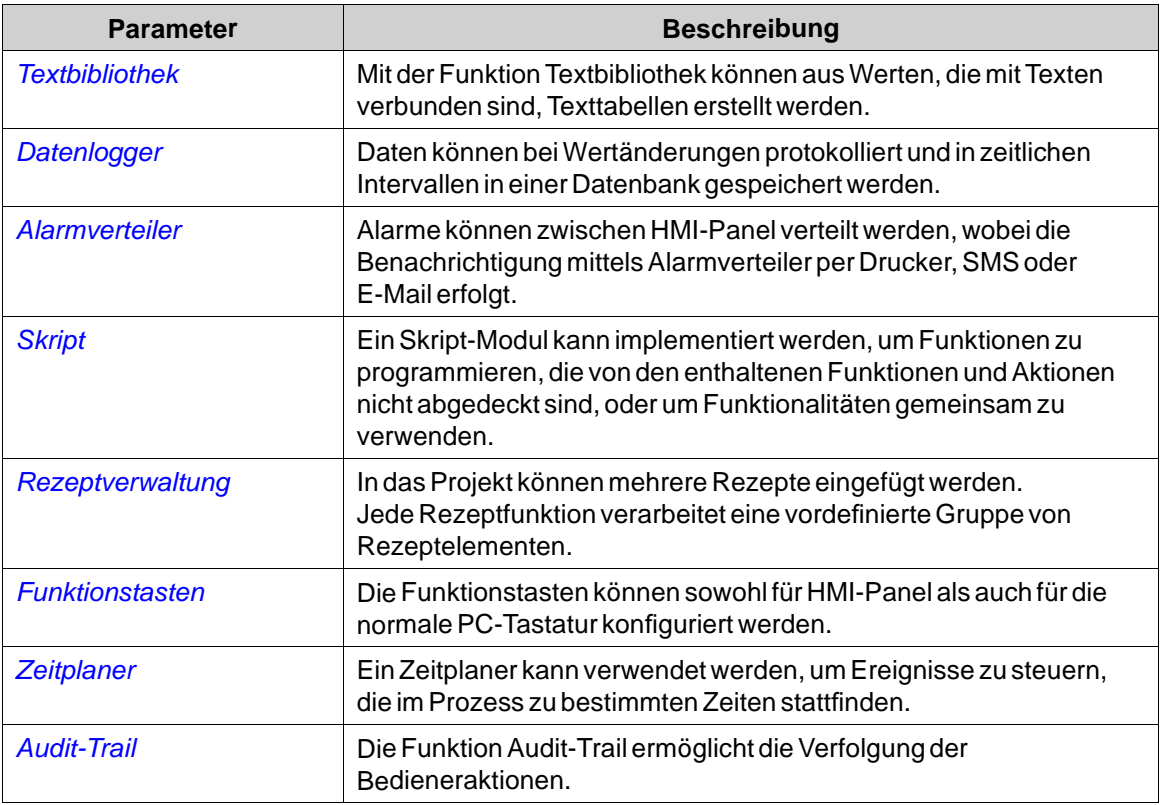

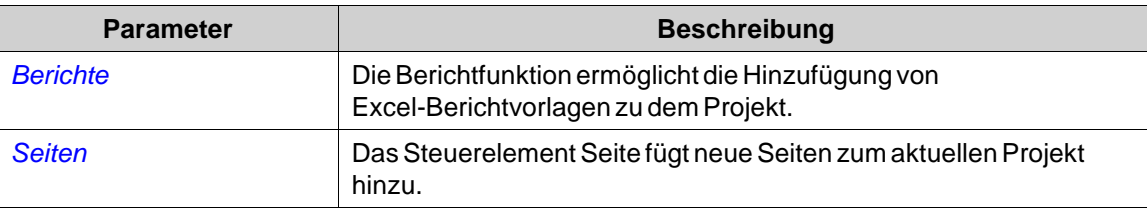

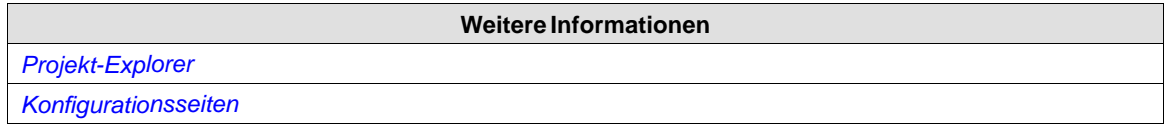

# **8.5 Ribbon-Registerkarte Anzeigen**

Die Gruppe \"Windows\" in der Ribbon-Registerkarte \"Anzeigen\" enthält Steuerungen zum Umschalten der Sichtbarkeit der Werkzeugfenster:

*Gruppe \"Windows\"*

# **8.5.1 Gruppe \"Windows\"**

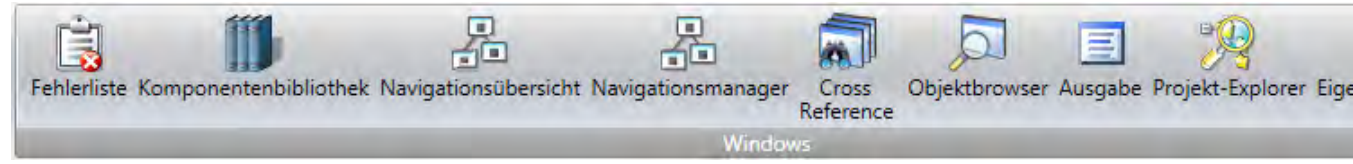

Die Werkzeugsteuerelemente in der GruppeWindows werden hervorgehoben, wenn sie aktiv sind.

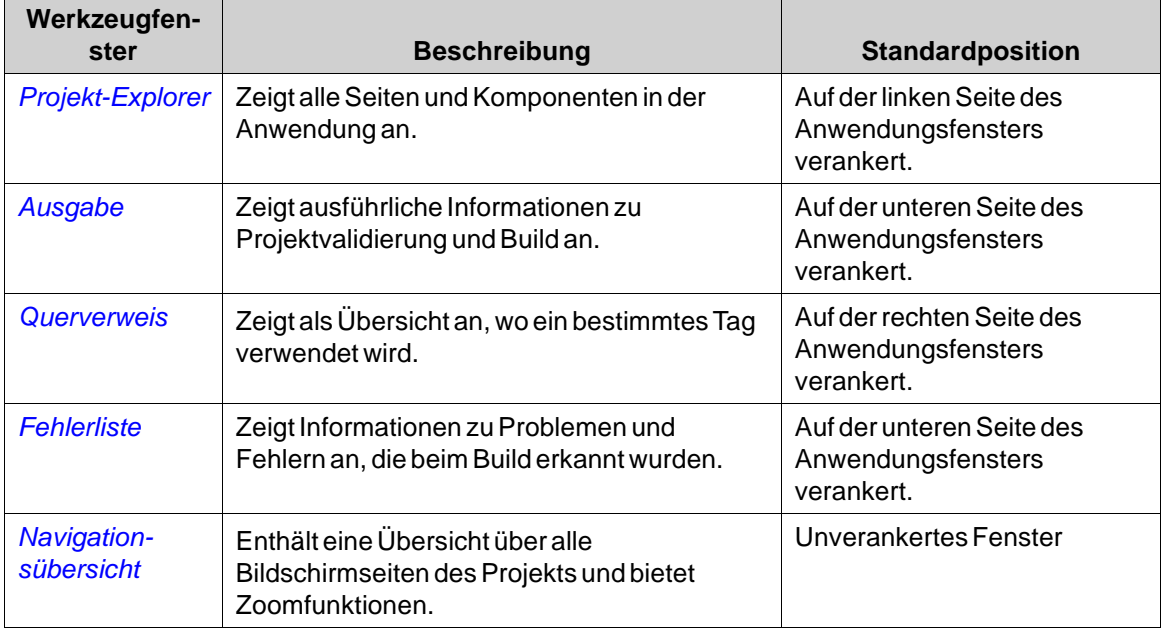

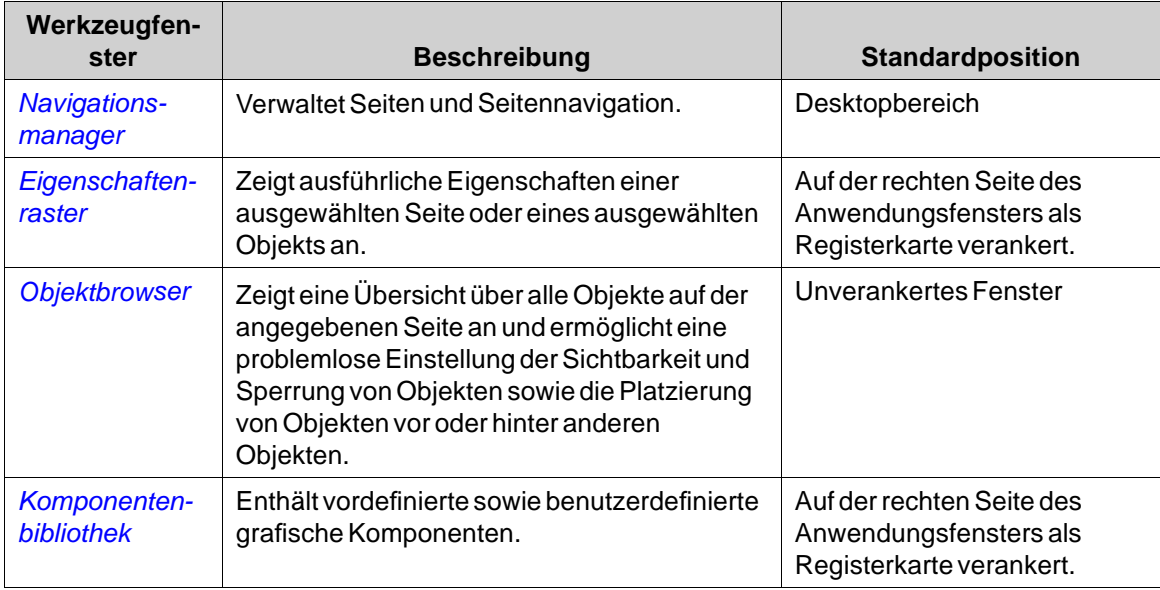

# **8.6 Ribbon-Registerkarte Dynamik**

Die Ribbon-Registerkarte Dynamik enthält folgende Gruppen:

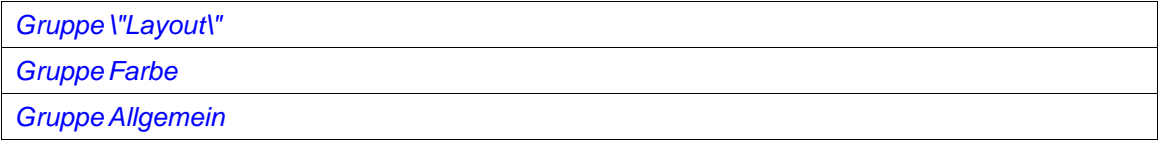

Die Steuerelemente auf der Registerkarte Dynamik werden verwendet, um die Eigenschaften eines Objekts je nach Tagwertänderung anzupassen.

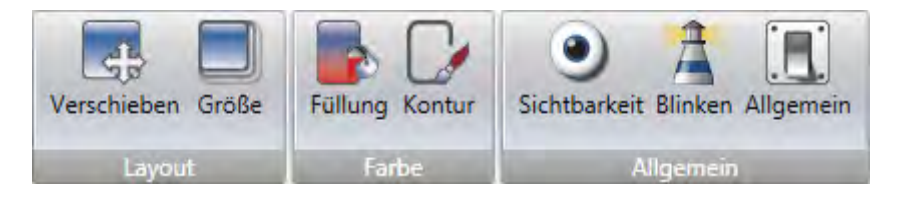

Ein Sperrsymbol, das einer Kette ähnelt, zeigt an, dass eine spezifische dynamische Einstellung für das ausgewählte Objekt vorgenommen wird.

Wenn z.B. dynamische Fülleinstellungen vorgenommen werden, können in der Gruppe Format in der Registerkarte Home keine Fülleinstellungen für das Objekt ausgeführt werden.

#### **Hinweis:**

Sicherheit hat Vorrang vor Dynamik. Sichtbarkeit besitzt eine höhere Priorität als die Blinkfunktion.

#### <span id="page-243-0"></span>**Hinweis:**

Durch Skripting auf eine Eigenschaft, für die eine Dynamik konfiguriert wurde, werden die Dynamikeinstellungen deaktiviert.

Um ein Objekt von einem dynamischen Steuerelement freizugeben, klicken Sie auf das Steuerelement und in dem daraufhin angezeigten Dialog auf **Dynamik löschen**.

## **8.6.1 Gruppe \"Layout\"**

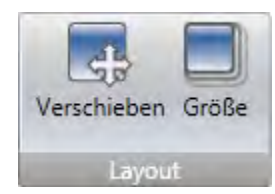

#### **Verschieben**

Das Steuerelement Verschieben in der Gruppe Position verändert die Position eines Objekts auf der Grundlage des Tagwerts.

Die Positionskoordinaten der Seite werden in Bildpunkten der Seitenauflösung angegeben. Die Position 0,0 entspricht der linken oberen Seitenecke.

So verschieben Sie ein Objekt vertikal, wenn sich ein Tagwert ändert:

- 1. Ziehen Sie das Objekt an die Startposition und legen Sie es dort ab. Behalten Sie die Auswahl des Objekts bei.
- 2. Klicken Sie auf der Registerkarte Dynamik auf**Verschieben**, um den Verschiebungsdynamik-Editor zu öffnen.
- 3. Wählen Sie das Tag für die Bewegungssteuerung aus.
- 4. Geben Sie Start- und Endwert für das Tag an.

Start- und Endpositionen werden auf der Grundlage der aktuellen Startposition vorgeschlagen. An der vorgeschlagenen Endposition erscheint ein inaktives Objekt. Es wird eine Leitlinie eingeblendet, die das Zentrum des ursprünglichen Objekts mit dem inaktiven Objekt verbindet.

5. Verschieben Sie das inaktive Objekt auf der Seite an seine endgültige Position.

Die Koordinaten für das Objekt werden aktualisiert. Eine Animation der Verschiebung wird auf der Seite angezeigt. Die Koordinatenwerte können auch direkt in den numerischen Feldern (Ende oben, Ende links) aktualisiert werden. Die Koordinaten für Start und Ende begrenzen die Bewegung des Objekts unabhängig davon, ob der Tagwert außerhalb seines Start- und Endwerts liegt.

6. Klicken Sie auf**OK**, um die Änderungen zu speichern und den Verschiebungsdynamik-Editor zu schließen.

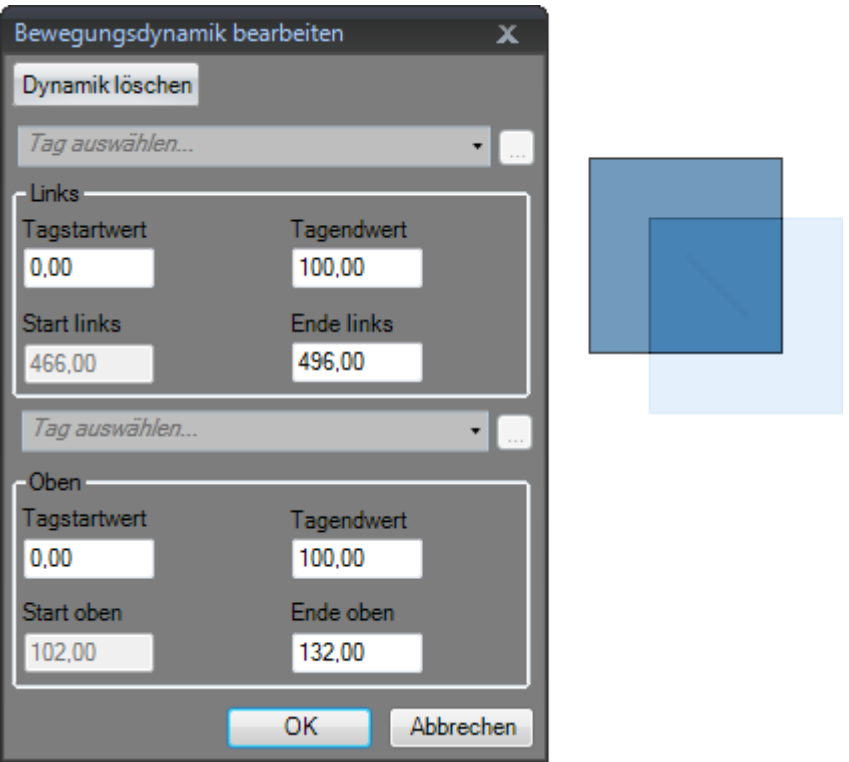

Bei Anwendung einer Positions- oder Größendynamik wird die Verschiebung oder Größenänderung des Objekts deaktiviert. Ein Sperrsymbol, das einer Kette ähnelt, erscheint in der linken oberen Ecke des Objekts (falls ausgewählt) und weist darauf hin, dass auf das Objekt ein dynamisches Steuerelement angewendet wurde und dass es nicht verschoben oder in der Größe angepasst werden kann.

# **Größe**

Das Steuerelement Größe in der Gruppe Größe verändert die Größe eines Objekts auf der Grundlage des Tagwerts.

Die dynamische Größenänderung von externen Bilddateien kann zu einem Auflösungsverlust führen, wenn das Bild stärker vergrößert wird als an anderer Stelle im aktuellen Projekt.

Breite und Höhe eines Objekts werden in Bildpunkten der Seitenauflösung angegeben.

So ändern Sie die Breite eines Objekts, wenn sich ein Tagwert ändert:

- 1. Ziehen Sie das Objekt an die Startposition und passen Sie es an. Behalten Sie die Auswahl des Objekts bei.
- 2. Klicken Sie auf der Registerkarte Dynamik auf**Größe**, um den Größenänderungsdynamik-Editor zu öffnen.
- 3. Wählen Sie das Tag zur Steuerung der Größenänderung aus.

<span id="page-245-0"></span>4. Geben Sie die Werte für Start und Ende ein. Die Größe wird in Bildpunkten der Seitenauflösung angegeben.

Die Startgröße wird auf der Grundlage der aktuellen Startgröße vorgeschlagen. Eine Endgröße wird als feste Änderung der Startgröße in horizontaler und vertikaler Richtung vorgeschlagen. Es erscheint ein inaktives Objekt mit der Endgröße.

Die Größe des Objekts kann nur von links nach rechts und von oben nach unten geändert werden.

5. Passen Sie das inaktive Objekt auf der Seite an seine endgültige Größe an.

Die Koordinaten für das Objekt werden aktualisiert. Eine Animation der Größenänderung wird auf der Seite angezeigt. Die Koordinatenwerte können auch direkt in den numerischen Feldern (Endbreite, Endhöhe) aktualisiert werden. Die Koordinaten für Start und Ende begrenzen die Größe des Objekts unabhängig davon, ob der Tagwert außerhalb seines Start- und Endwerts liegt.

6. Klicken Sie auf**OK**, um die Änderungen zu speichern und den Größenänderungsdynamik-Editor zu schließen.

Bei Anwendung einer Positions- oder Größendynamik wird die Verschiebung oder Größenänderung des Objekts deaktiviert. Ein Sperrsymbol, das einer Kette ähnelt, erscheint in der linken oberen Ecke des Objekts (falls ausgewählt) und weist darauf hin, dass auf das Objekt ein dynamisches Steuerelement angewendet wurde und dass es nicht verschoben oder in der Größe angepasst werden kann.

# **8.6.2 Gruppe Farbe**

Die Steuerelemente Füllung und Kontur in der Gruppe Farbe ändern die Füll- oder Konturfarbe (Randfarbe) eines Objekts ausgehend von einem Tagwert.

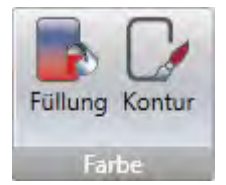

So passen Sie die Füllfarbe eines Objekts an, wenn sich ein Tagwert ändert:

- 1. Ziehen Sie das Objekt. Behalten Sie die Auswahl des Objekts bei.
- 2. Klicken Sie auf der Registerkarte Dynamik auf **Füllung**, um den Farbdynamik-Editor zu öffnen.
- 3. Wählen Sie das Tag zur Steuerung der Farbe aus.
- 4. Geben Sie Werte ein, um die Farbänderung auszulösen.
- 5. Wählen Sie Farbe und Farbverlauf aus dem Farbmenü aus.
- 6. Klicken Sie auf**OK**, um die Änderungen zu speichern und den Farbdynamik-Editor zu schließen.

<span id="page-246-0"></span>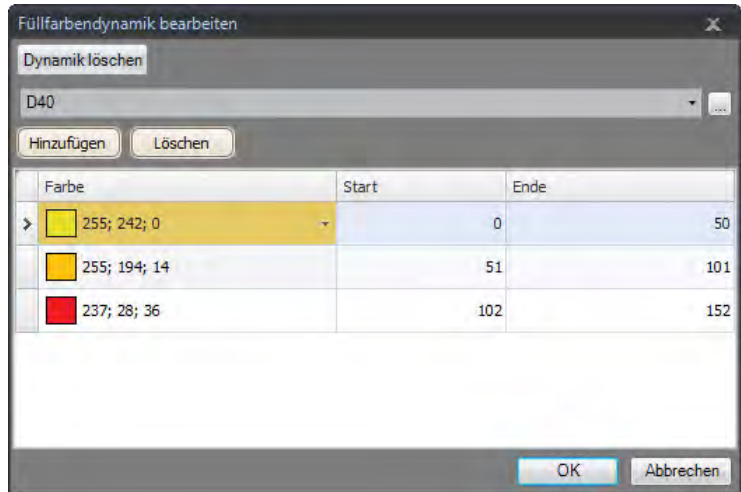

# **8.6.3 Gruppe Allgemein**

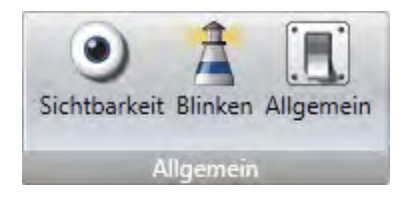

# **Sichtbarkeit**

Das Steuerelement Sichtbar in der Gruppe Sichtbarkeit bestimmt auf Grundlage eines Tagwerts, ob ein Objekt auf der Seite angezeigt werden soll oder nicht.

So blenden Sie ein Objekt aus, wenn sich ein Tagwert ändert:

- 1. Ziehen Sie das Objekt. Behalten Sie die Auswahl des Objekts bei.
- 2. Klicken Sie auf der Registerkarte Dynamik auf**Sichtbar**.
- 3. Wählen Sie das Tag aus, das die Sichtbarkeit steuern soll. Das Objekt ist bei einem bestimmten Tagwert auf der Seite sichtbar.

Der gewählte Wert wird alsWahr (sichtbar) behandelt. Alle anderen Werte werden als Falsch (unsichtbar) behandelt.

### **Blinken**

Für ein gewähltes Tag kann festgelegt werden, dass es je nach aktuellem Tagwert ein Blinken aktiviert.

Der gewählte Wert wird alsWahr (Blinken aktiviert) behandelt. Alle anderenWerte werden als Falsch (Blinken deaktiviert) behandelt.

Das Blinkintervall kann dynamisch oder konstant festgelegt werden.

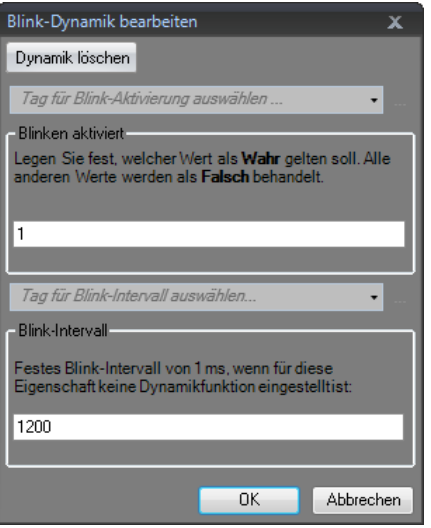

#### **Hinweis:**

Sicherheit hat Vorrang vor Dynamik.

Sichtbarkeit besitzt eine höhere Priorität als die Blinkfunktion.

### **Weitere Informationen**

*[Blinkende Objekte](#page-149-0)*

## **Allgemein**

Die allgemeine Steuerung bietet die Möglichkeit, die Eigenschaften von Objekten in Kollmorgen Visualizer RT zu ändern.

## **Konverter-Aktivitäten**

Konverter-Bediener können die Eigenschaften der Objekte ändern. Die Konverter-Bediener können aus dem Dialog **Allgemeine Dynamik bearbeiten** ausgewählt werden.

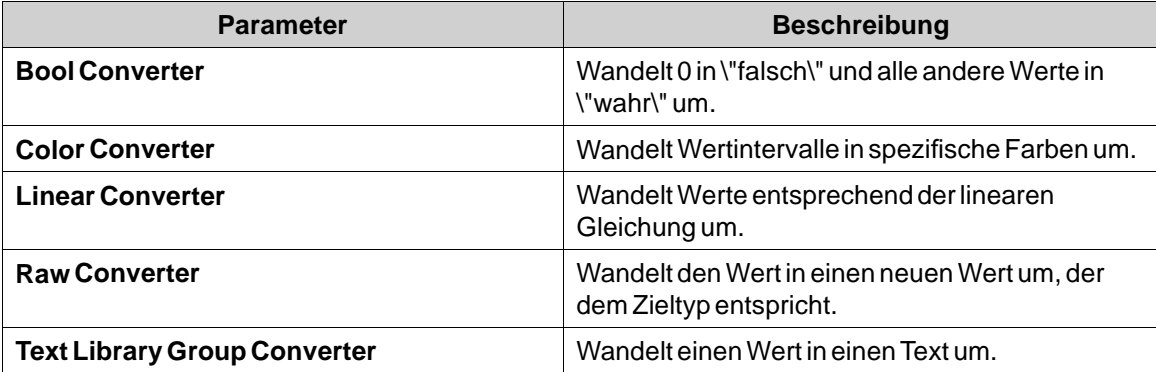

# **Allgemeine Dynamik bearbeiten**

Der Dialog **Allgemeine Dynamik bearbeiten** enthält verschiedene Eigenschaften, gemäß welchen das Objekt ausgewählt wird. Auf den Dialog wird durch Anklicken der Steuerung **Allgemein** in der Gruppe **Allgemein**zugegriffen.

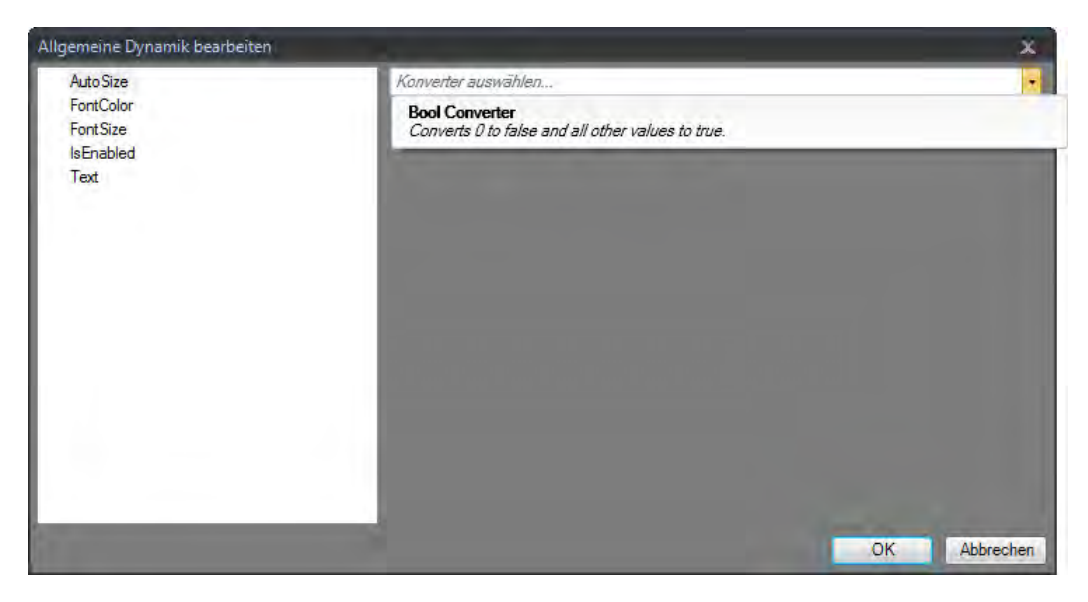

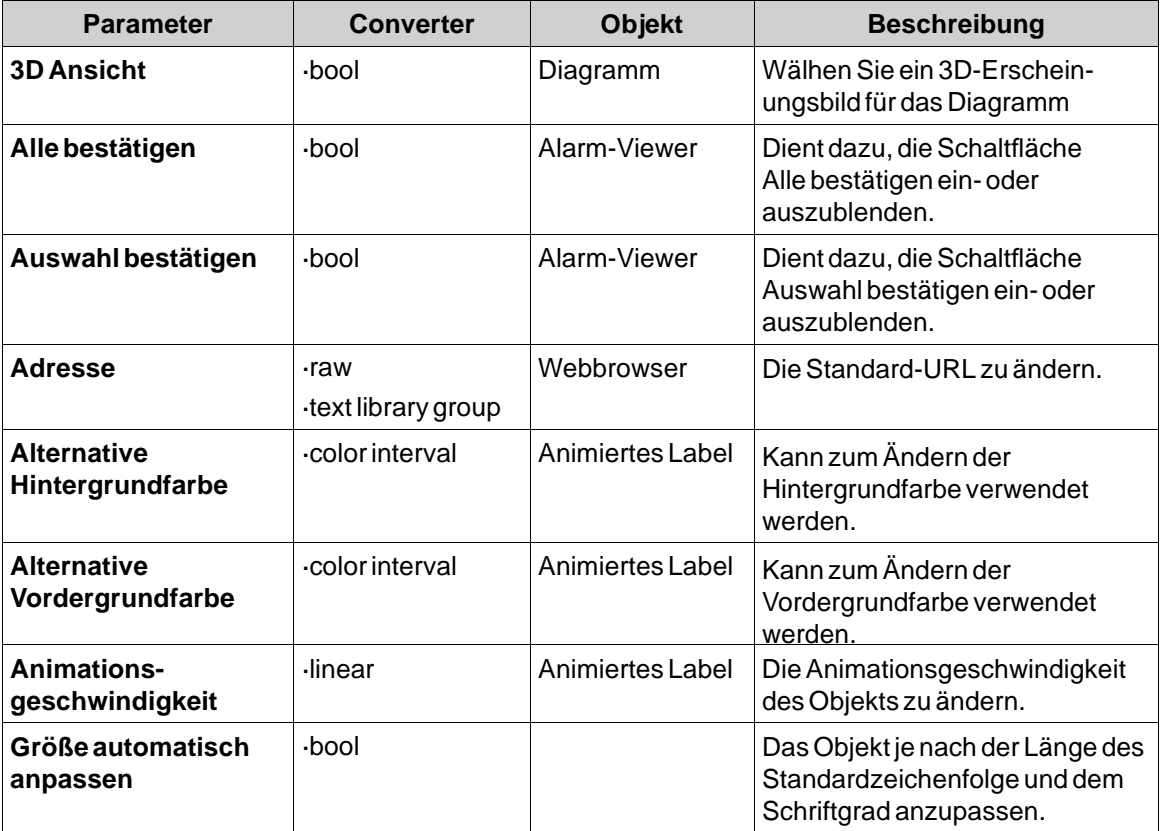

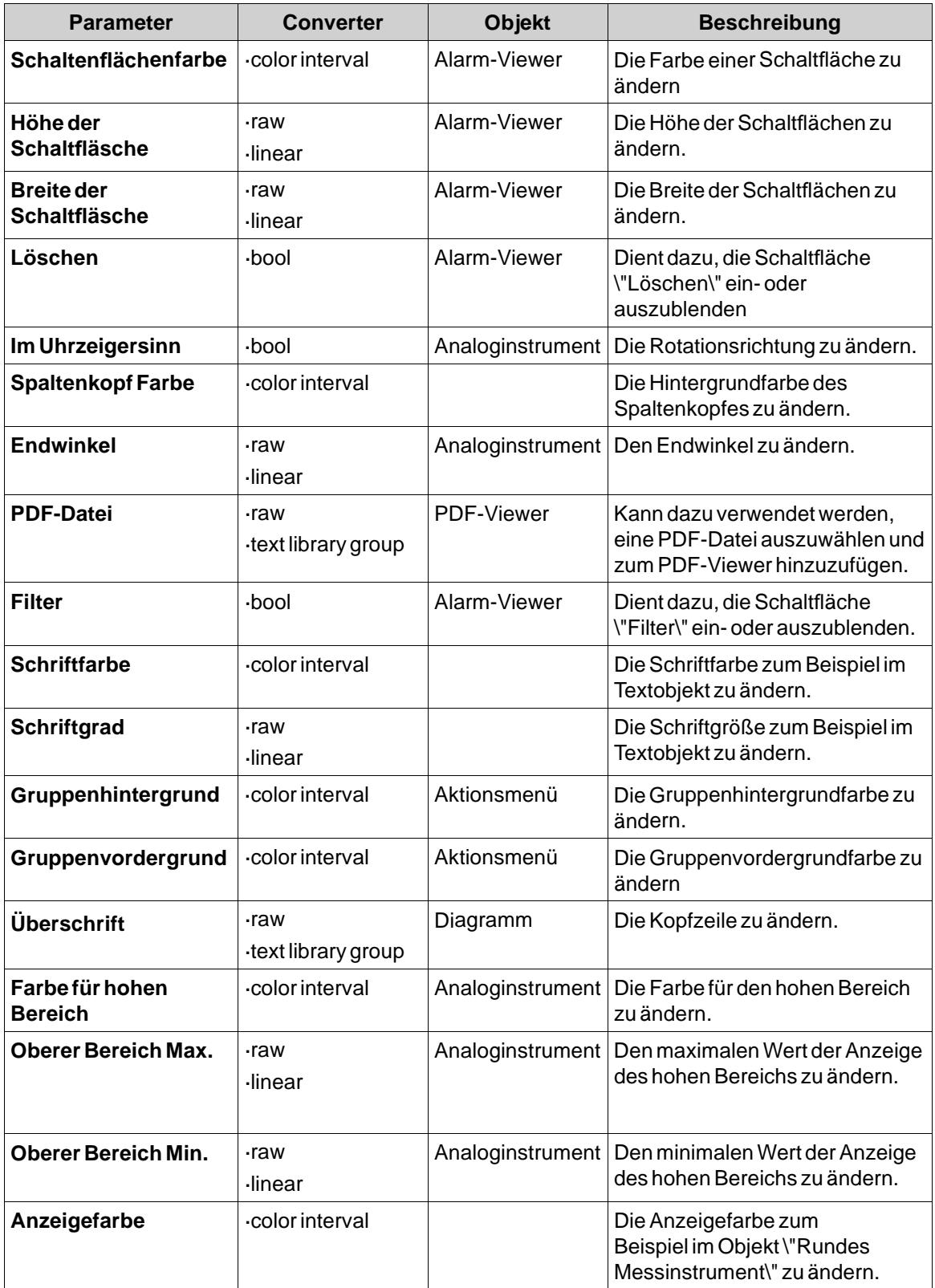

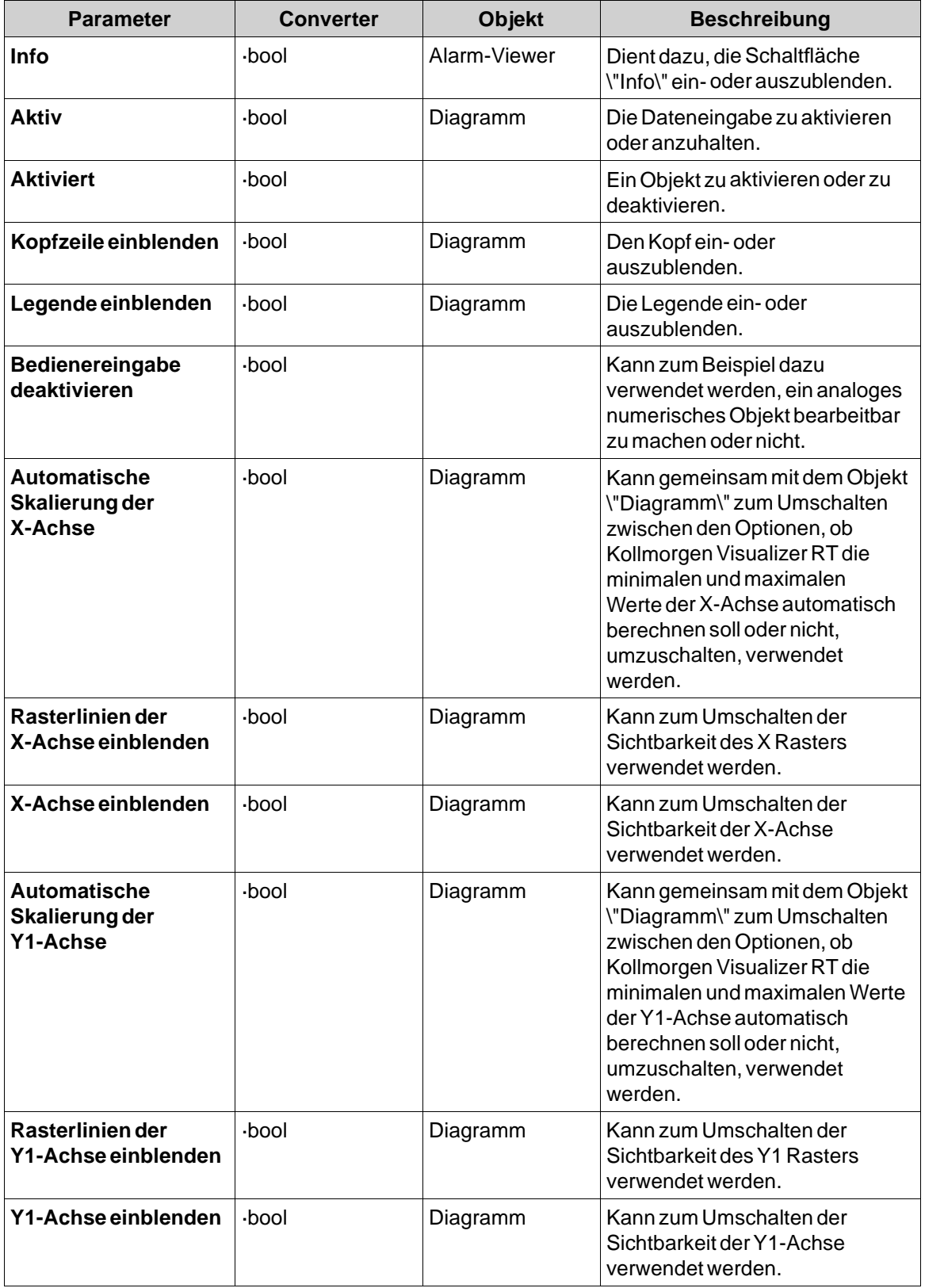

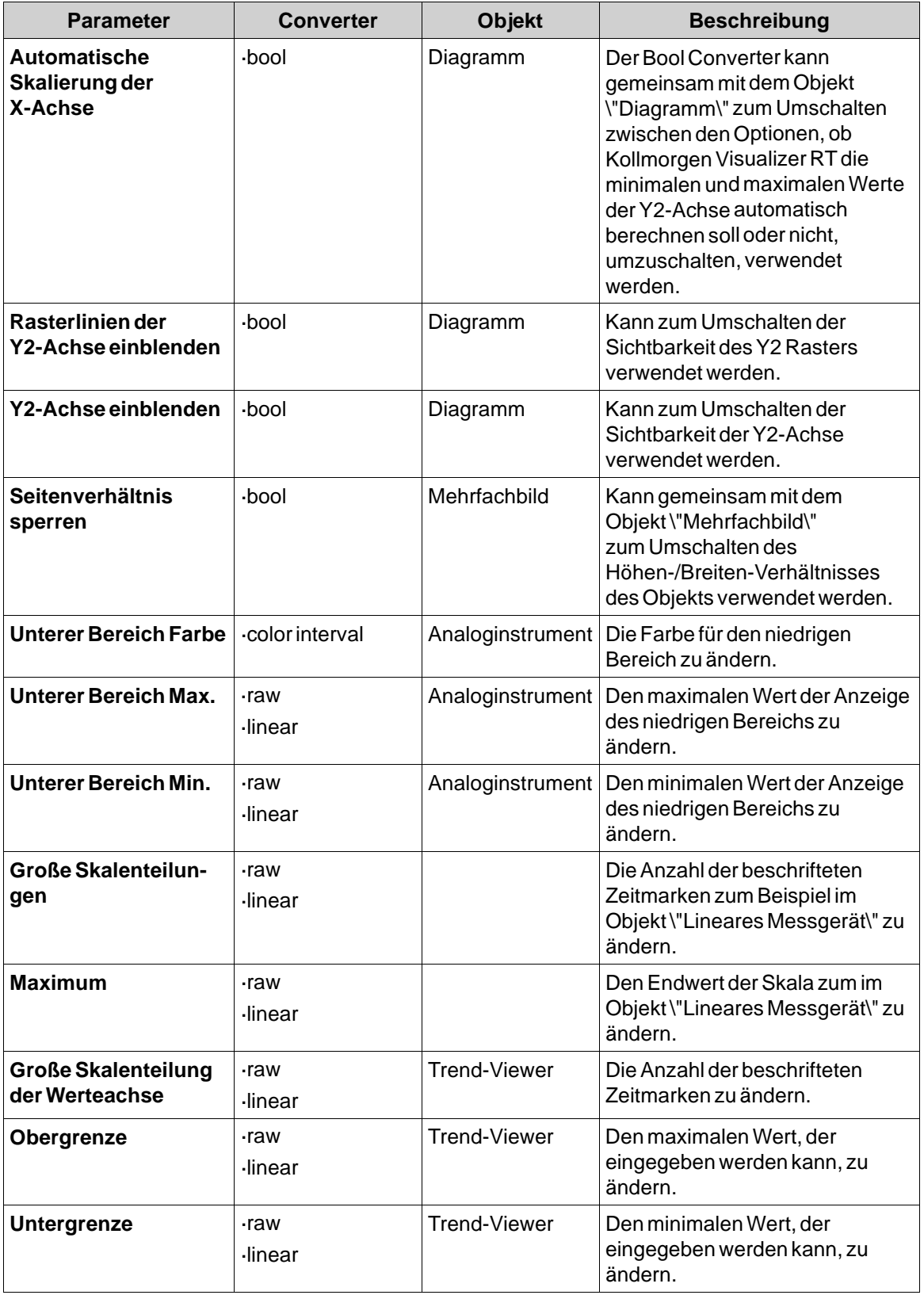
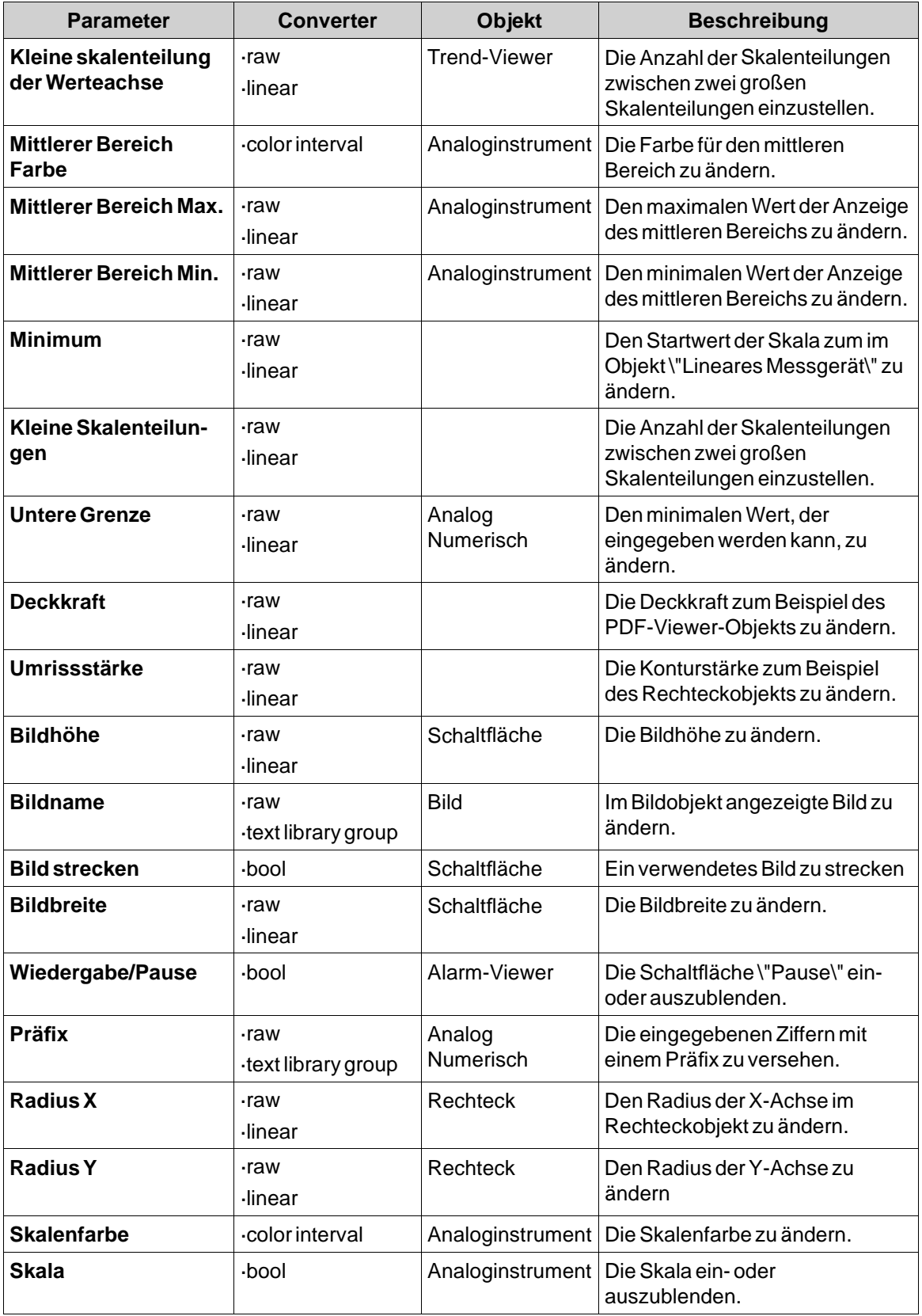

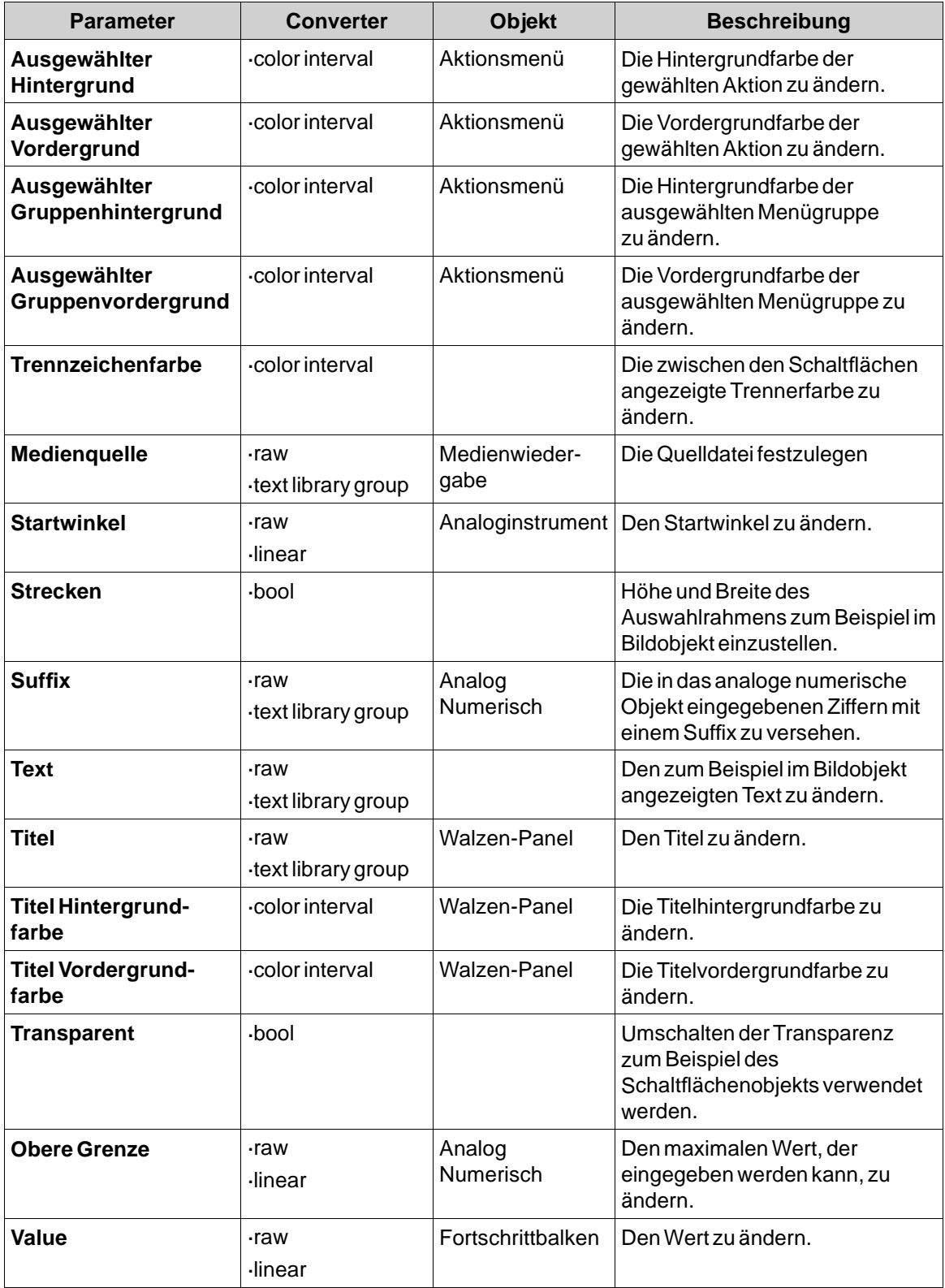

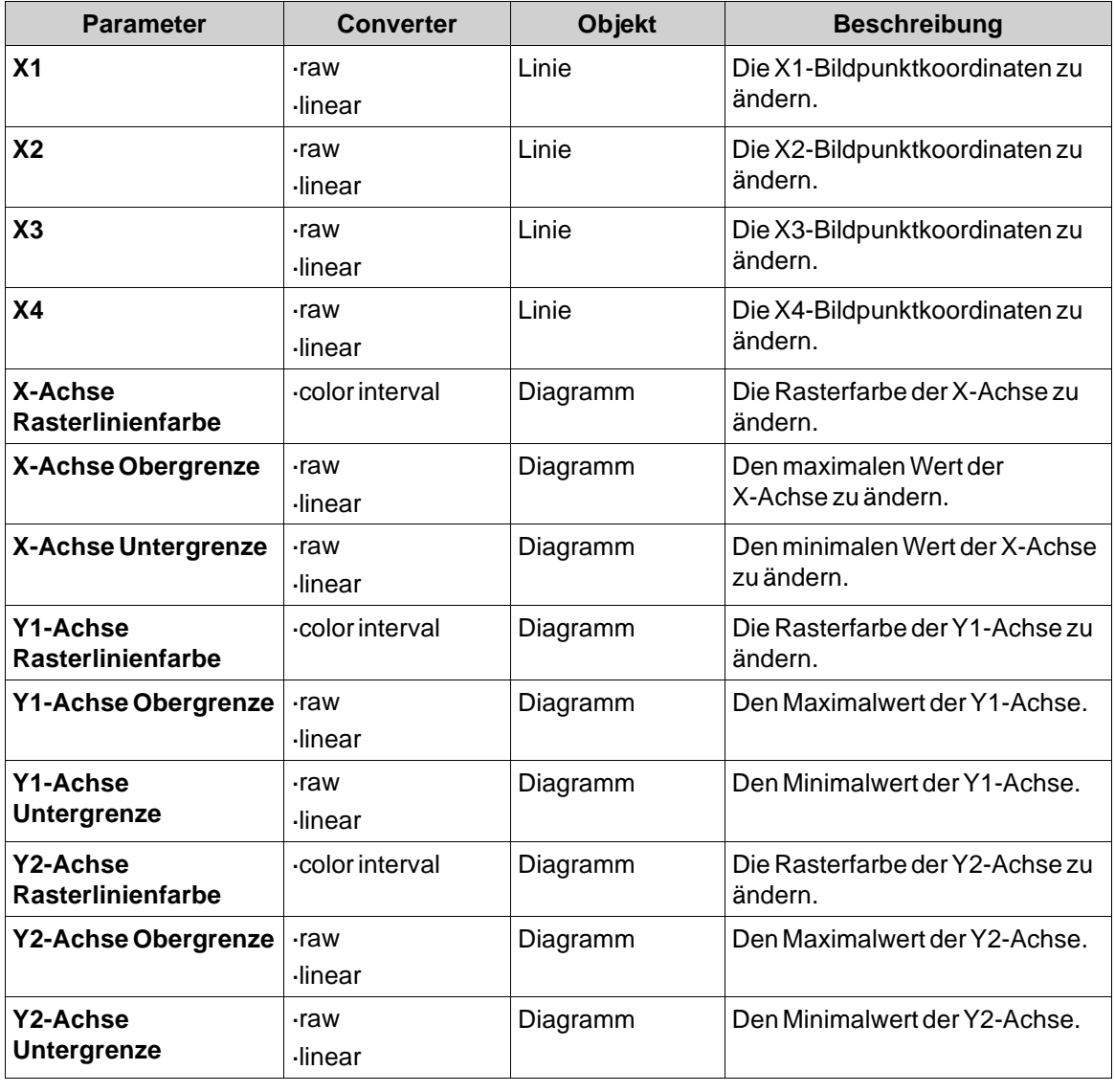

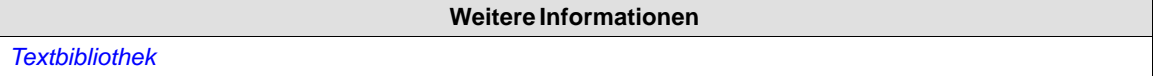

# **8.7 Ribbon-Registerkarte Allgemein**

Die Ribbon-Registerkarte \"Allgemein\" enthält verschiedene Eigenschaftsgruppen und Steuerelemente für unterschiedliche Elemente. Das Aussehen kann für grafische Formen und Objekte geändert werden. Skaleneinstellungen können für Messinstrumente und Trend-Viewer vorgenommen werden. Für einige Objekte können weitere Einstellungen definiert werden. Die Gruppe Tag/Sicherheit ist ebenfalls auf der Ribbon-Registerkarte Home verfügbar.

Die allgemeinen Eigenschaften werden für jedes Objekt separat beschrieben.

<span id="page-255-0"></span>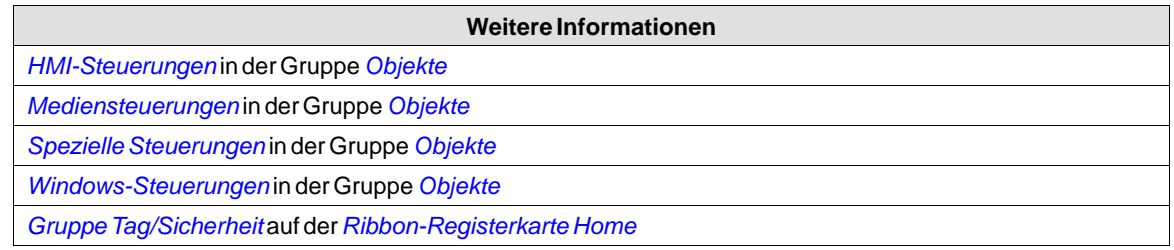

## **8.8 Ribbon-Registerkarte Aktionen**

Aktionen können auf verschiedene Weise ausgelöst werden, z.B. durch Klicken auf eine Schaltfläche. Die Steuerelemente auf der Registerkarte Aktionen dienen zur Definition von Aktionen für Objekte. Alternativ kann ein Skript verwendet werden, um eine Aktion auszulösen.

Eine Aktion ist ein ausgeführter Vorgang, z.B. das Schließen einer Seite. Ein Aktionstrigger ist der Auslöser einer Aktion, z.B. das Klicken auf eine Schaltfläche.

Die Ribbon-Registerkarte Aktionen enthält verschiedene Gruppen von Steuerelementen für unterschiedliche Objekte.

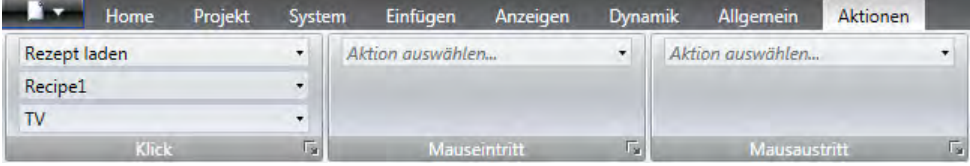

**Abbildung 8-2:** Für eine Schaltfläche konfigurierte Klickaktion

### **Hinweis:**

Es wird nicht empfohlen, mehrere Triggermethoden zu verwenden, da dies ein unerwünschtes Verhalten bewirken kann. Es sollten vorzugsweise entweder Skripte verwendet oder Aktionen mit den Steuerelementen auf der Registerkarte Aktionen programmiert werden. Vermeiden Sie es zum Beispiel,*Aktionstrigger Klick* in Kombination mit*Aktionstrigger Maustaste* zu verwenden.

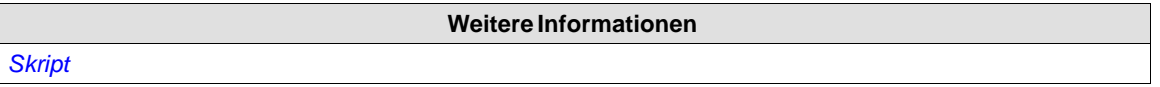

## **8.8.1 Aktionstrigger Klick**

Den meisten Objekten können Klickaktionen zugeordnet werden. Diese werden ausgeführt, wenn das Objekt bei der Ausführung angeklickt wird.

## **8.8.2 Aktionstrigger Maustaste**

Die Aktionstrigger Maus ab und Maus auf können verwendet werden, um durch das Klicken mit der linken Maustaste zweistufige Aktionen zu erstellen.

<span id="page-256-0"></span>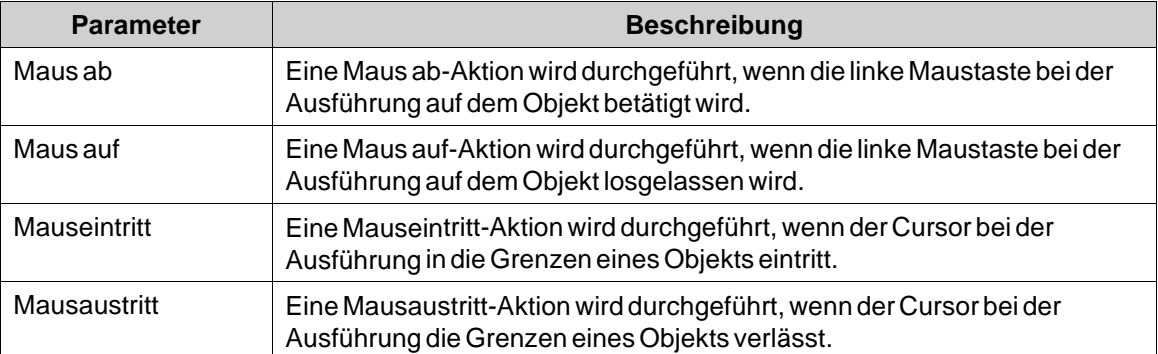

Bei AKI-CDAAKI2G-CDA, AKI2G-CDB sowie AKI-CDB-Zielen werden die Objektgrenzen nicht an die sichtbare Kontur der Form angepasst. Stattdessen wird der aktive Objektbereich auf einen rechteckigen Rahmen erweitert. Dies löst eine Mausaktion aus, sobald sich der Mauszeiger im rechteckigen Begrenzungsrahmen des Objekts befindet:

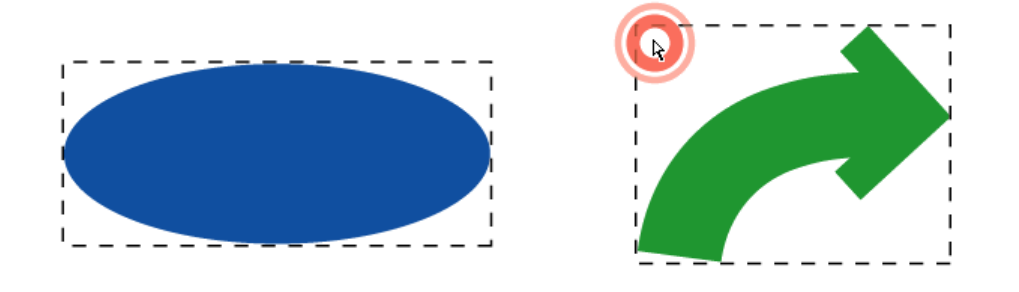

# **8.8.3 Aktionstrigger Funktionstasten**

Mit den Aktionstriggern Taste ab und Taste auf lassen sich zweistufige Aktionen für Funktionstasten erstellen.

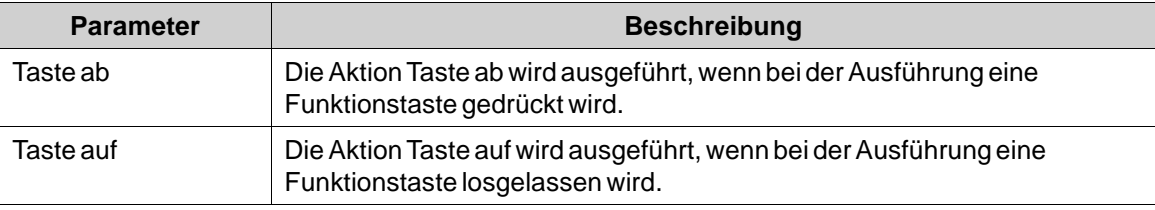

# **8.8.4 AktionstriggerWert geändert**

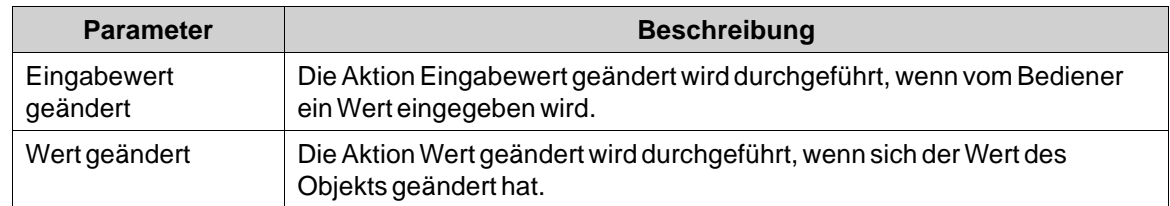

# <span id="page-257-0"></span>**8.8.5 Tagaktionstrigger**

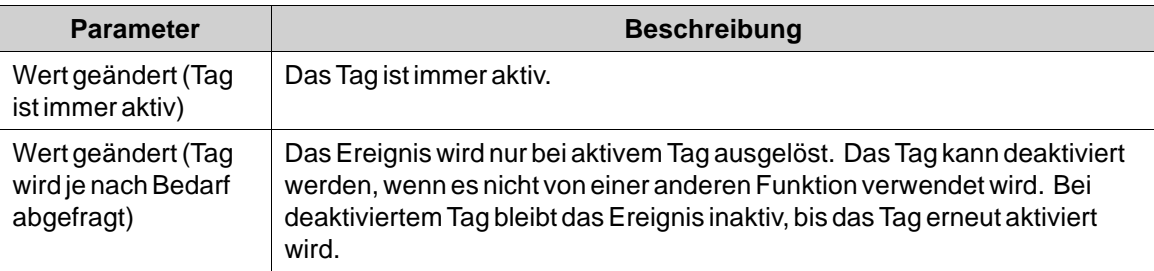

# **8.8.6 Aktionstrigger Fokus**

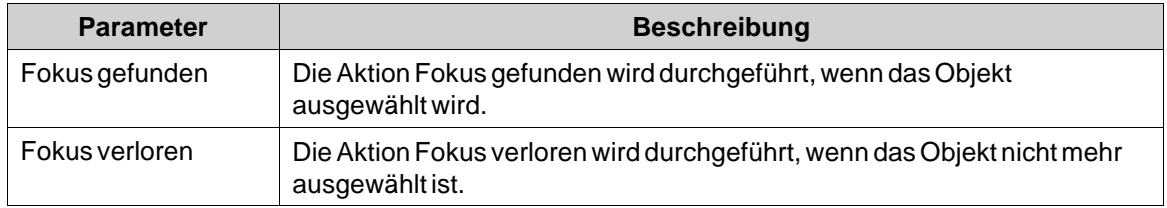

# **8.8.7 Aktionstrigger Navigation**

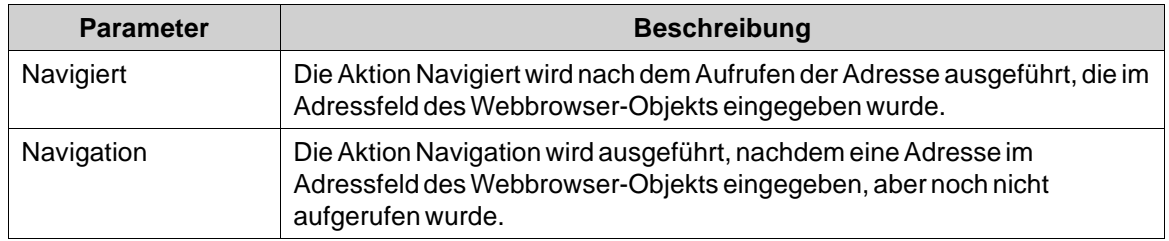

# **8.8.8 Aktionstrigger Datenlogger**

Für den Datenlogger sind LogItemValueChanged und LogValuesUpdated verfügbar.

# **8.8.9 Alarmserver-Aktionstrigger**

Alarmserveraktionen können für den gesamten Alarmserver, für Alarmgruppen oder für einzelne Alarmelemente konfiguriert werden. Die Aktionen werden bei Änderungen des Alarmstatus aktiviert.

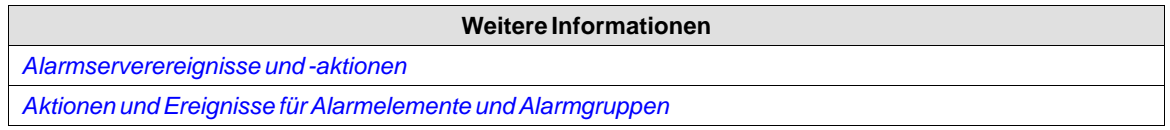

# **8.8.10 Aktionsgruppen**

Aktionen werden in Aktionsgruppen eingeteilt.

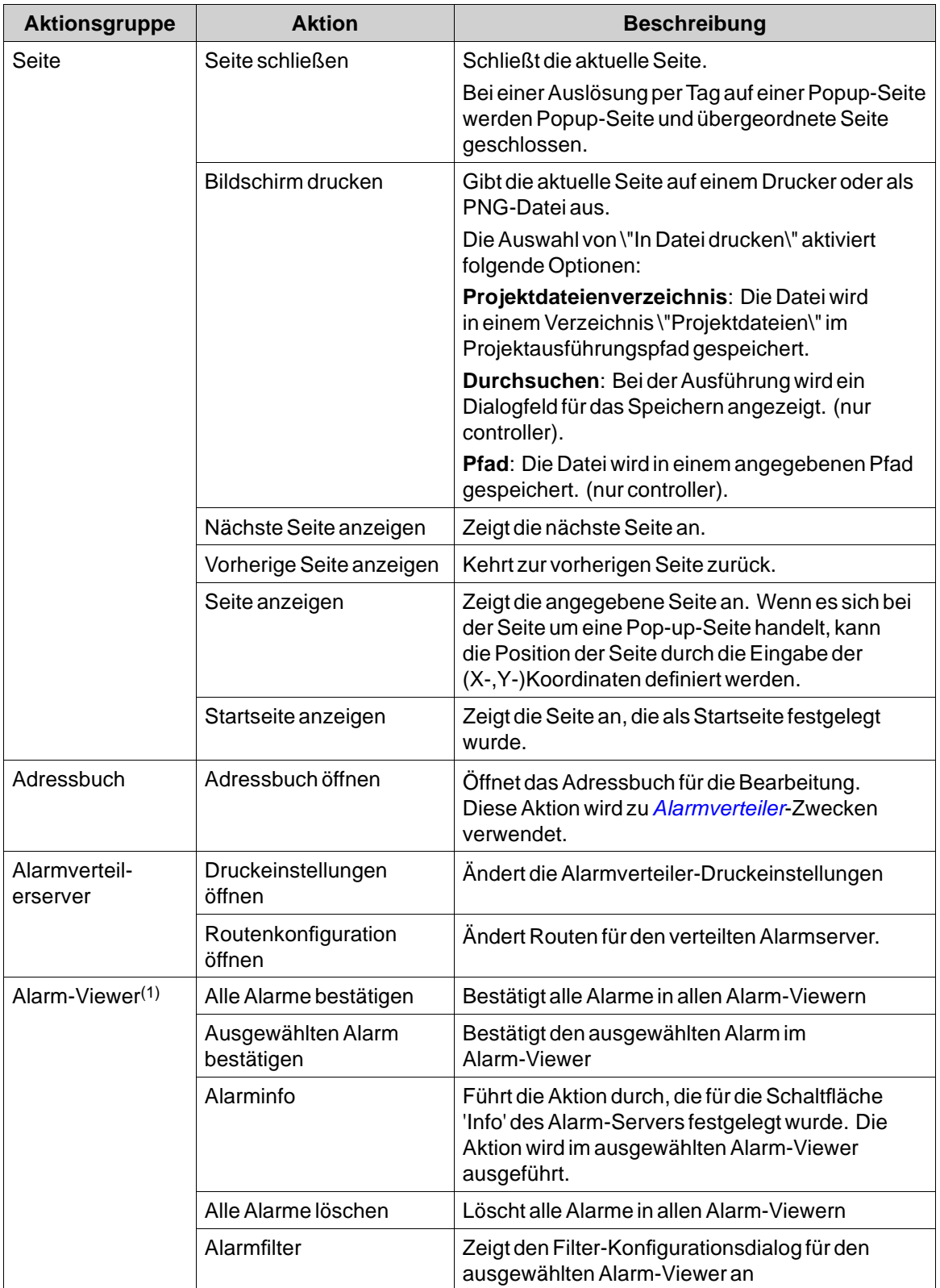

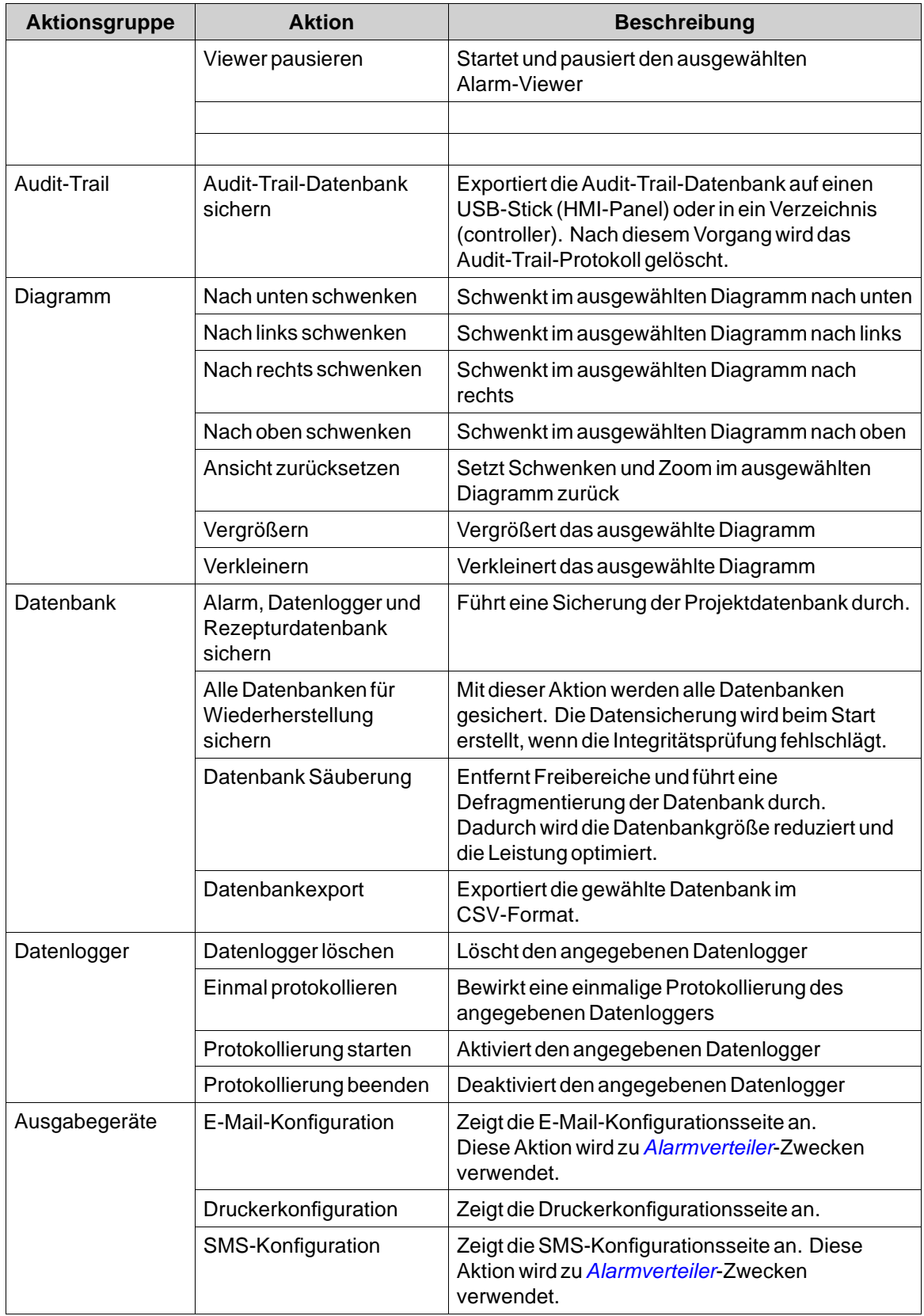

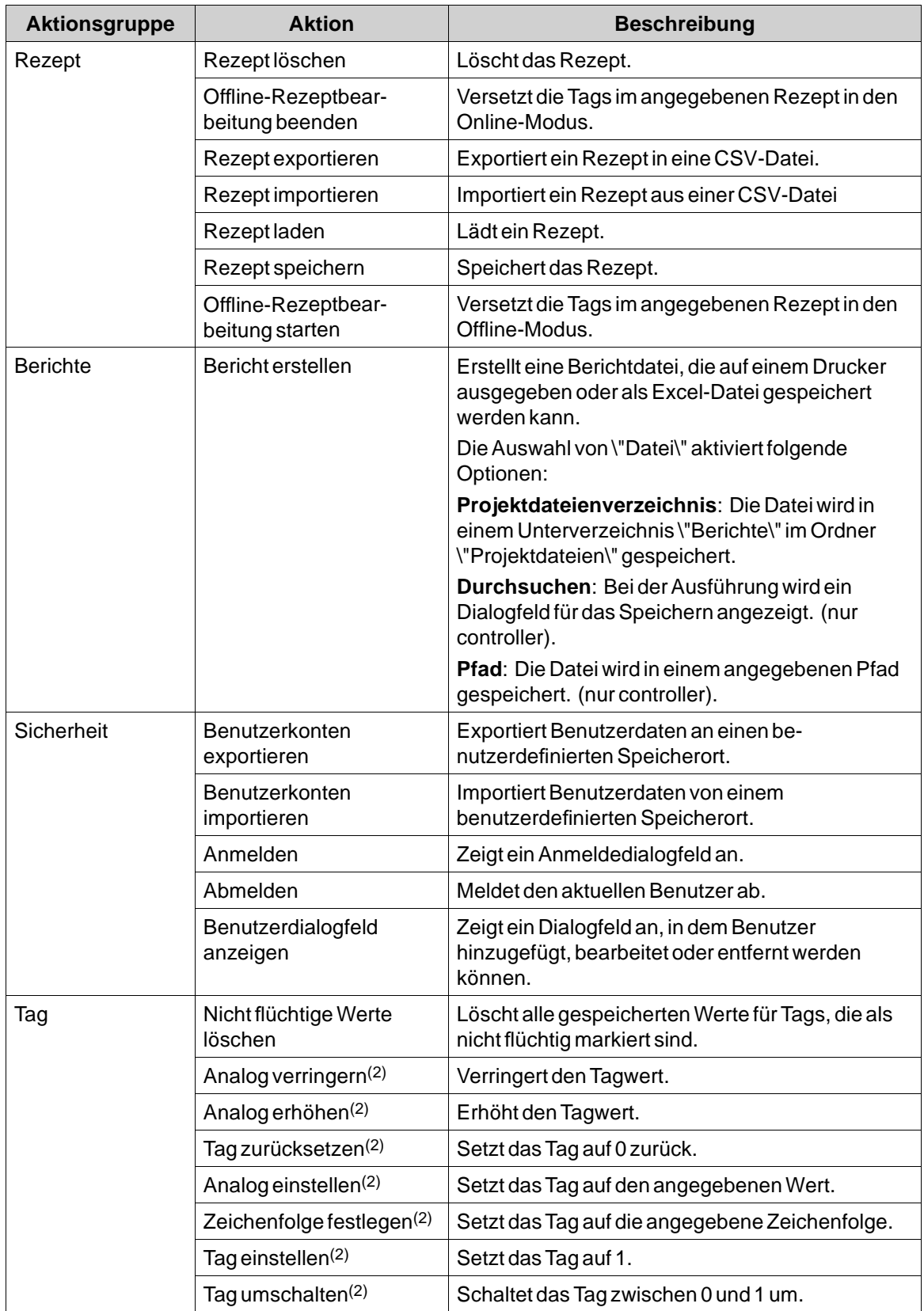

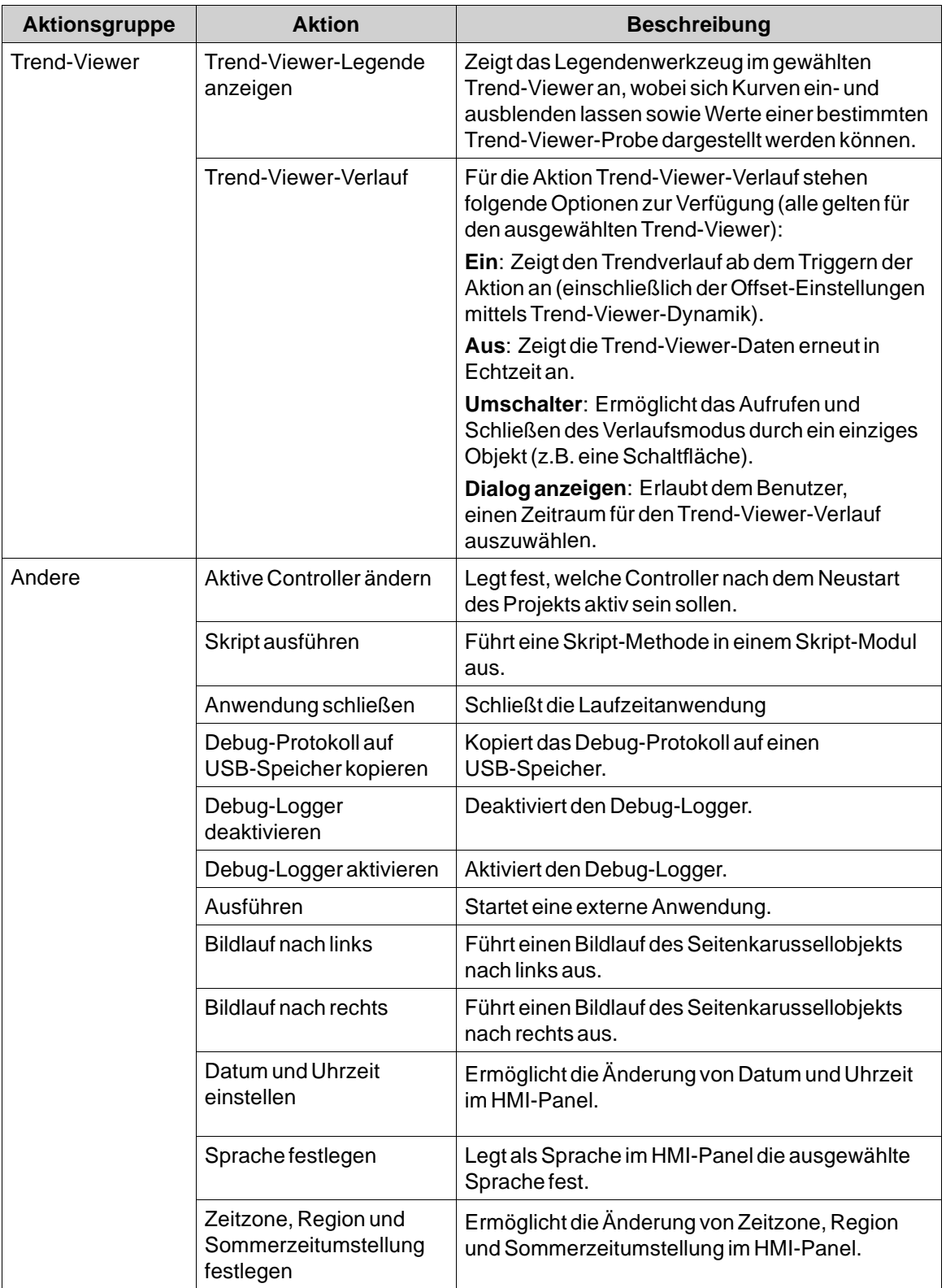

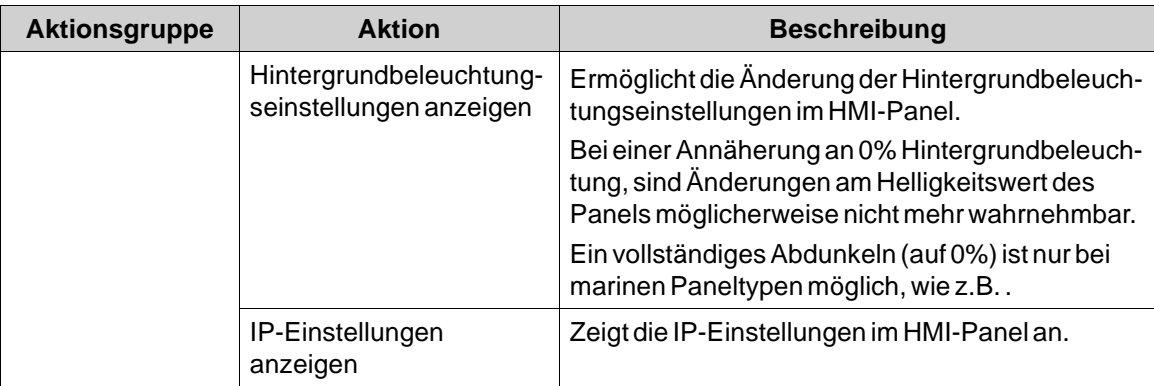

(1)Alle Aktionen eines Alarm-Viewers müssen einem Alarm-Viewer zugeordnet sein, der sich im selben Bildschirm befindet wie das Objekt mit der festgelegten Aktion. Das gilt auch für Aktionen, die alle Alarme betreffen.

(2)Diese Aktion kann mit*[Alias](#page-123-0)* verwendet werden.

# **8.8.11 Skript-Aktion**

Skript-Aktionen werden eingesetzt, um durch Aktionen ausgelöste Skriptmethoden in Skript-Modulen auszuführen. Die Skript-Module im Projekt können ausgewählt werden, und für jedes Skript-Modul werden sämtliche Methoden zusammen mit deren dargestellten Parametern aufgelistet. Statische Methoden werden nicht unterstützt.

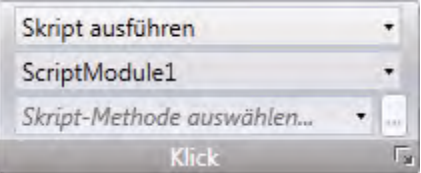

So wenden Sie ein Skript auf ein ausgewähltes Objekt an:

- 1. Gehen Sie zur Aktionsgruppe und wählen Sie den passenden Aktionstrigger.
- 2. Wählen Sie die Aktion**Skript ausführen** unter **Andere**.
- 3. Wählen Sie ein Skript in den Skript-Modulen.
- 4. Daraufhin erscheint eine Liste der verfügbaren Skriptmethoden für das betreffende Skript-Modul. Wählen Sie die Skript-Methode.
- 5. Die Parameter für das Skript erscheinen im Dialogfenster zusammen mit Angaben zu Parameternamen und -typ. Komplettieren Sie die Einstellungen, indem Sie für jeden Parameter ein Tag oder einen festen Wert eingeben, und klicken Sie dann auf OK.

<span id="page-263-0"></span>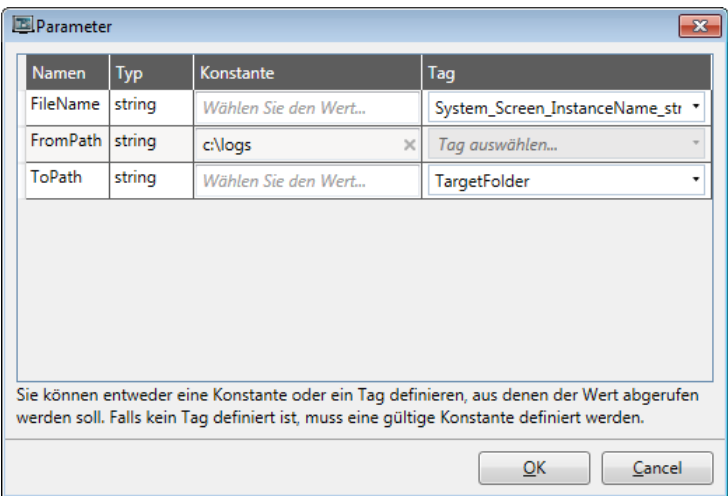

Die Skript-Aktion wird daraufhin beim Ansprechen des Objekts ausgeführt.

#### **Hinweis:**

Skript-Aktionen haben Vorrang gegenüber sonstigem Skript-Code für ein Objekt.

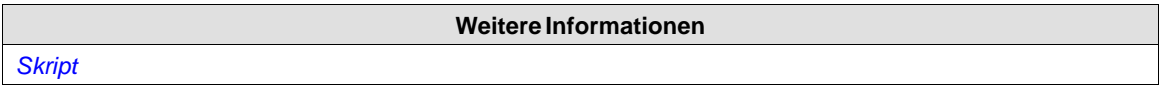

# **8.8.12 Mehrere Aktionen**

Mehrere Aktionen können konfiguriert werden, indem auf den kleinen Pfeil in der rechten unteren Ecke einer Aktionsgruppe geklickt wird.

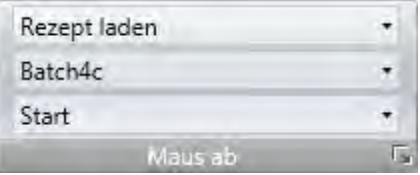

**Abbildung 8-3:** Beachten Sie den kleinen Pfeil in der rechten unteren Ecke.

Das Eigenschaftenfenster ermöglicht die Konfiguration und Sortierung zusätzlicher Aktionen. Welche Aktionen verfügbar sind, hängt davon ab, welches Objekt vor dem Aufrufen der Ribbon-Registerkarte Aktionen ausgewählt wird.

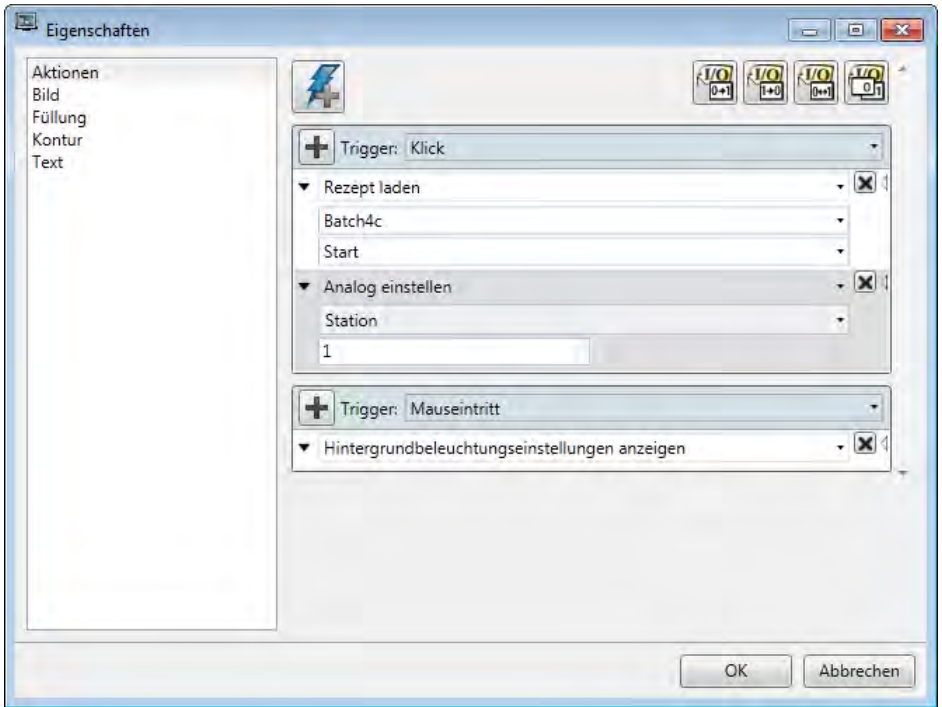

Nach der Konfiguration mehrerer Aktionen erscheint die Anzeige für die Aktionsgruppe auf der Registerkarte Aktionen.

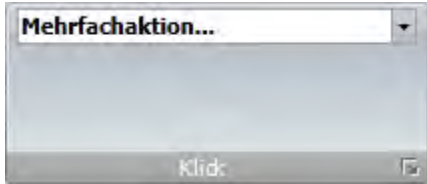

# <span id="page-265-0"></span>**9 TREND-VIEWER**

In diesem Abschnitt wird das Trend-Viewer-Objekt beschrieben. Trend-Viewer werden verwendet, um chronologische Datenabfragen von Controller-Tags anzuzeigen. Den Kurven in einem Trend-Viewer können verschiedene Datenquellen zugrunde liegen.

Die Datenquelle kann ein Protokollelement für einen Datenlogger sein. Die Werte des mit dem Protokollelement verbundenen Tags werden dann in der Projektdatenbank gespeichert.

Die Quelle kann auch ein Tag sein. Die Trend-Viewer-Kurve zeigt dann nur Echtzeitwerte an und wird in einem RAM-Cache gespeichert.

Beim Ändern der Systemzeit im Panel auf einen späteren Zeitpunkt, werden die Daten mit der neuen Zeit protokolliert. Im Trend Viewer wird eine gerade Linie zwischen dem letzten Punkt (alte Zeit) und dem ersten Punkt (neue Zeit) gezogen.

Wenn die Stromversorgung des Panels unterbrochen wird oder wenn ein Kommunikationsfehler auftritt, entsteht für den Zeitraum in dem kein Signal empfangen wird eine Lücke in der Kurve des Trendfensters.

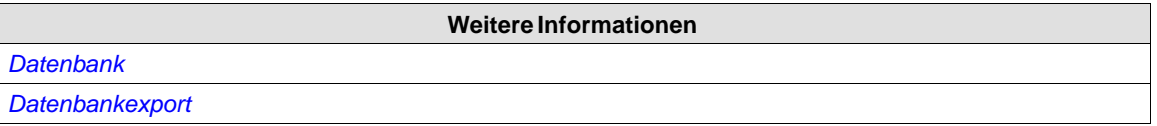

# **9.1 Trend-Viewer-Objekte definieren**

Mehrere voneinander unabhängige Trend-Viewer-Objekte können auf derselben Seite bzw. auf verschiedenen Seiten definiert werden. Die Anzahl der Trend-Viewer-Kurven wird nur durch den verfügbaren Speicherplatz im Panel begrenzt.

#### **Hinweis:**

Eine große Anzahl von Trend Viewer-Stiften und kurze Abfrageintervalle können die Kommunikationsleistung beeinträchtigen.

**Weitere Informationen**

*[Kommunikationsleistung](#page-20-0)*

# **9.1.1 Trend-Viewer-Objekte hinzufügen**

Ein Trend-Viewer-Objekt wird über die Gruppe Objekte auf der Ribbon-Registerkarte \"Home\" zu einer Seite hinzugefügt.

Die Einstellungen für das Trend-Viewer-Objekt sind auf der Ribbon-Registerkarte \"Allgemein\" verfügbar, wenn das Trend-Viewer-Objekt ausgewählt ist:

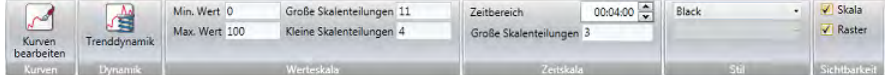

### **Gruppe Kurven**

Trend-Viewer-Kurven werden über das Steuerelement **Kurven bearbeiten** definiert.

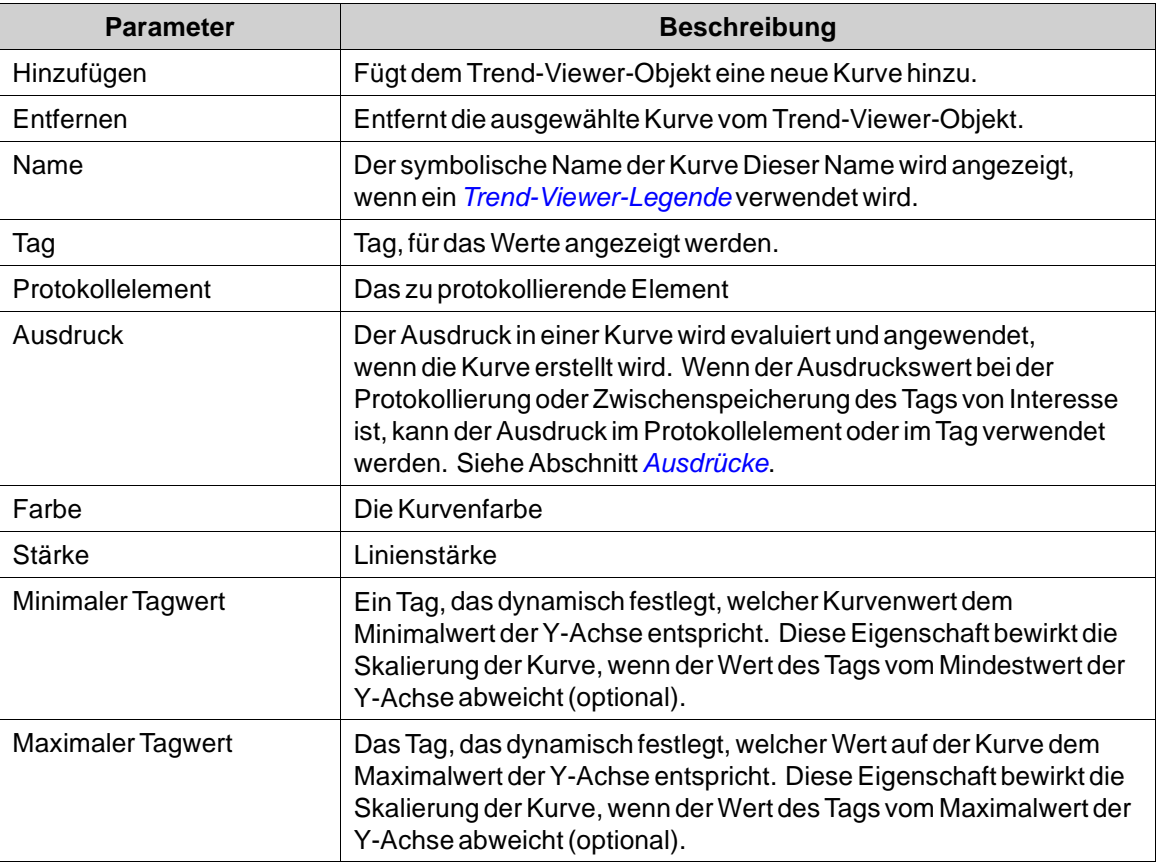

## **Gruppe \"Dynamik\"**

Einige Trend-Viewer-Eigenschaften können dynamisch (d.h. abhängig von den Tag-Werten) gestaltet werden. Dies kann z.B. sinnvoll sein, wenn Sie die Trend-Viewer-Werte verschiedener Formate im selben Trend-Viewer-Objekt darstellen wollen.

Wenn dynamische Trend-Viewer-Eigenschaften verwendet werden, werden die entsprechenden Einstellungen in der Gruppe "Wertskala" für das Trend-Viewer-Objekt ignoriert.

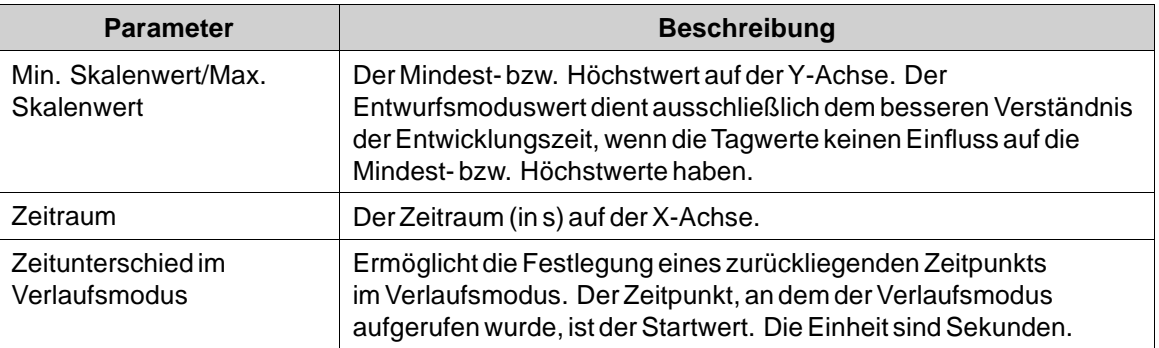

Wird derWert für **Zeitraum** erhöht, zeigt der Trend-Viewer anfangs nur die vorherige Anzahl von Einträgen an (die vor dem Verlängern des Zeitraums angezeigt wurde). Ältere Anzeigedaten werden nicht erfasst. Erst nach Ablauf der zusätzlichen Zeit, um die der Zeitraum verlängert wurde, wird der Zwischenspeicher gefüllt und die vollständige Kurve angezeigt.

## <span id="page-267-0"></span>**Gruppe \"Wertskala\"**

Die Gruppe \"Wertskala\" steuert die vertikale Skala (y-Achse). Wenn dynamische Trend-Viewer-Eigenschaften verwendet werden, werden die in der Gruppe \"Wertskala\" für diese Eigenschaften vorgenommenen Einstellungen ignoriert.

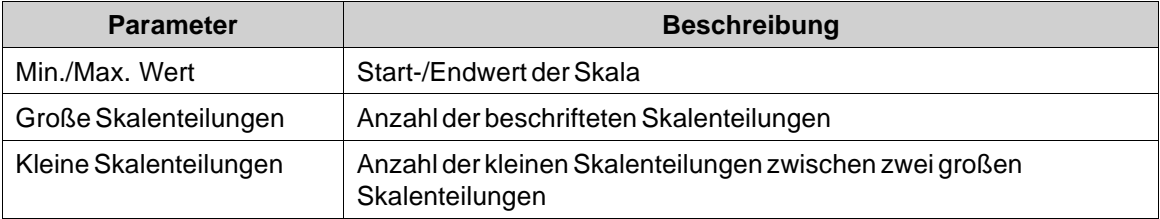

## **Gruppe Zeitskala**

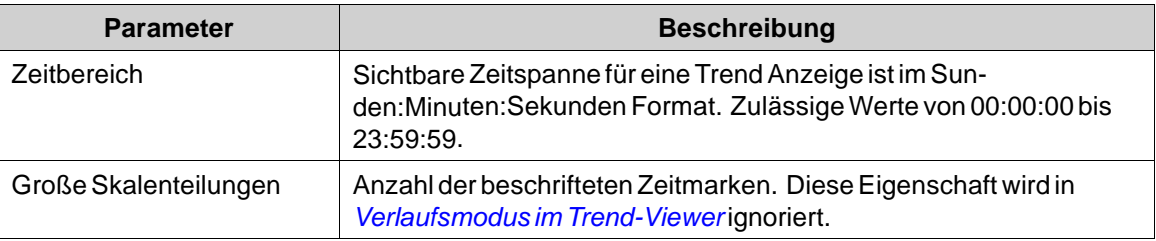

## **Gruppe Stil**

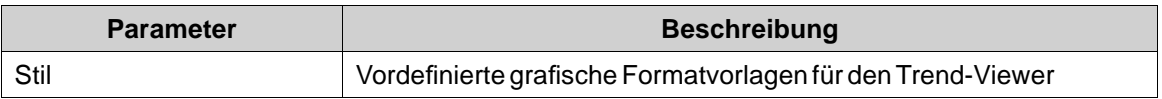

# **Gruppe Sichtbarkeit**

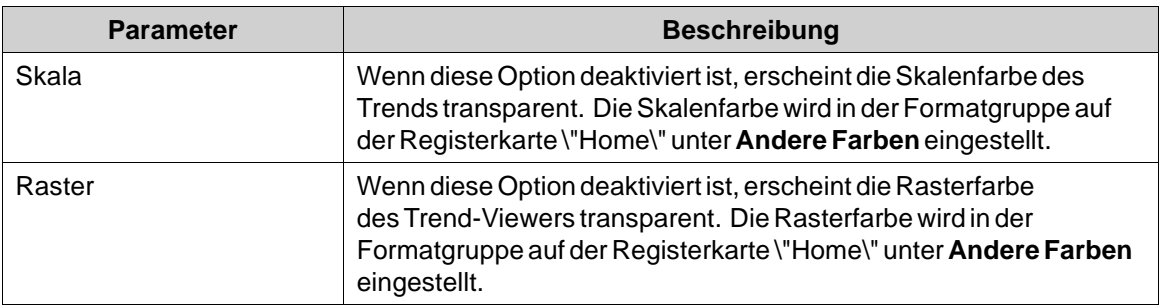

# **9.1.2 Trend-Viewer-Legende**

Bei der Ausführung kann mithilfe der Aktion Trend-Viewer-Legende ein Trend-Viewer-Legendenwerkzeug angezeigt werden. Das Trend-Viewer-Legendenwerkzeug erscheint als unverankertes Fenster, in dem Name und Farbe der Kurven im aktuellen Trend-Viewer-Objekt angezeigt werden. Durch Klicken auf das Sichtbarkeitssymbol lassen sich Kurven ausblenden. Mit der Nadel kann direkt im Trend-Viewer eine bestimmte Instanz ausgewählt werden. Im Trend-Viewer-Legendenwerkzeug erscheinen die Werte aller Kurven an der aktuellen Position.

<span id="page-268-0"></span>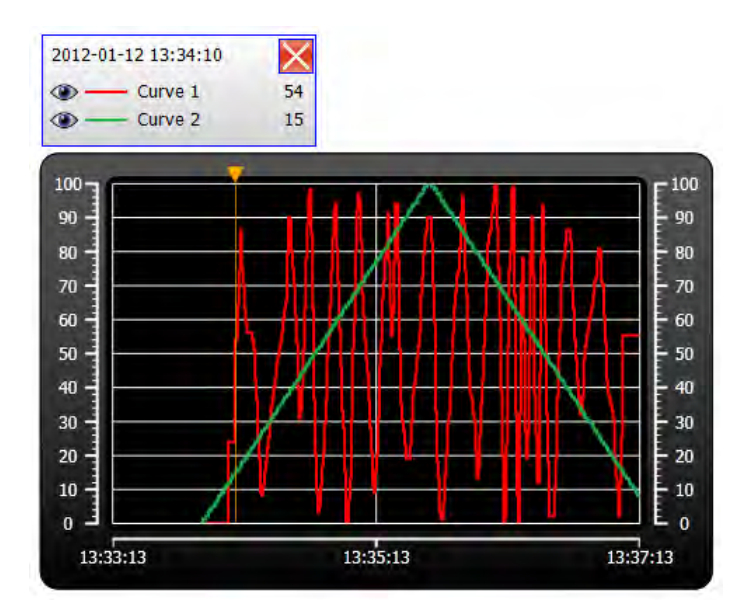

# **9.2 Verlaufsmodus im Trend-Viewer**

Um die Verlaufsdaten in einem Trend-Viewer anzeigen zu können, müssen die Kurven mit den Protokollelementen eines Datenloggers verbunden werden.

Für die Anzeige der Verlaufsentwicklung müssen Trendaktionen definiert werden, die den Trend-Viewer-Verlauf anzeigen und schließen. Diese Aktionen können z.B. als Schaltflächenklickaktionen programmiert werden. Der Benutzer hat die Möglichkeit, einen Zeitraum auszuwählen.

Die Einstellungen der **großen Skalenteilungen**für die Zeitachse werden in Trend-Viewer-Verläufen ignoriert. In Trend-Viewer-Verläufen werden Datum und Uhrzeit zur Start- und Endzeit angezeigt. Der Text \"Verlauf\" wird in der Mitte der Zeitachse angezeigt.

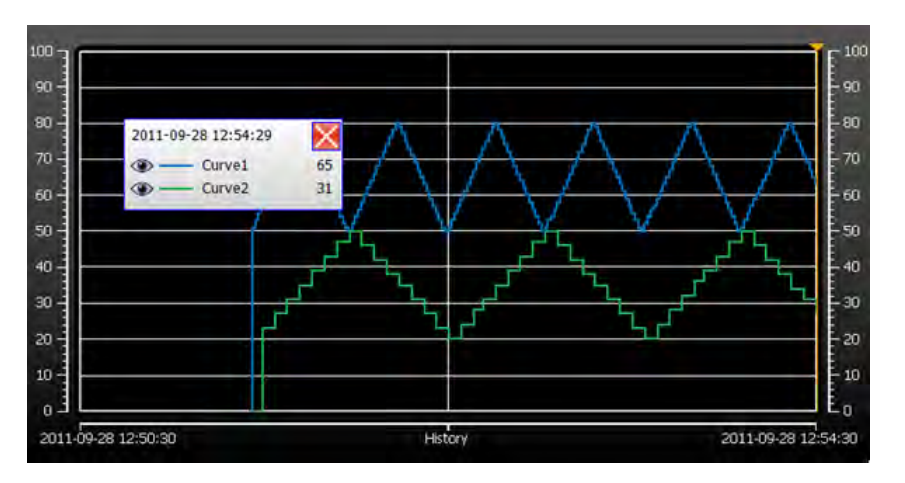

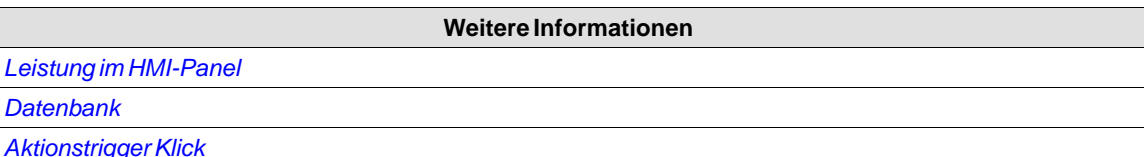

# **10 DATENLOGGER**

Daten können protokolliert und in der Kollmorgen Visualization Builder-Datenbank gespeichert werden.

Mit einem Datenlogger können beliebig viele Tags verbunden werden. Datenwerte können unabhängig vom Typ protokolliert werden. Für ein Projekt können mehrere Datenlogger mit verschiedenen Abfragealternativen existieren.

Wenn Sie eine Datenbankdatei zwecks Prüfung der protokollierten Daten öffnen wollen, müssen Sie ein passendes Viewer Tool für Datenbanken Dritter installieren.

Protokollierte Daten können auch im Trend-Viewer-Objekt angezeigt werden, indem im Dialog \"Kurven bearbeiten\" ein Protokollelement für eine Kurve angezeigt wird.

Wird Kollmorgen Visualizer RT während der Datenprotokollierung neu gestartet, wird eine zusätzliche Leerzeile zur Datenlogger-Tabelle hinzugefügt, um die Unterbrechung im Trend-Viewer deutlich anzuzeigen.

### **Hinweis:**

Die Protokollierung von Daten belegt Systemressourcen und Speicher. Um Speicherplatz zu sparen, wird empfohlen, alle Protokollelemente, die mit denselben Abfrageintervallen protokolliert werden sollten, in denselben Datenlogger aufzunehmen.

#### **Hinweis:**

Um xls-Dateien importieren oder exportieren zu können, muss Microsoft Excel installiert sein.

Einzelne Datenlogger-Datenbanken können mithilfe der Aktion **Datenbankexport**im CSV-Format exportiert werden. Es wird empfohlen, diese Datenbankexportmethode anstelle der Sicherungsmethode zu nutzen.

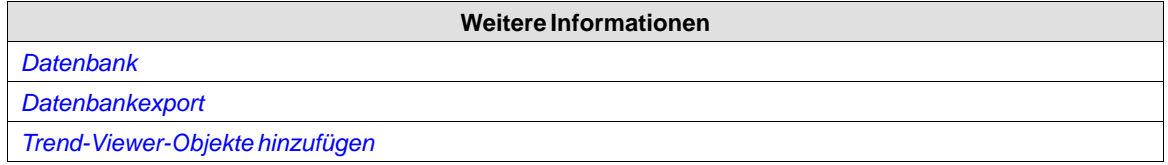

# **10.1 Strategien für die Datenprotokollierung**

Daten können in zeitlichen Abständen oder auf Grundlage von Tagwertänderungen protokolliert werden.

Die Datenprotokollierung kann entweder durch das Erfassen aller Abfragen bei jedem Protokollereignis oder nur durch das Erfassen von geändertenWerten ausgeführt werden. Durch das ausschließliche Erfassen von geändertenWerten wird Speicherplatz gespart und die Leistung verbessert.

# **10.1.1 Protokollierung in Zeitintervallen**

Um Daten zu erfassen, die sich häufig ändern, empfiehlt sich die Protokollierung in Zeitintervallen.

# **10.1.2 Protokollierung nach Tagwertänderungen**

Um andere Datenabfragen als Abfragen in einem regelmäßigen Zeitintervall zu steuern, muss ein separates Tag erstellt werden, das als Auslöser verwendet wird. Wenn sich der Wert des Auslöser-Tags ändert, wird das Protokollelement protokolliert.

# **10.1.3 Maximierung der Lebensdauer von Speichermedien**

Als Speichermedium im HMI Panel kommt ein Flash SSD-Laufwerk (Solid State Drive) zum Einsatz. Ein Flash SSD-Speichermedium besitzt weder bewegliche noch mechanische Komponenten, was für eine hohe Leistung und einen zuverlässigen Betrieb sorgt. Flash SSD-Speichermedien können Daten besonders schnell und effizient verarbeiten. Die Daten werden mit dem proprietären Algorithmus des Laufwerksherstellers verwaltet. Da dieser Algorithmus zum geistigen Eigentum des Herstellers gehört, kann die Lebensdauer nicht berechnet werden. Die Laufwerkshersteller geben lediglich Auskunft über die Anzahl der Schreib und Lesevorgänge.

Es empfiehlt sich daher, die Anzahl der Schreibvorgänge zu minimieren, um die Lebensdauer eines Flash SSD-Speichermediums zu maximieren. Befolgen Sie die nachstehenden Hinweise, um vorzeitige Ausfälle (vor Ablauf der geschätzten Lebensdauer) zu verhindern. Bei einem defekten Flash SSD-Speichermedium kann das Panel nicht genutzt werden.

- Protokollieren Sie Werte nur mit der erforderlichen Genauigkeit. Vermeiden Sie z.B. die Protokollierung von Gleitkommawerten.
- Reduzieren Sie stark schwankendeWerte per Hysteresefunktion im verbundenen Controller.
- Fassen Sie stark schwankende Werte im selben Logger zusammen. Kombinieren Sie sie nicht mit stabilen Werten. Fassen SieWerte mit langsamen Änderungen in anderen Loggern zusammen.
- Protokollieren Sie Werte nur mit der erforderlichenWiederholrate.
- Deaktivieren Sie eine Protokollierung vollständig, wenn keine Informationen benötigt werden, z.B. wenn die Maschine nicht in Betrieb ist.
- Verwenden Sie die Standardeinstellung **Nur Änderungen protokollieren** in den Eigenschafteneinstellungen des Loggers.
- Sorgen Sie für eine minimale Loggergröße mit möglichst wenigen Zeilen.
- Vermeiden Sie das umfangreiche Schreiben von Dateien, wenn eine skriptgesteuerte Speicherung stattfindet.

# **10.2 Datenlogger hinzufügen**

Über die Ribbon-Registerkarte Einfügen kann ein Datenlogger hinzugefügt werden. Auf den Konfigurationsseiten des Datenloggers wird festgelegt, welche Werte protokolliert werden sollen.

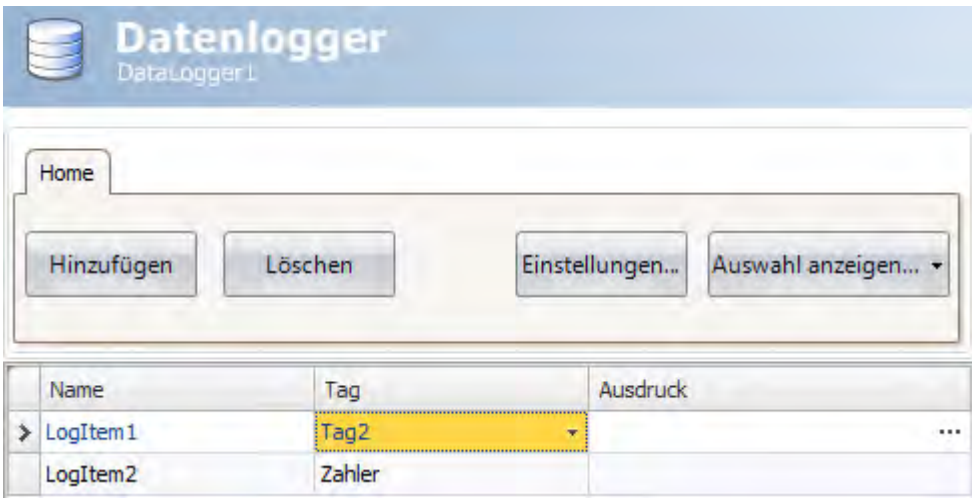

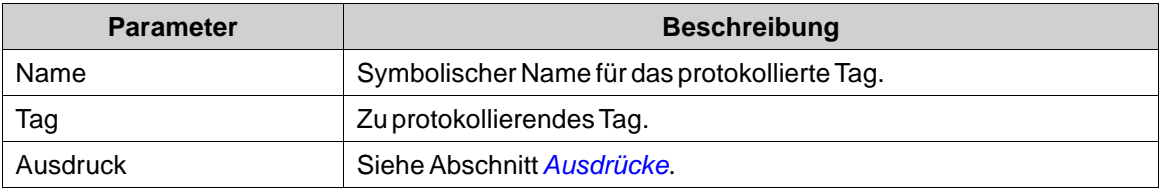

Durch Klicken auf die Schaltfläche**Einstellungen** werden die Daten-Logger-Einstellungen aufgerufen.

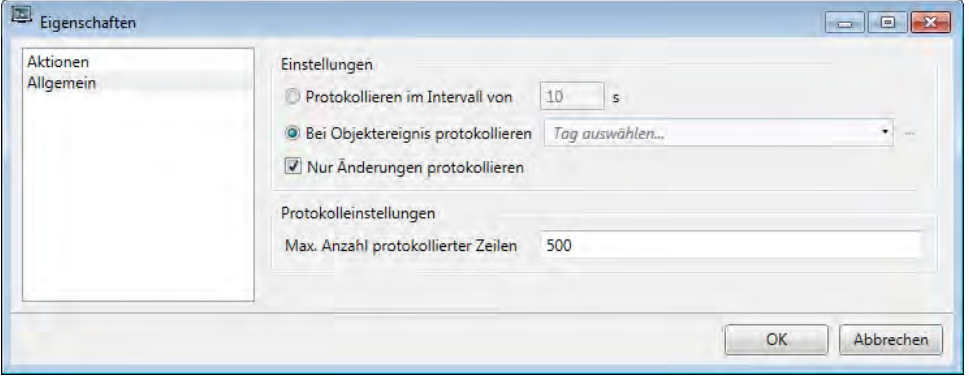

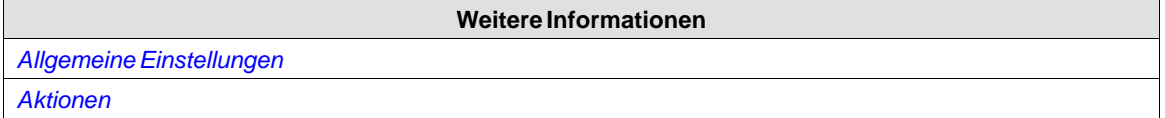

# <span id="page-272-0"></span>**10.2.1 Allgemeine Einstellungen**

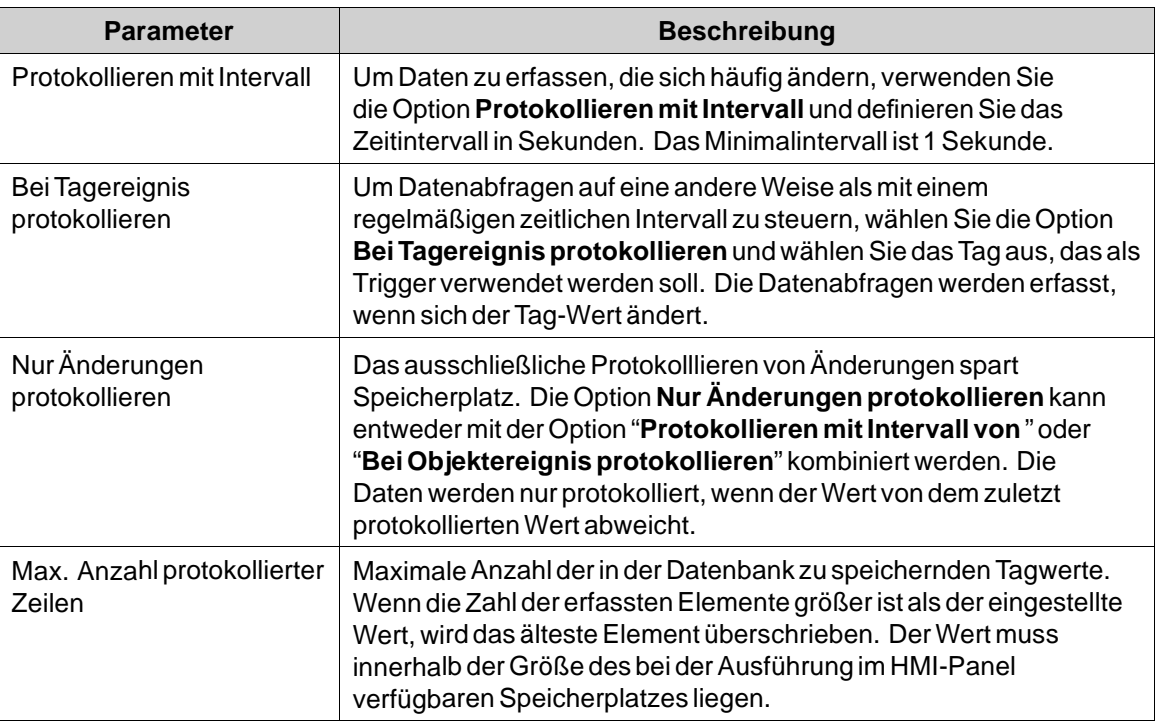

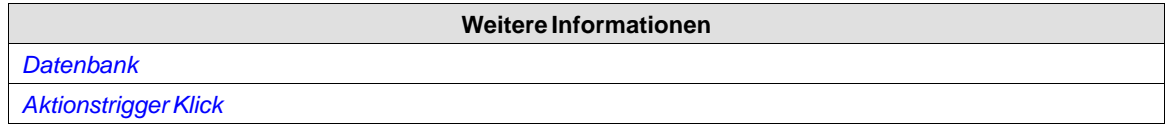

# **10.2.2 Aktionen**

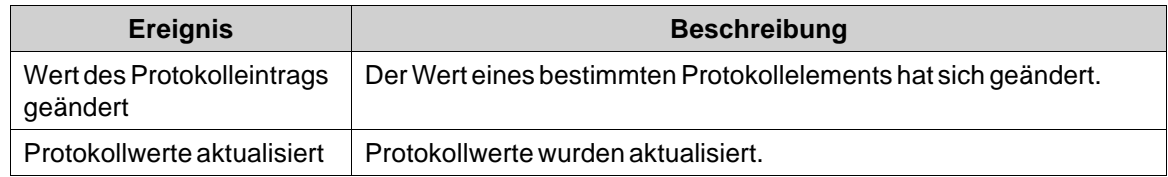

# **11 ZEITPLANER**

Ein Zeitplaner wird verwendet, um Tags im Verhältnis zur Echtzeituhr zu steuern. Mit dieser Funktion werden Prozessereignisse, wie z.B. der Motorstart und -stopp, zu bestimmten vordefinierten Kalenderzeitpunkten gesteuert.

# **11.1 Zeitplaner einrichten**

Die Zeitplaner-Konfigurationsseiten dienen zur Definition von zeitgesteuerten Aufträgen, die Tagsätze mit zugehörigen Start- und Stoppzeiten enthalten können.

# **11.1.1 Zeitplaner hinzufügen**

Über die Ribbon-Registerkarte Einfügen kann ein Zeitplaner in das Projekt integriert werden. Die Zeitplaner-Konfigurationsseite öffnet sich im Desktop, wenn eine Zeitplanerfunktion erstellt oder ausgewählt wird.

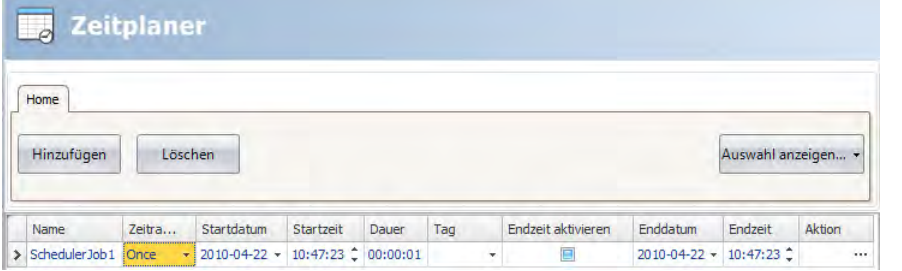

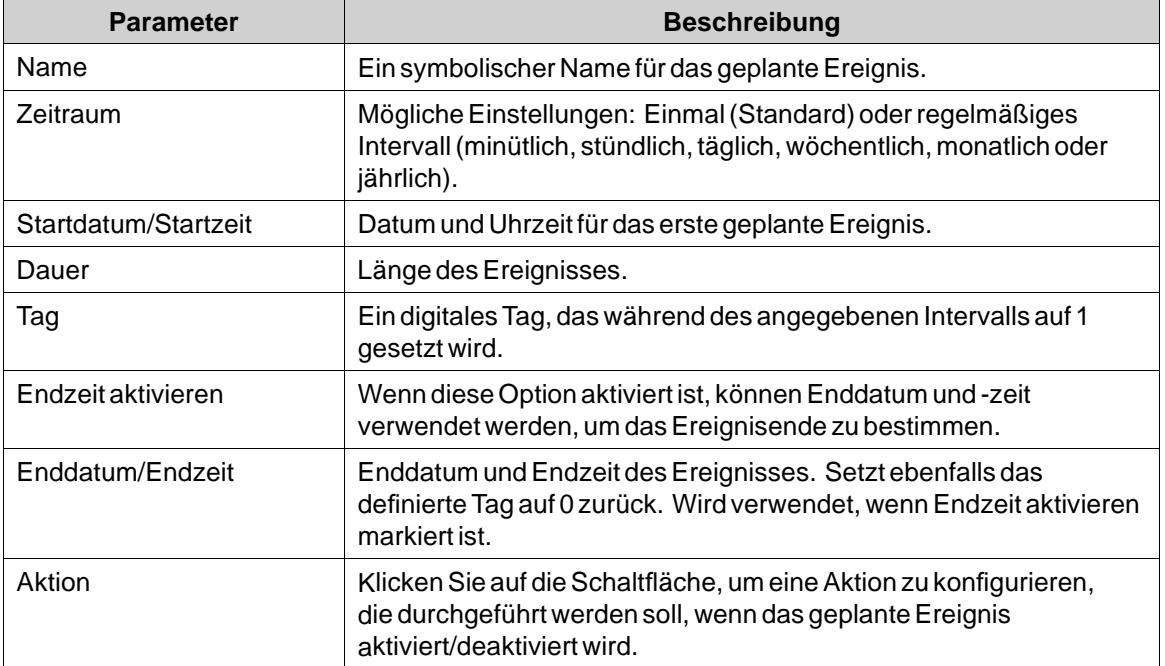

### **Hinweis:**

Achten Sie darauf, für zwei verschiedene Zeitplaner nicht dasselbe Triggertag zu verwenden. Wenn der erste Zeitplaner beendet ist, wird sein Triggertag zurückgesetzt und der zweite Zeitplaner wird nicht ausgelöst.

# **12 BERICHTE**

Der Berichtgenerator ermöglicht die Erstellung von Excel-Berichten auf der Grundlage einer mit Microsoft Excel generierten Berichtvorlage.

Der erstellte Bericht kann auf einem Drucker ausgegeben oder als Excel-Datei gespeichert werden.

# **12.1 Einrichtung der Berichtvorlage**

Die Tag-Daten, die in der Berichtdatei angezeigt werden sollen, werden in der Vorlagedatei mithilfe von \"Platzhaltern\" eingerichtet.

Der Platzhalter dient als Ersatz für die tatsächlichen Tag-Daten, die eingefügt werden sollen, wenn der Bericht in Kollmorgen Visualizer RT erstellt wird.

Um einen Platzhalter einzufügen, geben Sie in einem Feld der Excel-Berichtvorlage den folgenden Text ein:

<#Tag(TagName)>

Ersetzen Sie "TagName" durch den tatsächlichen Namen des anzuzeigenden Tags.

Wenn die Vorlagedatei vollständig ist, muss sie zu dem Kollmorgen Visualization Builder Projekt hinzugefügt werden.

### **Hinweis:**

Die Platzhalter der Tags können nur in den Feldern der Excel-Vorlagedatei verwendet werden und nicht zum Beispiel in Microsoft ExcelWordArt texts.

## **12.1.1 Einschränkungen**

- Das Microsoft Excel xlsx-Format wird vom Berichtgenerator nicht unterstützt.
- Das XLS-Format von MicrosoftExcel unterstützt maximal 65536 Zeilen. Werden zusätzliche Daten im Bericht gespeichert, können Informationen verlorengehen.
- Berichte mit Diagrammen und Abbildungen können nicht von einem Zielpanel gedruckt werden.
- Die Berichterstellung ist kein Instant-Prozess. Zwischen dem ersten und dem letzten abgefragten Tag kann je nach der Zahl der zu verarbeitenden Tags ein kurzer Zeitraum verstreichen.

## **12.1.2 Datenbankgestützte Berichte**

Zur Erstellung von datenbankgestützten Berichten muss die Berichtvorlage wie folgt erstellt werden:

### **Hinweis:**

Abfragen müssen in einer Sprache programmiert werden, die von der gewählten Datenbank unterstützt wird. Siehe *[Datenbank](#page-221-0)* für weitere Informationen.

## **Konfigurationsblatt**

Das Konfigurationsblatt ist eine Ressource, in der Konfigurationen in der Microsoft Excel-Berichtsvorlage vorgenommen werden können. Dieses Blatt ist im erstellten Bericht nicht sichtbar.

- 1. Erstellen Sie ein neues Arbeitsblatt in der Berichtvorlage. Benennen Sie dieses Blatt <#Config>.
- 2. Für die Konfiguration von SQL-Abfragen können Zeile 10 und alle darunterliegenden Zeilen in den Spalten A und B verwendet werden. Geben Sie die SQL-Abfrage in Spalte B ein. Verwenden Sie die entsprechende Zelle in Spalte A, um einen Namen für die Abfrage einzugeben. Der Name wird in der Berichtsvorlage als Abfragereferenz verwendet.

Geben Sie die SQL-Abfragen im folgenden Format ein:

SQL(DatabaseName; SQL-Abfrage)

**Beispiel**: SQL(General; SELECT \* FROM DataLogger1)

Es gibt zwei verfügbare Datenbanken: General und AuditTrail.

## **Darstellung der Datenbankdaten in dem Bericht**

Die aus der SQL-Datenbank abgerufenen Daten können mithilfe der Abfragen im Konfigurationsblatt in dem Bericht mittels "benannter Bereiche" in Microsoft Excel dargestellt werden.

Ein benannter Bereich wird in Microsoft Excel durch folgende Schritte erstellt:

- 1. Wählen Sie die Felder, die in einem benannten Bereich enthalten sein sollen.
- 2. Klicken Sie im Menü**Einfügen** auf den Befehl **Namen definieren**. (Gehen Sie in Excel 2007 zu der Registerkarte **Formeln** und wählen Sie **Name Manager**).
- 3. Geben Sie einen Namen für den Bereich ein. Der Name muss im folgenden Format eingegeben werden:

"\_\_QueryName\_\_".

Ersetzen Sie "QueryName" durch den Namen, den Sie für Ihre SQL-Abfrage gewählt haben.

Um den Namen in dem Bericht darzustellen, geben Sie in die in dem benannten Bereich enthaltenen Felder folgende Syntax ein:

<#QueryName.DatabaseColumnName>

Ersetzen Sie den Eintrag "DatabaseColumnName" durch den tatsächlichen Namen der Tabelle in der SQL-Datenbank, die Sie im Bericht darstellen wollen.

### **Hinweis:**

Die Felder des benannten Bereichs können in Microsoft Excel-Diagrammen und Funktionen verwendet werden. Um den benannten Bereich in Funktionen verwenden zu können, muss unterhalb der Felder des benannten Bereichs eine leere Zeile eingefügt werden. Diese leere Zeile muss auch in der Funktion enthalten sein.

#### **Weitere Informationen**

*[Hinzufügen eines Berichts](#page-277-0)*

# **12.2 Erstellen von Berichten**

Die Seite \"Bericht-Konfiguration\" befindet sich in der Ribbon-Registerkarte \"Einfügen\".

**Weitere Informationen**

*[Ribbon-Registerkarte Einfügen](#page-240-0)*

# <span id="page-277-0"></span>**12.3 Hinzufügen eines Berichts**

Fügen Sie eine Microsoft Excel Berichtvorlage hinzu, indem Sie in der Bericht-Konfigurationsseite auf **Hinzufügen** klicken. Geben Sie in den nun angezeigten Bericht-Dialog \"Hinzufügen\" den Speicherplatz der Excel-Vorlagedatei ein oder suchen Sie sie im Computer.

Wenn an einer Berichtvorlage Änderungen vorgenommen werden, nachdem sie in das Projekt hochgeladen wurde, muss die Vorlage erneut hochgeladen werden.

Die zu dem Projekt hinzugefügten Vorlagedateien müssen eindeutige Dateinamen haben.

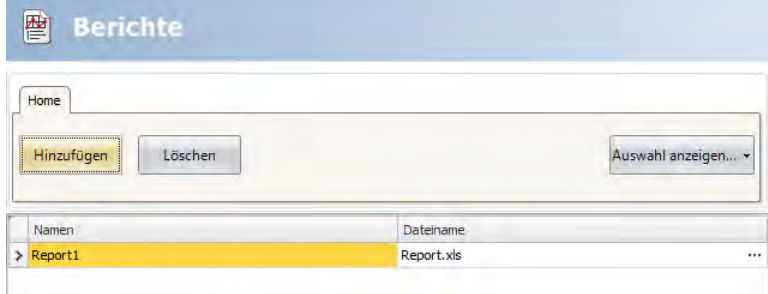

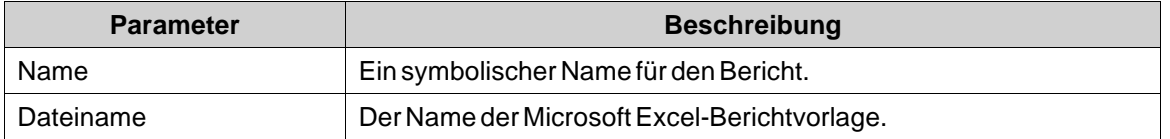

Die Schaltfläche **Auswahl anzeigen/alle anzeigen** kann für die Einrichtung eines Filters der angezeigten Elemente verwendet werden.

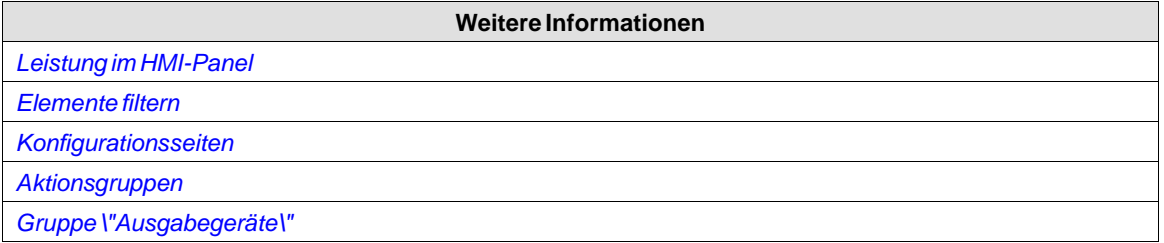

# **13 REZEPTVERWALTUNG**

Rezepte ermöglichen das Speichern von Tagsätzen im HMI-Panel, die zu einem späteren Zeitpunkt heruntergeladen werden sollen. Der Bediener kann ein gespeichertes Rezept zum Controller übertragen, der mit den neuen Werten zu arbeiten beginnt. Rezeptbibliotheken, die aus Rezepten mit verschiedenen Parametersätzen erstellt werden können, ermöglichen dieWiederverwendung von großen Parametersätzen.

Rezepte können im Zuge der Projektentwicklung oder im HMI-Panel erstellt werden.

Rezeptdaten werden in der HMI-Panel gespeichert. Rezeptverwaltungsfunktionen wie das Laden, Speichern, Kopieren und Löschen von Rezepten werden mittels Aktionen ausgeführt.

Die Rezeptdaten werden während des Projektdesigns nicht in einer Datenbank gespeichert. Die Rezeptdaten werden auf das Zielobjekt übertragen und die Datenbank des Zielobjekts wird bei Bedarf aktualisiert, wenn das Projekt zum ersten Mal gestartet wird. Der Startvorgang kann dann etwas länger dauern als normal.

Damit wird es möglich, ein Rezept zu ändern, ohne bestehende Rezepte löschen zu müssen, wenn das Projekt auf das Zielobjekt übertragen wird. Das Gleiche gilt für die Datenlogger; Eine Änderung der Konfiguration eines Datenloggers hat keinen Einfluss auf die anderen Datenlogger und die Rezepte.

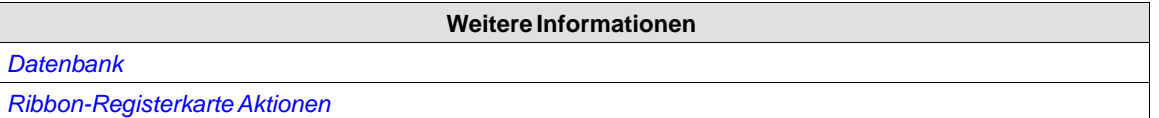

# **13.1 Rezepteinrichtung**

Rezepte bestehen aus einer Reihe von Rezepttags und Rezeptdaten (Werten).

# **13.1.1 Rezeptmanager hinzufügen**

Die Rezeptfunktion wird über die Ribbon-Registerkarte Einfügen zum Projekt hinzugefügt. Die Rezeptkonfigurationsseiten werden für die Verwaltung von Tagsätzen und -werten über die Registerkarte Tagkonfiguration und Laufzeitdaten verwendet.

## **Registerkarte Tagkonfiguration**

FügenSie die Tags, die von der Rezeptfunktion verwendet werden sollen, zunächst von der Tagkonfigurationsseite hinzu. Definieren Sie danach einen Satz von Rezeptelementen auf der Registerkarte Tagkonfiguration der Rezeptfunktion und verbinden Sie sie mit den von Ihnen definierten Tags. Der Datentyp ist bereits in der Tagkonfiguration festgelegt.

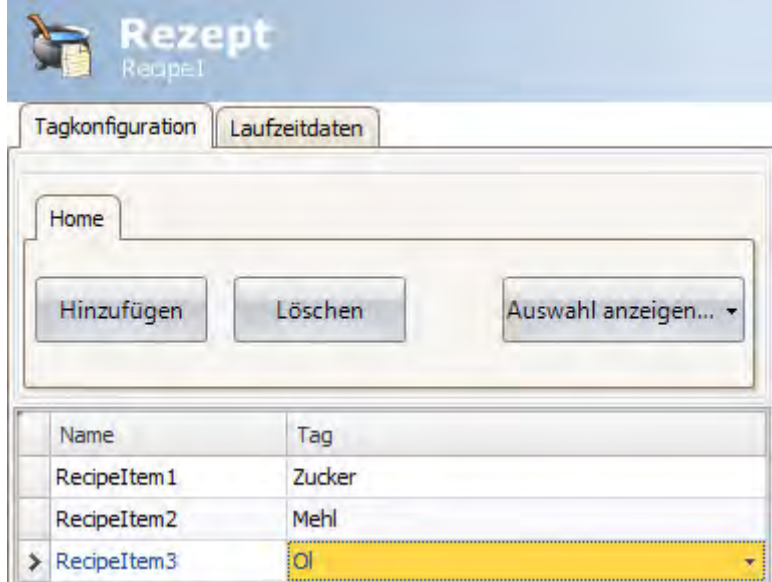

## **Registerkarte Laufzeitdaten**

Die eigentlichen Rezepte werden auf der Registerkarte Laufzeitdaten erstellt. Weisen Sie dem Rezept einen Titel zu und geben Sie für jedes Rezeptelement einen Wert ein. Ein Rezept kann maximal 256 Elemente enthalten.

Der Rezepturname muss ein alphanumerischer String sein, der mit einem Buchstaben beginnt. Die Namenszeichenfolgen können Buchstaben (a-z, A-Z), Ziffern (0-9) und Unterstriche ('\_') enthalten. Bestimmte Systemgerät-Namen wie COM1 und AUX sind nicht zulässig.

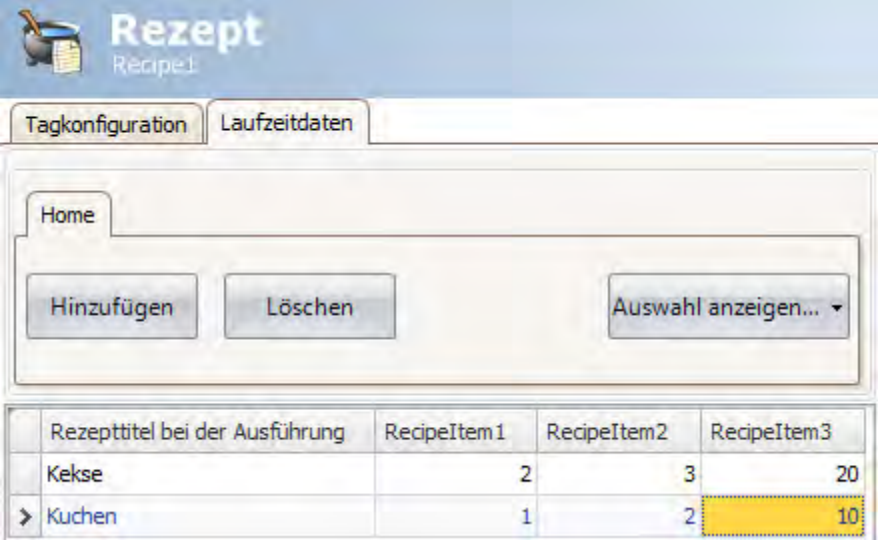

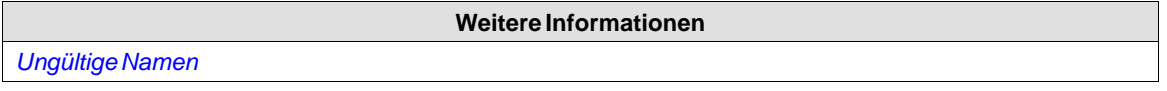

# **13.2 Rezepte im HMI Panel**

Einige Rezeptaktionen können vom Benutzer bei der Ausführung genutzt werden.

# **13.2.1 Rezepte laden**

Rezepte können mit der Aktion **Rezept laden** zum Controller übertragen werden, wenn das HMI-Panel in Betrieb ist. Demzufolge werden die Rezeptwerte zum Controller übertragen. Eine Liste der verfügbaren Rezepte wird angezeigt, wenn die Aktion **Rezept laden** aktiviert wird. Wählen Sie ein Rezept aus der Liste aus und drücken Sie die **[Eingabetaste]**, damit der Controller mit den heruntergeladenen Werten arbeitet.

# **13.2.2 Rezepte speichern**

Die Aktion **Rezept speichern** kann verwendet werden, während das HMI-Panel arbeitet. Auf der Registerkarte Tagkonfiguration definierte Tags sind im Rezept enthalten. Entsprechende Tagwerte werden in der ausgewählten Rezeptdatei gesichert, wenn die Aktion **Rezept speichern** ausgeführt wird. Es kann ein explizites Rezept definiert werden, das überschrieben wird, wenn es bei Ausführung der Aktion Rezept speichern bereits vorhanden ist.

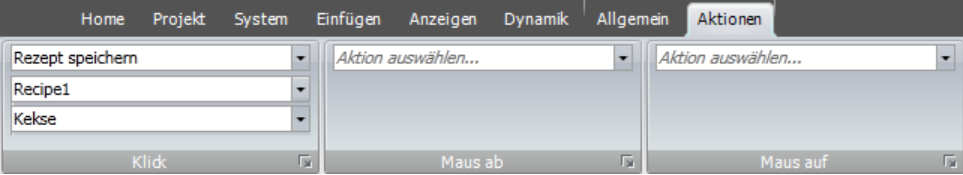

# **13.2.3 Rezepte im HMI Panel erstellen**

Die Aktion Rezept speichern wird auch zur Erstellung von Rezepten bei der Ausführung verwendet. Anstatt ein explizites Rezept zu definieren, das überschrieben werden soll, wird das Rezeptdatenfeld freigelassen. In diesem Fall wird der Bediener aufgefordert, das Rezept mit einem beliebigen Namen zu speichern oder ein vorhandenes Rezept zu überschreiben.

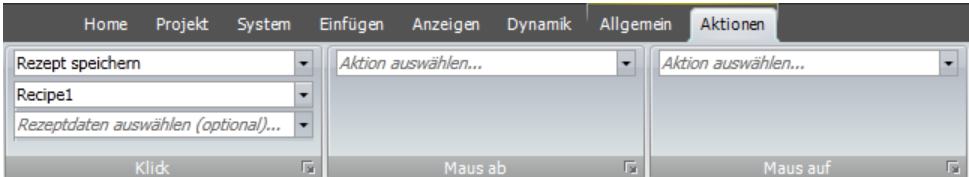

## **13.2.4 Rezepte offline bearbeiten**

Vorhandene Rezepte können im Panel bearbeitet werden, ohne dass dieWerte zum Controller übertragen werden müssen. Dazu werden die Rezepttags in den Offline-Modus versetzt. Rezepttags im Offline-Modus empfangen keine Daten vom Controller. Ebensowenig werdenWerte zum Controller übertragen.

Im Offline-Modus wirken sich die Aktionen Rezept laden und Rezept speichern nicht auf die Werte im Controller aus.

Für Rezepte können interne Tags genutzt werden, diese werden vom Offline-Modus jedoch nicht geändert.

Aktionen zum Starten und Beenden des Offline-Modus:

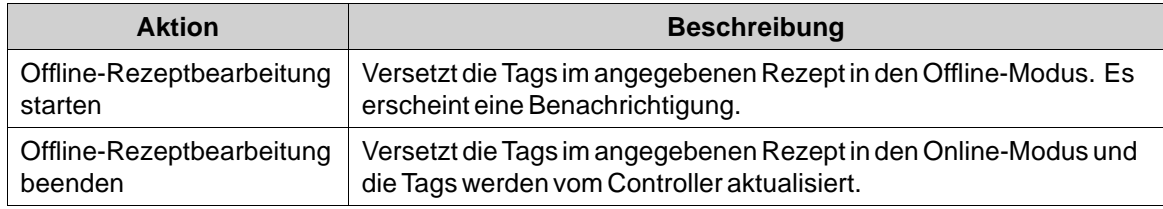

Im Offline-Modus erscheint eine Benachrichtigung.

# **Beispiel**

- 1. Klicken Sie auf der Ribbon-Registerkarte Einfügen auf **Rezept**. Die Rezeptkonfigurationsseite öffnet sich im Desktopbereich.
- 2. Fügen Sie auf der Registerkarte**Tagkonfiguration**der Rezeptkonfigurationsseite Rezepttags hinzu und verbinden Sie diese mit Controller-Tags.
- 3. Fügen Sie auf der Registerkarte**Laufzeitdaten** ein Rezept hinzu.
- 4. Erstellen Sie eine Seite mit vier Schaltflächen.
- 5. Verknüpfen Sie zwei der Schaltflächen mit den Aktionen **Rezept laden** und **Rezept speichern**. Wählen Sie auf der Registerkarte Laufzeitdaten für **Rezeptdaten** den Rezepttitel aus.
- 6. Verknüpfen Sie beiden anderen Schaltflächen mit den Aktionen **Offline-Rezeptbearbeitung starten** und**Offline-Rezeptbearbeitung beenden**.
- 7. Führen Sie das Projekt aus und testen Sie dessen Funktionsweise:
	- a. Klicken Sie auf **Offline-Rezeptbearbeitung starten**. Die Tags werden in den Offline-Modus versetzt.
	- b. Klicken Sie auf **Offline-Rezeptbearbeitung starten**. Die Tags werden mit Daten vom Rezept bestückt.
	- c. Ändern Sie die Daten.
	- d. Klicken Sie auf **Rezept speichern**. Die Daten in den Tags werden in das Rezept geschrieben.
	- e. Klicken Sie auf **Offline-Rezeptbearbeitung beenden**. Die Tags werden in den Online-Modus versetzt und die Werte werden mit Daten vom Controller aktualisiert.

# **13.3 Rezept exportieren**

Ein Rezept kann als CSV-Datei exportiert und auf einem USB-Stick, einer externen Speicherkarte oder im Ordner \"Projektdateien\" geispeichert werden. Der Export wird mithilfe der Aktion "**Rezept exportieren**" in der Aktionsgruppe \"Rezept\" konfiguriert.

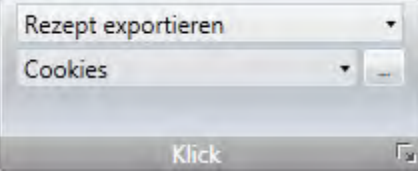

## **Hinweis:**

Der Export von Rezepten wird während der Projektsimulation nicht unterstützt.

# **13.3.1 Export eines Rezepts von einem Operator Panel-Ziel**

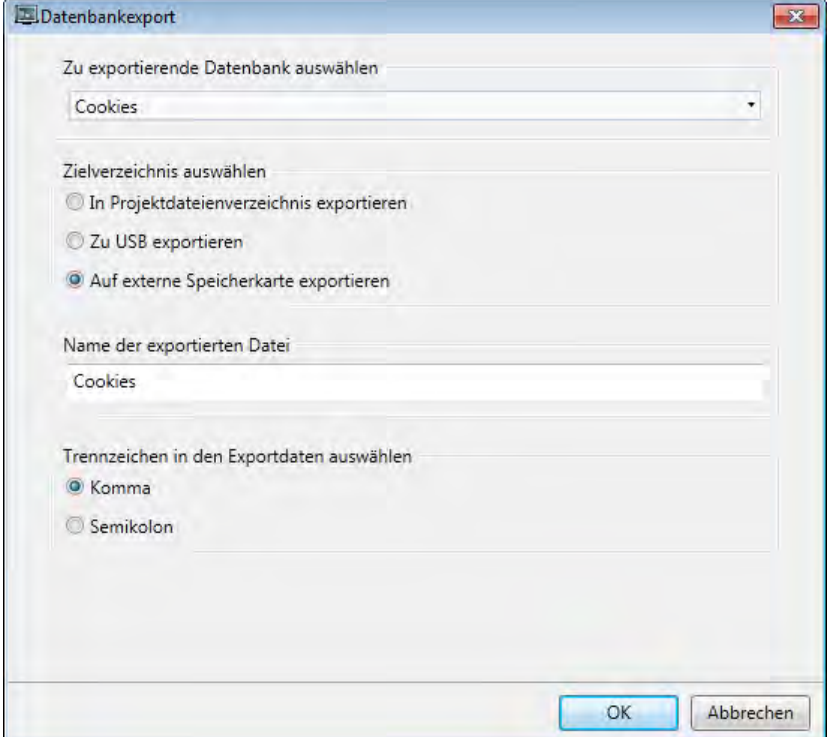

Es sind die Optionen**Export in Projektdateienverzeichnis**, **USB-Export** oder**Export auf externe Speicherkarte** verfügbar. Außerdem kann der Name der Exportdatei geändert werden.

Es ist auch möglich, das angeforderten Trennzeichen in der CSV-Datei zu wählen (Komma oder Strichpunkt).

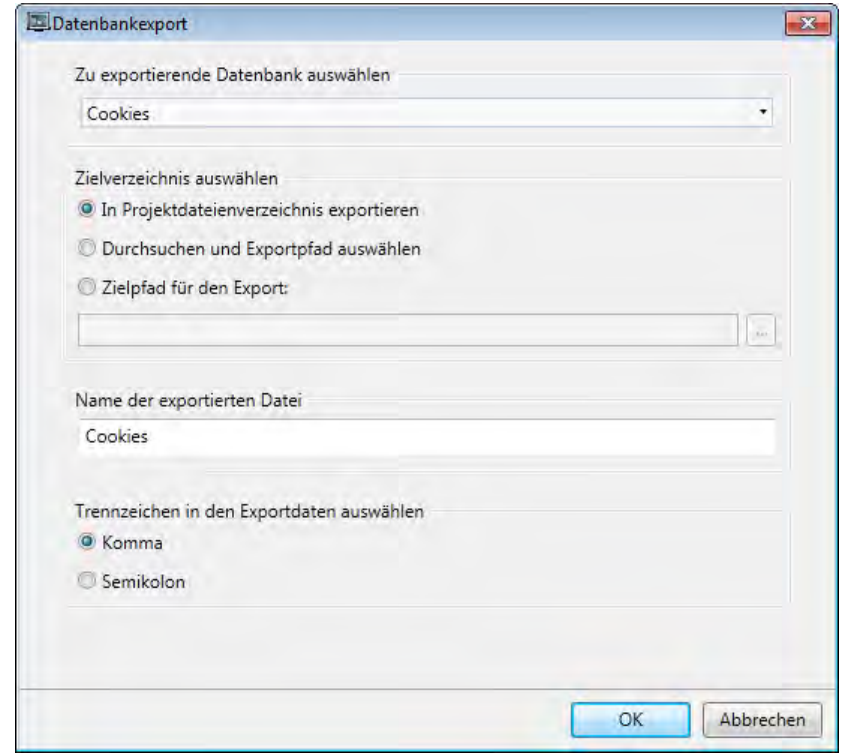

# **13.3.2 Export eines Rezepts von einem controller-Ziel**

Es ist möglich, **Durchsuchen und Exportpfad auswählen**,**Zielpad für den Export** oder**In Projektdateienverzeichnis exportieren** zu wählen und auch die Exportdatei umzubenennen.

Die Option **Durchsuchen und einen Exportpfad wählen** ermöglicht die Suche dem gewünschten Exportort bei der Ausführung. Das kann nützlich sein, wenn die bei der Ausführung verfügbaren Ordner bei der Projekterstellung unbekannt sind.

WählenSie die Option **Zielpad für den Export**, wenn Sie bei der Projekterstellung den Pfad festlegen möchten. Wenn der vordefinierte Pfad bei der Ausführung nicht gültig ist, kann der Bediener durch Anklicken einer Schaltfläche \"Durchsuchen\" die PC-Umgebung durchsuchen.

Es ist auch möglich, das angeforderten Trennzeichen in der CSV-Datei zu wählen (Komma oder Strichpunkt).

# **13.4 Rezept importieren**

Ein Rezept, das zuvor als CSV-Datei exportiert wurde, kann in eine Rezeptdatenbank zurückimportiert werden. Der Import wird mithilfe der Aktion "**Rezept importieren**" in der Aktionsgruppe \"Rezept\" konfiguriert.

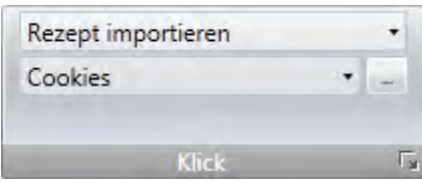

## **Hinweis:**

Der Import von Rezepten wird während der Projektsimulation nicht unterstützt.

# **13.4.1 Import eines Rezepts in ein Operator Panel-Ziel**

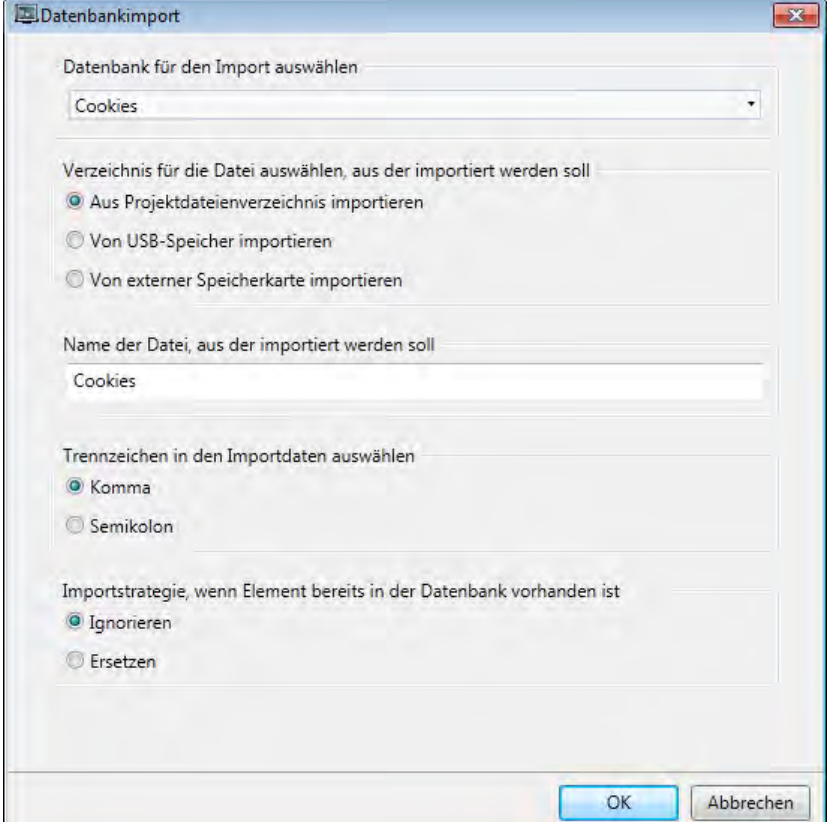

Es ist möglich, die CSV-Datei durch die Optionen**Von USB-Speicher importieren**,**Von externer Speicherkarte importieren** oder **Aus Projektdateienverzeichnis importieren** zu importieren und auch den Namen der Importdatei festzulegen.

Es ist auch möglich, das angeforderten Trennzeichen in der CSV-Datei zu wählen (Komma oder Strichpunkt).

Wenn die Rezeptdaten bereits existieren, kann gewählt werden, ob die neuen Daten ignoriert oder die alten Daten ersetzt werden sollen.

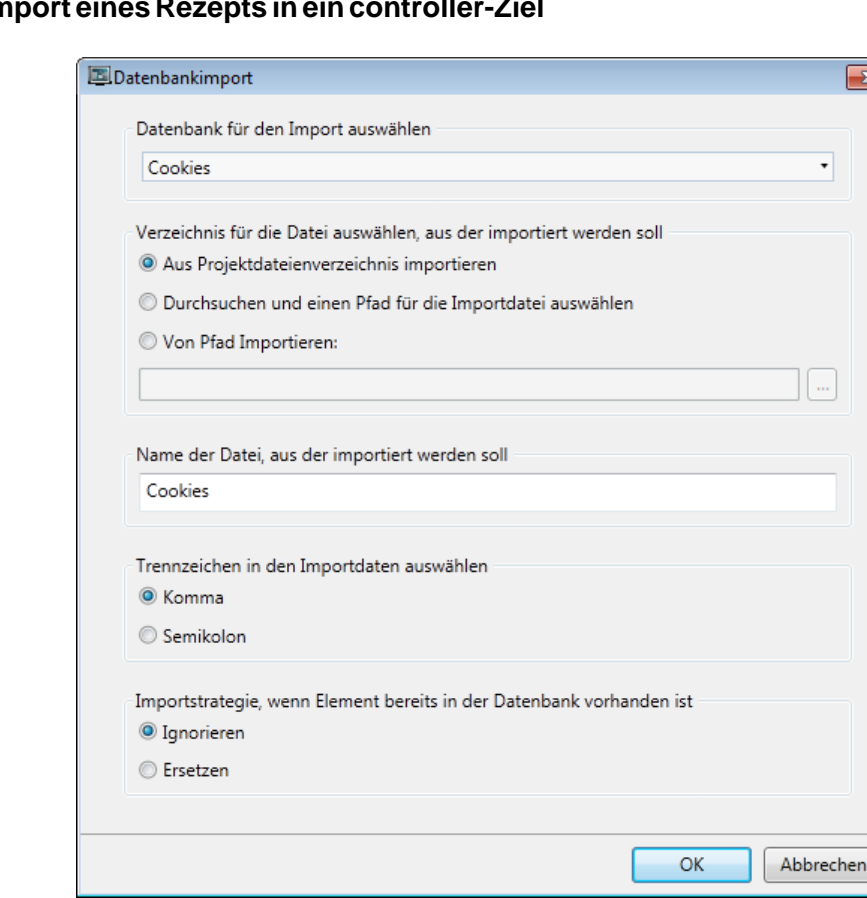

# **13.4.2 Im**

Es ist möglich, **Durchsuchen und einen Pfad für die Importdatei auswählen**, **Importieren von Pfad** oder**Importieren aus dem Order \"Projektdateien\"** zu wählen und auch den Namen der Importdatei festzulegen.

Die Option **Durchsuchen und einen Pfad für die Importdatei auswählen** ermöglicht die Suche nach dem gewünschten Importort bei der Ausführung. Das kann nützlich sein, wenn die bei der Ausführung verfügbaren Ordner bei der Projekterstellung unbekannt sind.

Wählen Sie die Option**Von Pfad Importieren**, wenn Sie bei der Projekterstellung den Pfad festlegen möchten.

Es ist auch möglich, das angeforderten Trennzeichen in der CSV-Datei zu wählen (Komma oder Strichpunkt).

Wenn die Rezepte bereits existieren, kann gewählt werden, ob die neuen Daten ignoriert oder die alten Daten ersetzt werden sollen.

# **14 FUNKTIONSTASTEN**

Funktionstasten können so konfiguriert werden, dass sie Aktionen steuern oder Skripte ausführen.

# **14.1 Definitionen**

Eine Funktionstaste kann für eine bestimmte Seite oder global konfiguriert werden. Globale Funktionstasten verhalten sich auf allen Seiten identisch. Eine globale Definition kann bei laufendem HMI-Panel stets aufgerufen werden, wenn die aktuelle Seite keine Seitendefinition für die betreffende Funktionstaste besitzt. Seitenfunktionstasten besitzen eine höhere Priorität als globale Funktionstasten. Die Funktionstasten in den Hintergrund-Bildschirmseiten haben eine niedrigere Priorität als die Funktionstasten der Bildschirmseite, aber eine höhere Priorität als die globalen Funktionstasten.

Bei Touchpanel- und controller-Zielen wird die Funktionstastenbelegung über die Ribbon-Registerkarte**Einfügen** hinzugefügt. Es können bis zu 24 Funktionstasten konfiguriert werden (auch wenn die Tastatur maximal 12 Funktionstasten unterstützt).

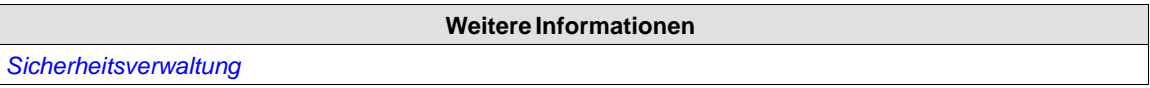

# **14.2 Funktionstasten konfigurieren**

Funktionstasten können so konfiguriert werden, dass sie Aktionen steuern oder Skripte ausführen.

# **14.2.1 Funktionstastenaktionen**

So definieren Sie Funktionstastenaktionen:

- 1. Klicken Sie im Projekt-Explorer auf **Funktionstasten**, um die Konfigurationsseite für die Funktionstasten zu öffnen.
- 2. Wählen Sie**Global** oder**Seite** aus.
- 3. Wählen Sie die zu definierende Funktionstaste aus.

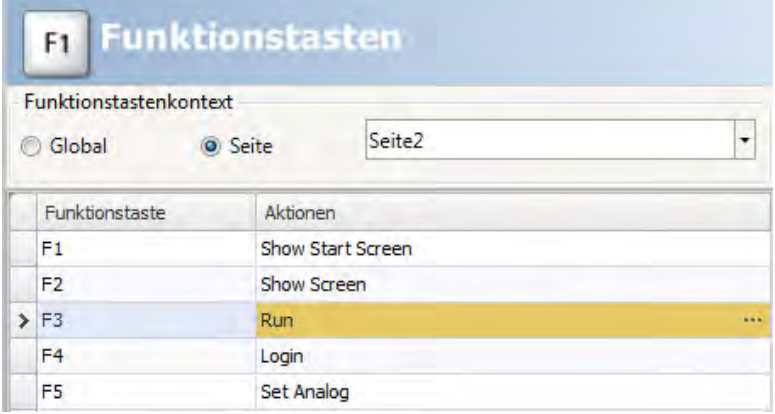

4. Klicken Sie auf die Schaltfläche neben der Aktion, um den Aktionseditor anzuzeigen. Definieren Sie die auszuführende Aktion, wenn die Funktionstaste gedrückt oder losgelassen wird.

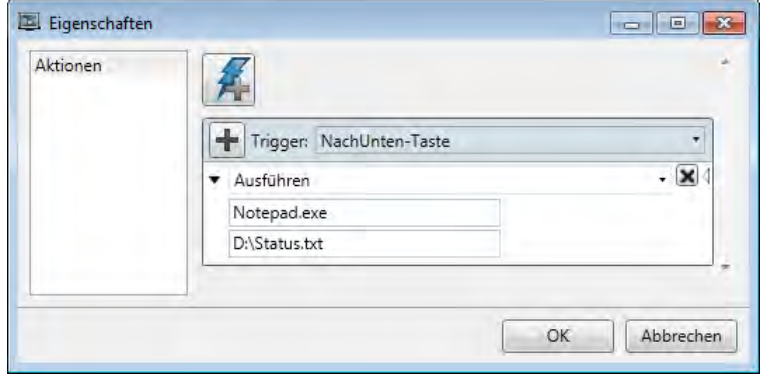

5. In der Spalte**Sicherheitsgruppen erforderlich**, ist es möglich, den Zugriff für die Funktionstaste zu spezifizieren.

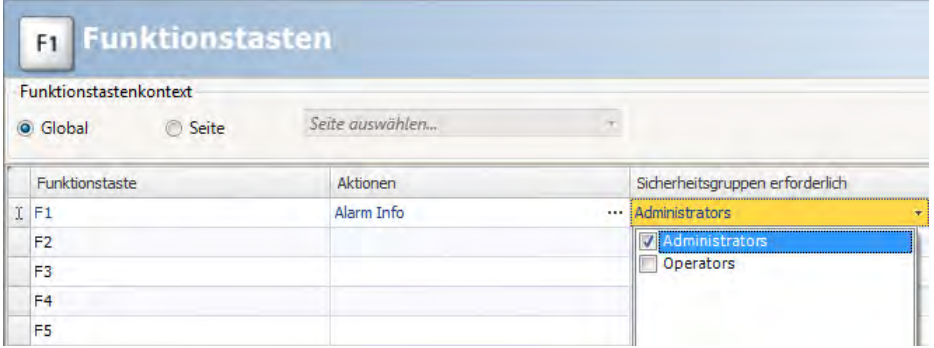

Für eine Funktionstaste können mehrere Aktionen konfiguriert werden.

Es können maximal zwei mit Funktionstasten verknüpfte Tags gleichzeitig aktiviert werden. Werden demnach gleichzeitig mehr als zwei Funktionstasten gedrückt, werden nur die ersten beiden aktiviert.

Sollten neben den verfügbaren Funktionstastenaktionen für das betreffende Panel weitere Funktionstastenaktionen erforderlich sein, können zusätzliche Schaltflächen oder Objekte zur Seite hinzugefügt und mit den gewünschten Aktionen verknüpft werden.

Bei einem Panel mit Tastaturbedienung wird zur Funktionsausführung zum Objekt navigiert und die Eingabetaste betätigt.

## **Hinweis:**

Die Funktionstasten werden zusammen mit der Hintergrundbeleuchtung des Panels deaktiviert.

### **Weitere Informationen**

*[Aktionstrigger Funktionstasten](#page-256-0)*

*[Mehrere Aktionen](#page-263-0)*
## **14.2.2 Funktionstasten-Skripte**

So definieren Sie ein Skript für eine Funktionstaste:

- 1. Klicken Sie im Projekt-Explorer auf **Funktionstasten**, um die Konfigurationsseite für die Funktionstasten zu öffnen.
- 2. Wählen Sie die zu definierende Funktionstaste aus.
- 3. Wählen Sie den Skript-Anzeigemodus aus, indem Sie im unteren Teil des Desktopbereichs auf **Skript** klicken.
- 4. Klicken Sie auf den gewünschten Schaltflächenknoten. Doppelklicken Sie auf den Knoten **KeyDown**. Bearbeiten Sie den auszuführenden Skript-Code.

#### **Beispiel:**

Der folgende C#-Code richtet Funktionstaste F12 so ein, dass sie alle Alarme bestätigt:

```
public partial class FunctionKeys
\overline{A}void F12 KeyDown (System. Object sender, System. EventArgs e)
    Ŧ
         Globals.AlarmServer.Acknowledge();
    ŀ
Y
                                Weitere Informationen
Skript
```
#### **14.2.3 Impuls-Funktion**

Um eine Funktionstaste mit einer Impuls-Funktion zu belegen, muss die Aktion **Tag einstellen** für **Taste ab** mit einer Aktion **Tag zurücksetzen** für**Taste auf** kombiniert werden.

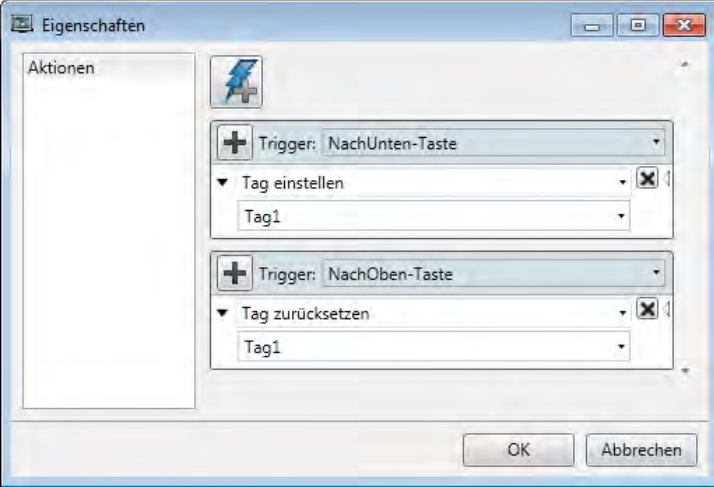

#### **Seitenwechsel beim Ausführen einer Impuls-Funktion**

Es sind einige Sonderfälle zu beachten, wenn beim Ausführen einer Impuls-Funktion eine andere Seite geöffnet wird, die Einstellungen für die verwendete Funktionstaste enthält.

Hierbei kommt es unter den Einstellungen für **Funktionstastenkontext**,**Global** oder**Seite** (lokal) zu unterschiedlichen Ergebnissen:

- **Fall 1:** Eine lokale Funktionstaste wird betätigt. Es wird zu einer anderen Seite gewechselt. Ergebnis: Die Auf-Aktion für die lokale Taste wird ausgeführt. Auf der zweiten Seite werden keine neuen Ab- oder Auf-Aktionen ausgeführt, während die Taste gedrückt ist.
- **Fall 2:** Eine globale Funktionstaste wird betätigt. Es wird zu einer anderen Seite gewechselt, die keine lokale Einstellung für dieselbe Taste enthält.

Ergebnis: Bei einem Seitenwechsel wird kein Vorgang ausgeführt. Beim Loslassen der Taste wird die Auf-Aktion für die globale Taste ausgeführt.

• **Fall 3:** Eine globale Funktionstaste wird betätigt. Es wird zu einer anderen Seite gewechselt, die eine lokale Einstellung für dieselbe Taste enthält. Ergebnis: Die Auf-Aktion für die globale Taste wird ausgeführt. Auf der zweiten Seite werden keine neuen Ab- oder Auf-Aktionen ausgeführt, während die Taste gedrückt ist.

#### **Hinweis:**

Ein Funktionstastenbefehl für eine Seite (lokal) besitzt Vorrang vor einem globalen Funktionstastenbefehl.

# <span id="page-290-0"></span>**15 ALARMVERWALTUNG**

Ein Alarm lenkt die Aufmerksamkeit auf ein Ereignis, das sofortiges Handeln erfordert. Ein Alarm wird aktiviert, wenn eine bestimmte Bedingung erfüllt ist. Ein Alarmzustand ist als logische Bewertung eines Tagwerts ausgelegt. Alarme können in Gruppen unterteilt werden, um Prioritäten zu erzeugen. Eine Alarmbenachrichtigung kann auf folgende Weisen erfolgen:

*[Alarmanzeige](#page-294-0)*

*[Alarm-Viewer](#page-310-0)*

Verteilung via SMS, E-Mail oder Drucker über*[Alarmverteiler](#page-300-0)*

Die Alarmserver-Datenbank kann mithilfe der Aktion **Datenbankexport**im CSV-Format exportiert werden.

**Weitere Informationen** *[Datenbankexport](#page-345-0)*

## **15.1 Alarmbedingungen**

Alarme können folgende Bedingungen annehmen:

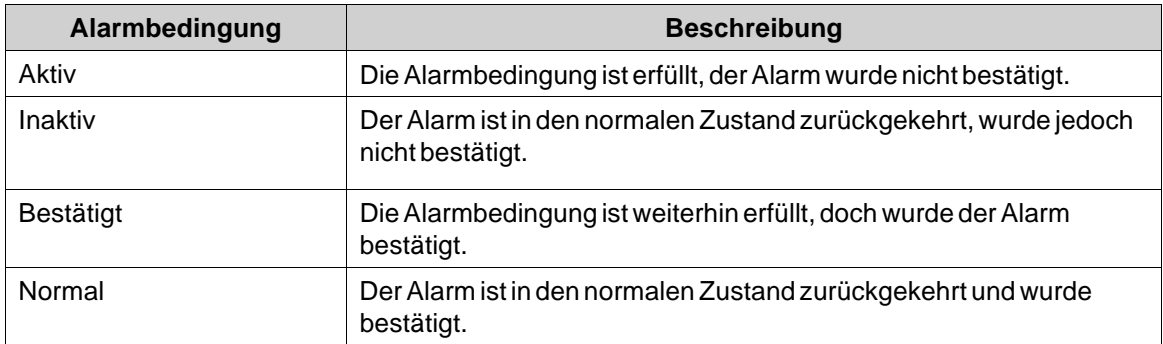

## **15.2 Alarmserver**

Die Alarmserverfunktion ist im Projekt-Explorer vordefiniert. Durch Klicken öffnen sich die Konfigurationsseiten für den Alarmserver auf dem Desktop.

Die allgemeinen Alarmservereigenschaften können durch Klicken auf die Schaltfläche **Einstellungen** aufgerufen werden.

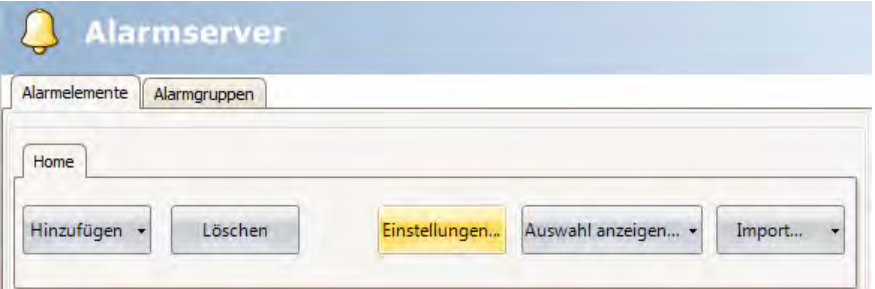

Das Fenster Eigenschaften ist unterteilt in Allgemein, Alarmverteilung und Aktionen.

# <span id="page-291-0"></span>**15.2.1 Allgemeine Einstellungen**

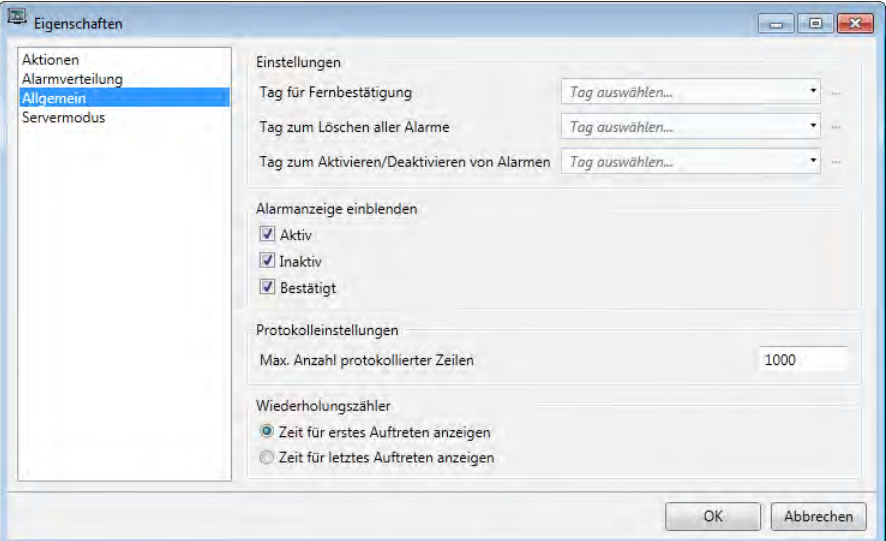

## **Einstellungen**

Einige Alarmserverfunktionen basieren auf geänderten Tagwerten:

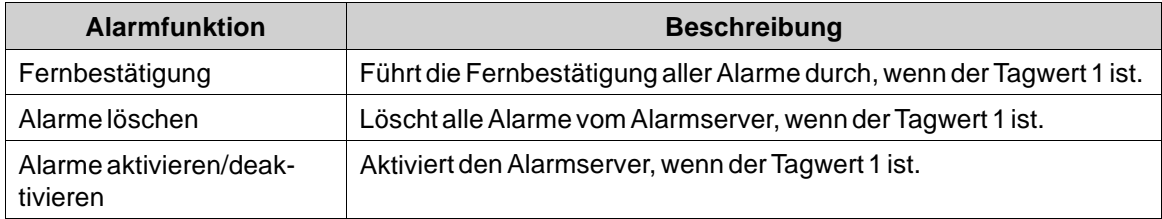

## **Alarmanzeige einblenden**

Hiermit legen Sie fest, für welche Alarmstatuswerte die Alarmanzeige erscheinen soll.

# **Protokolleinstellungen**

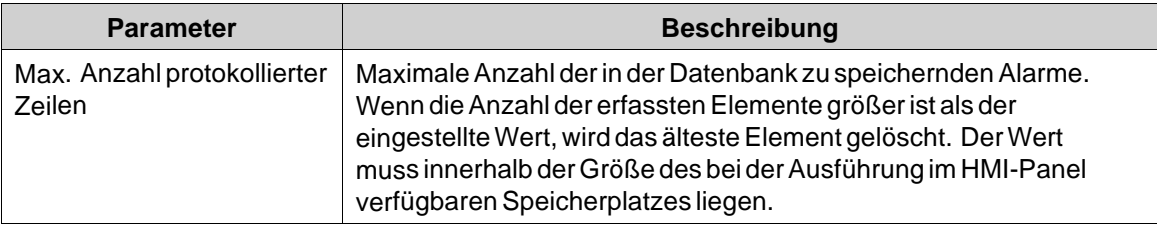

#### **Wiederholungszähler**

Um Mehrfacheinträge in der Alarmliste durch wiederholt ausgelöste Alarme zu vermeiden, kann die Funktion **Wiederholungszähler** genutzt werden. Dadurch erscheint der betreffende Alarm nur einmal in der Alarmliste und die Anzahl der Alarmauslösungen wird im Alarmtext angegeben. Wählen Sie für die Anzeige im Alarm-Viewer und für die Protokollierung aus, ob die Zeit für die erste oder letzte Alarmauslösung angegeben werden soll.

#### **15.2.2 Alarmserverereignisse und -aktionen**

Aktionen können für den gesamten Alarmserver konfiguriert werden. Eine oder mehrere Aktionen können konfiguriert werden, wenn ein bestimmtes Alarmserverereignis eintritt. Wählen Sie auf der Seite Alarmservereigenschaften **Aktionen** aus, um Aktionen für den Alarmserver zu konfigurieren.

Aktionen können für folgende Alarmserverereignisse konfiguriert werden:

#### **Alarmquittierung**

Die angegebenen Aktionen werden für jeden bestätigten Alarm einmal ausgelöst.

#### **Alarm aktiv**

Die angegebenen Aktionen werden für jeden ausgegebenen Alarm einmal ausgelöst.

#### **Alarm gelöscht**

Die angegebenen Aktionen werden einmal ausgelöst, wenn im Alarm-Viewer auf die Schaltfläche **Löschen**geklickt und mindestens ein Alarm gelöscht wird.

#### **Info zu Alarmereignis angefordert**

Die angegebenen Aktionen für den gewählten Alarm werden ausgelöst, wenn im Alarm-Viewer auf die Schaltfläche **Info** geklickt wird.

Die Aktionen werden zuerst für den einzelnen Alarm angewendet. Wenn keine Aktion für den Alarm angegeben ist, werden die Aktionen für die Gruppe angewendet. Wenn keine Aktion für die Gruppe angegeben ist, werden die Aktionen für den Alarmserver angewendet.

#### **Alarm inaktiv**

Die angegebenen Aktionen werden einmal für jeden Alarm ausgelöst, bei dem die Alarmbedingung nicht mehr zutrifft.

## **Alarm normal**

Die angegebenen Aktionen werden einmal für jeden bestätigten Alarm ausgelöst, bei dem die Alarmbedingung nicht mehr zutrifft.

#### **Alarme geändert**

Dieses Ereignis ist in erster Linie für das Skripting vorgesehen, um Leistungseinbußen zu verhindern, die bei der gleichzeitigen Statusänderung vieler Alarme auftreten können. Das Ereignis Alarme

geändert umfasst Statusänderungen durch Alarm bestätigen, Alarm aktiv, Alarm normal und Alarm inaktiv, jedoch nicht durch Alarm gelöscht.

Die angegebenen Aktionen werden einmal ausgelöst, wenn mehrere Alarme gleichzeitig ihren Status ändern. Es werden mehrere Alarme übertragen.

#### **Alarme gelöscht**

Dieses Ereignis ist in erster Linie für das Skripting vorgesehen, um Leistungseinbußen zu verhindern, die beim gleichzeitigen Löschen vieler Alarme auftreten können (indem im Alarm-Viewer auf die Schaltfläche **Löschen** geklickt wird).

Die angegebenen Aktionen werden einmal ausgelöst, wenn mehrere Alarme gleichzeitig gelöscht werden. Es werden mehrere Alarme übertragen.

#### **Alle quittiert**

Die angegebenen Aktionen werden ausgehend von der Alarmlogik ausgelöst: wenn der Alarmserver zwischen dem Vorhandensein und Nichtvorhandensein bestätigter Alarme umschaltet.

#### **Alle aktiv**

Die angegebenen Aktionen werden ausgehend von der Alarmlogik ausgelöst: wenn der Alarmserver zwischen dem Vorhandensein und Nichtvorhandensein aktiver Alarme umschaltet.

#### **Alle inaktiv**

Die angegebenen Aktionen werden ausgehend von der Alarmlogik ausgelöst: wenn der Alarmserver zwischen dem Vorhandensein und Nichtvorhandensein inaktiver Alarme umschaltet.

## **15.2.3 Alarmverteilungseinstellungen**

Der Alarmverteiler wird verwendet, um das Senden von Alarmen an den Drucker oder über SMS oder E-Mail zu ermöglichen. Zusätzlich zu den nachstehenden Einstellungen muss ebenfalls die Option **Verteilung aktivieren** für die Alarmgruppen oder Alarmelemente aktiviert werden.

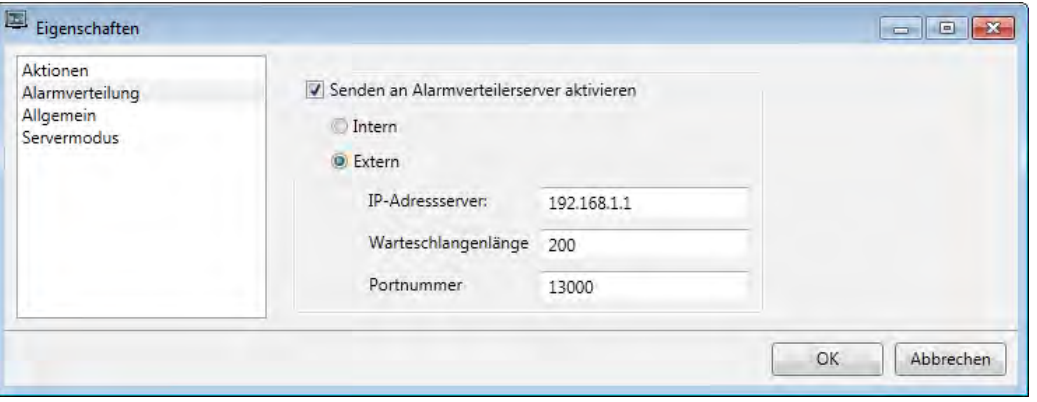

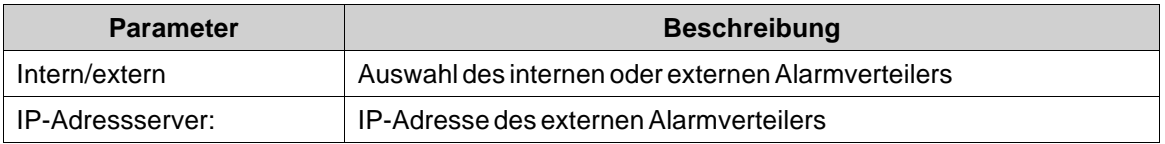

<span id="page-294-0"></span>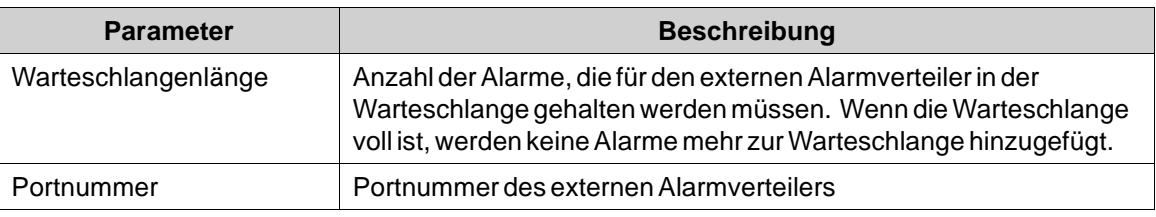

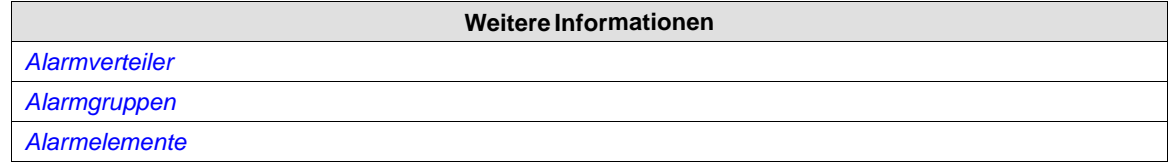

## **15.3 Alarmanzeige**

Solange sich aktive Alarme im Alarmserver befinden, erscheint das Benachrichtigungsfenster für die Alarmanzeige. Dies geschieht unabhängig davon, welche Seite aktiv ist. Die Farbe zeigt den aktuellen Alarmstatus an und kann für jede der Alarmgruppen konfiguriert werden. Die Anzeige erscheint bei der Ausführung zunächst links oben auf der Seite, kann aber bei der Ausführung an jede beliebige Monitorposition verschoben werden.

Das Aussehen der Alarmanzeige hängt vom aktuellen Alarmstatus ab. Angezeigt wird der kritischste Status der Alarme in der Liste. Die Alarmanzeige wird ausgeblendet, sobald alle Alarme bestätigt wurden und in den inaktiven Zustand zurückgekehrt sind.

Wählen Sie **Allgemeine Einstellungen** auf der Seite Alarmservereigenschaften aus, um festzulegen, welche Alarmstatuswerte in der Alarmanzeige erscheinen sollen.

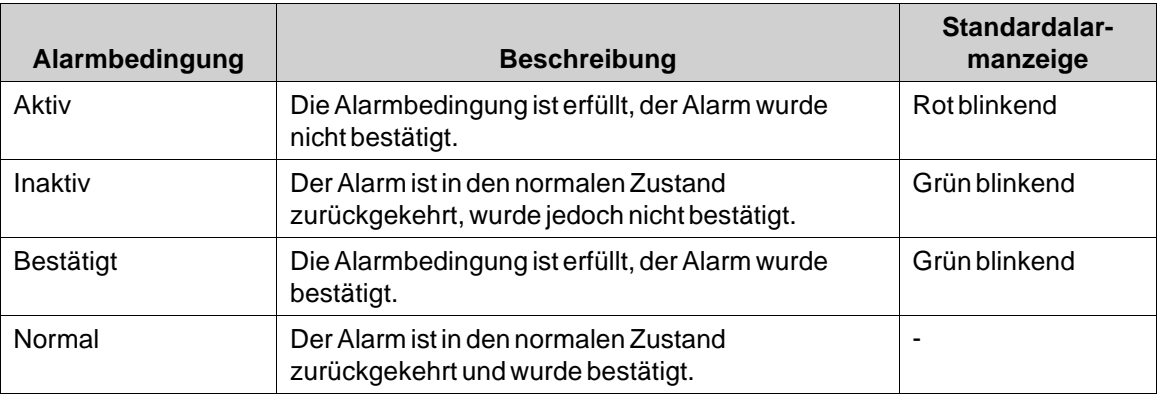

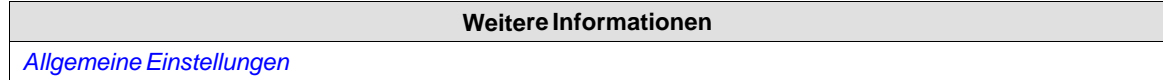

# **15.4 Alarmelemente**

Alarmobjekte werden über die Registerkarte Alarmelemente der Alarmserver-Konfigurationsseiten hinzugefügt.

Klicken Sie auf **Hinzufügen**, um einen neuen Alarm zu definieren.

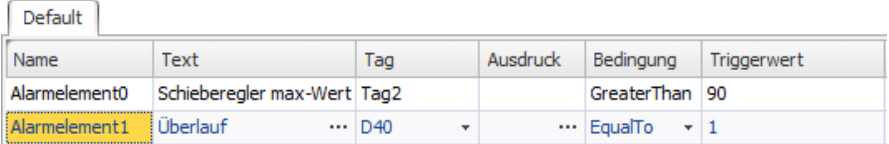

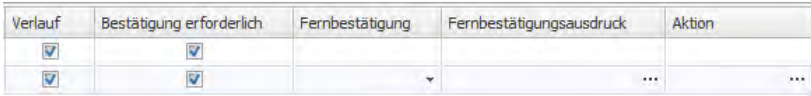

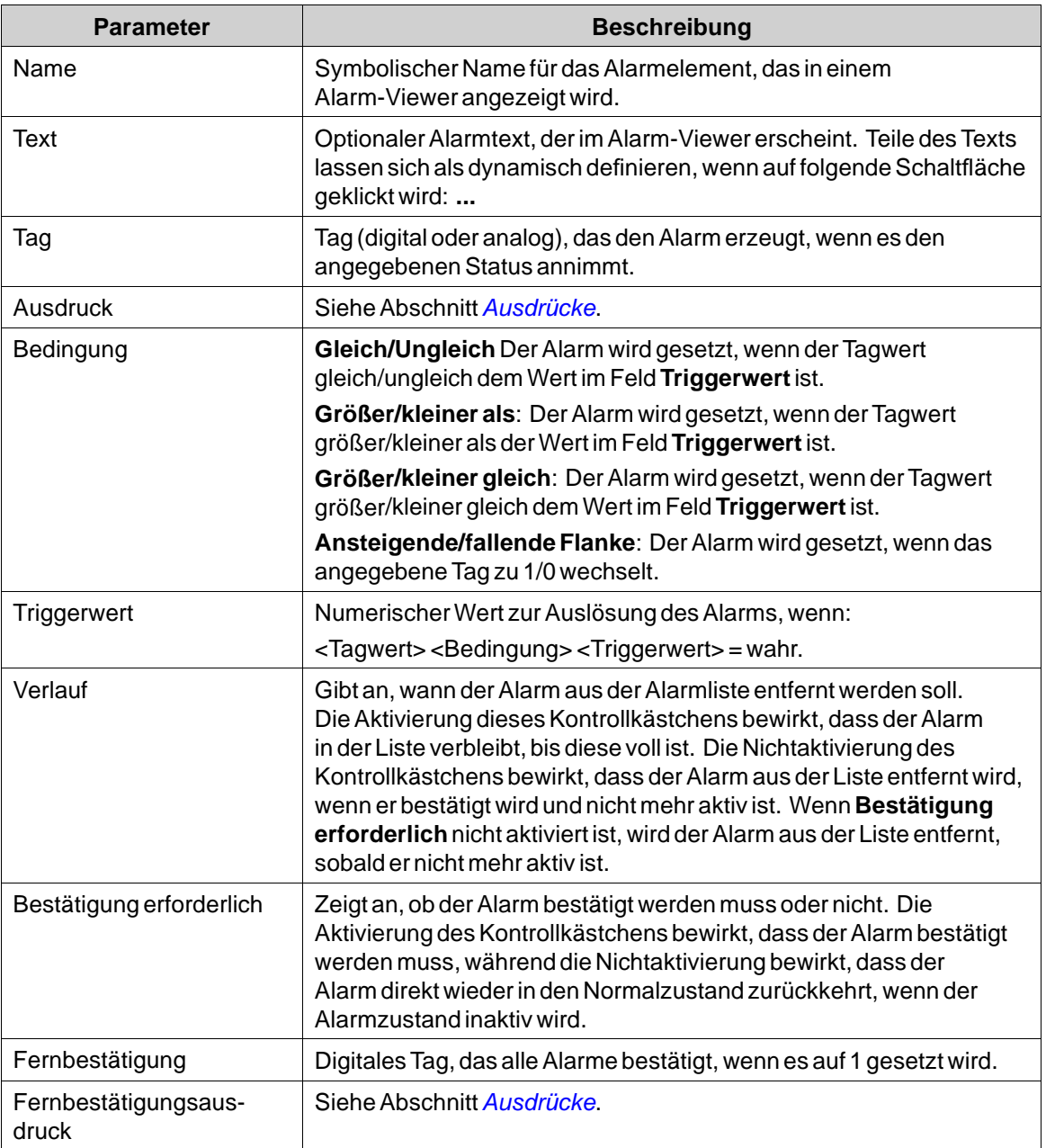

<span id="page-296-0"></span>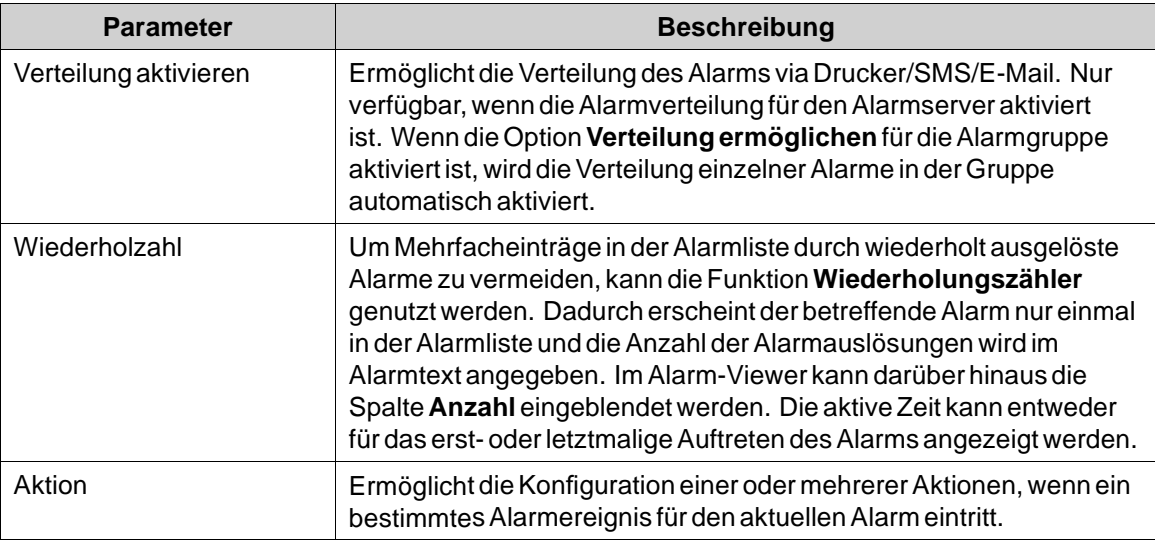

#### **Hinweis:**

Eine Alarmbedingung wird durch einen festenWert ausgelöst. Der für ein analoges Alarmtag definierte Triggerwert kann nicht von einem Register gesteuert werden. Die Auslösung von Alarmen in Intervallen wird nicht unterstützt.

#### **Weitere Informationen**

*[Aktionen und Ereignisse für Alarmelemente und Alarmgruppen](#page-297-0)*

## **15.4.1 Alarmelemente ex- und importieren**

Alarmelemente lassen sich über die Schaltfläche **Import/Export** auf der Alarmkonfigurationsseite ex- und importieren. Der Vorgang ist vergleichbar mit dem Ex- und Import von Tags.

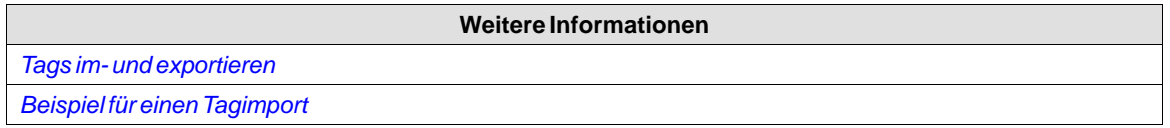

## **15.5 Alarmgruppen**

Alarme können in Gruppen unterteilt werden, z.B. um ihre Priorität anzuzeigen. Standardmäßig ist eine Alarmgruppe definiert.

Farbattribute können für jede Alarmgruppe individuell festgelegt werden. Alarme können im Alarm-Viewer nach Gruppen sortiert werden.

# **15.5.1 Alarmgruppen definieren**

Alarmgruppen werden auf der Registerkarte **Alarmgruppen** der Alarmserver-Konfigurationsseiten hinzugefügt.

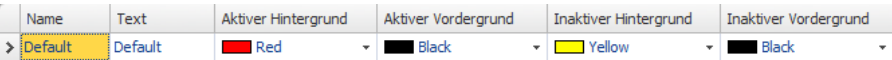

<span id="page-297-0"></span>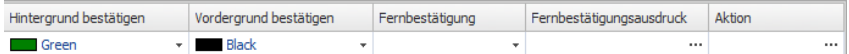

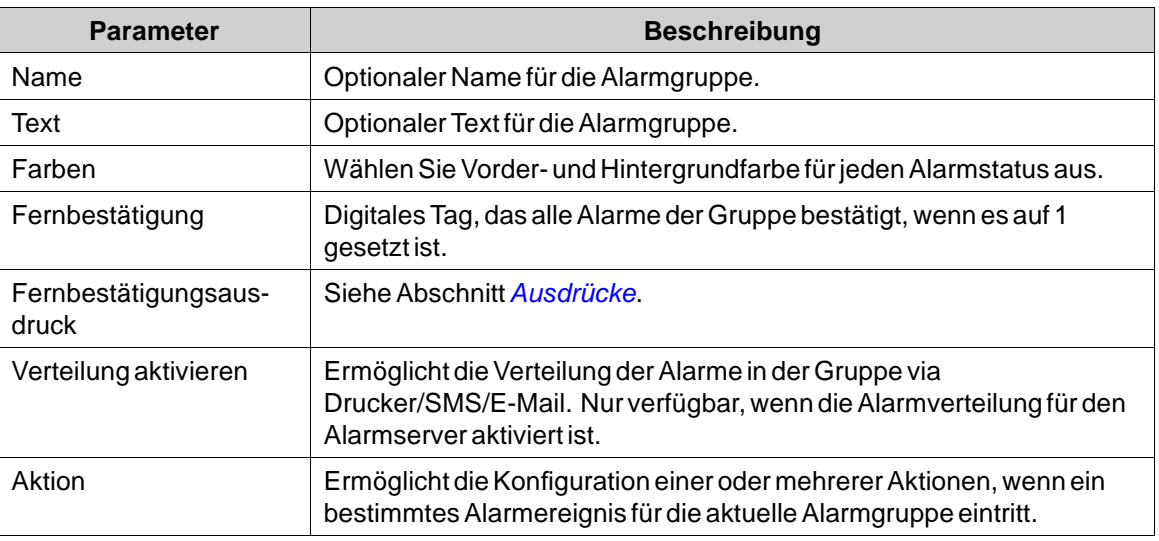

#### **Hinweis:**

Der **Alarmfilter** wird beim Umbenennen der **Alarmgruppe** auf die Standardeinstellungen zurückgesetzt.

#### **Weitere Informationen**

*Aktionen und Ereignisse für Alarmelemente und Alarmgruppen*

## **15.6 Aktionen und Ereignisse für Alarmelemente und Alarmgruppen**

Aktionen können für einzelne Alarme oder Alarmgruppen konfiguriert werden. Eine oder mehrere Aktionen können konfiguriert werden, wenn ein bestimmtes Ereignis für den aktuellen Alarm oder die aktuelle Alarmgruppe eintritt.

Aktionen für einzelne Alarme werden in der Spalte **Aktion** für den Alarm auf der Registerkarte **Alarmelemente** konfiguriert.

Aktionen für Alarmgruppen werden in der Spalte **Aktion** für die Alarmgruppe auf der Registerkarte **Alarmgruppen** konfiguriert.

#### **15.6.1 Aktionen und Ereignisse**

Für folgende Alarmereignisse und Alarmgruppenereignisse können Aktionen konfiguriert werden:

#### **Alarmquittierung**

Die angegebenen Aktionen werden ausgelöst, wenn der ausgewählte Alarm/ein Alarm in der ausgewählten Alarmgruppe bestätigt wird.

#### **Alarm aktiv**

Die angegebenen Aktionen werden ausgelöst, wenn der ausgewählte Alarm/ein Alarm in der ausgewählten Alarmgruppe aktiv wird.

#### <span id="page-298-0"></span>**Info zu Alarmereignis angefordert**

Die angegebenen Aktionen werden ausgelöst, wenn die Info-Schaltfläche im Alarm-Viewer angeklickt wird.

Diese Aktionen werden zuerst für den einzelnen Alarm angewendet. Wenn keine Aktion für den Alarm angegeben ist, werden die Aktionen für die Gruppe angewendet. Wenn keine Aktion für die Gruppe angegeben ist, werden die Aktionen für den Alarmserver angewendet.

#### **Alarm inaktiv**

Die angegebenen Aktionen werden ausgelöst, wenn der Alarm/ein Alarm in der ausgewählten Alarmgruppe inaktiv wird.

## **15.6.2 Beispiel**

Das folgende Bild zeigt die Konfiguration von zwei Aktionen für den Fall, dass der aktuelle Alarm aktiv wird, sowie eine weitere Aktion für den Fall, dass der Bediener bei der Ausführung die Schaltfläche **Informationen** auswählt.

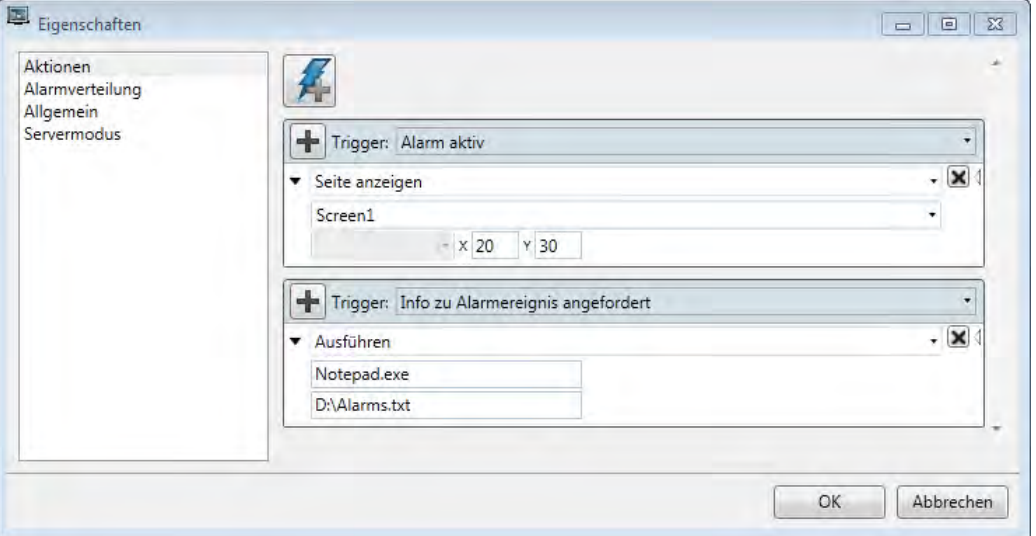

## **15.7 Remote-Alarmserver**

Der Alarmserver im Kollmorgen Visualization Builder-Projekt kann als eigenständiger Alarmserver fungieren, der Alarme verarbeitet und diese im Alarm-Viewer sowie in der Alarmanzeige darstellt. Alternativ kann der Alarmserver Alarme an Clients verteilen. Jeder Alarmserver kann dabei als Alarmserver und bzw. oder Alarmclient fungieren. Die Remote-Alarmserver-Funktion wird über die Eigenschaften konfiguriert.

## **15.7.1 Einschränkungen für den Remote-Alarmserver**

Die meisten Funktionen sind identisch – unabhängig davon, ob ein lokaler Alarmserver oder Remote-Alarmserver zum Einsatz kommt. Es gelten jedoch einige Einschränkungen:

- In Projekten, die mehrere Sprachen enthalten, führt eine Sprachumstellung im Alarmserver dazu, dass die aktuelle Sprache für alle neuen Alarmtexte gilt. Alarme, die vor der Sprachumstellung im Server verteilt wurden, bleiben auf dem Client in der vorherigen Sprache erhalten.
- Durch Klicken auf die Schaltfläche Info im Alarm-Viewer bei der Ausführung werden für einen Remote-Alarm nur dann Aktionen ausgelöst, wenn auf Server und Client dasselbe Projekt verwendet wird. Stattdessen kann das Skriptereignis \"AlarmInfoRequested\" genutzt werden.
- Nur wenn auf Server und Client dasselbe Projekt verwendet wird, kann bei der Ausführung eine Filterung (durch Klicken auf die Schaltfläche Filter im Alarm-Viewer) für Remote-Alarme stattfinden, da der Remote-Server z.B. Alarmgruppen enthalten kann, die von dem Projekt abweichen, in dem der Alarm-Viewer konfiguriert wurde.

## **15.7.2 Eigenschaften des Remote-Alarmservers**

Folgende Eigenschaften in der Gruppe**Servermodus** unter der Schaltfläche**Einstellungen** müssen für den Remote-Alarmserver eingerichtet werden:

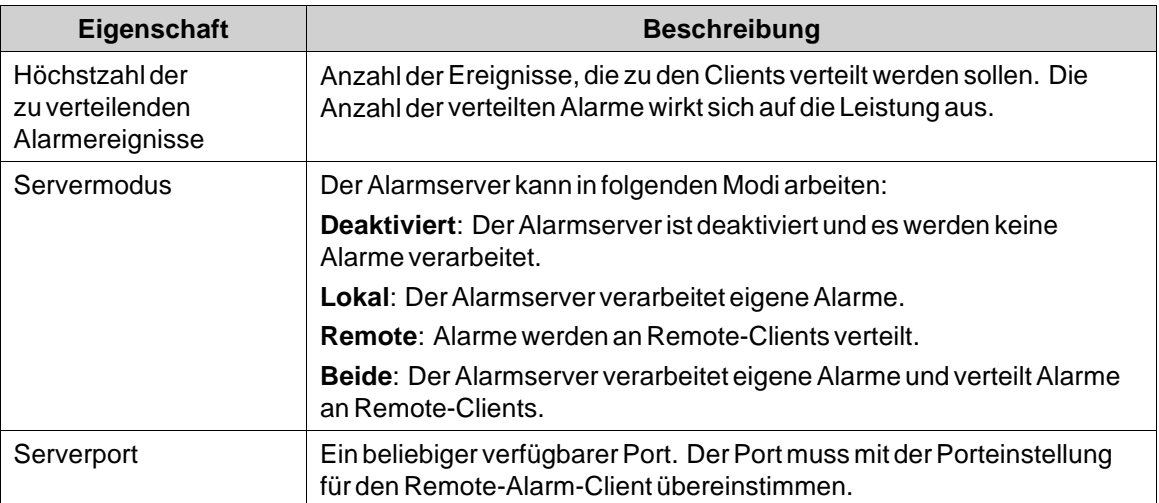

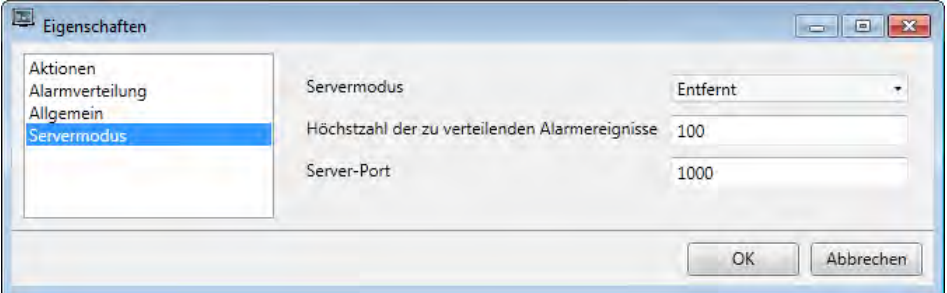

# **15.7.3 Remote-Alarm-Client**

Sie definieren die Eigenschaften des Remote-Alarmclient, indem Sie das Objekt "Alarmverteiler-Viewer" aus der Gruppe Objekte auf der Registerkarte "Home" hinzufügen. Die Einstellungen nehmen Sie im Eigenschaftenraster unter**Erweitert** vor.

<span id="page-300-0"></span>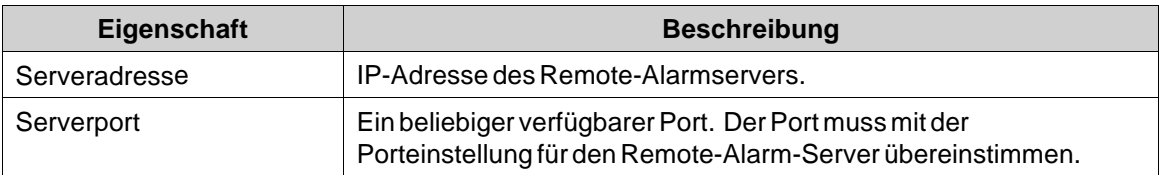

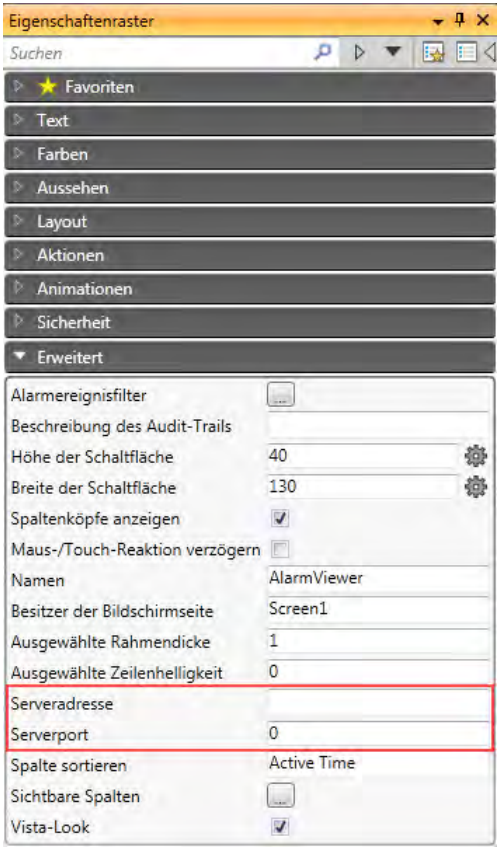

# **15.8 Alarmverteiler**

Der Alarmverteiler ermöglicht das Versenden einerAlarmbenachrichtigung per Drucker, SMS oder E-Mail. Die Funktion kann intern in einem Projekt oder in einem anderen HMI-Panel aktiviert werden, das als Server für mehrere verbundene Clients dient. Unabhängig von der Funktion als Server oder Client werden verteilte Alarme vorübergehend in der lokalen Projektdatenbank gespeichert. So wird sichergestellt, dass Informationen z.B. bei einem Stromausfall nicht verlorengehen. Nach Empfang eines Alarms von einem Client sendet der Server eine Bestätigung an den Client. Der Alarm wird danach aus der Datenbank des Clients entfernt.

Der Alarmverteiler muss erstellt werden, bevor damit verbundene Maßnahmen angelegt werden.

# **15.8.1 Alarmverteilungsrollen**

#### **Funktionen des internen Alarmverteilungsservers (der als Client und Server fungiert) verwenden**

Folgende Aktionen sind für die Verwendung von verteilten Alarmfunktionen im aktuellen Projekt erforderlich:

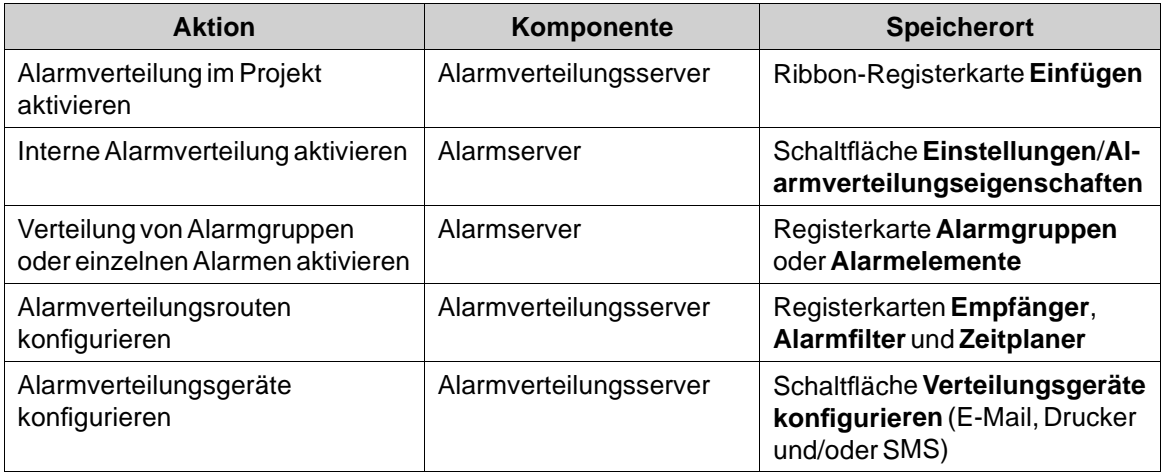

## **Funktionen des externen Alarmverteilungsservers (der als Client fungiert) verwenden**

Folgende Aktionen sind für die Verwendung von verteilten Alarmfunktionen in einem anderen HMI-Panel/controller-Projekt erforderlich:

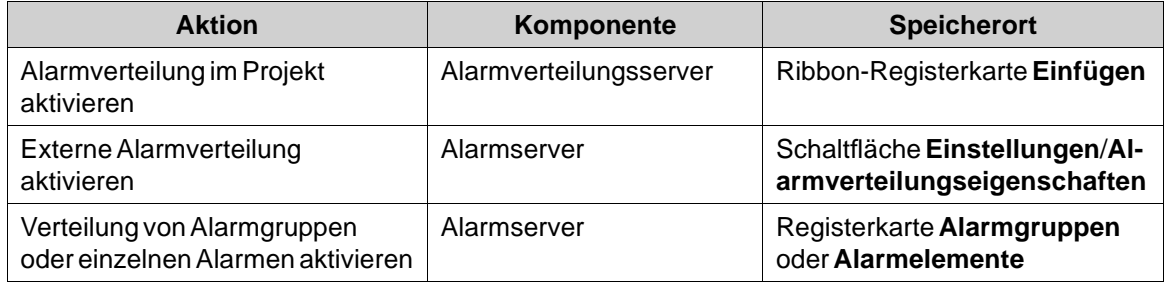

# **Alarme für die Verteilung erfassen (Server)**

Folgende Aktionen sind für die Verwendung von verteilten Alarmfunktionen in einem anderen HMI-Panel/controller-Projekt erforderlich:

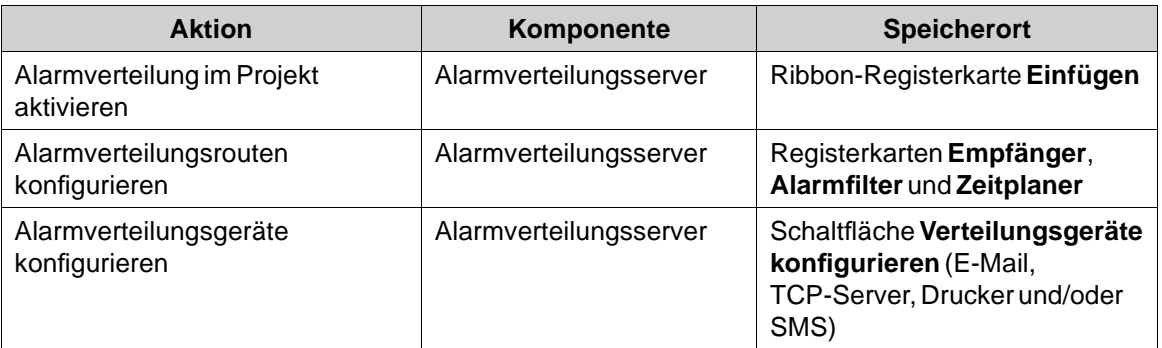

# **15.8.2 Alarmverteiler hinzufügen**

Der Alarmverteiler kann über die Ribbon-Registerkarte Einfügen zum Projekt hinzugefügt werden. Die Konfigurationsseiten werden im Desktopbereich geöffnet.

#### **Route**

Eine Route definiert eine Reihe von Filterregeln für die Alarmverteilung. Mehrere Routen machen es möglich, verschiedene Arten von Benachrichtigungen an unterschiedliche Empfänger zu senden.

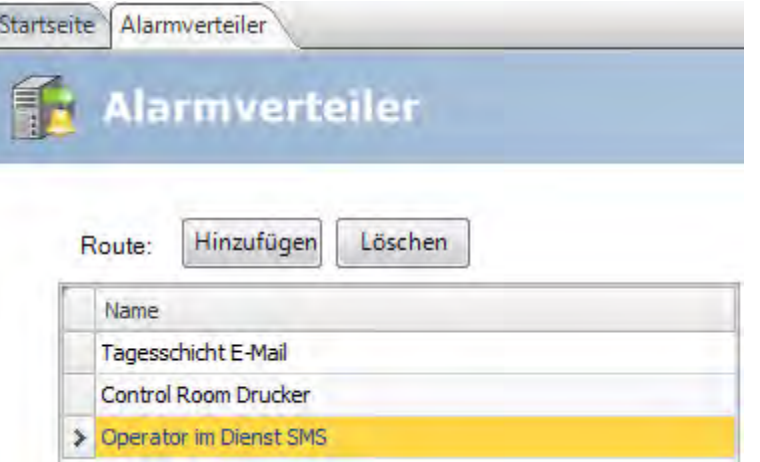

#### **Registerkarte Empfänger**

Die Empfänger verteilter Alarme für jede Route werden auf der Registerkarte**Empfänger** eingerichtet.

#### **Adressbuch**

Klicken Sie auf die Schaltfläche **Adressbuch**, um die Namen, E-Mail-Adressen und/oder Telefonnummern der Personen einzugeben, die für verteilte Alarmmeldungen zur Auswahl stehen sollen.

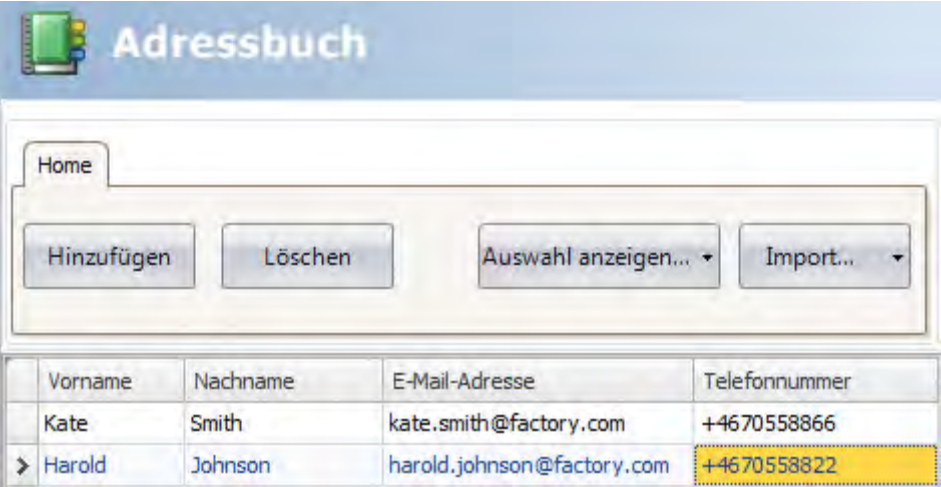

Die Schaltfläche **Auswahl anzeigen/alle anzeigen** kann für die Einrichtung eines Filters der angezeigten Elemente verwendet werden.

Der Inhalt des Adressbuchs kann als CSV-Datei exportiert und nach der Änderung mithilfe der Schaltfläche **Import/Export** wieder importiert werden.

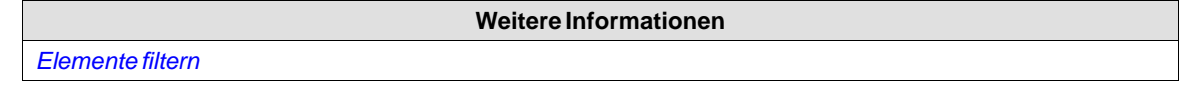

#### **Empfängerauswahl**

Klicken Sie auf die Schaltfläche**Empfängerauswahl**, um Empfänger für jede Alarmverteilungsroute einzurichten; via E-Mail, SMS und/oder Drucker.

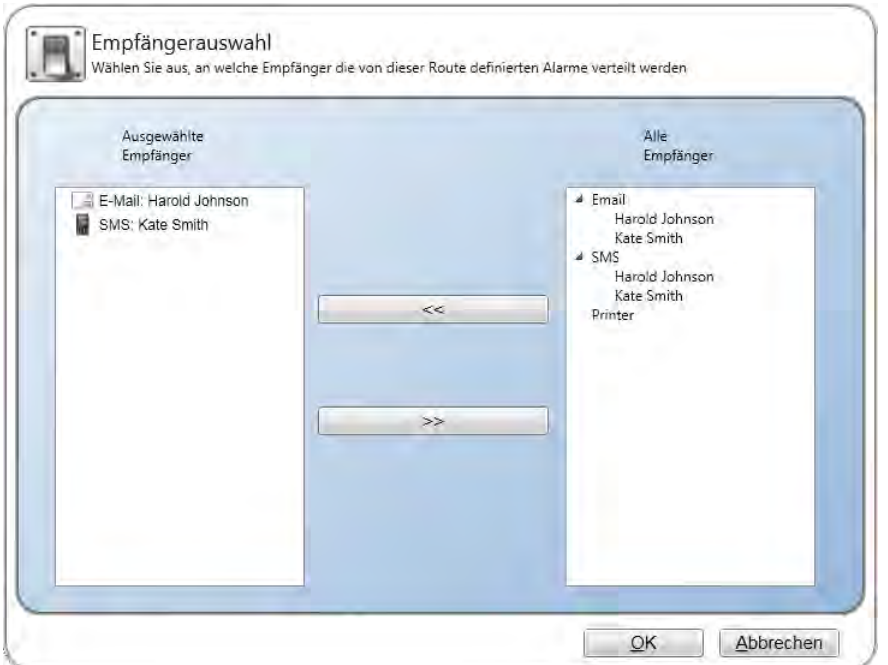

Die ausgewählten Empfänger werden unter**Empfänger** angezeigt.

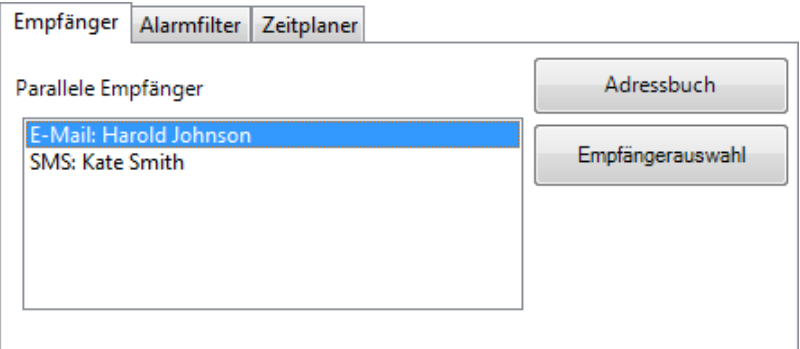

#### **Registerkarte Alarmfilter**

Die Filterung jeder Alarmverteilungsroute kann auf der Registerkarte **Alarmfilter** konfiguriert werden. Der Filtervorgang arbeitet mit UND-Logik, d.h. der Alarm wird nur verteilt, wenn alle Bedingungen erfüllt sind. Eine leere Zeichenfolge erzeugt keine Filterbedingung (fungiert als Joker).

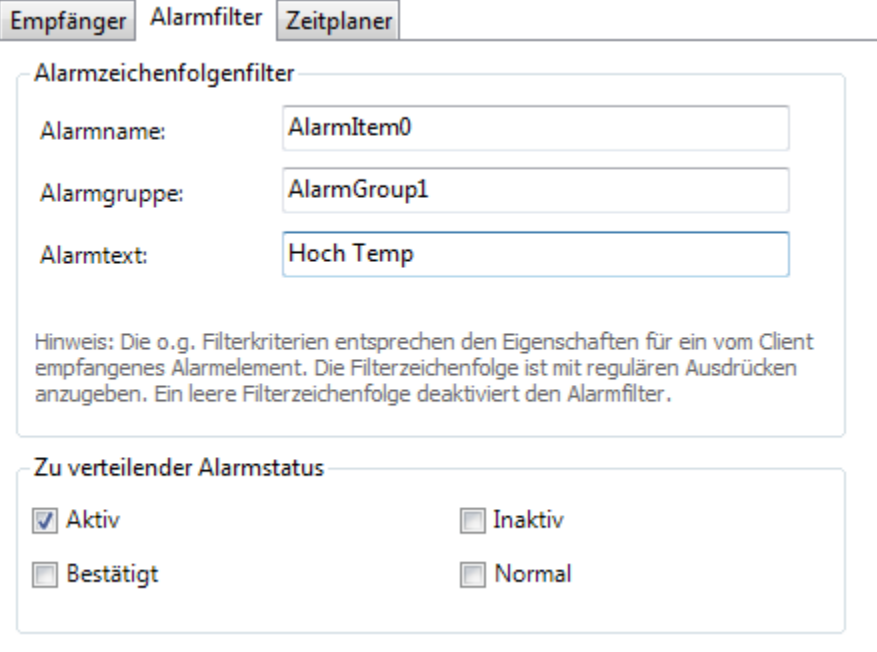

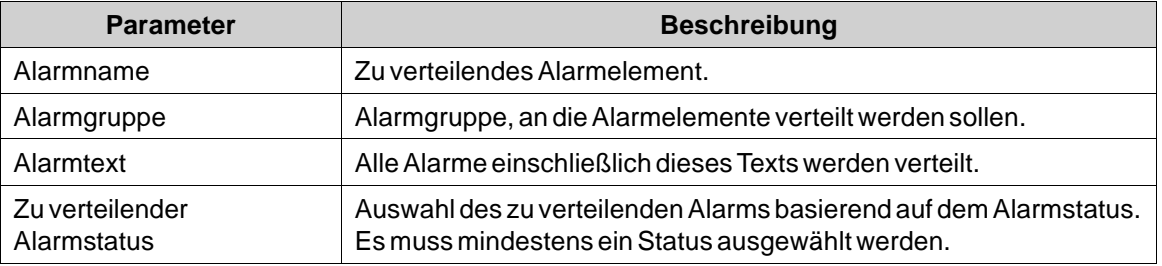

## **Registerkarte Zeitplaner**

Die Zeitplanung jeder Alarmverteilungsroute kann auf der Registerkarte Zeitplaner konfiguriert werden. Es werden nur Alarme verteilt, die zwischen der Start- und der Endzeit auftreten.

<span id="page-305-0"></span>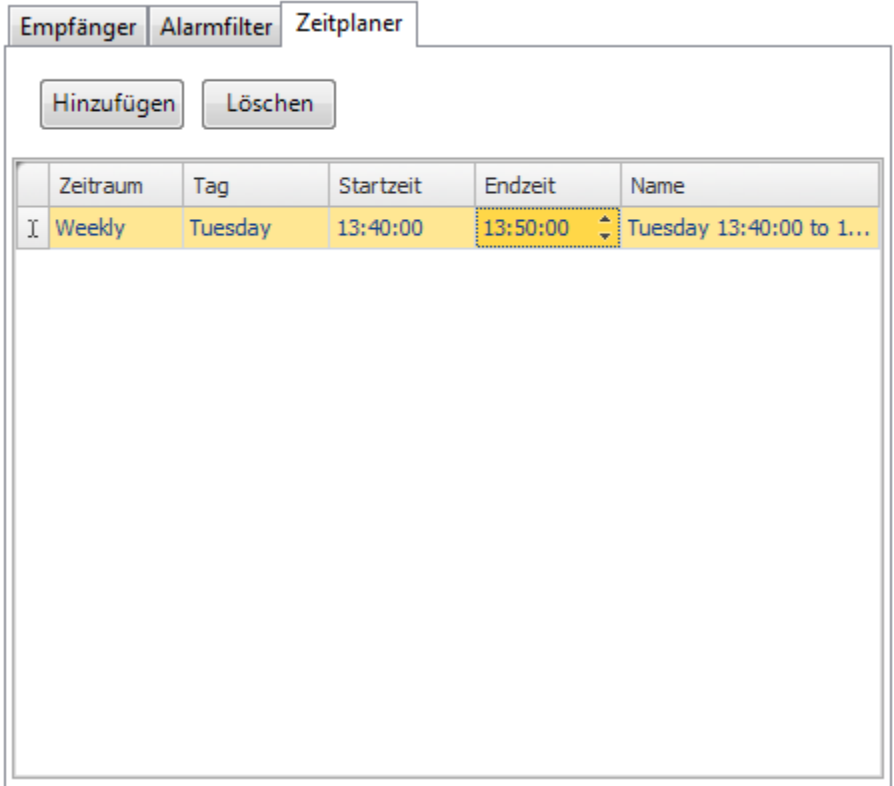

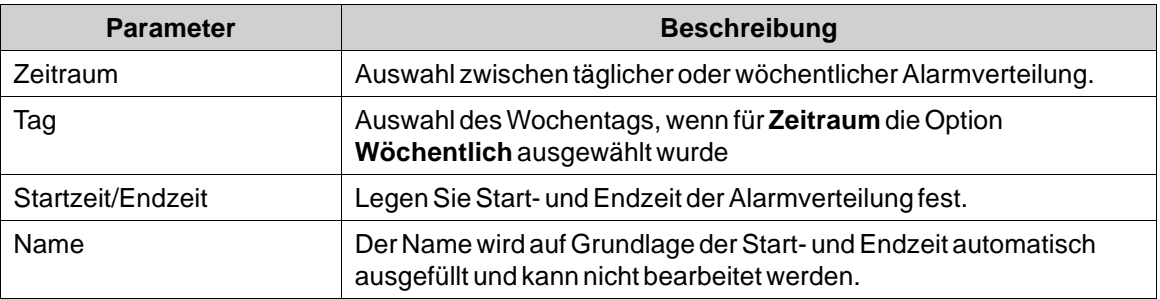

## **15.8.3 Verteilungsgeräte konfigurieren**

Klicken Sie auf die Schaltfläche**Verteilungsgeräte konfigurieren**, um verschiedenen Geräte einzurichten.

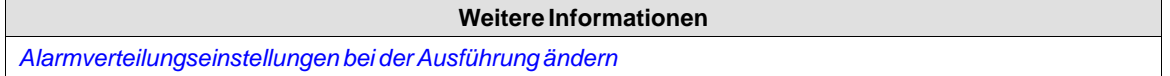

# **Alarmvariablen**

Von den Alarmserverdefinitionen erfasste Variablen können in verteilten Alarminformationen enthalten sein. Variablen werden in geschweiften Klammern geschrieben, z.B. "Alarmtext: {3}". Die folgenden Variablen können verwendet werden:

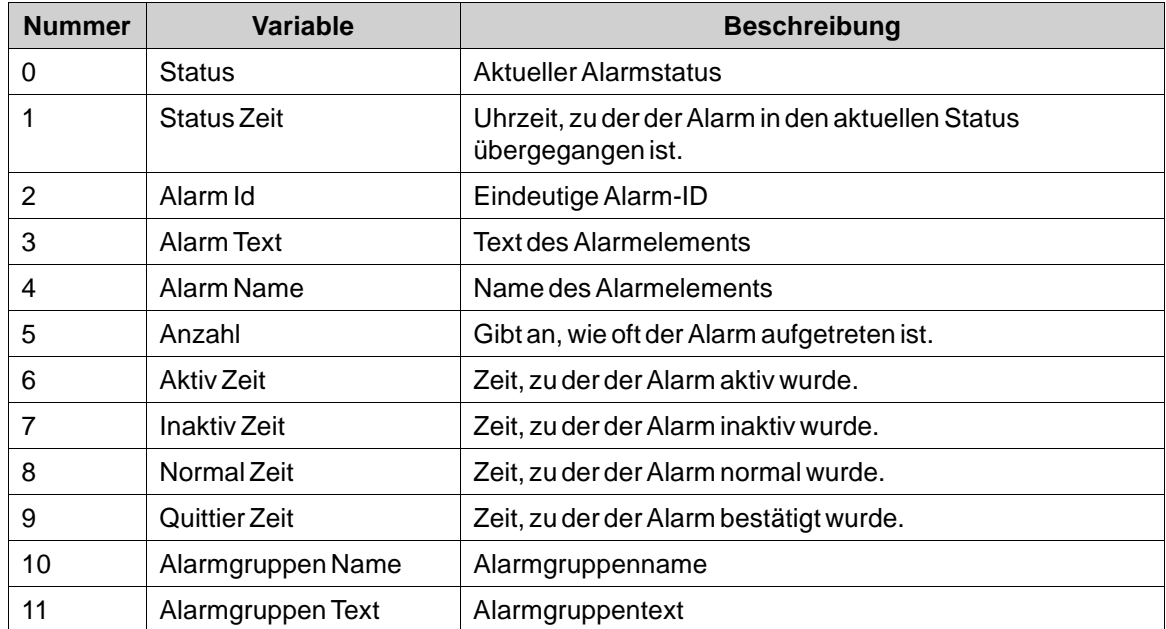

# **E-Mail-Gerät**

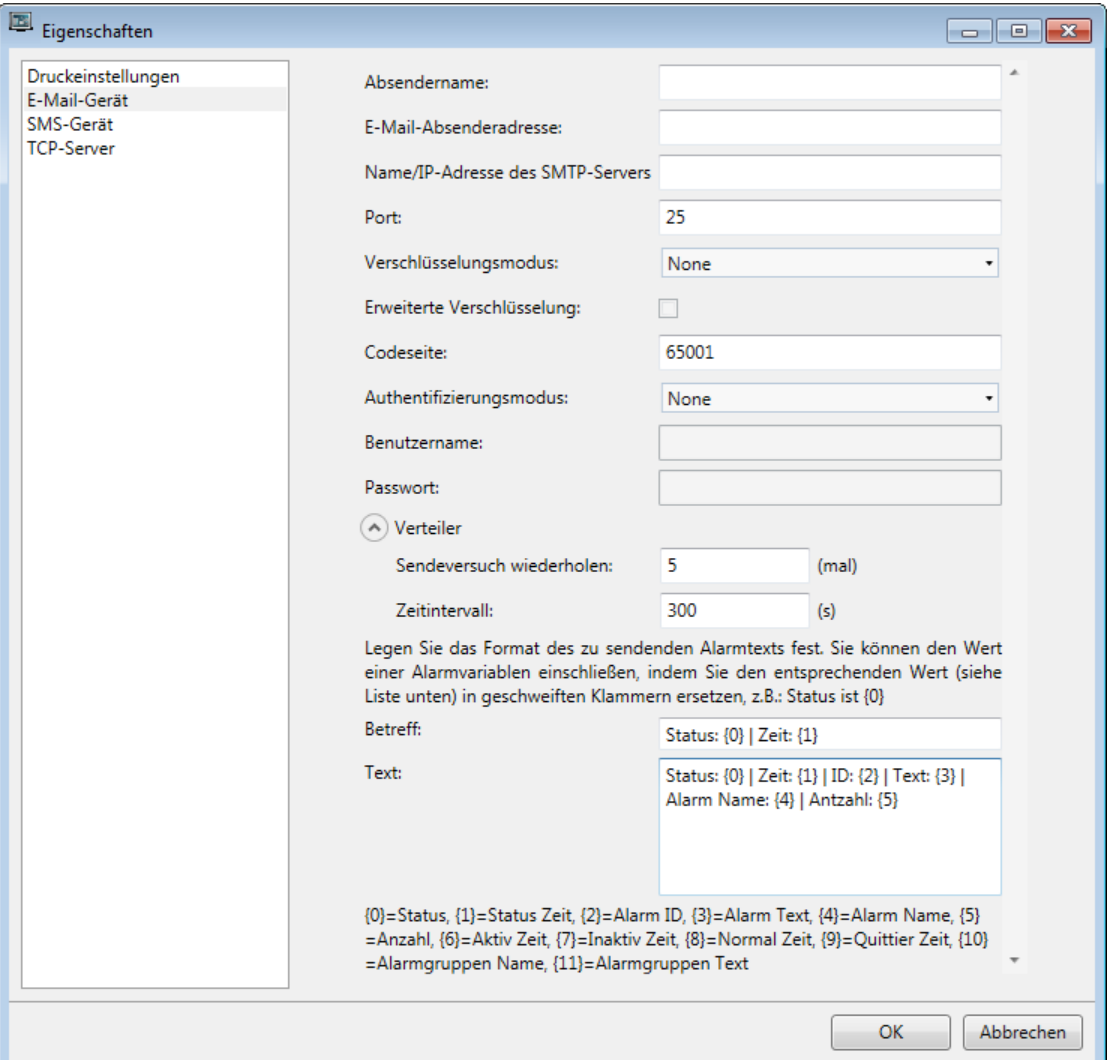

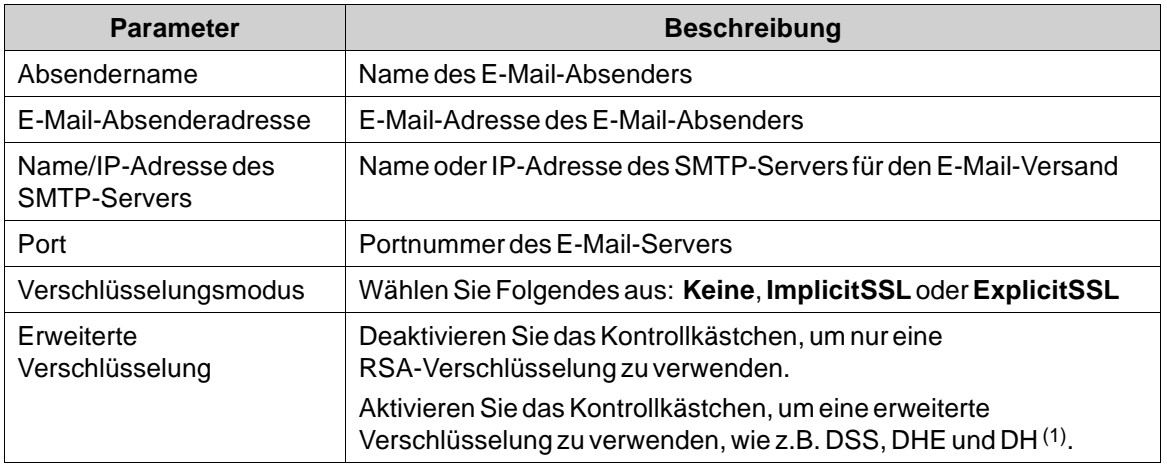

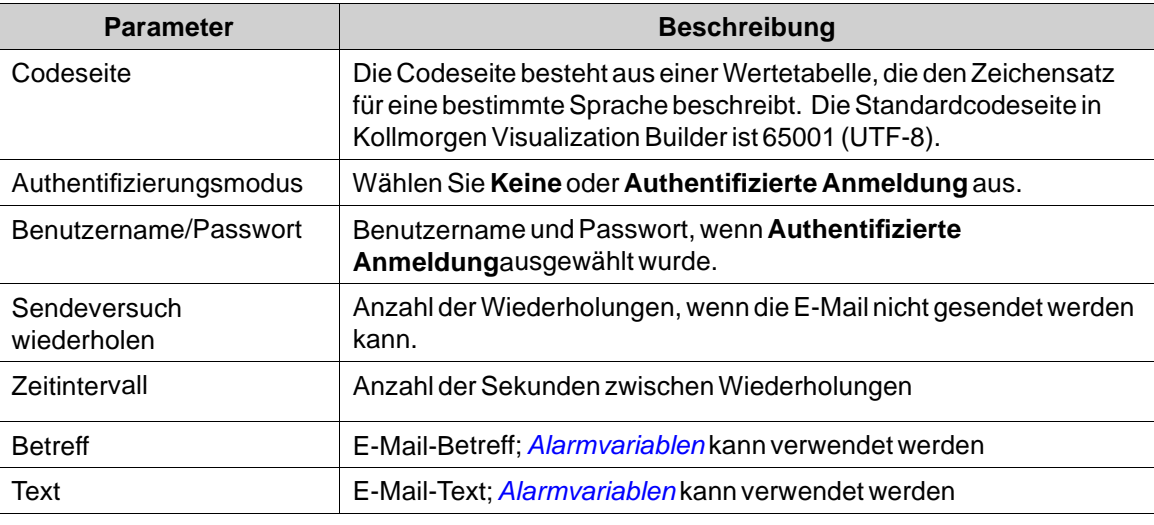

(1) Beachten Sie, dass die Nutzung einer **erweiterten Verschlüsselung** die Leistung auf CE-Zielen beeinträchtigt.

## **Druckergerät**

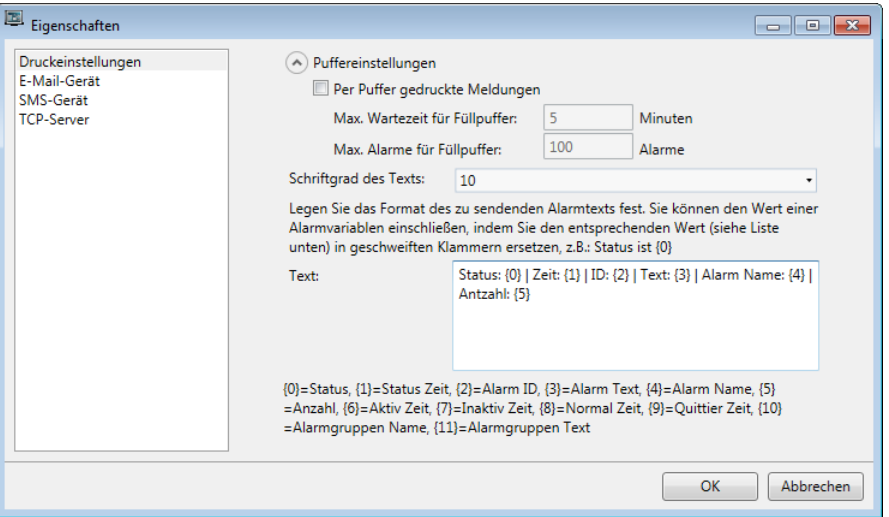

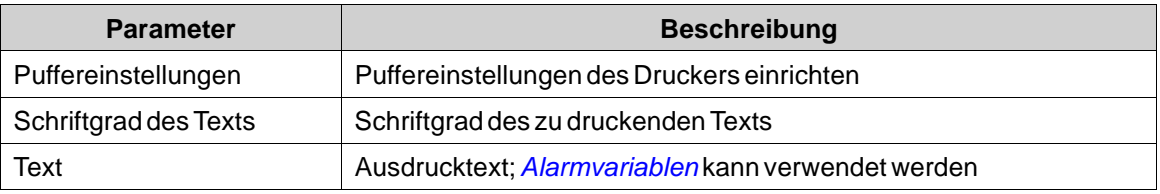

## **Weitere Informationen**

*[Gruppe \"Ausgabegeräte\"](#page-235-0)*

### **SMS-Gerät**

Um Alarme via SMS zu versenden, müssen Sie einen SMS-Gateway-Service erwerben.

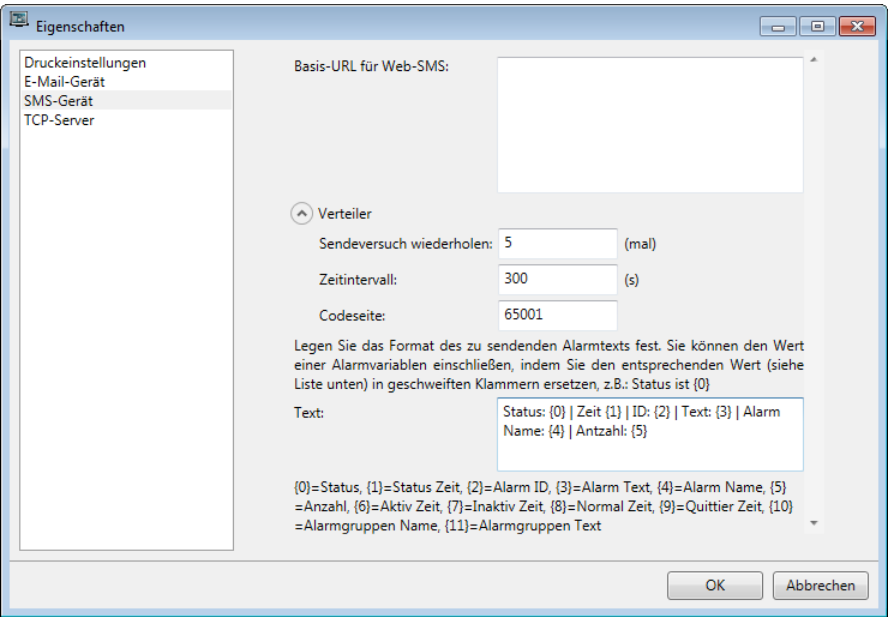

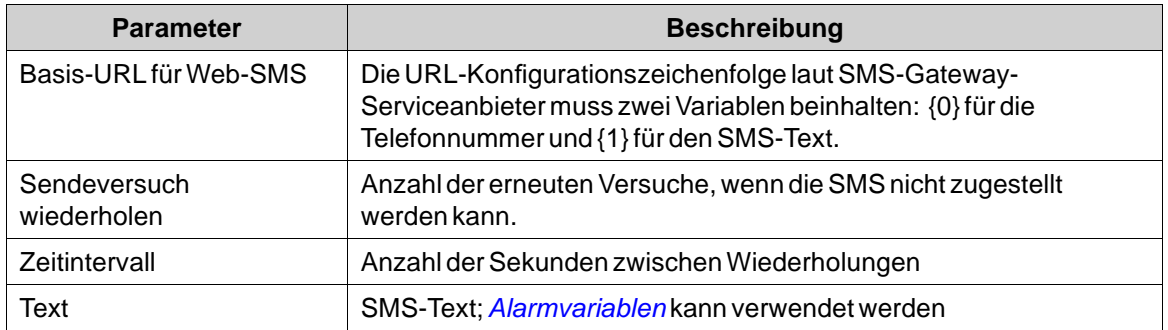

#### **TCP-Server**

Definieren Sie den TCP-Serverport. Dieser muss mit dem Port übereinstimmen, der für die **Alarmverteilungseinstellungen** für den Alarmserver definiert wurde.

#### **15.9 Alarmverteiler-Viewer**

DerAlarmverteiler-Viewer ist ein Debugging-Tool, das für die Prüfung und Verifizierung der Alarmverteilerkonfiguration verwendet wird.

Durch Klicken auf die Schaltfläche**Einstellungen** bei der Ausführung kann das Adressbuch bearbeitet und können Einstellungen für die Alarmverteilung vorgenommen werden.

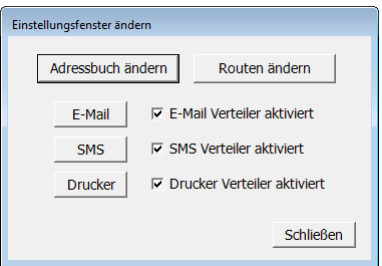

**Weitere Informationen** *[Alarmverteilungseinstellungen bei der Ausführung ändern](#page-313-0)*

# <span id="page-310-0"></span>**15.10 Alarm-Viewer**

Der Alarm-Viewer kann ausführlichere Informationen als die Alarmanzeige darstellen. Alarme im Alarm-Viewer zeigen die Texte vom Alarmserver an. Die Alarmliste enthält die neuesten Alarme. Sie sind in der Reihenfolge der Alarmgruppen geordnet.

Das standardmäßige Aussehen des Alarm-Viewers richtet sich nach der Größe des gewählten HMI-Panel-Ziels, damit eine maximale Sicht- und Nutzbarkeit des Alarm-Viewers auf den kleineren HMI-Panel gewährleistet wird.

Einstellungen wie Schriftart und Schaltflächenbreite sind im Eigenschaftenraster verfügbar.

Die Farben des Alarm-Viewer Objekts können im Eigenschaftenraster eingestellt werden. Die Farben der verschiedenen Alarmzustände werden in denAlarm-Server Einstellungen vorgenommen.

#### **Hinweis:**

Für einige der Farbeffekte muss im Eigenschaftenraster unter **Erweitert** der**Vista-Look** (Standardeinstellung) aktiviert werden.

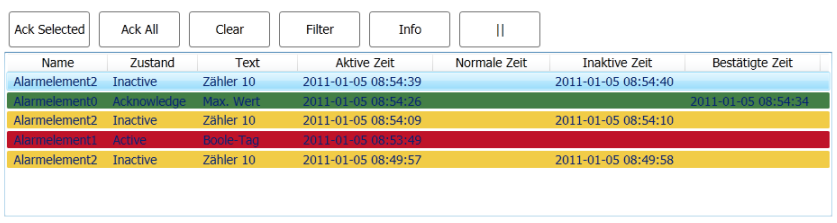

Active: 1 Inactive: 3 Ack: 1 Normal: 0 [5 / 5]

Die Einstellungen für den Alarm-Viewer sind über die Ribbon-Registerkarte **Allgemein** verfügbar, wenn das Objekt ausgewählt ist:

## **15.10.1Gruppe Schaltflächen**

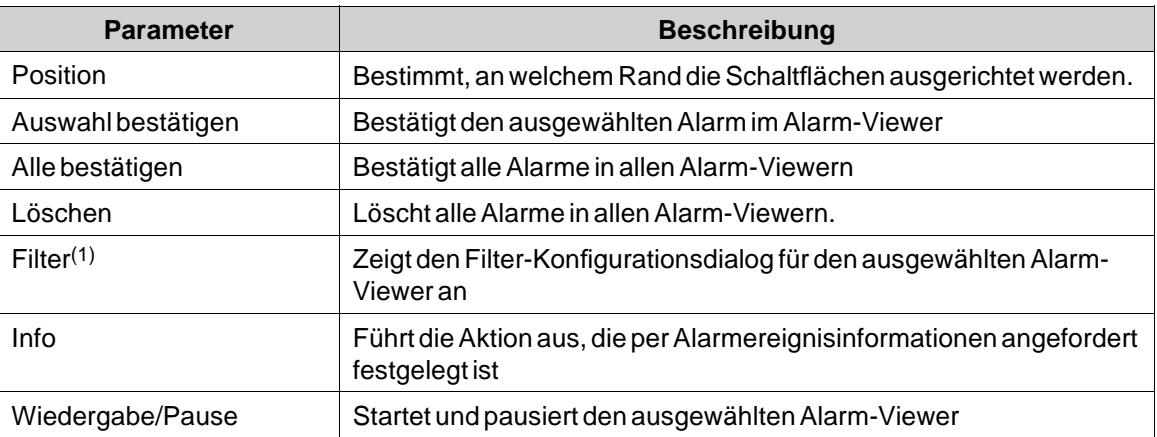

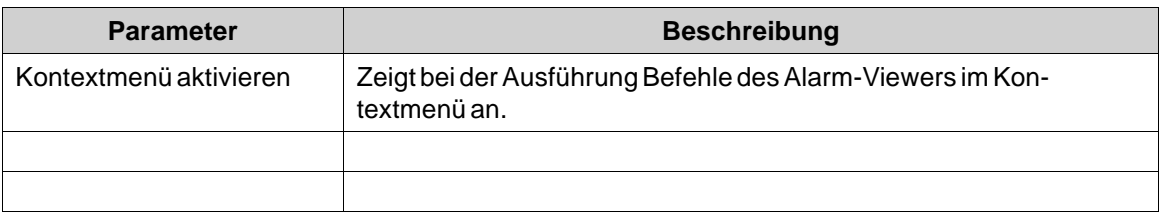

(1) Nicht unterstützt bei Panels mit Tastaturbedienung.

## **15.10.2Gruppe \"Anzeigeeinstellungen\"**

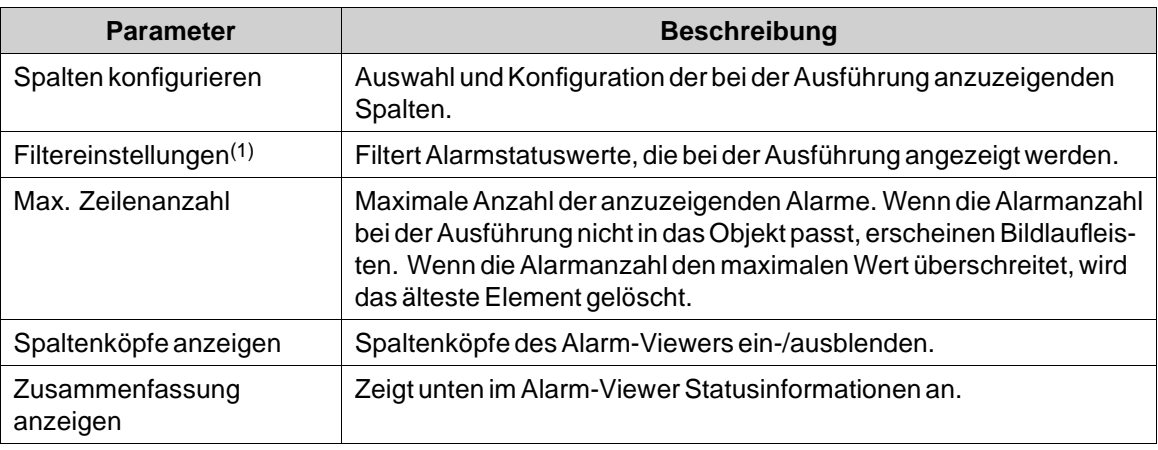

(1) Nicht unterstützt bei Panels mit Tastaturbedienung.

## **15.10.3Alarm-Viewer-Befehle**

Neben der Verwendung der Alarm-Viewer-Schaltflächen stehen dieselben Funktionen auch über Aktionen zur Verfügung.

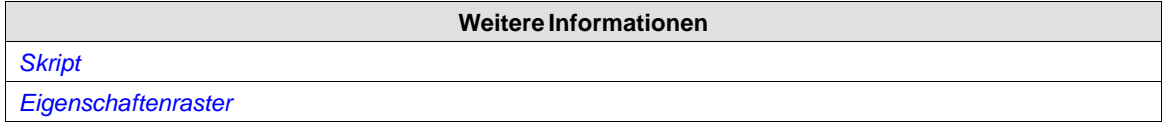

## **15.11 Alarmverwaltung bei der Ausführung**

EineAlarmbenachrichtigung kann auf folgendeWeisen erfolgen:

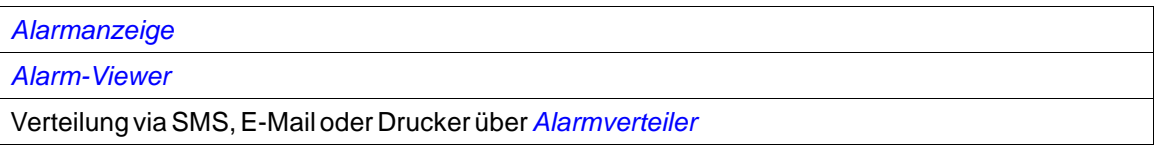

## **15.11.1Alarmbestätigung**

Ein Alarm kann auf folgendeWeise bestätigt werden:

- Rechtsklick auf die Alarmzeile und Auswahl von **Bestätigen**.
- Auswahl der Alarmzeile und Klicken auf die Schaltfläche **Auswahl bestätigen**.
- Klicken auf die Schaltfläche **Alle Bestätigen**, um alle aktuellen Alarme zu bestätigen.

## • Skript-Aktionen

Inaktive Alarme, die bestätigt wurden, können durch Klicken auf die Schaltfläche**Löschen** aus der Liste entfernt werden.

# **15.11.2Sortieren**

Durch Klicken auf den Spaltenkopf bei der Ausführung wird die Alarmliste nach dieser Spalte sortiert. Dadurch wird der Alarm-Viewer angehalten.

## **15.11.3Filtern**

Durch Klicken auf die Schaltfläche Filter im Alarm-Viewer öffnet sich ein Dialogfeld, das es dem Benutzer erlaubt, ein Filterprofil einzugeben. Dieses steuert, welche Alarme in der Alarmliste angezeigt werden.

Die Filterung kann auf Grundlage einer beliebigen Kombination der folgenden Bedingungen erfolgen:

- Alarmgruppe: Die erste Spalte im Filterfenster zeigt den Namen der Alarmgruppe an. Wählen Sie das Kontrollkästchen Aktivieren aus, um Alarme aus der Gruppe anzuzeigen.
- Alarmstatus: Zeigt Alarme an, deren Status den aktivierten Statuswerten entspricht.

#### **Hinweis:**

Der **Alarmfilter** wird beim Umbenennen der **Alarmgruppe** auf die Standardeinstellungen zurückgesetzt.

## **15.11.4SchaltflächeWiedergabe/Pause**

Die Aktualisierung des Alarm-Viewer-Fensters mit eingehenden Alarmen kann mithilfe der Schaltfläche Wiedergabe/Pause angehalten werden. So kann der Bediener die Liste ohne Störung durch eingehende Alarme kontrollieren und sortieren. Die Aktualisierung der Liste wird ebenfalls ausgesetzt, wenn ein Alarm ausgewählt wird.

Die Alarmliste beginnt erneut mit der Aktualisierung, wenn

- die SchaltflächeWiedergabe ausgewählt wird.
- der Bediener die Seite wechselt und zur selben Seite zurückkehrt (oder eine andere Seite aufruft, die den Alarm-Viewer anzeigt).
- nach einer Timeout-Dauer von 5 min.

# **15.11.5Schaltfläche Informationen**

Über die Info-Schaltfläche im Alarm-Viewer wird die in der Gruppe **Alarmereignisinformationen angefordert** auf der Registerkarte **Aktionen** angegebene Aktion ausgelöst, wenn ein Element im Alarmserver ausgewählt wird.

Jede Aktion in der Liste ist auswählbar.

<span id="page-313-0"></span>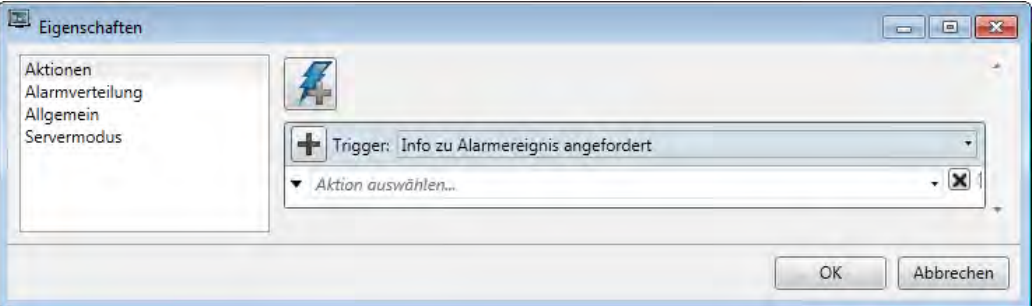

Diese Aktion wird zuerst auf den einzelnen Alarm angewendet. Wenn keine Aktion für den Alarm angegeben ist, wird die Aktion auf die Gruppe angewendet. Wenn keine Aktion für die Gruppe angegeben ist, wird die Aktion für den Alarmserver angewendet.

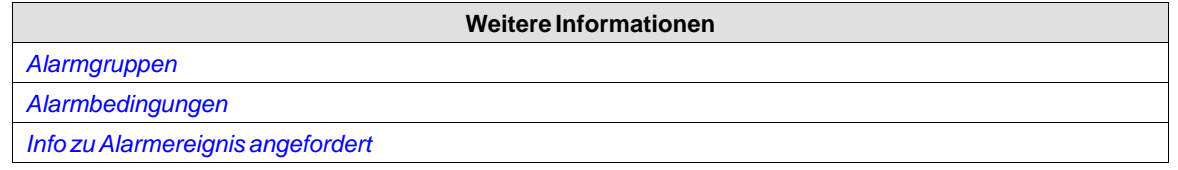

## **15.11.6Alarmverteilungseinstellungen bei der Ausführung ändern**

Das Adressbuch und die Alarmverteilungseinstellungen können bei der Ausführung durch die Konfiguration von Aktionen oder durch den Alarmverteiler-Viewer geändert werden.

#### **Hinweis:**

Wenn der Alarmverteiler-Viewer oder die Alarmverteilungsaktionen bei der Ausführung verwendet werden, besteht die Möglichkeit, dass die Alarmverteilungseinstellungen geändert wurden. Wenn Sie das nächste Mal ein Projekt zum HMI-Panel, herunterladen, erhalten Sie eine Benachrichtigung und die Möglichkeit, die Paneleinstellungen zu überschreiben.

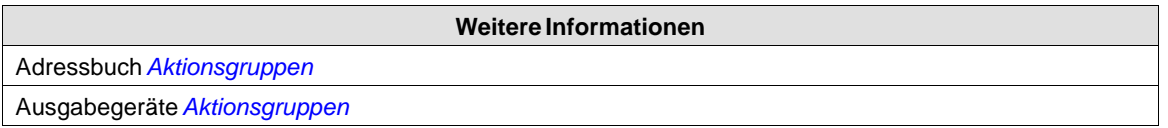

## **15.11.7Alarme verwalten**

Die Alarmzustände können in einem Popup-Fenster verwaltet werden, wenn die Funktion Alarme verwalten aktiviert ist.

Die Skripte/Aktionen sind mit dem Alarm-Viewer-Objekt verbunden. Die Aktionen sind im Alarm-Viewer zu finden.

Alle relevanten Eigenschaften wie Schriftart, Zeichengröße und Farben werden aus den Einstellungen des Alarm-Viewers kopiert, wenn das Alarmverwaltungs-Popup-Fenster geöffnet wird. Für das Alarmverwaltungsfenster können keine eigenständigen Eigenschaften konfiguriert werden.

Zum Aktivieren bzw. Deaktivieren von Alarmen können Filter- und Gruppenfunktionen genutzt werden. Das Auswählen, Aktivieren und Deaktivieren betrifft nur gefilterte Alarme.

#### **Hinweis:**

Eine Mehrfachauswahl ist nur in controller möglich.

**Abbildung 15-1:** Beispiel einer Filterung der "Gruppe 2" im Alarmverwaltungs-Popup-Fenster.

# <span id="page-315-0"></span>**16 SICHERHEITSVERWALTUNG**

Die Verwendung von Sicherheitsgruppen und Passwörtern im HMI-Panel ermöglicht die Erstellung eines Sicherheitssystems für das Projekt. Bedienern können problemlos unterschiedliche Berechtigungen für das Projekt zugewiesen werden, um den Zugriff auf Objekte und Funktionen zu beschränken. Informationen über Sicherheitsgruppen und Passwörter werden in der Projektdatenbank gespeichert.

Diese Funktion muss nicht verwendet werden, wenn ein uneingeschränkter Zugang akzeptabel ist. Die Sicherheitsfunktion ist eine vordefinierte Komponente des Projekt-Explorers.

## **16.1 Allgemeine Sicherheitseinstellungen**

Allgemeine Einstellungen für die Sicherheitsfunktion sind verfügbar, wenn Sie im Projekt-Explorer auf **Sicherheit** klicken, die Registerkarte **Benutzer** auswählen und auf die Schaltfläche**Einstellungen** klicken.

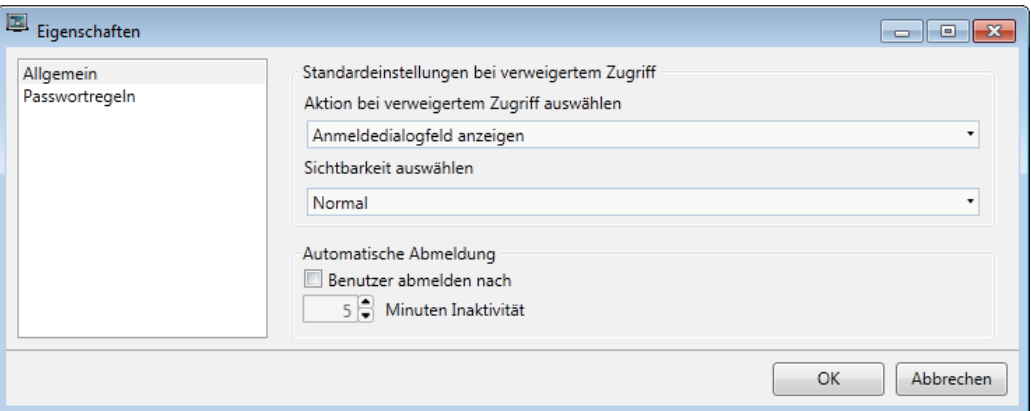

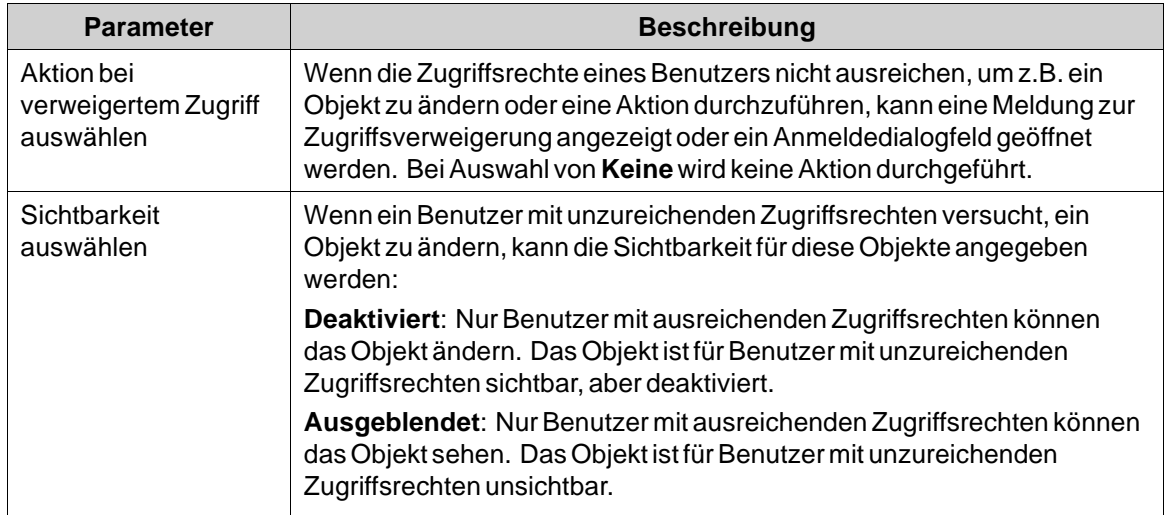

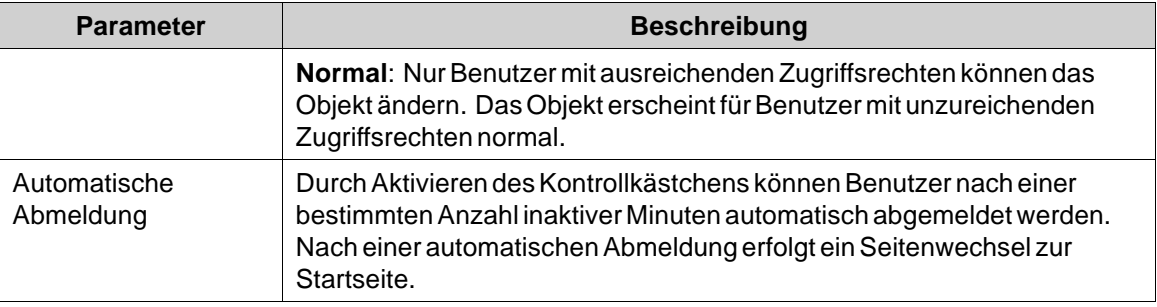

#### **Hinweis:**

Die automatische Abmeldung wird nicht ausgeführt, wenn ein Kommunikationsfehler (COM-Fehler) im Panel aktiv ist. Nachdem der Kommunikationsfehler vom Panel gelöscht wurde, findet die automatische Abmeldung innerhalb der festgelegten Zeit statt – und zwar ab derWiederherstellung der Kommunikation.

## **16.1.1 Eigenschaften für die Passwortregeln**

Ermöglicht die Festlegung einer Mindestlänge für Passwörter.

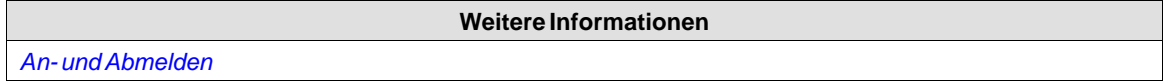

## **16.2 Sicherheitsgruppen**

Sicherheitsgruppen werden auf der Registerkarte **Gruppen**auf der Sicherheitskonfigurationsseite definiert. Wenn Objekte und Seiten mit eingeschränktem Zugriff eingerichtet wurden, muss der aktuelle Benutzer einer bestimmten Sicherheitsgruppe angehören, um das Objekt oder die Seite steuern oder anzeigen zu können.

## **16.2.1 Sicherheitsgruppen erstellen**

Eine neue Sicherheitsgruppe in einem Projekt wird definiert, indem Sie auf**Sicherheit**im Projekt-Explorer klicken, die Registerkarte **Gruppen** auswählen und auf **Hinzufügen** klicken.

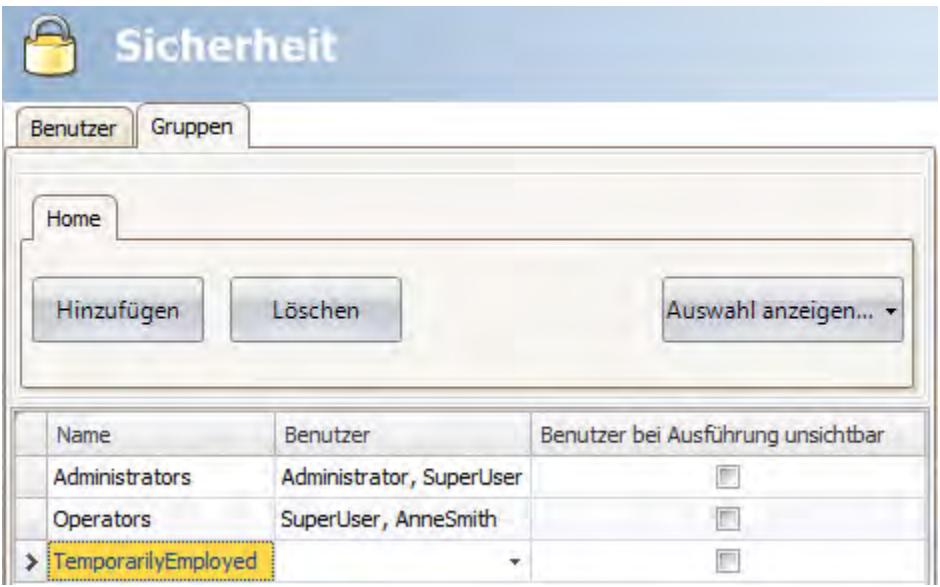

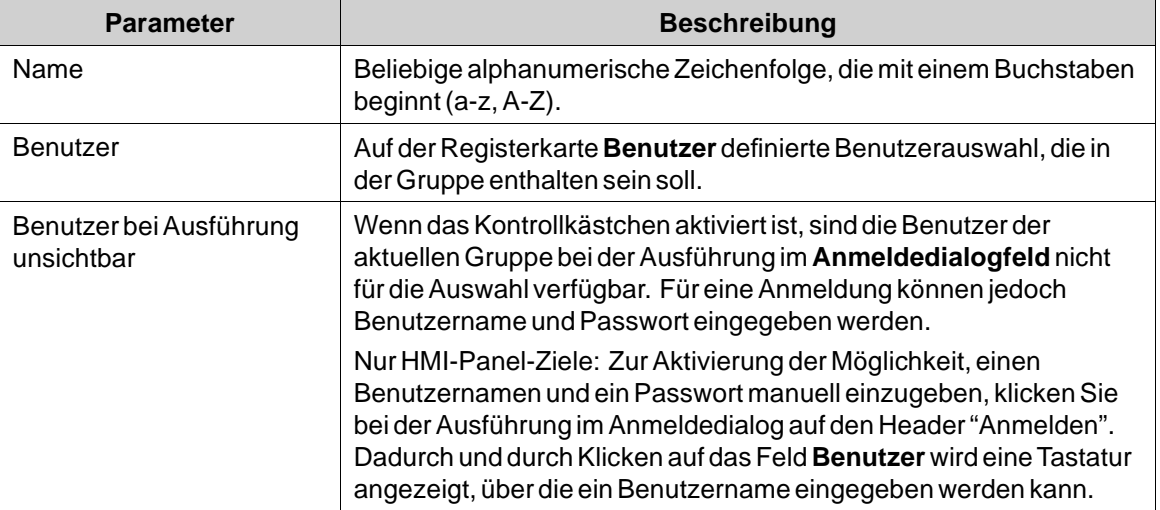

# **16.3 Benutzer**

Benutzer und Passwörter für die Anmeldung werden auf der Registerkarte **Benutzer** auf der Sicherheitskonfigurationsseite definiert.

<span id="page-318-0"></span>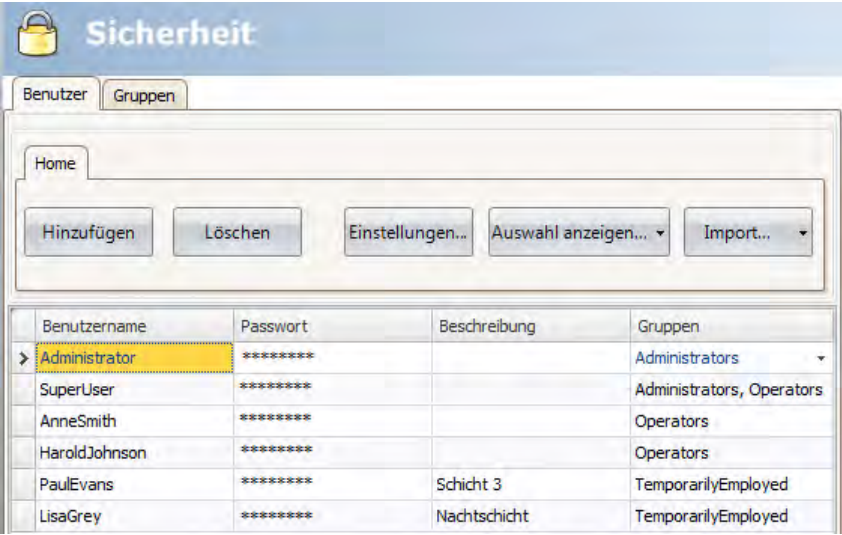

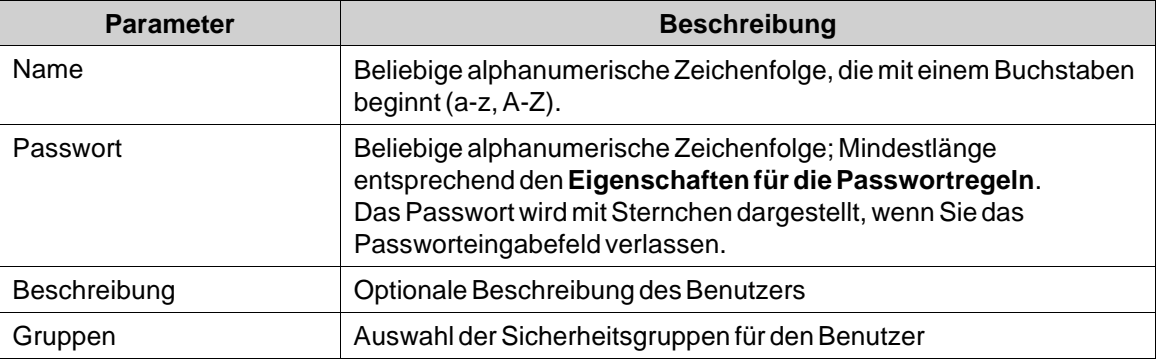

Es ist ebenfalls möglich, mithilfe des Dialogfelds **Benutzer anzeigen** direkt in einem laufenden Projekt Benutzer hinzuzufügen und Passwörter zu ändern.

# **16.3.1 An- und Abmelden**

Das Anmeldedialogfeld kann bei der Ausführung angezeigt werden, indem Sie z.B. auf eine Schaltfläche klicken, für die die Aktion **Anmelden** festgelegt wurde. Das Passwort kann im Anmeldedialogfeld geändert werden.

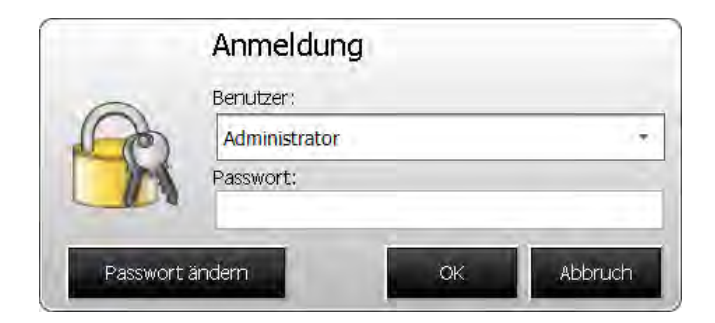

Das Anmeldedialogfeld listet alle Benutzer auf, die für das aktuelle Projekt konfiguriert wurden, außer den Benutzern in Gruppen, für die **Benutzer bei Ausführung unsichtbar** ausgewählt wurde.

Es ist außerdem möglich, ein allgemeines Verhalten zu konfigurieren, das das Anmeldedialogfeld jedes Mal aufruft, wenn ein Benutzer ein Objekt zu ändern versucht, das seine Zugriffsrechte überschreitet. Dieses Verhalten wird für die Sicherheitsfunktion im Fenster Eigenschaften konfiguriert und durch Auswahl von **Anmeldedialogfeld anzeigen** für Aktion bei verweigertem Zugriff bestimmt.

Die Aktion **Abmelden** wird für die Durchführung einer Abmeldung verwendet.

Benutzer können auch nach einer bestimmten Anzahl inaktiver Minuten automatisch abgemeldet werden, indem im Fenster**Eigenschaften** die Sicherheitsfunktion **Automatische Abmeldung** konfiguriert wird.

#### **Hinweis:**

Nach der Abmeldung wird die Funktion**Vorherige Seite anzeigen** für Funktions- und Berührungstasten ignoriert. Dies ist eine Sicherheitsfunktion. Sie verhindert, dass Personen ohne Berechtigung auf passwortgeschützte Seiten zugreifen.

**Weitere Informationen**

*[Allgemeine Sicherheitseinstellungen](#page-315-0)*

*[Ribbon-Registerkarte Aktionen](#page-255-0)*

#### **16.4 Objektsicherheit und Sichtbarkeit**

Der Zugriff auf Objekte kann auf eine bestimmte Sicherheitsgruppe begrenzt werden. Jede Sicherheitsgruppe enthält eine Gruppe von Benutzern. Jeder Benutzer besitzt ein individuelles Passwort. Für die Steuerung eines Objekts mit einer Sicherheitseinstellung muss der Benutzer der definierten Sicherheitsgruppe angehören und sich anmelden.

Die Objektsicherheit wird gesteuert, indem das Objekt ausgewählt und dann die Gruppe Tag/Sicherheit auf der Ribbon-Registerkarte Home oder Allgemein geöffnet wird.

Ist keine Sicherheitsstufe für ein Objekt eingestellt, ist das Objekt für alle Benutzer verfügbar, d.h. es ist keine Anmeldung erforderlich.

#### **Hinweis:**

Sicherheit hat Vorrang vor Dynamik. Für die Funktionstasten kann keine Sicherheitsstufe eingerichtet werden.

Die im Sicherheitsmanager angegebenen Sichtbarkeits- und Verhaltenseinstellungen werden verwendet, wenn eine Sicherheitsgruppe eingestellt, aber keine ausdrückliche Sichtbarkeit angegeben ist. Folgende Optionen können eingestellt werden:

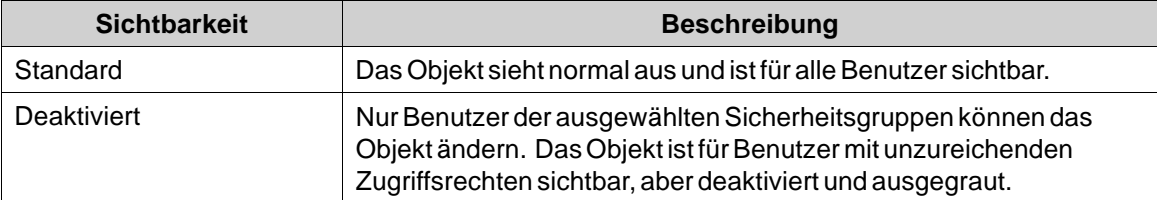

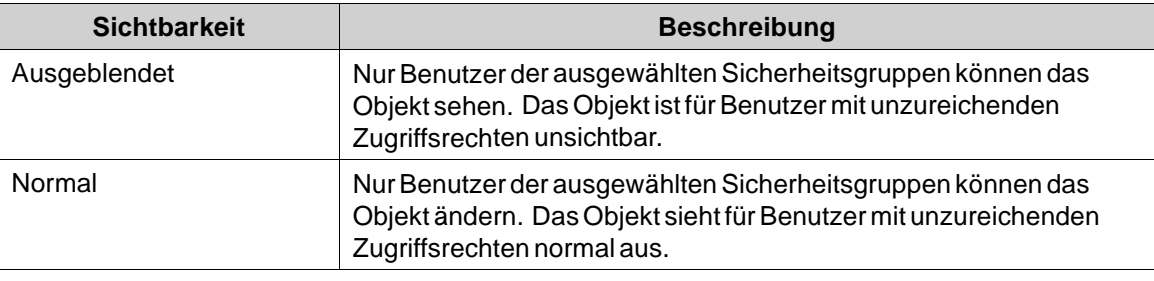

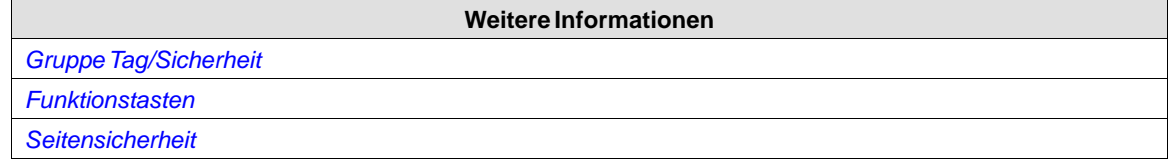

# **16.5 Beste Netz- und Informationssicherheitspraxis**

Es sollte unbedingt eine Netzwerk-Firewall eingerichtet werden, um den Zugang zum Panel zu kontrollieren. Wenden Sie sich für mehr Information dazu an Ihren IT-Administrator. Einige Vorgänge wie die Image-Aktualisierung erfordern Zugang zum Panel und werden in den entsprechenden Kapiteln im Referenzhandbuch beschrieben.

## **Vorsicht:**

**Die in diesem Handbuch beschriebenen Maßnahmen wie Benutzerzugang, Passwortsicherheit, Firewalls, Virenschutz usw. stellen mögliche Schritte dar, die der Benutzer von Kollmorgen Visualization Builder, Kollmorgen Visualization Builder und Runtime auf der Grundlage einer Risikobeurteilung für eine bestimmte Anwendung und Installation in Betracht ziehen könnte. Diese Risikobeurteilung sowie die korrekte Implementierung, Konfiguration, Installation, Nutzung, Verwaltung und Wartung aller relevanten sicherheitstechnischen Ausrüstung, Software und Verfahren liegen in der Verantwortung des Nutzers des Kollmorgen Visualization Builder.**

#### **Vorsicht:**

**Der Nutzer des Panel 800 ist verantwortlich für den korrekten Einsatz des Produkts, einschließlich der notwendigen Verfahren/Richtlinien für organisatorische Maßnahmen mit den notwendigen Vorsichts- und Sicherheitsmaßnahmen zur Gewährleistung der Kollmorgen Visualization Builder-Funktionalität.**

## **16.5.1 Webserver-Sicherheit**

Der Webserver ist standardmäßig ausgeschaltet. Er kann auf Anfrage mit der OptionWebserver aktivieren in Kollmorgen Visualization Builder aktiviert werden. Mehr Information über die Option Webserver aktivieren in Kollmorgen Visualization Builder sowie die allgemeine Webserver-Handhabung in Controllern lesen Sie bitte Kollmorgen Visualization Builder 800 6.1-0 Programmierung und Installation.

Der Webserver stellt ein Standard-Anmeldeformular zur Authentifizierung von Clients zur Verfügung. Mehr darüber erfahren Sie im Abschnitt Anmeldeformular. Ersetzen Sie dieses so schnell wie möglich durch ein Passwort, das den Sicherheitsrichtlinien Ihrer Organisation entspricht. Zur Einrichtung eines Passworts müssen Sie die Sicherheitsrichtlinien Ihrer Organisation für Kundenpasswortsicherheit einhalten.

#### **Vorsicht:**

**Wird das Standard-Passwort nicht ersetzt, ist das System der Gefahr unerlaubter Zugänge ausgesetzt.**

Das Passwort kann in jeder alphanumerischen Zeichenfolge bestehen. Die minimale Länge der Passwörter beträgt vier Zeichen, die maximale Länge 20 Zeichen.

#### **Vorsicht:**

**Nach der Firmwareaktualisierung auf die Systemversion 6.1 muss das Controllerpasswort erneut konfiguriert werden, weil dabei das vorher eingerichtete Passwort entfernt und durch das Standardpasswort ersetzt wird.**

#### **16.5.2 FTP-Server-Sicherheit**

Die FTP-Serversicherheit ist standardmäßig ausgeschaltet. Ist sie aktiviert, können Dateien auf das Panel hochgeladen/vom Panel heruntergeladen werden, wenn auf dem PC ein FTP-Client wie Internet Explorer, Total Commander oder ein anderes Standard-FTP-Programm installiert ist.

Der FTP-Serverzugang kann auf den Zugang mit Anmeldebedingungen und/oder auf anonyme Nutzung eingerichtet werden. Ein anonymer Nutzer hat nur Lesezugriff. Sich mit korrektem Nutzernamen und Passwort anmeldende Nutzer haben Lese- und Schreibzugang. Mehr Information dazu im Abschnitt Servergruppe im Referenzhandbuch.

#### **16.5.3 Remote-Server-Sicherheit**

Der Fernzugriff ist standardmäßig ausgeschaltet. Die Fernzugriffsfunktion ermöglicht Zugriff, Anzeige und Steuerung eines Panels von einem PC aus mittels des kostenlosen VNC-Clients Remote Access Viewer gemeinsam mit dem integrierten VNC-Server im Panel.

Ein Fernzugriff kann mit einem Passwort für Lesezugriffsrechte und bzw. oder einem Passwort für uneingeschränkten Zugriff eingerichtet werden. Bei einem Passwort für Lesezugriffsrechte kann das Panel per Fernzugriff angezeigt werden. Bei einem Passwort für uneingeschränkten Zugriff können außerdem manövrierbare Objekten im Panel gesteuert werden

Es kann nur ein VNC-Client mit dem VNC-Server verbunden sein.

Nur verfügbar, wenn ein Bedienterminal als Zielobjekt ausgewählt ist.

#### **Vorsicht:**

**Um bei der Eingabe eines Passworts über Remote Access Viewer die Geheimhaltung zu wahren, wird die Verwendung der PC-Tastatur empfohlen. Andernfalls ist es möglich, dass der Cursor auf dem entfernten Panel anzeigt, welche Tasten auf der alphanumerischen Tastatur gedrückt werden. Mehr Information dazu im Abschnitt Servergruppe im Referenzhandbuch.**

## **16.5.4 OPC UA-Sicherheit**

Der OPC UA-Server ist standardmäßig ausgeschaltet. Wird er mit der Option OPC UA-Server aktivieren im Panel 800 aktiviert, können über einen OPC UA-Server Tags veröffentlicht werden.

Ein Zertifikat wird beim ersten Server-Start automatisch erstellt und selbst signiert. Das Zertifikat gilt 20 Jahre lang. Das Zertifikat enthält keine IP-Adresse, da sich diese nach der Erstellung des Zertifikats ändern könnte.

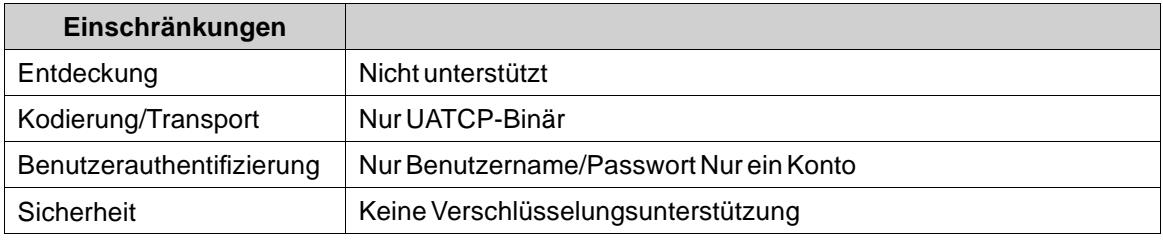

Mehr Information dazu im Abschnitt Servergruppe.

## **16.5.5 Projektübertragungsprotokoll**

Mit Projekt-Sicherung erstellen wird das Projekt komprimiert und als ZIP-Datei gespeichert. Der Benutzer wird nach einem Pfad für die Speicherung der ZIP-Datei gefragt, und es wird ihm auch die Möglichkeit angeboten, die ZIP-Datei mit einem Passwort zu schützen.

**Hochladen:** Startet die Übertragung der ZIP-Datei von dem ausgewählten Ziel. Der Benutzer wird nach einem Pfad gefragt, in dem die ZIP-Datei entpackt werden soll. Wenn die ZIP-Datei passwortgeschützt ist, muss der Benutzer das Passwort eingeben, um die ZIP-Datei hochladen und entpacken zu können. Das Hochladen wird nicht von allen Panels unterstützt. Falls die Option deaktiviert ist, führen Sie eine Aktualisierung auf das neueste Systemprogramm durch.

**Prüfen:** Mit der Prüffunktion kann der Benutzer überprüfen, ob eine Zielplattformkonfiguration mit der Projektkonfiguration identisch ist. Das Prüfen wird nicht von allen Panels unterstützt. Falls die Option deaktiviert ist, führen Sie eine Aktualisierung auf das neueste Systemprogramm durch.

#### **16.5.6 E-Mail (Alarmverteiler)**

Mit Benutzername und Passwort geschützt, wenn Authentifizierte Anmeldung ausgewählt wurde. Mehr Information dazu im Abschnitt Verteilergeräte konfigurieren im Referenzhandbuch.

## **16.5.7 Ethernet-Drucker**

Mit Benutzername und Passwort geschützt, wenn Authentifizierte Anmeldung ausgewählt wurde. Mehr Information dazu im Abschnitt Ausgabegeräte im Referenzhandbuch.

## **16.5.8 Passworteinstellungen**

Der Passwortschutz für Fernzugriff,Web-Server, OPC UA-Server und FTP-Server wird in der Entwicklungsphase der Projekte festgelegt. Jegliche Passwortänderung muss in der Projektentwicklungsphase stattfinden. Damit ein neues Passwort wirksam wird, muss das Projekt erneut heruntergeladen werden.

Der Passwortschutz für Sicherheitsnutzer festlegen und Alarmverteilersicherheit wird während der Ausführung eingerichtet, kann aber auch während der Entwicklung gesetzt werden. Die Standardeinstellung wird bei Aktivieren einer Funktion auf "Kein Passwort" gesetzt.

#### **Vorsicht:**

**Es ist sehr zu empfehlen, den Passwortschutz einzurichten, wenn eine neue Funktion aktiviert wird, vor allem, wenn diese dem Internet ausgesetzt ist. Für hohen Schutz muss das Passwort Groß- und Kleinbuchstaben, Zahlen und Sonderzeichen enthalten.**

#### **16.5.9 Sicherheitsnutzer definieren**

Die Verwendung von Sicherheitsgruppen und Passwörtern im Panel ermöglicht die Erstellung eines Sicherheitssystems für das Projekt. Bedienern können problemlos unterschiedliche Berechtigungen für das Projekt zugewiesen werden, um den Zugriff auf Objekte und Funktionen zu beschränken.

Informationen über Sicherheitsgruppen und Passwörter werden im Projekt gespeichert. Die Sicherheitsstufe wird nach Nutzergruppen festgelegt. Die Sicherheitsgruppen werden während der Entwicklung festgelegt, nur die Mitglieder einer Sicherheitsgruppe können während der Ausführung geändert werden. Mehr Information dazu im Abschnitt Sicherheitsverwaltung im Referenzhandbuch.

Wenn ein Benutzer mit unzureichenden Zugriffsrechten versucht, ein Objekt zu ändern, kann die Sichtbarkeit für diese Objekte angegeben werden:

**Deaktiviert:** Nur Benutzer mit ausreichenden Zugriffsrechten können das Objekt ändern. Das Objekt ist für Benutzer mit unzureichenden Zugriffsrechten sichtbar, aber deaktiviert.

**Ausgeblendet:** Nur Benutzer mit ausreichenden Zugriffsrechten können das Objekt sehen. Das Objekt ist für Benutzer mit unzureichenden Zugriffsrechten unsichtbar.

**Normal:** Nur Benutzer mit ausreichenden Zugriffsrechten können das Objekt ändern. Das Objekt sieht für Benutzer mit unzureichenden Zugriffsrechten normal aus.

Es wird empfohlen, sensible Funktionen unsichtbar zu machen, so dass zum Beispiel nur die Wartungstechniker sie sehen können. Mehr Information dazu im Abschnitt Sicherheitsverwaltung im Referenzhandbuch.

## **16.5.10Passwortschutz des Servicemenüs**

Geben Sie einen Pincode für das Servicemenü ein. Wird keine Pincode-Eingabe eingerichtet, ist das Servicemenü für alle Benutzer erreichbar. Es können nur Zahlen (0-9) eingegeben werden. Mehr Information dazu im Abschnitt Servicemenügruppe im Referenzhandbuch.

# **16.5.11Audit-Trail**

Die Audit-Trail-Funktion ermöglicht es, Bedieneraktionen zu protokollieren. Wird die Audit-Trail-Funktion aktiviert, muss ausgewählt werden, welche Aktionen registriert werden. Standardmäßig sind keine Aktionen aktiviert. Mehr Information dazu im Abschnitt Audit-Trail im Referenzhandbuch.

Die Aktionen in folgender Tabelle können registriert werden:

- Einheitsumwandlungsdialog anzeigen
- Alle Alarme bestätigen
- Ausgewählten Alarm bestätigen
- Alarminfo
- AlleAlarme löschen
- Alarmfilter
- Viewer pausieren
- Alarme aktivieren/deaktivieren
- Vergrößern
- Verkleinern
- Nach unten schwenken
- Nach oben schwenken
- Nach rechts schwenken
- Nach links schwenken
- Trend-Viewer-Verlauf
- Hintergrundbeleuchtungseinstellungen anzeigen
- Datum und Uhrzeit einstellen
- Zeitzone, Region und Sommerzeitumstellung festlegen
- Debug-Protokoll auf USB-Speicher kopieren
- Debug-Logger deaktivieren
- Debug-Logger aktivieren
- IP-Einstellungen anzeigen
- Bildschirm drucken
- Anwendung schließen
- Ausführen
- Nächste Seite anzeigen
- Vorherige Seite anzeigen
- Startseite anzeigen
- Alarm, Datenlogger und Rezepturdatenbank sichern
- Alarm, Datenlogger und Rezepturdatenbank für Projektwiederherstellung sichern
- Alle Datenbanken für Wiederherstellung sichern
- Datenbank Säuberung
- Datenbankexport
- Analog verringern
- Analog erhöhen
- Tag zurücksetzen
- Analog einstellen
- Zeichenfolge festlegen
- Tag einstellen
- Tag umschalten
- Adressbuch öffnen
- Druckeinstellungen öffnen
- Routenkonfigurationen öffnen
- Audit-Trail-Datenbank sichern
- Datenlogger löschen
- Einmal protokollieren
- Protokollierung starten
- Protokollierung beenden
- E-Mail-Konfiguration
- Sprache festlegen
- Aktive Controller ändern
- Nicht flüchtige Werte löschen
- Druckerkonfiguration
- Rezept löschen
- Rezept laden
- Offline-Rezeptbearbeitung beenden
- Rezept exportieren
- Rezept importieren
- Rezept speichern
- Offline-Rezeptbearbeitung starten
- Bericht erstellen
- Seite anzeigen
- Seite schließen
- Skript ausführen
- Anmelden
- Benutzerkonten exportieren
- Benutzerkonten importieren
- Abmelden
- Benutzer anzeigen-Dialog
- SMS-Konfiguration

## **16.5.12Antivirusprogramm**

Sie sollten auf Ihrem PC unbedingt ein Virenschutzprogramm installiert haben.

#### **Hinweis:**

Das Panel 800 wurde mit den aktiven Antivirenprogrammen McAfee Virusscan Enterprise und Symantec getestet.

# **16.6 Physikalische Sicherheit**

Auf physikalischen Sicherheitsbedenken beruhende Maßnahmen sind zu ergreifen, um unzulässigen Zugriff über physikalische Kanäle auf das System zu verhindern. Dazu gehören Wachpersonal, Schlösser, eingeschränkter Zugang zu den Geräten und ähnliches.

Kollmorgen Visualization Builder Laufzeit wird sowohl auf virtuellen als auch auf physikalischen Maschinen unterstützt. Es besteht die Möglichkeit, dass mobile Ressourcen / Kommunikationsleitungen in diesen beiden Systemen genutzt werden.

## **Vorsicht:**

**Der Nutzer ist für die Einrichtung angemessener physikalischer Schutzmaßnahmen verantwortlich, um unzulässige Zugriffe auf das System sowie auf mobile Ressourcen / Kommunikationsleitungen zu verhindern.**

Kollmorgen Visualization Builder verwendet unterschiedliche Module für Stromversorgung, Kommunikation, Ein- und Ausgänge und CPU. Diese Module können bei Bedarf ausgetauscht werden

# **16.7 Offene Ports**

Kommunikationsgeräte nutzen entweder dynamische oder statische Ports, die zur Kommunikation offen sind. Der genutzte Port ist nicht immer der gleiche, sondern kann von Treiber zu Treiber variieren. Lesen Sie dazu die spezifische Treiber-Hilfedatei.

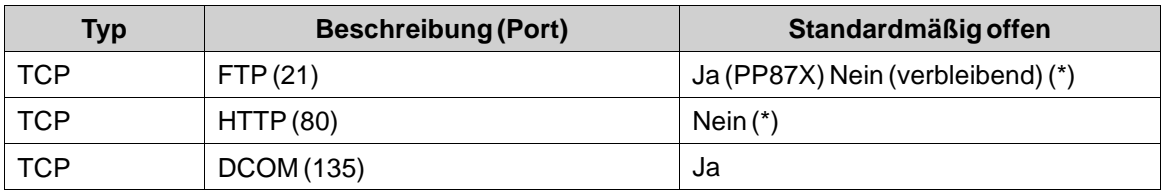

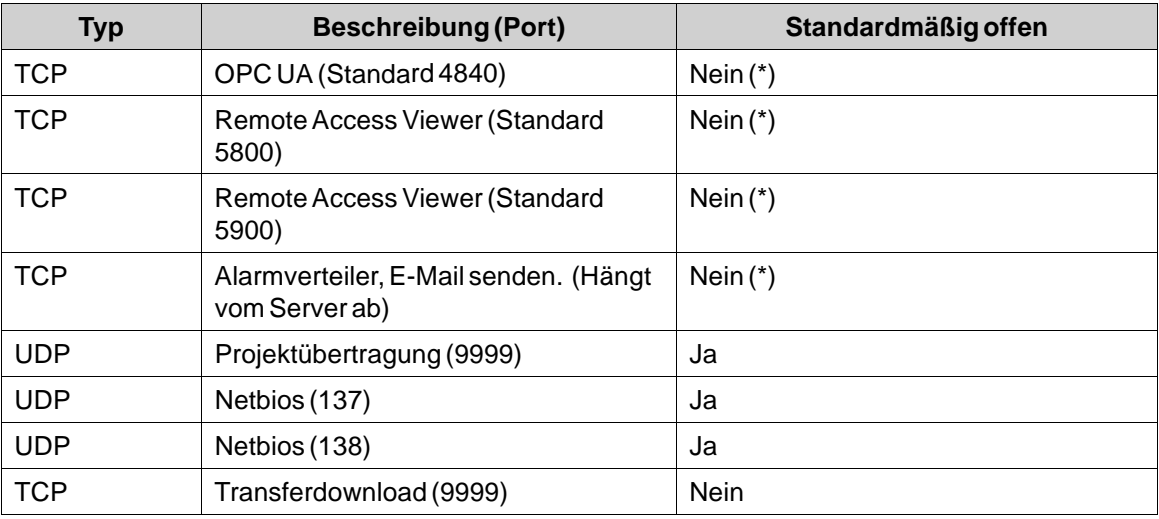

\*) Offen durch Konfigurieren von Kollmorgen Visualization Builder.

# **16.8 Client-Ports**

Das Kollmorgen Visualization Builder kann die in folgender Tabelle gelisteten Ports nutzen, wenn es als Client eines Servers fungiert.

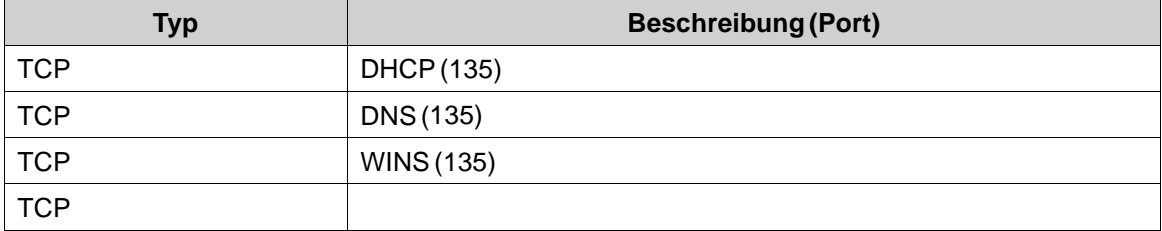

# **17 SPRACHENVERWALTUNG**

Kollmorgen Visualization Builder unterstützt mehrsprachige Anwendungen. Texte und Systemtexte können direkt in der Anwendung übersetzt oder in eine Textdatei exportiert werden, die in einer anderen Software übersetzt werden soll. Die Datei wird nach der Übersetzung in die Anwendung importiert.

Die Anwendungssprache kann bei der Ausführung z.B. auf Grundlage eines Tagwerts geändert werden.

# **17.1 Mehrere Sprachen einrichten**

Die Funktion Mehrere Sprachen ist standardmäßig in der Anwendung enthalten und befindet sich im Verzeichnis Funktionen im Projekt-Explorer.

Die Konfigurationsseiten für Mehrere Sprachen bestehen aus den Texten, Systemtexten und Sprachregisterkarten.

# **17.1.1 Sprachen hinzufügen**

- 1. Klicken Sie auf die Funktion **Mehrere Sprachen**, um die zugehörigen Konfigurationsseiten zu öffnen.
- 2. Wählen Sie die Registerkarte**Sprachen** aus.
- 3. Fügen Sie Sprachen hinzu, indem Sie sie in der Dropdown-Liste auswählen.

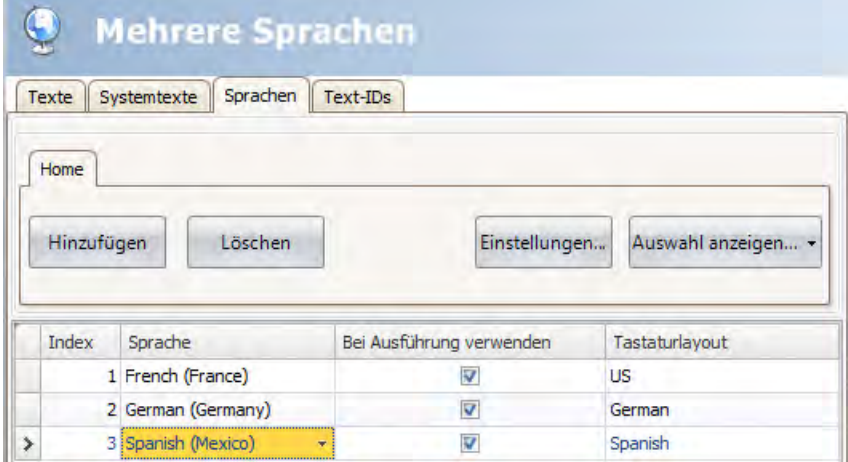

Die Einstellung **Bei Ausführung verwenden** stellt die Sprache bei der Ausführung zur Verfügung. Unter **Tastaturlayout** können verschiedene Layouts für die virtuelle Tastatur ausgewählt werden, die bei der Ausführung für alphanumerische Eingaben verwendet wird.

### **Hinweis:**

Die Größe der virtuellen Tastaturen unterscheidet sich je nach Sprache. Beispiele für Tastaturgrößen (ungefähre Werte)

- Arabisch: 18 MB
- Chinesisch, vereinfacht: 12 MB
- Chinesisch, traditionell: 36 MB
- Hebräisch: 6 MB
- Koreanisch: 21 MB
- Lateinische Alphabete: 0,1 MB.

Jeder hinzugefügten Sprache wird eine Indexnummer zugeordnet. Die Indexnummer 0 ist für die Standardsprache reserviert (die Sprache, in der die Anwendung zunächst erstellt wurde).

Die Schaltflächen **Hinzufügen** und **Löschen** können verwendet werden, um Sprachen hinzuzufügen und zu löschen.

Die Schaltfläche**Einstellungen** erlaubt die Verknüpfung der Sprache mit einem Tag. So kann die Projektsprache auf Grundlage eines geänderten Werts angepasst werden.

Verwenden Sie die Schaltfläche **Auswahl anzeigen/Alle anzeigen**, wenn Sie die Sprachen in der aktuellen Ansicht filtern wollen.

#### **Hinweis:**

Wird die Programmierung anhand von Texten ausgeführt, die in **Mehrere Sprachen** erwähnt werden, kann der bei der Programmierung eingesetzteWert vom Textwert im Multi Language-Server überschrieben werden.

Versucht der Nutzer, den Textwert per Programmierung zu ändern, besteht die Gefahr, dass dieser durch die in der Registerkarte **Texte** im Fenster **Mehrere Sprachen** gezeigtenWerte überschrieben wird.

Sollen die bei der Programmierung genanntenWerte Vorrang haben, müssen die Einträge für diese Texte in der Spalte **Text**in der Registerkarte **Texte** leer bleiben. Vergewissern Sie sich, alle Sprachalternativen im Skript hinzuzufügen.

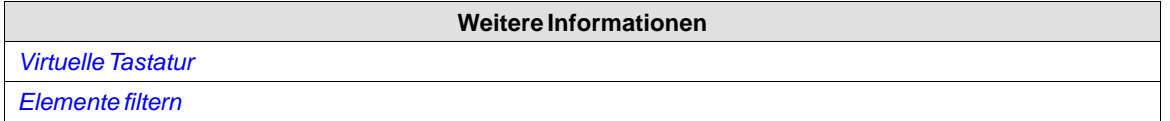

# **17.2 Systemtexte**

Systemtexte gehören zu Funktionen (z.B. Alarmserver oder Sicherheit), zum System (z.B. Zeitzone) und zu Objekten (z.B. Schaltflächen oder Schieberegler), mit Ausnahme des Texts, der vom Entwickler eingegeben wurde.

Wählen Sie die Registerkarte**Systemtexte** auf den Konfigurationsseiten \"Mehrere Sprachen\" aus, um die Systemtexte zu bearbeiten.

Mehrere vorinstallierte Übersetzungen der Systemtexte stehen zur Auswahl:

- Englisch
- **Deutsch**
- Französisch
- Brasilianisches Portugiesisch
- Chinesisch, traditionell
- Chinesisch, vereinfacht

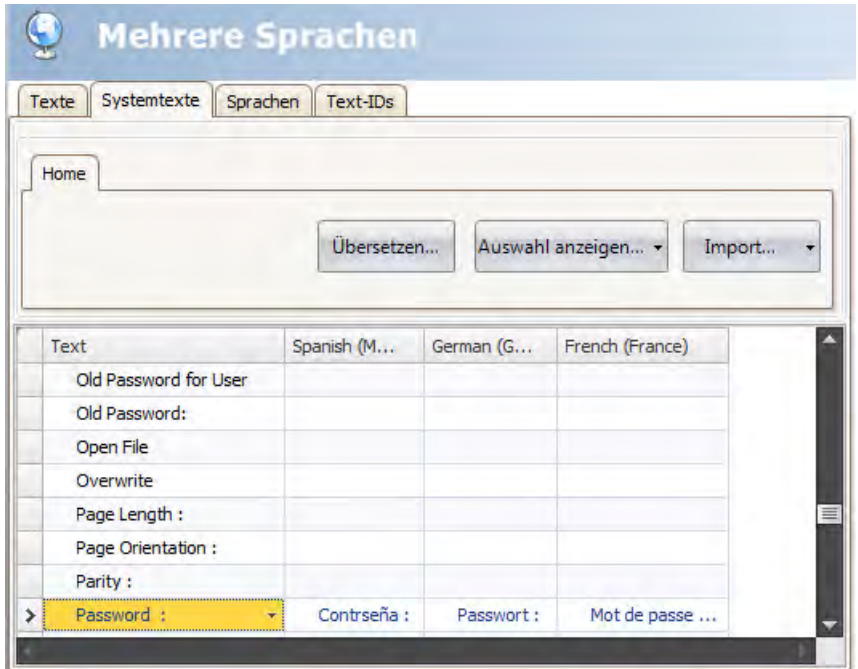

Verwenden Sie die Schaltfläche **Auswahl anzeigen/Alle anzeigen**, wenn Sie die aktuelle Ansicht filtern wollen.

Die Schaltfläche **Import/Export** kann verwendet werden, um eine Systemsprache zur Übersetzung in eine Textdatei zu exportieren und die Sprache nach der Übersetzung zu importieren.

#### **Hinweis:**

Regionale Ausdrücke für Uhrzeit, Datum undWochentage entsprechen standardmäßig den Einstellungen im Systemkonto, können jedoch teilweise in der Gruppe \"Datum, Uhrzeit und Region\" auf der Ribbon-Registerkarte \"System\" geändert werden.

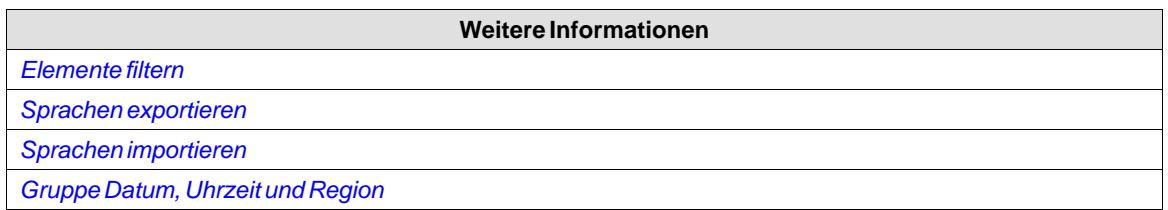

# **17.3 Benutzertexte**

Texte, die vom Entwickler zu Objekten hinzugefügt werden, sind auf der Registerkarte **Texte** auf den Konfigurationsseiten \"Mehrere Sprachen\" verfügbar. Die Texte in der Standardsprache können ebenfalls bearbeitet werden.

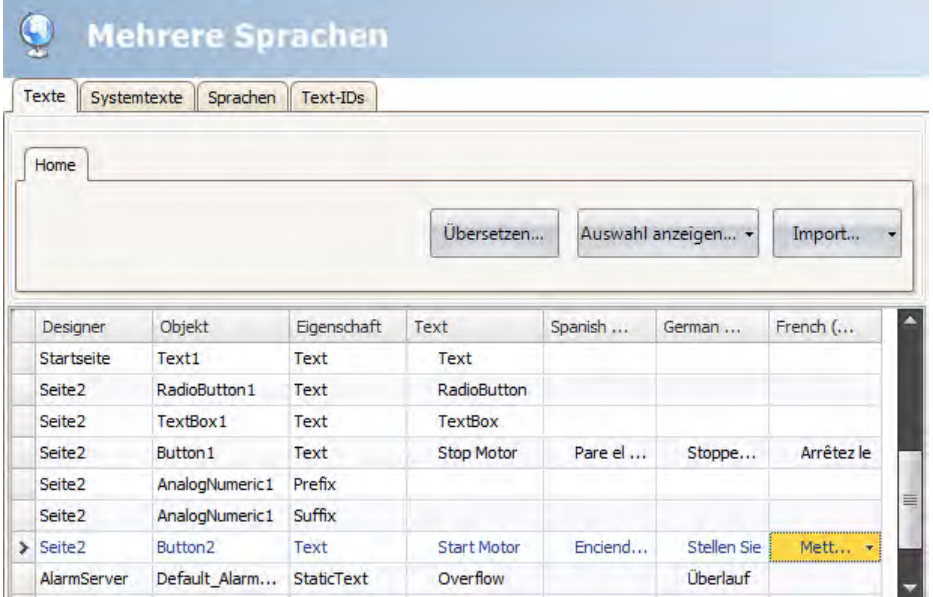

Verwenden Sie die Schaltfläche **Auswahl anzeigen/Alle anzeigen**, wenn Sie die aktuelle Ansicht filtern wollen.

Die Schaltfläche **Import/Export** kann verwendet werden, um eine Systemsprache zur Übersetzung in eine Textdatei zu exportieren und die Sprache nach der Übersetzung zu importieren.

#### **Hinweis:**

Wenn ein Objekt mit einem Text in der Textbibliothek verbunden ist, wird die interne Bezeichnung des Objekts (die bei der Ausführung nicht angezeigt wird) in der Liste der Texte in grauer Farbe dargestellt, um anzuzeigen, dass die Bearbeitung des Texts keine Auswirkungen auf das Laufzeitprojekt hat.

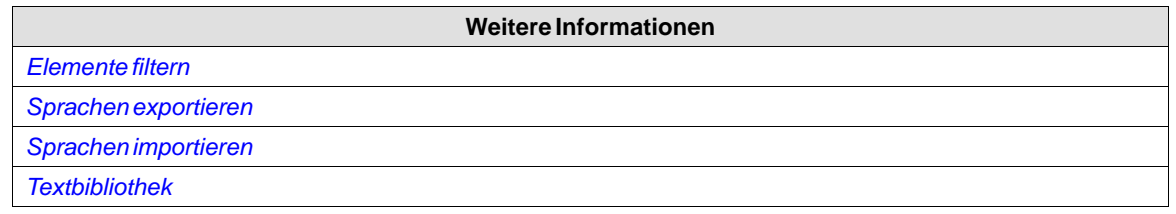

# **17.4 Text-ID**

Die Funktion **Text-ID** ist auf der Registerkarte **Text-IDs** auf der Konfigurationsseite **Mehrere Sprachen** verfügbar.

Um die Funktion Text-ID zu nutzen, aktivieren Sie das Kontrollkästchen "Text-IDs aktiviert" auf der Registerkarte **Text-IDs**.

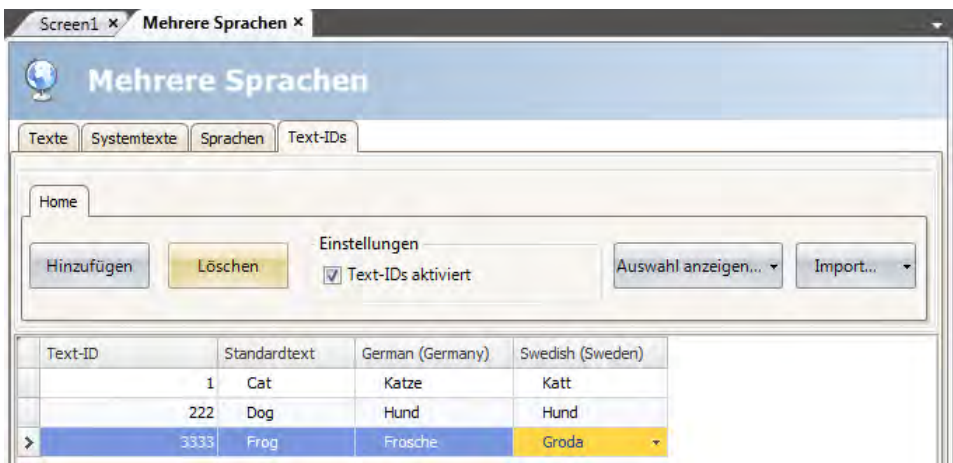

Die Registerkarte**Text-IDs** besteht aus folgenden Spalten: **Text-ID**,**Standardtext** und einer Spalte für jede Sprache. Der Text in der Spalte**Standardtext** entspricht der in Kollmorgen Visualization Builder verwendeten Standardsprache.

Wenn Sie auf **Hinzufügen**klicken, wird eine Zeile mit einer**Text-ID** hinzugefügt, die der höchsten bestehenden **Text-ID** plus 1 entspricht.

Verwenden Sie die Schaltfläche **Auswahl anzeigen/Alle anzeigen**, wenn Sie die aktuelle Ansicht filtern wollen.

Die Schaltfläche **Import/Export** kann verwendet werden, um eine Systemsprache zur Übersetzung in eine Textdatei zu exportieren und die Sprache nach der Übersetzung zu importieren.

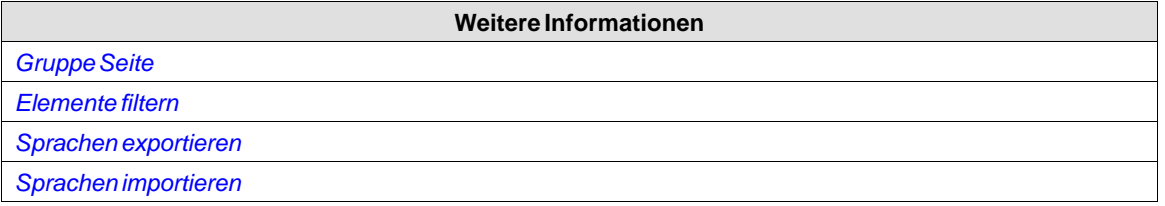

# **17.4.1 Text-ID-Browser**

Wenn die Funktion **Text-ID** aktiviert ist, werden alle Textfeldsteuerungen in Kollmorgen Visualization Builder einschließlich der in Kollmorgen Visualizer RT verwendeten Texte durch die Steuerung **Text-ID-Browser** ersetzt.

Auf die **Text-IDs** können Sie über eine Popup-Liste zugreifen, indem Sie auf den Pfeil des Kombinationsfeldes neben der Steuerung **Text-ID-Browser** klicken.

Der **Text-ID-Browser** besteht aus zwei Registerkarten— eine dient zur Verwendung der **Text-ID**, die andere zur Verwendung der **dynamischen Text-ID**.

- Wenn der Text für die angeforderte **Text-ID** in Kollmorgen Visualization Builder bekannt ist, sollte die Registerkarte **Text-ID** verwendet werden.
- Soll der angeforderte **Text-ID**-Text dynamisch bei der Ausführung bestimmt werden, ist die Registerkarte **Dynamische Text-ID** zu verwenden.

**Text-ID**

Die Popup-Liste besteht aus folgenden Spalten: **Text-ID**,**Standardtext** und einer Spalte für jede Sprache. Durch Rechtsklicken auf den Spaltenkopf öffnet sich ein Kontextmenü, in dem alle verfügbaren Spalten aufgelistet sind. Das Kontextmenü bietet die Möglichkeit festzulegen, welche Spalte in der Popup-Liste angezeigt werden soll.

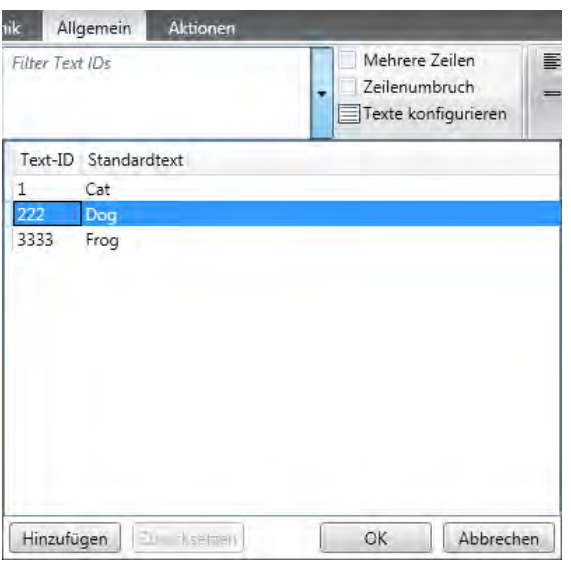

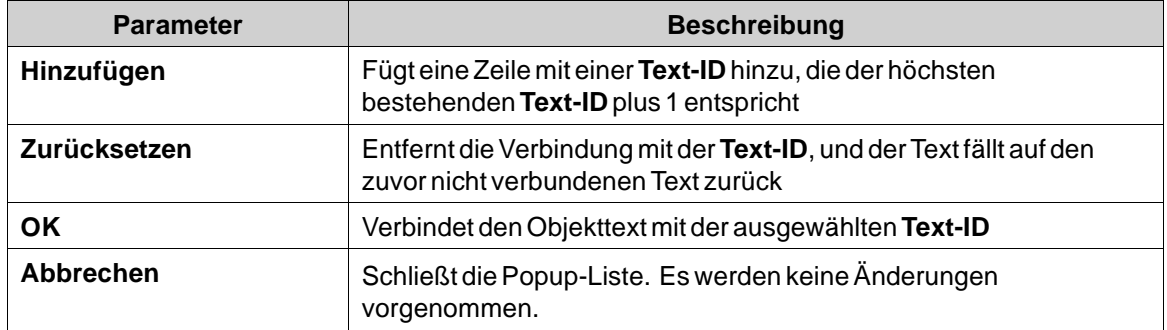

Wenn ein Objekt mit einer**Text-ID** verbunden ist, wird der in der Steuerung**Text-ID-Browser** angezeigte Text wie folgt dargestellt:

## "**Text-ID** – **Text**"

Der **Text** entspricht der in Kollmorgen Visualization Builder verwendeten Standardsprache.

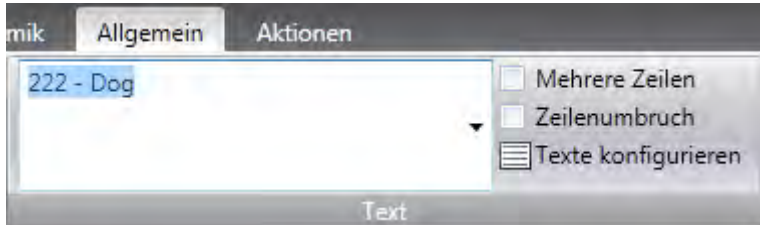

Wenn die Popup-Liste geöffnet wird, dient das Textfeld als Filter für die Popup-Liste. Das Objekt selbst zeigt nur den entsprechenden Text ohne **Text-ID** an, die für die Bearbeitung deaktiviert wird.

Wenn die Sprache in Kollmorgen Visualization Builder oder Kollmorgen Visualizer RT geändert wird, wird ein mit einer **Text-ID** verbundener Text aktualisiert und auf den in der Registerkarte**Text IDs** eingegebenen Text geändert.

## **Dynamische Text-ID**

Die Registerkarte **Dynamische Text-ID** besteht aus zwei Registerkarten— **Tags** und **Aliase** und fungiert als normaler Tag-/Alias-Selektor.

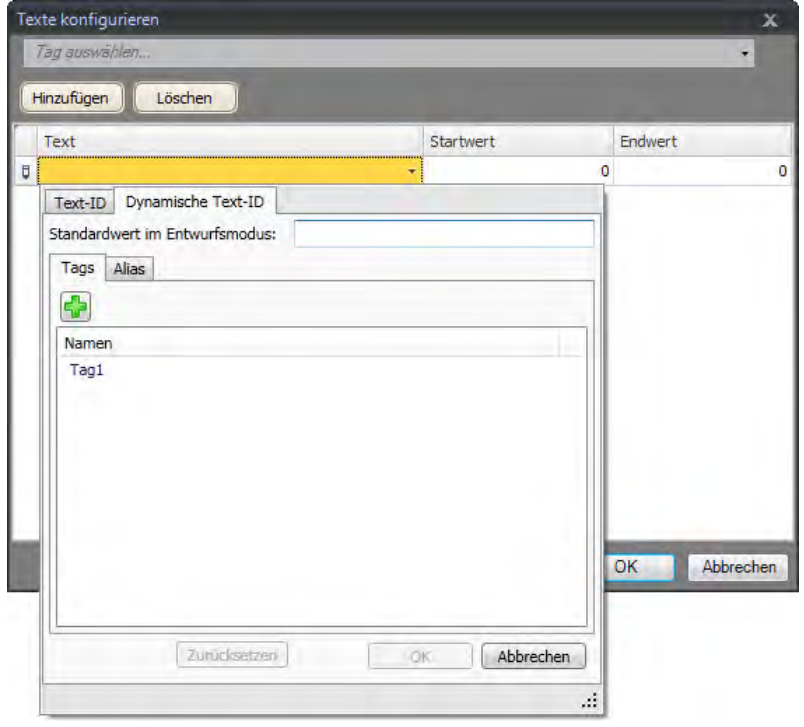

Außerdem kann bei den grafischen Komponenten ein **Im Entwurfsmodus verwendeter Standardwert**festgelegt werden. Dieser Wert wird im betreffenden Objekt bei der Entwicklung angezeigt, jedoch bei der Ausführung nicht verwendet.

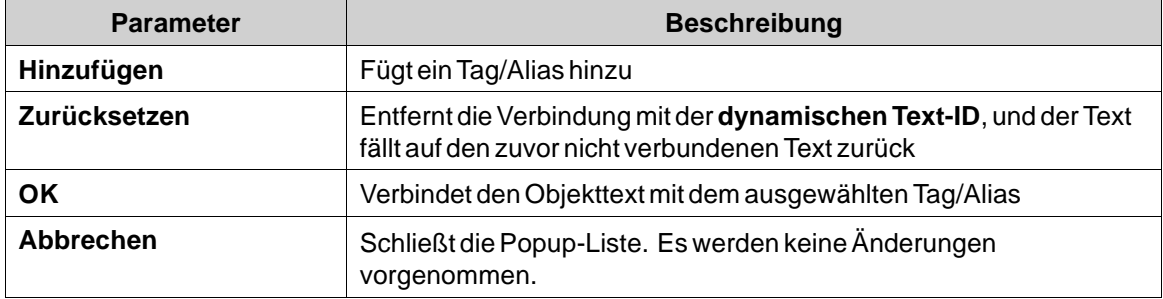

Ist ein Objekt mit einem Tag verbunden, erscheint der Text in dem **Text-ID-Browser-Steuerelement** als "**TagName**", wobei TagName dem Namen des Tags entspricht.

Ist ein Objekt mit einem Alias verbunden, erscheint der Text in dem **Text-ID-Browser-Steuerelement** als "**#AliasName**", wobei AliasName dem Namen des Alias entspricht.

Bei entsprechender Konfiguration entspricht der Tagwert bei der Ausführung dem Schlüssel (der Text-ID) in der Text-ID-Tabelle. Der angezeigte Text ist die entsprechende Übersetzung für die aktuelle Sprache des betreffenden Schlüssels (der Text-ID).Wird der Tagwert nicht als Schlüssel in der Text-ID-Tabelle gefunden, so wird ein leerer Text angezeigt.

# **17.5 Automatische Übersetzung**

Kollmorgen Visualization Builder enthält ein Übersetzungswerkzeug, das Microsoft Translator (*[www.microsoft.com/translator](http://www.microsoft.com/translator/)*) oder Google Translate (*[trans](https://translate.google.com/)[late.google.com](https://translate.google.com/)*) für eine Schnellübersetzung von benutzerdefinierten Texten oder Systemtexten einsetzt. Aufgrund von Lizenzbestimmungen müssen Sie beim jeweiligen Übersetzungsdienstleister ein Konto anlegen, um den erforderlichen Schlüssel zu erhalten. Wird kein Schlüssel angegeben, nutzt Kollmorgen Visualization BuilderMicrosoft Translator für die Übersetzung einer monatlich begrenzten Wortanzahl.

#### **Hinweis:**

Automatische Übersetzungen sind nur bedingt verwendbar. Insbesondere können Kombinationen vonWörtern oderWörtern mit Synonymen falsch übersetzt werden.

Das Übersetzungswerkzeug wird aktiviert, indem Sie auf den Konfigurationsseiten für Mehrere Sprachen auf der Registerkarte Texte oder Systemtexte auf **Übersetzen** klicken. Jede Sprache wird separat übersetzt.

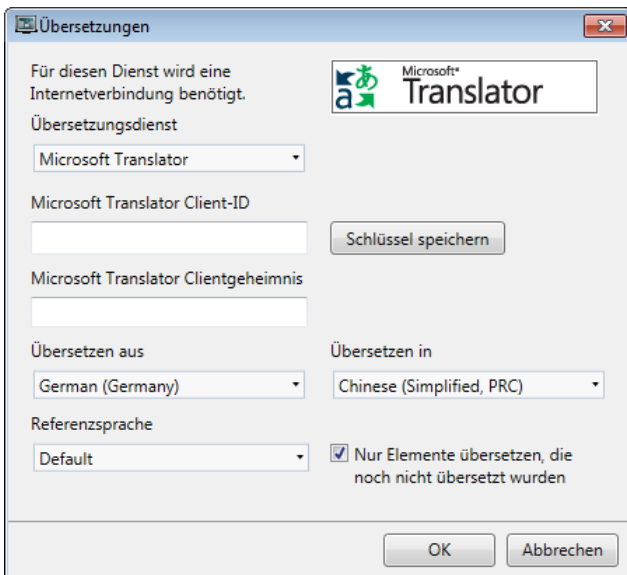

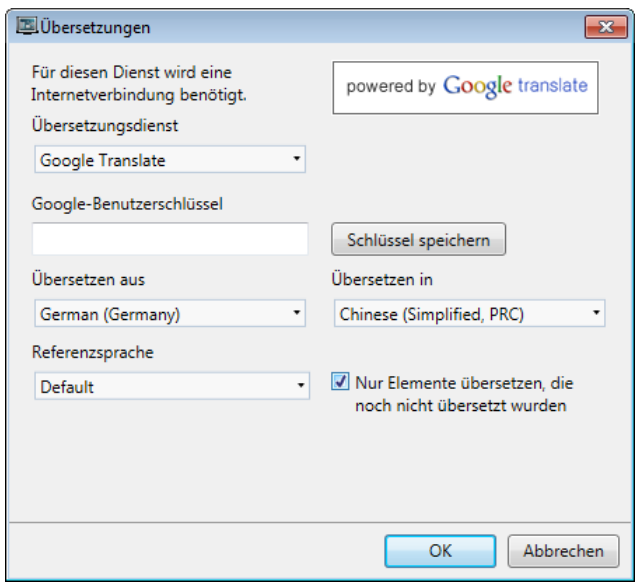

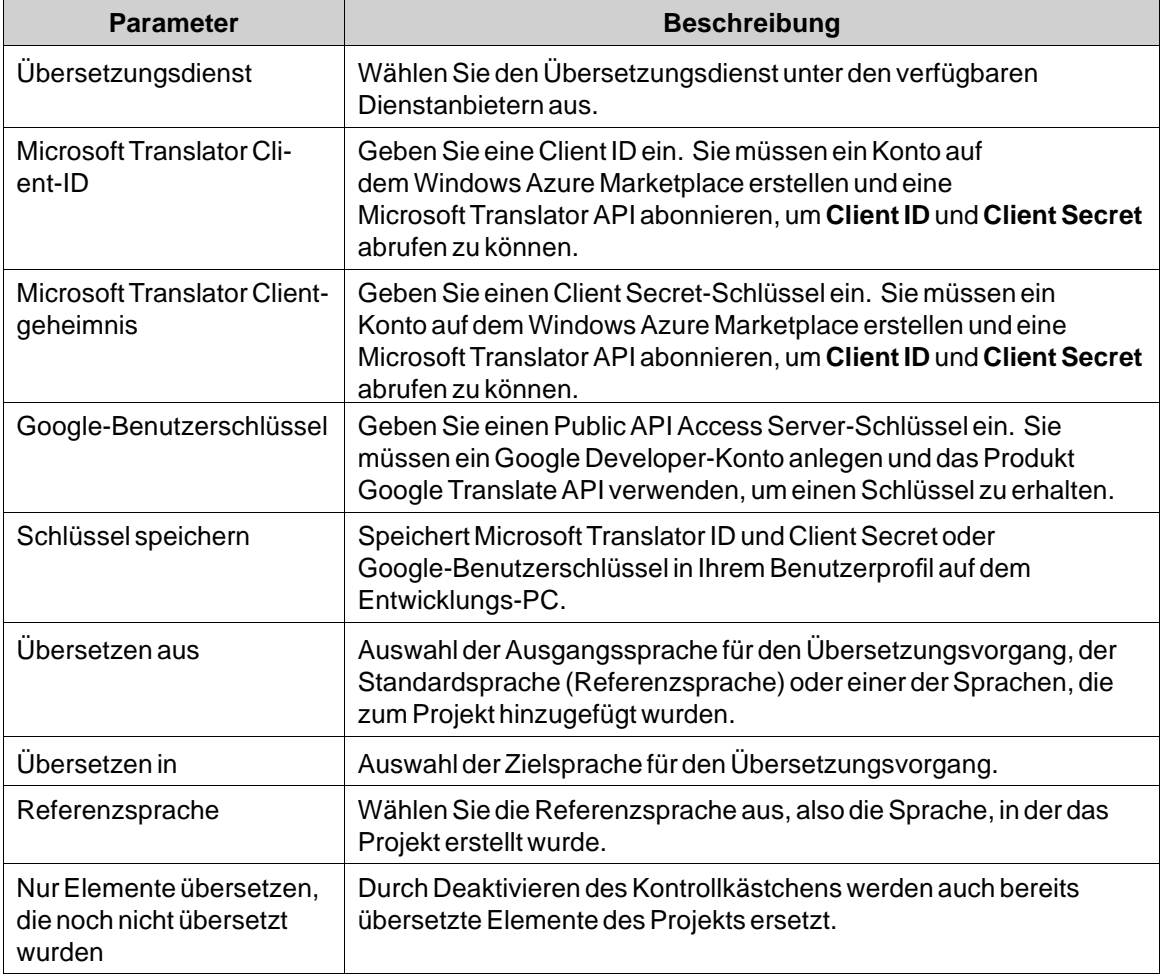

#### <span id="page-336-0"></span>**Hinweis:**

Da das Übersetzungswerkzeug auf Online-Übersetzungsanbieter zugreift, kann der Übersetzungsvorgang manchmal unterbrochen oder verzögert werden, wenn zu viele Online-Benutzer den Service verwenden.

## **17.6 Sprachen exportieren**

Sprachen können in eine Textdatei exportiert werden, z.B. zur Übersetzung.

- 1. Wählen Sie**Export** auf der Schaltfläche **Import/Export** aus.
- 2. Geben Sie Format, Speicherort, Trennzeichen (bei Format Textdatei) und Sprachauswahl an. Klicken Sie auf**OK**.

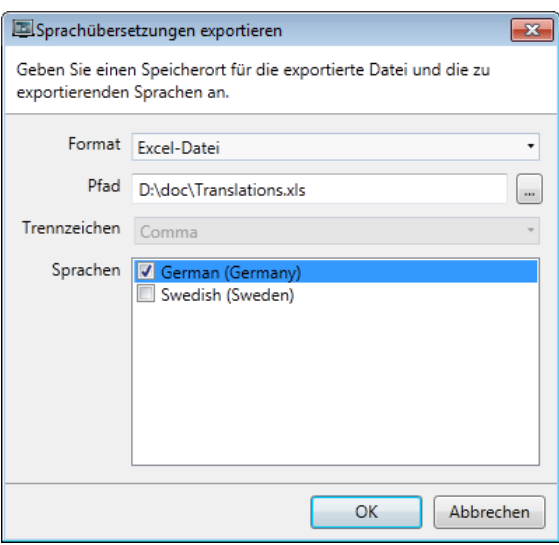

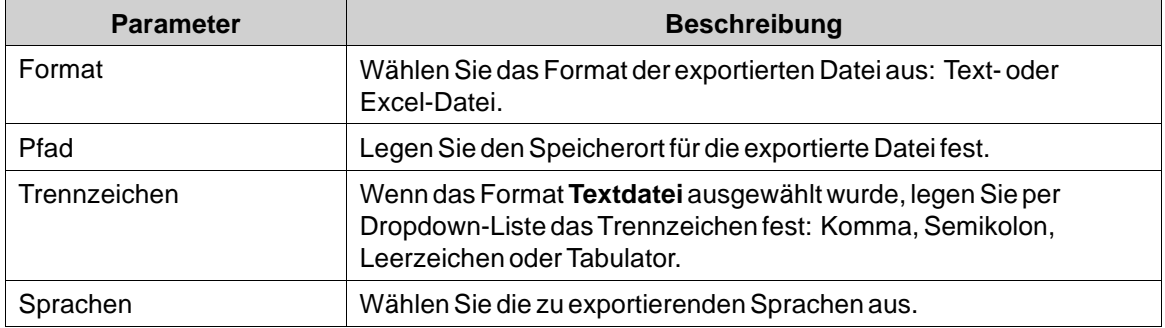

Die exportierte Datei enthält auch die Standardsprache.

#### **Hinweis:**

Um spezielle Zeichen (wie z.B. chinesische oder arabische Zeichen) korrekt in Excel darzustellen, wählen Sie im Excel-Importdialog Unicode (UTF-8) aus.

#### **Hinweis:**

Um xls-Dateien importieren oder exportieren zu können, muss Microsoft Excel installiert sein.

# <span id="page-337-0"></span>**17.7 Sprachen importieren**

Nach der Übersetzung oder sonstigen Bearbeitung kann die Datei mit der aktualisierten Sprache wieder in das Projekt importiert werden.

- 1. Wählen Sie **Import** auf der Schaltfläche **Import/Export** aus.
- 2. Geben Sie Speicherort und Sprachauswahl an. Klicken Sie auf**OK**.

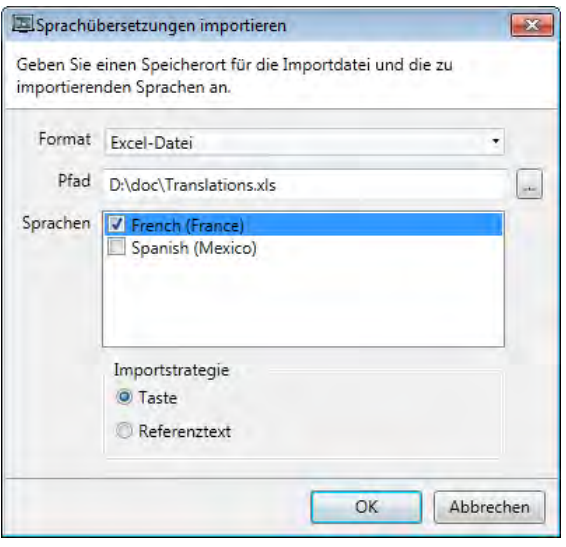

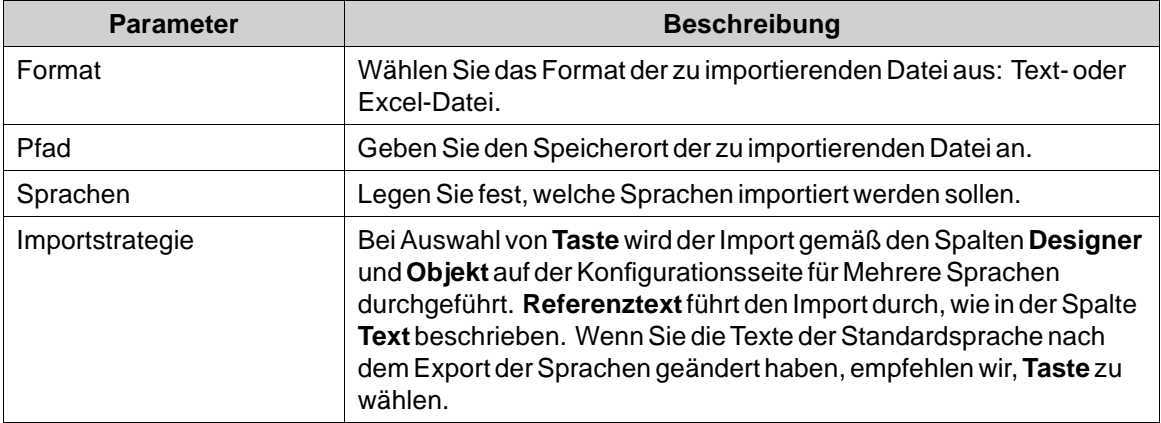

Die importierte Datei enthält auch die Standardsprache.

## **Hinweis:**

Erstellen Sie auf jeden Fall eine Sicherungskopie des Projekts, bevor Sie Sprachen importieren, falls die vorhandenen und importierten Sprachen nicht übereinstimmen.

#### **Hinweis:**

Um xls-Dateien importieren oder exportieren zu können, muss Microsoft Excel installiert sein.

# **18 AUDIT-TRAIL**

Die Audit-Trail-Funktion ermöglicht es, Bedieneraktionen zu protokollieren.

Die Audit-Trail-Datenbank kann mithilfe der Aktion **Datenbankexport**im CSV-Format exportiert werden. Es wird empfohlen, diese Datenbankexportmethode anstelle der Sicherungsmethode zu nutzen.

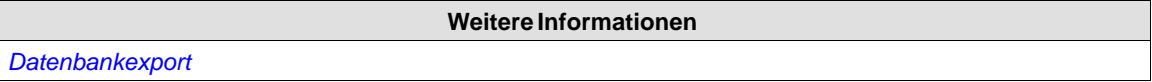

# **18.1 Protokollierstrategien**

Um die Anforderungen der amerikanischen Behörde für Lebensmittelüberwachung und Arzneimittelzulassung FDA (Food and Drug Administration) zu erfüllen, können Aktionen strikt protokolliert werden. Die FDA-Protokollierung schreibt vor, dass Protokolleinträge zu keiner Zeit überschrieben werden. Wenn die Größe der Audit-Trail-Datenbank fast überschritten ist (ca. 80% des Grenzwerts), erscheint ein Benachrichtigungsfenster, das den Benutzer warnt und zum Exportieren der Daten auffordert.

Alternativ kann die Audit-Trail-Datenbank vergrößert werden. Wenn der Grenzwert für die Datenbank überschritten wurde, wird die Protokollierung beendet und das HMI-Panel für weitere Bedieneraktionen gesperrt. Dies wird durch eine Fehlermeldung angezeigt.

Bei der zirkulären Pufferung wird der älteste Eintrag überschrieben, wenn die Datenbank voll ist. Beim Erreichen des Grenzwerts für die Datenbank erscheint keine Warnmeldung.

Unabhängig von der Protokollierstrategie kann die Datenbank mithilfe einer Aktion exportiert werden. Die Protokolleinträge werden in der Audit-Trail-Datenbank gespeichert und die Informationen lassen sich per Audit-Trail-Viewer anzeigen.

# **18.2 Audit-Trail-Funktion verwenden**

Die Funktion wird durch Auswahl von **Audit-Trail** auf der Ribbon-Registerkarte**Einfügen**aktiviert. Die Konfigurationsseite öffnet sich im Desktopbereich. Es werden alle verfügbaren Aktionen für die Protokollierung aufgeführt. Es können alle oder nur bestimmte Aktionen protokolliert werden. Es ist außerdem möglich, nur Tagänderungen (ohne Aktionen) zu protokollieren.

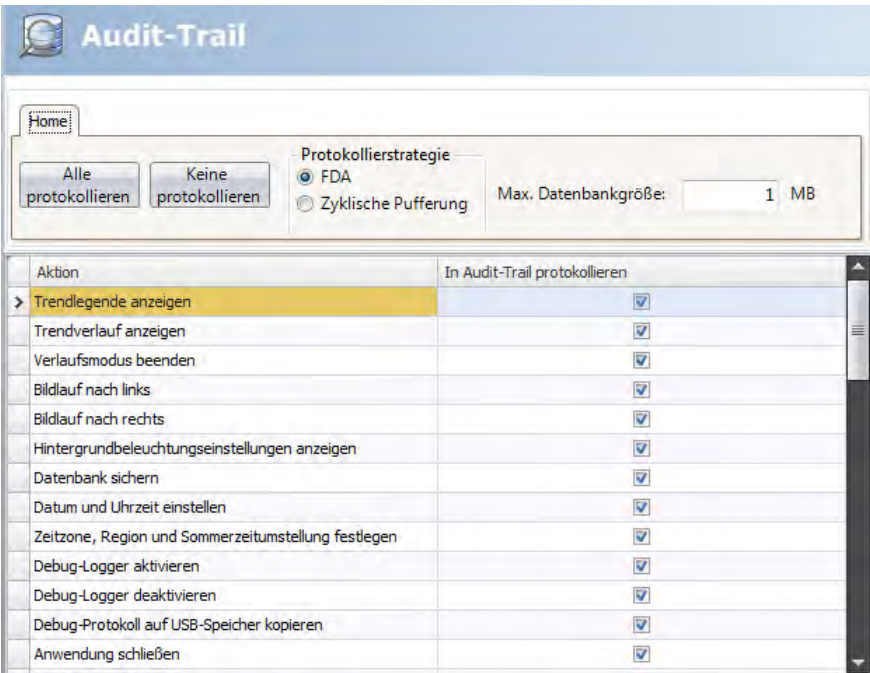

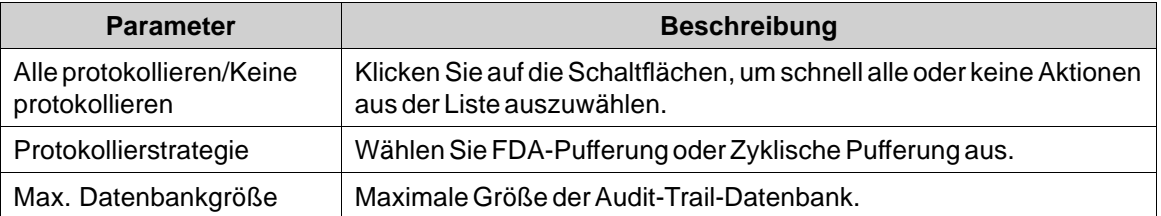

Tagwertänderungen aufgrund von Benutzeraktionen können durch Auswahl von **In Audit-Trail protokollieren**auf der Tagkonfigurationsseite erfasst werden. Diese Option wird nur aktiviert, wenn die Audit-Trail-Funktion im Projekt aktiviert ist.

#### **Weitere Informationen**

*[Andere](#page-92-0)* im Abschnitt *[Tags hinzufügen](#page-86-0)*

## **18.2.1 Beschreibung von Audit-Trail**

Für jedes Objekt, das in der Audit-Trail-Datenbank protokolliert wird, kann per Eigenschaftenraster eine Beschreibung hinzugefügt werden.

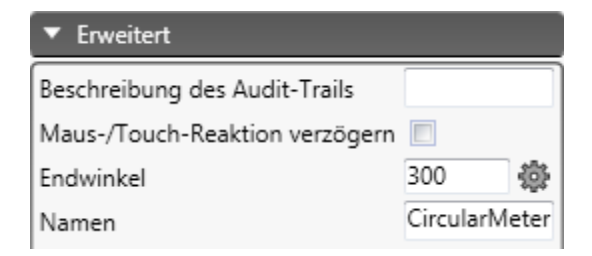

Der Text wird in der Spalte **Beschreibung** der Audit-Trail-Datenbank gespeichert und ist auf 255 Zeichen beschränkt.

## **18.3 Audit-Trail-Viewer**

Der Audit-Trail-Viewer wird aus der Gruppe **Objekte** auf der Ribbon-Registerkarte Home ausgewählt. Hier werden die Informationen aus der Audit-Trail-Datenbank angezeigt.

Durch Auswahl von**Spalten konfigurieren** auf der Registerkarte **Allgemein** bei ausgewähltem Audit-Trail-Viewer-Objekt können bei der Ausführung anzuzeigende Spalten ausgewählt und konfiguriert werden.

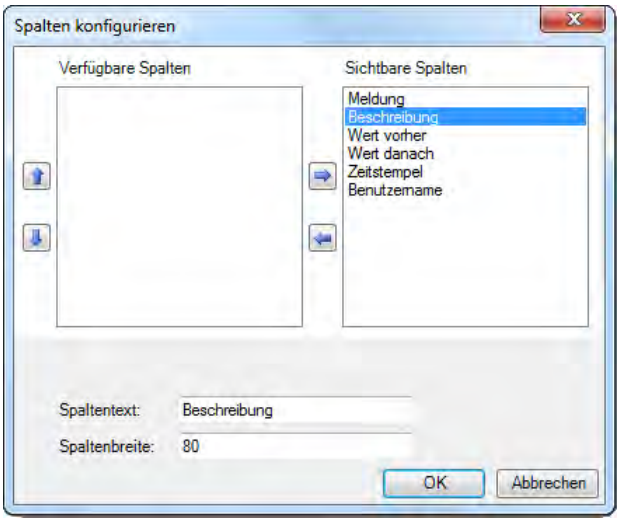

## **18.4 Exportieren des Audit-Trails**

Eine Audit-Trail-Datenbank kann als CSV-Datei exportiert und auf einem USB-Stick, einer externen Speicherkarte oder im Ordner \"Projektdateien\" geispeichert werden. Der Export wird mithilfe der Aktion **Datenbank exportieren** in der Aktionsgruppe **Datenbank** konfiguriert.

**Hinweis:**

Bei dem Export wird das Protokoll \"Audit-Trail\" nicht aus dem Projekt gelöscht.

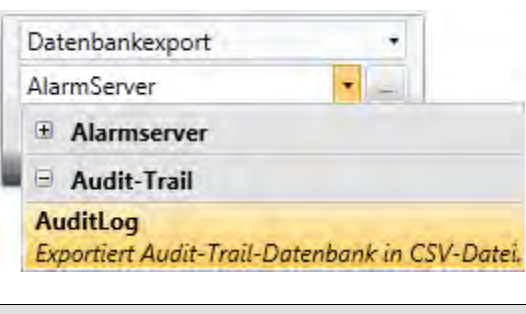

**Weitere Informationen**

*[Aktionsgruppen](#page-257-0)*

# **18.4.1 Exportieren des Audit-Trails aus einem HMI Panel-Ziel**

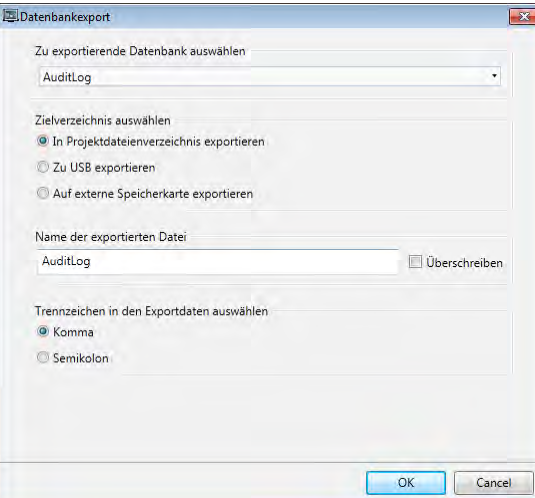

Es ist möglich, **Zu USB exportieren**, **Auf externe Speicherkarte exportieren** oder**In Projektdateienverzeichnis exportieren** zu wählen und auch einen anderen Namen der Exportdatei festzulegen.

Es ist auch möglich, das angeforderten Trennzeichen in der CSV-Datei zu wählen (Komma oder Strichpunkt).

## **18.4.2 Exportieren des Audit-Trails aus einem controller**

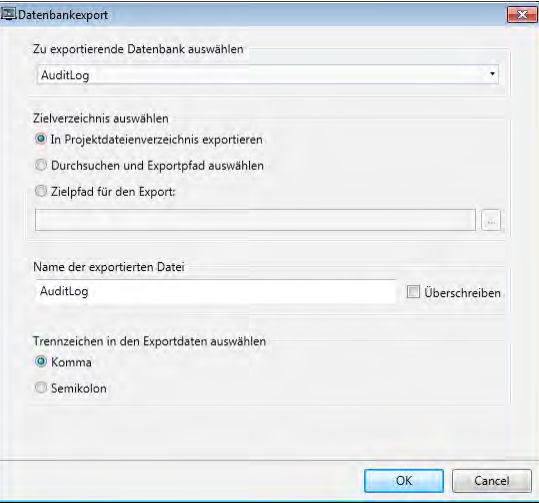

Es ist möglich, **Durchsuchen und Exportpfad auswählen**,**Zielpad für den Export** oder**In Projektdateienverzeichnis exportieren** zu wählen und auch die Exportdatei umzubenennen. Die Option **Durchsuchen und einen Exportpfad wählen** ermöglicht die Suche dem gewünschten Exportort bei der Ausführung. Das kann nützlich sein, wenn die bei der Ausführung verfügbaren Ordner bei der Projekterstellung unbekannt sind.

Wählen Sie die Option **Zielpad für den Export**, wenn Sie bei der Projekterstellung den Pfad festlegen möchten. Wenn der vordefinierte Pfad bei der Ausführung nicht gültig ist, kann der Bediener durch Anklicken einer Schaltfläche \"Durchsuchen\" die PC-Umgebung durchsuchen.

Es ist auch möglich, das angeforderten Trennzeichen in der CSV-Datei zu wählen (Komma oder Strichpunkt).

# <span id="page-343-0"></span>**19 TEXTBIBLIOTHEK**

Mit der Funktion Textbibliothek können ausWerten, die mit Texten verbunden sind, Texttabellen erstellt werden. Die Funktion Textbibliothek wird u.a. zur Darstellung jedes Sequenzschritts in der Sequenzsteuerung verwendet. Eine weitere mögliche Anwendung ist die Darstellung von Fehlercodes, wobei ein analoges Signal Fehlercodes generiert, die mit Texten in einer Textbibliothek verbunden sind. Die Funktion kann auch dazu verwendet werden, analogen Signalen je nach ausgewählten Texten spezifische Werte zuzuordnen.

Die Funktion Textbibliothek wird aktiviert, indem sie auf der Ribbon-Registerkarte**Einfügen** ausgewählt wird.

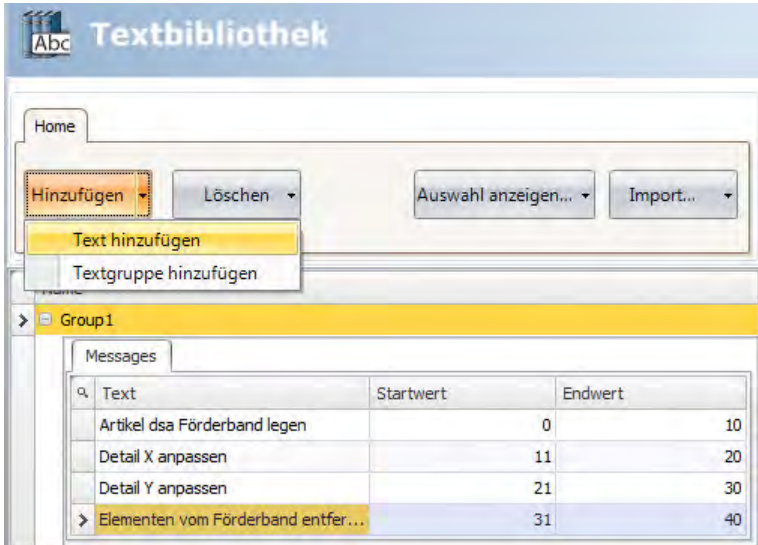

Texte und Gruppen können mithilfe der Schaltfläche **Hinzufügen** hinzugefügt werden. Es können außerdem Start- und Endwerte für jede Nachricht angegeben werden. Dadurch ändert sich der Text im verknüpften Objekt je nach Tagwert.

#### **Hinweis:**

**Startwert** und**Endwert** können nur als Ganzzahl eingegeben werden. Das kann zu Schwierigkeiten bei der Aktualisierung des Textes führen, wenn der Eingabewert mit Dezimalstellen eingegeben wird, vor allem, wenn er nicht immer im vorgegebenen Bereich liegt. Verwenden Sie in diesem Fall stattdessen die Funktion **Text konfigurieren**. Diese Funktion steht nach der Auswahl des Objekts auf der Registerkarte **Allgemein** zur Verfügung.

#### **Hinweis:**

Ein Standardtext, der in **Text konfigurieren** eingegeben wurde, wird nicht außerhalb des unter **Textbibliothek** definierten Bereichs dargestellt. Verwenden Sie in diesem Fall**Text konfigurieren**, um sämtliche Textdarstellungen für das Objekt zu definieren.

**Weitere Informationen**

*[HMI-Steuerungen](#page-151-0)*

## **19.1 Objekte mit Texten einer Textbibliothek verbinden**

So verbinden Sie ein Objekt mit Text in einer Textbibliothek:

- 1. Wählen Sie das Objekt auf der Seite aus.
- 2. Klicken Sie auf der Registerkarte Dynamik auf **Allgemein**.
- 3. Wählen Sie die Eigenschaft **Text** und danach **Textbibliothekgruppen-Konverter** aus.
- 4. Navigieren Sie zum Tag und wählen Sie die Textbibliothekgruppe aus.

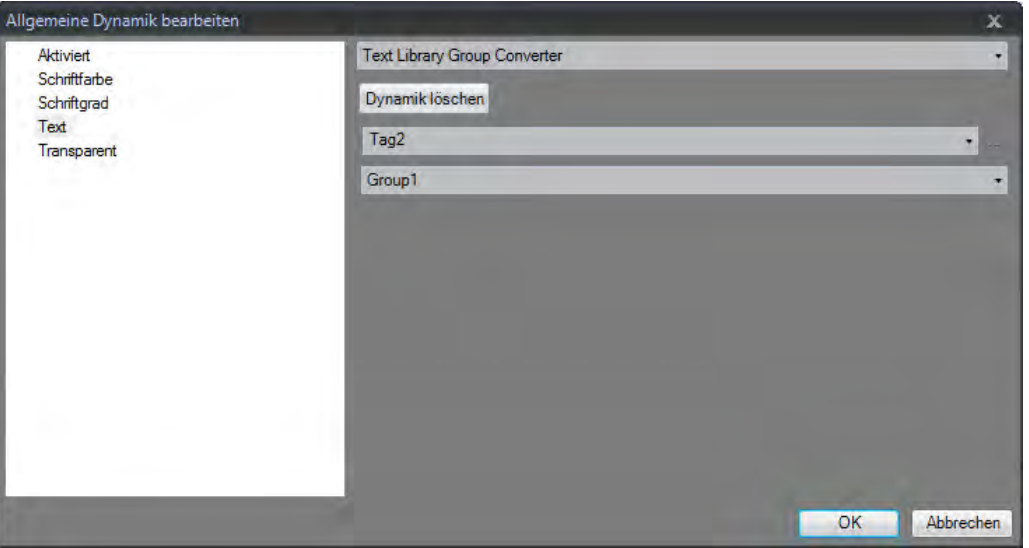

Das Objekt stellt nun anstelle des Werts die Texte aus der Textbibliothek dar.

## **19.2 Texte einer Textbibliothek ex- und importieren**

Die Texte in der Textbibliothek lassen sich über die Schaltfläche **Import/Export** auf der Konfigurationsseite für die Textbibliothek ex- und importieren. Der Vorgang ist vergleichbar mit dem Ex- und Import von Tags.

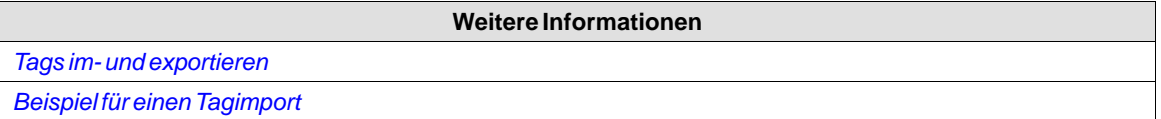

# <span id="page-345-0"></span>**20 DATENBANKEXPORT**

Einige Datenbanken in dem Projekt können als CSV-Datei auf einen USB-Stick, eine externe Speicherkarte oder in den Ordner \"Projektdateien\" exportiert werden. Für den CSV-Export stehen folgende Datenbanken zur Verfügung: Alarm-Server, Audit-Trail, Datenlogger und Trend-Viewer. Datenbankexport wird während der Projektsimulation nicht unterstützt.

### **Tipps:**

Um bestimmte Zeichen (wie z.B. chinesische oder arabische Schriftzeichen) korrekt in Excel darzustellen, importieren Sie die CSV-Datei als Text und legen Sie als Dateiursprung **Unicode (UTF-8)**fest.

## **20.1 Datenbankexport einrichten**

Der Export wird über die Aktion **Datenbankexport**in der Gruppe **Datenbank** veranlasst.

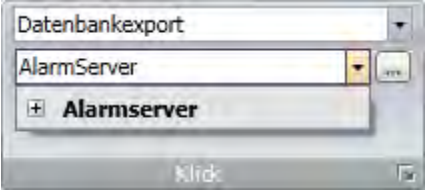

**Abbildung 20-1:** Individuelle Datenbanktabellen können zum Export durch Anklicken von + sign angewählt werden.

Gemäß den Standardeigenschaften für den Datenbankexport wird die Datenbank im Projektdateienverzeichnis mit dem im Projekt zugewiesenen Namen abgelegt

### **Hinweis:**

Um den gleichzeitigen Export mehrerer Datenbanken zu ermöglichen, empfiehlt sich die Konfiguration mehrerer Aktionen.

Durch Klicken auf die Schaltfläche **...** neben der gewählten Datenbank öffnet sich ein Dialogfeld, in dem die Standardeinstellungen für den Datenbankexport geändert werden können.

## **20.1.1 Datenbankexport vom HMI-Panel-Ziel**

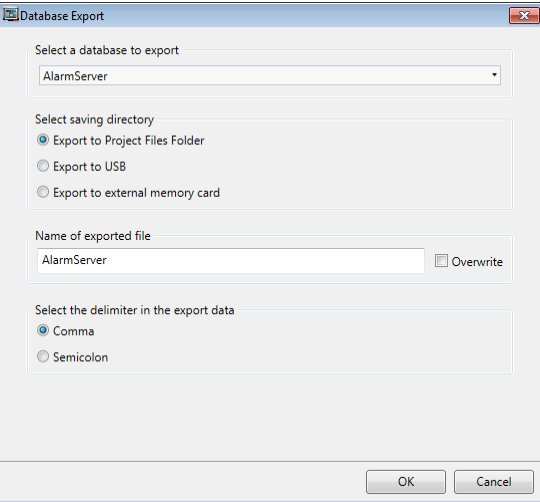

Der Export kann auf einen USB-Stick oder eine externe Speicherkarte vorgenommen werden. Außerdem ist es möglich, den Namen der Exportdatei zu ändern. Wird das Kontrollkästchen **Überschreiben** nicht aktiviert, wird der Name der Exportdatei um Datum und Uhrzeit erweitert. So wird das Überschreiben einer vorhandenen Exportdatei verhindert.

## **Hinweis:**

Beim Exportieren von einem CE-Ziel (einem AKI-CDAAKI2G-CDA, AKI2G-CDB, oder AKI-CDBHMI-Panel) beachten Sie bitte, dass die Optionen Externe Speicherkarte und USB bei einem controller nicht verfügbar sind. Wird der Zieltyp im Projekt von CE-Ziel zu einem controller geändert, wird die Auswahl gelöscht und muss erneut vorgenommen werden.

## **20.1.2 Datenbankexport aus controller**

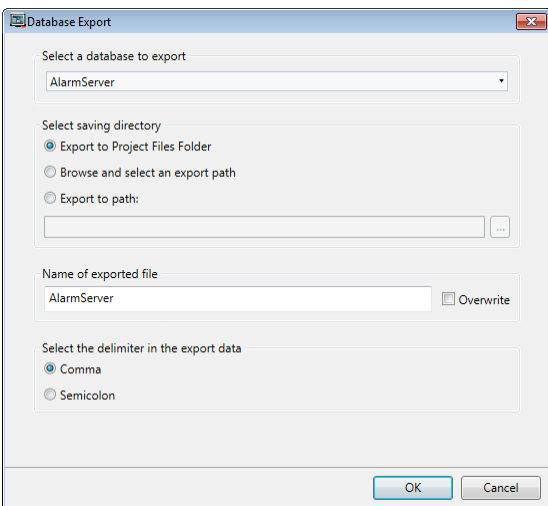

Ein anderer Name der Exportdatei kann eingestellt werden. Wird das Kontrollkästchen **Überschreiben** nicht aktiviert, wird der Name der Exportdatei um Datum und Uhrzeit erweitert. So wird das Überschreiben einer vorhandenen Exportdatei verhindert.

Die Option **Durchsuchen und Exportpfad wählen** ermöglicht das Durchsuchen nach dem gewünschten Exportziel in Runtime. Dies kann sinnvoll sein, wenn die verfügbaren Verzeichnisse in Runtime beim Projektdesign unbekannt sind.

Wählen Sie die Option**Export zum Pfad**, wenn Sie den Pfad beim Projektdesign einstellen wollen. Falls der vordefinierte Pfad in Runtime ungültig ist, kann der Operator das PC-Umfeld durch Anklicken der Schaltfläche durchsuchen durchsuchen.

#### **Hinweis:**

Beim Exportieren von controller zu einem CE-Ziel (AKI-CDAAKI2G-CDA, AKI2G-CDB oder AKI-CDBHMI-Panel) können keine Pfade zu einer externen Speicherkarte oder einem USB-Port verwendet werden. Wird der Zieltyp im Projekt von CE-Ziel zu einem controller geändert, wird die Auswahl gelöscht und muss erneut vorgenommen werden.

**Weitere Informationen**

*[Ribbon-Registerkarte Aktionen](#page-255-0)*

*[Simulieren](#page-216-0)*

*[Mehrere Aktionen](#page-263-0)*

# **21 DATENBANK SÄUBERUNG**

Die Aktion zur **Datenbankbereinigung** kann die Größe der Datenbank verringern und die Leistung der Datenbank steigern. Die Aktion kann unter folgenden Umständen verwendet werden:

- Wird eine große Datenmenge aus der Datenbankdatei gelöscht, entsteht ein großer leerer Speicherbereich. Dadurch kann die Datenbankdatei größer als nötig sein. Durch Ausführen der Aktion zur **Datenbankbereinigung** wird dieser Speicherbereich freigegeben, wodurch die Größe der Datenbankdatei verringert wird.
- Häufige Einfügungen, Aktualisierungen und Löschungen können zu einer Fragmentierung der Datenbankdatei führen, wobei Daten für eine einzelne Tabelle oder einen Index in der Datenbankdatei verstreut sind. Das Ausführen der Aktion zur **Datenbankbereinigung** sorgt dafür, dass jede Tabelle und jeder Index an einer Stelle in der Datenbankdatei gespeichert werden. Korrekt geordnete Indizes steigern die Leistung.

#### **Hinweis:**

Bei einer **Datenbankbereinigung** wird der Datenbankinhalt in eine temporäre Datenbankdatei kopiert. Danach wird die ursprüngliche Datei mit dem Inhalt der temporären Datei überschrieben. Beim Überschreiben der ursprünglichen Datei wird ein Rollback-Journal oder eine WAL-Datei ("Write Ahead Log") wie für jede andere Datenbanktransaktion genutzt. Demzufolge muss beim Ausführen einer **Datenbankbereinigung** die doppelte Größe der ursprünglichen Datenbankdatei als freier Speicherplatz verfügbar sein.

#### **Hinweis:**

Die Aktion zur **Datenbankbereinigung** schlägt fehl, wenn bei der Ausführung eine laufende Transaktion stattfindet oder wenn mehr als eine aktive SQL-Anweisung vorhanden ist.

#### **Beispiel:**

Vor dem Exportieren eines Projekts sollte die Projektgröße minimiert werden. Führen Sie dafür zunächst die Aktion **Datenlogger löschen** und danach die Aktion zur **Datenbankbereinigung** aus.

#### **Beispiel:**

Falls ungewöhnlich viele Datenbanktransaktionen durchgeführt wurden, kann eine **Datenbankbereinigung** die Leistung der Datenbank steigern.

# **22 HMI PANEL SYSTEMSOFTWARE**

Im HMI-Panel ist Kollmorgen Visualizer RT im Lieferzustand vorinstalliert.

Kollmorgen Visualizer RT kann per PC oder externe Speicherkarte aktualisiert, also durch eine neuere Version ersetzt werden.

Zum Herunterladen von Systemprogrammen über einen PC zum HMI-Panel wird die Software Image Loader verwendet. Das Programm Image Loader steht auf der Website zur Verfügung.

#### **Hinweis:**

Bei der Aktualisierung eines HMI-Panel muss sichergestellt werden, dass die Stromversorgung während der Übertragung nicht unterbrochen wird.

Ein zurücksetzen der Systemsoftware auf eine frühere Version wird nicht empfohlen.

Kollmorgen Visualization Builder können nicht auf demselben PC genutzt werden wie Kollmorgen Visualizer RT.

# **22.1 Begrüßungsseite**

Beim Start des HMI-Panels wird die Begrüßungsseite angezeigt. Sie enthält folgende Informationen zum HMI-Panel:

- Größe derinternen Speicherkarte, sofern zutreffend
- IP-Adresse
- Image-Version

Wenn im Panel ein Projekt vorhanden ist, wird es automatisch geladen.

Wenn im Panel kein Projekt vorhanden ist, wird beim Berühren der Seite das Servicemenü angezeigt.

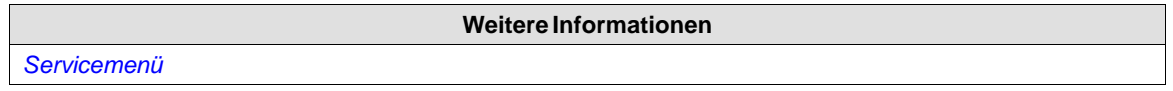

## **22.2 Servicemenü**

Das Servicemenü für das HMI-Panel kann geöffnet werden, bevor ein Projekt heruntergeladen wird, oder indem die Modusschalter auf Modus 1000 gestellt werden. Die Position der Modusschalter wird im Installationshandbuch des s beschrieben.

## **22.2.1 Servicemenü in einem leeren Panel**

Wenn im Speicher des Panels kein Projekt geladen ist, startet das Panel mit der Begrüßungsseite.

• Drücken Sie eine beliebige Stelle auf dem Display des Panels, um das Servicemenü aufzurufen.

# **22.2.2 Service-Menü in AKI-CDA/AKI-CDB/AKI2G-CDA/AKI2G-CDB-Panels**

So rufen Sie das Servicemenü auf:

- 1. Stellen Sie die Stromversorgung für das Panel her.
- 2. Wenn das Sanduhrsymbol erscheint, berühren Sie den Bildschirm ungefähr 20 s lang.
- 3. Wenn das Service-Menü passwortgeschützt ist, werden Sie nach einem Pin-Code gefragt. Geben Sie den Pin-Code ein.
- 4. Von der Kalibrierungsroutine für das Touchdisplay wird folgende Meldung ausgegeben: *"Berühren Sie eine beliebige Bildschirmposition. Andernfalls startet in 10 s eine Kalibrierung des Touch-Displays.\"*
- 5. Berühren Sie den Bildschirm erneut, um das Servicemenü aufzurufen.

## **22.2.3 Servicemenüoptionen**

Das Servicemenü ist nur auf Englisch verfügbar.

## **IP-Einstellungen**

Wählen Sie die automatische Vergabe einer IP-Adresse über DHCP aus oder geben Sie eine IP-Adresse an. Die IP-Adresse kann auch während der Projektübertragung festgelegt werden. Wählen Sie bei Panels mit zwei Ethernet-Anschlüssen den Anschluss gemäß der folgenden Abbildung aus.

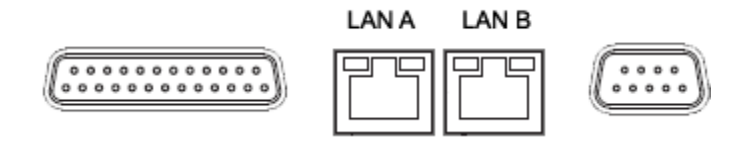

Der aktuell verbundene Anschluss ist mit einem \* gekennzeichnet.

### **Datum/Uhrzeit**

Das Dialogfeld **Datum-/Uhrzeiteinstellungen** dient zur Einstellung von Zeitzone, Datum und Uhrzeit für das Panel.

## **Projekt löschen**

Die Löschfunktion stellt fest, ob das Projekt im Speicher des Panels oder auf einer Speicherkarte abgelegt ist. Durch Drücken von**Projekt löschen** wird das Projekt mit all seinen Komponenten vom Speicher des Panels bzw. von der Speicherkarte entfernt.

#### **Projekt kopieren**

Durch Auswahl von**Projekt kopieren** wird ein Projekt von einer verbundenen Speicherkarte in den Panelspeicher kopiert.

Wenn im Zielpanel bereits ein Projekt gespeichert ist, erscheint nach Ausgabe des Kopierbefehls ein Dialogfeld mit der Frage, ob auf der Speicherkarte eine Sicherungskopie des vorhandenen Projekts abgelegt werden soll.

Wenn sich auf der Speicherkarte IP-Einstellungen befinden, erscheint ein Dialogfeld mit der Frage, ob die IP-Einstellungen auf das Zielpanel angewandt werden sollen. Um die IP-Adresse zu aktualisieren, muss das Panel neu gestartet werden.

Mit der Kopierfunktion kann ebenfalls ein Projekt von einem USB-Speicher kopiert werden. Dabei können jedoch keine IP-Einstellungen übertragen werden.

## **Berührung kalibrieren**

Wählen Sie **Berührung kalibrieren** aus, wenn der Touchscreen kalibriert werden muss. Folgen Sie den Anweisungen auf dem Display, um eine Kalibrierung durchzuführen.

# **Schließen**

Drücken Sie auf**Schließen**, um das Servicemenü zu verlassen.

## **22.3 Panelaktualisierung**

Das HMI-Panel kann mit der Image Loader Anwendung aktualisiert werden..

## **22.3.1 Anforderungen**

Für die Aktualisierung des Panelsystemprogramms ist Folgendes erforderlich:

- Ein PC mit der Anwendung Image Loader.
- Eine Ethernet-Verbindung zwischen PC und HMI-Panel.
- Die IP-Adresse des HMI-Panel.
- Die Image-Datei von derWebsite.

## **22.3.2 Image übertragen**

- 1. Doppelklicken Sie auf die ausführbare Image Loader-Datei, um das Übertragungsprogramm zu starten.
- 2. Folgen Sie den Anweisungen.

## **Übertragungsverfahren in den AKI-CDA-Panels**

Das Image-Übertragungsverfahren erfolgt vollständig menügeführt. Das HMI-Panel ist direkt im Anschluss übertragungsbereit, sofern alle Schritte durchgeführt und abgeschlossen wurden. Die folgenden Schritte beschreiben das Übertragungsverfahren:

- 1. Unterbrechen Sie die Stromversorgung für das Panel.
- 2. Mit einem Finger fest auf den Bildschirm drücken
- 3. Starten Sie die Image Loader-Software auf dem Computer, und befolgen Sie die Anweisungen auf dem Bildschirm.
- 4. Wählen Sie das zu aktualisierende HMI-Panel aus, indem Sie seine IP-Adresse eingeben.
- 5. Klicken Sie auf **Aktualisieren**.
- 6. Trennen Sie nach der Aktualisierung die Stromversorgung des HMI-Panels.
- 7. Stellen Sie die Stromversorgung für das HMI-Panel wieder her.
- 8. Sobald die System-Dateien aktualisiert wurden, kann ein Projekt für das HMI-Panel heruntergeladen werden

#### **Hinweis:**

Bei der Aktualisierung eines HMI-Panel muss sichergestellt werden, dass die Stromversorgung während der Übertragung nicht unterbrochen wird.

## **Übertragungsverfahren in AKI-CDB Panelen**

Das Image-Übertragungsverfahren erfolgt vollständig menügeführt. Das HMI-Panel ist direkt im Anschluss übertragungsbereit, sofern alle Schritte durchgeführt und abgeschlossen wurden.

Bei AKI-CDB Geräten kann die Übertragung von Dateien entweder über ein USB-Flash-Laufwerk oder über eine Ethernet-Verbindung erfolgen.

### **Verfahren mit einen USB-Stick zu übertragen.**

- 1. Starten Sie die Image Loader-Softwareauf dem Computer.
- 2. Stecken Sie einen leeren USB-Stick in den Computer, und starten die Image Loader-Software.
- 3. Wählen Sie den USB-Stick in der Image Loader-Software aus.
- 4. Klicken Sie auf **Create**.
- 5. Trennen Sie nach der Aktualisierung die Stromversorgung des HMI-Panels.
- 6. Stecken Sie den USB-Stick in das HMI-Panel.
- 7. Stellen Sie die Stromversorgung für das HMI-Panel wieder her.
- 8. obald dieSystem-Dateien aktualisiert wurden, wird ein vorhandenes Projekt im gestartet.

#### **Hinweis:**

Bei der Aktualisierung eines HMI-Panel muss sichergestellt werden, dass die Stromversorgung während der Übertragung nicht unterbrochen wird.

#### **Transfer-Prozedur über eine Ethernet-Verbindung.**

- 1. Starten Sie die Image Loader-Softwareauf dem Computer.
- 2. Wählen Sie das zu aktualisierende HMI-Panel aus, indem Sie seine IP-Adresse eingeben.
- 3. Klicken Sie auf **Update**. Jedes laufende Projekt im Bedienpanel wird abgebrochen, und die Update-Sequenz beginnt.
- 4. Trennen Sie nach der Aktualisierung die Stromversorgung des HMI-Panels.
- 5. Stellen Sie die Stromversorgung für das HMI-Panel wieder her.
- 6. obald die System-Dateien aktualisiert wurden, wird ein vorhandenes Projekt im gestartet.

#### **Hinweis:**

Bei der Aktualisierung eines HMI-Panel muss sichergestellt werden, dass die Stromversorgung während der Übertragung nicht unterbrochen wird.

## **Transferverfahren in AKI2G-CDA/AKI2G-CDB-Panels**

Das Image-Übertragungsverfahren erfolgt vollständig menügeführt. Das HMI-Panel ist direkt im Anschluss übertragungsbereit, sofern alle Schritte durchgeführt und abgeschlossen wurden.

Die Panels AKI2G-CDA/AKI2G-CDB können von USB-Sticks, Recovery-SD-Karten, oder über eine Ethernet-Verbindung zur Übertragung der Dateien aktualisiert werden.

#### **Hinweis:**

AKI2G-CDA-Panels unterstützen keine Aktualisierungen per USB-Stick oder SD-Karte.

#### **Verfahren mit einen USB-Stick zu übertragen.**

- 1. Starten Sie die Image Loader-Softwareauf dem Computer.
- 2. Stecken Sie einen leeren USB-Stick in den Computer, und starten die Image Loader-Software.
- 3. Wählen Sie den USB-Stick in der Image Loader-Software aus.
- 4. Klicken Sie auf **Create**.
- 5. Trennen Sie nach der Aktualisierung die Stromversorgung des HMI-Panels.
- 6. Stecken Sie den USB-Stick in das HMI-Panel.
- 7. Stellen Sie die Stromversorgung für das HMI-Panel wieder her.
- 8. obald die System-Dateien aktualisiert wurden, wird ein vorhandenes Projekt im gestartet.

#### **Hinweis:**

Bei der Aktualisierung eines HMI-Panel muss sichergestellt werden, dass die Stromversorgung während der Übertragung nicht unterbrochen wird.

#### **Transfer-Prozedur über eine Ethernet-Verbindung.**

- 1. Starten Sie die Image Loader-Softwareauf dem Computer.
- 2. Wählen Sie das zu aktualisierende HMI-Panel aus, indem Sie seine IP-Adresse eingeben.
- 3. Klicken Sie auf **Update**. Jedes laufende Projekt im Bedienpanel wird abgebrochen, und die Update-Sequenz beginnt.
- 4. Trennen Sie nach der Aktualisierung die Stromversorgung des HMI-Panels.
- 5. Stellen Sie die Stromversorgung für das HMI-Panel wieder her.
- 6. obald die System-Dateien aktualisiert wurden, wird ein vorhandenes Projekt im gestartet.

#### **Hinweis:**

Bei der Aktualisierung eines HMI-Panel muss sichergestellt werden, dass die Stromversorgung während der Übertragung nicht unterbrochen wird.

#### **Übertragungsvorgang mit einer Recovery-SD-Karte**

#### **Hinweis:**

Sie sollten die Option Recovery-SD-Karte erstellen nur nach Rücksprache mit dem Kollmorgen support nutzen.

- 1. Starten Sie die Image Loader-Softwareauf dem Computer.
- 2. Markieren Sie das Kontrollkästchen **Recovery-SD-Karte erstellen**.
- 3. Wählen Sie den Laufwerksbuchstaben der SD-Karte aus.
- 4. Klicken Sie auf **Create**.
- 5. UnterbrechenSie die Stromversorgung zum HMI-Panel.
- 6. Setzen Sie die SD-Karte in das HMI-Panel ein.
- 7. Stellen Sie die Stromversorgung für das HMI-Panel wieder her.
- 8. Folgen Sie den Anweisungen auf dem HMI-Panel.
- 9. obald die System-Dateien aktualisiert wurden, wird ein vorhandenes Projekt im gestartet.

### **Hinweis:**

Bei der Aktualisierung eines HMI-Panel muss sichergestellt werden, dass die Stromversorgung während der Übertragung nicht unterbrochen wird.

# **23 MEHRERE CONTROLLER**

Mit einem controller können mehrere Geräte oder HMI-Panel-Controller eingesetzt werden. Demnach kann der Benutzer mit verschiedenen Controllern gleichzeitig kommunizieren. Die Controller können entweder mit der seriellen Schnittstelle oder dem Ethernet-Anschluss verbunden werden.

#### **Hinweis:**

Wenn dasselbe Tag mit Adressen in mehr als einem aktiven Controller verknüpft ist, lässt sich bei der Ausführung nicht steuern, von welchem Controller der Wert gelesen wird.

## **23.1 Controller hinzufügen**

Klicken Sie im Projekt-Explorer auf **Tags**, wählen Sie die Registerkarte **Controller** aus und klicken Sie auf **Hinzufügen**, um einen neuen Controller zum aktuellen Projekt hinzuzufügen und Controller-Modell sowie Treiber auszuwählen, die verwendet werden sollen.

Auf der Registerkarte Tags werden Tags hinzugefügt. Hier wird ebenfalls der Controller ausgewählt.

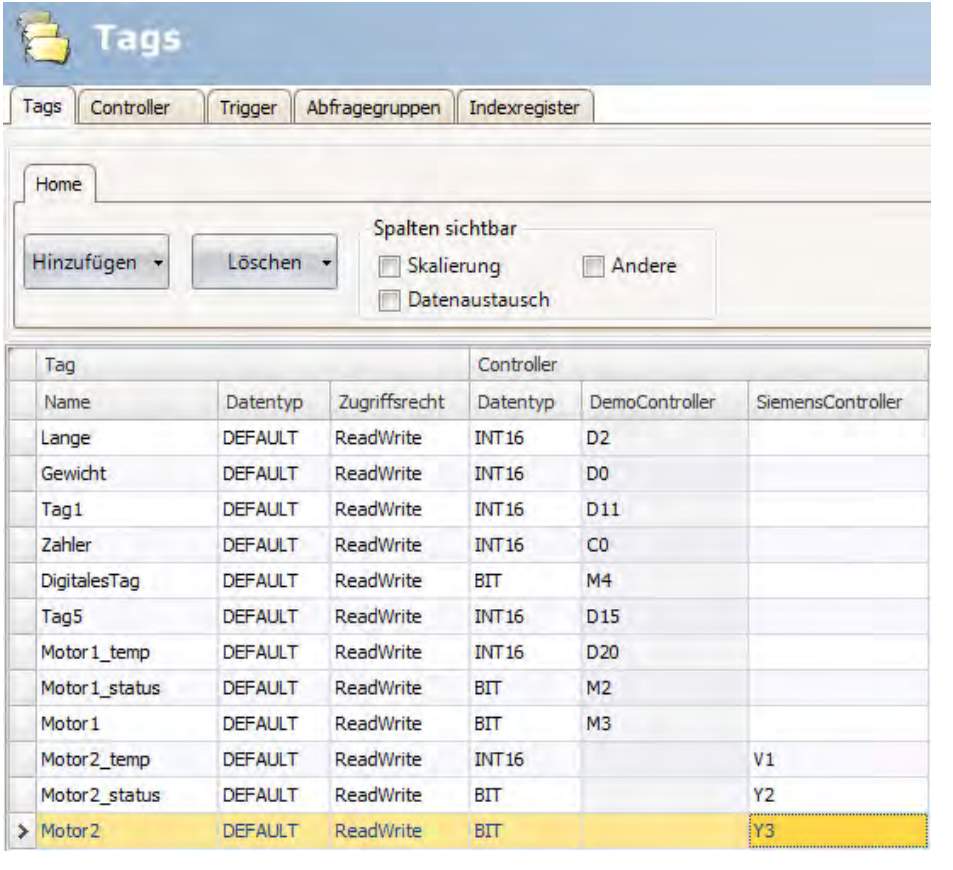

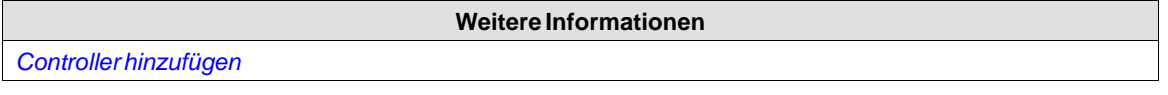

# **23.1.1 Adressierung**

Die Adressierung von Tags in den Controllern erfolgt gemäß der Hilfedatei für jeden Treiber. Bei der Zuordnung eines Tags zu einem Objekt können unabhängig von der Controller-Verbindung alle Tags ausgewählt werden.

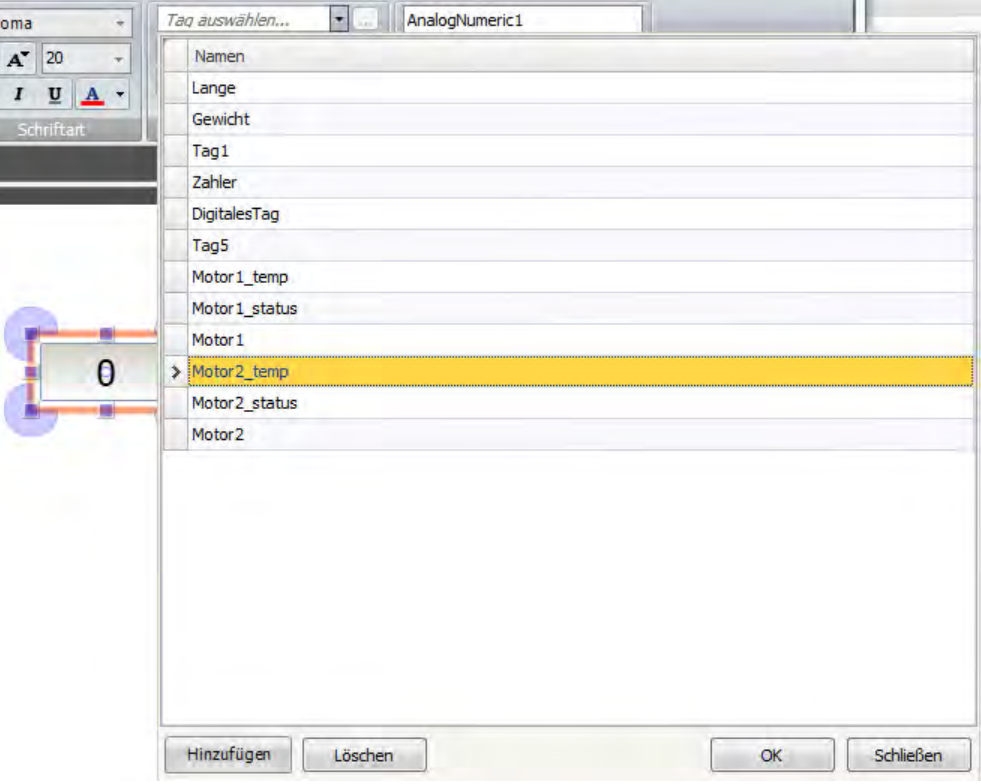

# **23.1.2 Beispiele**

Die folgenden Beispiele zeigen Konfigurationen, bei denen mehrere Treiber im HMI-Panel verwendet werden.

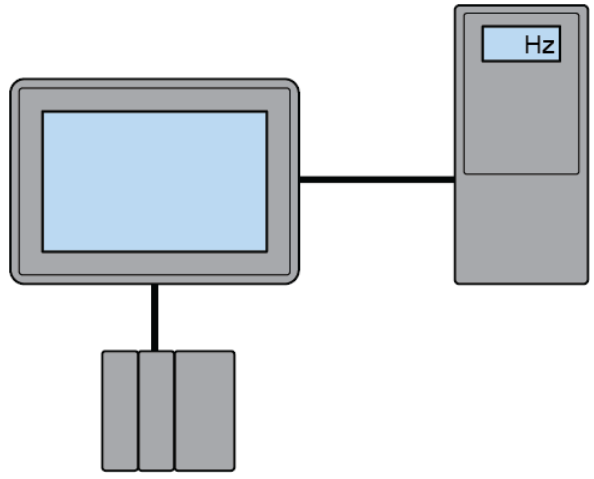

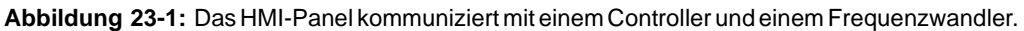

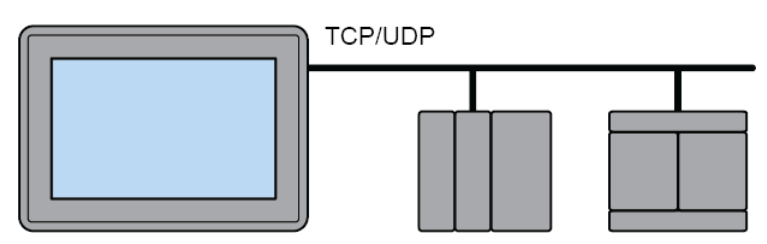

**Abbildung 23-2:** Das HMI-Panel kommuniziert mit zwei Controllern verschiedener Marken via Ethernet.

# <span id="page-358-0"></span>**24 TROUBLESHOOTING**

# **24.1 Troubleshooting KVB**

This section describes tools to use in case of unexpected behavior in Kollmorgen Visualization Builder.

# **24.1.1 Trouble Installing Kollmorgen Visualization Builder on Windows 8.1**

<span id="page-358-1"></span>If you get an error message about .NET Framework 4.5.X when installing Kollmorgen Visualization Builder on Windows 8.1, then run Windows Update and try to install Kollmorgen Visualization Builder again.

# **24.1.2 Project Build Failure**

If project build fails, check that the absolute pathto the project, including its components, does not exceed 260 characters.

# **24.1.3 Back Up Project Issues**

Make sure that project that is fetched using the Back Up command is identical to the current Kollmorgen Visualization Builder project; i.e. has the same name and is of the same size.

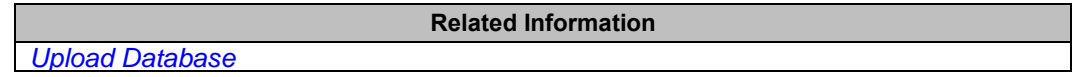

## **24.1.4 Invalid Names**

If using system device names when naming objects such as controllers, screens, recipe managers, data loggers and script modules, an error message will be displayed, stating that this is an invalid name. Examples of system device names: AUX, COM1, CON, LPT3, NUL, PRN.

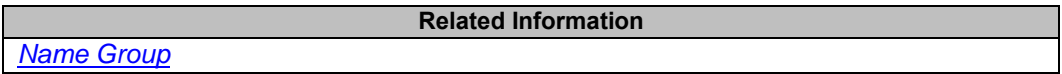

# **24.1.5 Adobe Reader not Recognized**

For the PDF Viewer object to recognize that Adobe Reader is installed in the development PC as well as in the target, the setting **Display PDF in browser** must be enabled in Adobe Reader.

- 1. OpenAdobe Reader and select**Edit/Preferences/Internet**.
- 2. Check the**DisplayPDFinbrowser** box.

# **24.1.6 Expressions Cannot Be Found**

If an errorindicating that an expression cannot be found is generated at project validation, make sure that objects inserted from the Component library uses global expressions only.

**Related Information**

*[Upload Database](#page-209-0)*

# **24.1.7 Performance Issues Related to Graphics**

When designing Kollmorgen Visualization Builder projects, the CPU load may suddenly increase when performing actions such as moving objects on the screen or hovering over buttons, depending on which graphics card is used.

This problem may be solved by turning off the hardware acceleration of the graphics card. In Windows this is done under the advanced display settings on the **Troubleshooting** tab.

#### **Note:**

Should you experience problems with the graphic rendering, make sure the latest graphical driver is used. If the latest graphical driver is used and rendering issues still occur, upgrade to a better graphics card.

**Related Information**

*[System Requirements and Limitations](#page-358-0)*

# **24.1.8 Error Related to Third Party Controls**

When opening a project including third party controls, the third-partycontrols must be included inthe Kollmorgen Visualization Builder third party control folder. Otherwise the project may terminate, or unexpected error messages may be displayed.

When referencing third-party assemblies (.dll files), make sure not to place two files with the same fully qualified assembly name in the same folder, otherwise errors may occur.

## **24.1.9 Performance Issue When Navigating in Script Tree View**

If you are working with a large Kollmorgen Visualization Builder project, especially a project with many tags and alarms, you may find that navigating the script tree view is slow. The performance can be improved by saving the project.

**Related Information** *[Script](#page-358-1)*

## **24.1.10 Performance Issue When Navigating in Script Tree View**

If you are working with a large Kollmorgen Visualization Builder project, especially a project with many tags and alarms, you may find that navigating the script tree view is slow. The performance can be improved by saving the project.

# **24.2 Troubleshooting Common System Issues Using an AKI Terminal with a PxMM**

This section describes troubleshooting common problems with KVB and the AKI terminal **with PxMM.**
#### **24.2.1 How Do I Get Started with KVB When It Is Used in A KAS System with A PxMM?**

The KVB software has a separate install file, which is available from Kollmorgen.com. After installation on a PC, KVB can be opened from the KAS IDE (Integrated Development Environment) by double clicking on the **KVBProject** item in the Project tree once the KVB Project item has been added.

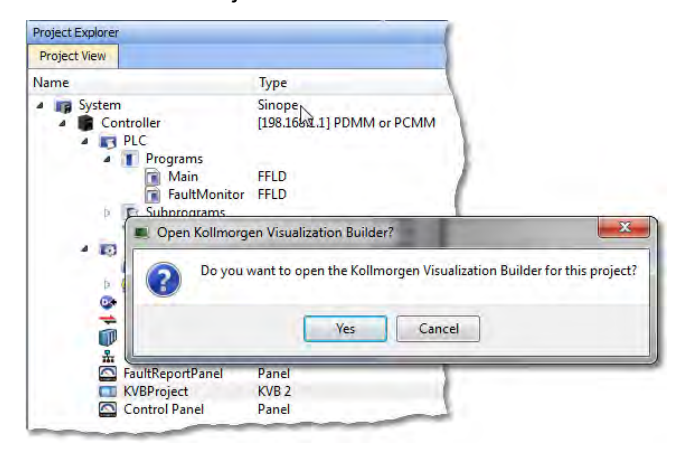

#### **24.2.2 Should I Create A KVB Project at The Controller Level or At the System Level in The KAS IDE?**

The difference between the options is that at the controller level, the brief setup in the IDE does not select a specific AKI panel. The AKI panel selection is done inside the KVB environment. When added at the System level you are prompted to select a particular AKI HMI model. The AKI model information is transferred to KVB when it is opened.

**Note**: Some New Project templates already include KVB projects in the controller section.

At the system level:

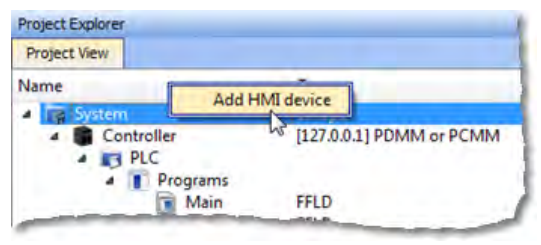

## At the controller level:<br>**Project Explorer**

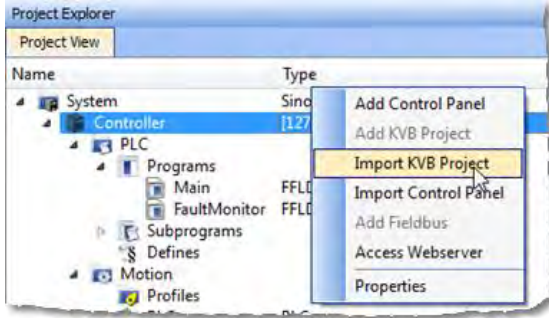

#### **24.2.3 To Make Variables Accessible to KVB I Selected the KVB Box in The IDE Dictionary, But It Never Made It Into KVB. Why?**

Variables are transferred to KVB from the IDE at the point when KVB is opened from inside the IDE. The variables transferred are those selected (box checked) prior to the last .KAS project compiled by the IDE. Changes to the list, including additions, will transfer after the next compilation and opening the KVBProject from the IDE.

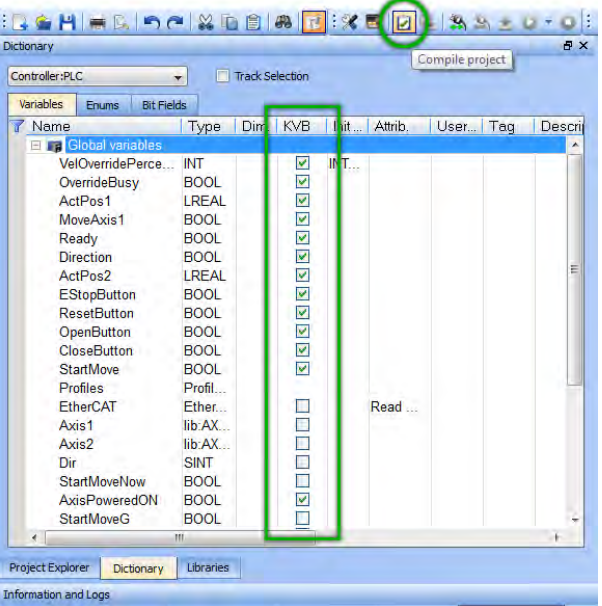

#### **24.2.4 I Cannot Download the Program to The AKI HMI**

- 1. If the .KVB project will not compile, review the error log at the bottom of KVB and try to correct the issues.
- 2. Check the AKI terminal to verify the address in the Target field is the same as set in the Terminal.

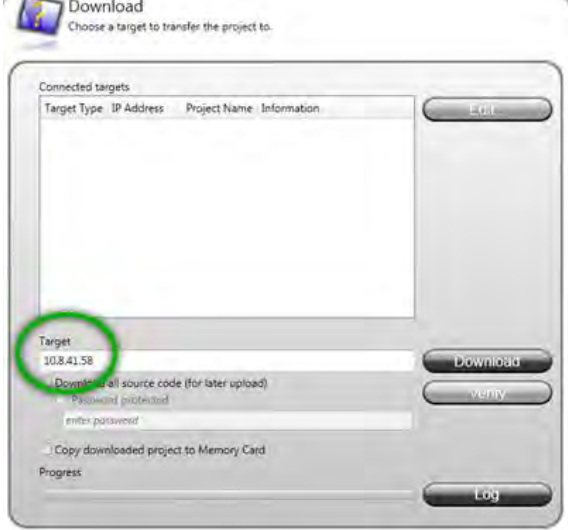

#### **24.2.5 I Cannot Run a Project from Inside KVB With the KAS Simulator**

This capability allows testing both the KVB screens and the KAS application code without hardware. Without the PxMM not all functionality may be able to be tested, yet for many applications basic code flow and operations can be tested.

To use this capability, make sure the KAS project has a controller address of 127.0.0.1 in the IDE. Clicking on the Simulator button in the IDE will adjust the IP address to this. The IP address is sent when KVB is opened (inside the IDE). If KVB is open when setting this address, close KVB and reopen it.

#### **24.2.6 How Do I Check the IP Address of The AKI Terminal?**

During power-up and before the loaded project is started, the IP address will appear on the bottom left corner of the AKI screen

#### **24.2.7 How Do I Set Up or Change the IP Address of The AKI Terminal?**

Perform the following steps to enter the service menu:

- 1. Apply power to the panel.
- 2. When the hourglass appears, press a finger on the screen and hold for approximately 20 seconds.
- 3. If the service menu is password protected, you will be prompted for a pin code. Enter pin code.
- 4. The touch calibration screen will display the following message: "Tap anywhere on screen or touch calibrate will start in 10 seconds."
- 5. Press finger once again to enter the service menu.

#### **24.2.8 How Can I Find More Information on How to Add C# Coding to the KVB Project?**

- Read the KVB Users Manual.
- Do a search for "C#" on KDN in the PxMM sections. This will give you information to start.
- If you need more detail, contact your Kollmorgen representative.

#### **24.2.9 How Do I Set the PxMM Address In KVB?**

The IP address set in the IDE is sent to KVB when it is opened.

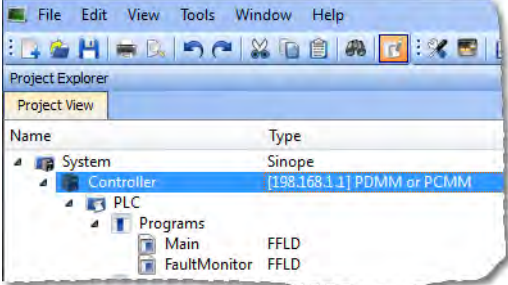

The IP address is stored here in the KVB project:

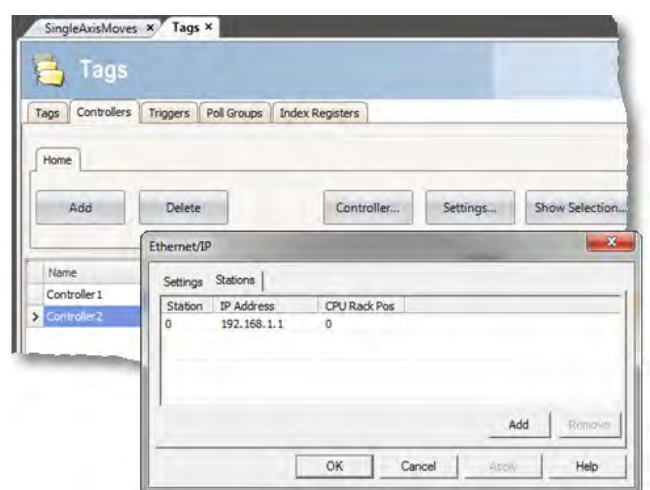

### **24.2.10 What Are System Variables and How Do They Get Added To a .KVB Project?**

System variables are local variables (or internal tags) in KVB that can be used in the C# language to get information that can then be sent back to the PxMM or used to trigger or change operation in the AKI.

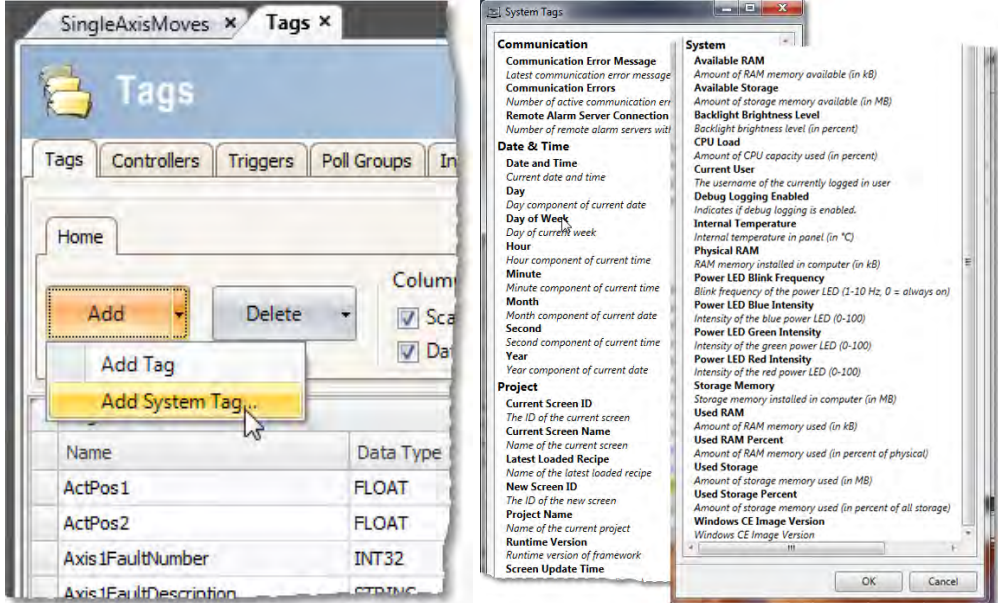

#### **24.2.11 How Can I Change the Modbus Update Rate for Communications Between the PxMM And AKI Terminal?**

In KVB, go into the **Poll Groups** tab within the **Tags** section. Here the update rate of tags can be set by Groups with each Group settable down to 100 msec.

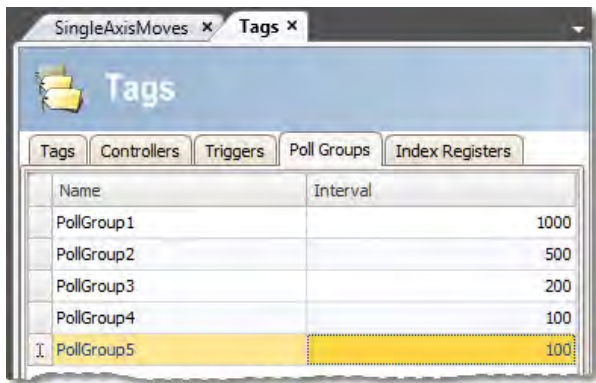

In the **Tags** tab of the **Tag** section variables can be linked to a polled group.

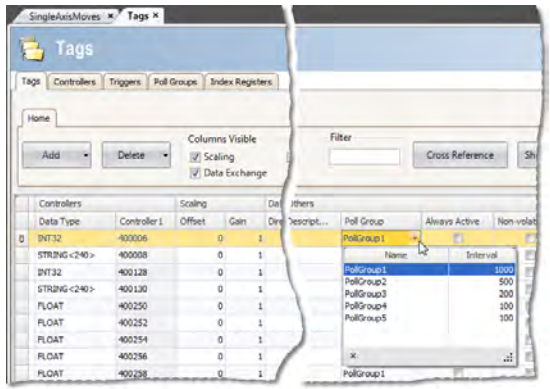

#### **24.2.12 Can an AKI Terminal Be Connected to Multiple PxMMs?**

Yes, additional addresses can be added

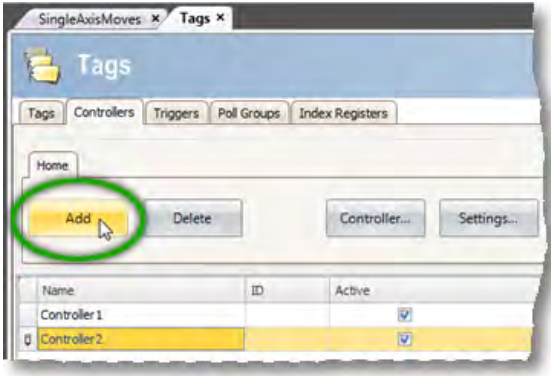

Then click on the **Settings** button, then the **Stations** tab

#### **24.2.13 Can Modbus TCP/IP (To the PxMM) And Modbus RTU (To A Third-Party Device) Be Used and Be Functional at the Same Time?**

Yes. The Modbus TCP/IP connects to the PxMM and the Modbus RTU connects to the thirdparty device. For setup of Modbus RTU communications: <http://kdn.kollmorgen.com/content/kas-modbus-rtu-communications-through-aki-terminal>

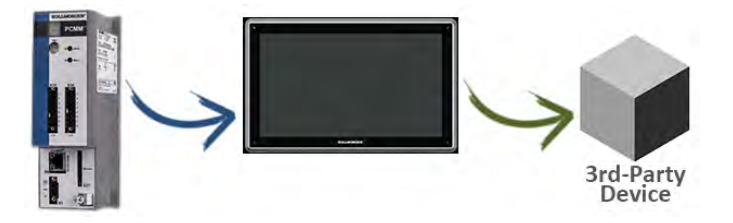

#### **24.2.14 What Are Common Ways to Load A KVB Project into the AKI Terminal?**

- Use the Download button to load via a URL address
- Use the Export button to export to a memory stick, to then be inserted into the AKI

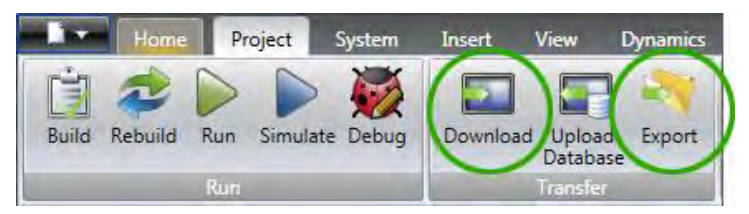

#### **24.2.15 How Do I Setup Multiple HMI Panels to Communicate with One PDMM at the Same Time?**

Multiple AKI HMI panels (Modbus Master) can talk to a PDMM (Modbus slave) at the same time. Each Modbus master via the .KVB project is set up to communicate to the same PxMM address.

#### **24.2.16 In KVB, How Do I Check or Setup the .KVB Program to Download to A Particular AKI Model?**

Go to **Settings**, then **Display/Target**.

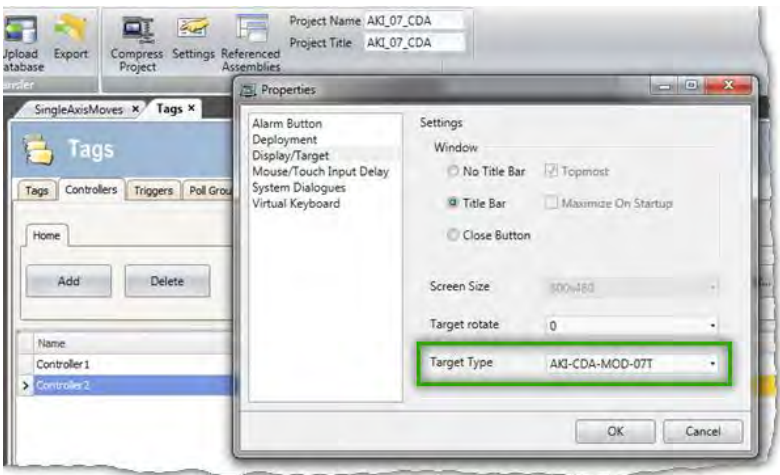

# **25 APPENDIX**

#### **25.1 How Do I Start a KVB Project from Within KAS?**

From within the KAS IDE, double-click on **KVBProject** in Project Tree. The project is found at the System or Controller level, depending on where you created it.

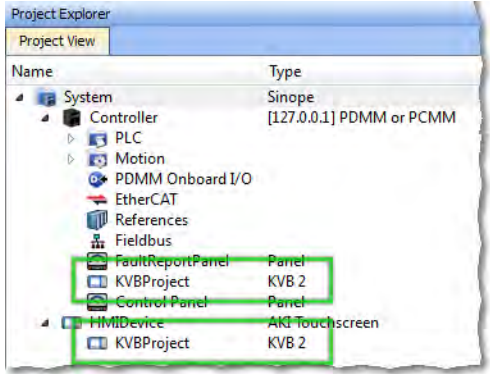

#### **25.2 What is Imported from the KAS IDE When I Open KVB?**

When you open KVB from within the KAS IDE, vital information is transferred. This includes:

- The IP Address
- Variables (Tags) that have been flagged as applicable to KVB. Please note that only those items which were selected at the last compile command will be sent to KVB.
- The selected AKI panel type if KVBProject was created at the system level.

#### **25.3 How do I Designate the Variables in the KAS IDE That Will Be Mapped to KVB?**

Transferring variables from KAS IDE to KVB is a simple process in the dictionary. This process assumes you have created all necessary variables.

- 1. Open the **Variables** list editor in the Dictionary toolbox.
- 2. For each required variable, select the KVB checkbox to tab that item.

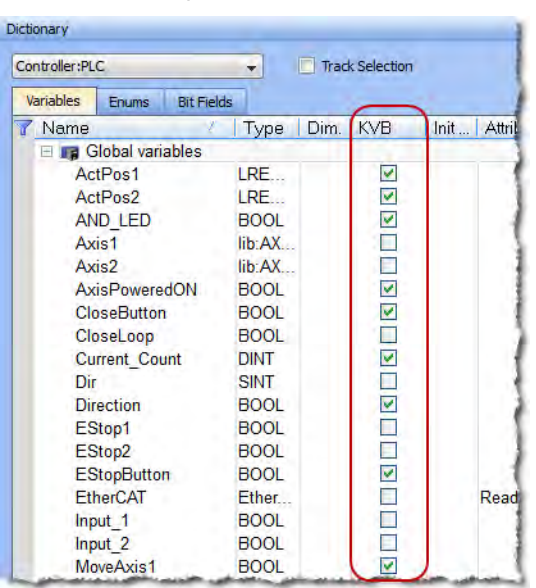

Once the project is compiled, these tagged variables will automatically be mapped and transferred when you create the KVB project. This may be done at any time; should you add a new variable which needs to be transferred, simply tag it as "KVB", re-compile your KAS project, and open the KVBProject.

#### **25.4 How to Download a Project to an AKI Terminal**

- Use the Download button to load via a URL address and an Ethernet connection.
- Use the Export button to export to a USB memory stick, to then be inserted into the AKI

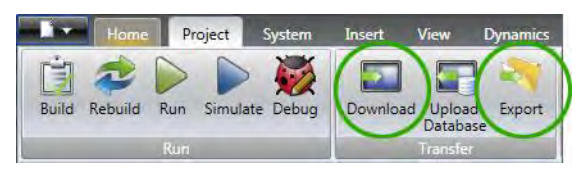

#### **25.5 Simulating or Testing Your Project with KVB and the KAS Simulator**

Just as you can simulate your project in the KAS IDE and run it on the KAS Simulator, you can test your KVB-created HMI screens in KVB (not downloaded to a panel) connected to either the KAS Simulator or an actual PxMM controller. Following are instructions on how to achieve this. You can replicate this same example by creating a new KAS project using a 2 Axes FFLD PLCopen template. This template is one of several that have pre-defined KVB projects and HMI.

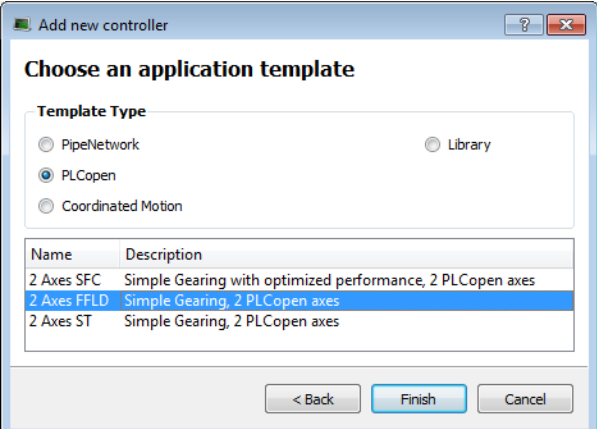

Following are two important points which must be set before you can use KVB to simulate a project. The template we selected already meets these criteria:

- The IP address is set to 127.0.0.1 ("home"); this is required to run with the KAS Simulator.
- This project type, in addition to having a pre-defined KVB project, has had the necessary variables selected to be transferred to KVB.

To proceed, use the following directions.

- 1. Click the Simulated Device button.
- 2. Click the **Compile** button.
- 3. Launch KAS Simulator.
- 4. Click the **Connect** button. At this point you can simulate within KAS and use the built-in control panel.
- 5. Click the **Run** button. This will load the axes into the KAS Simulator, they are light blue which means they are *Simulated, Power Off*.

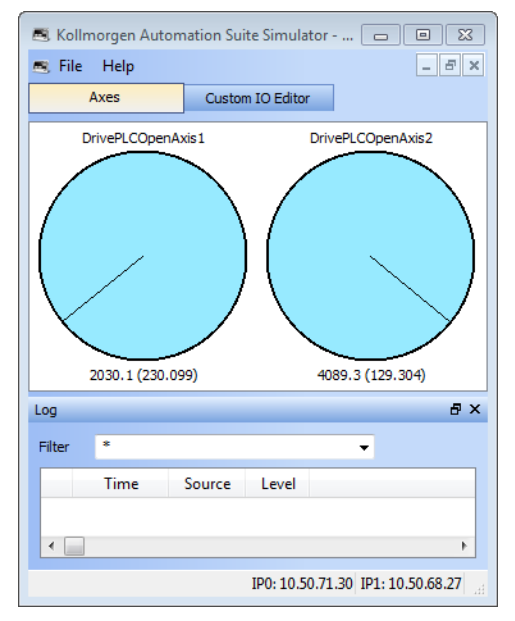

- 6. Double-click the **KVBProject** item in the Project Tree to launch KVB, and click **Yes** to open the project.
- 7. From KVB's **Project** menu, click **Run**. This will open a virtual HMI panel.

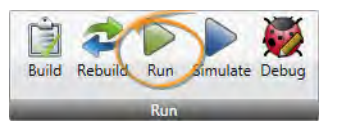

**Note:** The **Simulate** button renders the KVB screens, but it cannot be used to connect to a simulation or actual controller.

- 8. Click the green **Enable** button. This will activate the Ready light and the axes in the Simulator are light green, which means they are *Simulated, Power On*.
- 9. Click the **Show Geared Move Commands** button to switch screens.

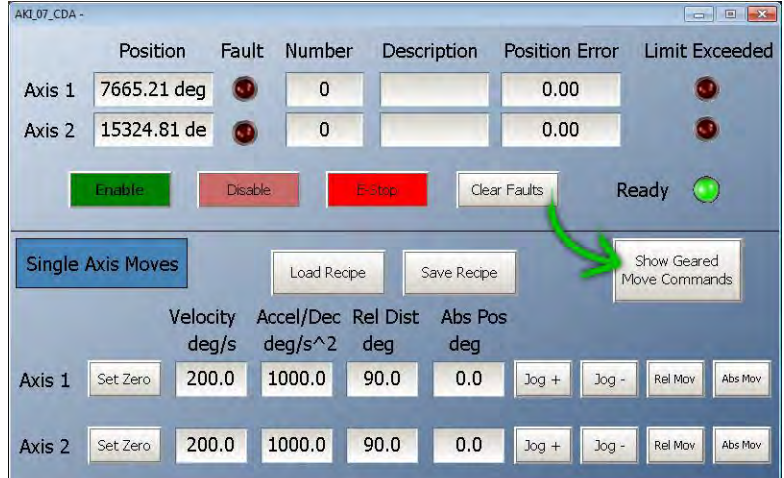

10. Click the **Run/Stop** toggle switch to spin the axes. From here you may adjust the axes speeds and increments as you wish. You are simulating your project, including the HMI.

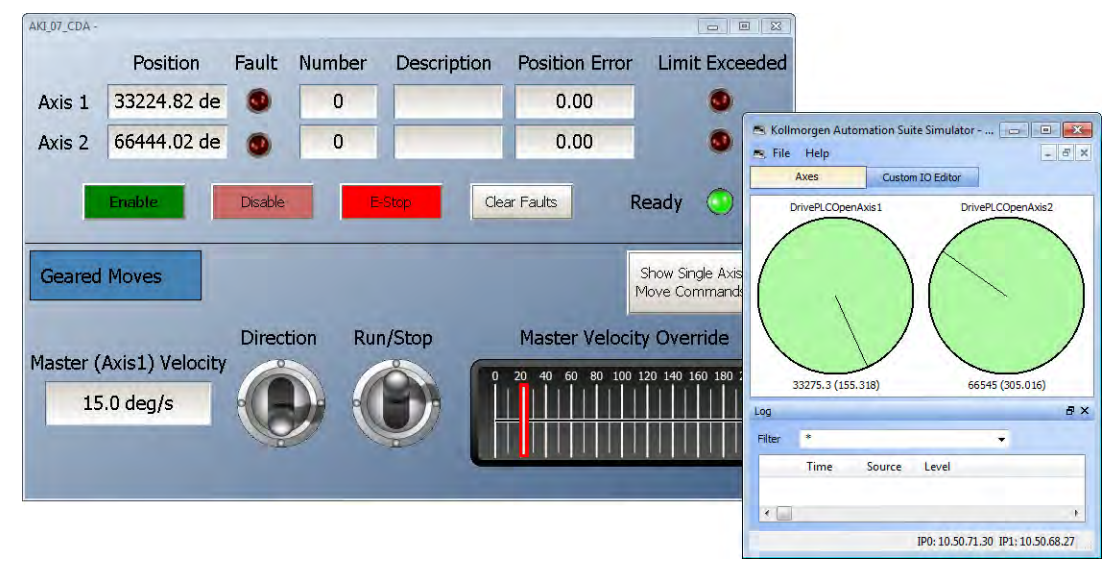

#### **WISSENSWERTES ÜBER KOLLMORGEN**

Kollmorgen ist ein führender Anbieter von Antriebssystemen und Komponenten für den Maschinenbau. Dank großem Know-how im Bereich Antriebssysteme, höchster Qualität und umfassender Fachkenntnisse bei der Verknüpfung und Integration von standardisierten und spezif schen Produkten liefert Kollmorgen optimale Lösungen, die mit Leistung, Zuverlässigkeit und Bedienerfreundlichkeit bestechen und Maschinenbauern einen wichtigen Wettbewerbsvorteil bieten.

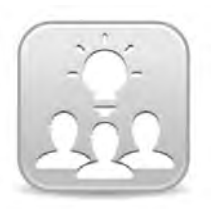

Join the [Kollmorgen Development Network](http://kdn.kollmorgen.com/) for product support. Ask the community questions, search the knowledge base for answers, get downloads, and suggest improvements.

**North America Europe** 203A West Rock Road<br>Radford, VA 24141 USA

**Web:** www.kollmorgen.com **Web:** www.kollmorgen.com **Mail:** <u>support@kollmorgen.com</u> Mail: <u>technik@kollmorgen.com</u><br>
Tel.: +1-540-633-3545 Tel.: +49-2102-9394-0 **Tel.:** +1-540-633-3545<br>**Fax:** +1-540-639-4162

.

Avenida Tamboré - 1077 Tamboré -<br>Barueri — SP Brasil CEP: 06460-000, Brazil

**Web:** www.kollmorgen.com **Web:** www.kollmorgen.cn

**KOLLMORGEN KOLLMORGEN Europe GmbH** 40880 Ratingen, Germany

**Fax:** +49-2102-9394-3155

**South America China and SEA KOLLMORGEN**<br>Avenida Tamboré - 1077 Tamboré - Room 202, Building 3, Lane 168 Lin Hong Road, Changning District<br>Shanghai, China

**Mail:** <u>support@kollmorgen.com</u> Mail: <u>sales.china@kollmorgen.com</u><br>Tel.: +55 114191-4771 Tel.: +98-400 661 2802 **Tel.:** +55 11 4191- 4771 **Tel.:** +98 - 400 661 2802